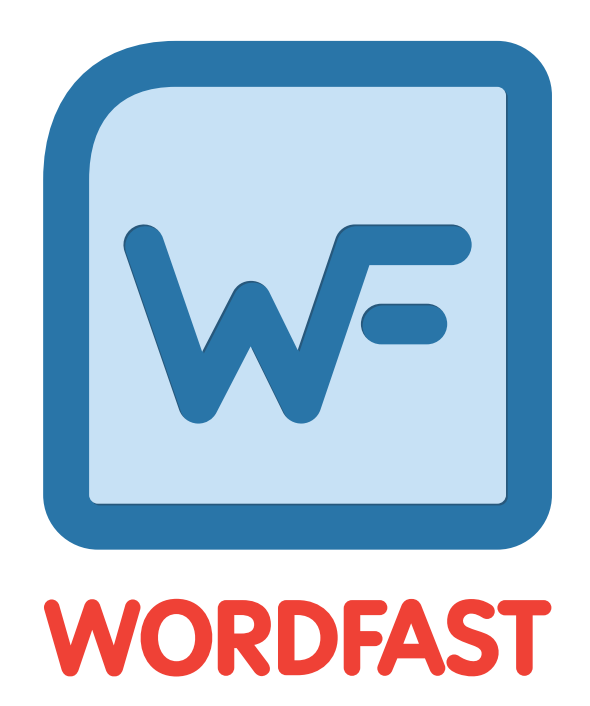

# User Guide

Copyright © Wordfast, LLC 2024. All rights reserved.

# **Table of Contents**

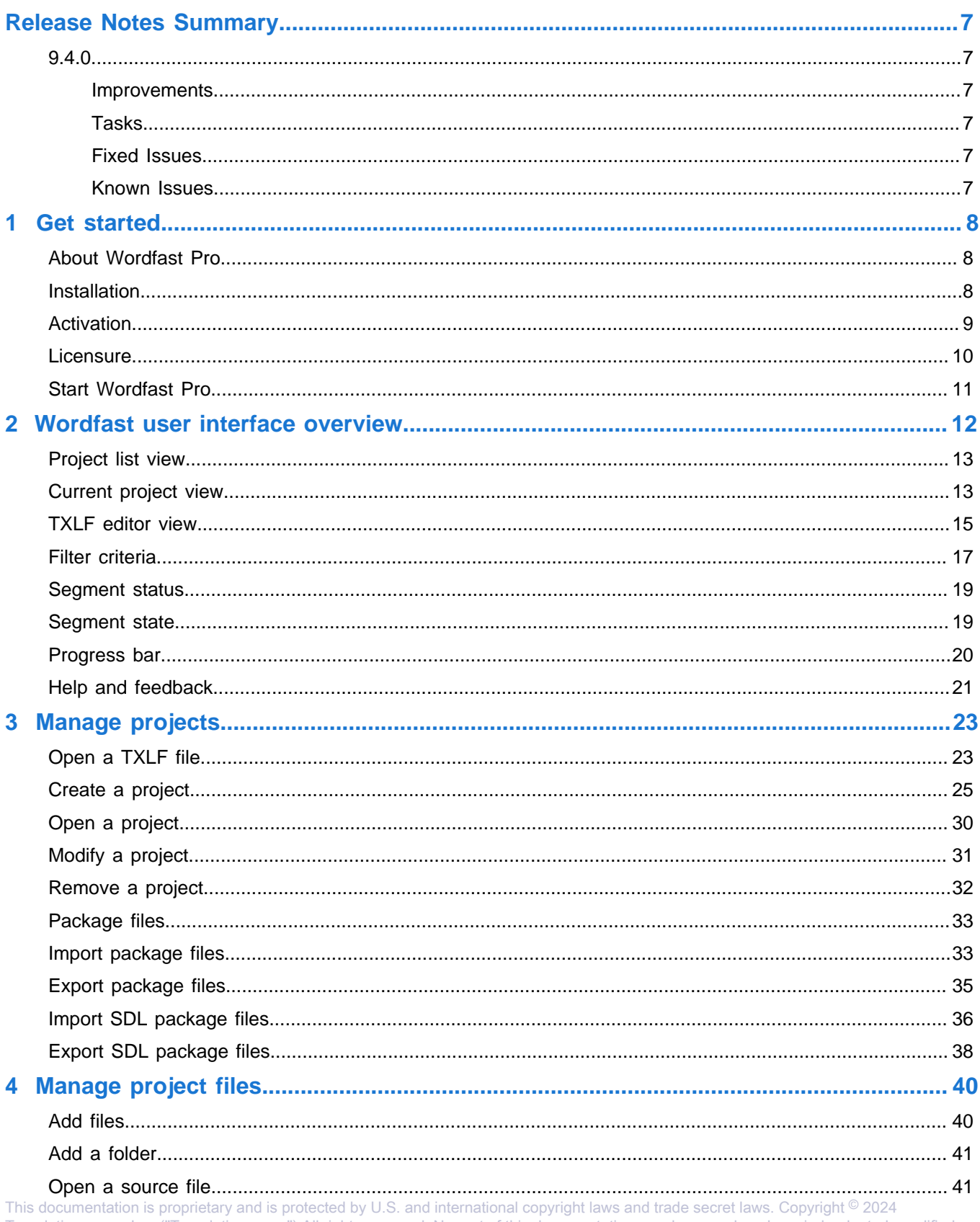

Translations.com, Inc. ("Translations.com") All rights reserved. No part of this documentation may be reproduced, copied, adapted, modified, distributed, transferred, translated, disclosed, displayed or otherwise used by anyone in any form or by any means without the express written authorization of Translations.com. Other names may be trademarks of their respective owners.

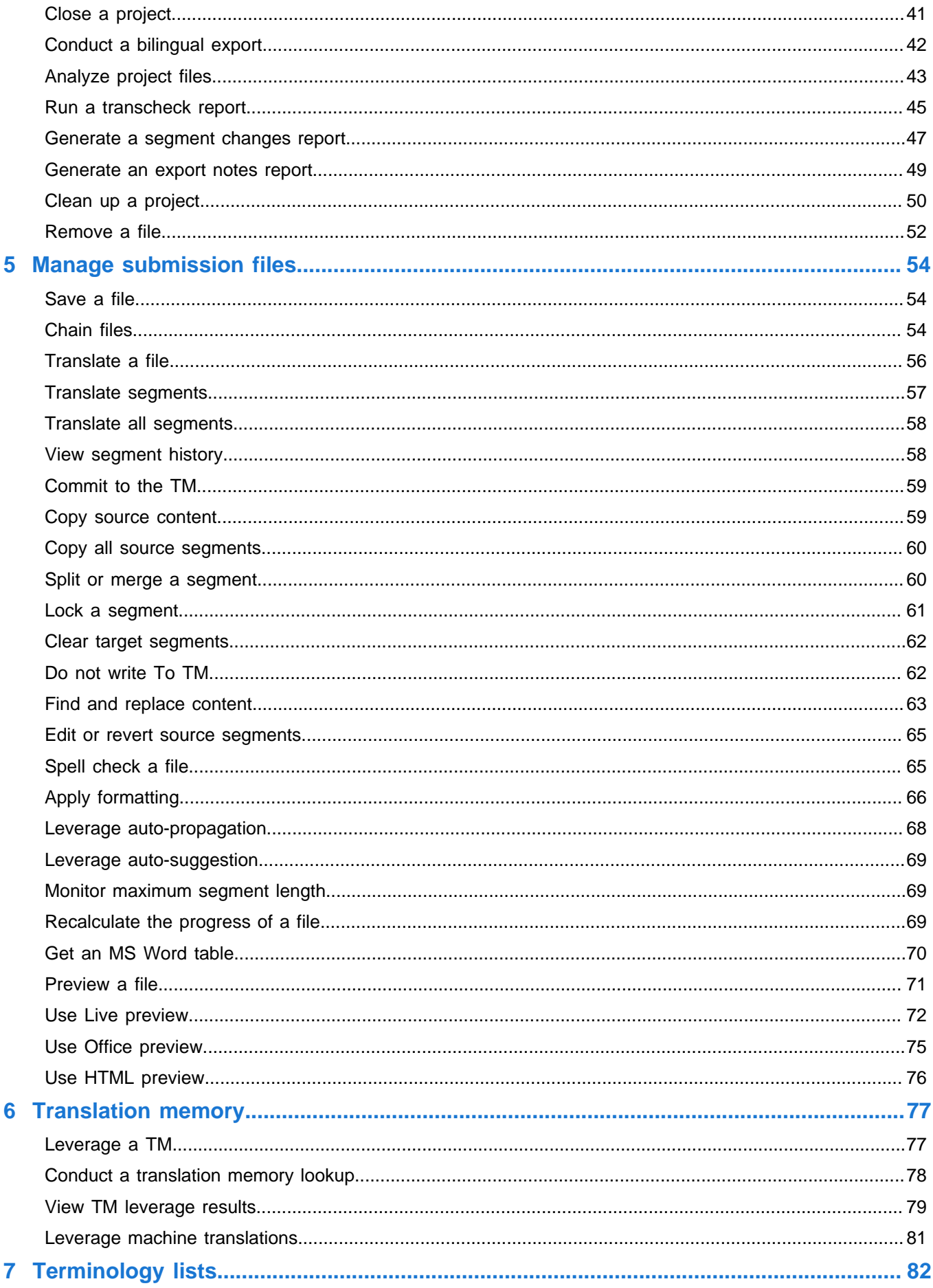

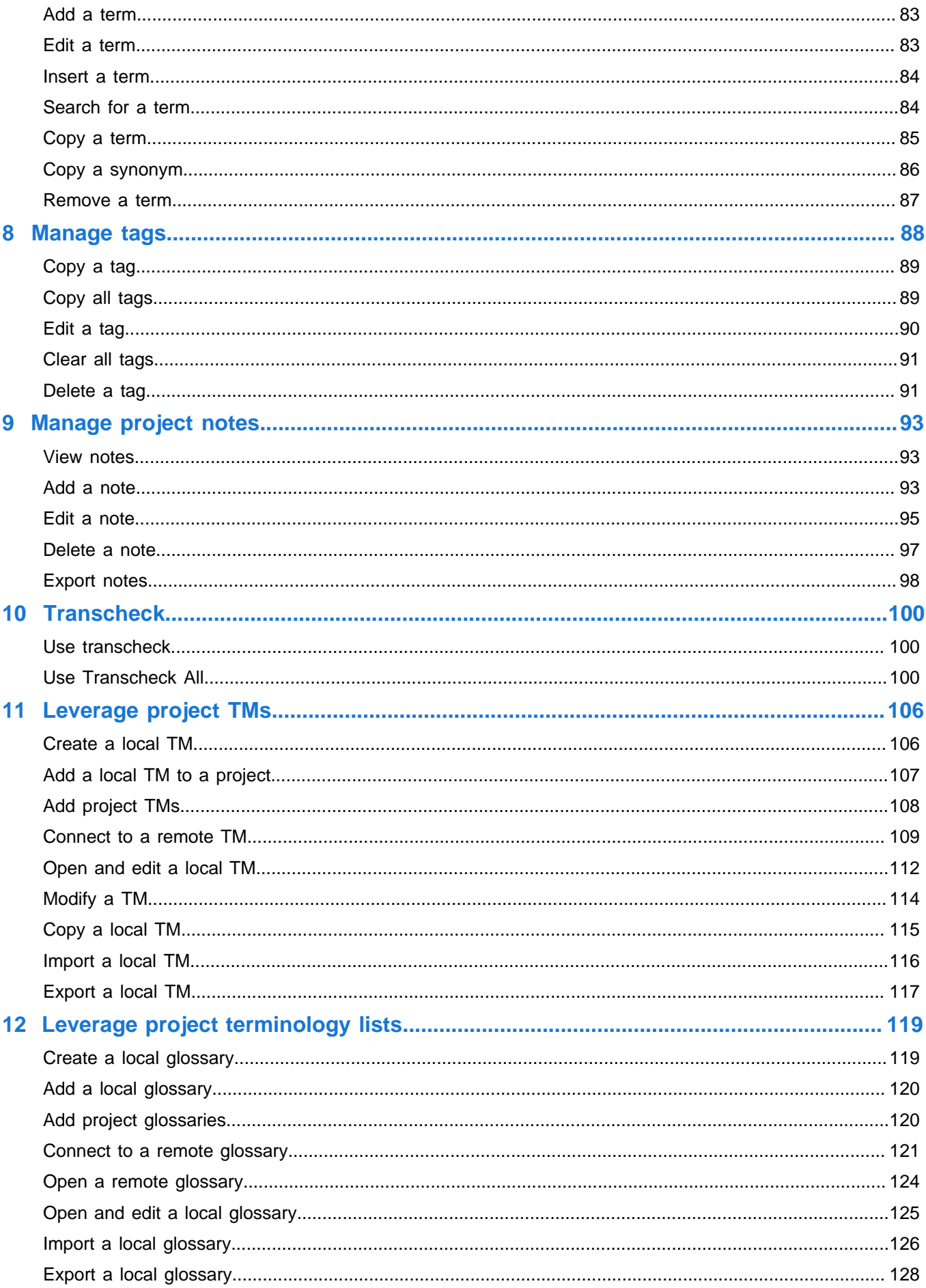

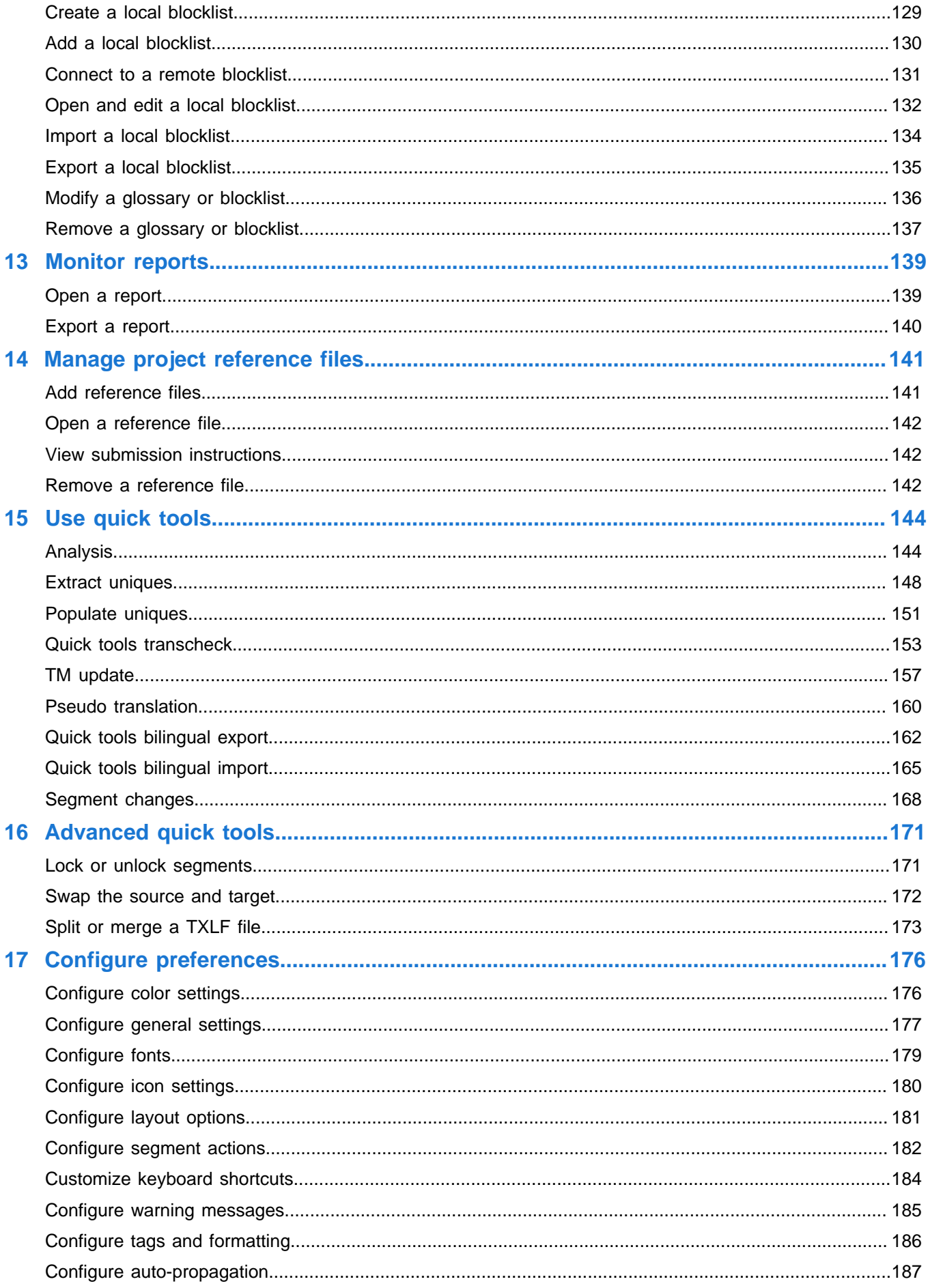

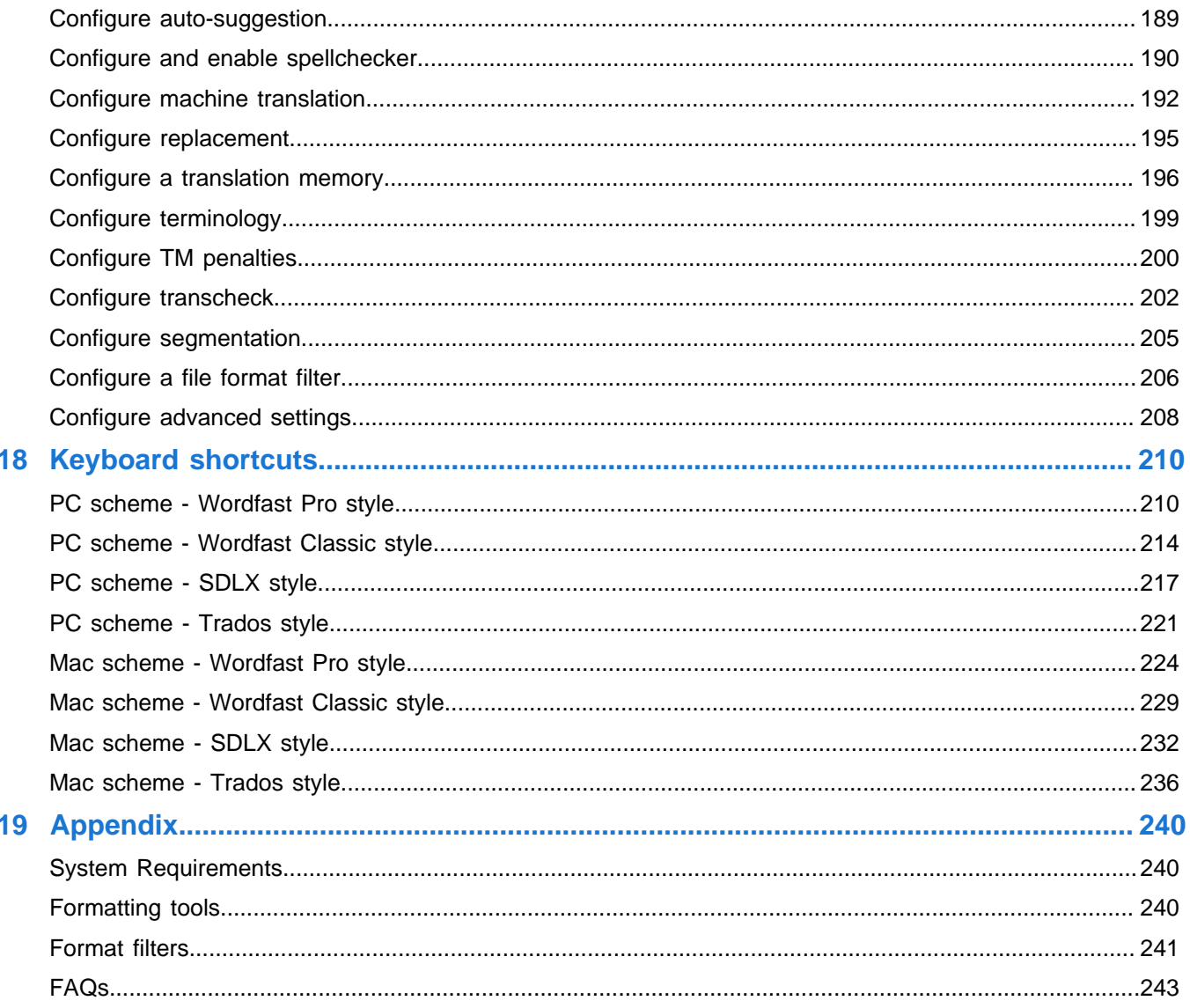

# <span id="page-6-0"></span>Release Notes Summary

# <span id="page-6-1"></span>9.4.0

We are proud to announce the release of WordFast 9.4.0. This version is a minor release that introduces improvements and addresses critical issues.

#### <span id="page-6-2"></span>9.4.0

#### **Improvements**

• **Shortcut to skip to Next Needs Translations Segment**

Added a shortcut key (Ctrl+Enter) that writes the currently open segment to the TM, marks the segment as Translated, and then goes to the next segment whose status is set to "Needs Translation".

#### • **WFP Leverager | Support special notation value for client-side TM attribute on WFP**

Added support to client-side TM attribute saved when the project is closed or exported to GLP on the Export Project action.

#### <span id="page-6-3"></span>9.4.0

#### Tasks

• UI | Option and shortcut to skip to Next Needs Translations Segment

#### <span id="page-6-4"></span>9.4.0

#### Fixed Issues

- Fixed issue with Get MS word table preview not being created.
- Fixed issue with Export Notes Report as Word not working.

#### <span id="page-6-5"></span>9.4.0

#### Known Issues

- MacOS: Issue with Catalina/Big Sur reporting keystroke logging during opening of application
- TXLF Editor column outlines get hidden when windows display settings are set to 125%

# <span id="page-7-0"></span>1. Get started

This section provides basic information to get started with Wordfast Pro, a stand-alone desktop application you install on and access with your local computer.

## <span id="page-7-1"></span>About Wordfast Pro

Wordfast Pro is the latest standalone, multi-platform TM tool designed to address the needs of translators, language service providers, and multi-national companies. It offers a complete translation environment that stores your translated content for reuse on future projects, thereby maximizing efficiency, increasing overall consistency and reducing translation costs.

- Cross-platform compatibility Browser-based tool runs natively on Windows, Mac, and Linux.
- Target-only Live Preview After translation, provides a preview to proofread a target-only version with layout and formatting.
- Segment filtering Filters segments based on terms, regular expressions, match scores, notes, and other attributes.
- Configure multi-lingual translation projects Supports translation into multiple target languages and can send as a single package or separate packages based on language pairs.
- Export and import translation packages Allows configuration and export of translation packages for fast, seamless translation management.
- Format flexibility Supports virtually any file format, including MS Office, Adobe InDesign, FrameMaker, PDF, HTML, XML, SDL Trados Xliff, MemoQ Xliff, and more.
- Chain files Allows combination of multiple files into a single file to improve the consistency of repeated segments and facilitate file management.
- Unlimited TM and glossary access Accesses an unlimited number of TMs and glossaries simultaneously and prioritizes as primary or secondary.

### <span id="page-7-2"></span>Installation

Activation of Wordfast Pro requires a license and online or offline registration.

An unlicensed version of Wordfast Pro working in **Demo** mode is limited.

- You can only create bilingual projects.
- You can only store up to 500 translation units (TUs) in a Translation Memory (TM). To remove this restriction, purchase a license and activate the licensed application.

To install Wordfast Pro:

- 1. Download the Wordfast Pro Windows Installer Package from [http://www.wordfast.com/,](http://www.wordfast.com/) based on your operating system.
- 2. In your Downloads folder, double-click the .MSI, .DMG, or .TGZ file to open the **Wordfast Pro Setup Wizard**.

3. Complete all steps to align with your configuration, then click **Finish**.

Wordfast Pro opens in **Demo** mode. It still requires manual or online activation. Refer to [Activation](#page-8-0) on page 9.

### <span id="page-8-0"></span>Activation

You can activate Wordfast Pro either manually or online. Both methods require an activation key. When you purchase a Wordfast license, you can generate an activation key at <https://www.wordfast.com/myaccount>by signing in with your sign in email and password. Copy and save the activation key.

To activate Wordfast Pro:

- 1. Open **Wordfast Pro**.
- 2. On the **Sidebar**, select the **Open General** icon **WE** to open the **Wordfast Pro 5** application dialog.
- 3. Select **Online Registration** or **Manual Registration**, then follow the activation instructions.

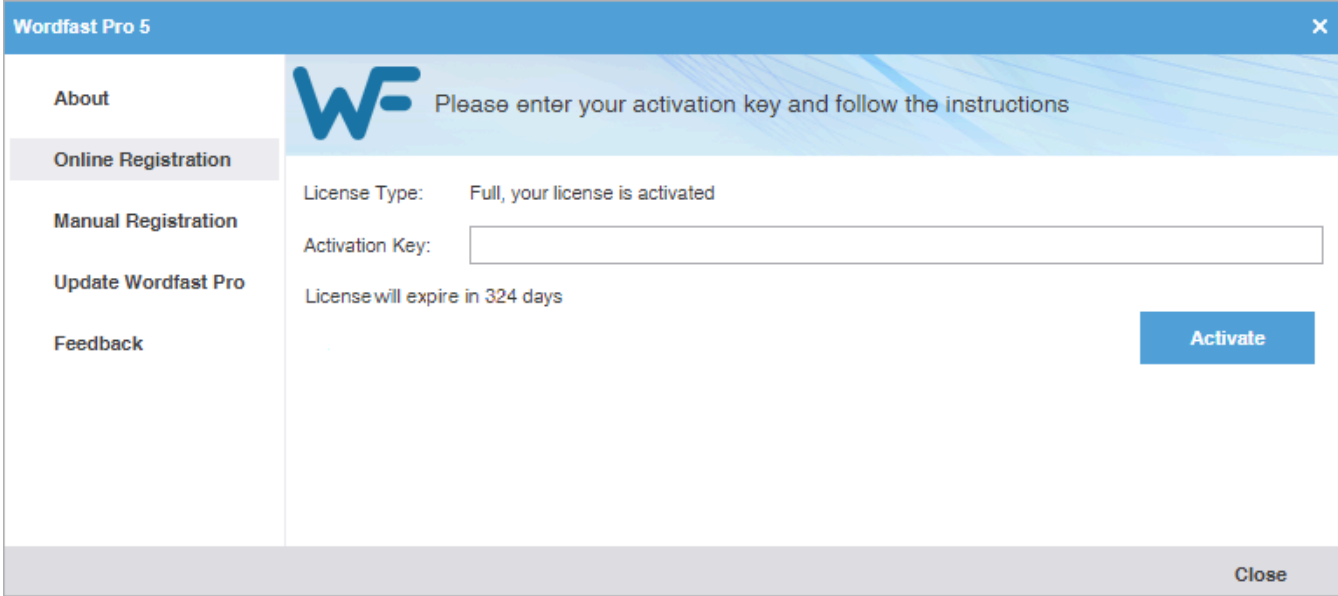

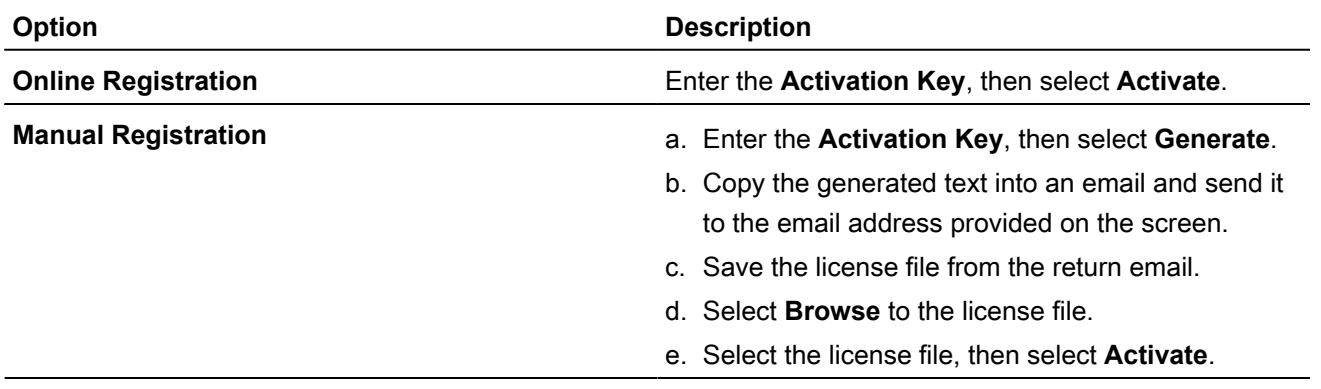

After you activate the software, you can select either registration option to view the number of days remaining on your license.

#### 4. Restart Wordfast Pro.

The Wordfast Pro activation process is complete.

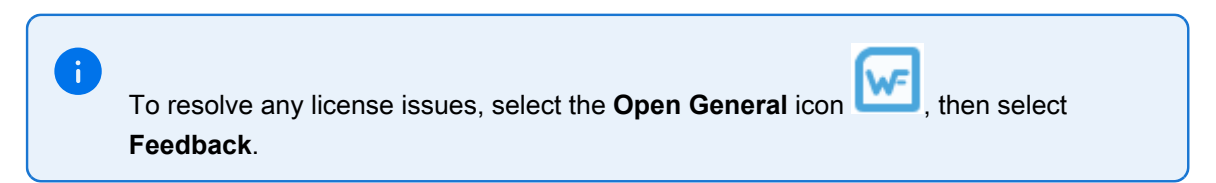

#### <span id="page-9-0"></span>**Licensure**

÷.

You can view license information after you have activated Wordfast Pro.

On the **Sidebar**, select the Open General icon **WE** to view product information, your current license information, Wordfast Pro update info, and to provide application feedback.

> Wordfast Pro automatically monitors for updates. If an update is available, you receive notification after you open the application.

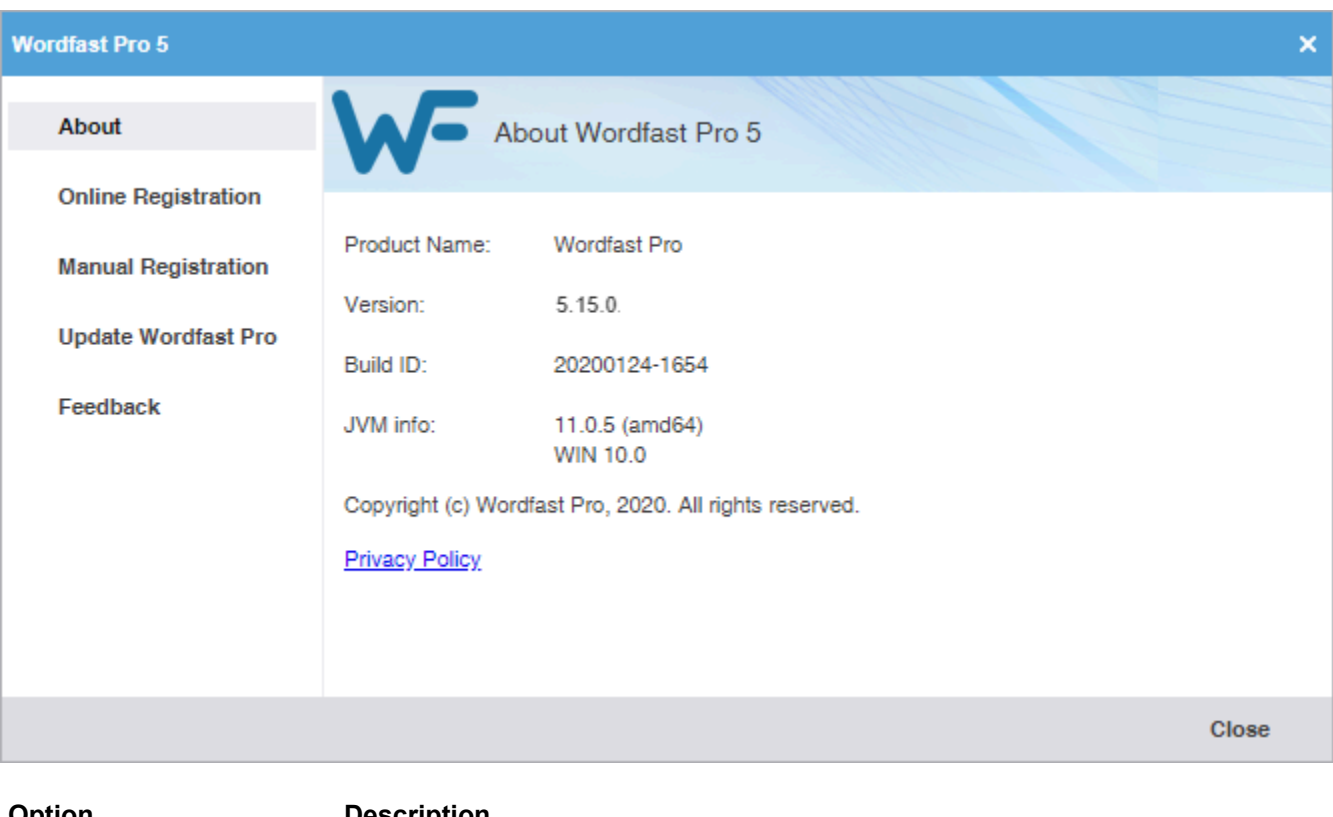

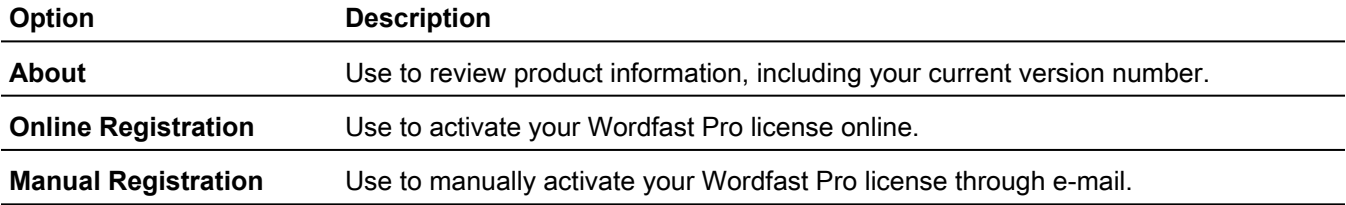

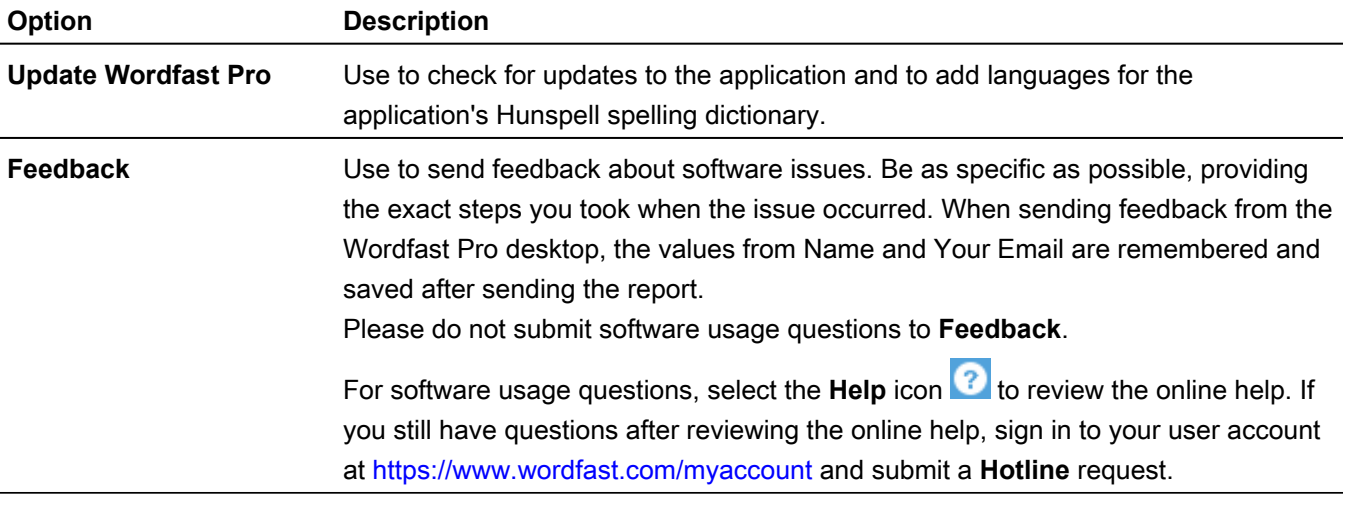

## <span id="page-10-0"></span>Start Wordfast Pro

After you install and activate Wordfast Pro, it is ready to use.

To start Wordfast Pro:

1. Double-click the Wordfast Pro icon on the desktop or select Wordfast Pro from the Windows **Start** menu.

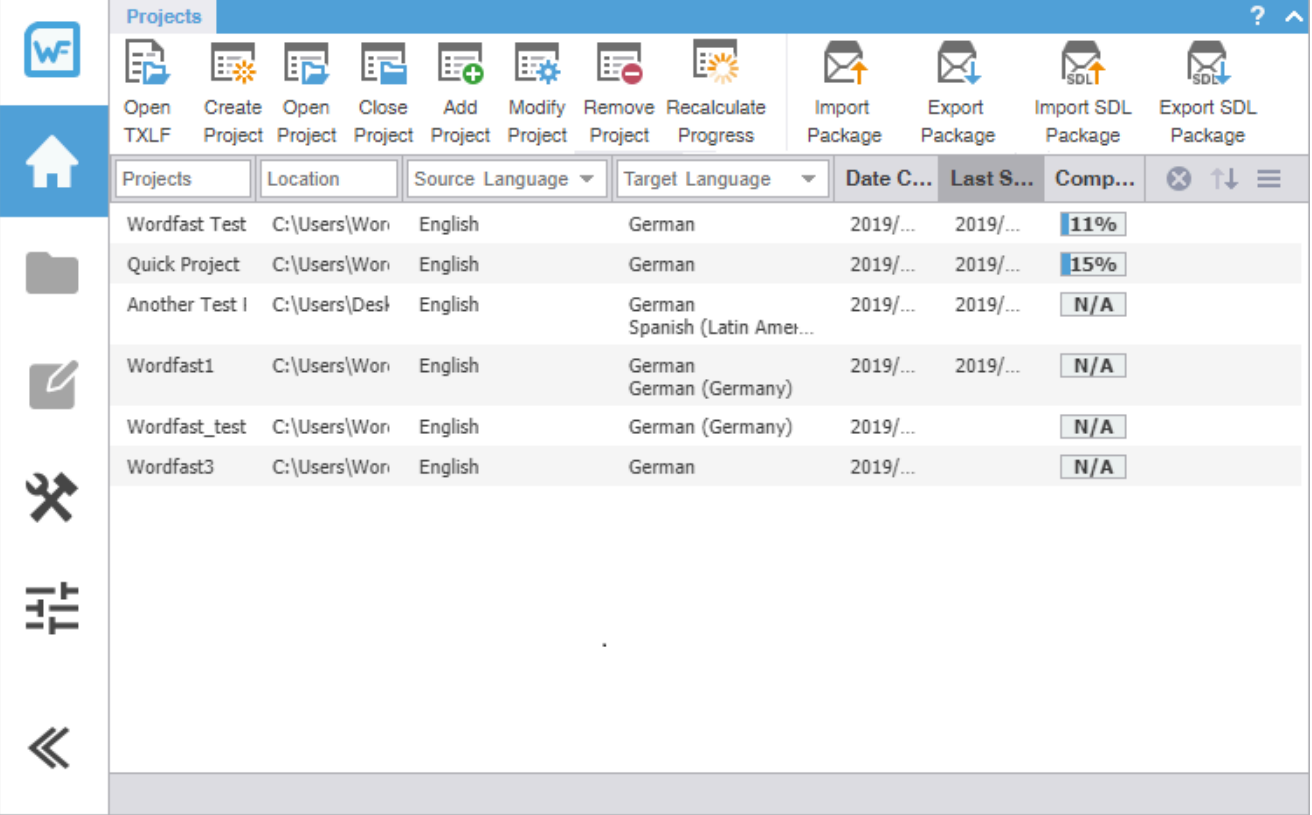

Wordfast Pro opens to the **Project List** view.

2. (Optional) Select another view if you have created a project and are ready to begin translation or review.

# <span id="page-11-0"></span>2. Wordfast user interface overview

Wordfast Pro allows users to coordinate and automate the translation and review process through an intuitive, stand-alone user interface.

Wordfast Pro uses a **Sidebar** to navigate among views. Click the icons to change from one view to another.

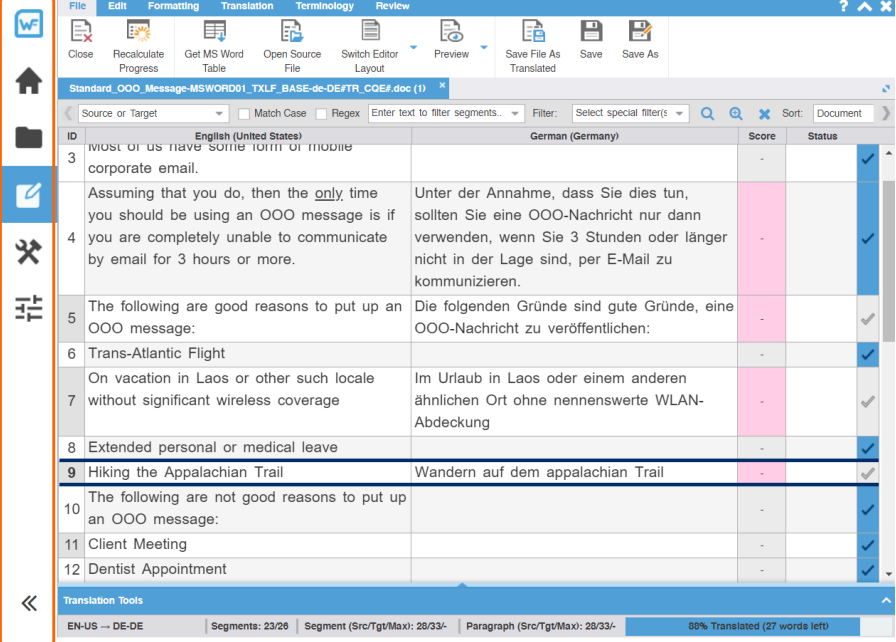

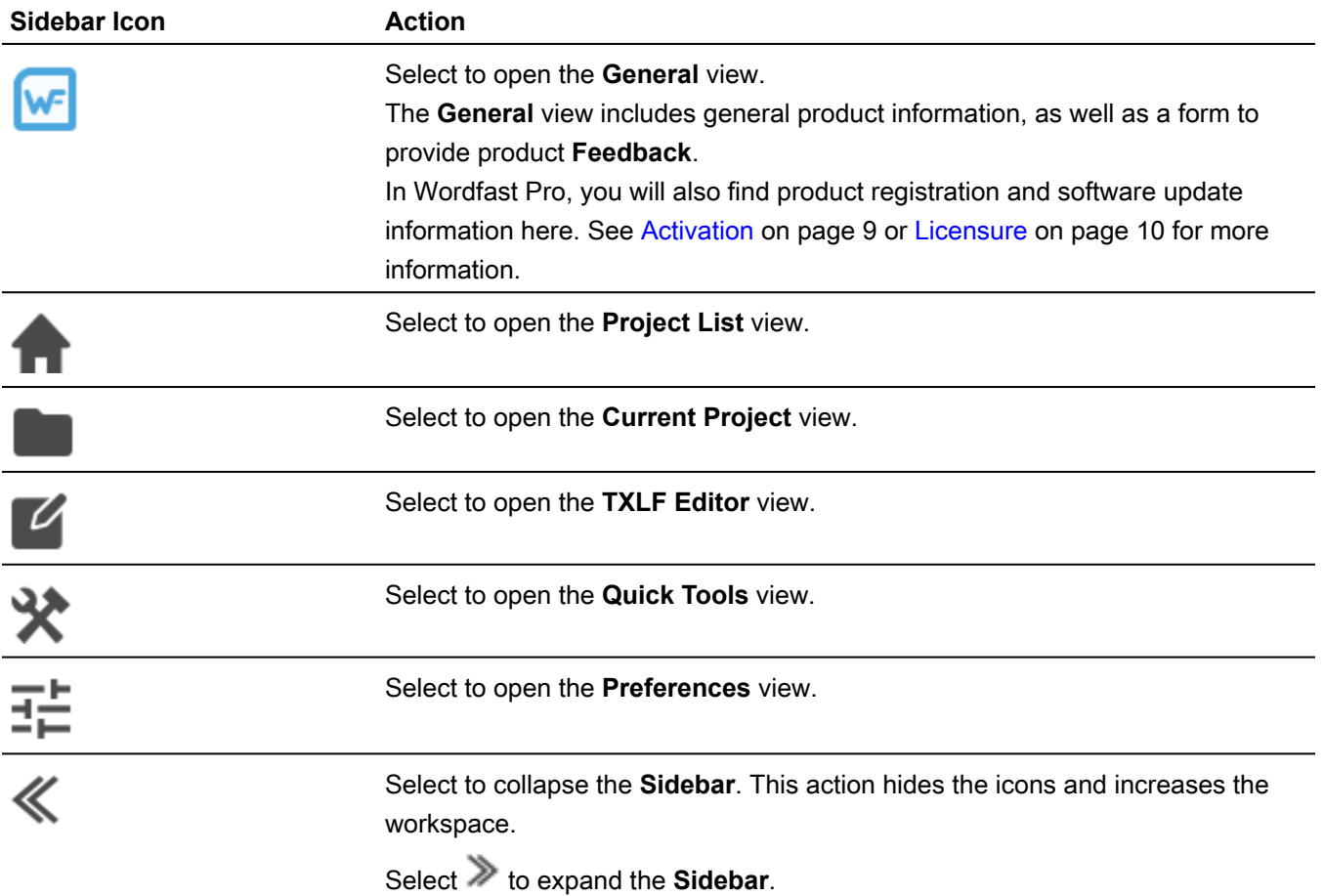

When you begin working on a project from the project list, the result is the **Current Project** view. Each view is explained in more detail in the subsequent sections.

# <span id="page-12-0"></span>Project list view

The **Project List** view displays a list of your active projects.

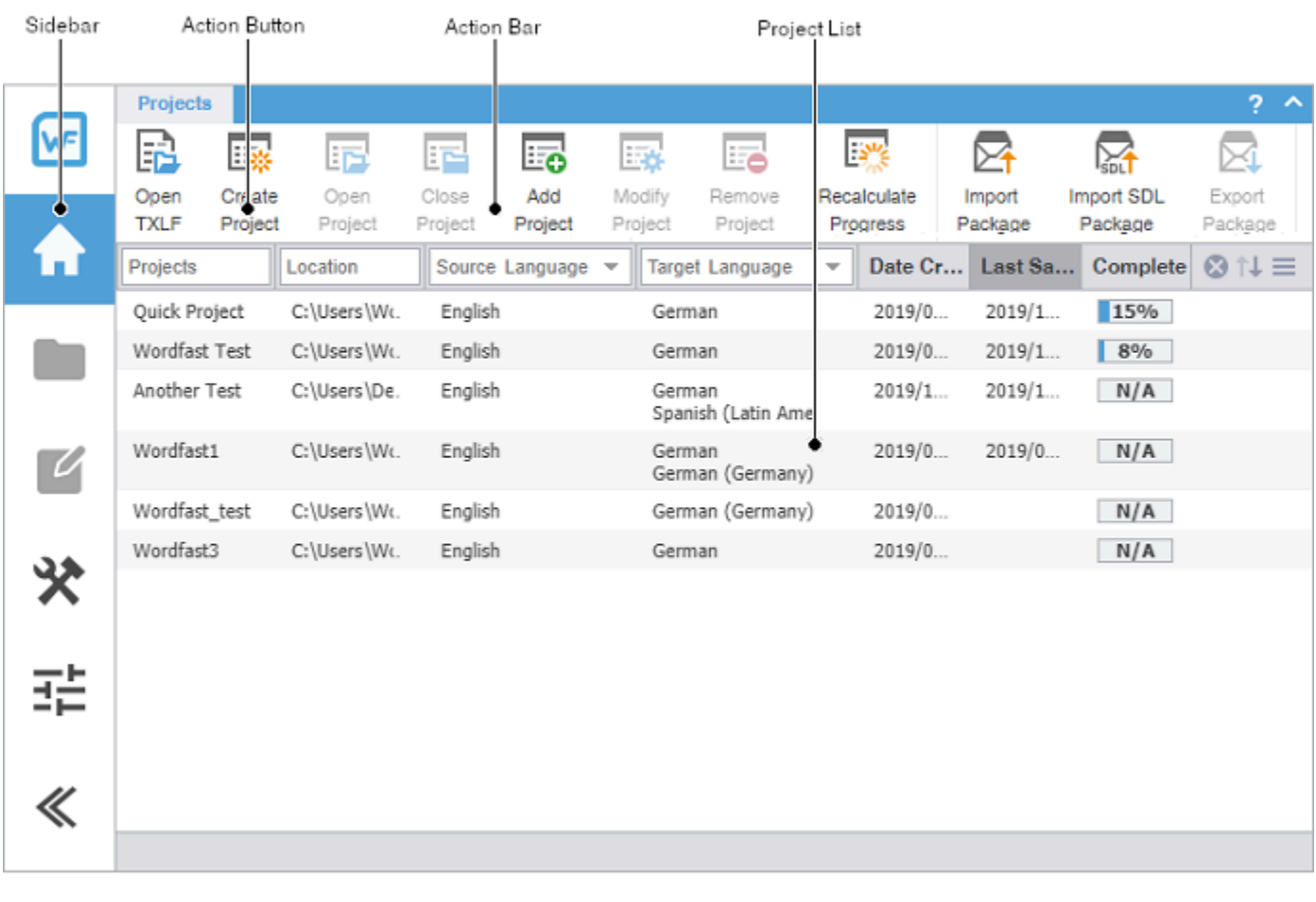

<span id="page-12-1"></span>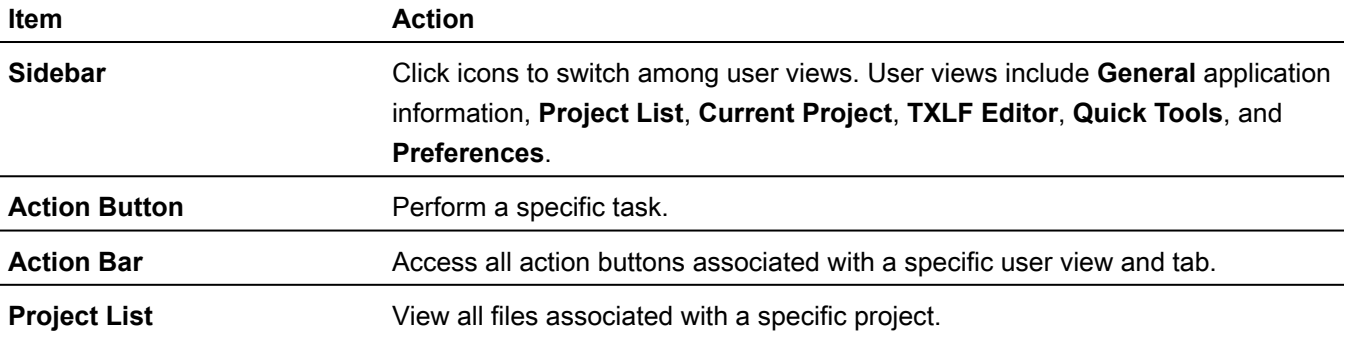

# Current project view

The **Current Project** view displays a list of the TXLF files that are included in a selected project. Double-click a file from the list of TXLF files to open it in the **TXLF Editor**.

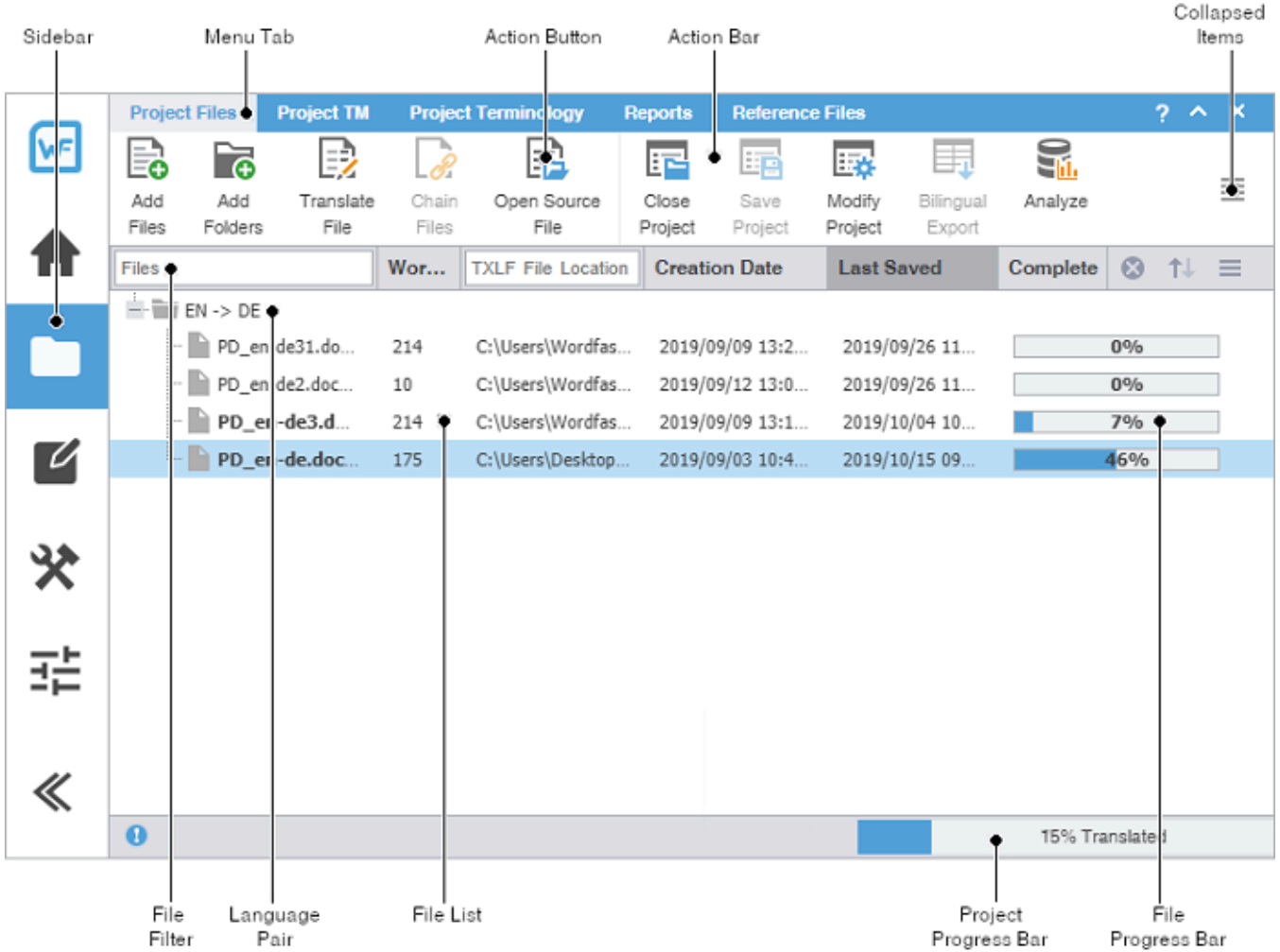

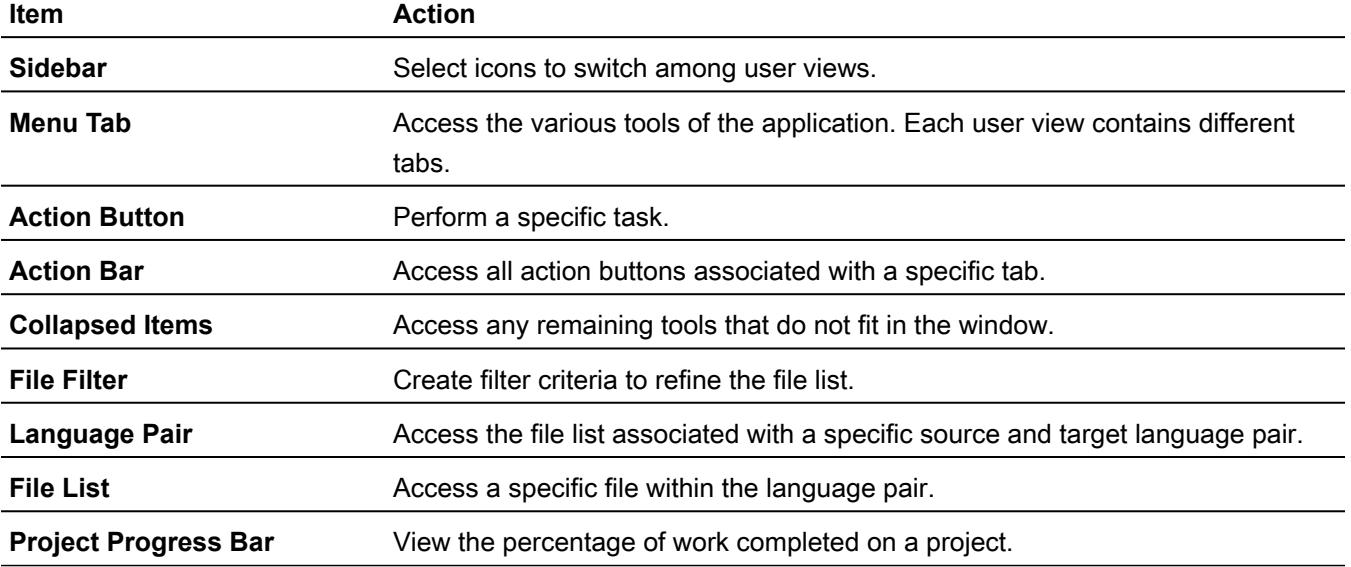

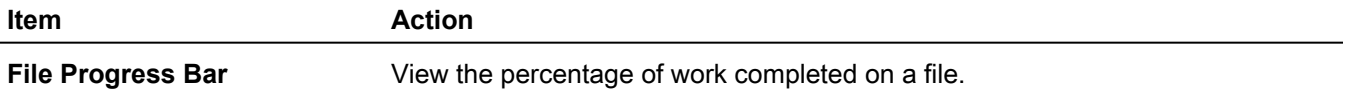

You can view file information, filter criteria, and sort files using the provided search options.

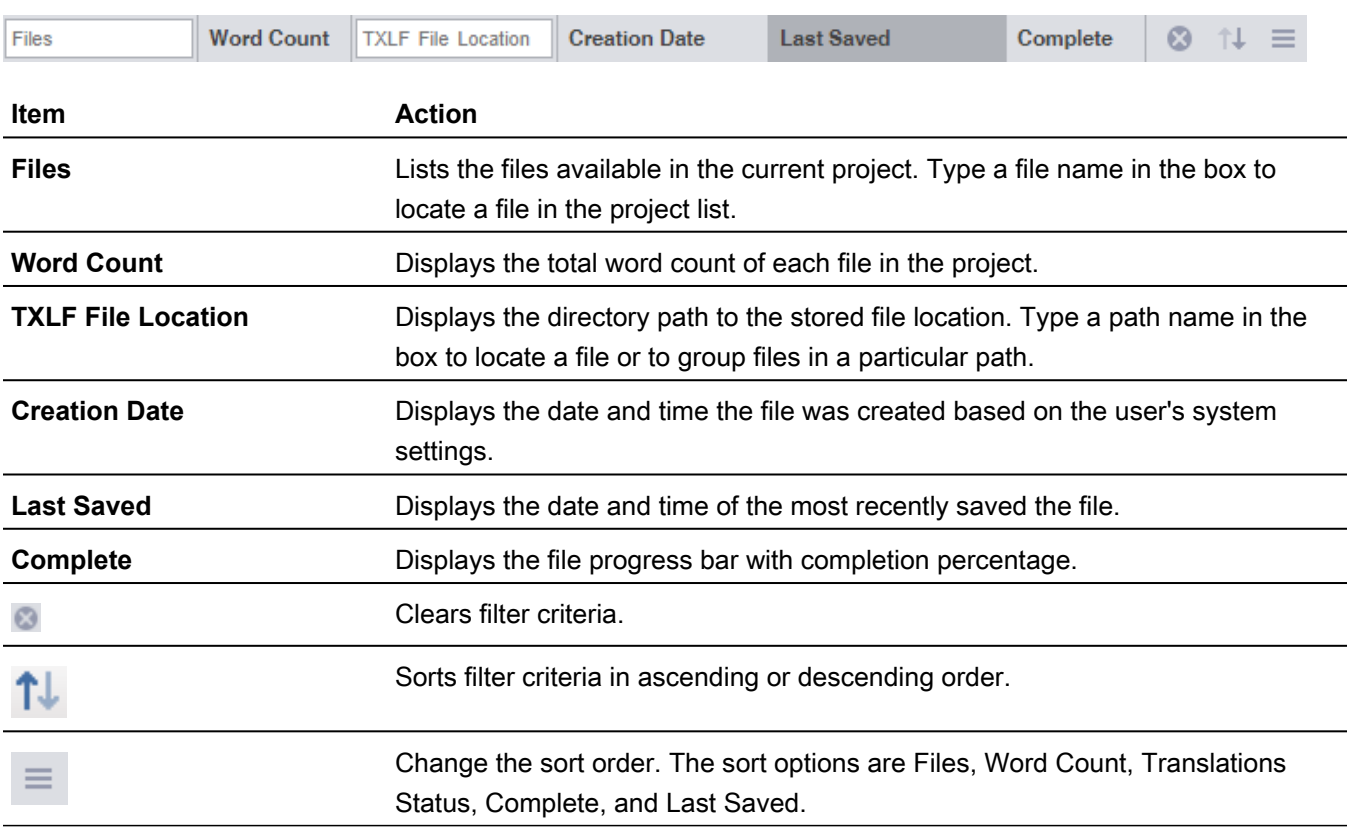

## <span id="page-14-0"></span>TXLF editor view

The **TXLF Editor** view is your default translation and review workspace.

You can choose from two layouts for your **TXLF Editor** workspace.

- **Table view**—This layout displays the source segment to the left and the target segment to the right.
- **Stacked view**—This layout displays the source segment row directly above the target segment in a spanned row.

You can select either layout view by selecting the drop-down menu for the **Switch Editor Layout** action on the **File** tab.

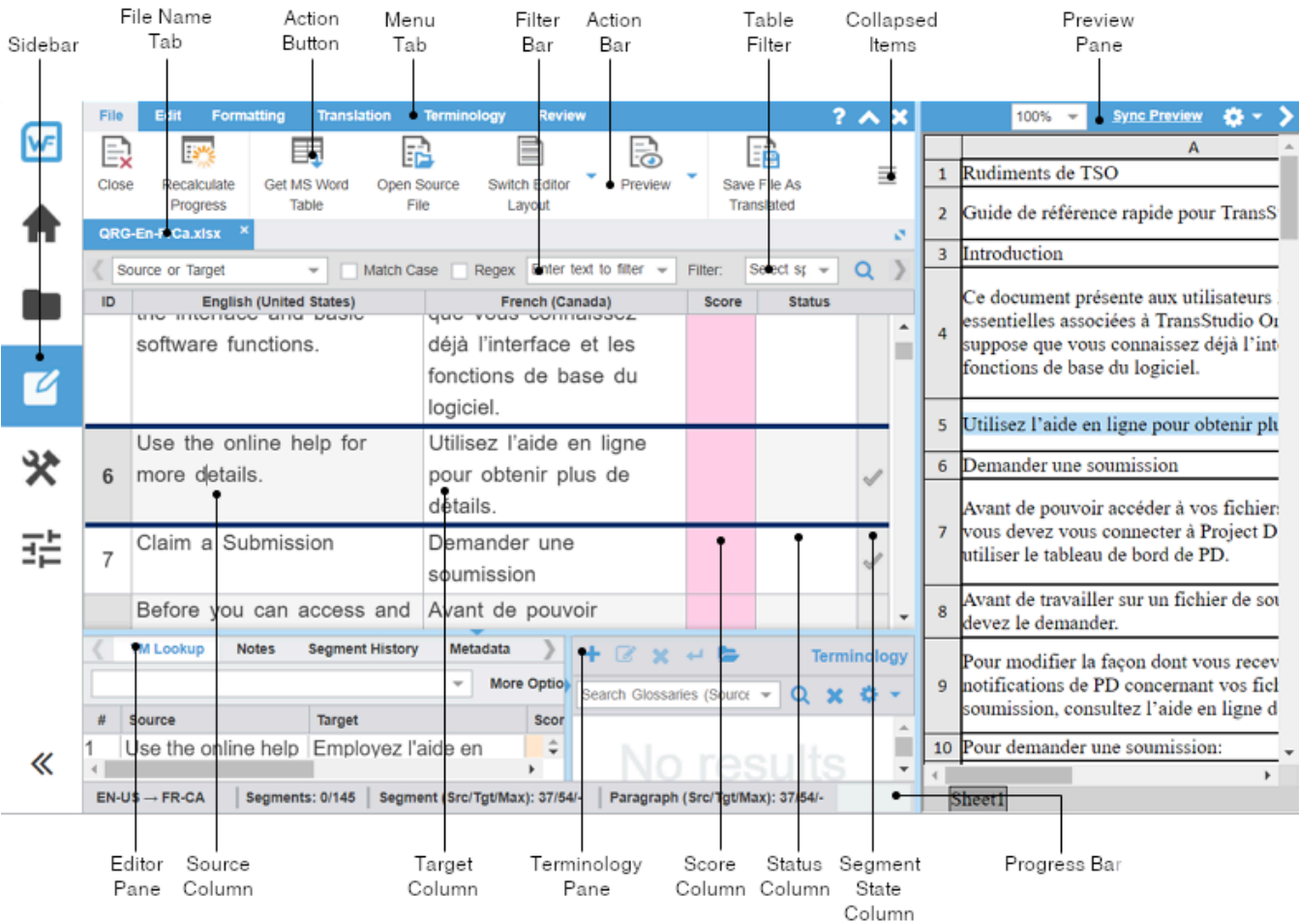

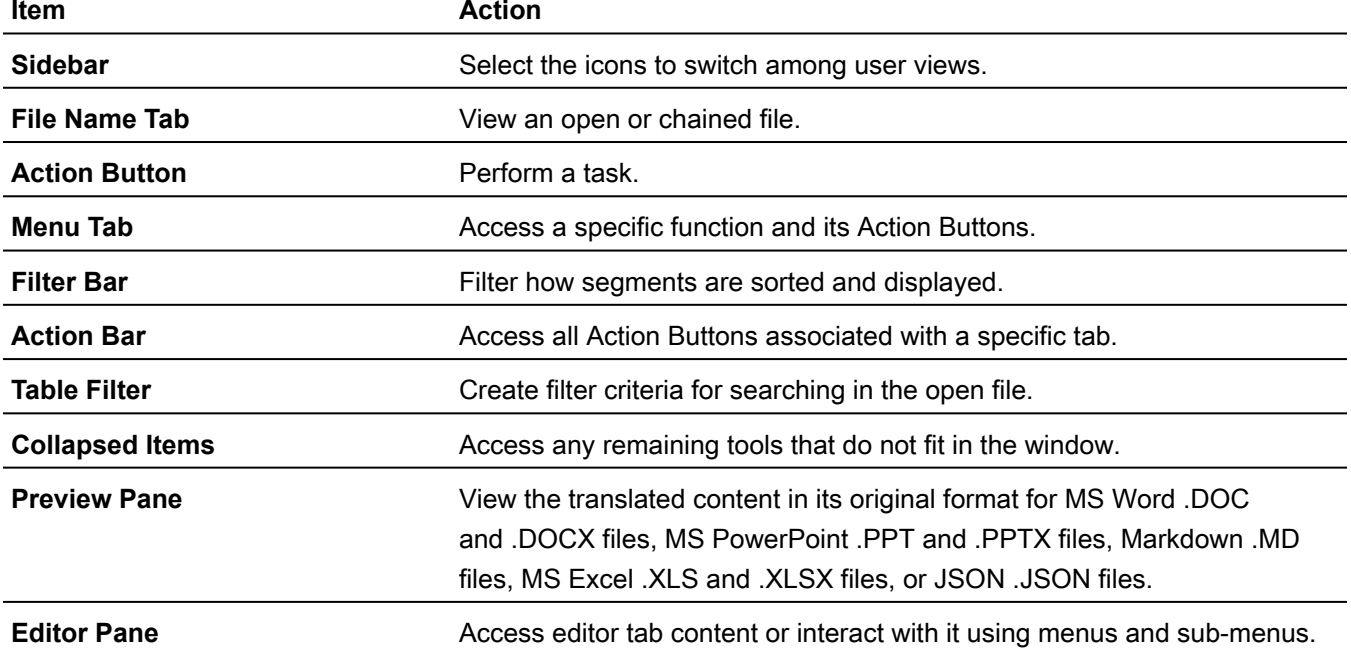

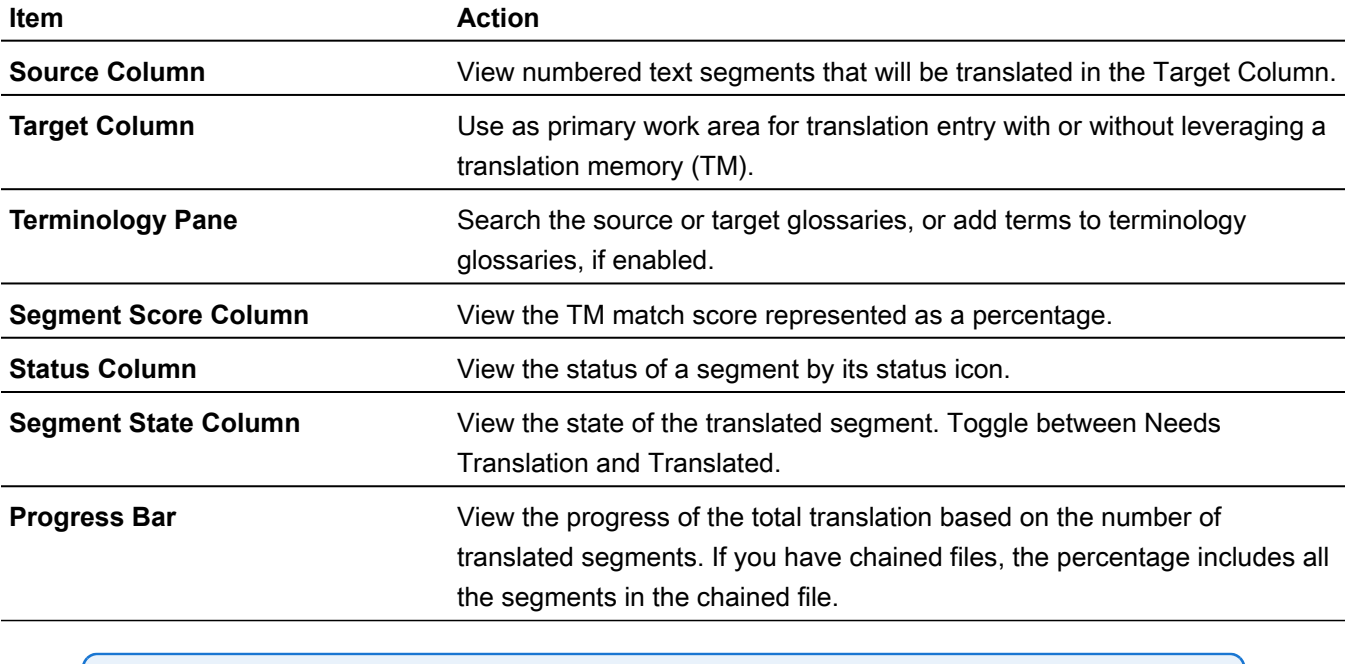

When the Preview, Editor, or Terminology panes are resized, Wordfast will remember the settings the next time it is run.

### <span id="page-16-0"></span>Filter criteria

 $\mathbf{f}$ 

Use filter criteria to narrow your search for segment content.

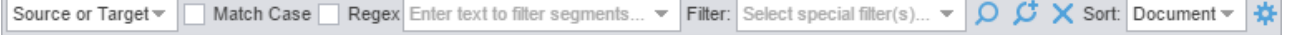

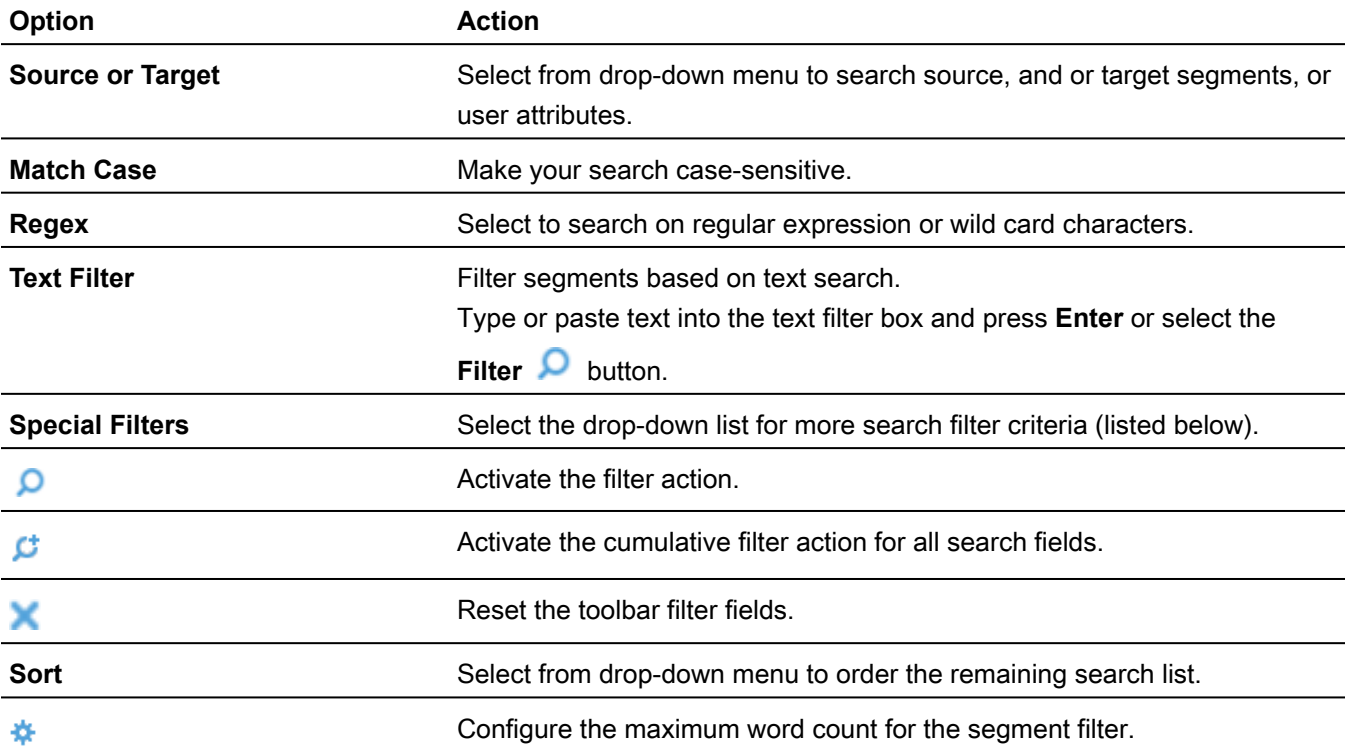

**Special Filters** are a drop-down list of all available search filter criteria:

- **100% match segments**: segments matching completely in the TM
- **Aligned segments**: segments that contains aligned score coming from aligner tool
- **All except 100% and Context match segments**: segments with partial TM match, no match, or modified segments
- **All except 100%, Context match and Auto-propagated segments**: segments that are modified, fuzzy, MT, no match, Align and Client provided scores
- **All except 100%, Context match and Translated segments**: segments that are fuzzy, modified, MT, no match, Align and Client provided scores with state Needs Translated Segments
- **All except 100%, Context match and Auto-propagated and Translated segments**: segments that are fuzzy, modified, MT, no match, Align and Client provided scores with state Needs Translated Segments
- **All except Duplicate segments**: will show one instance of repeated segments
- **All except auto-propagated**: all statuses except the segments that are auto-propagated
- **All except locked segments**: all segments that are not locked
- **Auto-propagated segments**: all auto-propagated matches
- **Client provided segments**: segments provided by the client TM
- **Committed segments**: segments with translated content committed to the TM
- **Context match segments**: all 100+% context matches. Context matches provide more refined matches that are based on contextual references in the TM. For example, a segment is considered a context match when the previous and next segments also have a 100% match against the TM.
- **Do not write to TM segments**: this is a status in editor to mark segments that should not be written to TM
- **Duplicate segments**: segments being duplicated in the file
- **Edited 100% match segments**: segments that contain 100% matches that are edited
- **Edited MT segments**: MT segments that have been edited
- **Edited context match segments**: segments that contain context matches that are edited
- **Edited fuzzy match segments**: segments that contain fuzzy matches that are edited
- **Edited no match segments**: segments that contain no matches that are edited
- **Edited source segments**: source segments that have changed
- **Empty target segments**: segments without a translated target
- **Excel Sheetname Segments**: segments that contain sheetnames from an Excel file
- **First instance of Duplicate Segments**: shows first instance of a segment that has more than one segment with the same source
- **Fuzzy match segments**: segments with partial TM match
- **Locked segments**: segments that cannot be edited
- **Merged segments**: segments that have been merged
- **Modified segments**: all modified segments. By default all modified segments are highlighted in pink
- **Needs translation segments**: untranslated segments
- **No match segments**: segments with no match in the TM
- **Reviewed state segments**: segments marked as reviewed
- **Segments merged across paragraph**: segments have been merged across a paragraph
- **Segments with Transcheck warnings**: segments with Transcheck warning status
- **Segments with history**: segments that have been edited and has a segment revision history viewable in the Segment History tab
- **Segments with notes**: segments containing comments
- **Segments with find/replace highlight all**: segments containing text highlighted by Highlight All from the Find/replace dialog.
- **Segments with repetitions**: segments with repeated text strings
- **Segments with tags**: segments that contain tags
- **Short segments**: segments of fewer than {#} words, paragraphs or other blocks
- **Signed off state segments**: segments are signed off
- **Split segments**: segments that have been split into more than one segment due to length
- **TU Autocorrected Segments**: segments that have a target have replacement TUs applied
- **Translated state segments**: segments that have been translated
- **Unedited MT segments**: Machine Translated segments that are unedited
- <span id="page-18-0"></span>• **Unique segments**: segments that are not repeated

#### Segment status

You can quickly identify the status of a segment in the **TXLF Editor** view by its status icon.

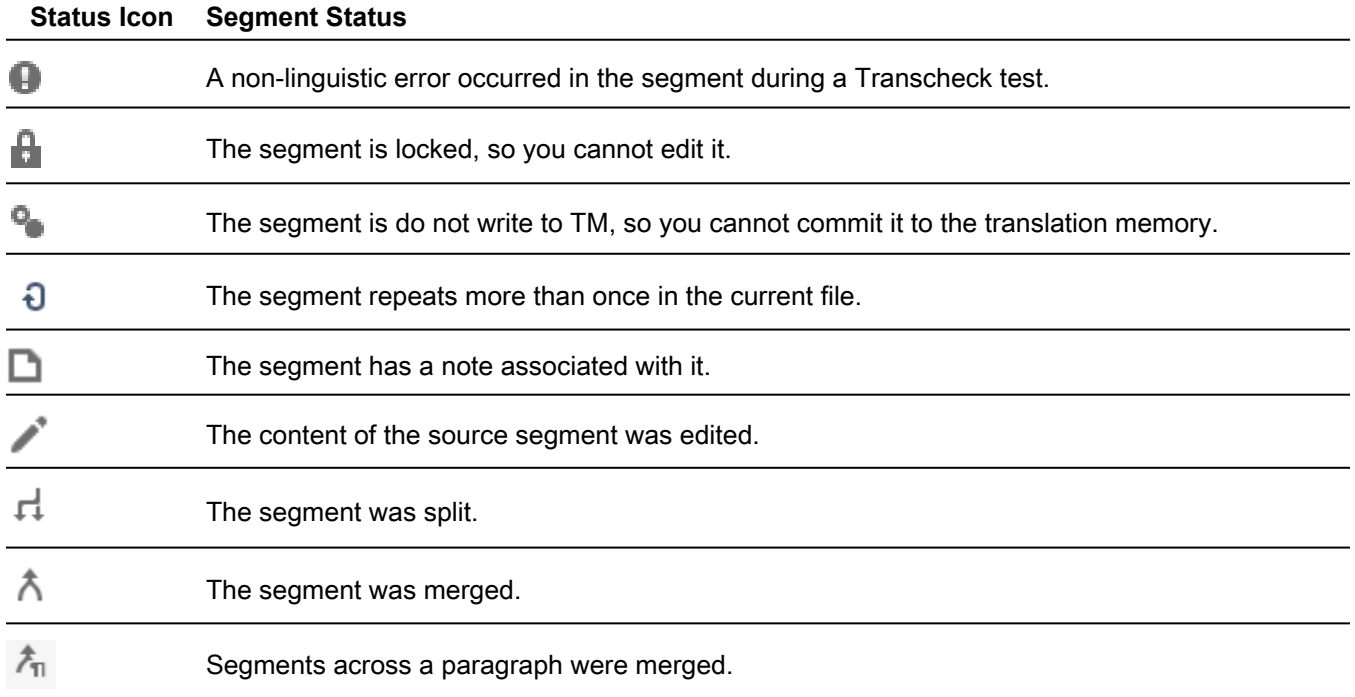

### <span id="page-18-1"></span>Segment state

The Segment State allows you to view, set, or change the state of a translation segment in the **TXLF Editor** view. Untranslated target segments are automatically set to **Needs Translation**. Once a translation is committed to the translation memory, the application considers the translation to be complete and changes the state to Translated. Changes to the Segment State will also change the total translation completed percentage on the Progress Bar.

#### **Segment State Icon Segment State Description**

**Needs Translation** — This state indicates that the segment is not finished and is therefore not included in the calculated progress shown on the Progress Bar.

- All untranslated target segments are set to Needs Translation, or select **Mark All Needs Translation** to change all segments to Need Translation. After translating the segment, select this icon to change the state to Translated.
- If you commit a segment to the translation memory, or select Mark All Translated, this state will automatically change to Translated.
- As you translate, you can commit the active segment to the TM by selecting the Next Needs Translation Segment shortcut key (**CTRL + Enter**), and the segment state will change to Translated and then moves to the next segment whose status is set to **Needs Translation**.

**Translated** — This state indicates that the segment is finished and is therefore included in the Progress Bar. Select this icon, or make a change in the translated segment, to change the state back to Needs Translation.

- Segments that are leveraged with Exact and Context matches are set to Translated by default and are included in the Progress Bar percentage.\*
- As you translate, when you commit segments to the TM by selecting **Next Segment** or its shortcut key (**ALT + DOWN**), the segment state will change to Translated.\*\*

\* You can change this default setting on a project-by-project basis in **Preferences**. Select **Translation Memory** in the **Current Project Preferences** section. Clear or check the preferred check boxes in the **Segment state** section.

#### **Segment state**

- Set segments to Translated with leveraged Context Matches
- Set segments to Translated with leveraged 100% Matches
- Set segments to Translated for Auto-propagated segments

\*\* You can change the **Next Segment** action so that the segment state does not change to Translated. In **Preferences**, select **Segment** in the **General Preferences** section. Clear the check box for **Commit changes the segment state to Translated** in the **Segment actions** section.

#### **Segment actions**

Next/Previous Segment action leverages next/previous segment

```
Commit changes the segment state to Translated
```
# <span id="page-19-0"></span>Progress bar

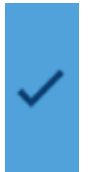

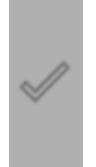

The **TXLF Editor** view displays translation information and status in the **Progress Bar** at the bottom of the window.

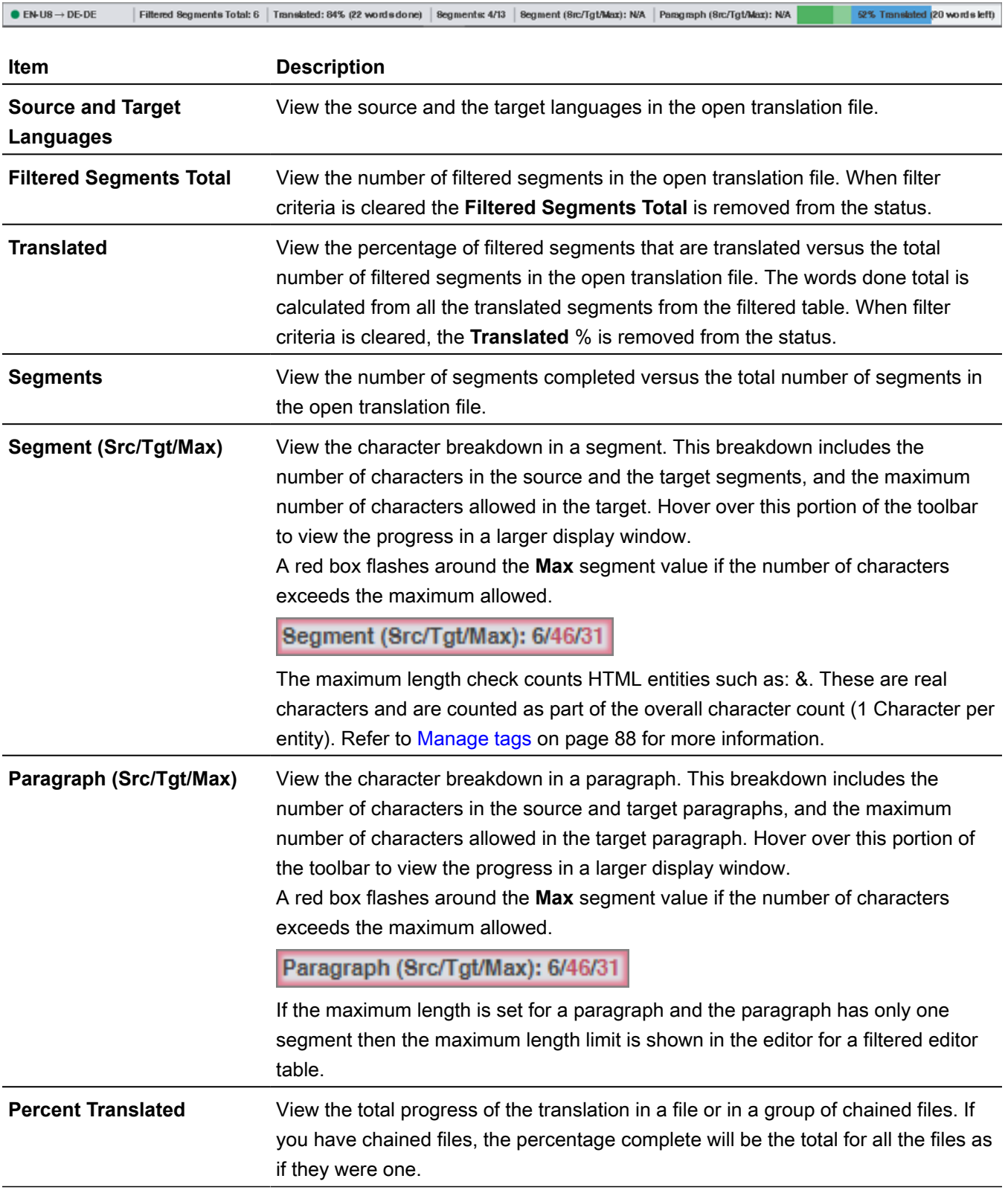

## <span id="page-20-0"></span>Help and feedback

Select the **Help** icon **the set of access the online help** for answers about how to use the software.

If you still have questions after reviewing the online help, sign in to your user account at [https://](https://www.wordfast.com/myaccount) [www.wordfast.com/myaccount](https://www.wordfast.com/myaccount) and submit a **Hotline** request.

To send feedback about a software issue, select the **Open General** icon **Keep Figure**, then select **Feedback**. Be as specific as possible, providing the exact steps you took when the issue occurred.

Please do not submit questions related to software usage to **Feedback**. Instead, sign in to your user account at <https://www.wordfast.com/myaccount>and submit a **Hotline** request.

# <span id="page-22-0"></span>3. Manage projects

When Wordfast Pro opens, the default view is the **Project List** view. This view displays all your active translation projects, and is where you manage the translation process for each project. On the **Projects** tab you can perform many project operations, including creating projects, opening and closing projects, adding and removing projects, and importing translation packages. After you create a project, you can keep a project on the projects list for as long as it takes to complete it. A project stays in the projects list until you remove it. You can filter the list of projects to display them by a variety of criteria including name, location, source or target language, and completion percentage.

> You can add a project to the projects list again, even after you remove it. Wordfast does not erase removed projects, so you can retrieve them from the project folder on your computer using the **Add Project** action.

> To bypass the typical project creation process, create a Quick Project with the **Open TXLF** action.

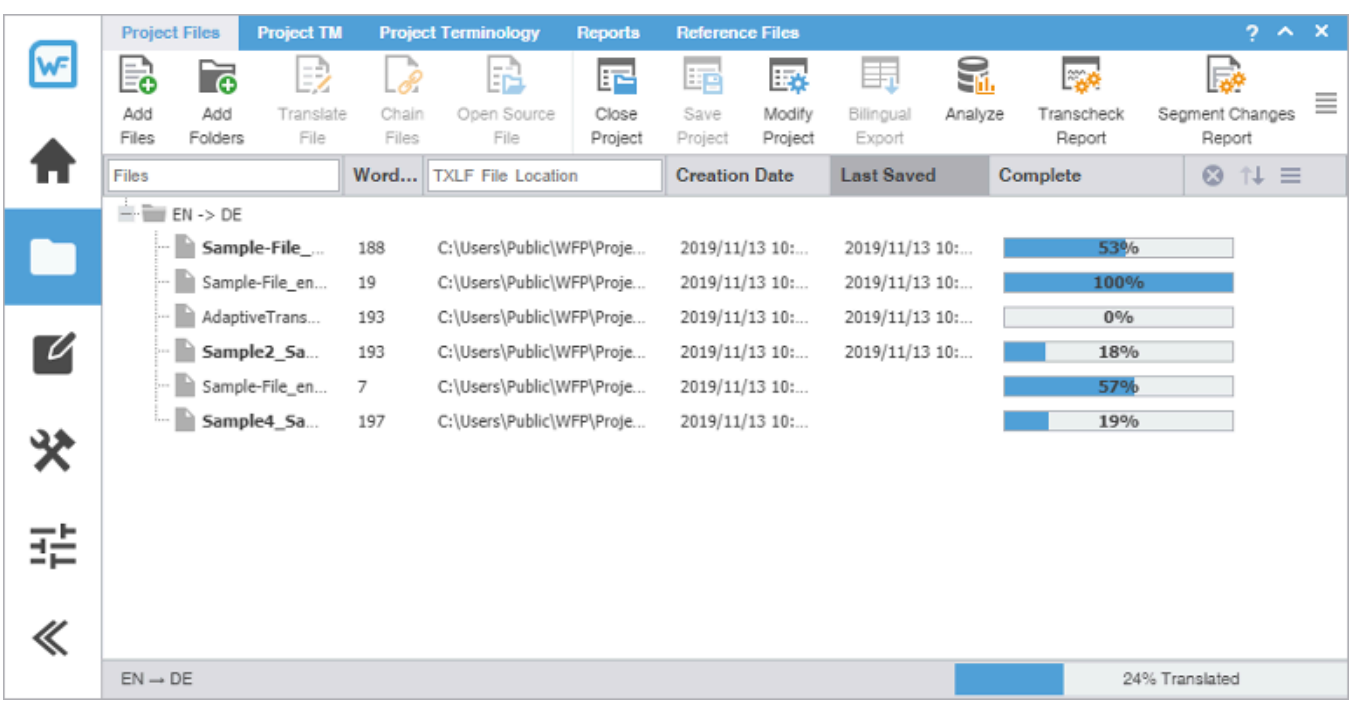

### <span id="page-22-1"></span>Open a TXLF file

A TXLF file contains text segments in a source language and a target language. In Wordfast Pro, to translate the content in a TXLF file, you must create a project. A project may contain one TXLF file or multiple TXLF files. This section describes how to create a Quick Project by opening existing TXLF files. To set up a new project and prepare new TXLF files for translation, refer to [Create a project](#page-24-0) on page 25.

To open a TXLF file:

 $\ddot{\phantom{a}}$ 

- 1. Choose one of the following actions:
	- Select the **Project List** icon **TH** on the **Sidebar** to open the **Project List** view. Select **Open TXLF**, then browse to select a file.

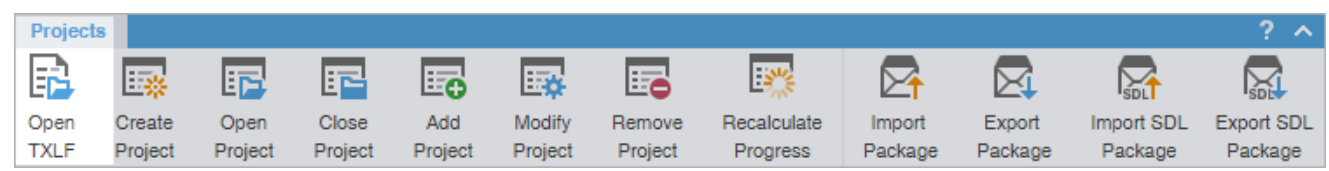

- Drag-and-drop one or more TXLF files to the project list.
- 2. If you used drag-and-drop, determine if you want to remember your choice on the **Quick Open TXLF** dialog, then choose one of three possible actions.

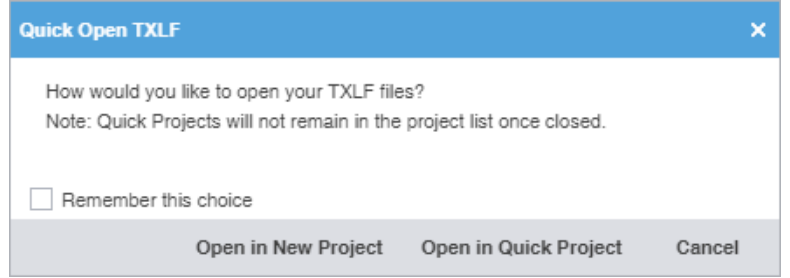

- a) (Optional) Select **Remember this choice** to use your selected option each time you choose the **Quick Open TXLF** action without displaying the dialog again. Use **General Preferences** > **General** to show this dialog again, after you choose to **Remember this choice**.
- b) Select **Open in New Project** to use the standard **Project Creation** dialog.
- c) Select **Open in Quick Project** to open the TXLF file in **TXLF Editor** as a temporary Quick Project.
- d) Select **Cancel** to disregard the TXLF file open action and close the dialog.
- 3. If you chose to open the Quick Project, make your edits in the **TXLF Editor**, then save your changes and select **Close**.
- 4. Select **Save Project** to retain the project in the project list.

5. In the **Save Project** dialog, modify the project details.

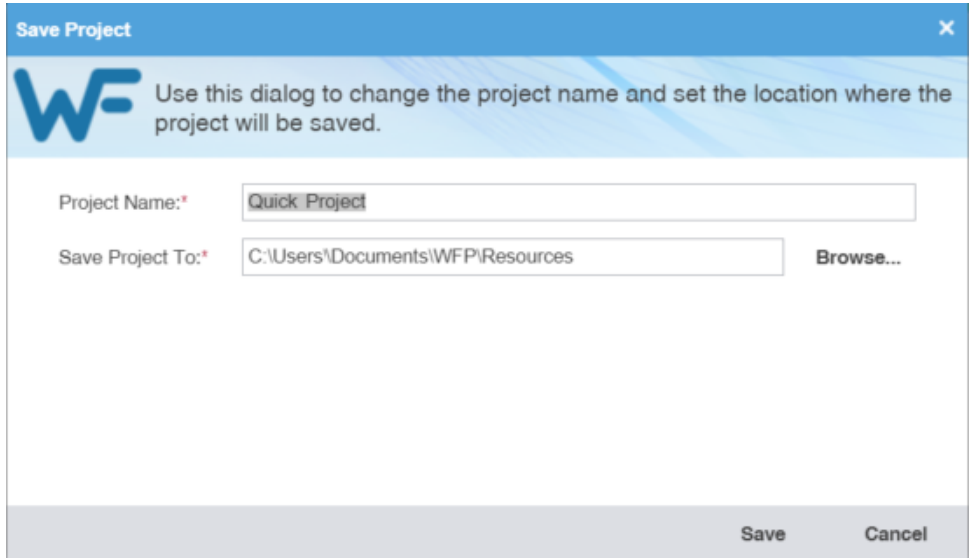

Required fields are marked with a red asterisk.

- a) Enter the **Project Name**.
- b) Browse and select the file location in the **Save Project To** field.
- <span id="page-24-0"></span>c) Select **Save**.

### Create a project

In Wordfast Pro, every translation begins with a project. Projects act as repositories for all related content, along with associated translation memories (TMs) and glossaries.

> You must create a project before you begin translation, unless you use the **Open TXLF** action.

A project also requires file format filters to convert the source content into segments prior to beginning the translation process.

To create a project:

÷

- 1. Click the **Project List** icon **TTT** on the **Sidebar** to open the **Project List** view.
- 2. Click **Create Project**.

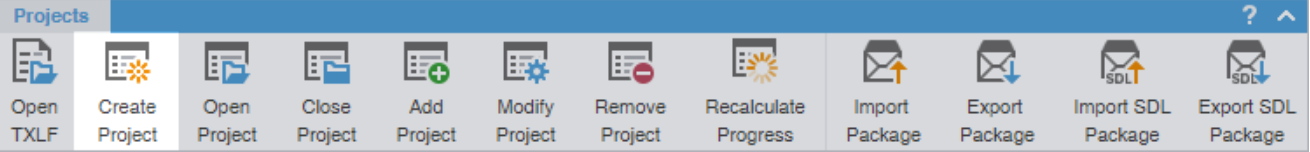

3. On the **Project Creation** dialog, enter a project name.

Required fields are marked with a red asterisk.

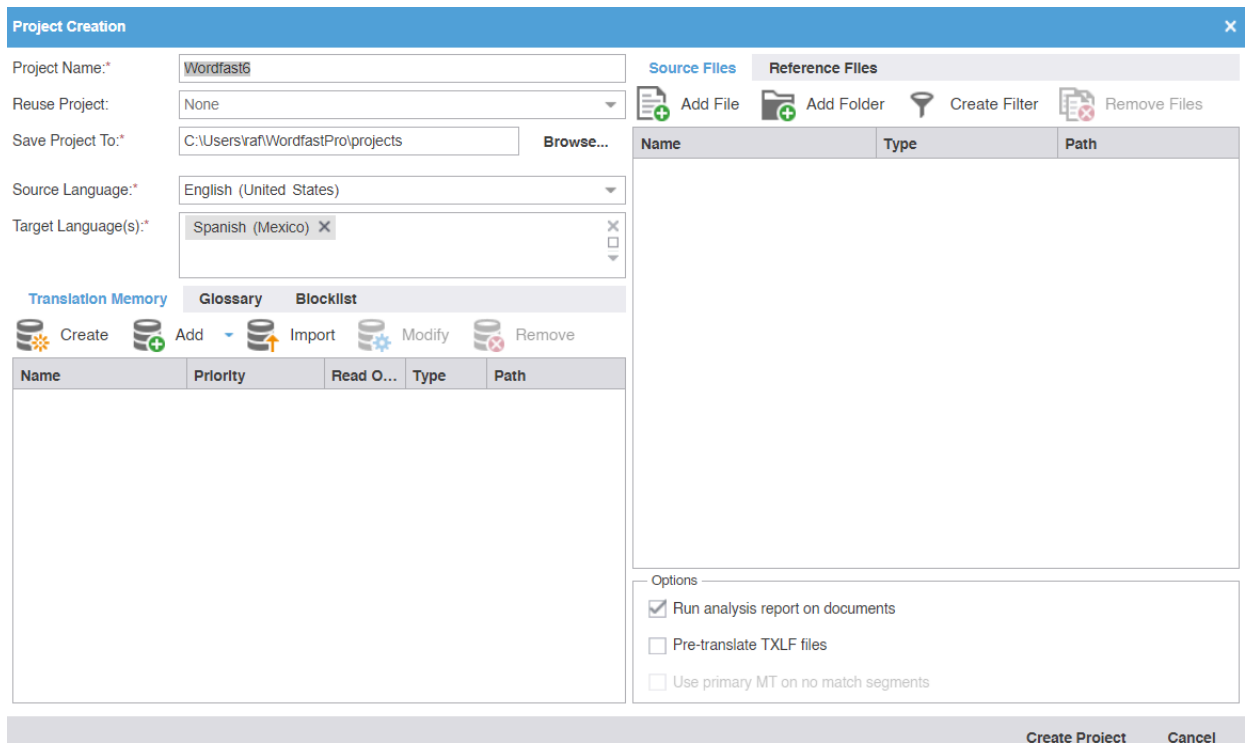

4. (Optional) If you want to reuse the profile of a previously created local project, select it from the **Reuse Project** drop-down list.

> Project reuse removes all existing translation memories, glossaries, and blocklists from the new project. On the **Reuse Project Warning** dialog, click **Yes** to agree to reuse the project.

- 5. Enter the **Save Project To** location or click **Browse...** to select the location for your project.
- 6. Select **Source Language** and **Target Language(s)** from the drop-down lists.

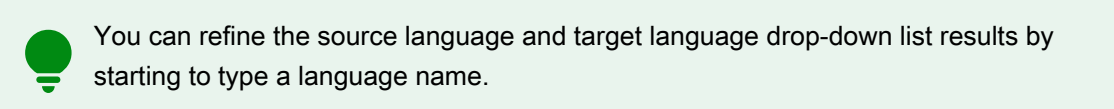

7. On the **Editor** pane, click the **Translation Memory** tab, if it is not already active.

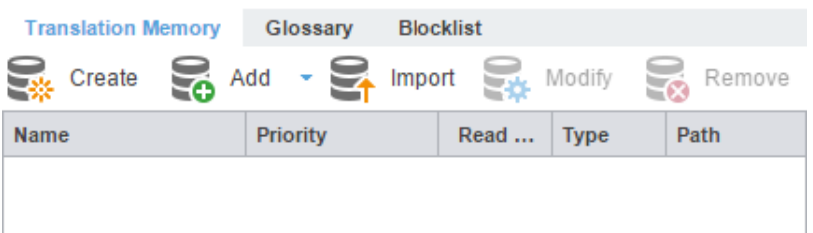

 $\mathbf{i}$ 

- 8. (Optional) Click **Create** to add a new local TM for your project.
	- a) On the **Create TM** dialog, enter a unique name for the TM.
	- b) Select a target language to create a language pair, then select the location for the TM on your local disk.
	- c) Select either primary or secondary priority from the drop-down list to determine the TM you leverage first.

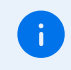

You can select only one TM as the primary. The primary status dictates that the content of that TM overrides any content in secondary TMs.

- d) (Optional) To prevent any edits to the TM, select **Read-only**.
- e) Click **OK**.
- 9. (Optional) To add an existing TM to your project, click **Add**, then select a local, remote, or a project-specific TM from the drop-down menu.

To use an online tool for work and production that integrates with Wordfast Pro, use Wordfast Anywhere (WFA) as your remote, unlimited, and private TM.

- a) **Add Local** Select a location on your local disk.
- b) **Add Remote**  Enter the **TM Server**, **WF Server**, or **WFA Server** details on the **Connect to Remote TM** dialog. Refer to [Connect to a remote TM](#page-108-0) on page 109 .
- c) **Add Project TMs**  Enter the details on the **Add Project TMs** dialog by selecting the project.

The source language, target languages, and list of TMs auto-populate, based on the project you select. Remove the target languages or TMs that you do not want to import from the target languages and list of TM fields.

- 10. (Optional) To import an existing TM to your project, click **Import**.
	- a) On the **Import Translation Memory** dialog, select the import **File Type**: TMX or WF TXT TM format from the **File Type** drop-down list.
	- b) Click **Browse** to locate and select the project file that contains the TM that you want to import.
	- c) Select either the **Create a new TM** or **Import into existing TM** option. Refer to [Import a local TM](#page-115-0) on page 116.
	- d) If the TU already exists, select an overwrite option from the drop-down list.
	- e) Select **Delete all TUs from existing TM** if you want the import to overwrite and create a clean TM.
	- f) Click **OK**.
- 11. (Optional) To edit an existing TM in your project, click **Modify**.
	- a) On the **Modify Local Translation Memory** dialog, modify the name of the TM or its priority.
	- b) Select whether you want to protect the TM as read-only.

12. (Optional) On the **Editor** pane, click the **Glossary** tab.

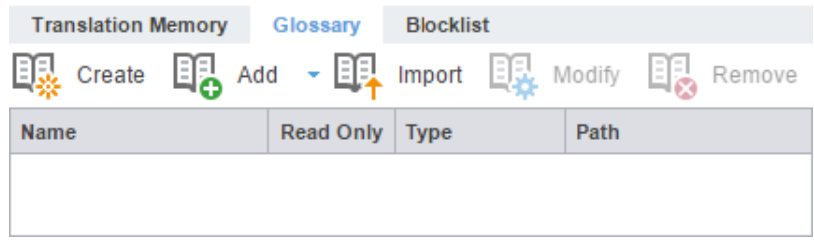

- 13. (Optional) Click **Create** to add a new local glossary for your project.
	- a) On the **Create Glossary** dialog, enter a unique name for the glossary.
	- b) Select a target language from the drop-down list, then select the location for the glossary on your local disk.
	- c) If you want to prevent any edits to the glossary, select **Read-only**.
	- d) Click **OK**.
- 14. (Optional) To add an existing glossary to your project, click **Add**, then select a local, remote, or a projectspecific glossary from the drop-down list.
	- a) **Add Local** Select a location on your local disk.
	- b) **Add Remote** Enter the **TMGR Server**, **WF Server**, or **WFA Server** details on the **Connect to Remote Glossary** dialog. Refer to [Connect to a remote glossary](#page-120-0) on page 121.
	- c) **Add Project Glossary**  Enter the details on the **Add Project Glossary** dialog by selecting the project.
- 15. (Optional) To import an existing glossary to your project, click **Import**.
	- a) On the **Import Glossary** dialog, select the import **File Type** from the drop-down list: TBX or Tab delimited.
	- b) Click **Browse** to locate and select the project file that contains the glossaries that you want to import.
	- c) To configure a glossary creation option, select either **Create a new glossary** or **Import into existing glossary**. Refer to [Import a local glossary](#page-125-0) on page 126.
	- d) Select an overwrite option for preexisting terms.
	- e) Select **Delete all terms from existing glossary** if you want to ensure the import overwrites a clean glossary.
	- f) Click **OK**.
- 16. (Optional) On the **Editor** pane, click the **Blocklist** tab.

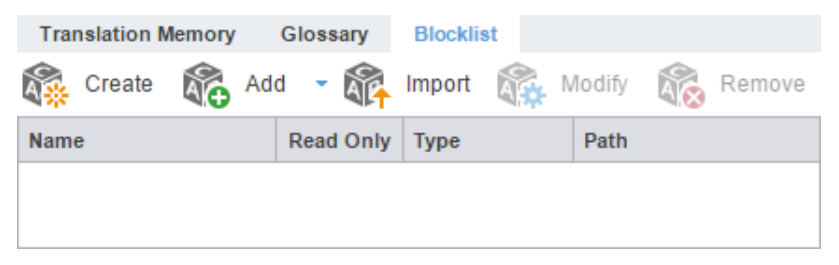

- 17. (Optional) Click **Create** to create a new local blocklist for your project.
	- a) On the **Create Blocklist** dialog, enter a unique name for the blocklist.
	- b) Select a target language for the blocklist, then select the location for the blocklist on your local disk.
	- c) If you want to prevent any edits to the blocklist, select **Read-only**.
	- d) Click **OK**.
- 18. (Optional) To add an existing blocklist to your project, click **Add,** then select a local or remote blocklist from the drop-down list.
	- a) **Add Local** Select a location on your local disk.
	- b) **Add Remote**  Enter the details on the **Connect to Remote Blocklist** dialog. Refer to [Connect to a](#page-130-0) [remote blocklist](#page-130-0) on page 131.
- 19. (Optional) To import an existing blocklist to your project, click **Import**.
	- a) On the **Import Blocklist** dialog, select the import **File Type**: TXT.
	- b) Click **Browse** to locate and select the project file that contains the blocklist that you want to import.
	- c) Select the blocklist creation option: **Create a new blocklist** or **Import into existing blocklist**. Refer to [Import a local blocklist](#page-133-0) on page 134.
	- d) Select an overwrite option for preexisting terms.
	- e) Select **Delete all terms from existing Blocklist** if you want to ensure the import overwrites a clean blocklist.
	- f) Click **OK**.
- 20. On the **Source Files** tab, choose a method to add project source files.

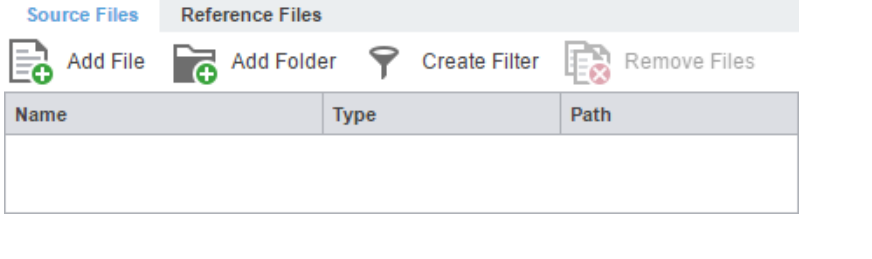

You can drag-and-drop files from a folder to the **Files** panel.

To copy source files into the **Source File** folder within the Project folder on your computer, select **Copy Source or TXLF Files into Project Folder Structure** in your **General Preferences**.

- a) (Optional) **Add File** Click to browse to the source file.
- b) (Optional) **Add Folder**  Click to browse to the folder location for source files.
- c) (Optional) **Create Filter** Click to create a conversion filter the source files. You can create multiple filters.
- 21. (Optional) On the **Reference Files** tab, choose a method to add supporting documentation.

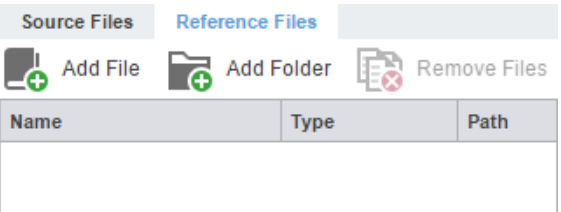

- a) (Optional) **Add File** Click to browse to the source file.
- b) (Optional) **Add Folder** Click to browse to the folder location for source files.

22. (Optional) Select any additional **Options**.

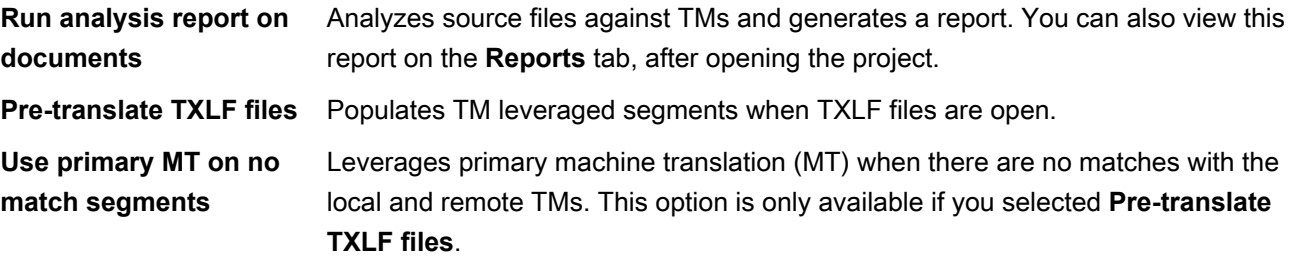

23. Click **Create Project** to analyze the files and display the project creation summary.

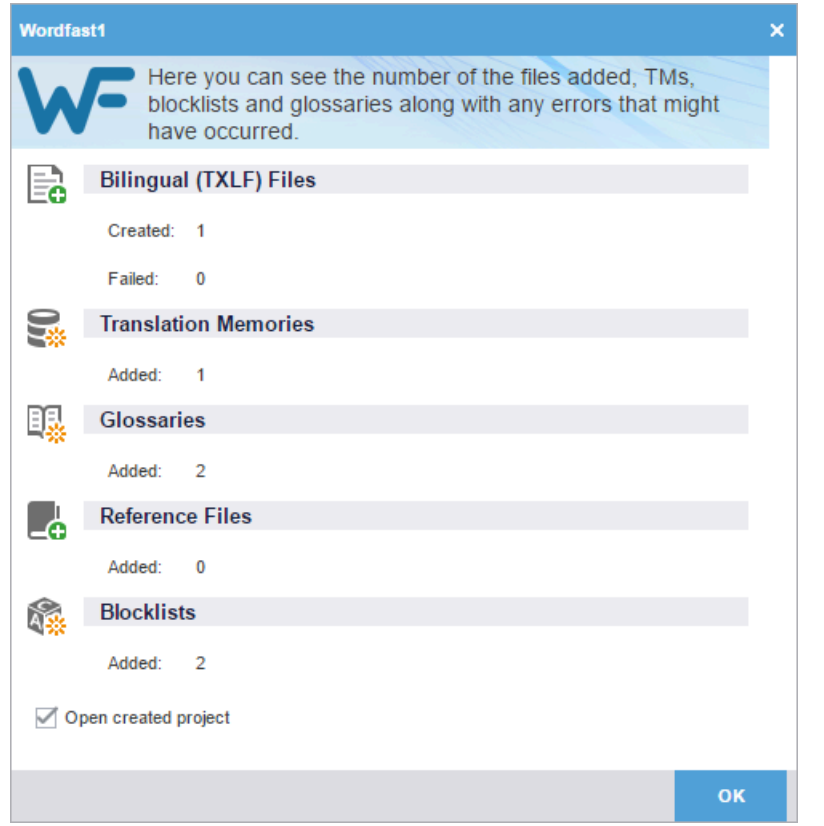

- 24. (Optional) On the **Wordfast** dialog, select **Open created project**.
- 25. Click **OK**.

<span id="page-29-0"></span>The project is created.

### Open a project

Once you create a project, the next step is to open it. You cannot open files for translation without first opening the associated project.

To open a project:

1. In the **Project List** view, select a project name from the list.

2. Click **Open Project** or double-click the project name to open it.

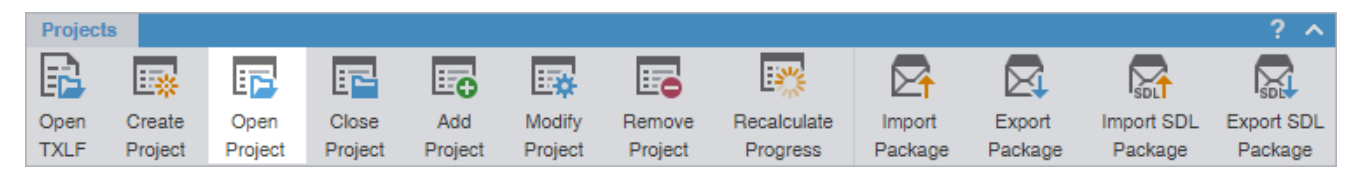

The project opens in the **Current Project** view. A list of the project's language pairs and the associated translation files displays on the **Project Files** tab.

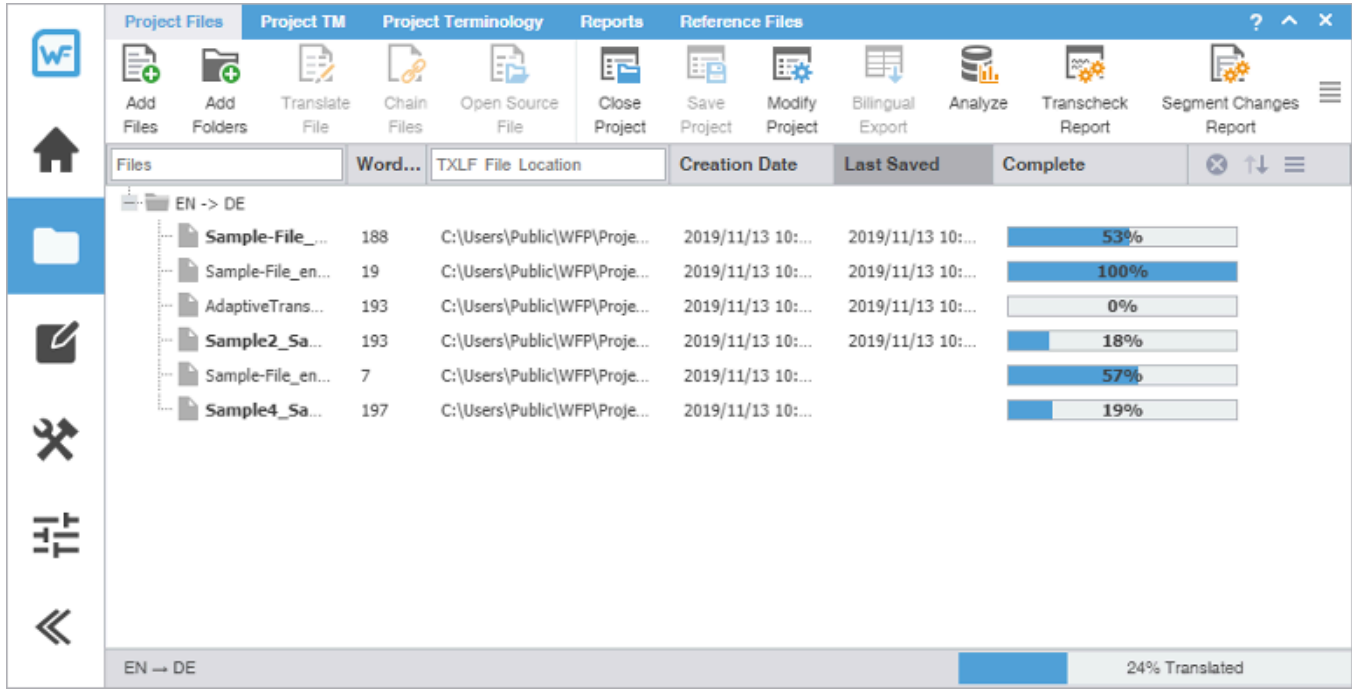

# <span id="page-30-0"></span>Modify a project

You can change the project name and target language using the **Modify Project** action.

To modify a project:

1. In the **Project List** view, select a project, then click **Modify Project**.

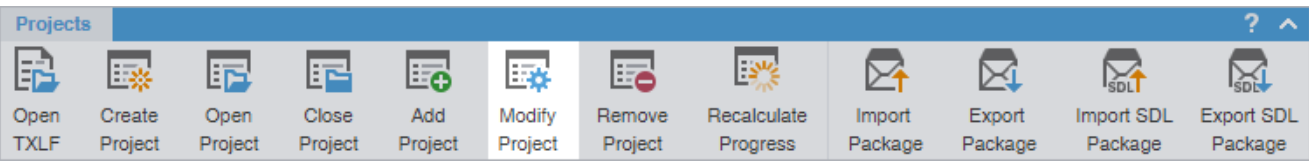

2. (Optional) On the **Modify Project** dialog, enter a different name in the **Project Name** field.

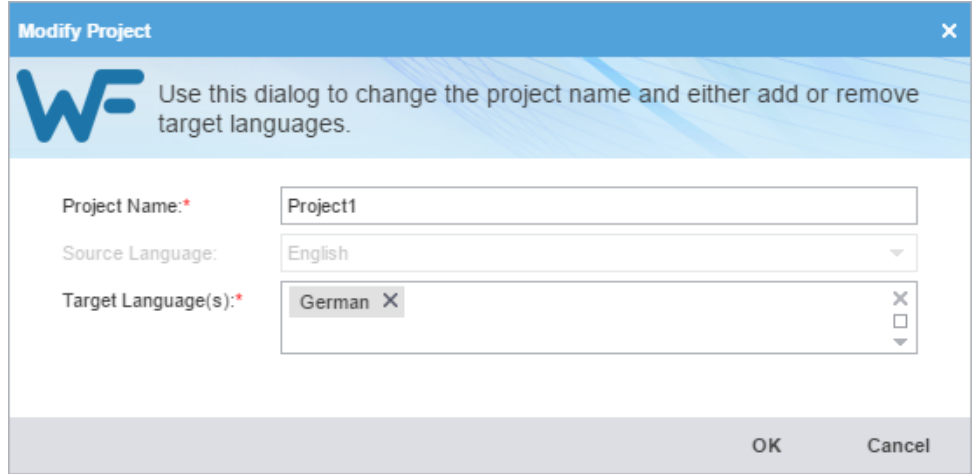

- 3. (Optional) In the Target Language(s) field, add a language by selecting one from the drop-down list. Deselect a language to remove it.
- 4. Click **OK**.

The modifications are active and the project list displays the changes.

## <span id="page-31-0"></span>Remove a project

To remove a project:

 $\mathbf{i}$ 

You can add a project to the Project List again, even after you removed it. Wordfast Pro does not erase removed projects, so you can still retrieve them from the project folder on your computer using the **Add Project** action.

- 
- 1. Click the **Project List** icon **on the Sidebar** to open the **Project List** view.
- 2. Select the project from the list, then click **Remove Project**.

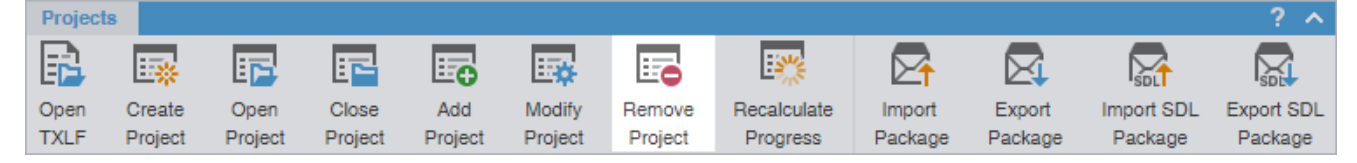

3. On the **Remove** dialog, click one of the action buttons.

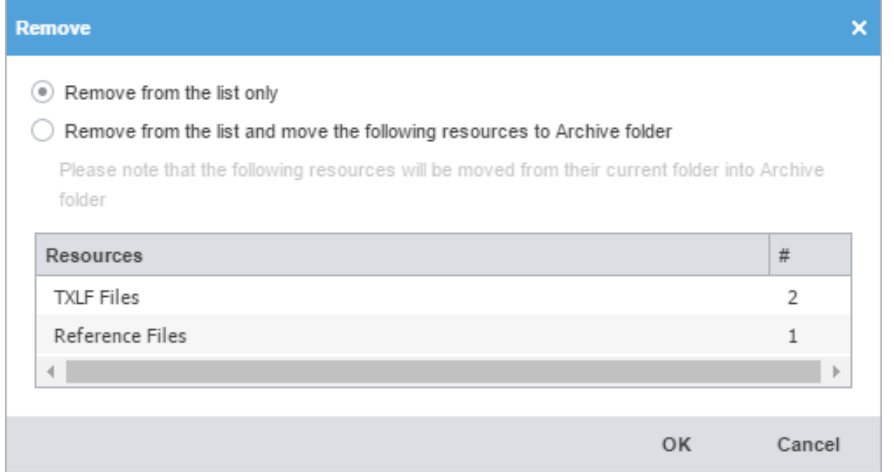

**Remove from the list only example 3 Remove the project from the Projects List** but retain project resources in the project folder on your computer.

**Remove from the list and move the following resources to Archive folder**

Move the project TXLF, reference, and source files to the Archive sub-folder within the project folder on your computer.

4. Click **OK**.

The project is no longer in the Projects List.

### <span id="page-32-0"></span>Package files

A package file contains all of the required information to work on a translation project. You can use a package file to share content and files among different Wordfast Pro (WFP) users. The package file can contain complete or incomplete projects.

A package file generally includes:

- Source files
- All target translatable files
- Instructions
- Background information
- Reference files
- Comments
- Connection to at least one Translation Memory (TM)
- Connection to at least one glossary and blocklist

To access a package file from another user, import the file into WFP. Wordfast connects the imported files to translation memories and glossaries. It provides you access to all translatable files and additional resources, including TMs and glossaries, without any additional setup or configuration.

<span id="page-32-1"></span>To share a completed project with other users, export it as a package file.

## Import package files

Package files allow different Wordfast Pro users to share files. When you import a package file, you automatically connect the files to translation memories and glossaries. You also gain access to all translatable files and additional resources. This eliminates the need for manually creating a project.

To import package files:

- 1. Click the **Project List** icon **or the Sidebar** to open the **Project List** view.
- 2. Click **Import Package**.

 $\sqrt{2}$ 

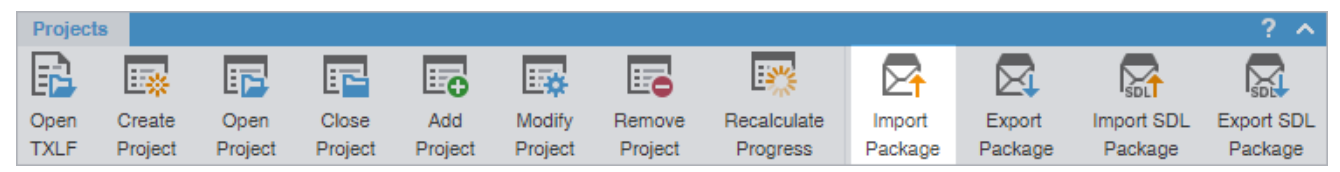

3. On the **Import Package** dialog, click **Browse** to locate and select the package file.

Required fields are marked with a red asterisk.

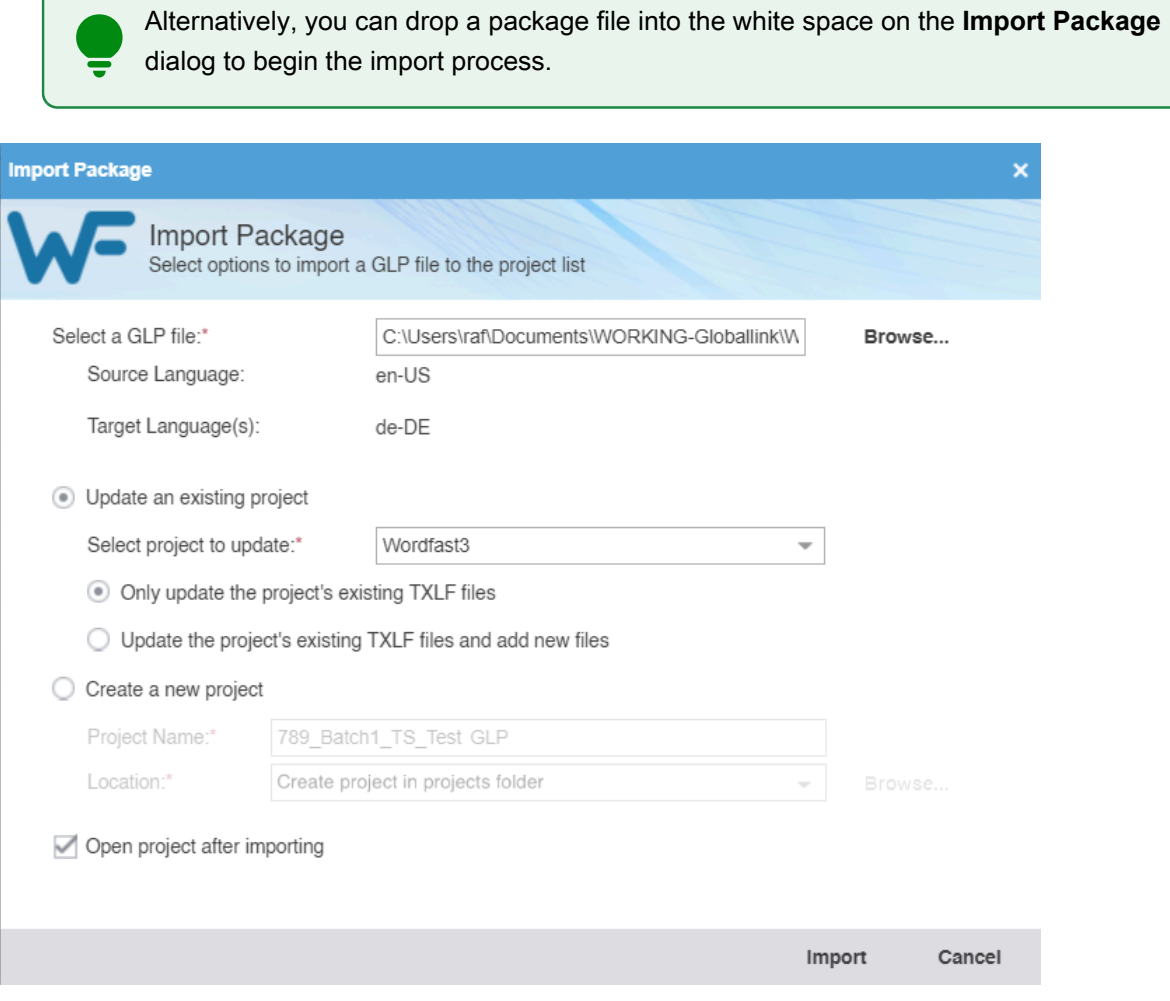

- 4. Choose one of the following:
	- Update a project by clicking **Update an existing project** and its options.
	- Create a new project by clicking **Create a new project** and its options. The project location drop-down gives three options. The selected option is remembered the next time a package is imported.
		- **Create project in projects folder** (Default): creates the project in the projects folder under the WordfastPro directory.
		- **Create project in same location as the package**: creates the project in the same location that the package has been saved to.
		- **Enter the location to create the project**: activates the **Browse…** button so that you can then choose a location.
- 5. (Optional) Select **Open project after importing** to open the project in the Current Project view when the import completes.
- 6. Click **Import**.

<span id="page-34-0"></span>The package file is imported.

## Export package files

Use **Export Package** to share a complete project package with other Wordfast Pro users.

To export package files:

- 1. Click the **Project List** icon **TH** on the **Sidebar** to open the **Project List** view.
- 2. Select a project from the list of projects , then click **Export Package**.

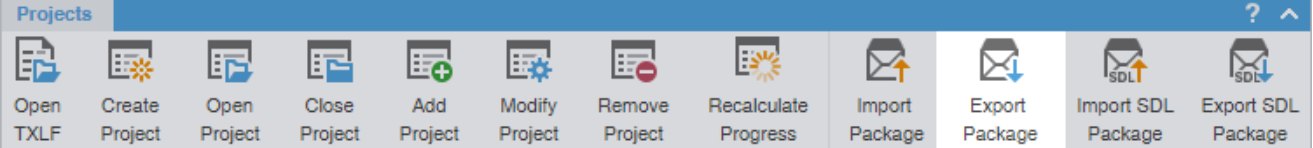

3. On the **Export Package** dialog, select either **Entire Project** or **Specific target languages and resources**.

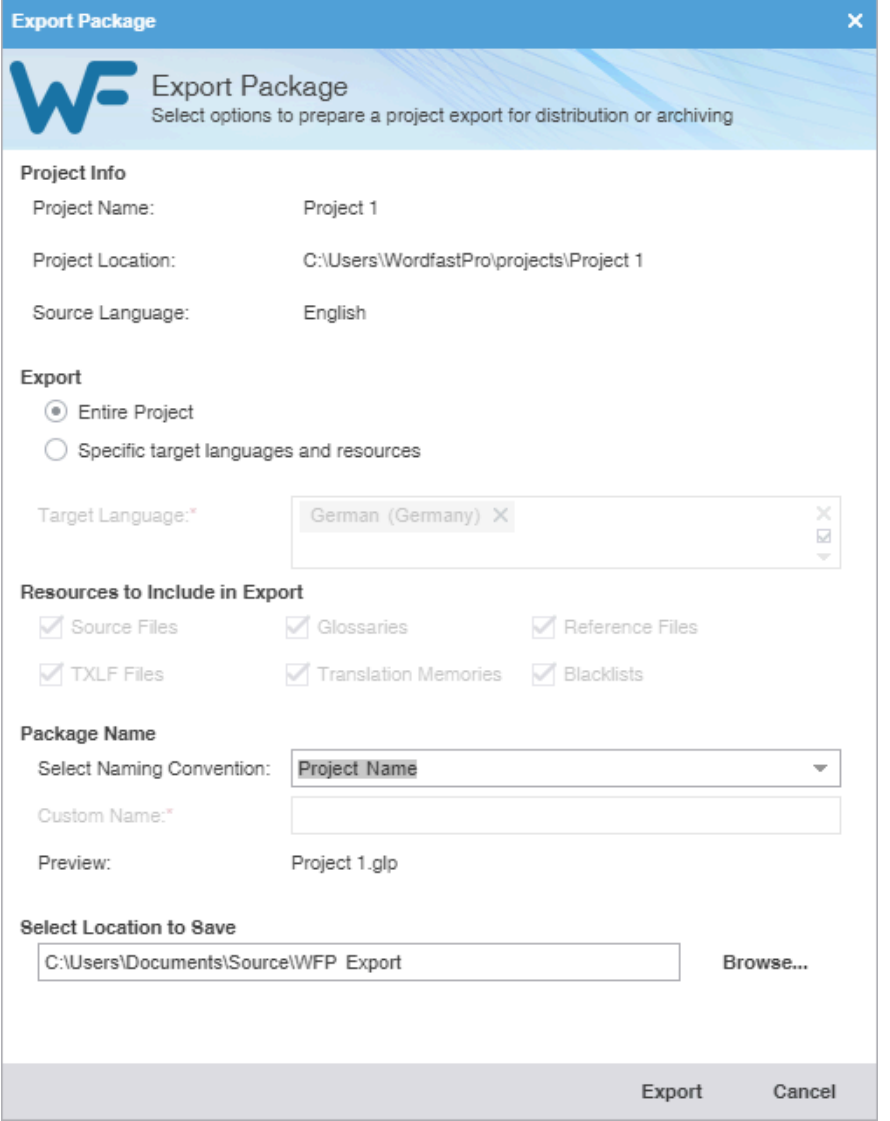

**Specific target languages and resources**

- **Entire Project Click to export all target languages and their associated resources.** 
	- b. Click items from the drop-down list for further options to deselect specific **Target Language** and resources for exclusion from the export.

a. Click to export specific target languages and associated resources.

4. Choose an existing name from the **Select Naming Convention** drop-down list or enter a name of your choice in the **Custom Name** field.

> The **Preview** field provides the name of the file as it will export below the **Package Name** fields.

5. Select a save location for the project package, then click **Export**.

<span id="page-35-0"></span>The exported project package is built and saved to the folder location.
# Import SDL package files

You can import an SDL package file for conversion of SDL source files to a compatible Wordfast Pro format. Imports include scores for source content, but do not include translation memories, glossaries, and reference files.

To import SDL package files:

- 1. Click the **Project List** icon **TH** on the **Sidebar** to open the **Project List** view.
- 2. Click **Import SDL Package** or drop the SDL Package file into the application window.

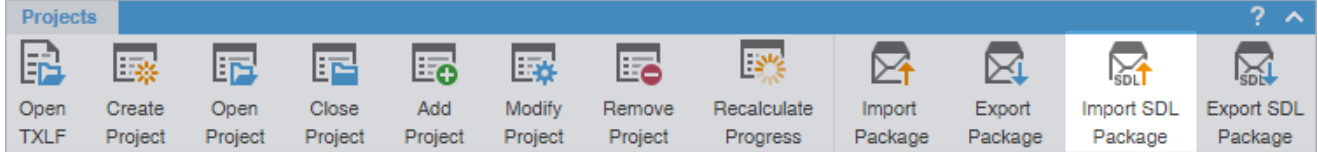

3. On the **Import Package** dialog, click **Browse** to locate and select the SDL Package file.

If the SDL Package file contains unsupported target languages, a warning message notifies you. Click **OK**.

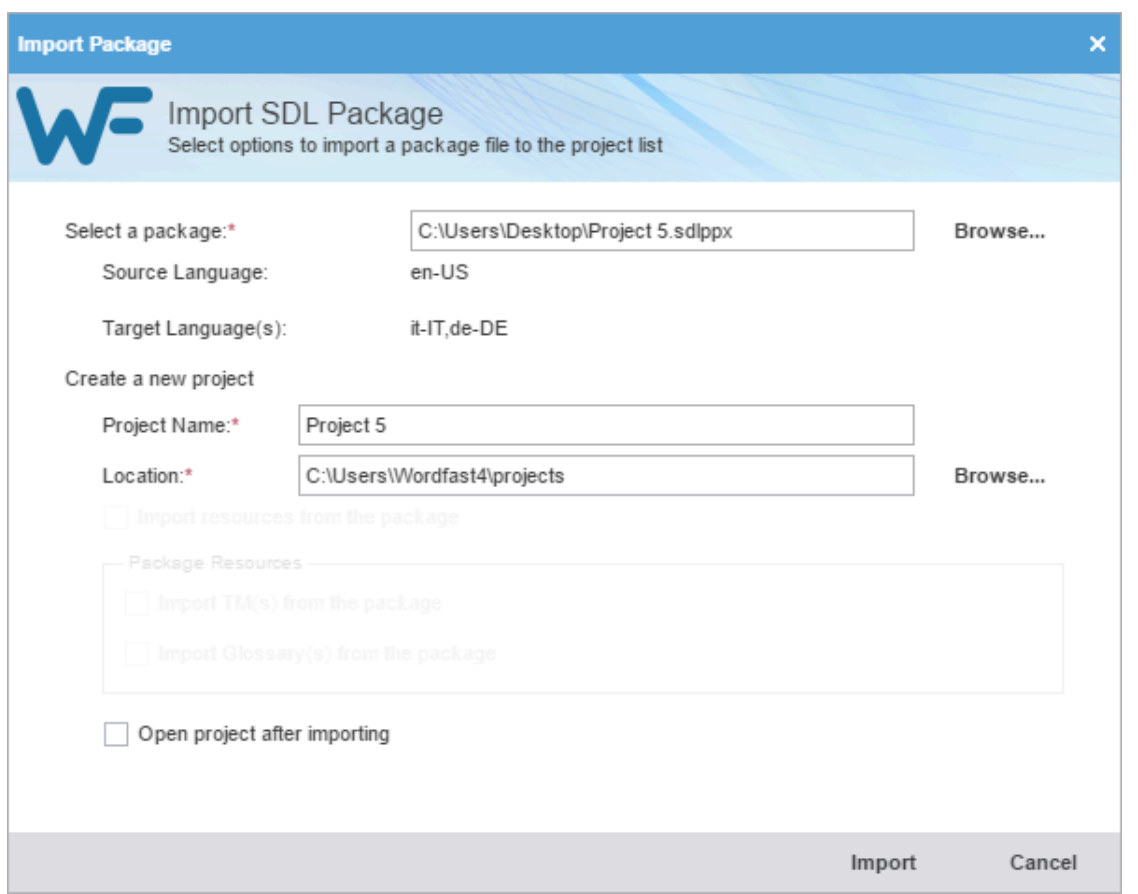

- 4. Enter the new **Project Name**.
- 5. Browse to and select the save location for the new project.
- 6. (Optional) Select **Open project after importing** to automatically open the project in the **Current Project** view after import. If this option is not selected, the project displays in the **Project List** view.
- 7. Click **Import**.

The SDL Package file import completes.

# Export SDL package files

Use **Export SDL Package** to export an SDL package.

To export package files:

- 1. Click the **Project List** icon **or the Sidebar** to open the **Project List** view.
- 2. Select a project from the list of projects, then click **Export SDL Package**.

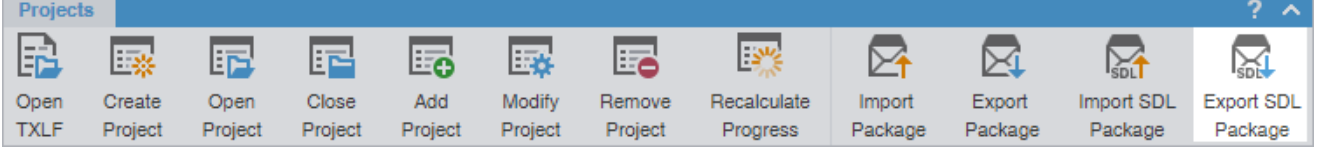

3. On the **Export Package** dialog, select the location of the original package and the location for the exported package.

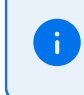

When exporting the SDL package, the Select original package: text box automatically selects the file path of the original imported package file location based on the

previously used SDL package location. If the selected project was not imported from the SDL package then the Select original package: text box will be blank.

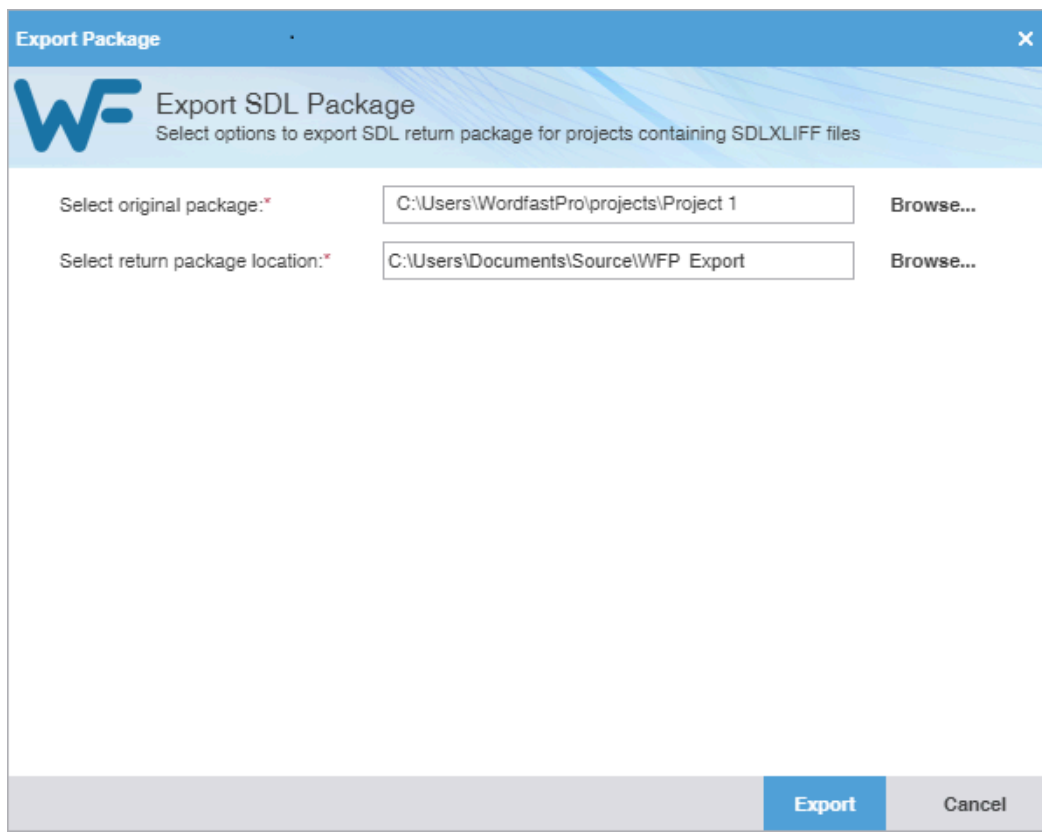

The exported project package is built and saved to the folder location.

# 4. Manage project files

When you open a project, the view changes to the **Current Project** view. On the **Project Files** tab, the language pair of the project displays the list of translation files.

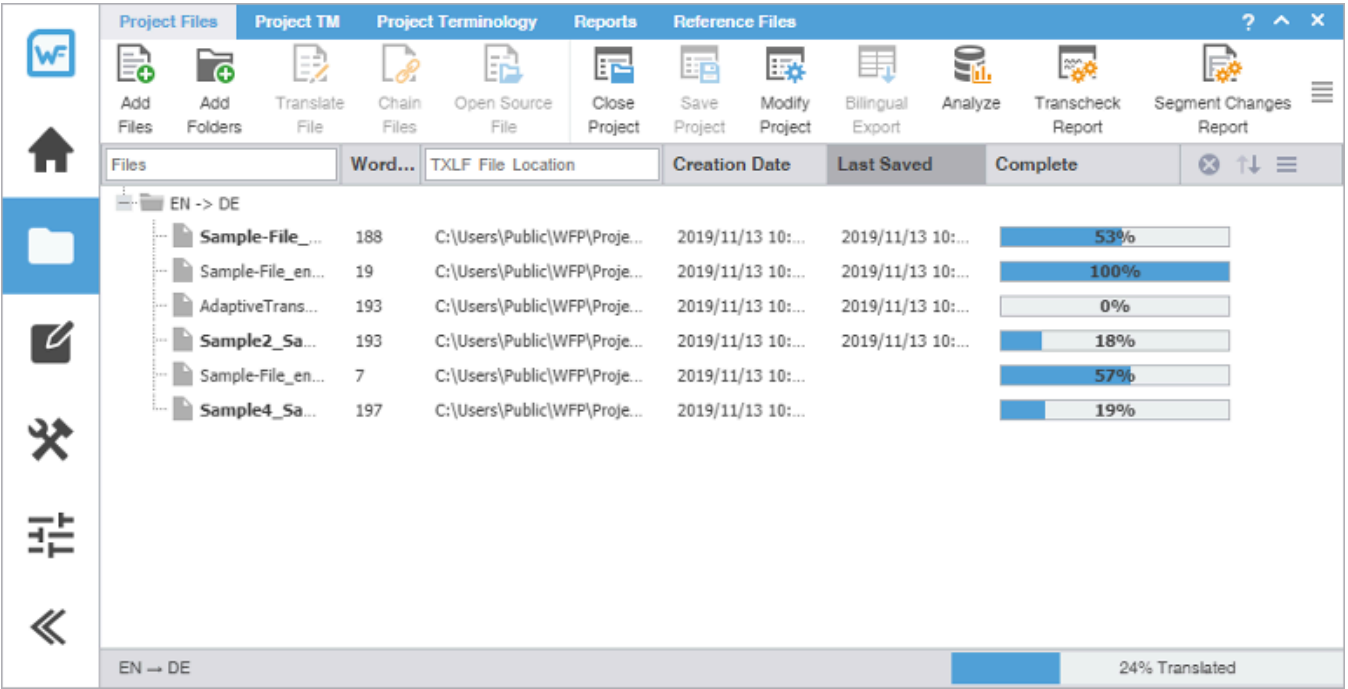

### Add files

You can add files to an existing project using the **Add Files** option on the **Project Files** tab.

If one or more of the source files have a different language code, you will receive a prompt to modify the project and add the new target language.

To add files to a project:

- 1. Click the **Project List** icon **TT** on the **Sidebar** to open the **Project List** view.
- 2. Select a project from the project list, then click **Open Project**.
- 3. Click the **Current Project** icon **on the Sidebar** to open the **Current Project** view.
- 4. Click **Add Files** on the **Project Files** tab.

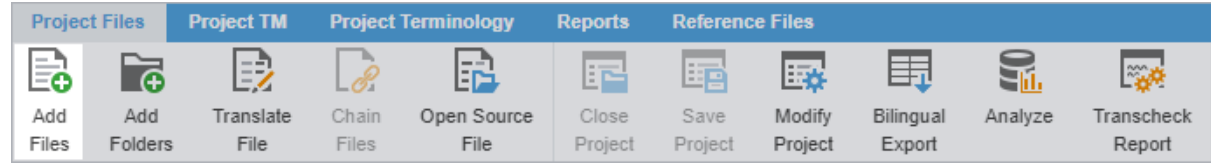

- 5. Browse to and select one or more source files on the **Open** dialog.
- 6. Click **Open**.

7. On the **Files Report** dialog, click **OK**.

# Add a folder

You can add a folder containing multiple files to an existing project using the **Add Folders** option on the **Project Files** tab.

To add a folder to a project:

1. In the **Current Project** view, click **Add Folders** on the **Project Files** tab.

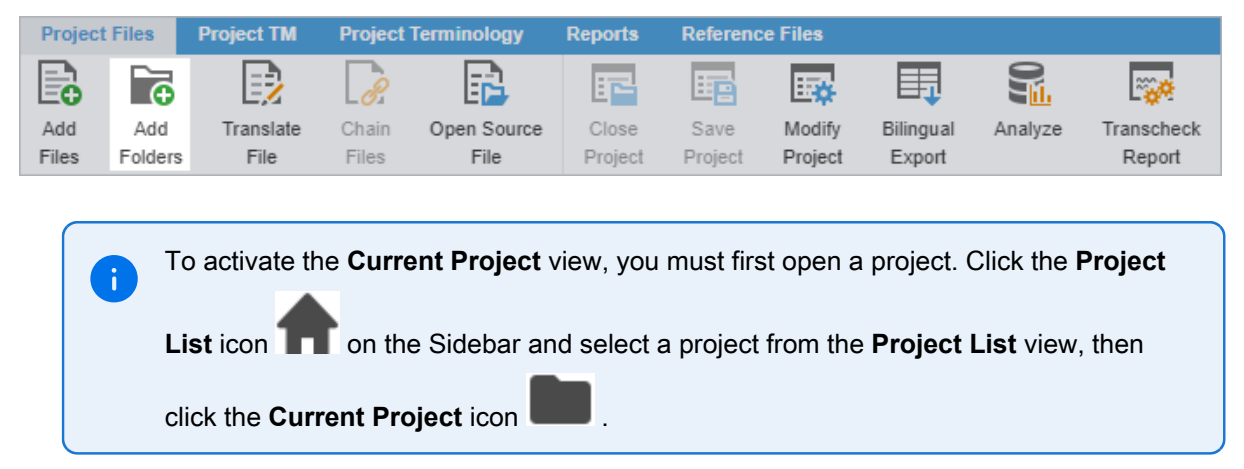

- 2. Browse to the folder, select it, then click **Select Folder**. During the import process, you might be asked to define conversion filters for unknown file types.
- 3. View the statistics about the added files on the **Files Report** dialog, then click **OK**.

### Open a source file

You can view a source file in its original format.

To open a source file:

1. In the **Current Project** view, select a file from the list, then click **Open Source File**.

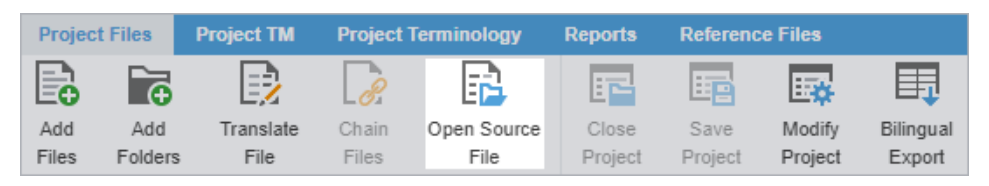

2. View the source file when its default application opens.

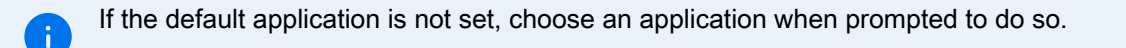

### Close a project

When you are finished working on a project, close it before you open another.

You can only have one project open at a time.

• In the Current Project view, click **Close Project**.

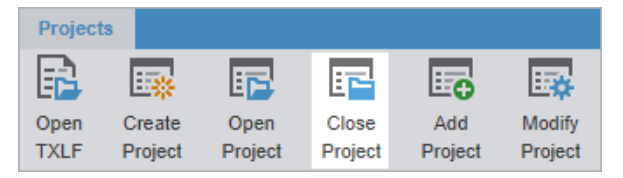

# Conduct a bilingual export

Use **Bilingual Export** to export the TXLF file with highlighted glossary terms into a .DOC or .DOCX format. This allows you to edit and spell check the file using Microsoft Word, rather than the internal spell check.

You can also complete a bilingual export or import outside the **Project List** view using **Quick Tools**.

Bilingual exports require you to set **Bilingual Export Options** in **Preferences** > **General Preferences** .

To conduct a bilingual export:

1. In the **Current Project** view, select a file, and click **Bilingual Export** on the **Project Files** tab.

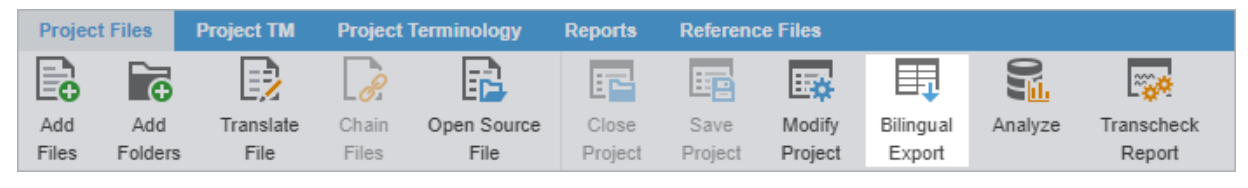

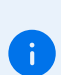

You cannot select files that are already open for bilingual export in **TXLF Editor** view.

2. Select the destination folder for the exported documents, then click **Select Folder**.

The session log is displayed. This log and the exported bilingual Word documents are saved in the selected folder.

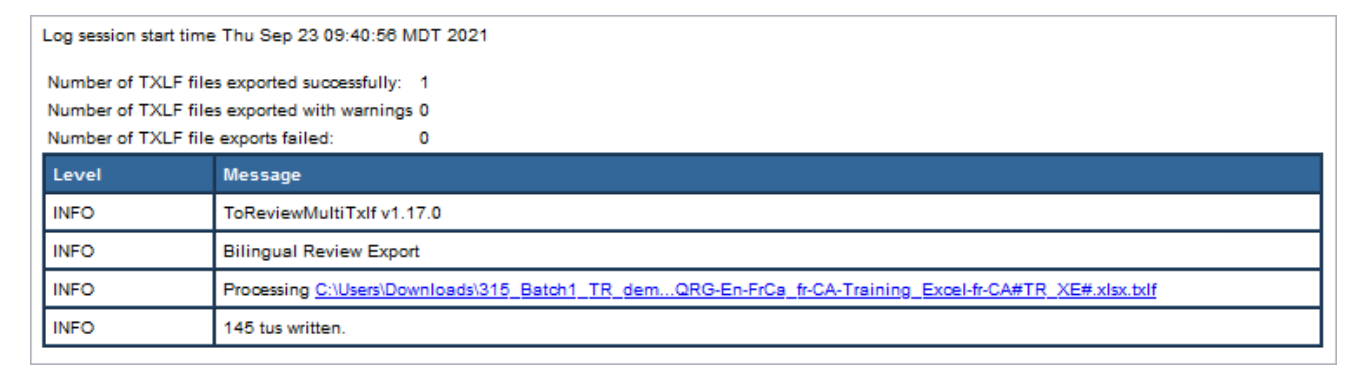

3. (Optional) Open the bilingual export report and review the results.

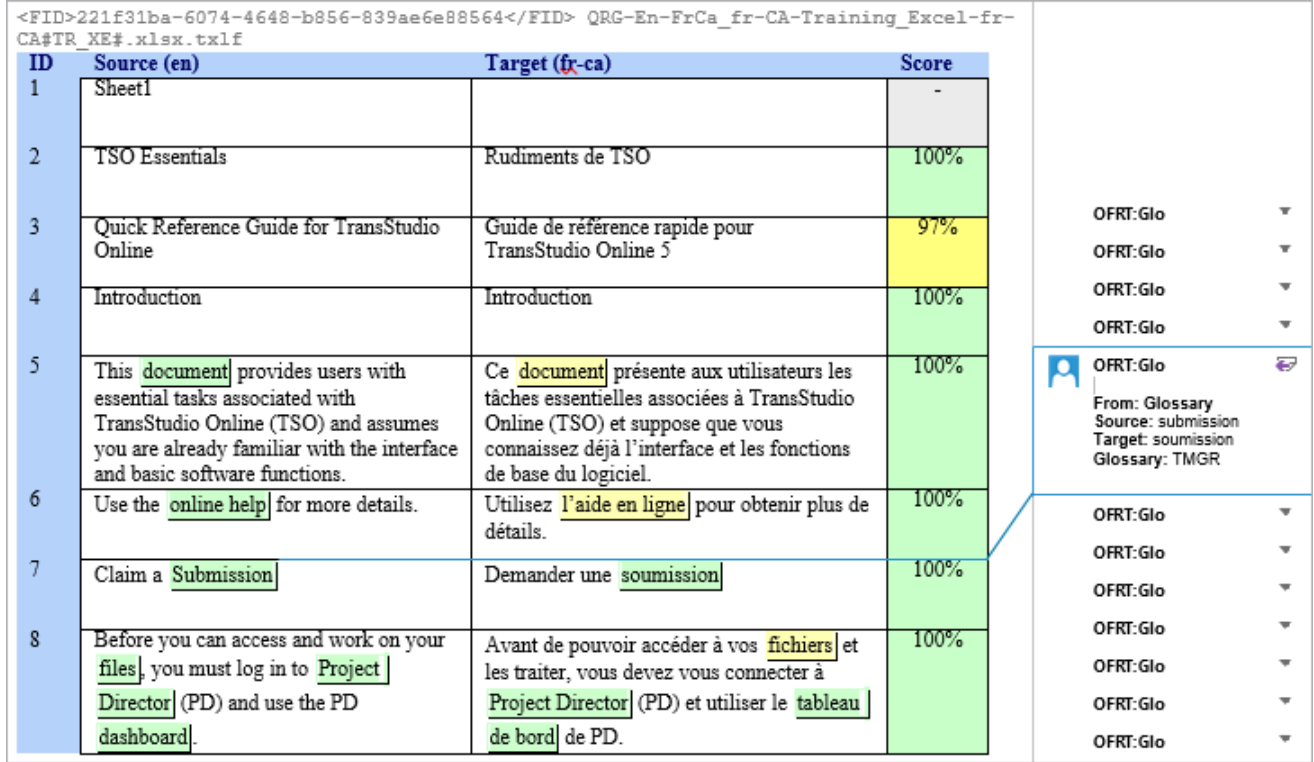

# Analyze project files

Project analysis compares source files to a connected translation memory (TM) to leverage reusable content. Use the **Analyze** action to assess files prior to translation or to pretranslate files.

To analyze project files:

1. In the **Current Project** view, click **Analyze** on the **Project Files** tab.

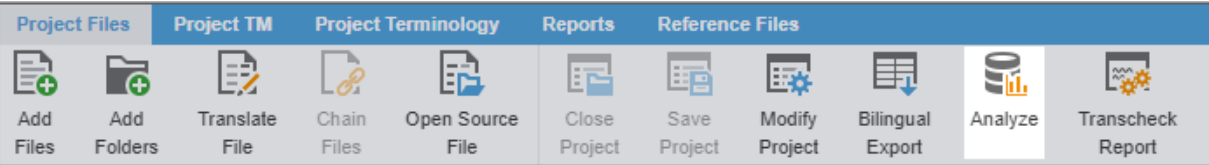

2. On the **Project Analyze** dialog, select the language pairs and files for analysis.

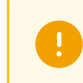

Verify that the TXLF file you want to analyze is not open in TXLF Editor. You cannot analyze an open file.

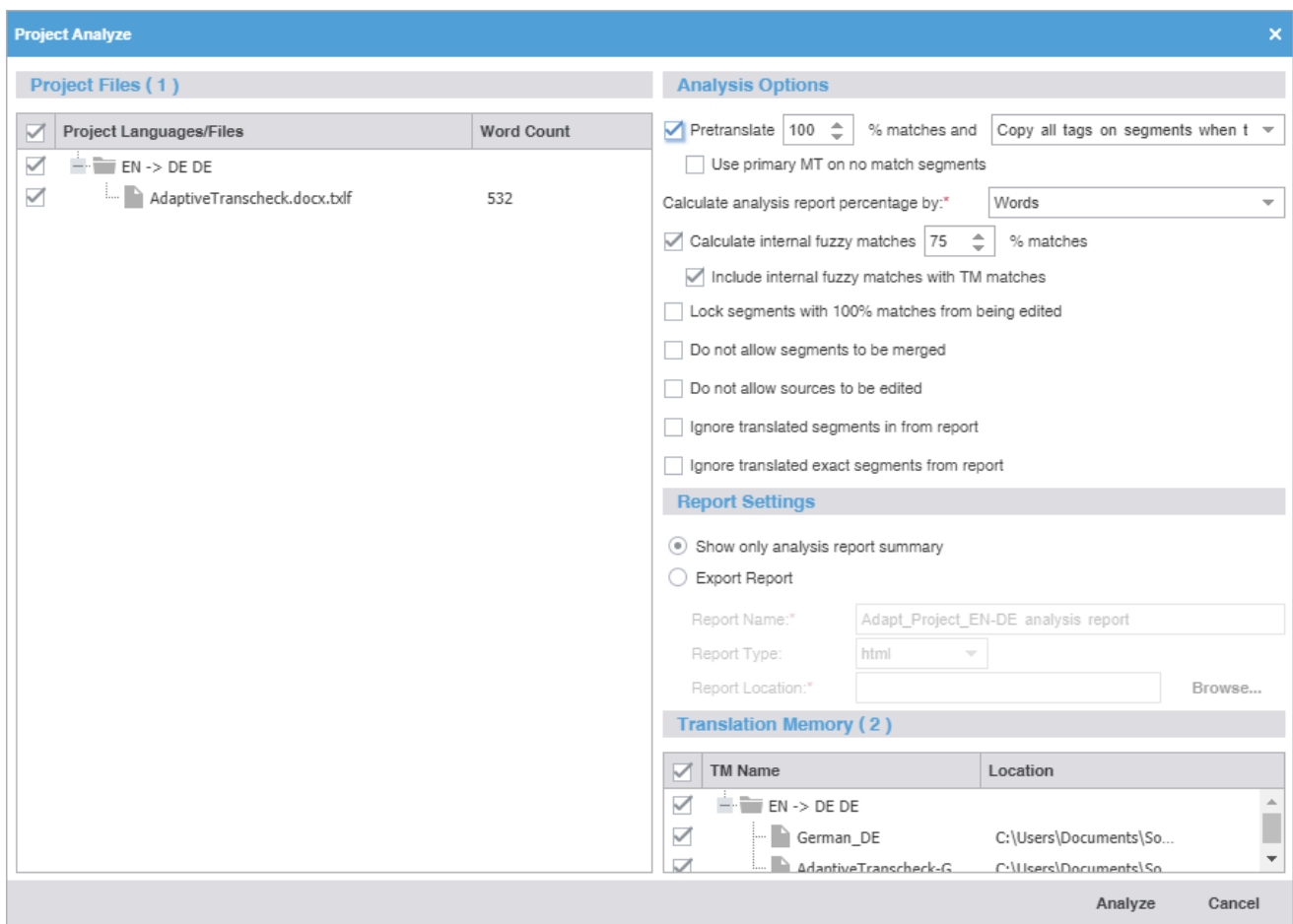

3. Select options below the **Analysis Options** heading.

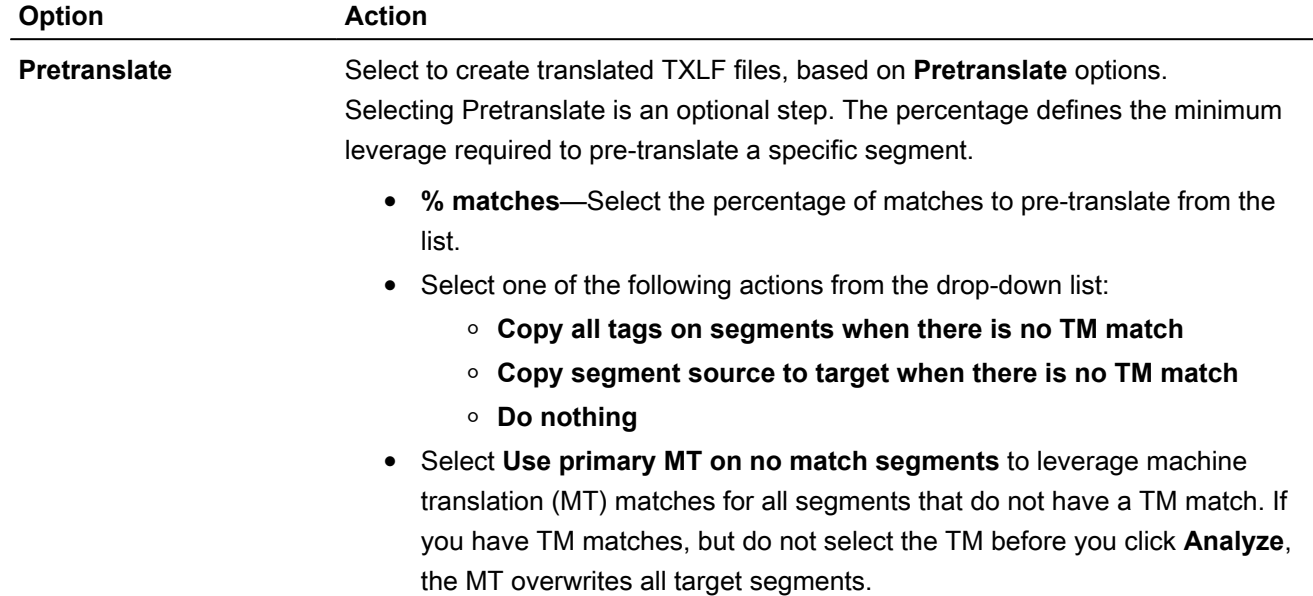

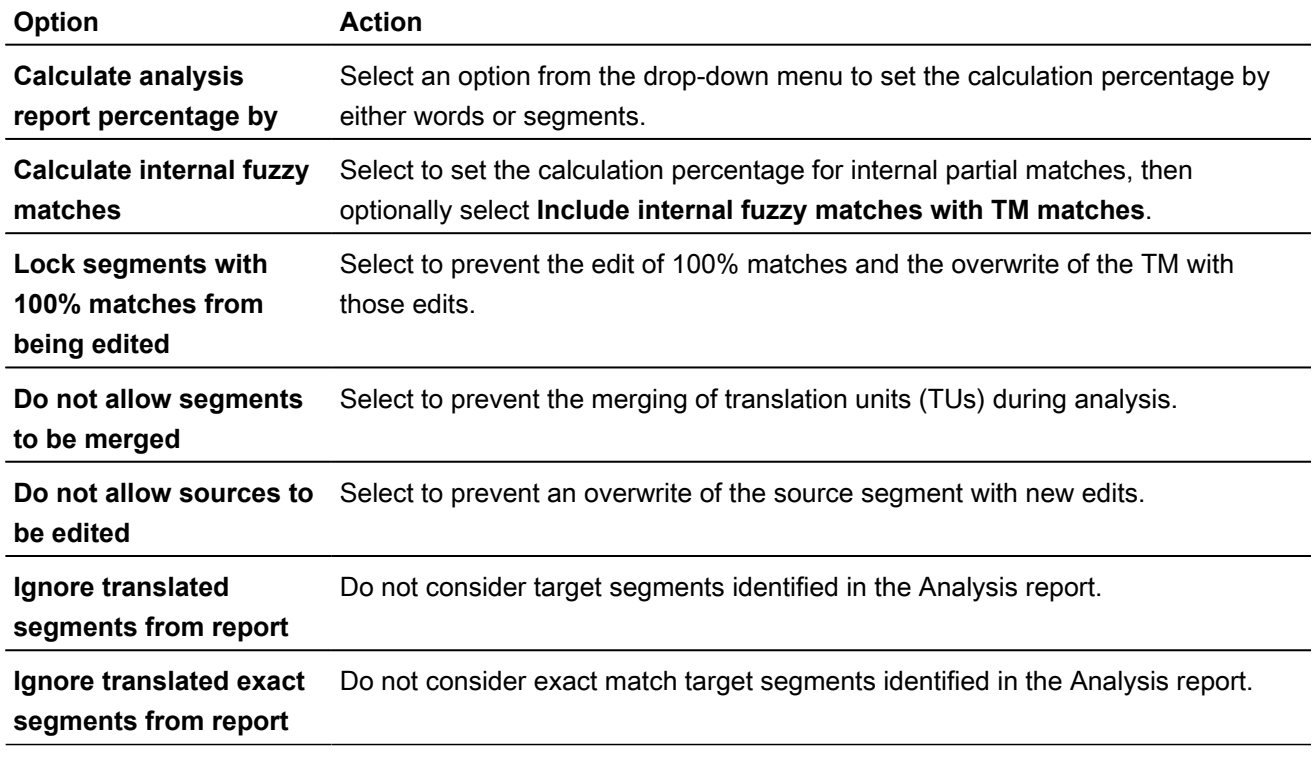

- 4. Select the format for the output report below the **Report Settings** heading.
	- a) (Optional) Click **Show only analysis report summary**.
	- b) (Optional) Click **Export Report**, then complete the required fields and select a location.
- 5. Select a TM below the **Translation Memory** heading.
- 6. Click **Analyze**.
- 7. On the **Report File** dialog, view the project files analysis.
- 8. Click **OK**.

#### Run a transcheck report

Use a Transcheck Report to verify target segments and identify a variety of common errors within segments in the translated files.

> If you have specific terms you want Transcheck to ignore, you can mark those segments for exclusion in the Transcheck Report using the Transcheck All action. This reduces false positives during Transcheck error detection.

To run a Transcheck Report:

1. In the **Current Project** view, click **Transcheck Report** on the **Project Files** tab.

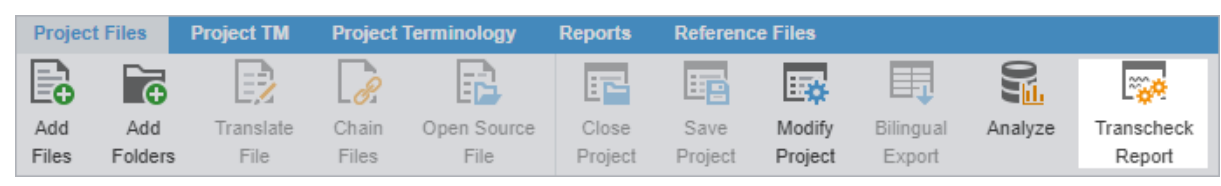

2. On the **Project Transcheck** dialog, select one or more files.

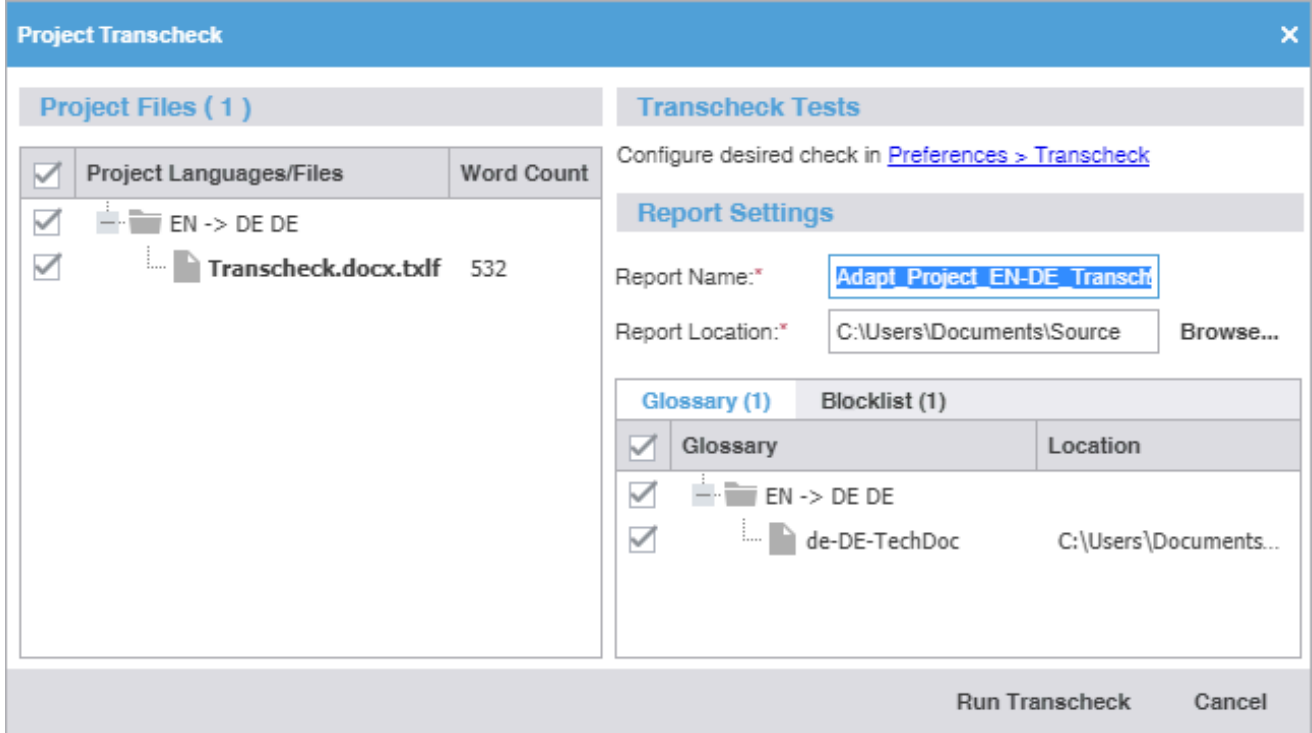

3. To select the **Transcheck Tests** you want to conduct, click the underlined **Preferences > Transcheck** path name in **Transcheck Tests**. This link opens the **Preferences** dialog where you can configure the preferred settings for each Transcheck.

> Consistency checks are accessible through the **Project Transcheck** dialog. Or click the **Preferences** icon  $\frac{1}{2}$  on the Sidebar, then click **Transcheck** under **Current Project Preferences**.

- a. **Source Consistency** Use to search for segments with the same target translation, but with different source segments.
- b. **Target Consistency** Use to search for segments with same source segments, but with different target translations.

Select the appropriate check boxes to ignore differences such as case, numbers, tags, and white space for source and target file consistency checks. Click **OK** to return to the **Project Transcheck dialog.**

- 4. Enter the **Report Name** and browse to select the **Report Location** folder, or accept the default settings.
- 5. (Optional) If you want to enable the **Glossary** or **Blocklist** checks, select the location of the **Glossary** or **Blocklist** from the list on each tab.

#### 6. Click **Run Transcheck**.

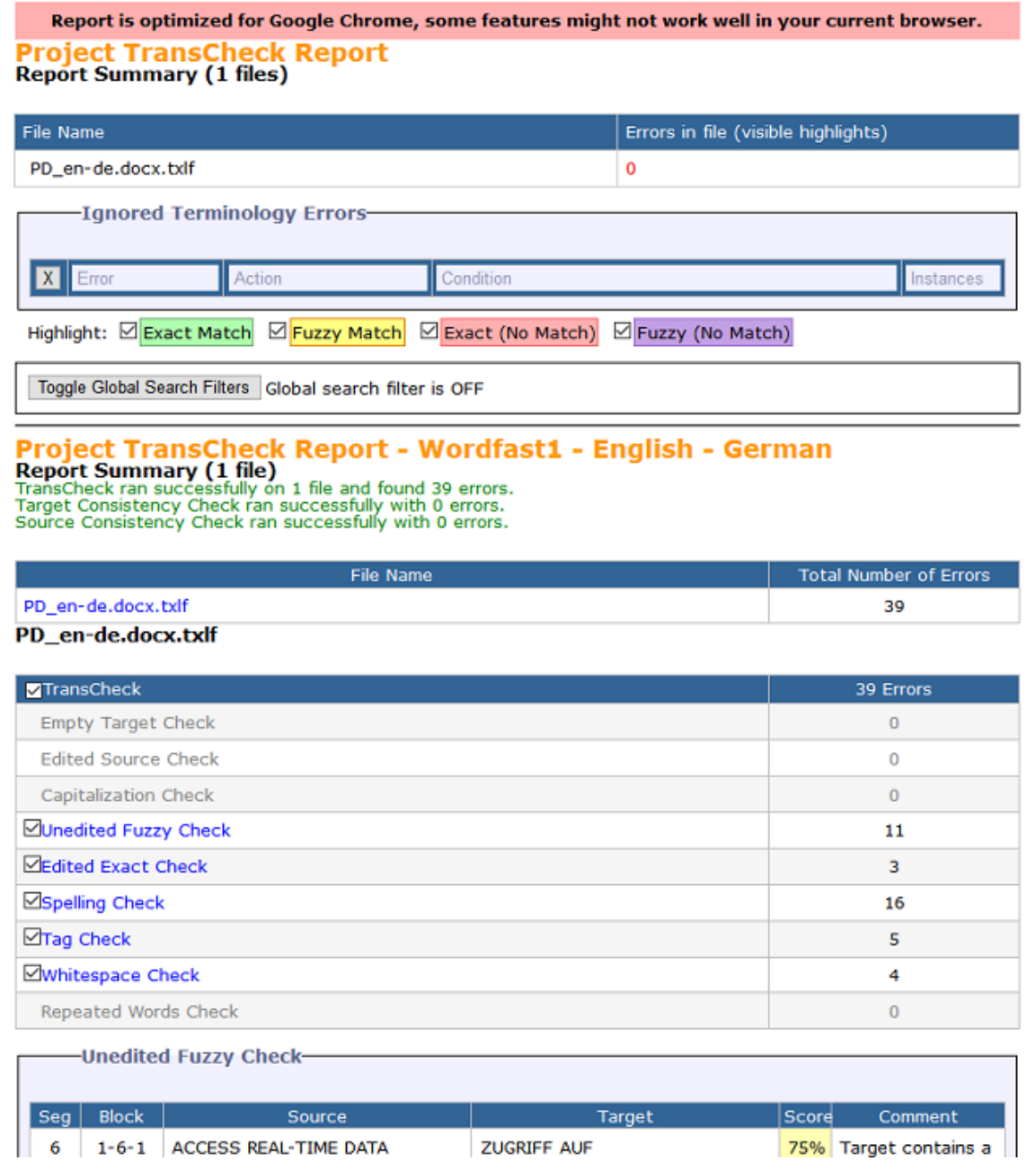

A Report Summary is saved to the chosen location. Once complete, a **Transcheck report finished** message displays with the number of segment errors found, if any.

#### Generate a segment changes report

A Segment Changes Report provides you with the history of changes to a segment. You can run a Segment Changes Report on one or more project files.

To generate a segment changes report:

≡

1. In the **Current Project** view, select one or more project files from the list on the **Project Files** tab, then click **Segment Changes Report**.

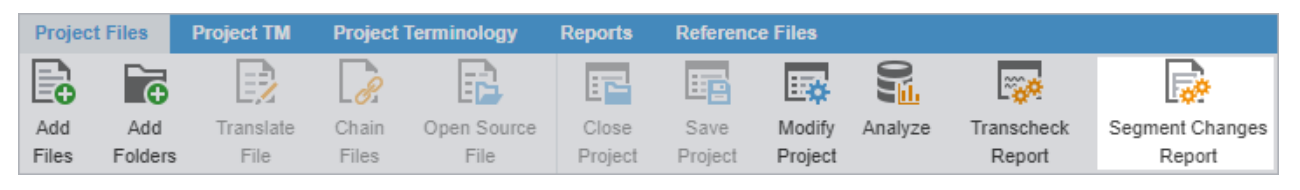

The **Segment Changes Report** button is removed when Hide MT as score is enabled in the workflow for that specific phase.

2. On the **Segment Changes Report** dialog, select the languages or files to include in the report.

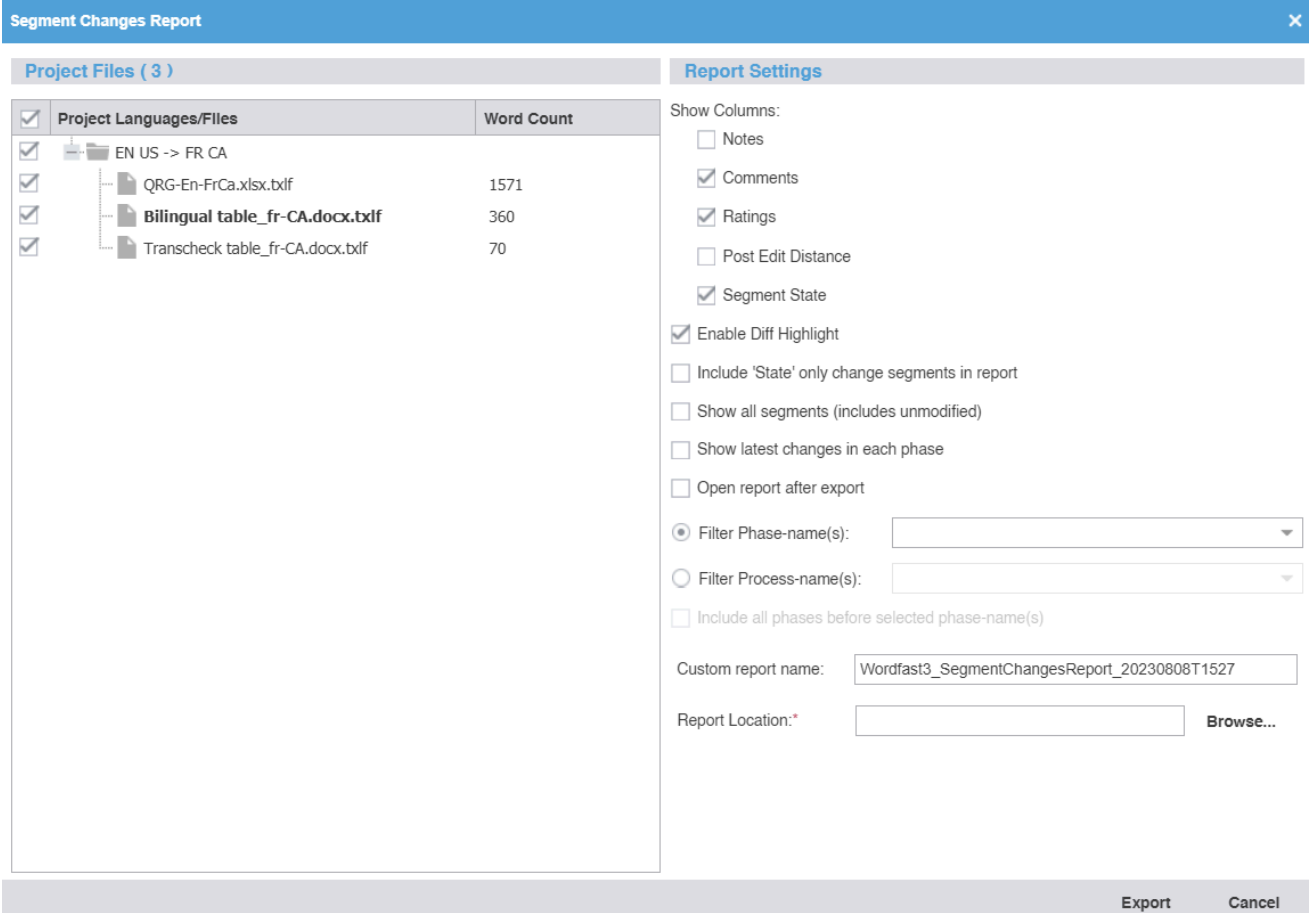

#### 3. Select options from the **Report Settings** panel.

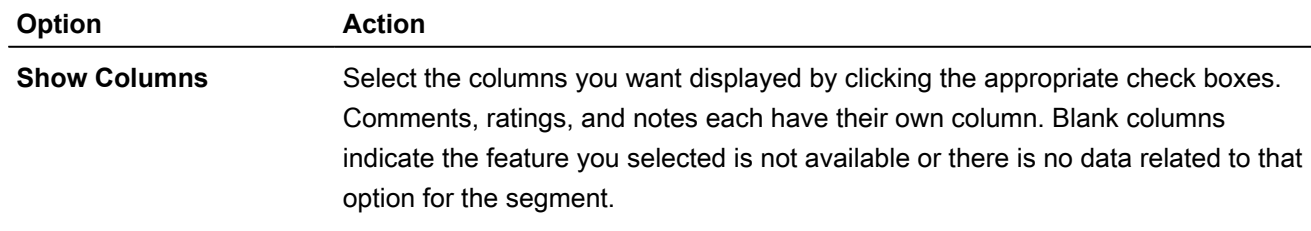

• **Notes, Comments, and Ratings**—Translators and reviewers each have their own notes column. Only reviewers can add comments and ratings.

 $\mathbf{i}$ 

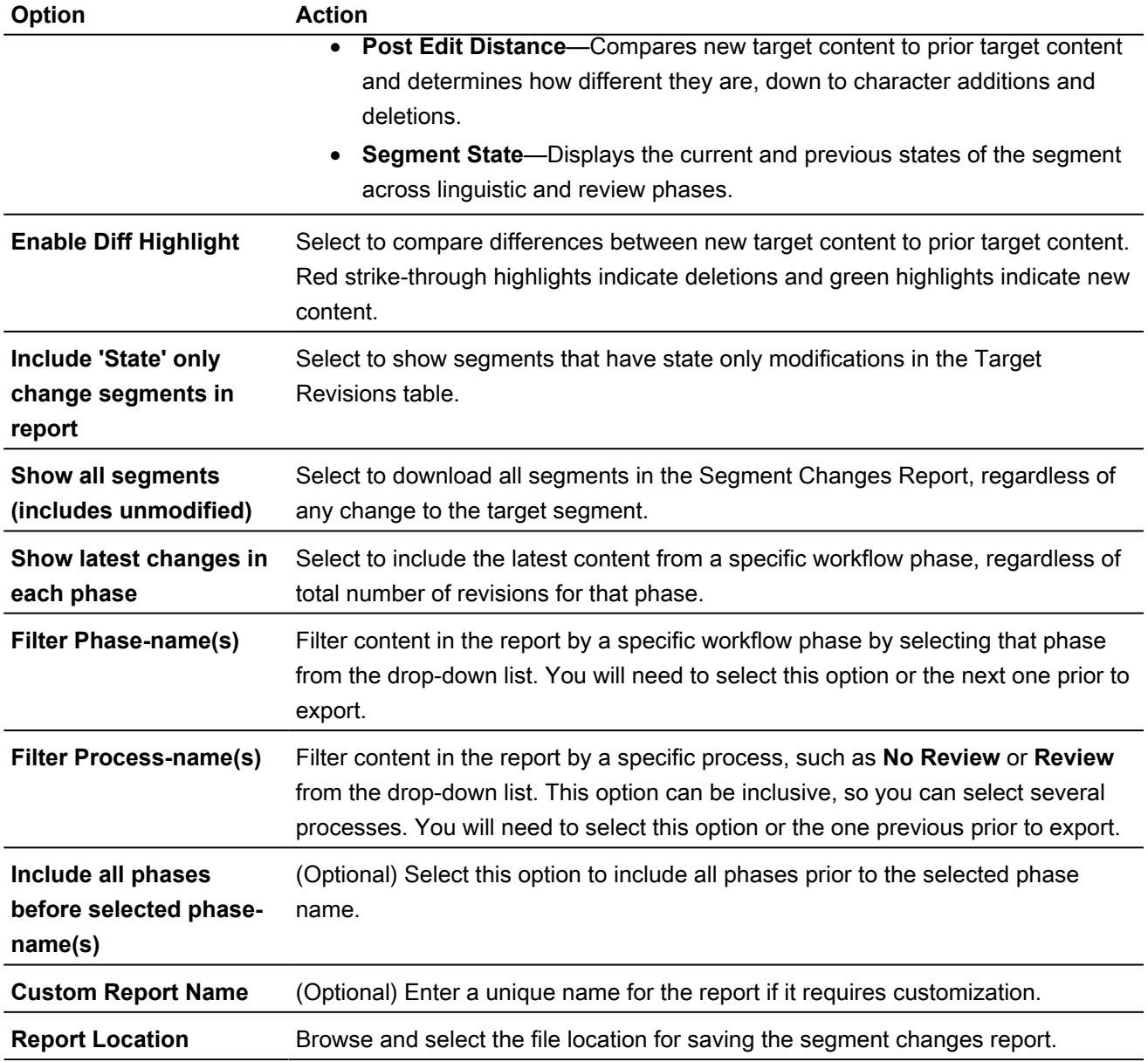

- 4. Click **Export**.
- 5. On the **Segment Changes Summary** dialog, verify the names of the files you chose to include, then click **OK**.

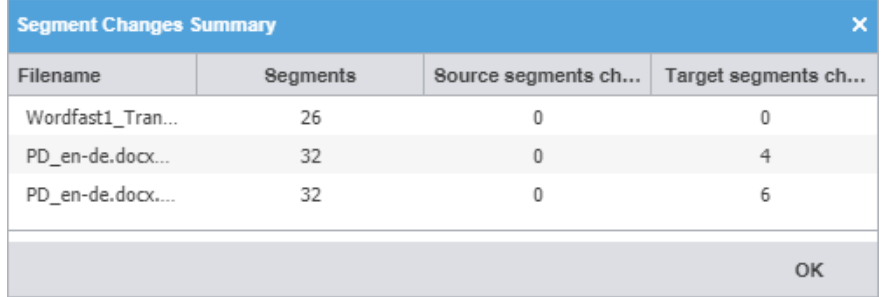

6. Open the **Segment Changes Report** in a new browser window, then close the browser window when you are done.

#### Generate an export notes report

The **Notes Report** contains all notes added to the bilingual project files. It can be exported to HTML or MS Word.

To generate an **Export Notes Report**:

1. In the **Current Project** view, click **Export Notes Report** on the **Project Files** tab.

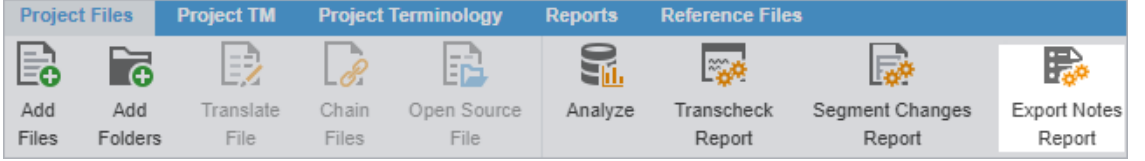

2. On the **Export Notes Report** dialog, select one or more project language files.

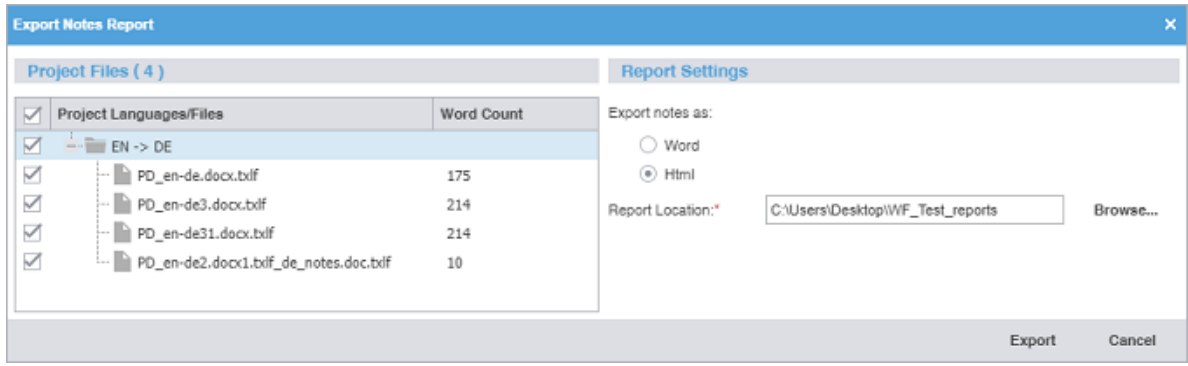

- 3. Browse and select the **Report Location** destination, then click **Export**.
- 4. On the **Export Notes Summary** dialog, click **OK**.

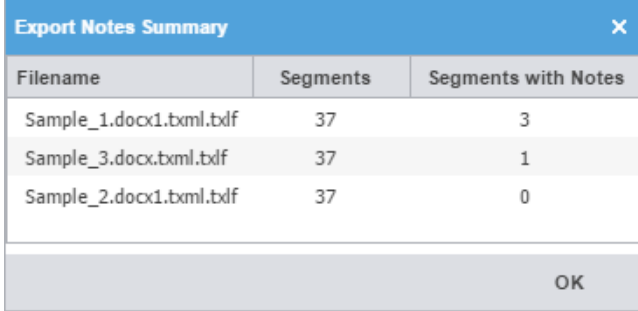

The notes report saves to the specified location.

### Clean up a project

After you have translated project files, you can clean them and update the translation memory (TM). The **Clean Up** action converts the bilingual TXLF files into translated target files with the file format of the source.

To clean up the project and update the TM:

1. In the **Current Project** view, click **Cleanup** on the **Project Files** tab.

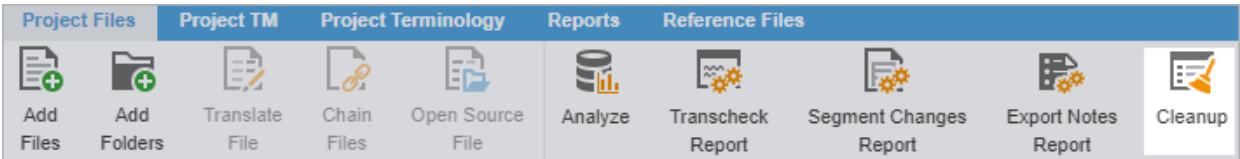

2. On the **Project Cleanup** dialog, select a language or languages.

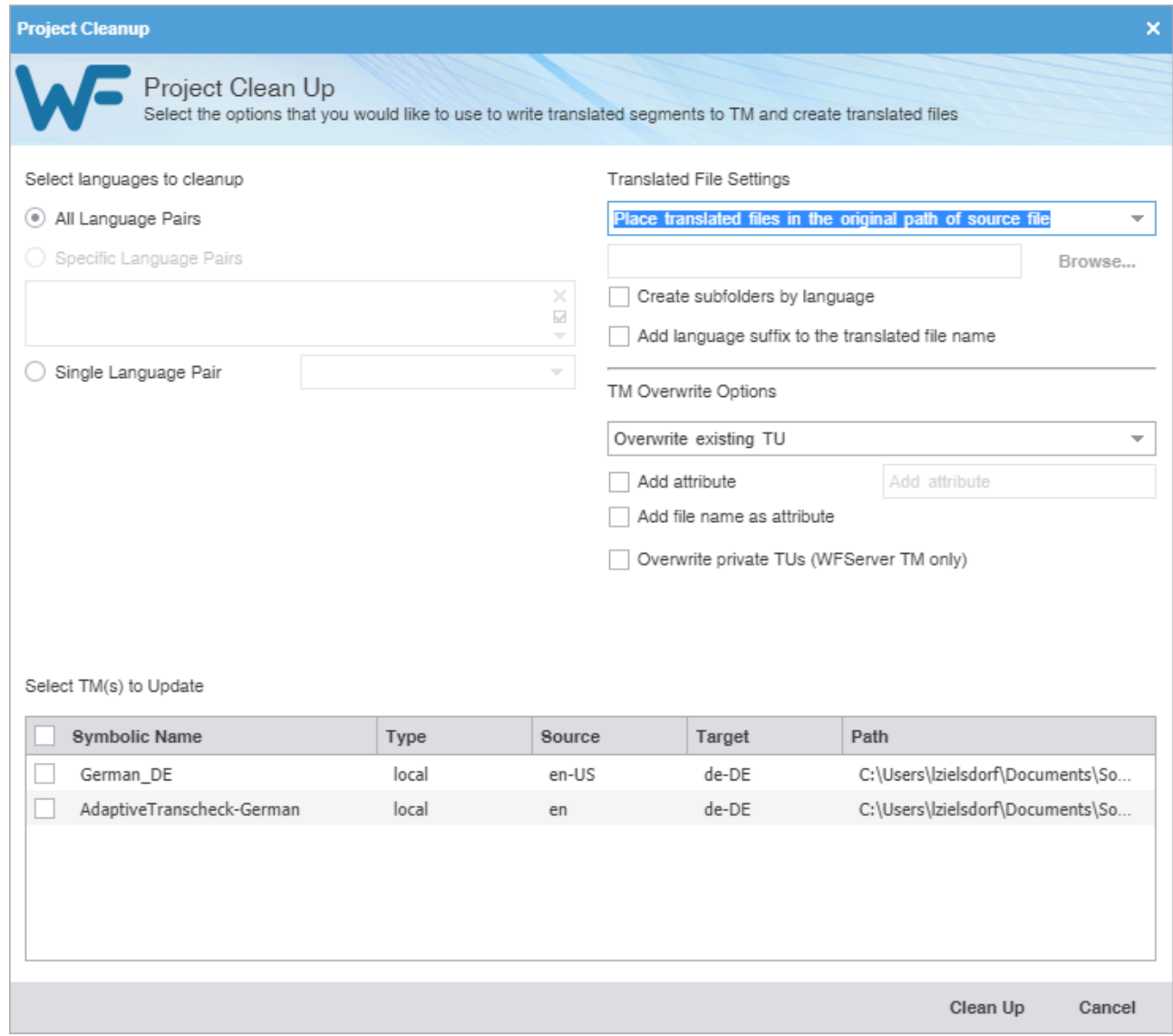

**All Language Pairs** Click to clean up all language pairs for the project.

**Specific Language Pairs** Click to clean up only the language pairs you specify from the drop-down list.

**Single Language Pair** Click to clean up only one language pair you select from the drop-down list.

- 3. Specify the location for the translated files from the drop-down list.
- 4. (Optional) Select **Create subfolders by language**.
- 5. (Optional) Select **Add language suffix to the translated file name**.
- 6. Select **TM Overwrite Options** from the drop-down list.
- 7. (Optional) Enable **Add attribute**, then enter that attribute in the attribute field.
- 8. (Optional) Enable **Add file name as attribute** to add the file name to the file attributes.
- 9. (Optional) Enable **Overwrite private TUs (WFServer TM only)** if you are connected to a Wordfast Server TM and want to overwrite the private translation units (TU).
- 10. Select the **TM(s) to Update** from the table.
- 11. Click **Clean Up**.

All the options selected for the Project Cleanup dialog settings are remembered for the current project and will not apply to other existing projects or new projects.

12. On the **Info** dialog, click **OK**.

When the cleaned files are saved at the designated location, a message displays indicating that the cleanup finished successfully.

#### Remove a file

Use these steps to remove one or more files from a project.

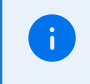

You can add a removed file back into a current project. Retrieve removed files from the project folder on your computer using the **Add Files** action.

To remove a file from a project:

1. In the **Current Project** view, select one or more files, then click **Remove File(s)** on the **Project Files** tab.

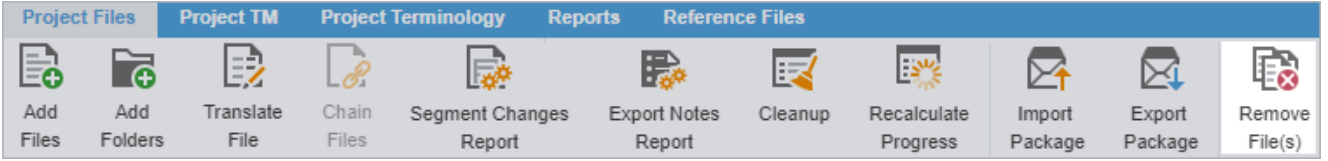

2. On the **Remove** dialog, choose a removal option.

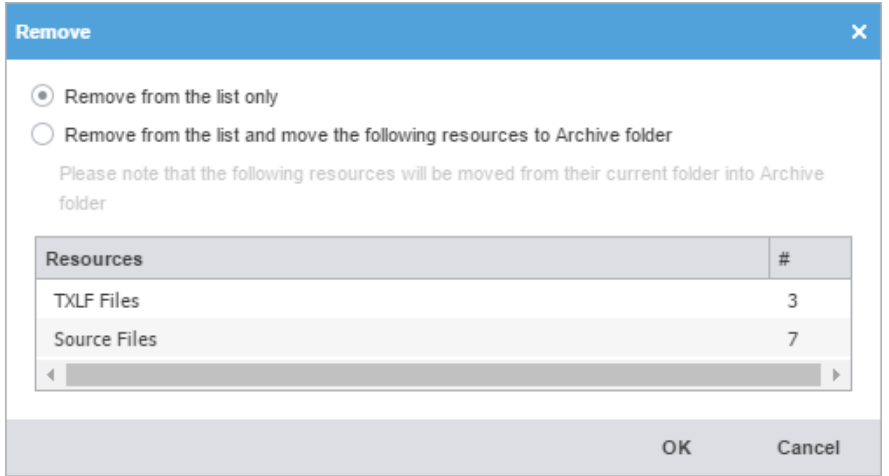

**Remove from the list only** Click to remove the selected files from the file list without moving them to an Archive folder.

**Remove from the list and move the following resources to Archive folder**

Click to remove the selected files from the file list and to move them into a local Archive folder. When this option is selected, a warning displays to alert you that this option physically moves the files from their current project folder into an Archive folder.

#### 3. Click **OK**.

The files are removed from the current project.

# 5. Manage submission files

Once you have a project set up in Wordfast Pro, you are ready to work with the files. Access the project files from the **Current Project** view. When you open a TXLF file, the view switches to the **TXLF Editor** view. In the **TXLF Editor** view, you can translate, review, temporarily combine files by chaining them together, and work with translation memories and terminology lists.

# Save a file

As you work on a file, frequently save your changes to a local folder.

To save a file:

1. Click the **File** tab, if you are not already on it, and then click the **Save File as Translated, Save** or **Save As** button.

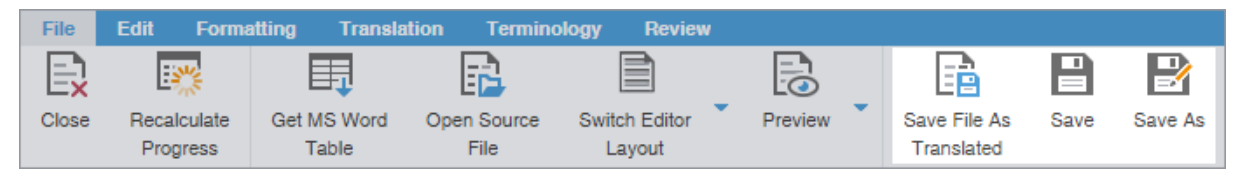

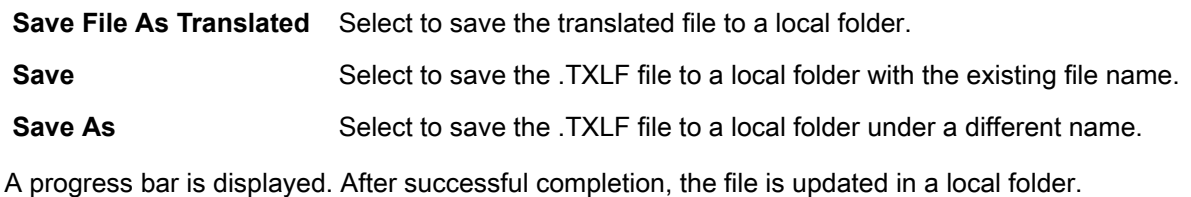

<span id="page-53-0"></span>2. (Optional) Continue with your translation or review. When you have finished, it is time to complete the file.

# Chain files

To combine multiple files and view them as a single file, use **Chain Files**. For example, if you are translating or reviewing ten files with ten segments each, you can temporarily chain them into a single file of 100 segments. Chaining files is particularly useful when working with duplicate or similar content among files.

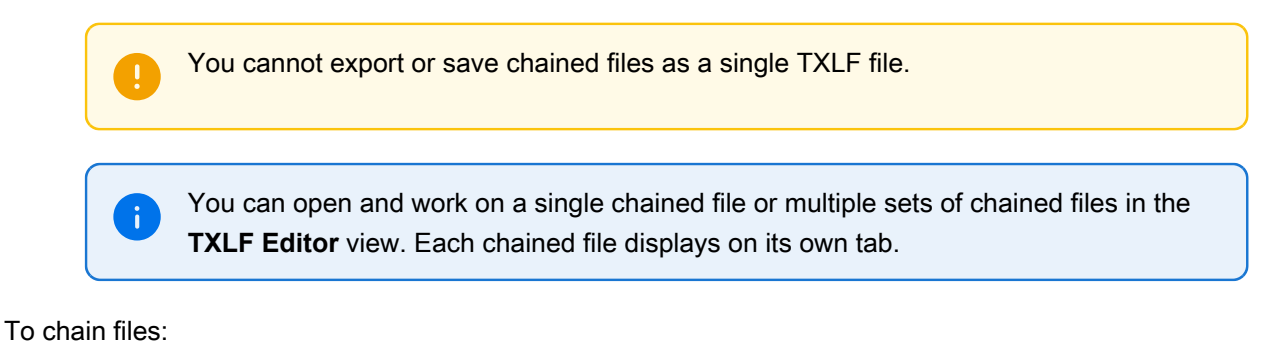

- Use **Shift+Click** to select sequential files or **Ctrl+Click** to select individual files. **Project Files Project TM** Reference Files  $? \wedge x$ Reports **Project Terminology** WF  $\overline{\mathbb{E}}$  $\overline{\mathbb{S}}_0$ B R ूू⊅ ⋤ 影 िंठ 屋 國 臣  $\mathcal{L}$ 蜃  $\equiv$ **Export Notes** Add Add Translate Chain Open Source Close Save Modify Bilingual Analyze Transcheck Seg nent Changes Files Folders File Files File Project Project Project Export Report Report Report Files Word C TXLF File Location **Creation Date** Last Saved Complete  $\odot$  14  $\equiv$  $\mathbb{E}$   $\mathbb{E}$  EN US -> DE DE  $0%$ Sample-Docume. 452 C:\Users\bgraf\Documents\W.. 2024/01/25 12:49: 2024/01/25 12:49. Ξ LivePreview.Upl. 183 C:\Users\bgraf\Documents\W.. 2024/01/25 12:49: 2024/01/25 12:49.  $0%$  $\overline{\mathscr{L}}$ 癸 펉 《  $EN\text{-}US \rightarrow DE\text{-}DE$ 0% Translated
- 1. In the Current Project view, on the **Project Files** tab, select a set of files, then click **Chain Files**.

The chained file opens in the **TXLF Editor**.

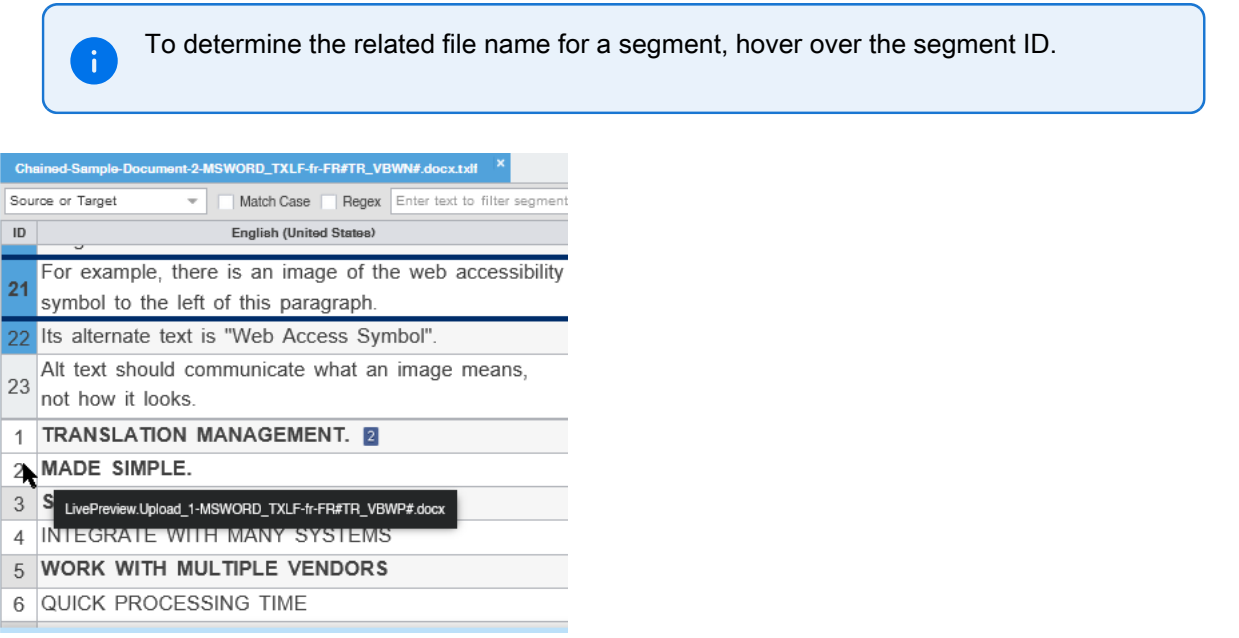

2. Click a segment to make it the active segment.

The file name changes from the chained name to the source file name of the active segment.

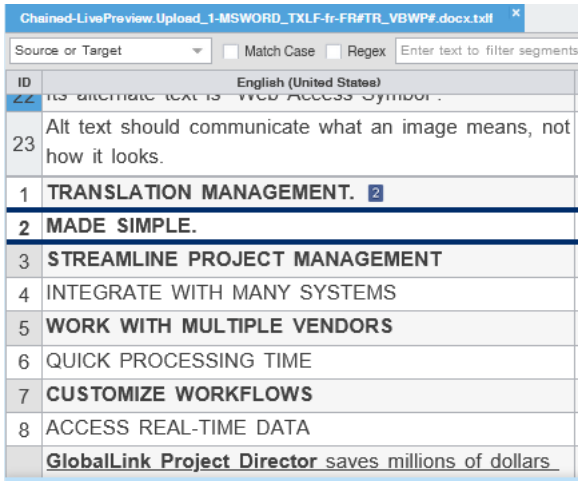

3. From the **File** tab, click **Save**.

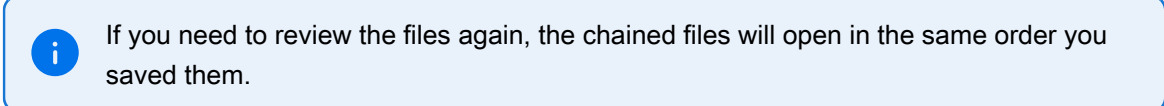

The segments are saved in the chained file and restored to their original files without the chained format. The progress for each individual file will show on the Progress tab.

#### Translate a file

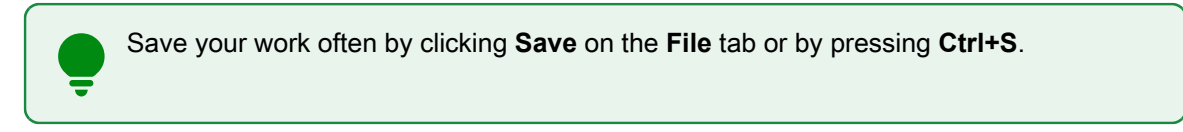

To translate a file:

1. On the **Project Files** tab, select a file, then click **Translate File** or double-click the file name to open it.

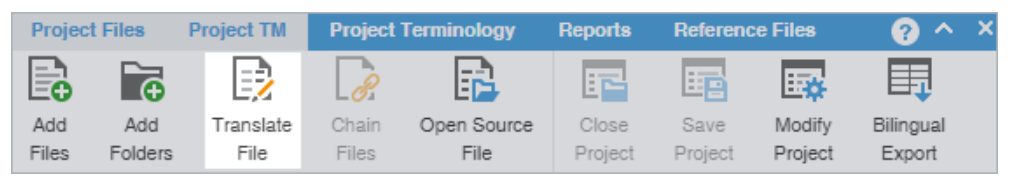

2. Select a target segment and enter the translation. If you have a translation memory (TM) added to the project, you can leverage translations from it.

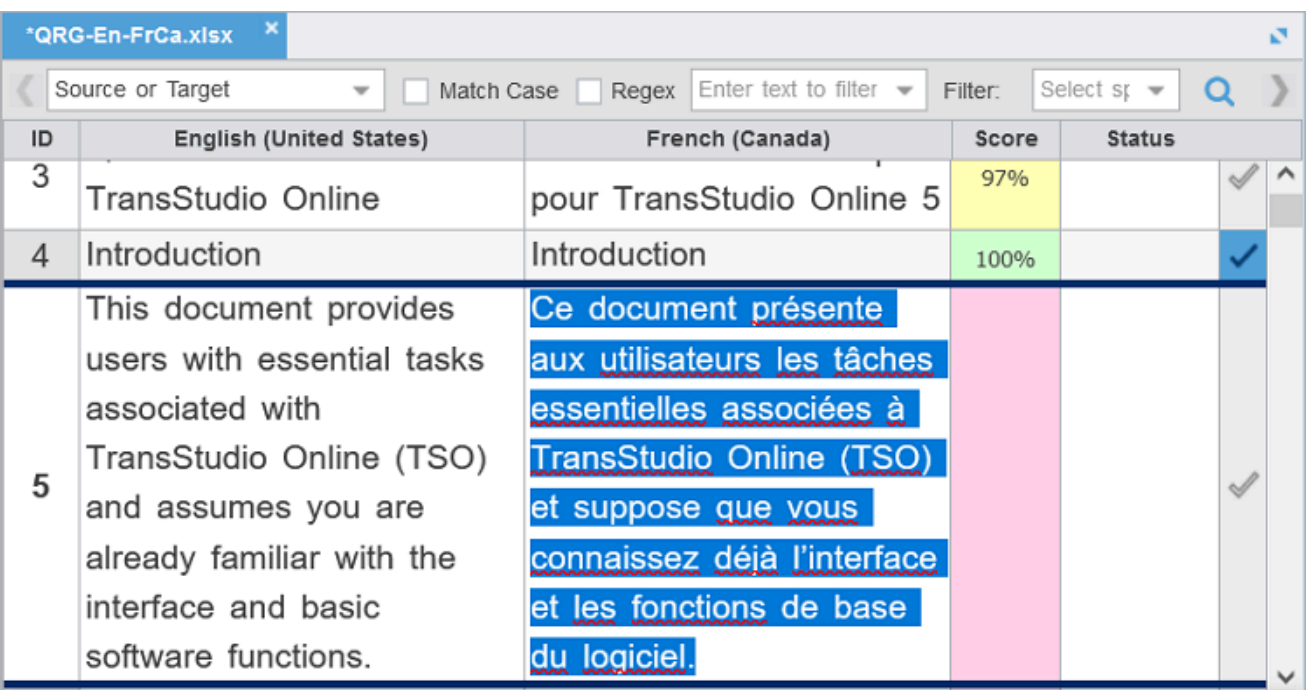

3. Once you are satisfied with the translation, click **Next Segment** or **Alt + Down Arrow**. This action updates the TM and moves to the next target segment. The segment state changes to Translated. Segments that are changed to Translated are calculated on the Progress Bar at the bottom of the window.

Segments: 24/33 Segment (Src/Tgt/Max): 11/28/- Paragraph (Src/Tgt/Max): 29/28/-69% Translated (57 words left)

As you translate, you can also commit the active segment to the TM by selecting the Next Needs Translation Segment shortcut key (**CTRL + Enter**), and the segment state will change to Translated and then moves to the next segment whose status is set to **Needs Translation**.

#### Translate segments

When you convert a file to a translatable format, all complete sentences become separate segments, often divided by formatting or punctuation. Segments may be sentences, words, or numbers, depending on the formatting of the source file. After you save the segment translations, the application commits the segment translations to the translation memory (TM). Leveraging the TM automatically and consistently reduces the time and expense of future translations by translating reoccurring words and phrases.

> To facilitate rapid use of language-specific quotation marks, punctuation, and white space, select **Enable Smart Quotes** in **Preferences > General Preferences > Segment** .

You can choose from two layout views for your **TXLF Editor** workspace.

÷

- **Table view** This layout view displays the source segment to the left and the target segment to the right.
- **Stacked view** This layout view displays the source segment row directly above the target segment in a spanned row.

You can select either layout view by clicking the drop-down list for the **Switch Editor Layout** action on the **File** tab.

If there are either split or merged segments, indicated in the **Status** column with

or  $\Lambda$ , all split or merged rows within the spanned row have the same ID column color.

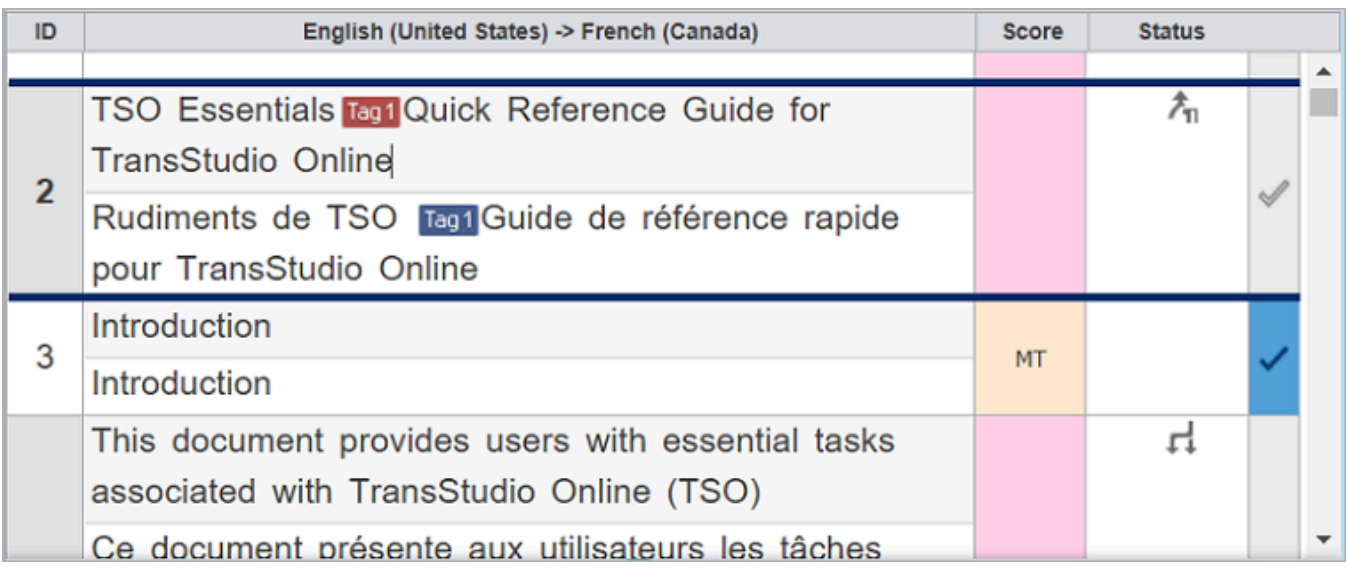

# Translate all segments

The **Translate All** option completes the translation of all segments by leveraging content in the connected TMs.

To translate a project file using **Translate All**:

- 1. In **TXLF Editor** view, click in a segment.
- 2. On the **Translation Tab**, click **Translate All**.

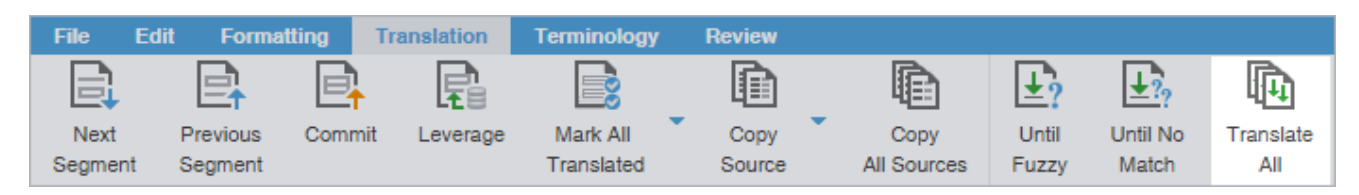

This action leverages content in the connected TM and populates the target segments with translations. When this process is complete, the screen refreshes and displays the results in the target column. The segment states are all changed to Translated. The progress bar at the bottom of the user interface indicates the percentage of translation complete.

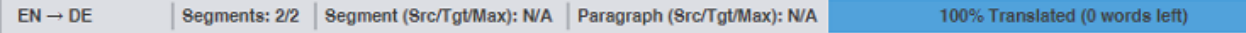

# View segment history

In **TXLF Editor**, view the record of segment changes to the open file on the **Segment History** tab of the **Editor** pane. Changes to segments include segment updates, and lock actions.

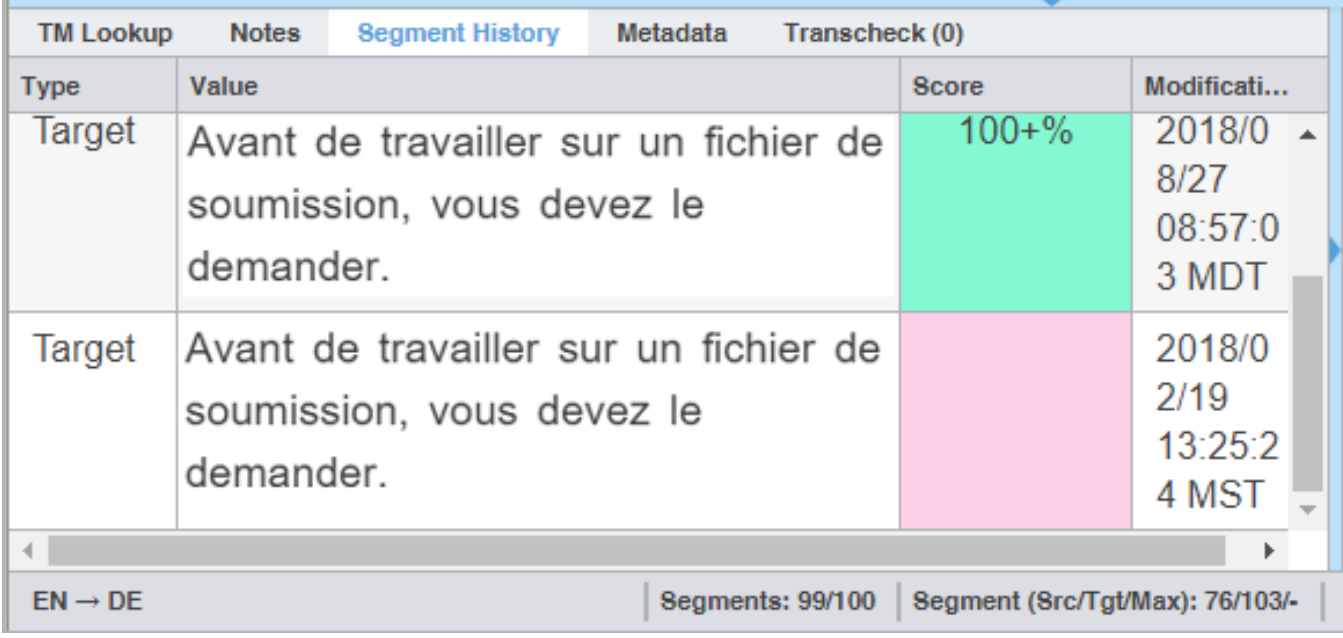

#### Commit to the TM

Once you have finished translating some or all of the file segments, update the translation memory (TM) with your translation. This requires committing some or all of the translated target segments to the TM.

To update the translation memory:

- 1. In the **TXLF Editor** view, choose one of the following:
	- To commit a single segment to the TM, select a segment, then select **Commit** on the **Translation** tab.
	- To commit all segments in the file to the TM, select **Commit All** on the **Translation** tab.

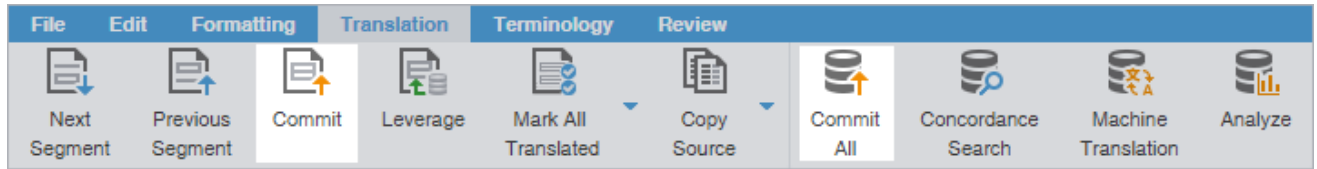

2. (Optional) Verify that the updates you committed to the TM have a purple highlight.

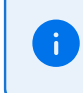

The highlighted color can be selected in the General Preferences from the Colors option by selecting the listed Committed into TM item.

3. (Optional) If you are updating the TM for the current segment only, continue your work and repeat as often as necessary until you have committed all translated segments to the TM.

# Copy source content

To copy source content to the target:

- 1. In the **TXLF Editor** view, select a source segment.
- 2. To copy the source content, choose one of the following:
	- On the **Translation** tab, select **Copy Source**.
	- As a shortcut, press **Alt+S** to copy the source content.
- 3. Select a copy action from the resulting drop-down menu.

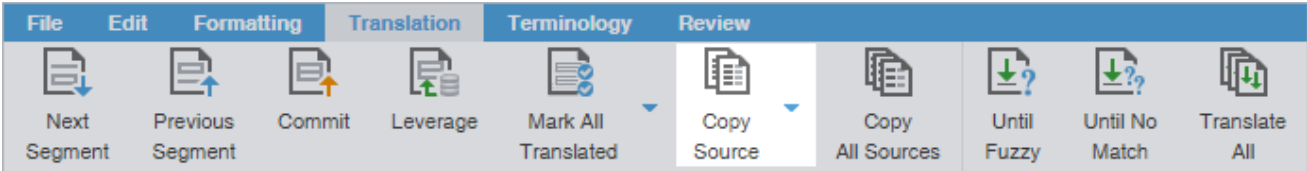

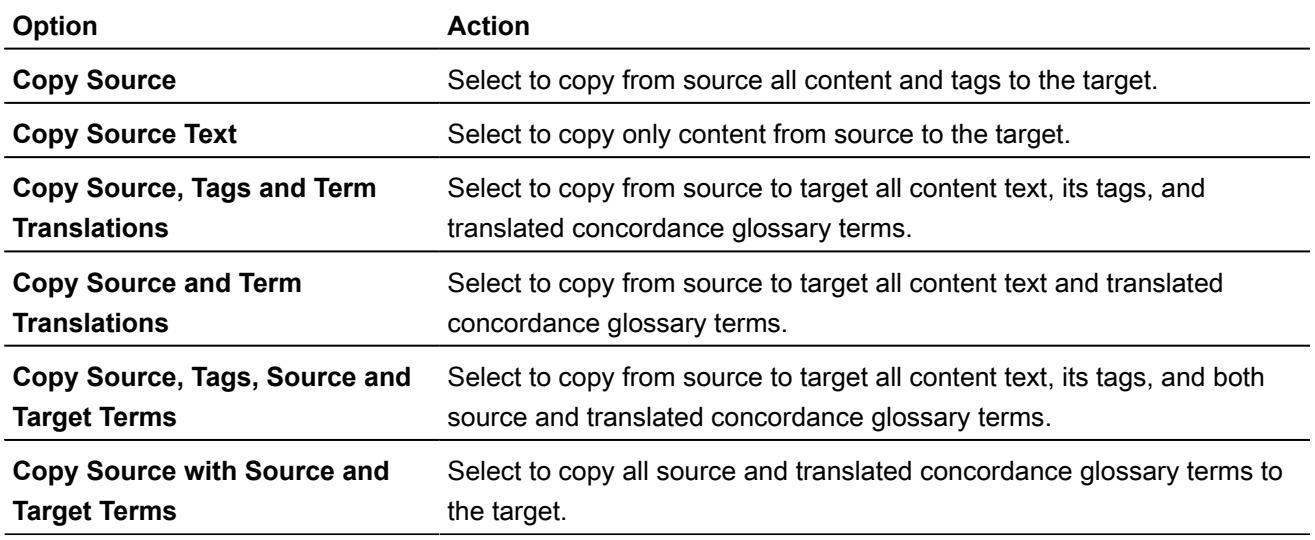

The specified source content is copied to the selected target.

### Copy all source segments

To copy all source segments to all target segments:

1. In the **TXLF Editor** view, on the **Translation** tab, click **Copy All Sources**.

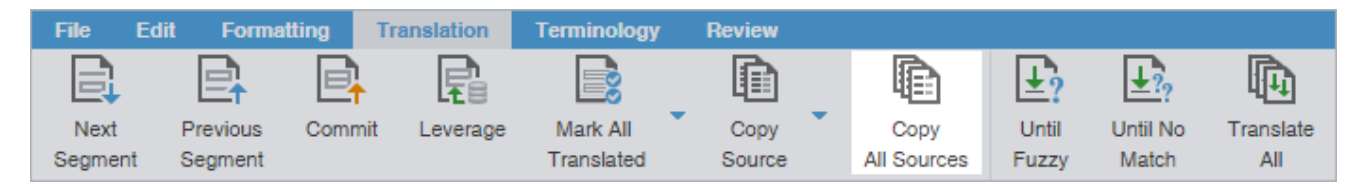

All source segments are copied to all segments in the target column.

2. (Optional) Begin translation in the target column.

# Split or merge a segment

You can split or merge an existing segment to change segmentation. This is particularly useful for certain file types or for languages where the next segment content may need to precede the previous segment. The best time to split or merge a segment is early in the translation process.

To split or merge a segment:

- 1. In the **TXLF Editor** view, select the segment to split or merge.
- 2. On the **Translation** tab, select **Merge** or **Split**.

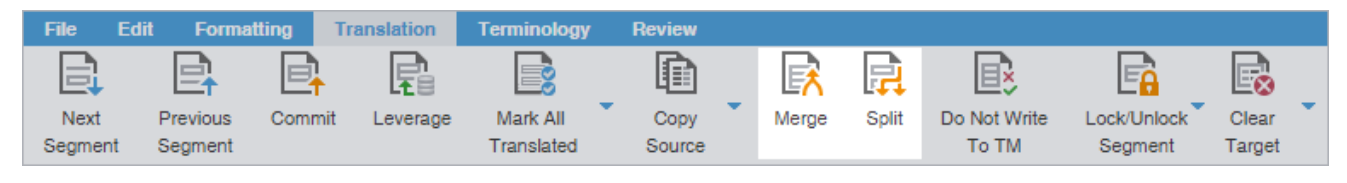

The segment is merged or split and the segment Status column contains either the Merge icon  $\bigcap$  or

the **Split** icon  $\blacksquare$ , respectively. If the merge includes an entire paragraph, this is denoted with the **Merge Paragraph** icon  $\pi$ <sub>1</sub>.

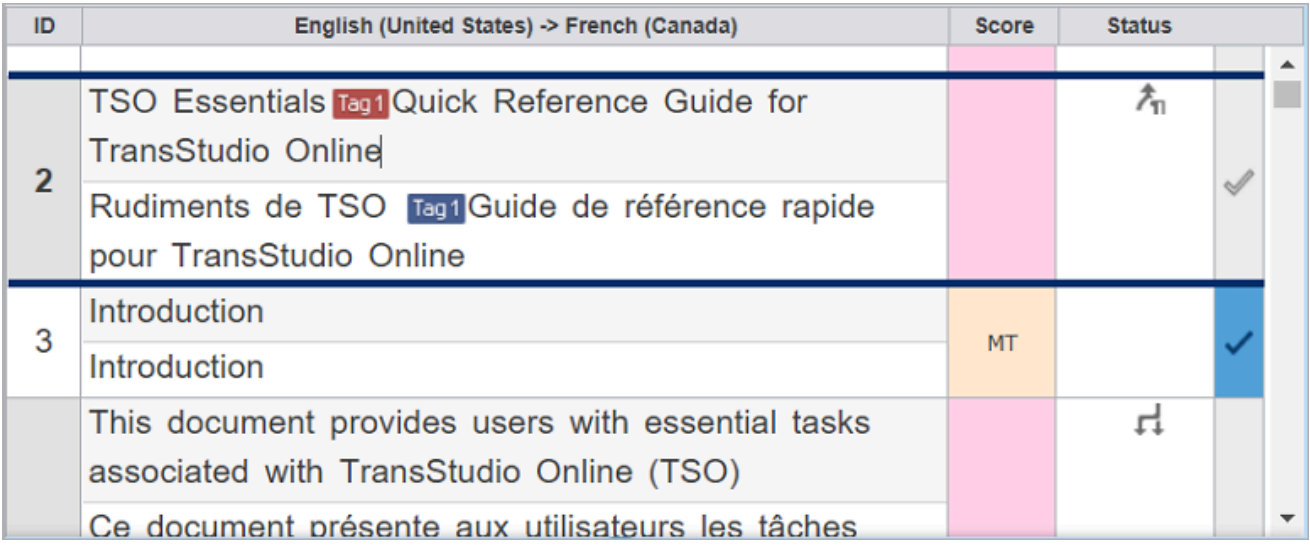

#### Lock a segment

You can lock a segment to prevent any further changes to that segment. The best time to lock a segment is when the translation is complete and the reviewer has confirmed the content after proofreading it. The **Commit** action still updates the translation memory (TM) with the target segment content.

To lock a segment:

- 1. Optionally, in the **TXLF Editor** view, use the table filter to filter out all unwanted segments.
- 2. In the **TXLF Editor** view, select the segment to lock.
- 3. On the **Translation** tab, select the **Lock/Unlock Segment** drop-down and select one of the two options:
	- **Lock/Unlock Segment** locks or unlocks a single selected segment.
	- **Lock/Unlock All Segments** locks or unlocks all segments. If the table filter was used to filter segments, only the filtered segments are locked or unlocked. When Lock/Unlock All Segments is selected, a warning dialog is displayed warning that all segments will be locked or unlocked; select **Yes** to continue.

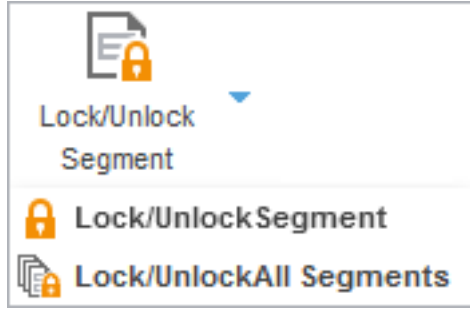

The lock icon **in** is displayed in the segment **Status** column to indicate the segment or segments are locked.

#### Clear target segments

To clear target segments:

- 1. In the **TXLF Editor** view, select a target segment.
- 2. On the **Translation** tab, select **Clear Target**.

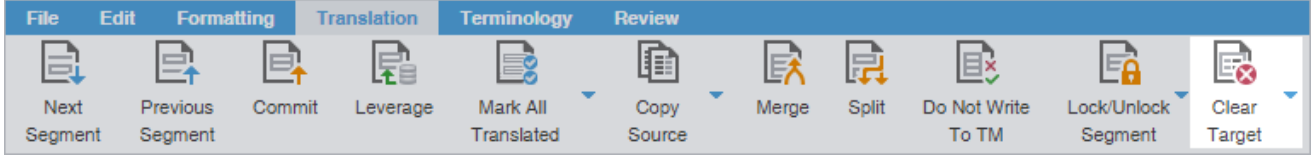

- 3. From the drop-down menu, select one of the following options:
	- To clear the selected target segment, select **Clear Target**.
	- To clear all target segments, select **Clear All Targets**.
- 4. On the **Clear Current Segment Target** dialog, select **Yes** to agree to the target content removal.

The target content is removed.

#### Do not write To TM

Translators or reviewers can use the **Do Not Write To TM** action to prevent a segment from being added to the translation memory (TM).

To prevent a segment from being added to the TM:

1. In the **TXLF Editor** view, place your cursor in a translation segment..

2. On the **Translation** tab, select **Do Not Write To TM**, or press **Alt + Enter**.

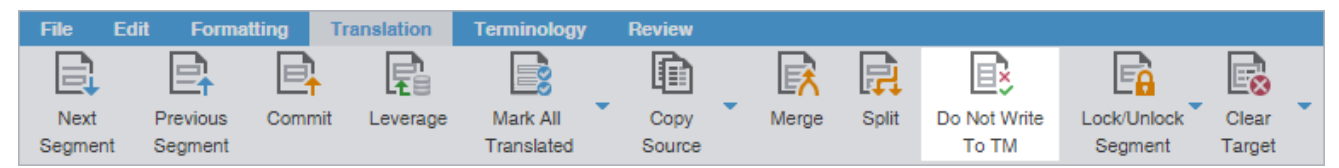

The TM is not updated with the target segment content.

The icon is displayed in the segment **Status** column.

3. (Optional) To later remove the restriction so the segment can be added to the TM, select **Do Not Write To TM** again.

#### Find and replace content

Use **Find/Replace** to search for and replace text in translated content.

To find and replace content in a file:

- 1. In the **TXLF Editor** view, click the **Edit** tab.
- 2. Click **Find/Replace**.

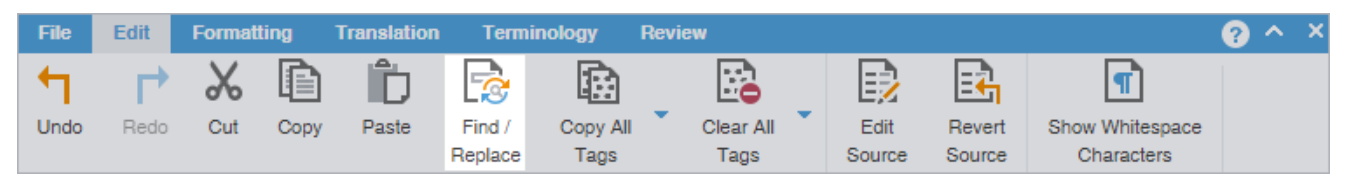

3. On the **Find/Replace** dialog, click in the **Find what** field, then enter your search text or select it from the dropdown list.

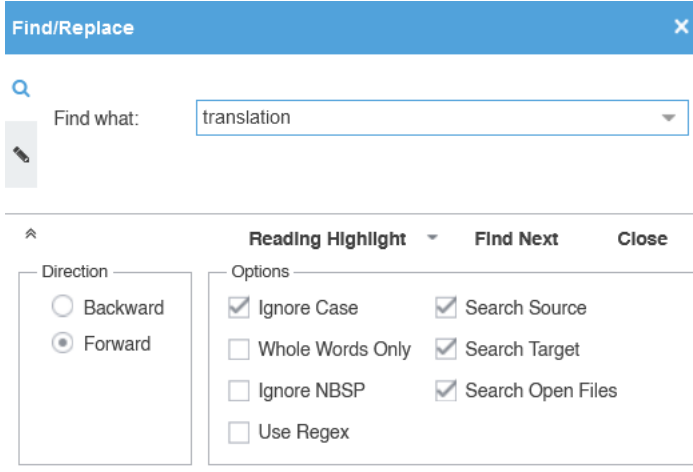

4. (Optional) Click the **Expand** icon  $\check{\triangledown}$  to expand the panel for additional options, or click the **Collapse** icon  $\hat{\triangledown}$  to collapse the additional options.

> Search text can include regular expressions (Regex), wild card characters, and nonbreaking spaces.

 $\mathbf{i}$ 

- 5. Click **Find Next** to move through all instances of the content.
- 6. (Optional) Click **Reading Highlight** and select the **Highlight All** action from the drop-down list to highlight all instances of the content in all open files. Click **Clear Highlighting** to remove the highlighting from the previous search.

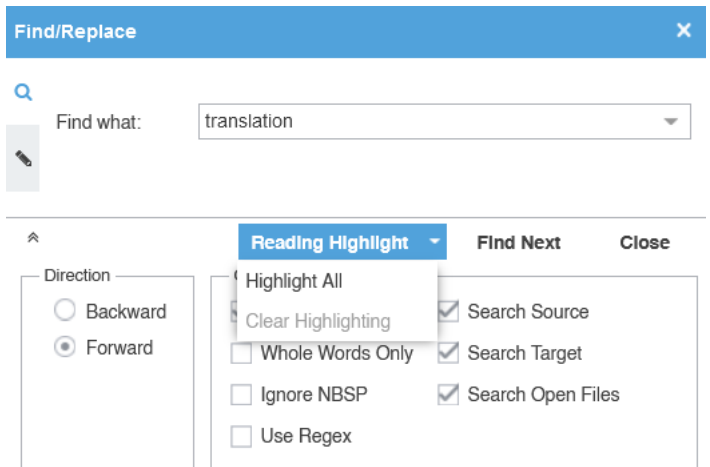

(Optional) You can filter table segments using the **Segments with find/replace highlight all** table filter to see all segments containing text highlighted by **Highlight All**.

- 7. (Optional) To replace regular expressions, wild card characters, or words, click the **Replace** icon . For additional options, click the down arrow on the sidebar.
- 8. Click in the **Replace with** field and enter the replacement text.

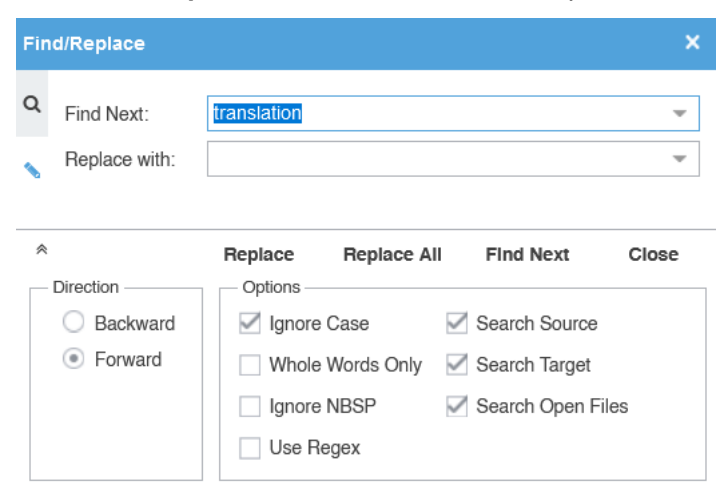

9. (Optional) Select the direction of the search and any other options.

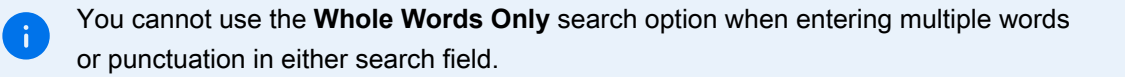

Select **Use Regex** to search on regular expressions or wild card characters.

 $\ddot{1}$ 

10. (Optional) Click one of the following actions: **Replace**, **Replace All**, **Find Next**, or **Close**.

The content you found has been replaced with the new content.

#### Edit or revert source segments

Use **Edit Source** or **Revert Source** to edit or revert content in the Source column.

When the cursor is not on the source nor on the target segment then the Edit Source and Revert Source buttons are disabled.

To edit content in the source segments:

 $\mathbf{i}$ 

- 1. In the **TXLF Editor** view, place your cursor onto the source segment you want to edit.
- 2. Select the **Edit** tab and then select **Edit Source**.

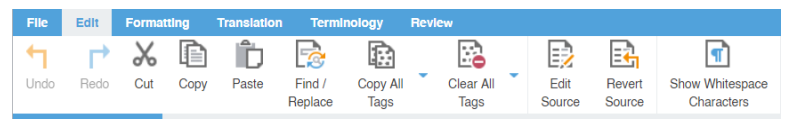

3. Make edits to the source segment.

Editing the source adds the Edit Source status icon to the Status column.

4. (Optional) To revert changes to the source segment, select **Revert Source**.

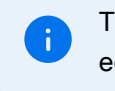

The **Revert Source** button is disabled when a source segment does not contain any edited content.

Selecting **Revert Source** keeps the Edit Source status icon for the edited source and also retains segment history of the source.

### Spell check a file

You can use a spellchecker to verify translated content aligns with configured spell checking preferences. Refer to [Configure and enable spellchecker](#page-189-0) on page 190. You must verify that your Hunspell spelling dictionaries have the latest updates. Refer to [Licensure](#page-9-0) on page 10.

To spell check a file:

1. On the **Review** tab, click **Spellcheck File**.

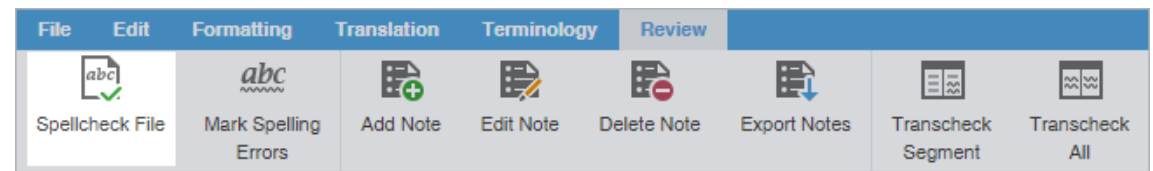

2. On the **Spelling** dialog, review the suggestions and select one of the options.

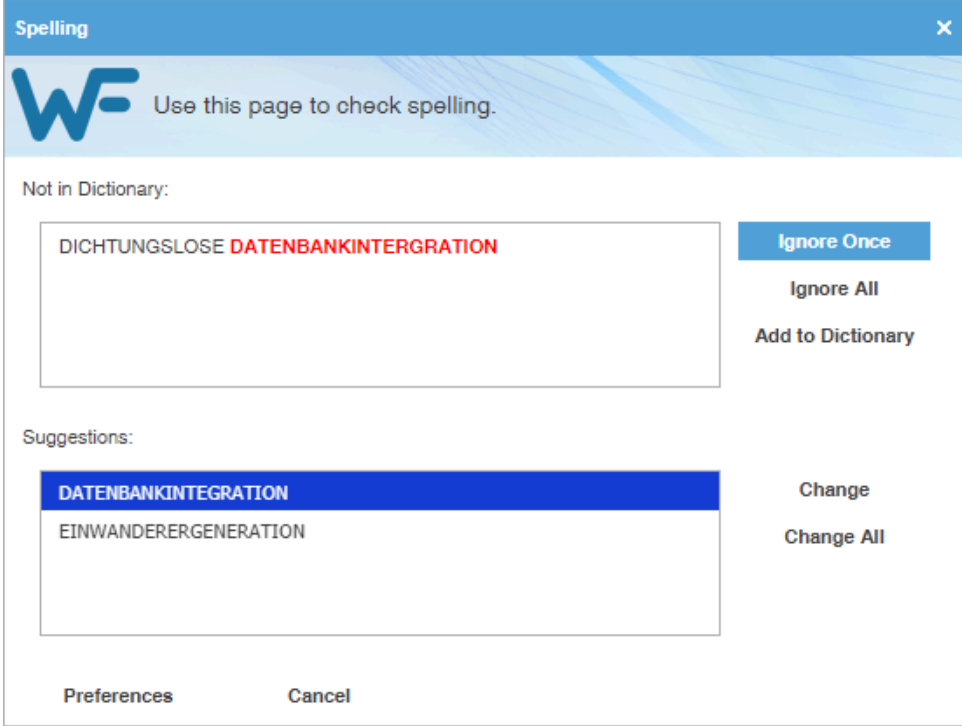

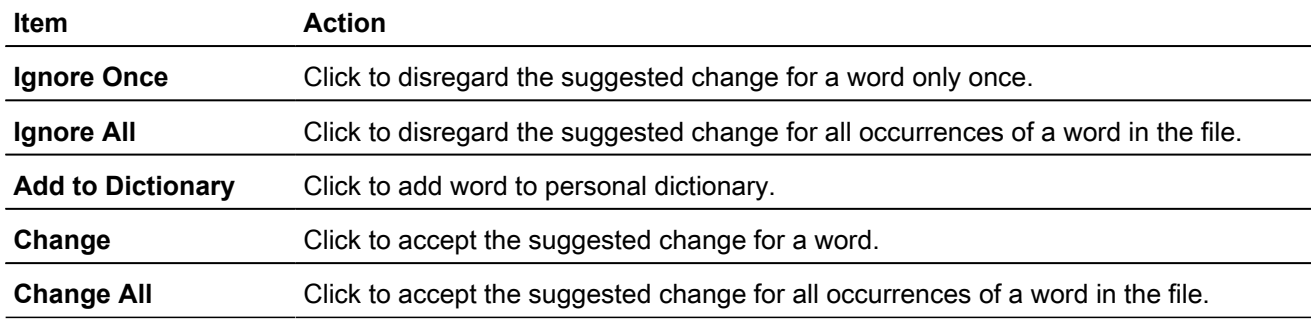

If spell checking is not available for the target language, a warning message notifies you. Click **OK**.

- 3. To view spell checking preferences, click **Preferences** or click **Cancel** to reject any changes.
- 4. Close the **Spelling** dialog.

 $\mathbf{i}$ 

# Apply formatting

To apply formatting to the target:

1. Select text you want formatted in the target.

2. On the **Formatting** tab, select a formatting option or use the equivalent shortcut.

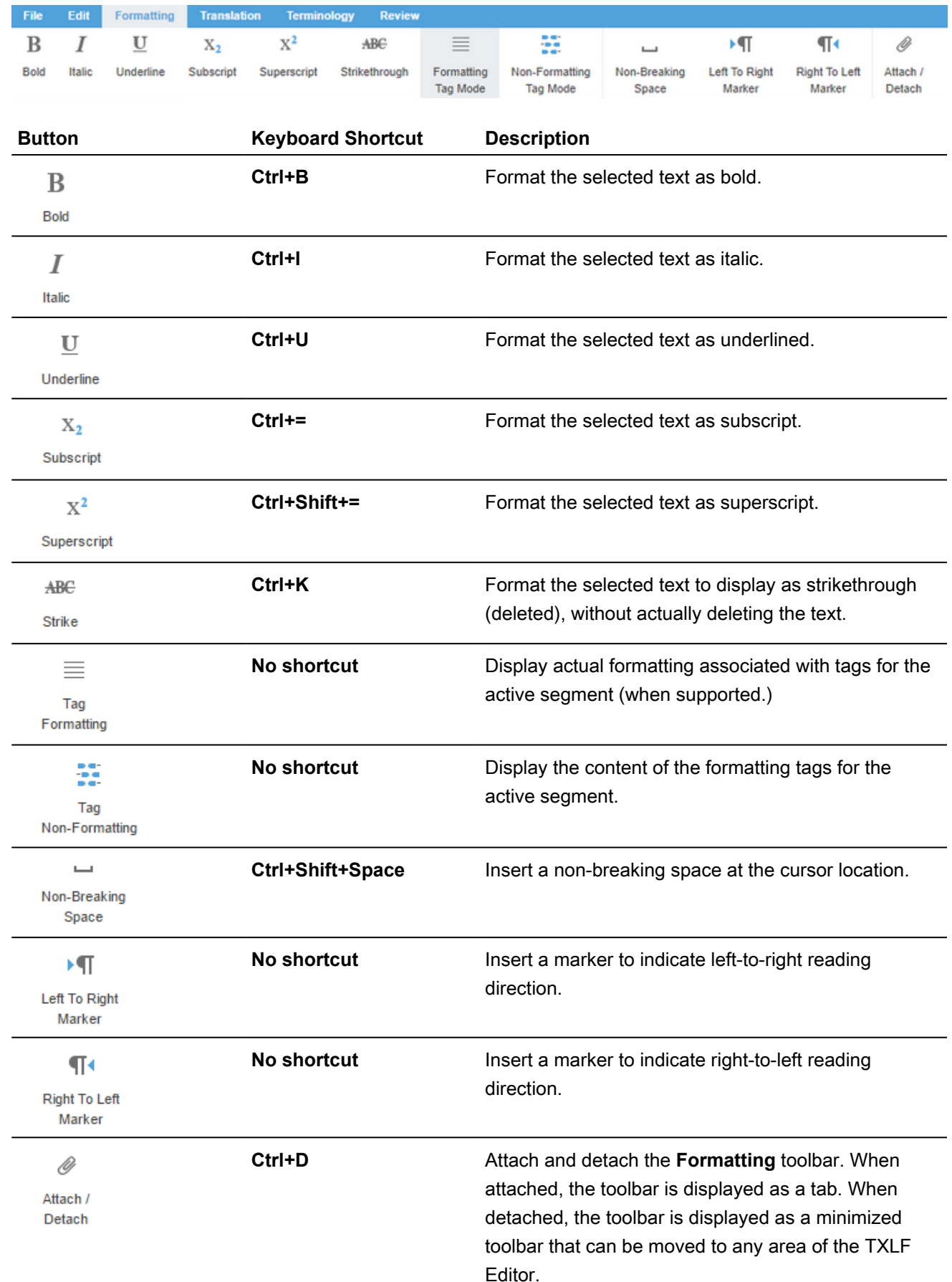

3. (Optional) Select **Non-formatting Tag Mode** to show formatting tags or **Formatting Tag Mode** to hide formatting tags.

#### Leverage auto-propagation

The purpose of auto-propagation is to apply translations to duplicate segments and re-use content. Configure and enable your auto-propagation preferences under **Preferences** > **[General Preferences](#page-186-0)** > **Auto-Propagation**.

To leverage repetitive content:

1. Select a segment for translation in the **TXLF Editor**. In this example, a filtered search locates and identifies duplicate segments.

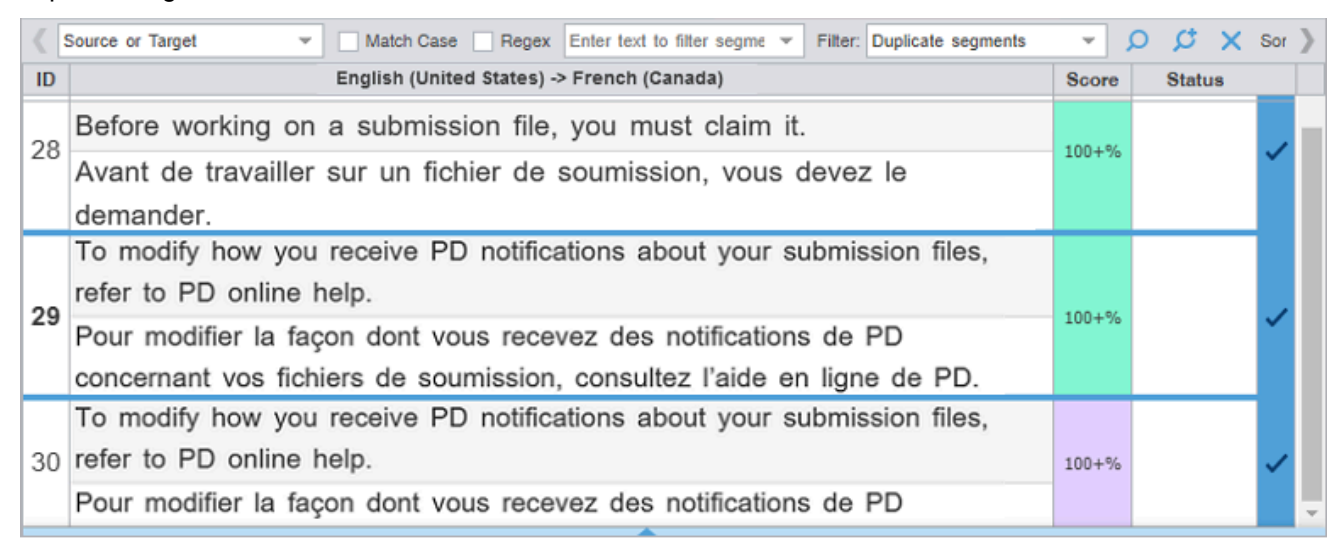

2. Enter the translation for the first target segment.

- 3. To auto-propagate duplicate segments, choose one of the following actions:
	- Click **Next Segment** or press **Alt+Down** to update the TM, move down one segment, and leverage the next segment from the TM.
	- Click **Commit** or **Commit All** to commit one or all of the segments to the TM.

Once you commit the target segment, this action automatically propagates the TM updates to duplicate segments throughout the file, based on segment preferences.

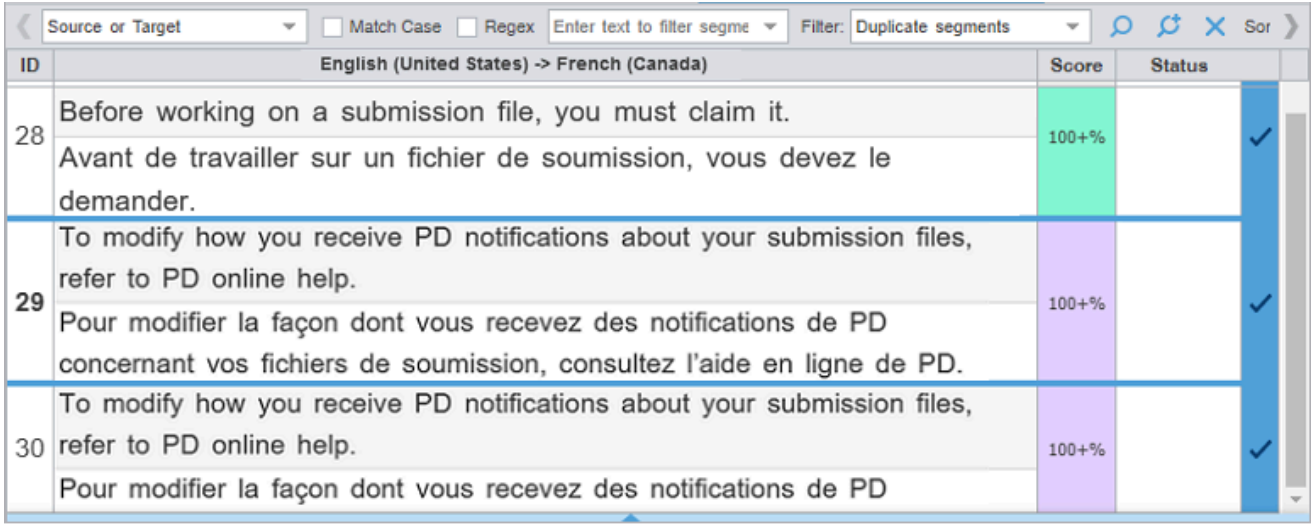

#### Leverage auto-suggestion

You can use auto-suggestion to propose target content based on specific source content, such as numbers, URLs, and proper names. You can also use auto-suggestion to propose terms for the glossary, machine translation (MT), translation memory (TM) matches, and sub-segment TM matches. Configure and enable your autosuggestion preferences under **Preferences** > **General Preferences** > **Auto-Suggestion** .

# Monitor maximum segment length

Based on Project Director (PD) settings, your files may have a set maximum segment length. Any violation of a segment that exceeds the maximum characters allowed results in a change to the segment **Max** value in the progress bar from black to red and is indicated by a flashing red box appearing around this value.

Users can monitor the progress bar for maximum segment length violations, and can also configure the Transcheck Report to flag such violations.

### Recalculate the progress of a file

Use **Recalculate Progress** to calculate and update the progress of translated files and word count, especially files created or edited in legacy versions. When you open a legacy file, the progress bar contains the N/A flag to denote that it will not calculate progress.

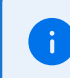

Refer to [Chain files](#page-53-0) on page 54 to recalculate progress of multiple files.

To recalculate the progress of a file:

- 1. On the **File** tab, click **Recalculate Progress**.
- 2. Review the progress bar for current file status.

The progress bar is updated to display the **% Complete** status of the file.

### Get an MS Word table

You can preview and save the file you have open for translation as a bilingual table in MS Word format.

To get an MS Word table:

ă.

- 1. In the **TXLF Editor** view, select a file with translated content.
- 2. (Optionally) In the **TXLF Editor** view, use the table filter to filter out any unwanted segments.
- 3. On the **File** tab, select **Get MS Word Table**.

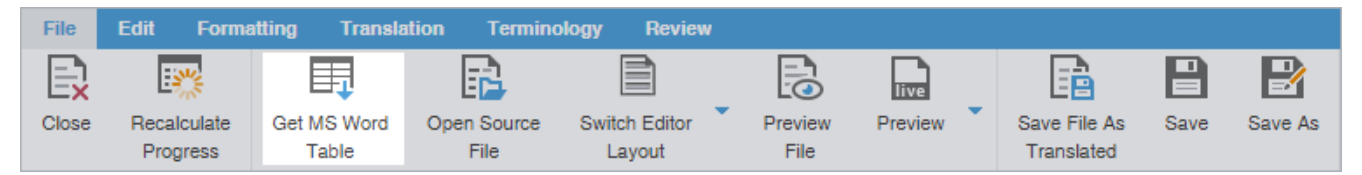

4. On the **Get MS Word Table** dialog, select **Get MS Word Table**.

You can configure MS Word Table settings by clicking the hyperlink to the **Preferences** location. If you want to disable the dialog, select **Don't show this dialog anymore**. If you need to re-enable the warning dialog, select **Show dialog to configure MS Word Table Preferences** from **General Preferences > Warnings**.

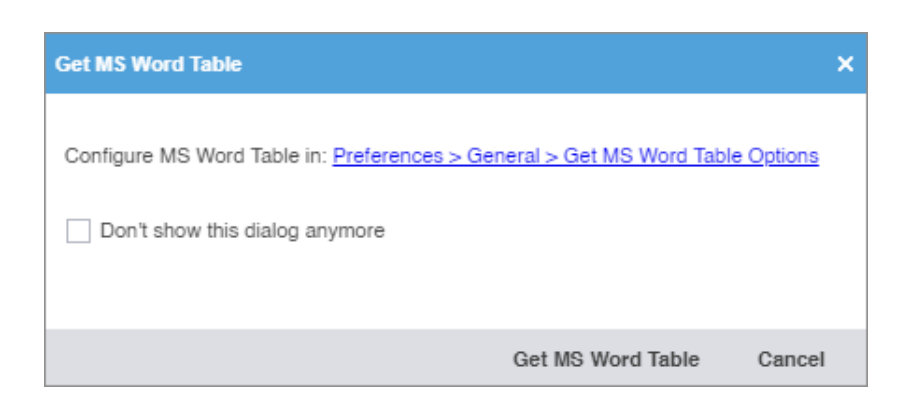

5. If the segments were filtered, an **Export Segments To MS Table** dialog will appear. Select **Continue** to export only the filtered segments to the MS Word table.

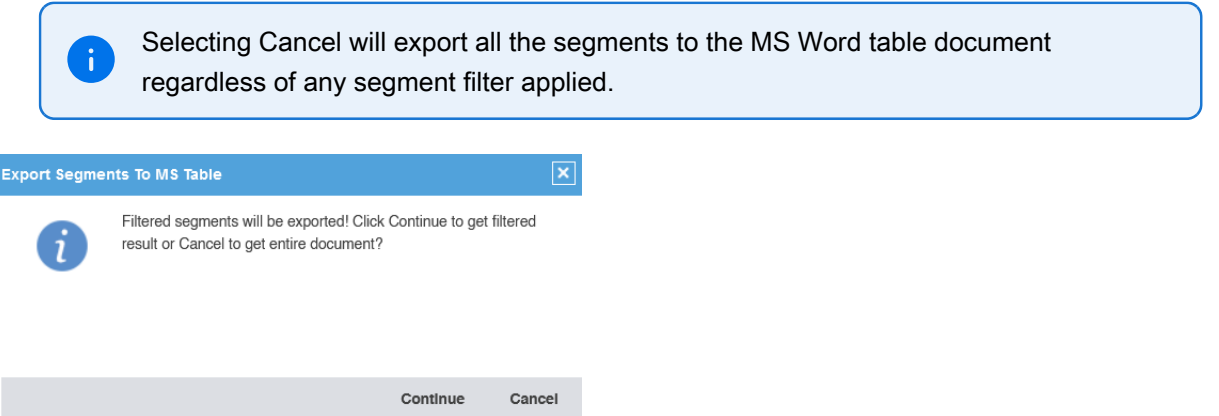

The file downloads as a Microsoft Word document containing a bilingual table of source and target segments. The target locale code is added to the file name for the generated word document.

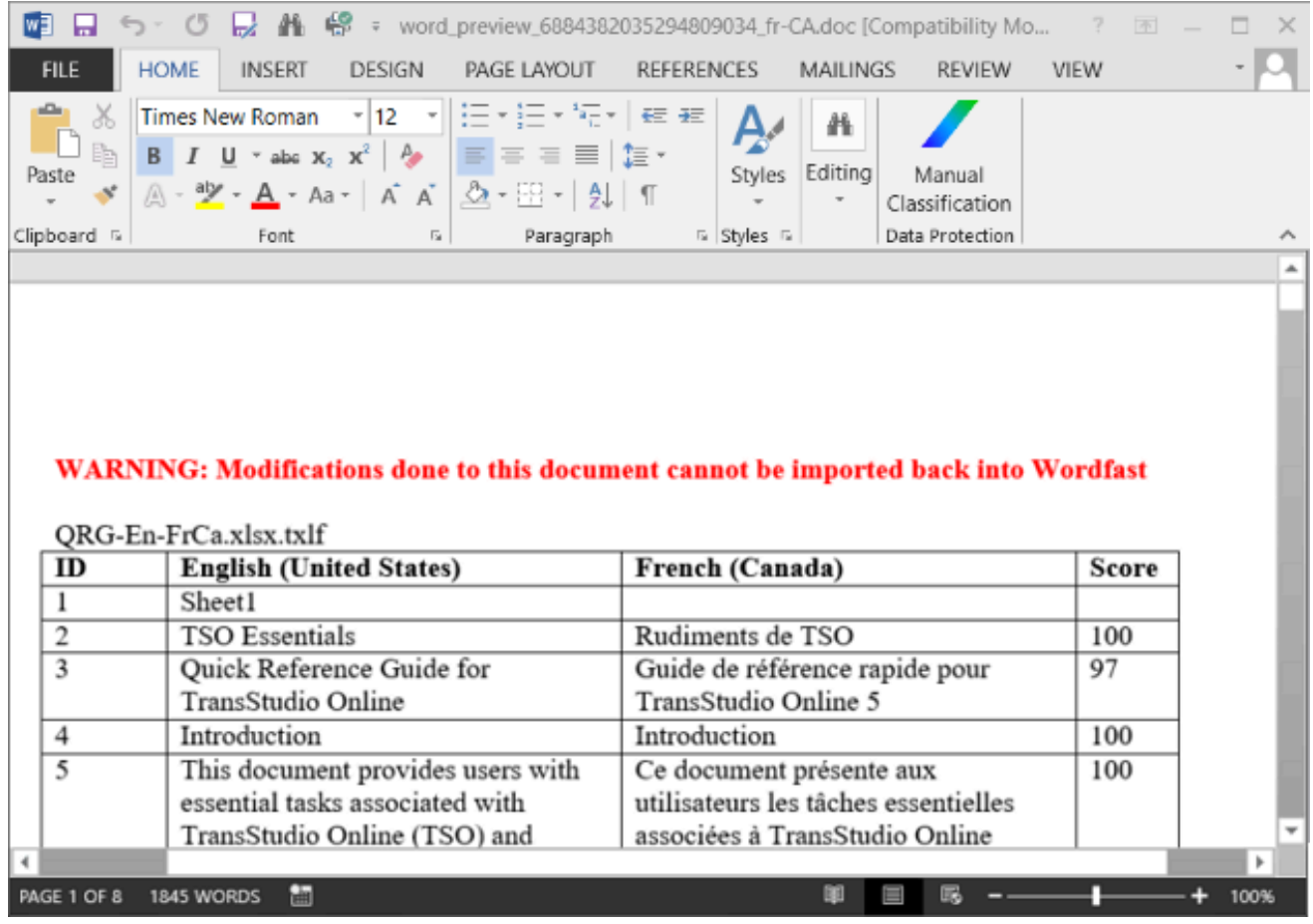

6. (Optional) Review the resulting file for completeness.

# Preview a file

Use **Preview** to display the source content in its original format, such as MS Office, HTML, and Markdown source formats.

To preview files:

- 1. Open a file in the **TXLF Editor** view.
- 2. On the **File** tab, click **Preview**, then select a preview type on the drop-down list.

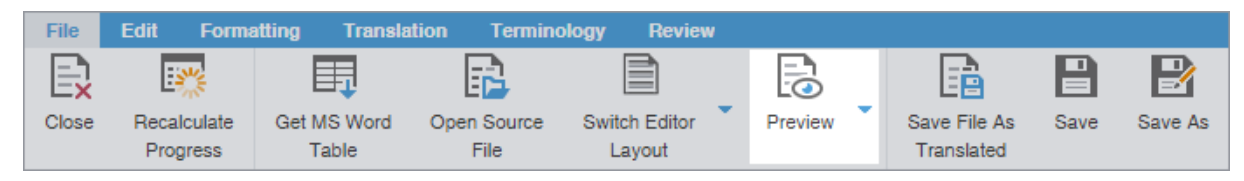

The preview of the source content is displayed in its original format.

### Use Live preview

Using **Live Preview** you can generate a dynamic preview of a translated file in its original format for the following file types:

- MS Word .DOC and .DOCX files
- MS PowerPoint .PPT and .PPTX files
- Markdown .MD files
- JSON .JSON files

 $\ddot{\phantom{a}}$ 

• MS Excel .XLS and .XLSX files

Preview is disabled for multilingual target Excel files.

**Live Preview** is enabled by default in the **TXLF Editor** view. To enable or disable automatic opening of Live Preview, go to **General Preferences > General**, and select or deselect **Automatically open Live Preview for supported files**.

To collapse or expand the live preview pane, click the **Collapse** icon **b** or the **Expand** icon **s** located on the topright of the **TXLF Editor** view.

To zoom in or out of the live preview pane, select a percentage in the zoom drop-down list  $\frac{100\%}{\sim}$ .

To generate a **Live Preview**:

- 1. Open a file in the **TXLF Editor** view.
- 2. On the **File** tab, select **Live Preview** from the **Preview** drop-down menu.

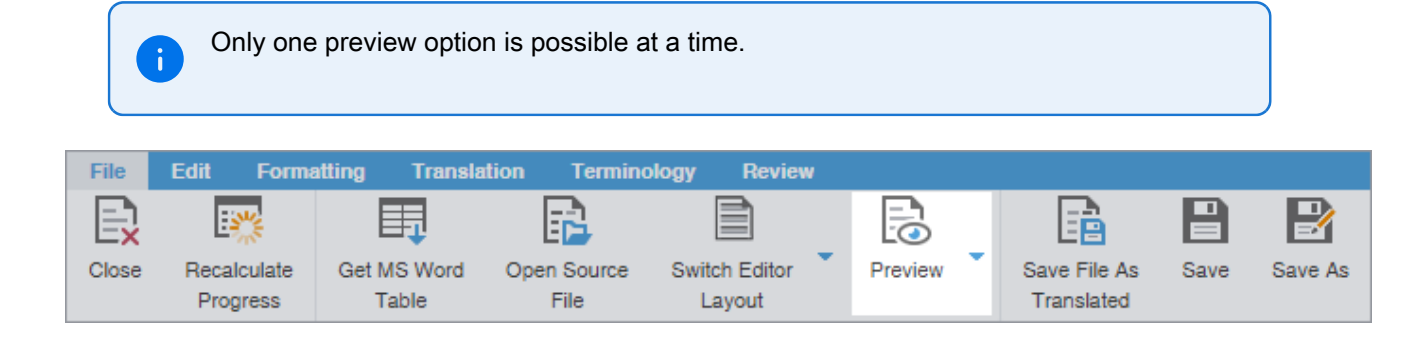
#### 3. (Optional) Interact with the **Live Preview** of the file.

#### **For MS Word files**

The live preview pane docks to the right. For docking options, click the live preview panel's **Settings** icon:

. **Live Preview** highlights the active segment. Move to any other segment by clicking on that area of the **Live Preview**.

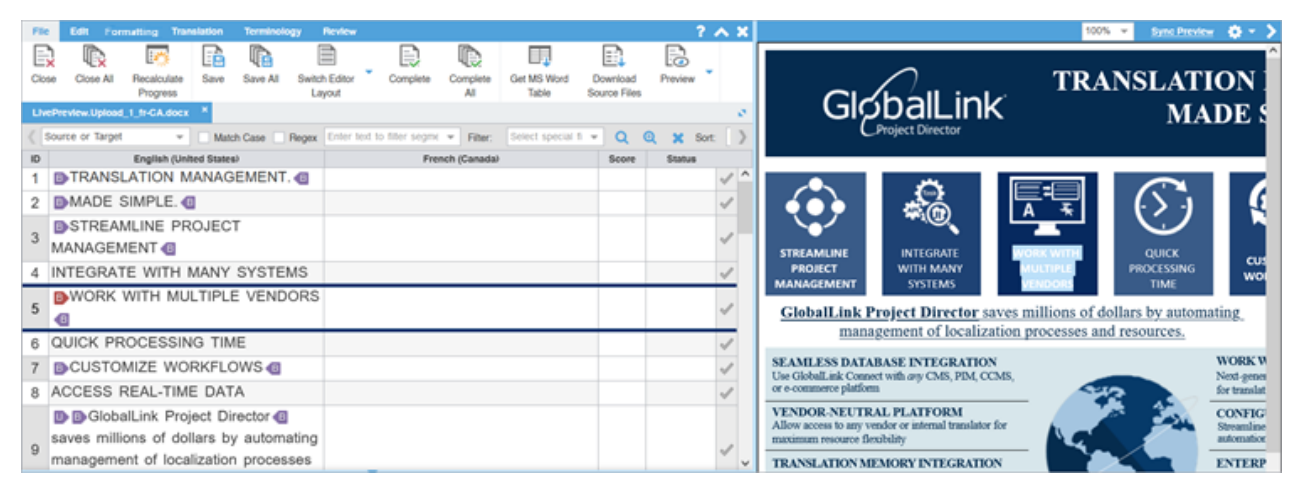

#### **For MS Excel files**

Excel documents display spreadsheets. Multiple sheets appear at the bottom of the live preview pane. The live preview pane docks to the right. For docking options, click the live preview panel's **Settings** icon:

. **Live Preview** highlights the active segment. Move to any other segment by clicking on that area of the **Live Preview**.

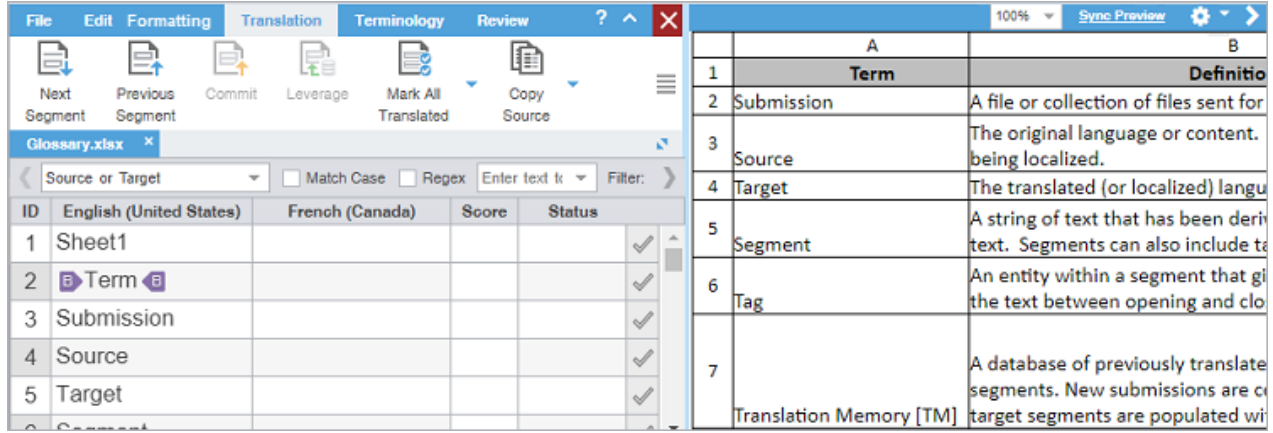

#### **For MS PowerPoint files**

PowerPoint files can be graphically intensive and may take time to load. The progress bar provides real-time loading status. Select the View All Slides box to load the entire document. Click the cancel icon X to cancel the **Live Preview**.

• **Docking**—The live preview pane docks to the right. For docking options, click the live preview panel's

Settings icon: **Live Preview** highlights the active segment. Move to any other segment by clicking that area of the **Live Preview**.

• **Slide Access**—Click the forward or back arrow to progress through the slide deck or type the deck slide number in the **Slide** field. While in the editor, move back to the slide that correlates to the open

segment by clicking the **Target** icon:

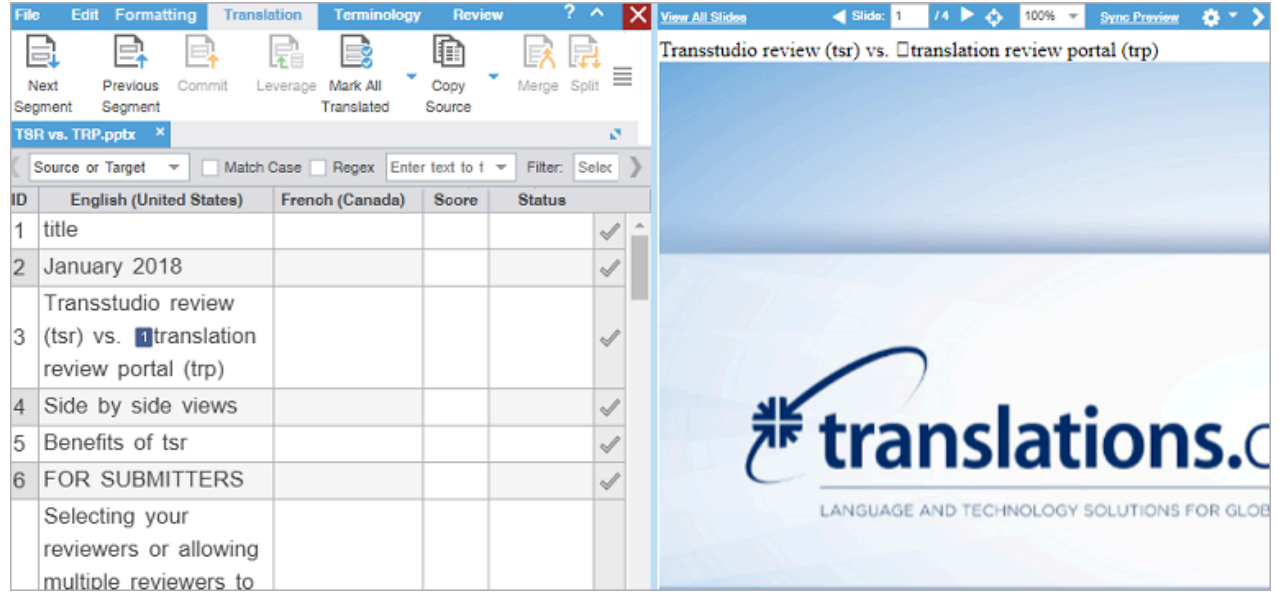

#### **For Markdown files**

The live preview pane docks to the right. For docking options, click the live preview panel's **Settings** icon:

 $\bullet$ . **Live Preview** highlights the active segment. Move to any other segment by clicking on that area of the **Live Preview**.

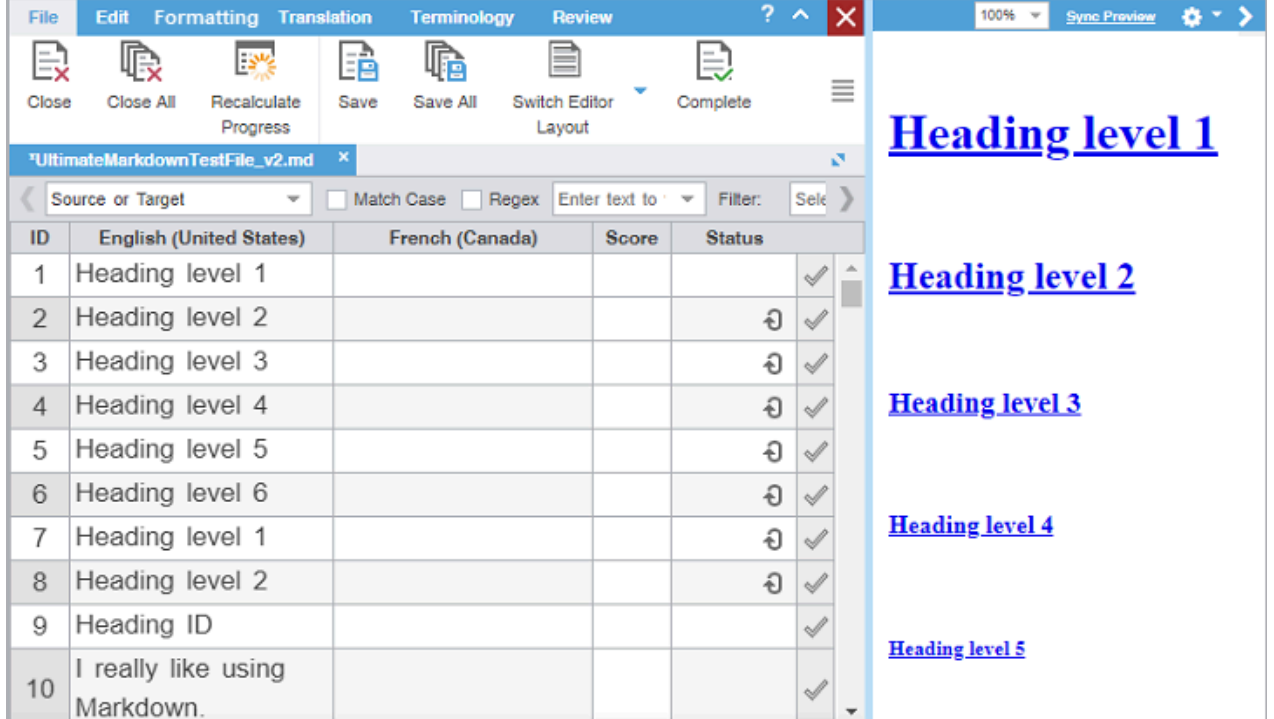

#### **For JSON files**

The live preview pane docks to the right. For docking options, click the live preview panel's **Settings** icon:

. **Live Preview** highlights the active segment. Move to any other segment by clicking on that area of the **Live Preview**.

For JSON files, **Live Preview** shows the translatable text in bold and at a larger font size.

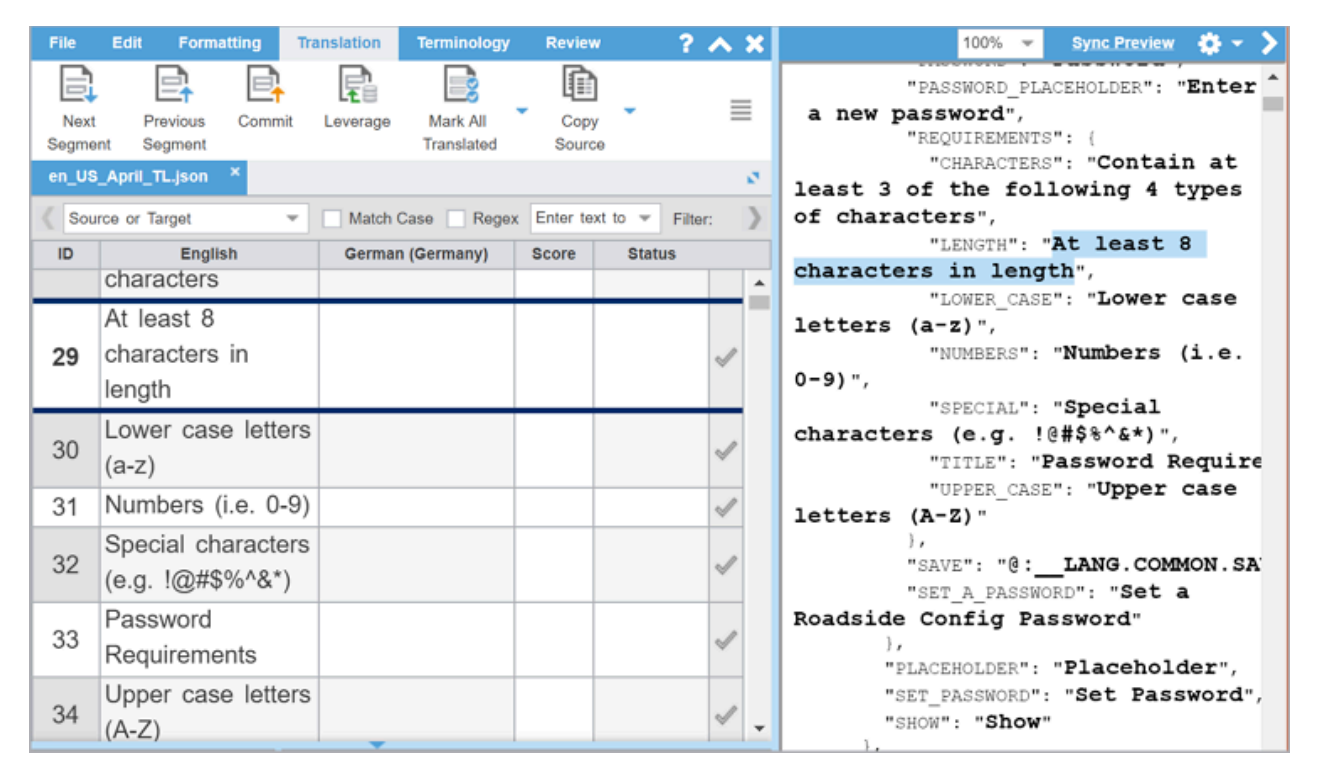

- 4. (Optional) Enter the translation or leverage the TM for any segment.
- 5. (Optional) On the **Translation** tab, click **Next Segment** or press **Alt+Down Arrow** to update the TM, move down one segment, and leverage the next segment from the TM.

The new translation is displayed.

6. (Optional) Click **Sync Preview** to refresh the preview.

## Use Office preview

The **Office Preview** option allows you to generate a static preview of MS Office documents using the target segments in your translation.

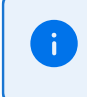

If the MS Office file type you select can be opened in a **Live Preview**, this option is shown, if not you see only the **Office Preview** option.

To generate an **Office Preview**:

1. Open a file in the **TXLF Editor** view.

2. On the **File** tab, select **Office Preview** from the **Preview** drop-down menu.

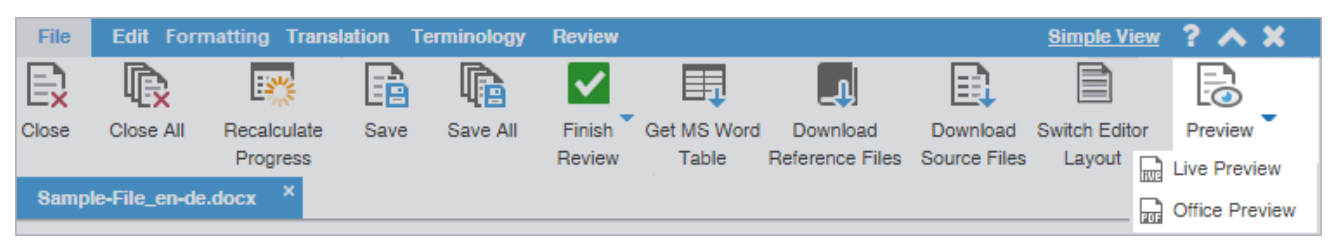

3. (Optional) Interact with the newly opened **Office Preview** window. If you make changes to the target segments and wish to view those changes, just select **Office Preview** again and a new preview is generated.

# Use HTML preview

If you are working with an HTML submission, the translated document can be viewed using the **HTML Preview**.

#### To generate the **HTML Preview:**

- 1. Open an HTML file in the **TXLF Editor** view.
- 2. On the **File** tab, select **HTML Preview** from the **Preview** drop-down menu.

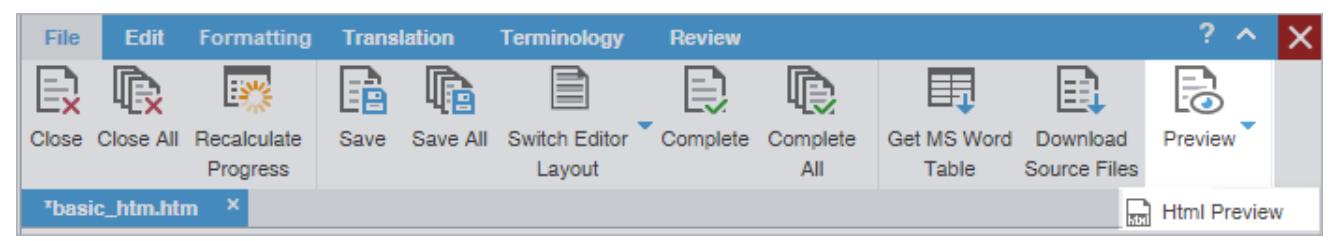

3. A new window opens and displays target content in context. To view new changes to target segments in a translated view, select HTML Preview again and a new window with the updated translated document generates.

# <span id="page-76-0"></span>6. Translation memory

Translation memory (TM) acts as a database to provide maximum re-use of previously translated content. It also serves to facilitate collaboration between globally distributed localization resources.

Projects connected to a translation memory (TM) leverage content matches against an existing TM. TM matches generally fall into three categories: 100% match, fuzzy repetitions, or no match. Your organization may choose to alter or add more fuzzy repetition categories. The typical fuzzy repetition values are for 95% to 75% matches. The segment highlight identifies the type of TM match.

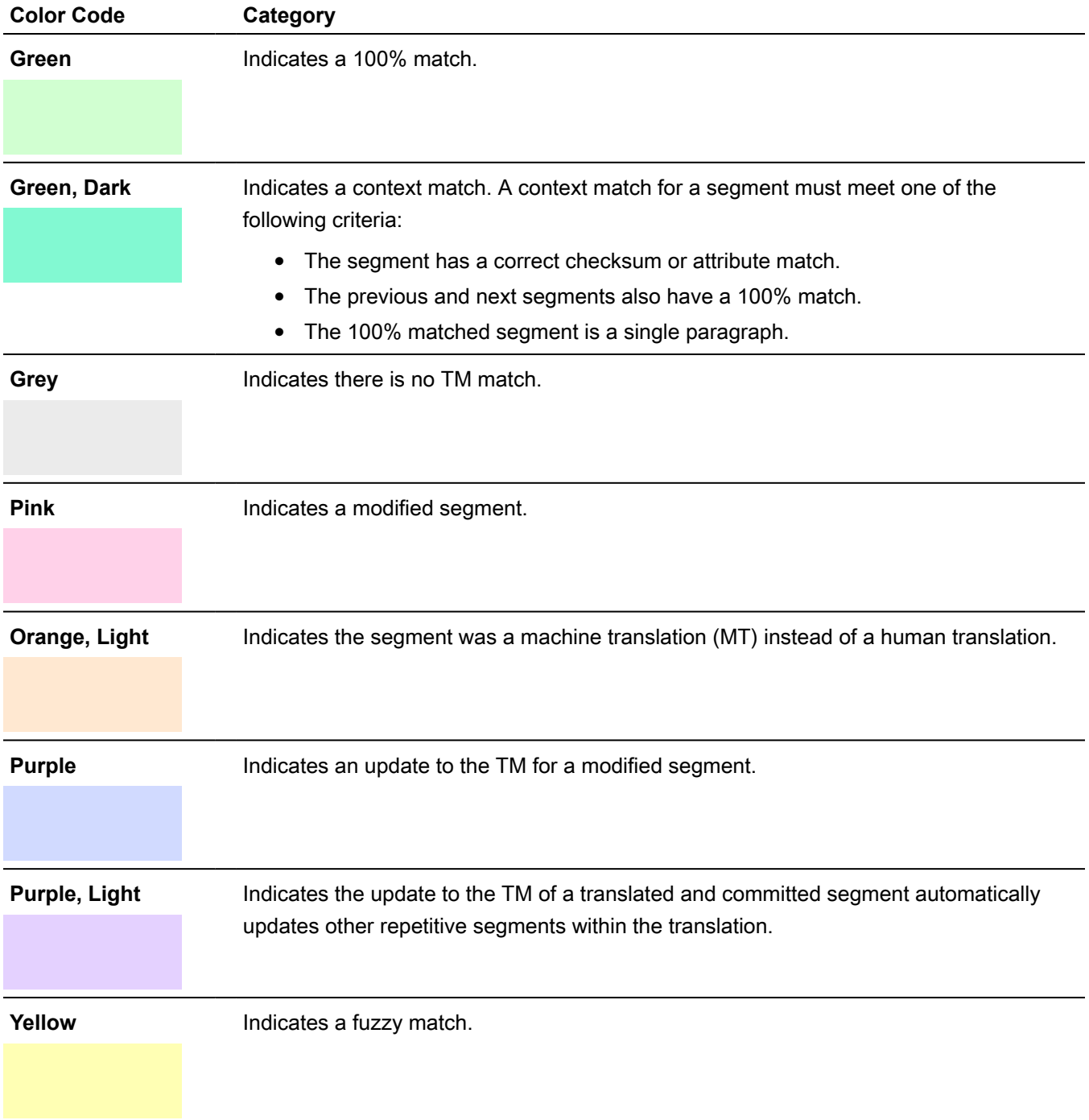

# Leverage a TM

Leveraging a segment involves selecting the best possible translation from the connected translation memories (TMs) or machine translation engines to populate target segments.

To leverage a TM:

- 1. In the **TXLF Editor** view, select the segments to leverage against the current TM.
- 2. On the **Translation** tab, select an action to leverage the current TM.

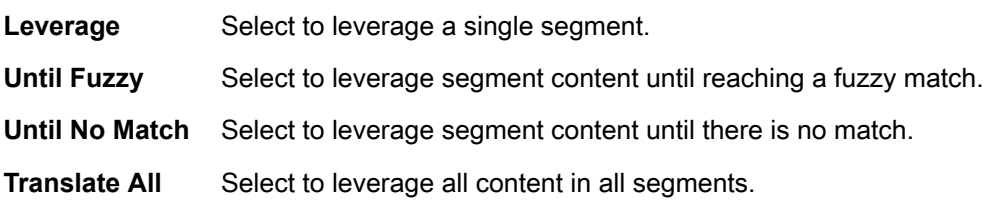

### Conduct a translation memory lookup

A translation memory (TM) lookup or concordance search looks for specific source segment text in a translation memory. To view search results for both source and target segments, use the **TM Lookup** tab in the **Editor** pane.

To conduct a TM lookup or concordance search:

1. Search for a word or phrase by entering it in the **TM Lookup** field. Then, to conduct a search of both source and target, press **Enter**. Instances of the search term are highlighted in the Editor pane, along with its bilingual equivalents. To conduct a more specific search, click **Find Source** or **Find Target**.

> You can also select a word or phrase in the segment in the **TXLF Editor** view and then click **Concordance Search** from the **Translation** tab, or press **F8**.

Instances of the search term are highlighted in the Editor pane, along with its bilingual equivalents. To conduct a more specific search, click **Find Source** or **Find Target**.

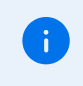

÷

÷

You can reorder the columns of the **TM Lookup** results. That reorganization remains, even after you exit the software.

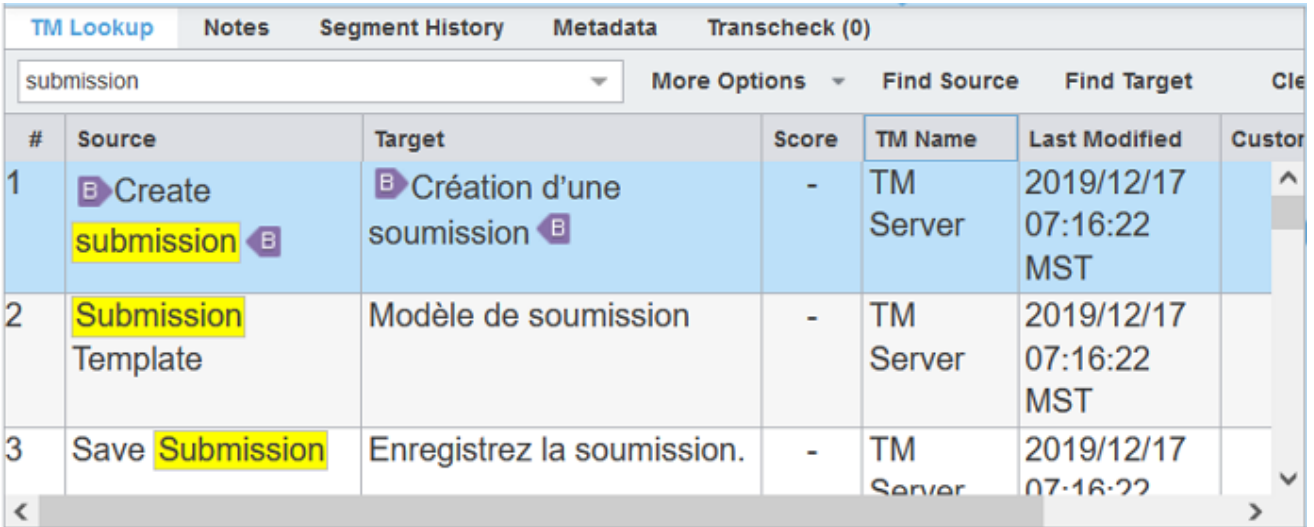

2. (Optional) To refine the search, select **More Options** and select a check box from the drop-down list.

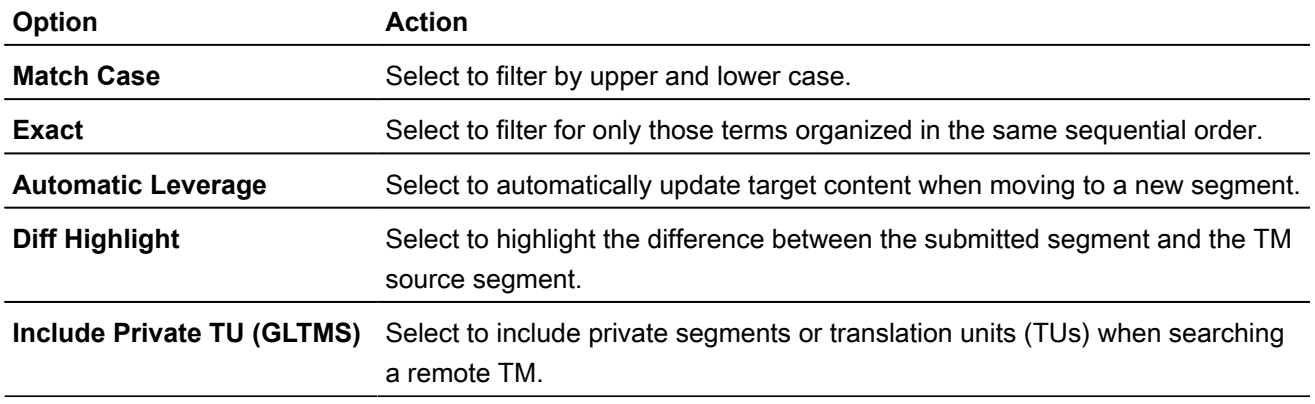

The refined search results for the word or phrase you selected are listed on the **TM Lookup** tab of the **Editor** pane. You can use the results of your search in the related target segments.

### View TM leverage results

Leveraging the translation memory (TM) occurs automatically as you move through the target segments. This provides you with the best possible segment matches from the TM and is the only search that uses scoring to select the best match.

To view TM leverage results:

1. In the **TXLF Editor** view, click on a source or target segment.

This populates the columns on the **TM Lookup** tab of the **Editor** pane and provides a score, based on TM leverage results.

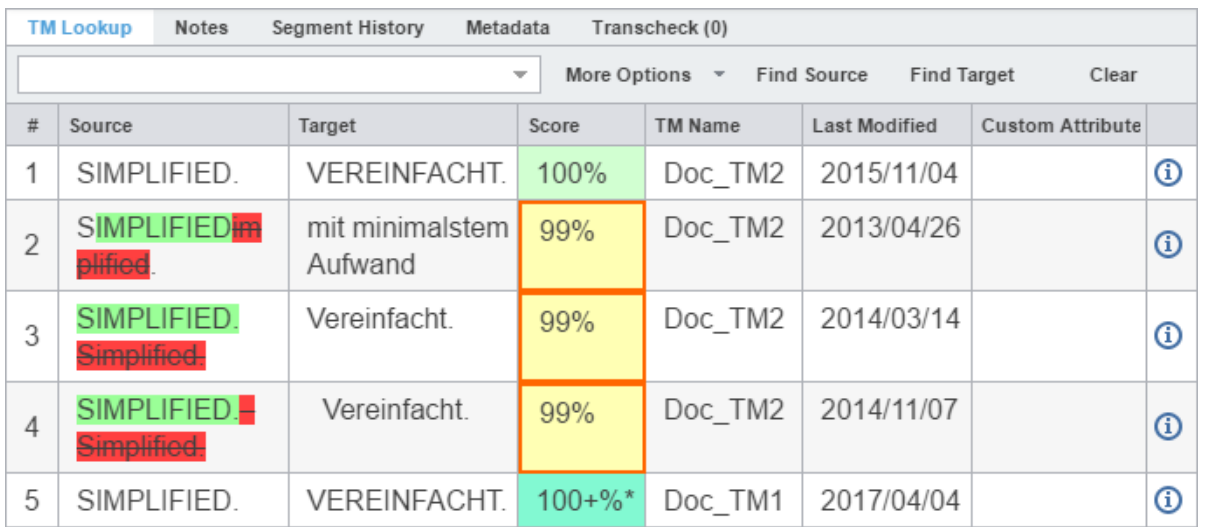

2. Review TM leverage results in each **TM Lookup** column for that segment.

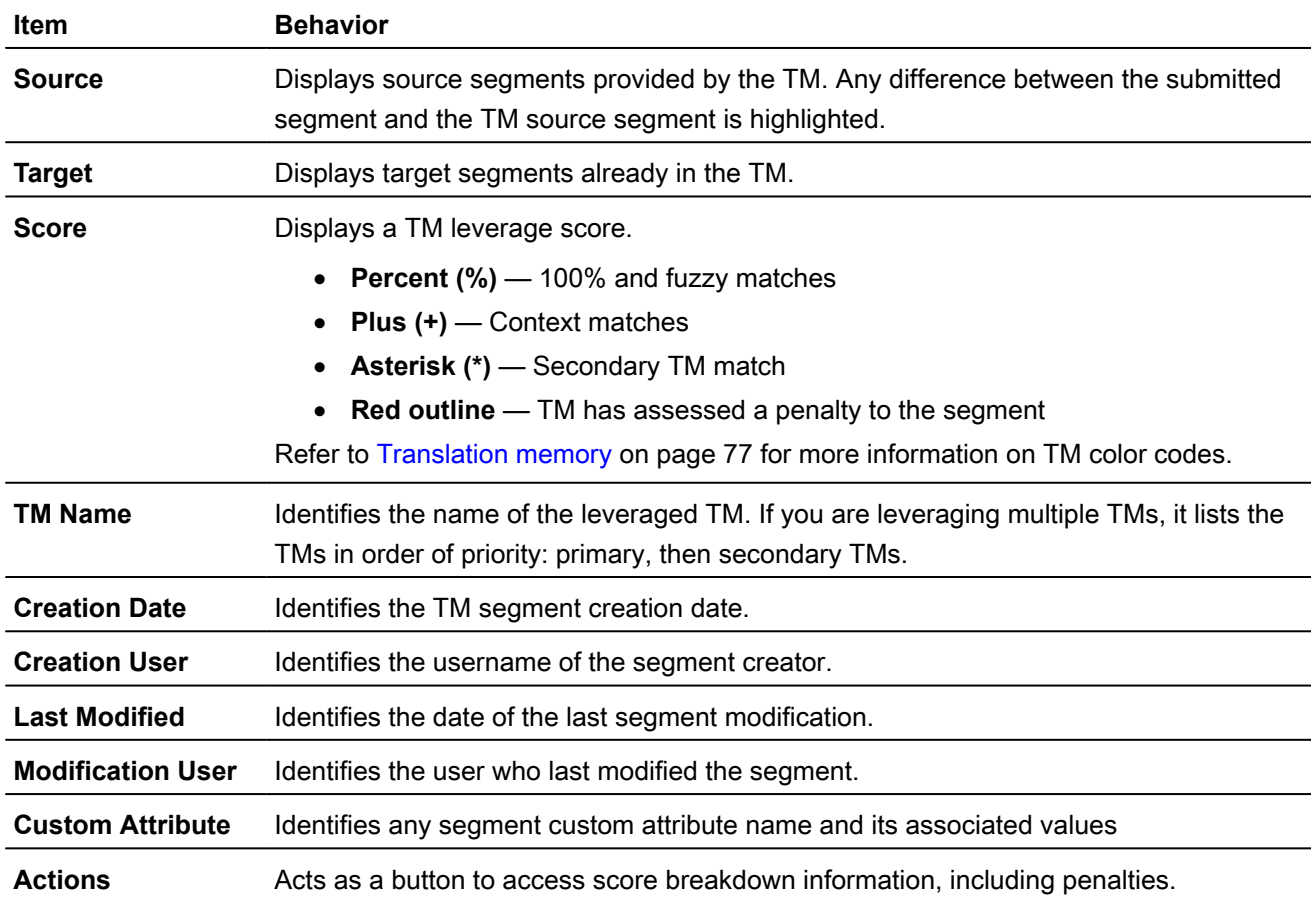

⋒

3. (Optional) To constrain the columns within the pane, click on any column head, then deselect the names of the columns you want to hide.

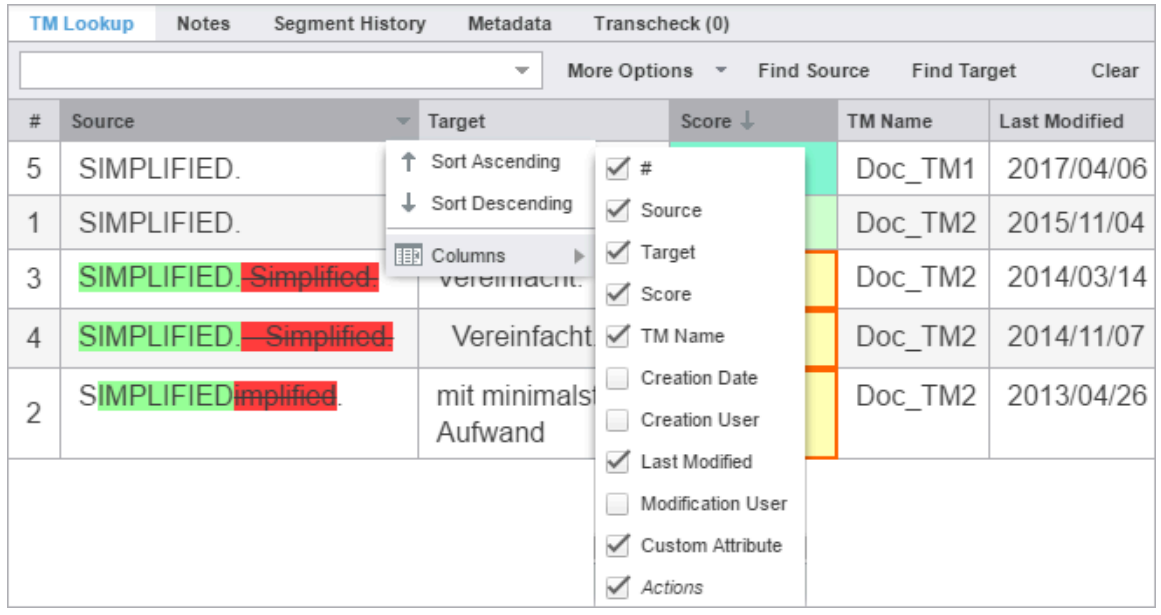

## Leverage machine translations

The machine translation (MT) feature can automatically populate target segments whenever you open a file or when there are no translation memory (TM) segment matches. Select a project for your MT and configure **Machine Translation** options under **Preferences** > **General Preferences** .

To leverage MT:

1. In **TXLF Editor** view, on the **Translation** tab, click **Machine Translation** to submit the source segment for MT and populate the target segment with the results.

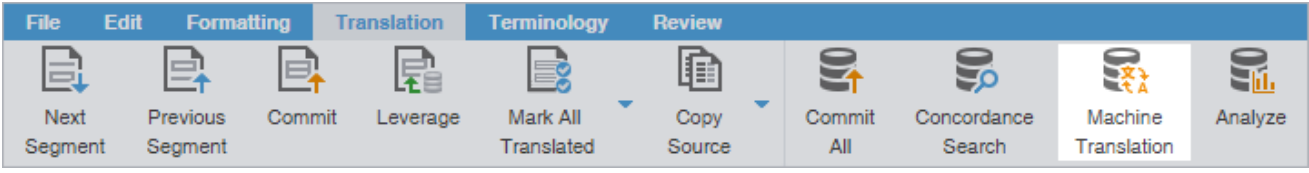

2. (Optional) Verify that the quality of the translation for the source segments aligns with your requirements.

The target segments are populated with the MT for the source segments.

3. (Optional) If you are updating the current segment only, continue your work and repeat as often as necessary until you are ready to save and commit all translated segments to the TM.

# 7. Terminology lists

 $\mathbf{i}$ 

Terminology lists provide users with the ability to standardize term usage and to control the use of terms, variants of terms, and parts of speech allowed for terms. A terminology list includes a glossary, a specialized list of source terms, their definitions, and their preferred translations. It also includes alternate phrases for blocklisted terms.

Segment selection highlights terms from the terminology list on the **Terminology** pane along with potential translation options.

There are two possible methods for moving among terms on the **Terminology** pane.

• Click **Next Term (Ctrl <sup>+</sup> 9)** or **Previous Term ( Ctrl <sup>+</sup> 8)**.

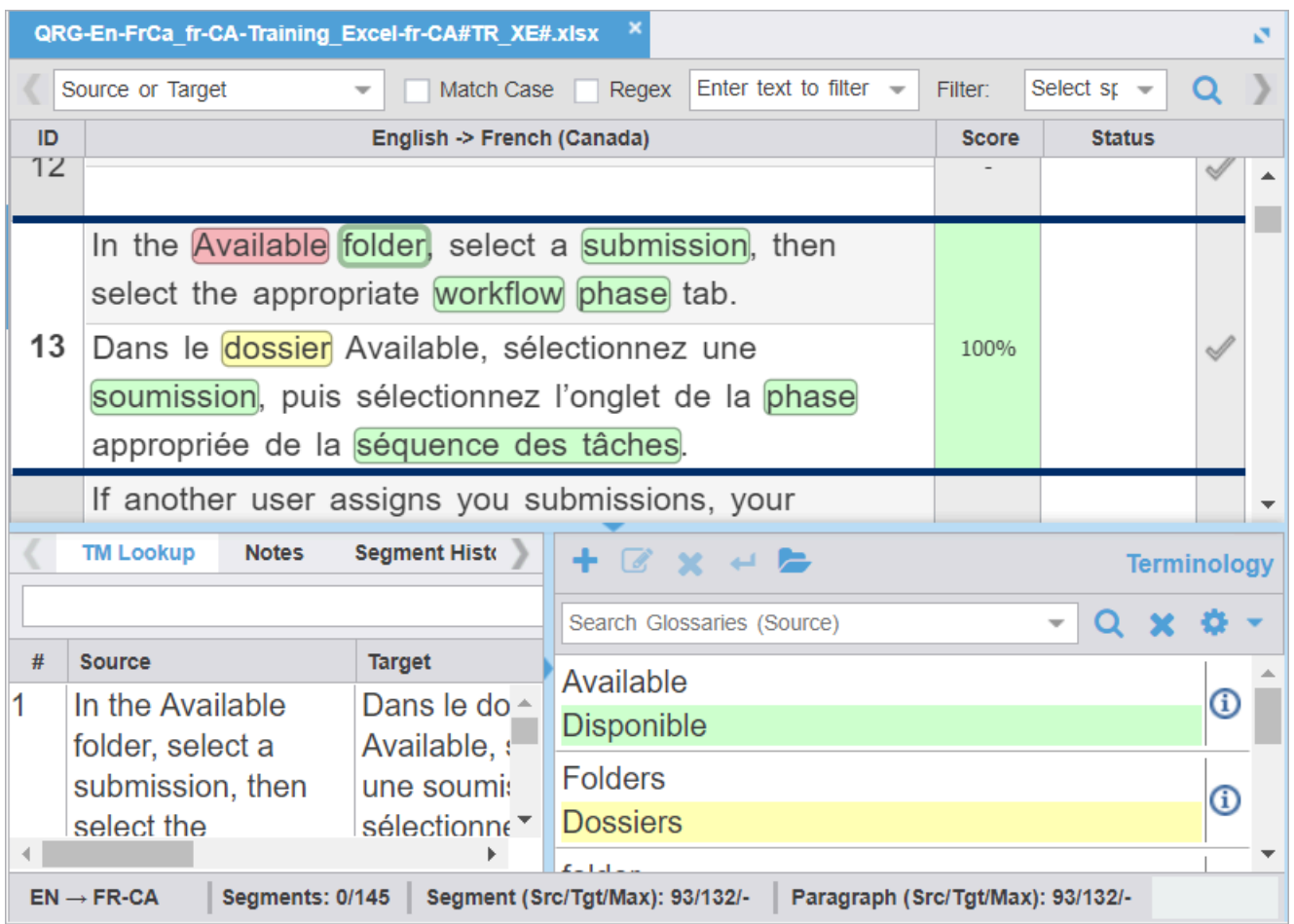

The term highlight identifies the type of translation match between the source term and the terminology list.

Use **Highlight All Terms** to view highlights for term matches in the open file.

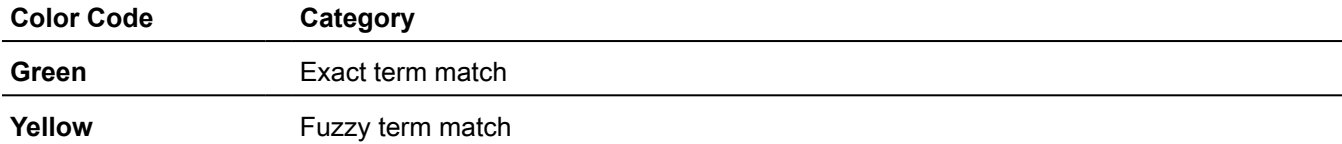

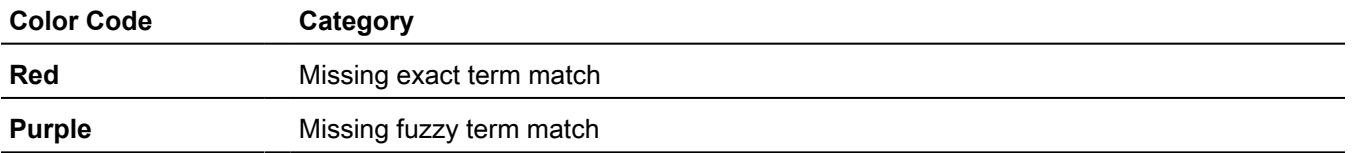

### Add a term

You can add terms to both local and remote glossaries. You need read and write user permissions to add terms to a remote glossary that is not read-only.

To add a term to a glossary:

- 1. On the **Terminology** pane, select a word in the source segment and, optionally, the translation in the target segment, then click  $\pm$ .
- 2. (Optional) On the **Add Term** dialog, enter content in the **Description** field.

Required fields are marked with a red asterisk.

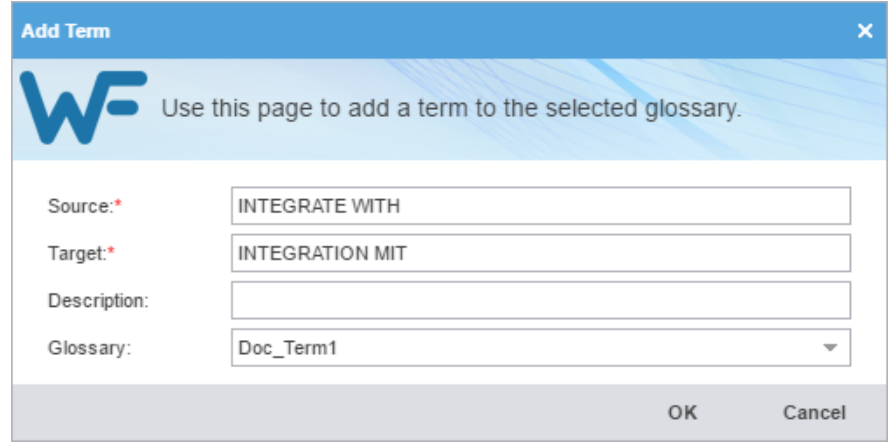

- 3. Select the proper **Glossary** from the drop-down list.
- 4. Click **OK**.

The new term is added to the glossary.

### Edit a term

You can only edit terms in the local glossary.

To edit a term:

1. In the **TXLF Editor** view, on the **Terminology** pane, select a term.

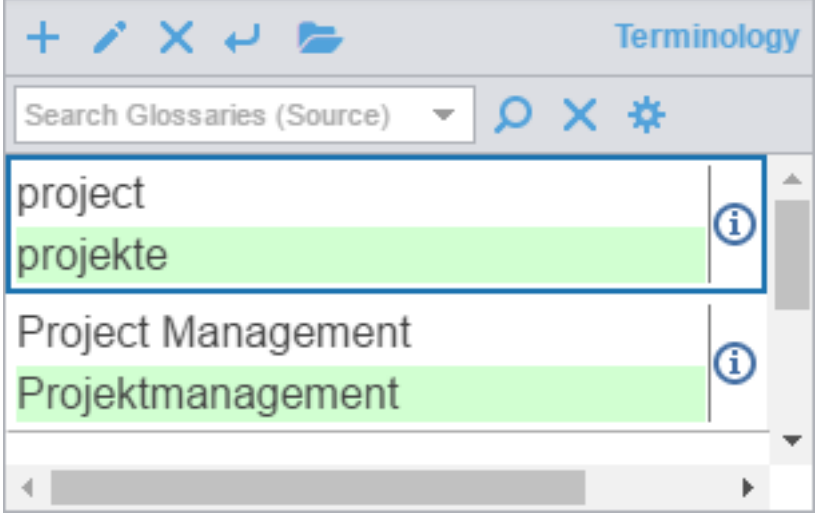

- 2. Click the **Edit term** icon
- 3. On the **Edit term** dialog, make your edits.

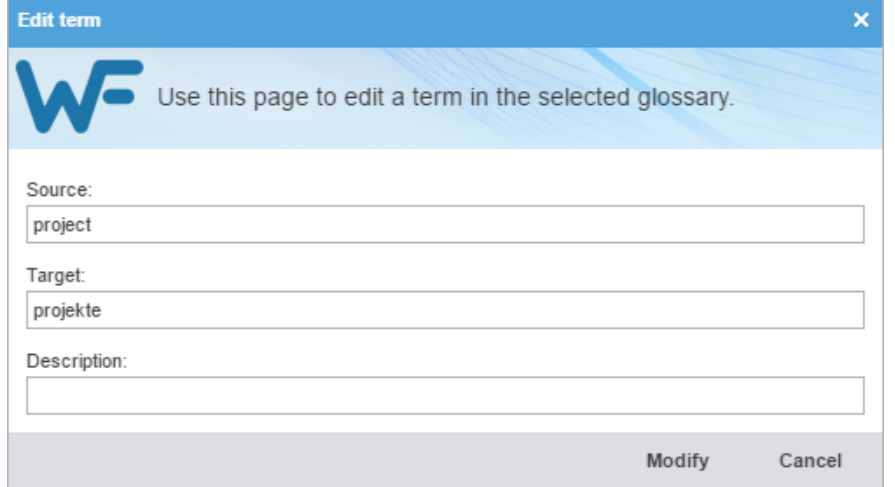

4. Click **Modify**.

The term is edited.

### Insert a term

To insert a term into the current target segment:

- 1. In the **TXLF Editor** view, click the location for term insertion.
- 2. Select the term to insert from the **Terminology** pane.
- 3. Click on the upper left menu bar within the **Terminology** pane.

The term is inserted into the target segment.

# Search for a term

To search for a term:

- 1. On the **Terminology** pane, enter a term in the terminology filter field.
- 2. Click the **Search for Term** icon .

The search results from the connected glossaries are displayed.

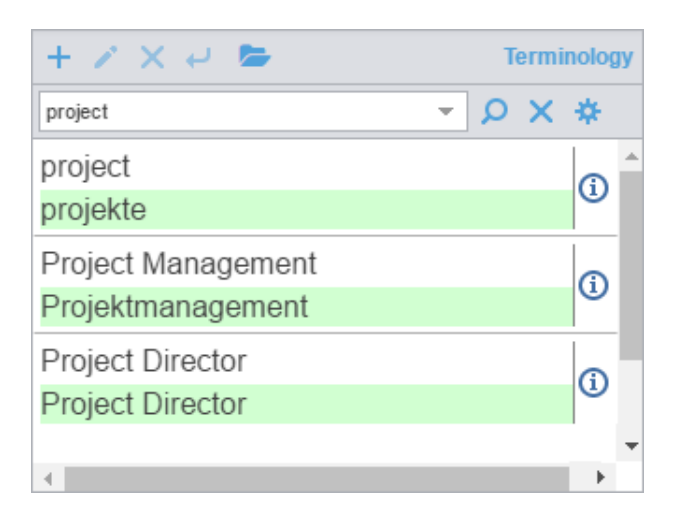

## Copy a term

To copy a term from the glossary into the current target:

- 1. In the **TXLF Editor** view, click a segment that contains glossary terms.
- 2. On the **Terminology** tab, click **Previous Term** or **Next Term** to select a source term.

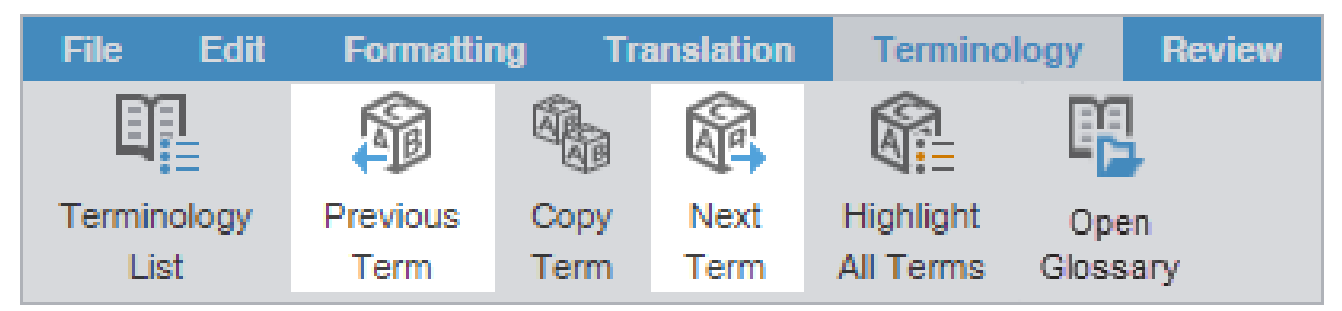

3. Click on the target location where you want to copy to the glossary term.

#### 4. Click **Copy Term**.

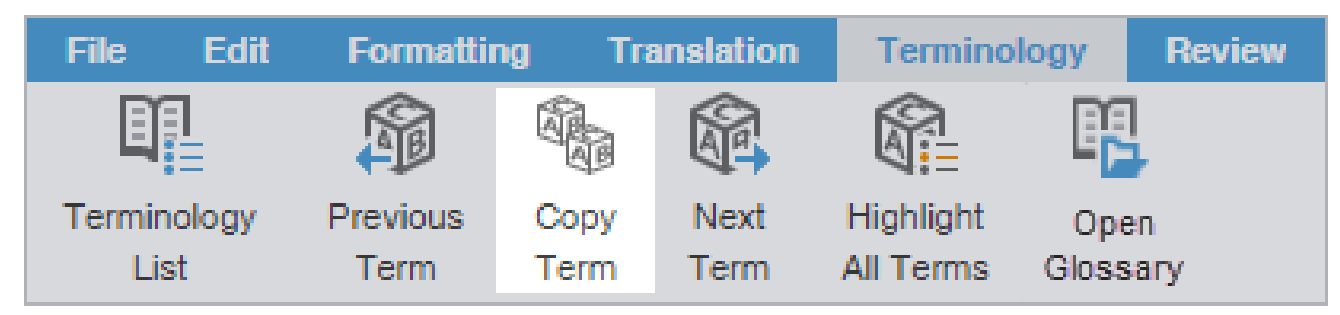

The glossary term is copied to the target segment.

## Copy a synonym

To copy a synonym for a term:

1. In the **TXLF Editor** view, select a source term in a segment that has a glossary term.

This highlights and adds a border around the source and target terms. Synonyms display on a temporary popup pane and on the **Terminology** pane.

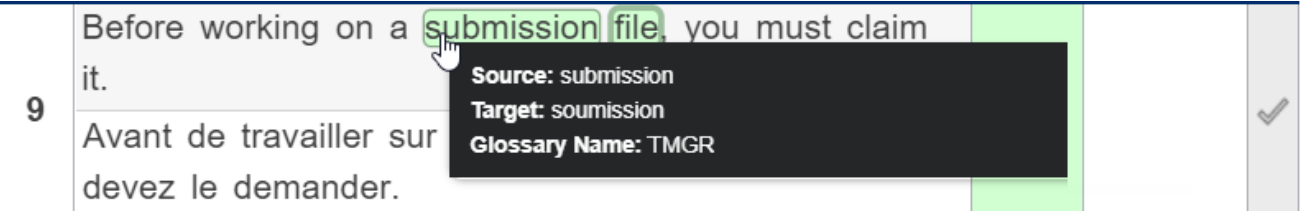

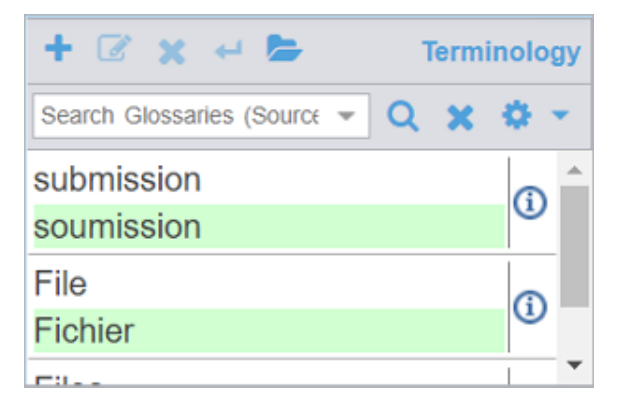

- 2. Click within the target segment at the location where you want to copy the term.
- 3. Click the preferred target term from the **Terminology** pane. This copies the term to the cursor location in the target segment.

An alternative is to click **Copy Term**. This also copies the term to the cursor location in the target segment.

÷

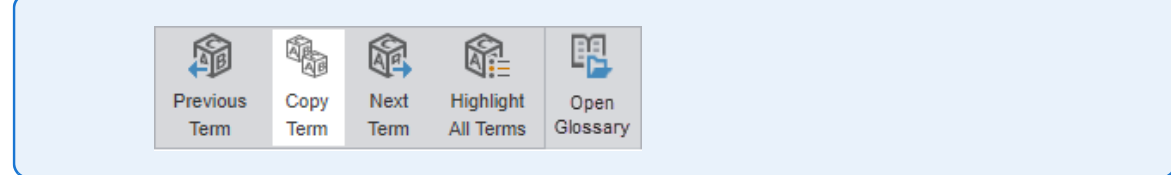

The target synonym is copied to the target segment.

# Remove a term

You can only remove terms from local glossaries, not read-only or remote glossaries.

To remove a term:

- 1. In the **TXLF Editor** view, go to the **Terminology** pane.
- 2. Select a term, then click  $\blacksquare$

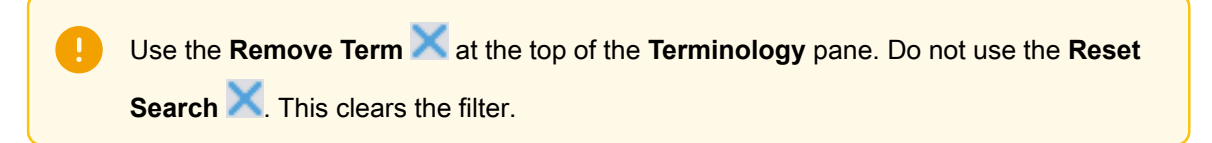

A warning message notifies you of the pending deletion and asks you to agree to the term removal.

3. Click **Yes**.

The term is removed from the local glossary.

# 8. Manage tags

Tags contain information related to a block of text, such as format or indentation. Tags are not translated and come in pairs: an opening and a closing tag.

Translations must retain the same tags at the correct location within a target segment.

Unless you have disabled **Remove incomplete tag pairs** in **Preferences**> **General Preferences** >**Tags** , a warning message results when you try to save a target segment with a missing tag or an open tag. An open tag is part of a tag pair in the target segment that is missing its matching close tag. The warning will give you three choices: **Fix Manually**, **Delete**, or **Always delete**. Hover over a tag to view tool-tip information.

**© 12 TRANSLATION MANAGEMENT.** <fontFormat color="255#255#255#255" highlight="0#0#0#0" name="Gotham Medium" size="26.0" backgroundColor="0#0#0#0" foregroundColor="0#0#0#0" biName="Gotham Medium" hidden="false">

Tags contain numerals to indicate their order in the segment.

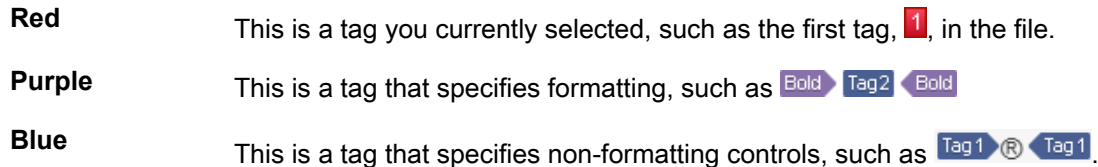

Any inline tags for the following HTML entities are displayed with a specific inline tag image to show the actual character of the entity. This is to help linguists to view the character representation of the entities directly without hovering over the tags.

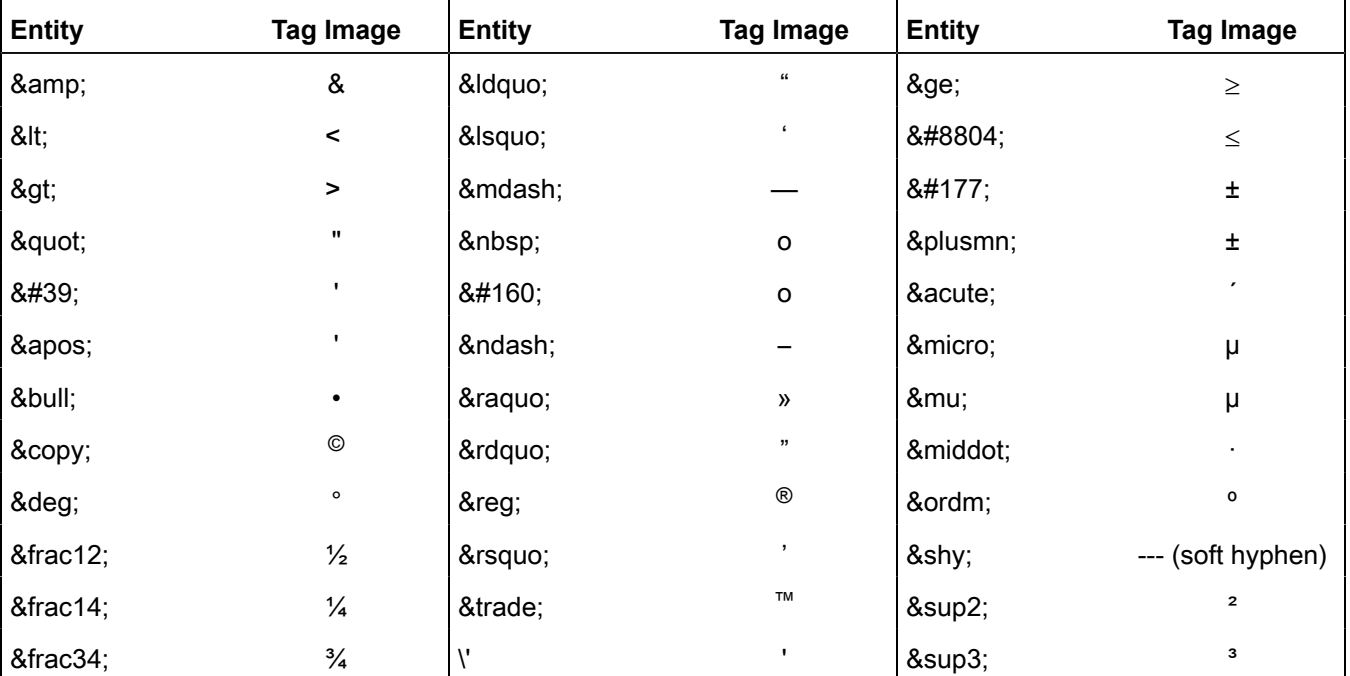

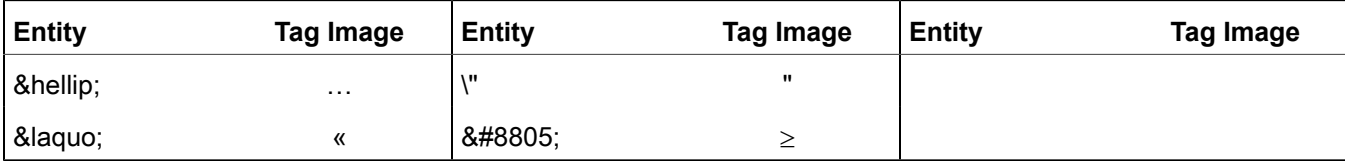

The maximum length check counts HTML entities such as: &. These are real characters and are counted as part of the overall character count (1 Character per entity).

# Copy a tag

 $\mathbf{i}$ 

 $\mathbf{E}$ 

Translated content retains the formatting of the source content, so tags are an important element in the final translation. You can copy tags from the source to the target for formatting and indentation accuracy.

> Use **Preferences** > **General Preferences** > **Tags** to configure tags as full name, short name, or numbered tags.

To copy a tag:

- 1. Open a file.
- 2. In the **TXLF Editor** view, on the **Translation** tab, select a segment with tags.

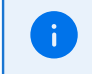

When the selected segment contains tags, the first tag is automatically selected. Red indicates selection.

- 3. Choose one of the following actions:
	- Click a source segment tag and drag it to the corresponding location in the target segment or press **Ctrl +Alt+Down Arrow**.
	- Click a source segment tag, then click in the corresponding target segment location and click **Copy Tag**.
	- Right click a source segment tag, select **Copy (Ctrl+C)** in the drop-down menu, click in the corresponding target segment location, then select **Paste (Ctrl+V)**.

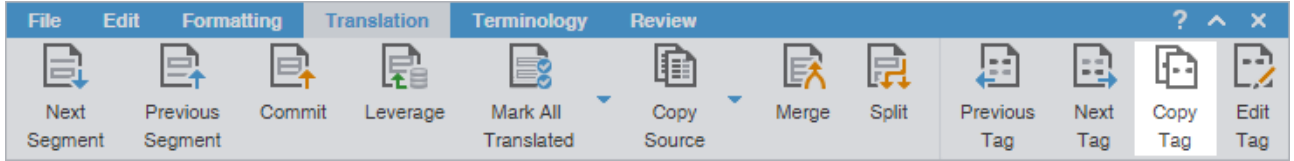

The target segment, highlighted in blue, contains the copied tag at the cursor location you selected in the target segment.

4. (Optional) Click **Previous Tag** or **Next Tag** to select another tag and repeat the process.

# Copy all tags

 $\mathbf{i}$ 

Use **Preferences** > **General Preferences** > **Tags** to configure tags as full-sized or shortened.

To copy all tags:

- 1. In the **TXLF Editor** view, open a file.
- 2. On the **Edit** tab, click **Copy All Tags**.

All copied tags display at the location of the cursor. Reorder them to mimic the source content order using the drag-and-drop or copy-and-paste technique.

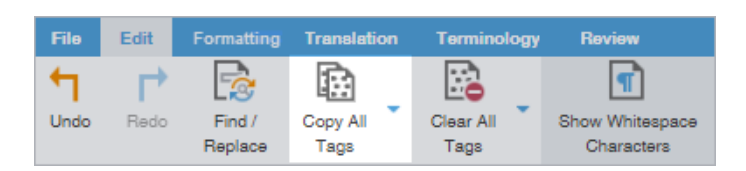

3. Select **Segment** or **Document** from the drop-down menu.

**Segment** or **Alt+A** Select to copy only the tags for the selected segment to the target.

**Document** or **Alt-Shift+P** Select to copy all tags for the entire document.

All tags are copied to the segment or document.

# Edit a tag

Most tags in your target content have specific formatting and indentation settings copied from the source. You can modify tags to change content format in the translated file.

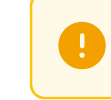

Do not edit tags in the source segment.

To edit a tag:

- 1. Open a translation file.
- 2. In the **TXLF Editor** view, select a tag in a target segment.
- 3. Choose one of the following actions:
	- On the **Translation** tab, click **Edit Tag**. Edit tag button

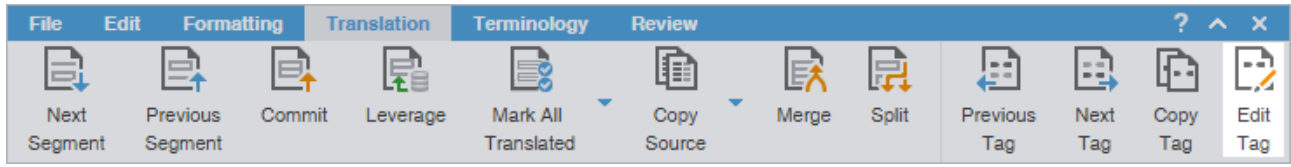

• Right-click the tag and select **Edit Tag** from the drop-down menu.

4. On the **Edit Tag** dialog, modify the tag.

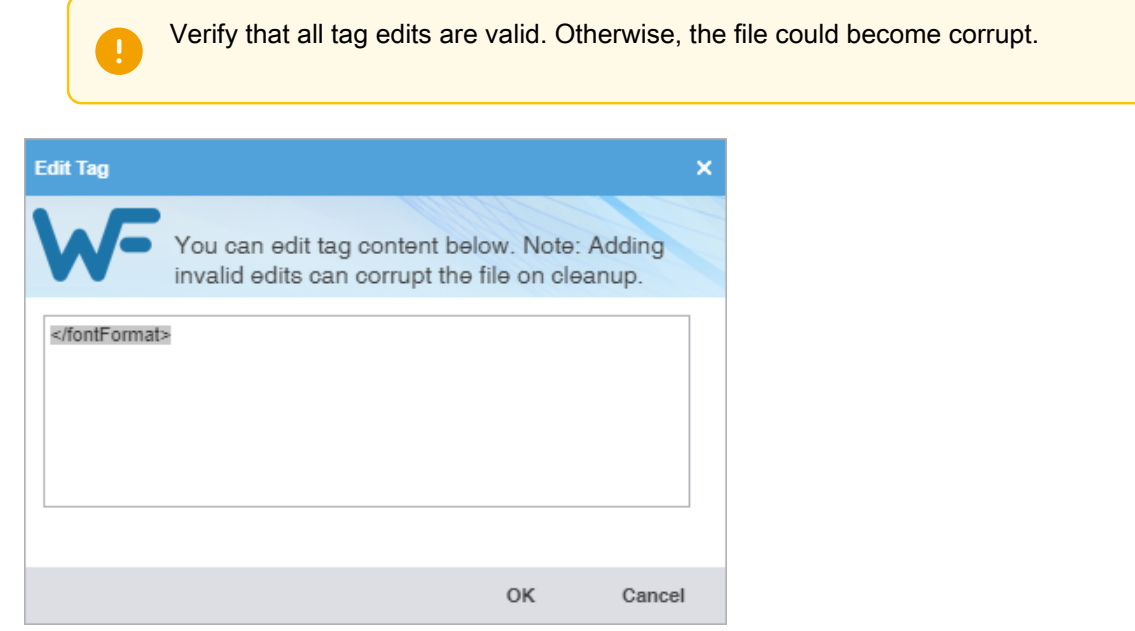

5. Click **OK**.

Edits to the tag are saved.

# Clear all tags

Use **Preferences** > **General Preferences** > **Tags** to configure tags as full-sized or shortened.

To clear all tags:

- 1. Open a file.
- 2. In the **TXLF Editor** view, on the **Edit** tab, click **Clear All Tags**.

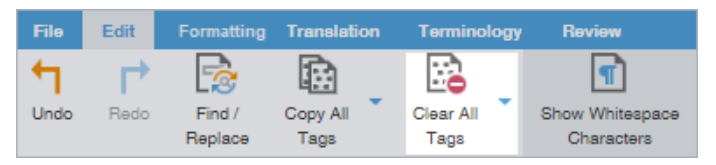

 $\overline{1}$ 

3. Select **Segment** or **Document**.

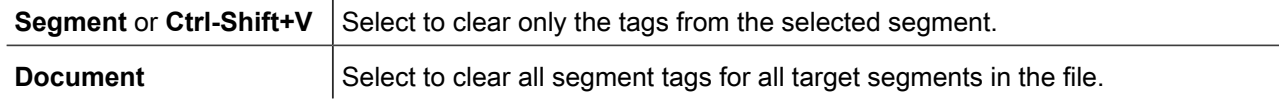

A warning message asks you to agree to clear all tags from the open file.

4. Click **Yes**.

All tags are cleared for the target segment or for all target segments in the document.

# Delete a tag

You may choose to delete target tags, particularly if there are multiple copies of the same tag in the same target segment. You can only delete target segment tags.

To delete a tag:

- 1. Open a translation file.
- 2. In the **TXLF Editor** view, select a tag in a target segment.
- 3. Choose one of the following actions:
	- Press **Delete** or **Backspace**.
	- On the **Edit** tab, click **Cut**, then paste the tag elsewhere.

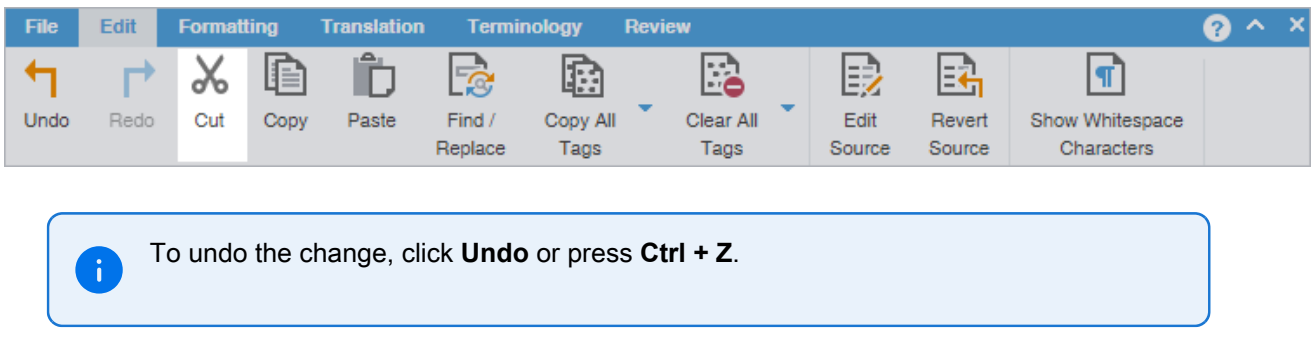

The target tag is deleted.

# 9. Manage project notes

You can add notes that are specific to each segment during the translation and review process. If you have chained files together, you can review all notes for all files in the chain.

There are two ways to access the **Notes** editor.

- Use the **Notes** tab on the **Editor** pane to view and manage project notes.
- Use the **Notes** icons on the **Review** tab to view and manage project notes.

### View notes

The **Notes** tab is on the **Editor** pane. Notes retain the same ID as the related segment.

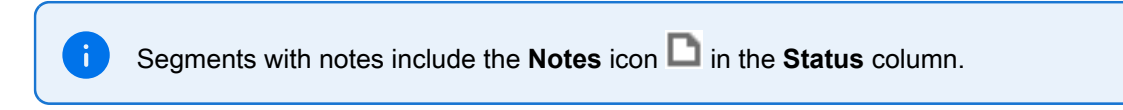

To view notes:

- 1. Open a translation file.
- 2. In the **TXLF Editor** view, click the **Notes** tab on the **Editor Pane**, then view note details for all file segments.

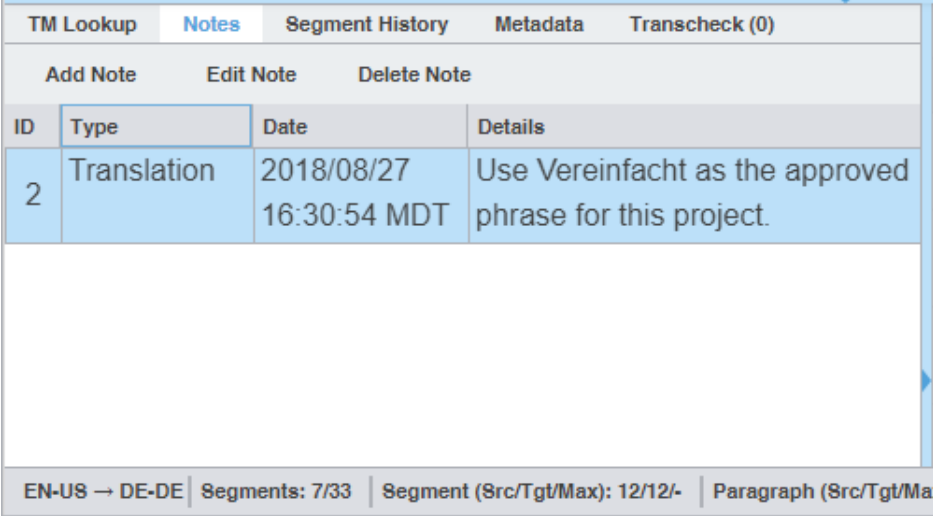

Notes for all file segments are displayed.

# Add a note

To add a note:

- 1. Open a translation file.
- 2. In the **TXLF Editor** view, select a segment.
- 3. Choose one of the following actions:
	- Click the **Notes** tab on the **Editor** pane, then click **Add Note**. Editor pane Notes tab showing Add Note button

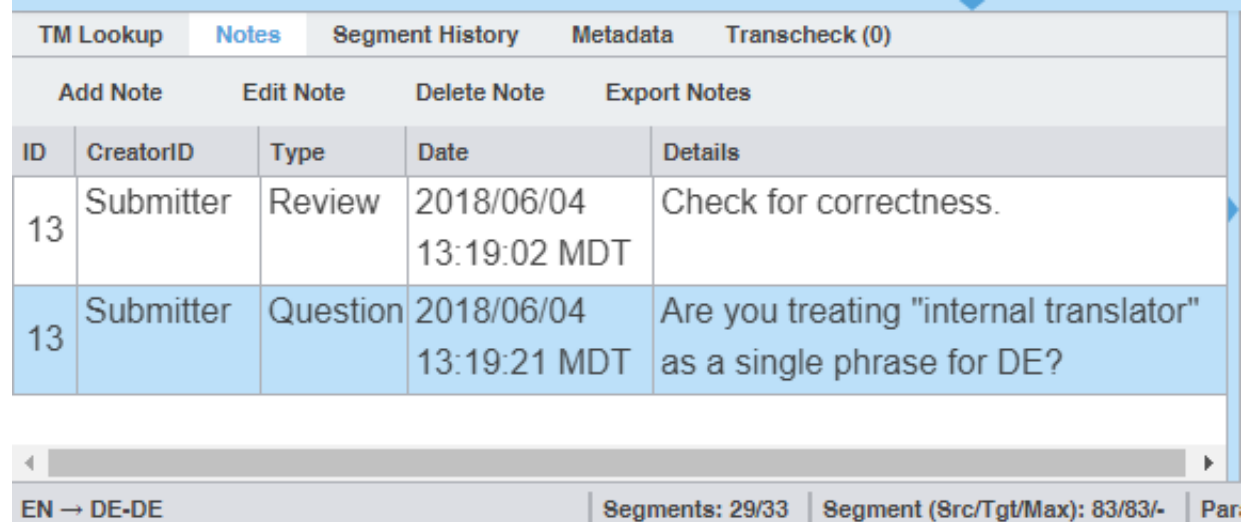

• On the **Review** tab, click **Add Note**, or right click on the target segment and select **Add Note** to open **Add/ Edit Notes** dialog.

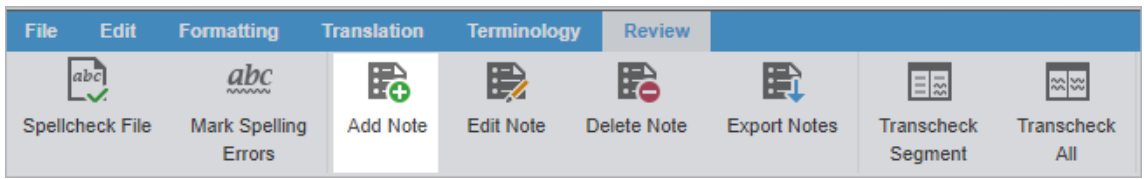

4. On the **Add/Edit Notes** dialog, select a **Type** from the drop-down list.

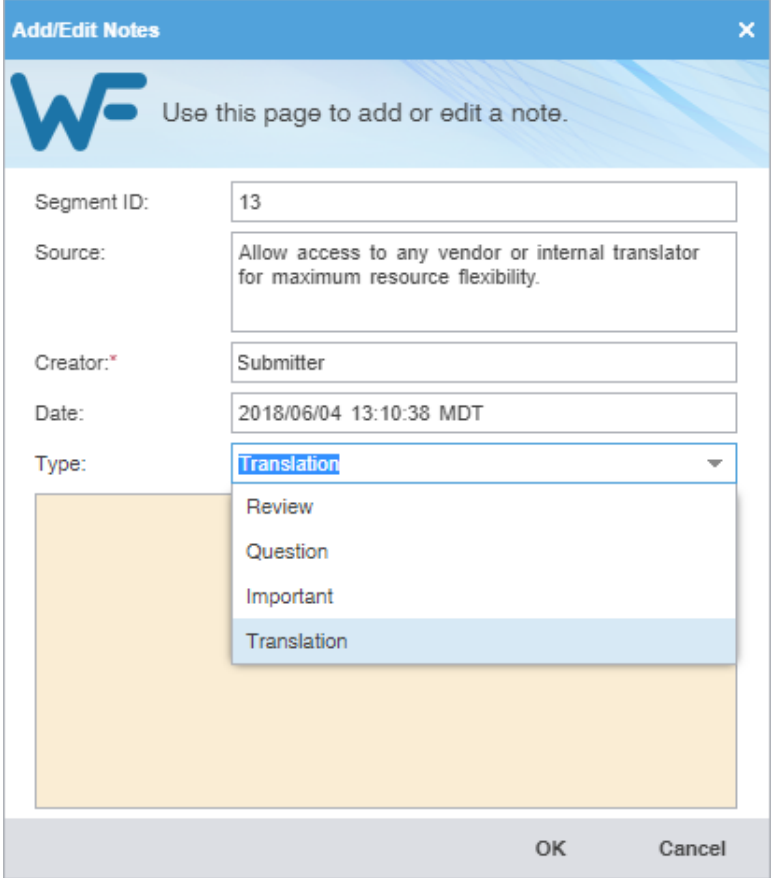

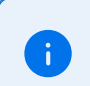

The selected note **Type** is saved for the next time Wordfast is run.

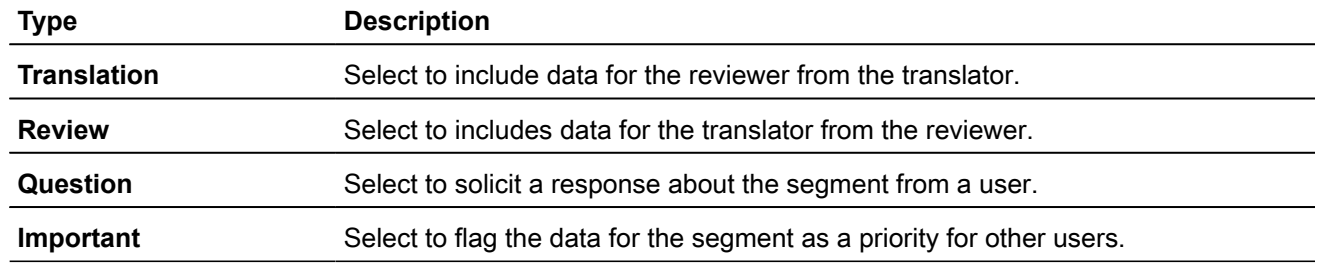

- 5. Enter the information in the note field.
- 6. Click **OK**.

The note is saved and associated with the segment.

## Edit a note

To edit a note:

- 1. Open a translation file.
- 2. In the **TXLF Editor** view, select a segment with a note.
- 3. Choose one of the following actions:
	- Click the **Notes** tab on the **Editor** pane, then click **Edit Note**. Editor pane Note tab showing edit note button

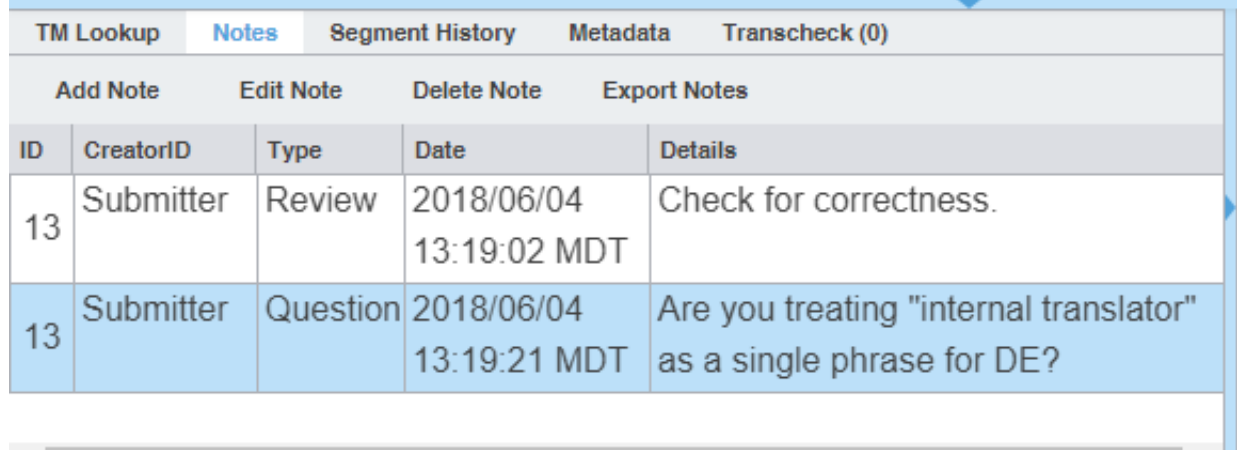

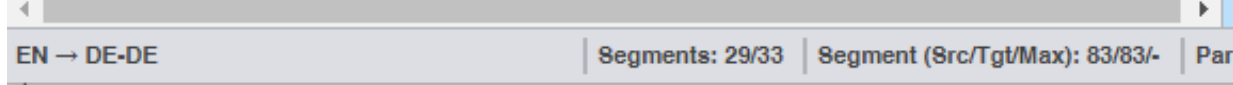

• On the **Review** tab, click **Edit Note**. Edit note button

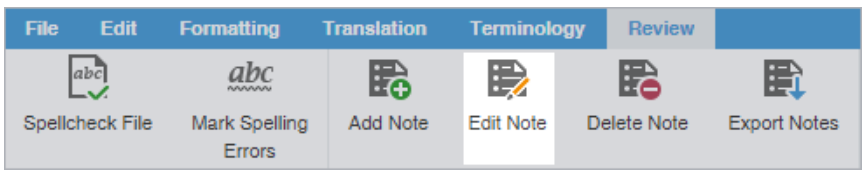

4. On the **Add/Edit Notes** dialog, edit the note.

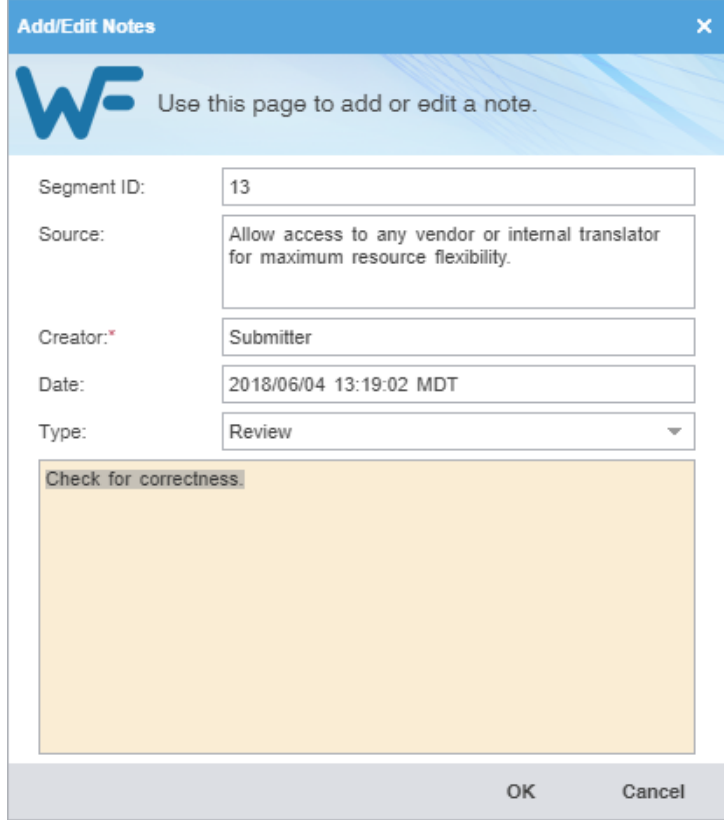

5. Click **OK**.

The modified note is saved and associated with the segment.

### Delete a note

To delete a note:

- 1. Open a translation file.
- 2. In the **TXLF Editor** view, select a segment with a note.
- 3. Choose one of the following actions:
	- Click the **Notes** tab on the **Editor** pane, then click **Delete Note**. Editor pane Note tab selected showing delete note button

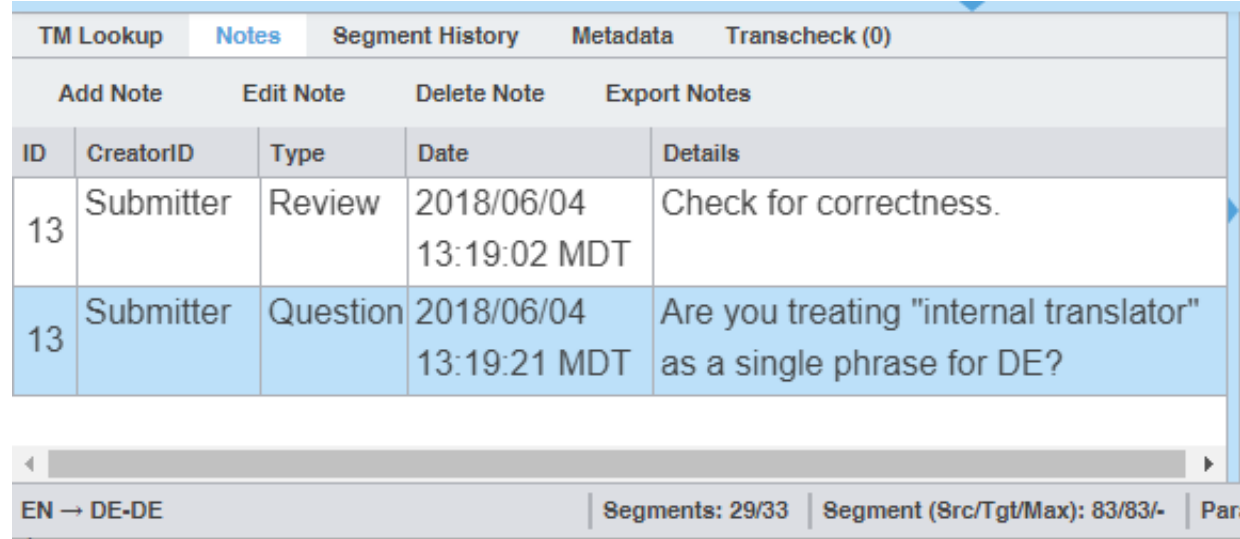

• On the **Review** tab, click **Delete Note**.

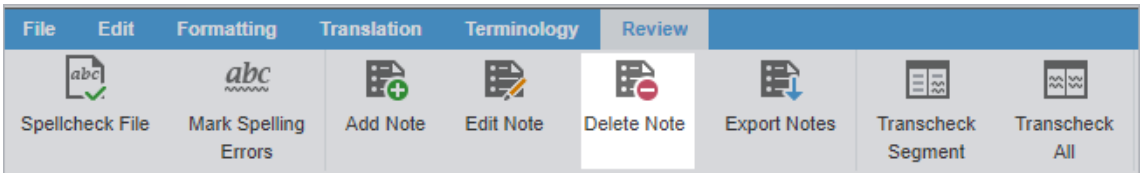

The note is no longer attached to the segment. If there are no other notes, the notes icon is removed from the **Status** column for the segment.

## Export notes

To export notes:

1. Open a translation file.

- 2. In **TXLF Editor**, choose one of the following actions:
	- Click the **Notes** tab on the **Editor** pane, then click **Export Note**. Editor pane Notes tab showing Export notes button

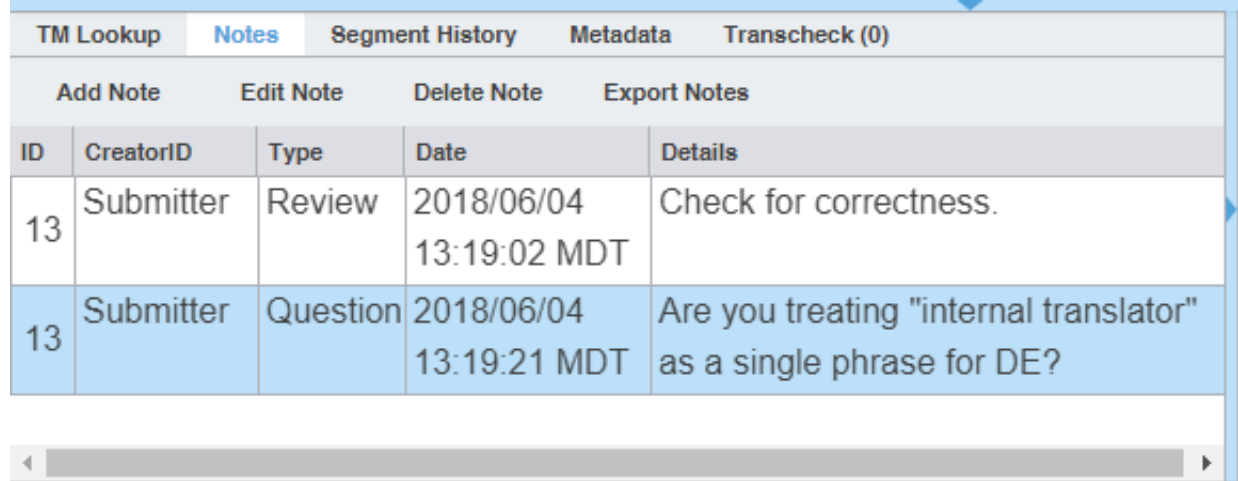

Segments: 29/33

Segment (Src/Tgt/Max): 83/83/-

Pan

• On the **Review** tab, click **Export Notes**. Export Notes button

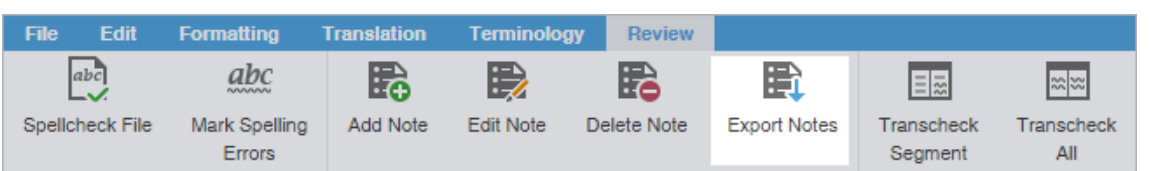

- Right-click the segment and click **Export Notes**.
- 3. On the **Export Notes** dialog, browse and select a location for the exported notes file.
- 4. Enter a file name and click **Save**.

 $EN \rightarrow DE\text{-}DE$ 

All notes for the open file are saved in the selected folder location as a table in either MS Word or HTML file format.

# 10. Transcheck

You can use Transcheck to scan translated content for non-linguistic errors such as missing tags, empty targets, numbers, and terminology within target segments.

is displayed in the **Status** column for segments with errors.

To enable Transcheck and customize Transcheck options, configure in **Preferences** > **Current Project Preferences** > **Transcheck** .

## Use transcheck

 $\mathbf{i}$ 

After you have configured Transcheck options, you can begin using Transcheck when you translate or review a segment and commit it to the TM. You can also use the Transcheck configuration option **Transcheck segments while translating** to check for errors during the translation process.

To use Transcheck during translation:

- 1. In the **TXLF Editor** view, select a segment and complete your translation of that segment.
- 2. Select **Next Segment** or press **Alt+Down Arrow** to update the TM, move down one segment, and leverage the next segment from the TM.
- 3. (Optional) If Transcheck identifies an error in the segment, it posts a warning message. Choose one of the following actions:
	- Select **Go back to fix issue** to correct the error.
	- Select **Continue** to continue translating without changes.

If you choose to correct the error, the **Error Status** icon **in** is removed from the **Status** column and from the **Transcheck** tab.

If you do not correct the error, the **Error Status** icon **P** remains in the **Status** column and on the **Transcheck** tab.

## Use Transcheck All

Use **Transcheck All** to scan all segments of a file for non-linguistic errors in the target segments and issue warnings for missing and incorrect text. Configure and enable your Transcheck preferences under **Preferences** > **Current Project Preferences** > **Transcheck**.

Do not use **Transcheck All** if you want Source and Target Consistency checks. Instead, use Transcheck Report from the Project Files tab on the **Current Project** view.

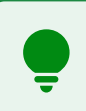

Use the **Transcheck All** option before you complete a file.

#### To use **Transcheck All**:

- 1. In the **TXLF Editor** view, finish translation of all segments in a file.
- 2. Click the **Review** tab, then click **Transcheck All**.

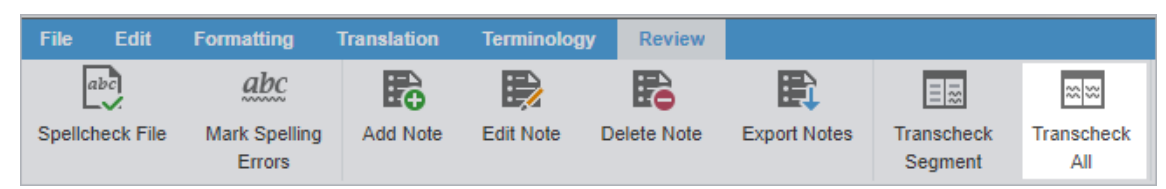

In **General Preferences** under **Warnings**, if **Transcheck All Warnings** is selected a **Transcheck All Warning** pop-up dialog appears. The "Do not warn me about this anymore" checkbox will turn off this pop-up dialog. The Use Transcheck Report From Current Project view link will open the **Project Transcheck** dialog.

3. Click **Continue**.

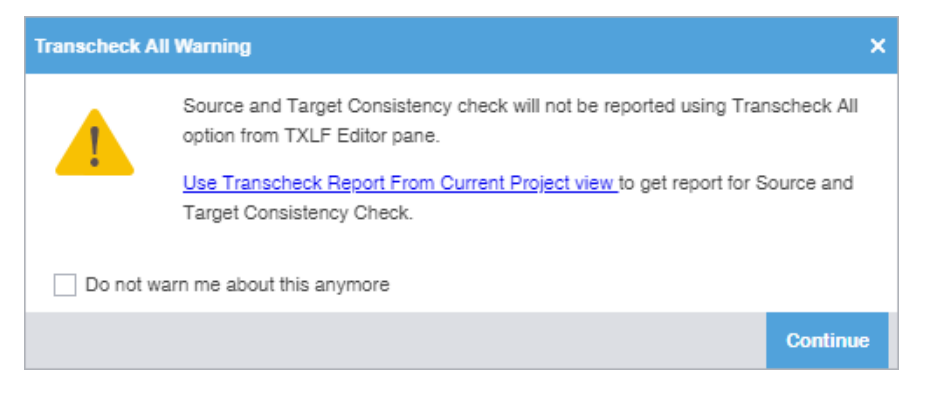

A Transcheck report and summary results.

4. (Optional) On the Transcheck Report, determine the terminology errors you want Transcheck to ignore from highlighted terms in the **Terminology Check** report section.

> To best optimize the Transcheck Report, you can configure Transcheck to ignore highlighted terms you identify under conditions you specify. The terms and conditions you select are in the **Ignored Terminology Errors** section of the report.

#### Report is optimized for Google Chrome, some features might not work well in your current browser. **Project TransCheck Report Report Summary (1 files)**

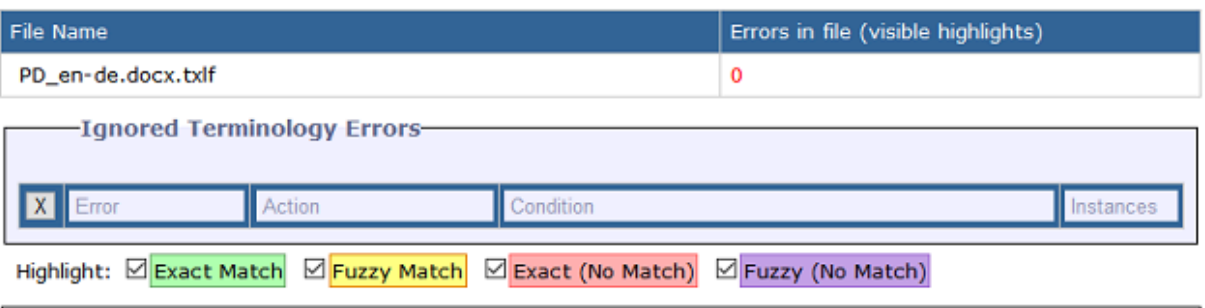

Toggle Global Search Filters Global search filter is OFF

### Project TransCheck Report - Wordfast1 - English - German

**Report Summary (1 file)**<br> **Report Summary (1 file)**<br>
TransCheck ran successfully on 1 file and found 39 errors.<br>
Target Consistency Check ran successfully with 0 errors.<br>
Source Consistency Check ran successfully with 0 e

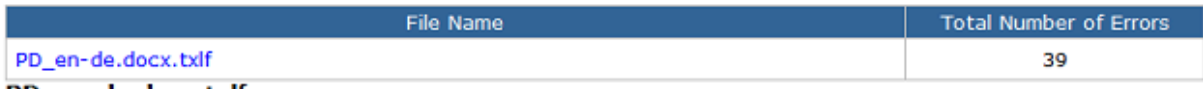

#### PD\_en-de.docx.txlf

 $\mathbf{i}$ 

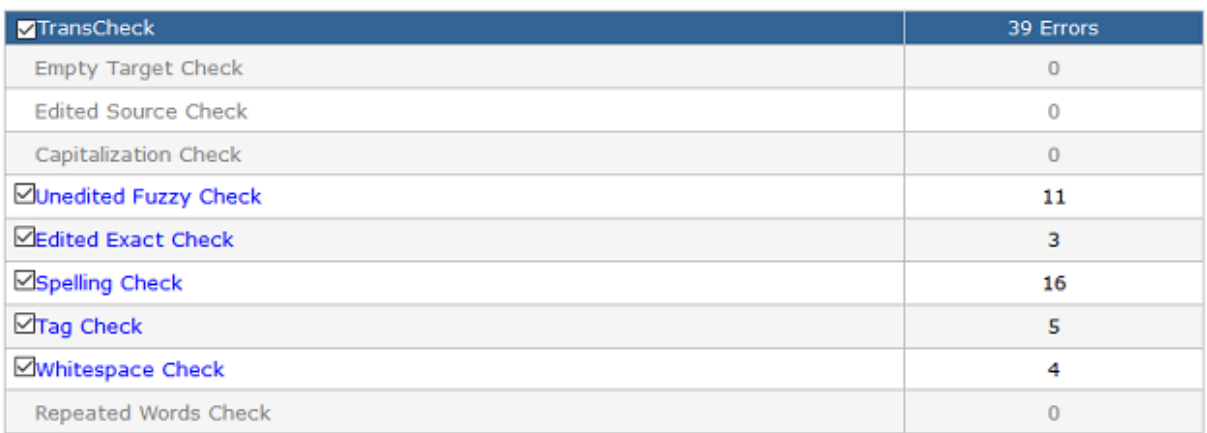

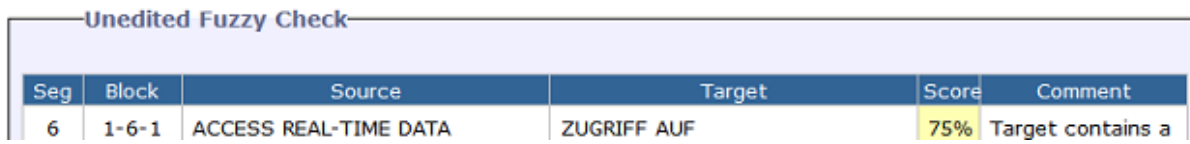

5. (Optional) Click a highlighted term.

- 6. (Optional) On the **Ignore Terminology Transcheck Error** dialog, compare the source string with the target equivalents.
- 7. (Optional) Select either **When term is** for source terms in the glossary or **When target contains** for target terms.

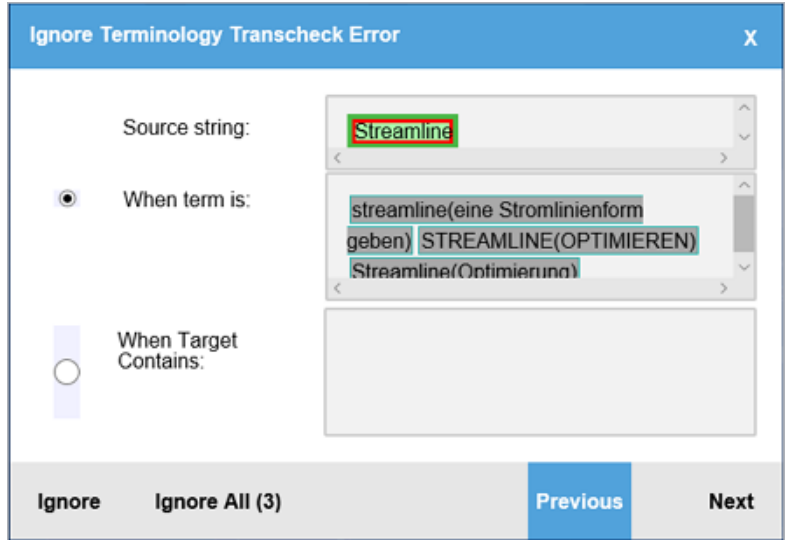

8. (Optional) Either click **Ignore** to disregard the single instance of a string or **Ignore All** to disregard every instance of a string.

The number following **Ignore All** contains the total number of instances within that file.

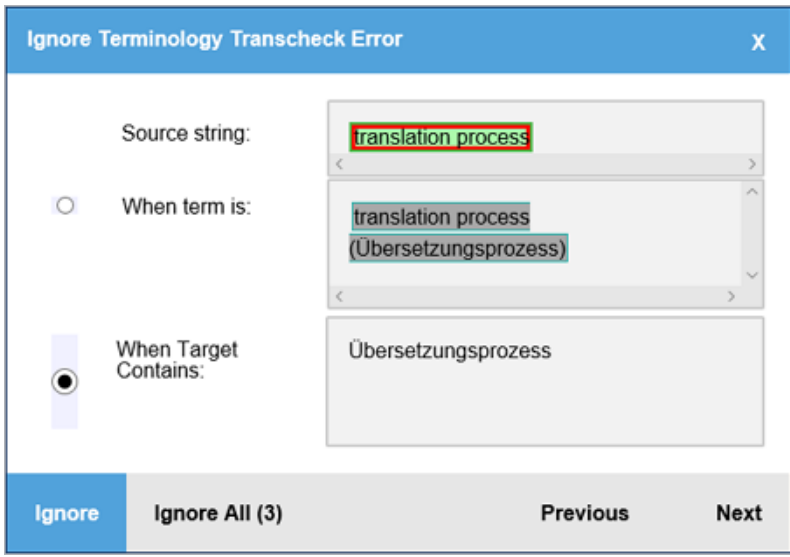

9. (Optional) Review the terms in the **Ignored Terminology Errors** section of the Transcheck report.

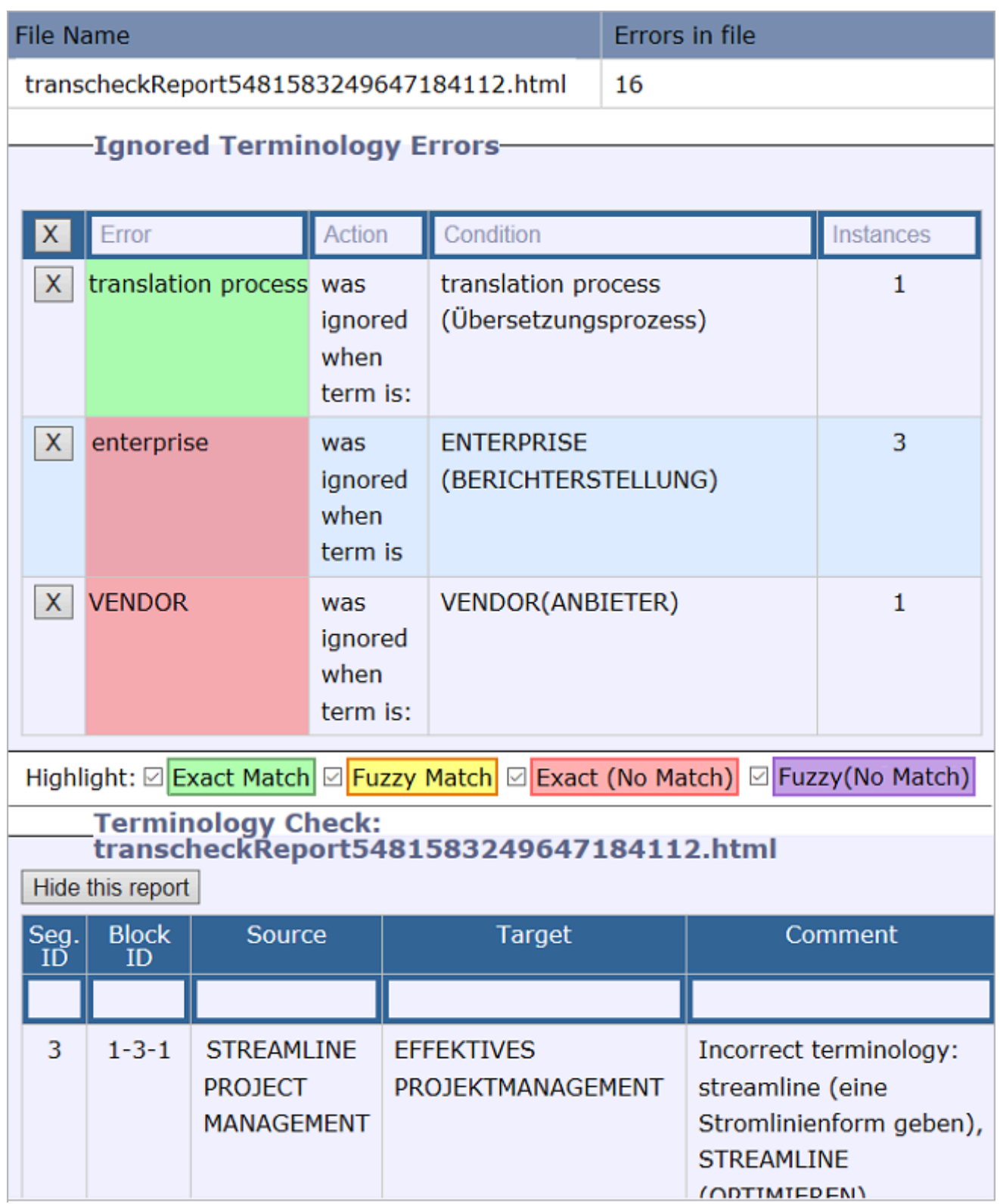

10. (Optional) After closing the Transcheck report, select any remaining segments with the **Error Status** icon in the **Status** column.

11. (Optional) Click the **Transcheck** tab to examine the details of the segment error.

The total number of errors in the segment is the number in parentheses on the Transcheck tab.

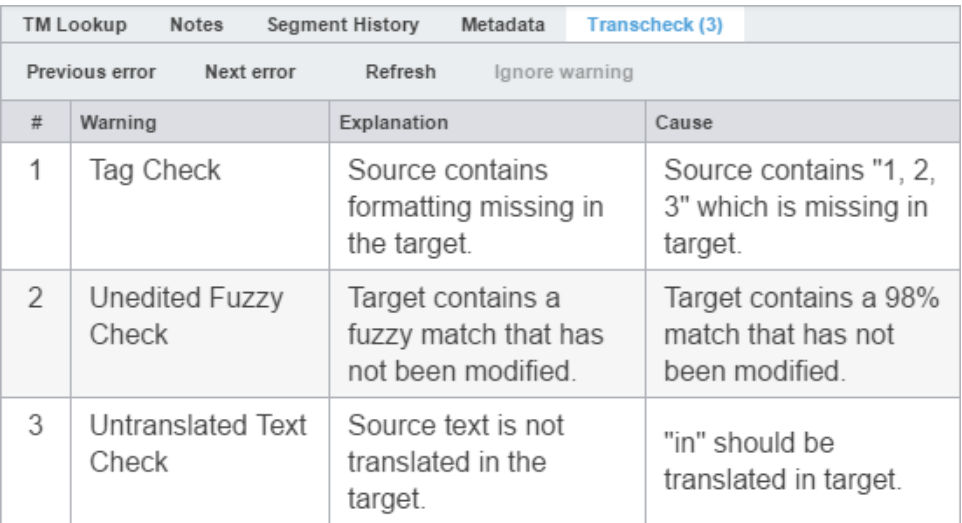

- 12. (Optional) Click **Next error** or **Previous error** on the **Transcheck** tab to view the next or prior segment error.
- 13. Choose one of the following actions:
	- Correct the error and click **Refresh** to complete the correction.
	- Click **Ignore warning** to continue reviewing error warnings without making any changes.

If you correct the error, the **Error Status** icon **in** is removed from the **Status** column.

If you do not correct the error, the **Error Status** icon **P** remains in the **Status** column.

# 11. Leverage project TMs

A translation memory (TM) provides maximum content re-use and facilitates collaboration among localization resources. Users can leverage reusable content using one of two different types of TMs.

> Consider using a hosted service: WordFast Anywhere (WFA). WFA allows translators to connect to a shared server and interact with a private, remote TM and glossary.

**Local TM** Located on your local computer system and only you can access it.

**Remote TM** Located on a server that other translators can access. This allows multiple translators to leverage the available content and update the TM with new reusable content.

> You can remove a TM from a project so it is no longer in the project TM list. When you remove a local TM from a project, it remains in the TM folder on your computer system. To add a removed local TM back to the project, use the **Add Local** action on the **Project TM** tab. To add a removed remote TM to the project, use the **Connect to Remote** action on the **Project TM** tab.

# Create a local TM

Create a local translation memory (TM) for quick, local access. If it is possible you may need to share your TM with other users, connect to a hosted service: Wordfast Anywhere (WFA). Refer to [Connect to a remote glossary](#page-120-0) on page 121.

To create a local TM:

 $\ddot{\phantom{a}}$ 

- 1. In the **Project List** view, on the **Projects** tab, select a project from the projects list to open it.
- 2. On the **Project TM** tab, select **Create Local**.

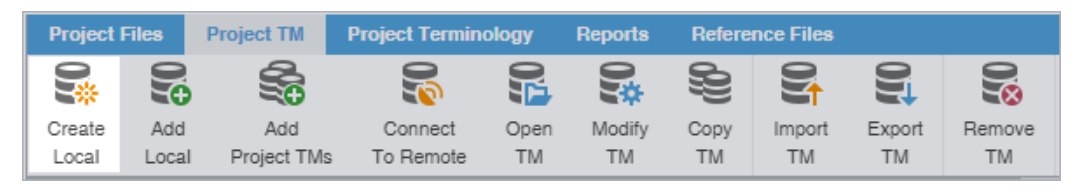

3. On the **Translation Memory** dialog, enter the required TM configuration.

Required fields are marked with a red asterisk. **Translation Memory**  $\overline{\mathbf{x}}$ Create Translation Memory Name:\* Source Language:\* English Target Language:\* German  $\overline{\phantom{a}}$ Location:\* Browse... Priority:\* Secondary  $\overline{\phantom{a}}$ Selected Read-only OK Cancel

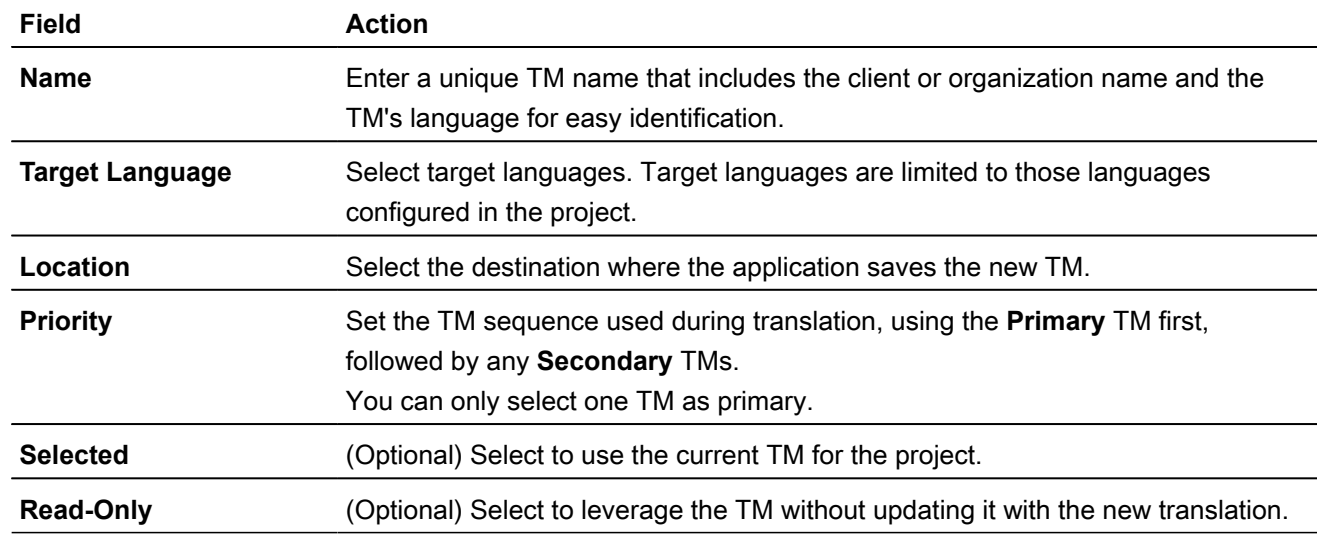

#### 4. Select **OK**.

The new TM is created and is displayed in the **Project TM** list.

### Add a local TM to a project

You can add a local TM to your project at the time of creation or as a separate action.

You can add TMs created by Wordfast Pro 4 or 5 only. If you want to add TMs from Wordfast Classic or Wordfast Pro 3, use the **Import TM** option.

To add a local TM to a project:

- 1. On the **Projects** tab, double-click a project from the projects list.
- 2. Select the **Project TM** tab, then select **Add Local**.

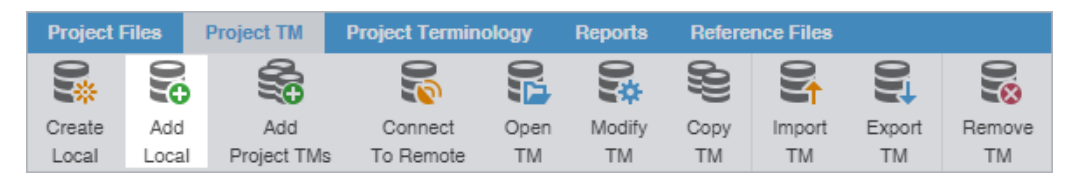

- 3. On the **Opening TM** dialog, browse to the local TM folder and select it.
- 4. Select **Select Folder**.

The selected TM is added to the project and displayed in the **Project TM** list.

# Add project TMs

Some projects may use multiple local and remote translation memories (TMs). In such instances, it is more efficient to add all of the TMs for the project with a single **Add Project TMs** action.

To add project TMs:

- 1. In **Project List** view, on the **Projects** tab, double-click a project from the projects list.
- 2. On the **Project TM tab**, select **Add Project TMs**.

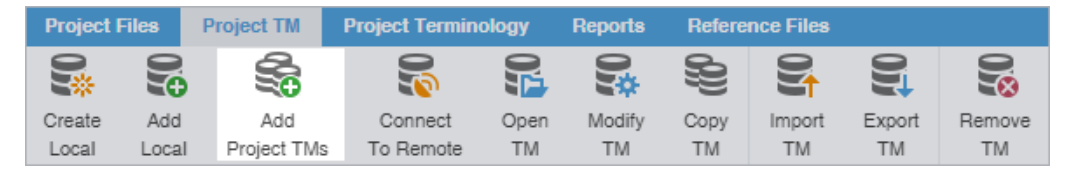
3. On the **Add Project TMs** dialog, enter the project TM information.

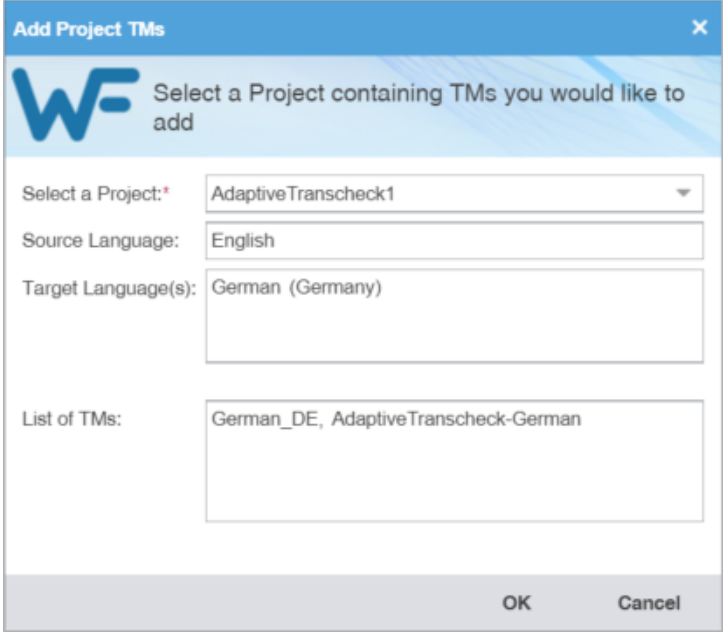

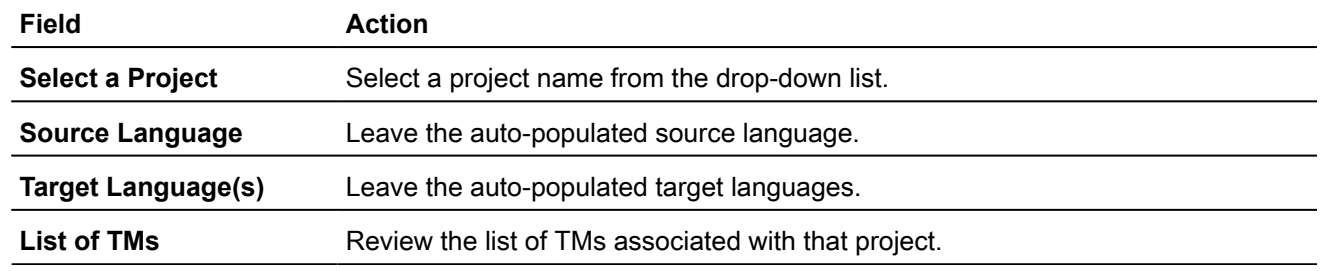

4. Select **OK**.

<span id="page-108-0"></span>The selected project TMs are added to the project and are displayed in the **Project TM** list.

### Connect to a remote TM

You can connect to one or more translation memories (TMs) on other computers, including a hosted service, such as Wordfast Anywhere (WFA).

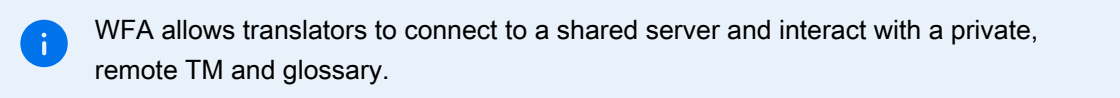

To connect to a remote TM:

- 1. On the **Projects** tab, double-click a project from the projects list to open it.
- 2. In the **Current Project** view, and on the **Project TM** tab, click **Connect To Remote**.

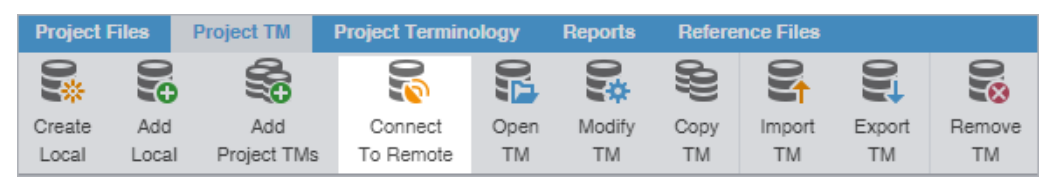

- 3. On the **Connect to Remote TM** dialog, select the appropriate tab, based on your server options.
	- **TM Server**
	- **WF Server**
	- **WFA Server**
- 4. (Optional) Add a TM Server on the **TM Server** tab, complete the required fields, then click **OK**.

Required fields are marked with a red asterisk.

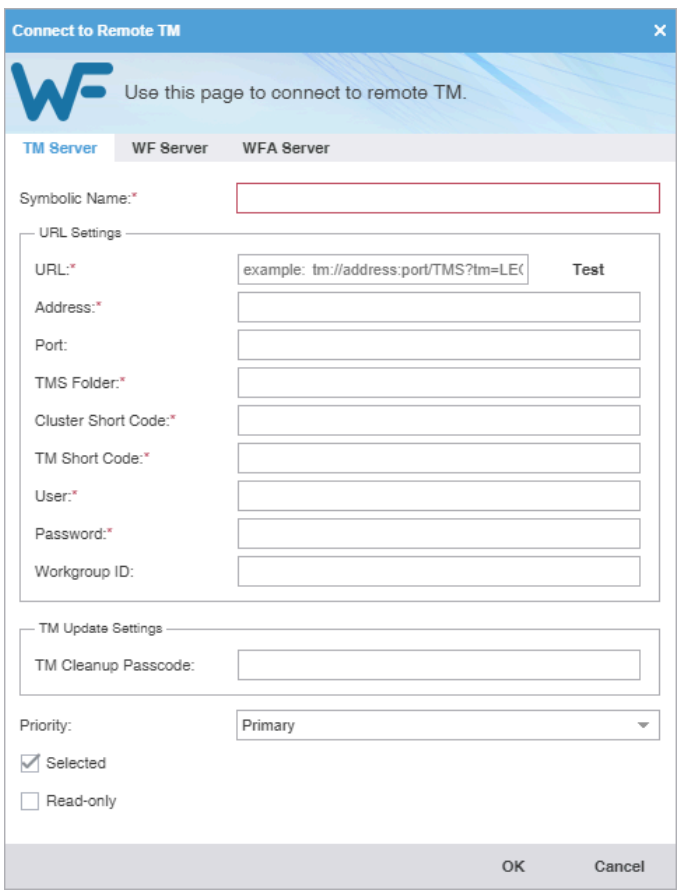

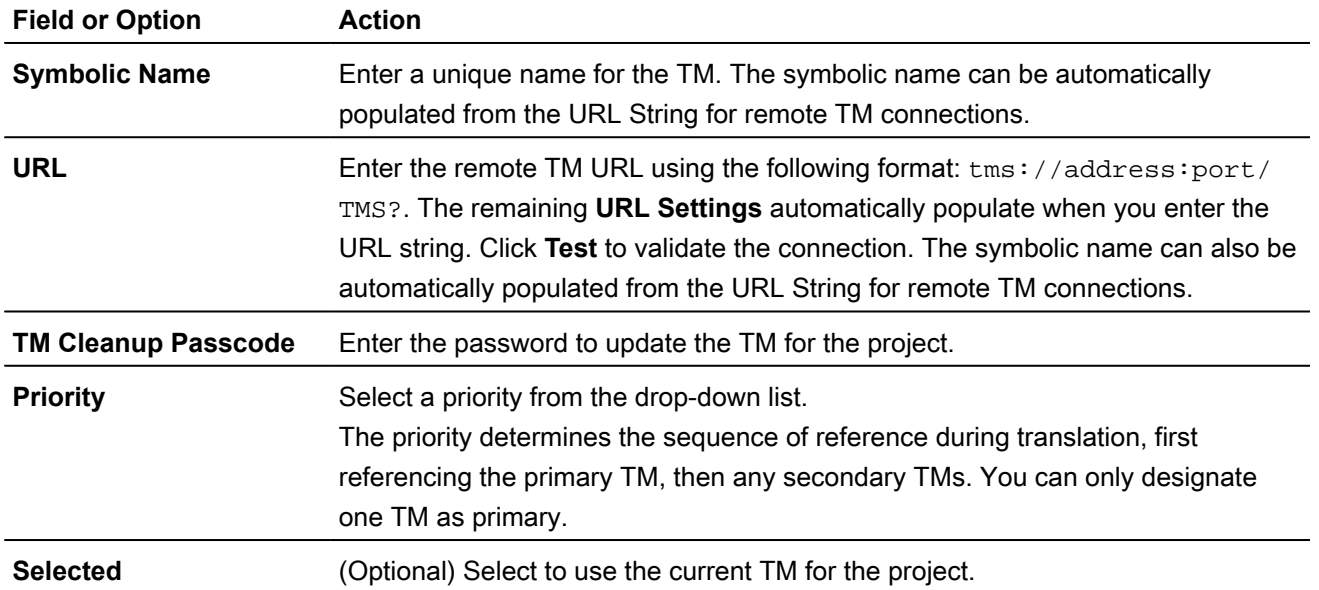

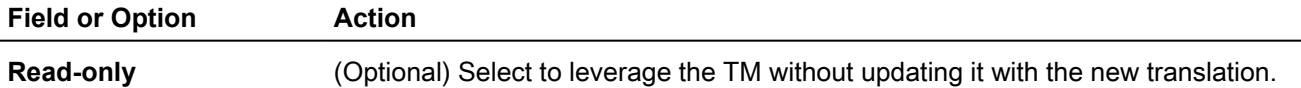

5. (Optional) Add a WF Server on the **WF Server** tab, complete the required fields, then click **OK**.

Required fields are marked with a red asterisk.

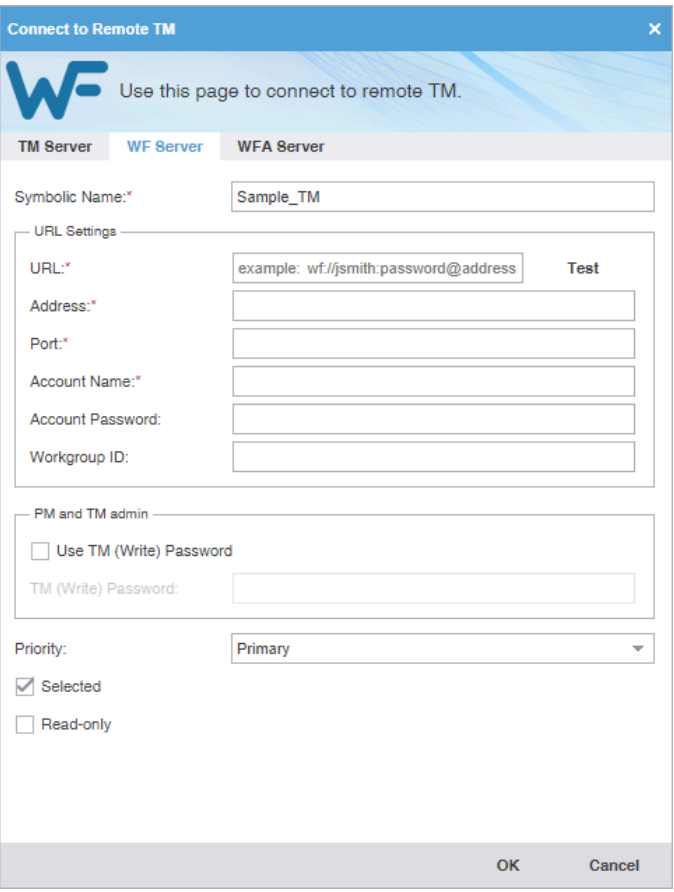

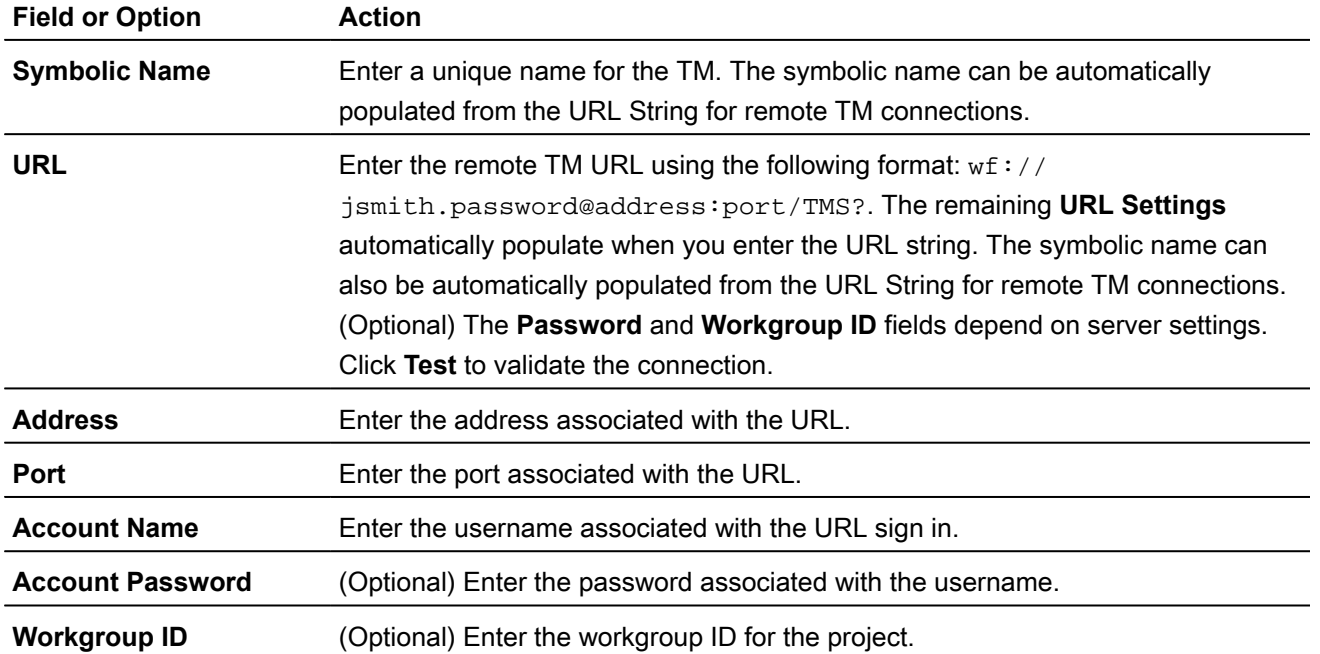

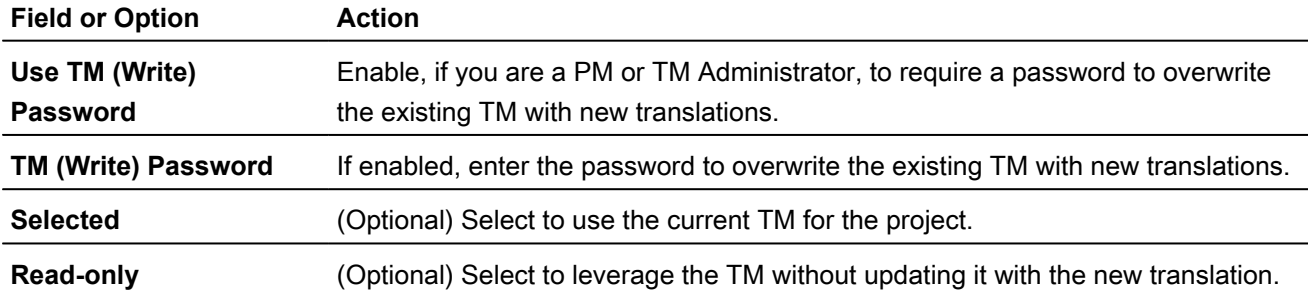

6. (Optional) Add a WFA Server on the **WFA Server** tab, complete the required fields, then click **OK**.

Required fields are marked with a red asterisk.

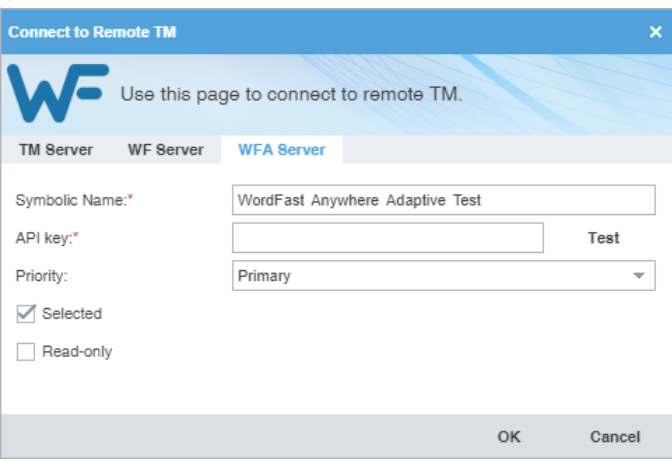

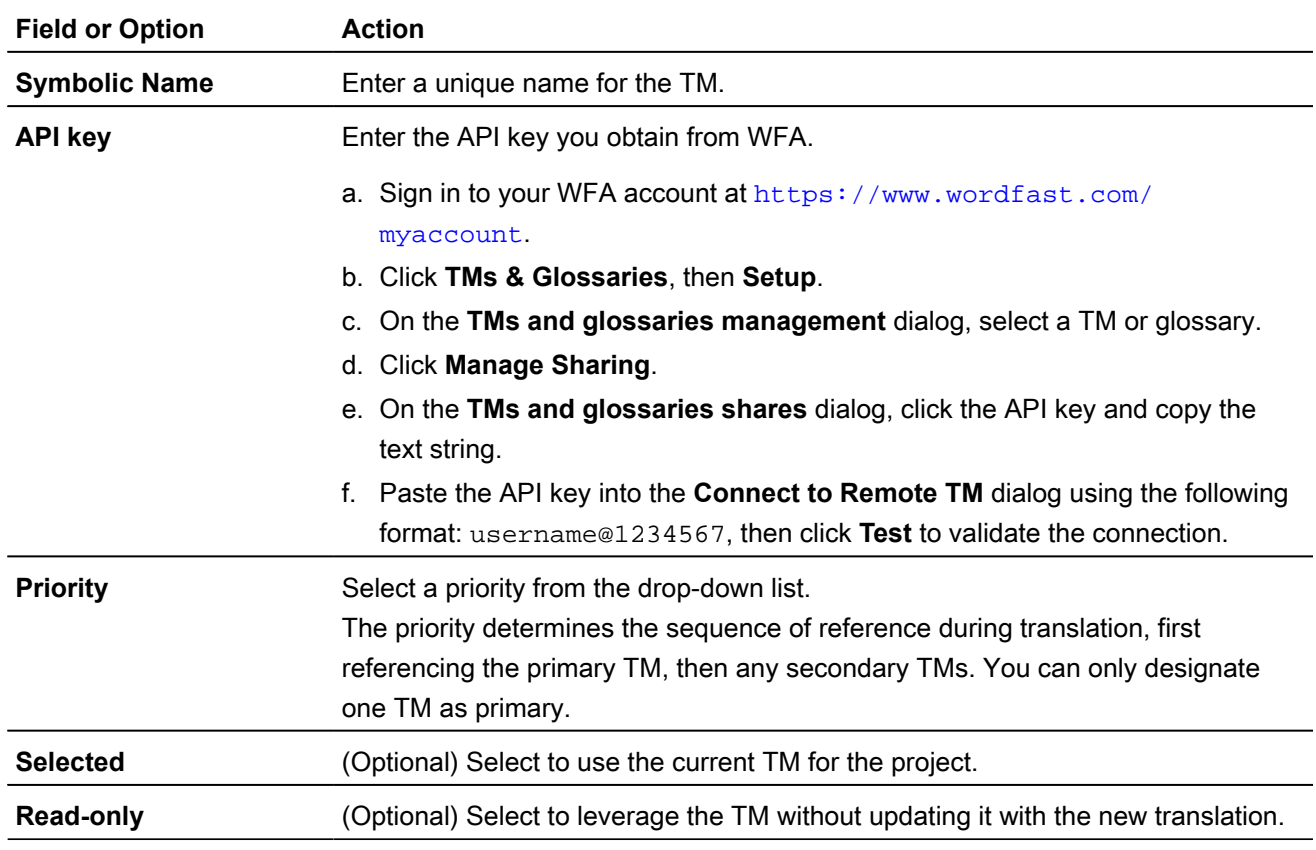

The new TM is added to the project and is displayed in the project TM list.

# Open and edit a local TM

You can open and edit local translation memory (TM) entries at any time after TM creation.

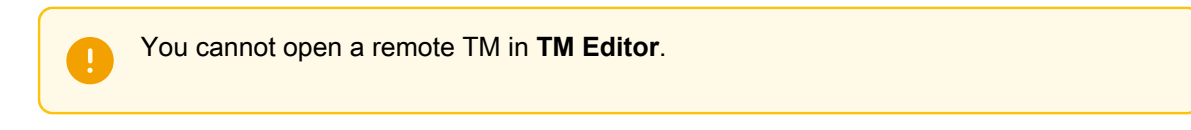

To open and edit a local TM:

- 1. In the **Project List** view, on the **Projects** tab, double-click a project from the projects list to open it.
- 2. On the **Project TM** tab, select a translation memory and select **Open TM**.

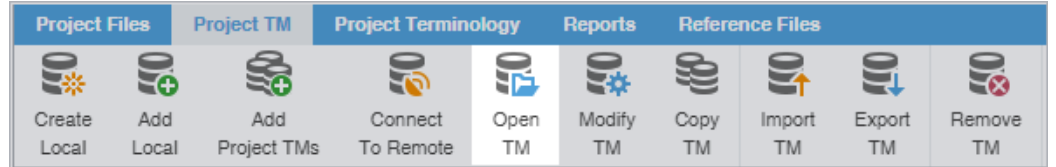

3. On the **TM Editor** tab, view the translation units (TUs) for both source and target languages.

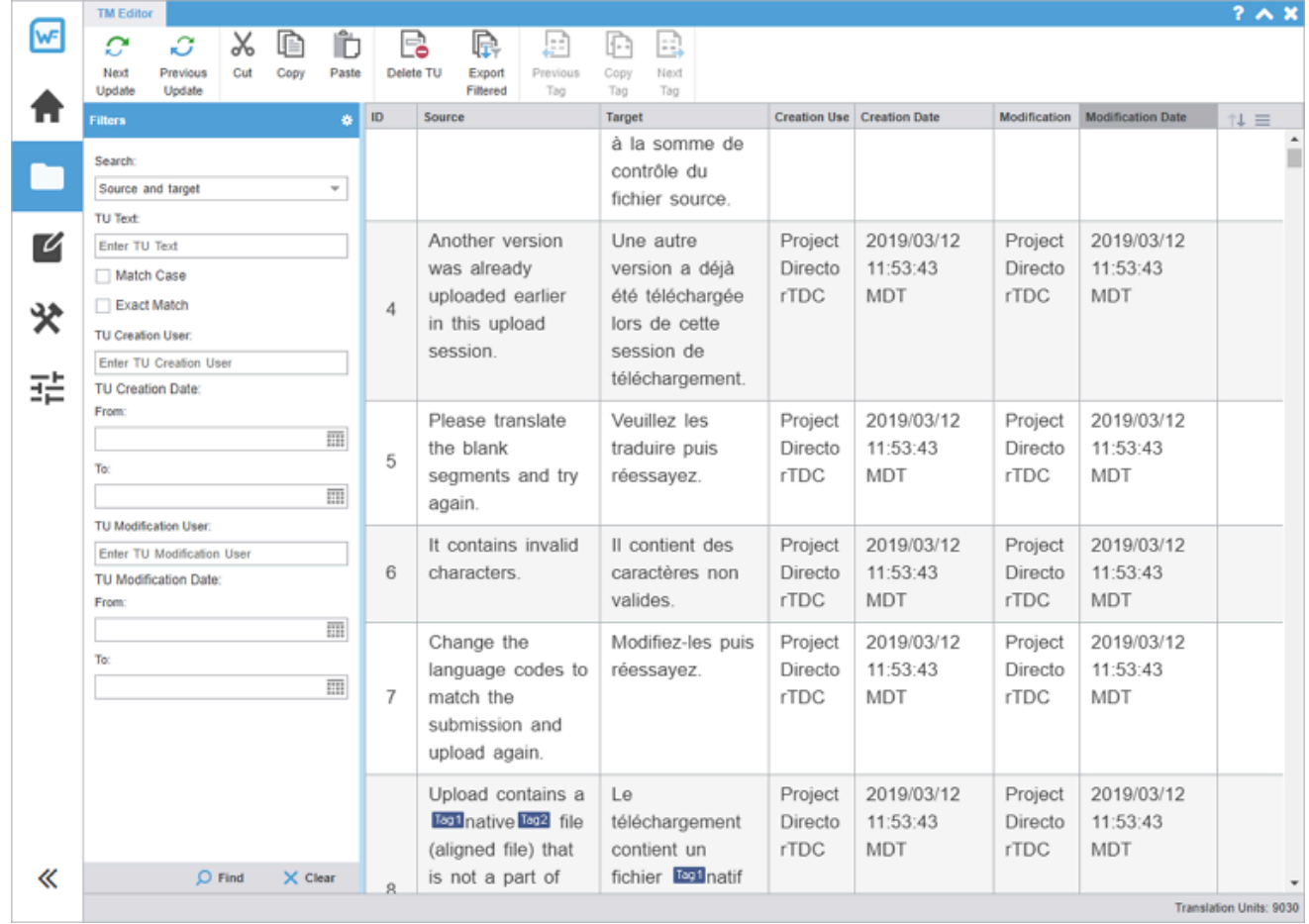

4. (Optional) To search for source or target translation units (TUs), enter your search criteria in the appropriate fields in the **Filters** sidebar, then select **Find**.

> You can make your filtered search case-sensitive or specify an exact match, then filter further by creator, user, and modification date.

- 5. (Optional) To reset your search criteria, select **Clear**.
- 6. (Optional) Use the **Edit Options** actions, such as **Cut**, **Copy**, and **Paste** to edit a TM entry.

### Modify a TM

To rename, write-protect, or change the priority of a TM, use the **Modify TM** action.

To modify a local or remote TM:

- 1. In the **Project List** view, on the **Projects** tab, double-click a project from the projects list to open it.
- 2. On the **Project TM** tab, click a TM.
- 3. Click **Modify TM**.

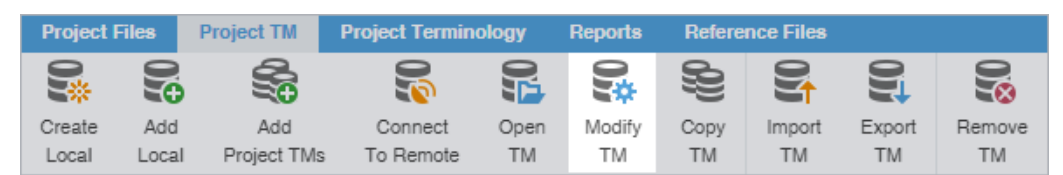

4. On the **Connect to Remote TM** dialog, modify the details for your connection. Based on your selection, other fields auto-populate. Refer to [Connect to a remote TM](#page-108-0) on page 109.

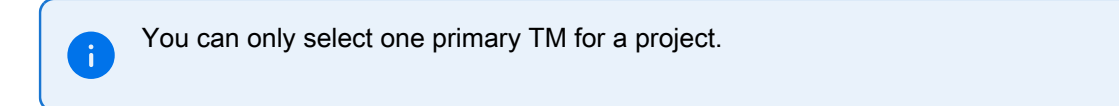

Required fields are marked with a red asterisk.

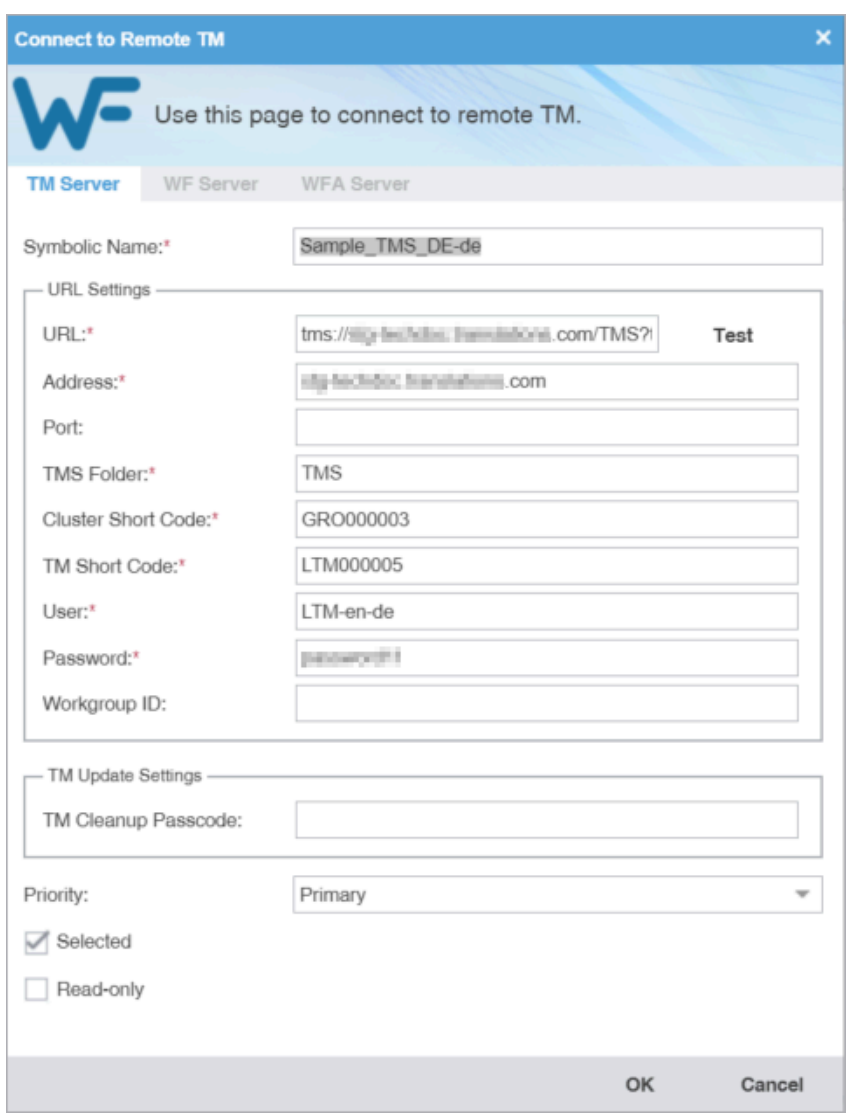

- 5. (Optional) Select the TM identified in the **Name** field for the current project using **Selected**.
- 6. (Optional) Select **Read-only** to allow users to leverage the TM but not update it with new translation.
- 7. Click **OK**.

Your modifications to the TM are saved.

# Copy a local TM

Copy a TM to use an existing TM for a new project.

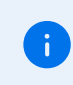

The copied TM is in the Wordfast Pro TM format, regardless of the original TM format.

To copy a local translation memory:

- 1. In the **Project List** view, on the **Projects** tab, double-click a project from the projects list to open it.
- 2. On the **Project TM** tab, select a translation memory and select **Copy TM**.

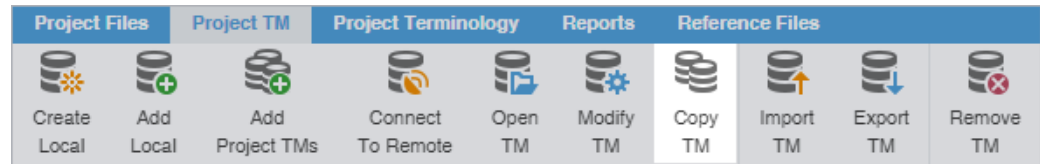

3. On the **Copy Translation Memory** dialog, enter the TM **Name**.

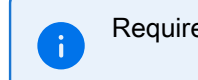

ed fields are marked with a red asterisk.

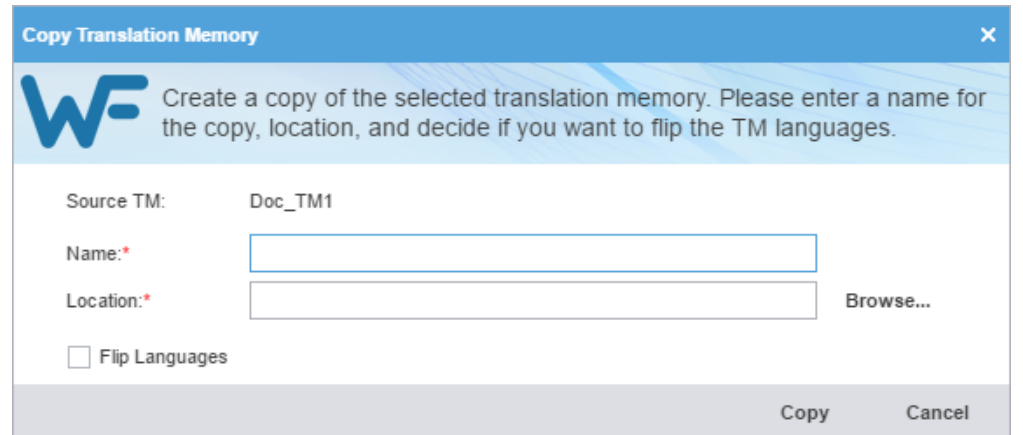

- 4. Browse and select the **Location** on your disk for the TM copy.
- 5. (Optional) Select **Flip Languages**, to reverse the source and target languages, then select **Copy**.

A copy of the translation memory is saved in the selected folder location.

#### Import a local TM

To use a local translation memory (TM) from another linguist, use the **Import TM** action.

To import a local TM:

- 1. In the **Project List** view, on the **Projects** tab, double-click a project from the projects list to open it.
- 2. Select **Import TM** on the **Project TM** tab.

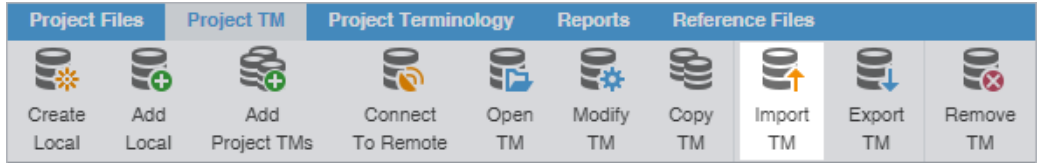

3. On the **Import Translation Memory** dialog, select the import **File Type** from the drop-down list.

Required fields are marked with a red asterisk.

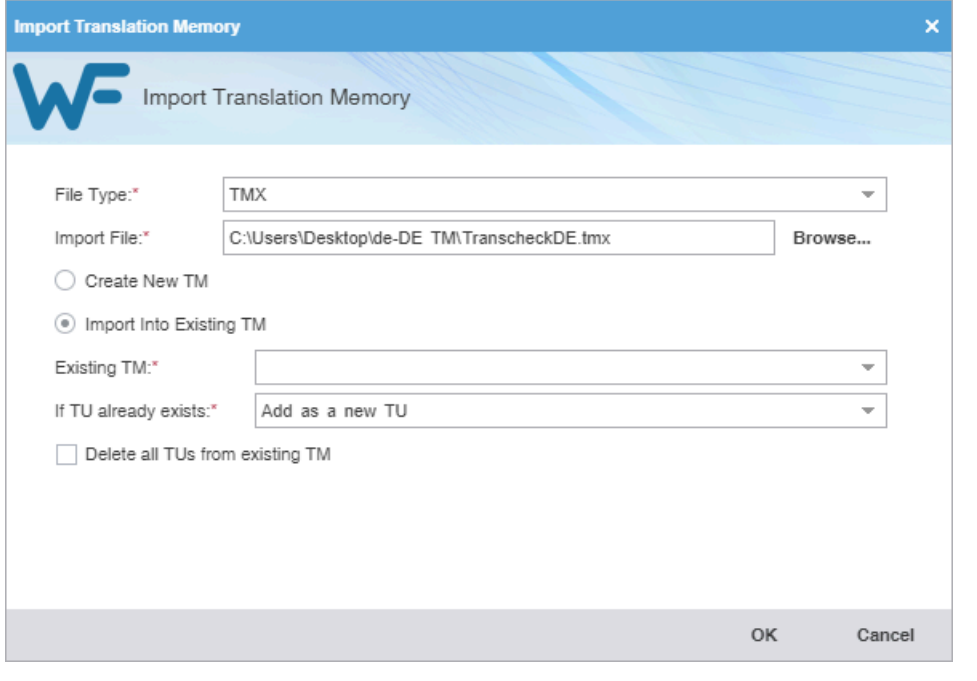

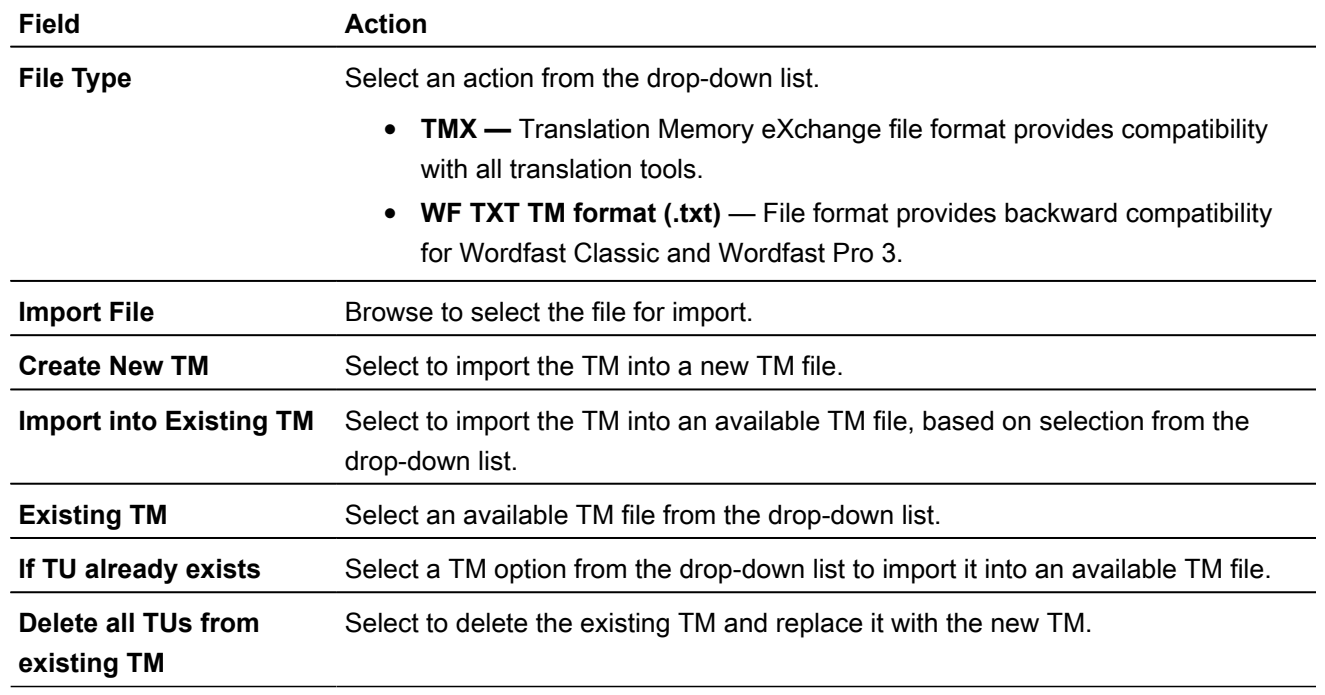

4. Select **OK**.

The translation memory is imported and is displayed in the **Project TM** list.

### Export a local TM

To share a local translation memory (TM) with another linguist, use the **Export TM** action.

To export a local TM:

- 1. In the **Project List** view, on the **Projects** tab, double-click a project from the projects list to open it.
- 2. Select a TM assigned to that project.
- 3. Select **Export TM** on the **Project TM** tab.

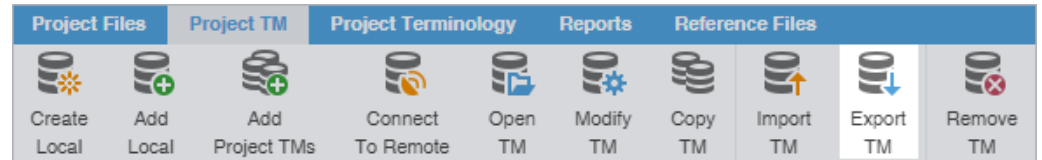

4. On the **Export Translation Memory** dialog, choose a location and export type for the TM export file.

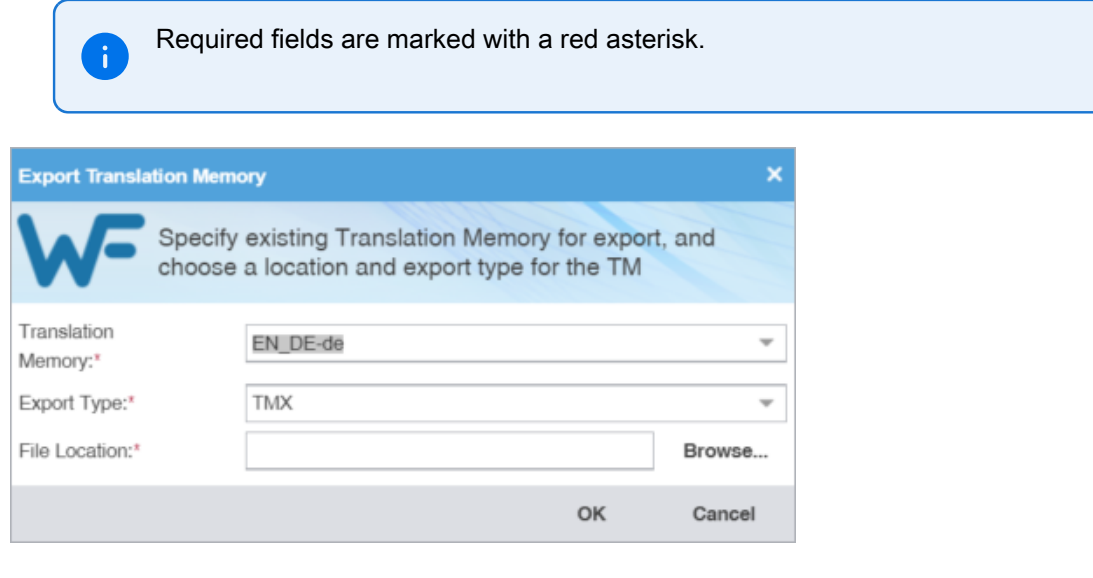

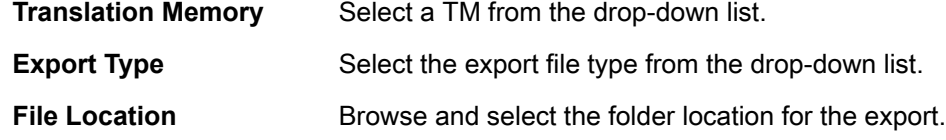

5. Select **OK**.

The selected translation memory exports to the selected folder location.

# 12. Leverage project terminology lists

Terminology is a phrase used to identify two distinct groupings: the glossary and the blocklist.

- **Glossary**—A database of preferred source terms, words, and phrases paired with their target equivalents designated as preferred and client-specific
- **Blocklist**—A database of rejected target terms prohibited from use in the translation

You can use the **Project Terminology** tab to modify and remove glossaries and blocklists.

# Create a local glossary

To create a local glossary:

- 1. In the **Project List** view, on the **Projects** tab, double-click a project from the projects list to open it.
- 2. In the **Current Project** view, on the **Project Terminology** tab, click **Create Local**.

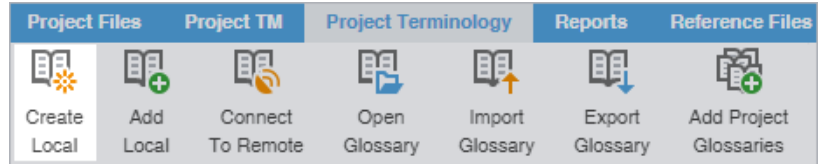

3. On the **Create Glossary** dialog, enter the glossary information.

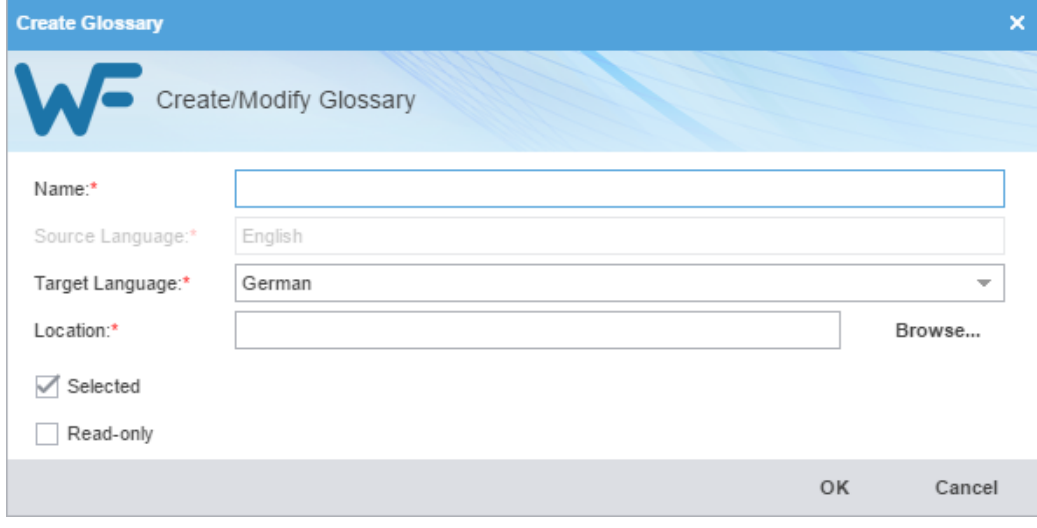

Required fields are marked with a red asterisk.

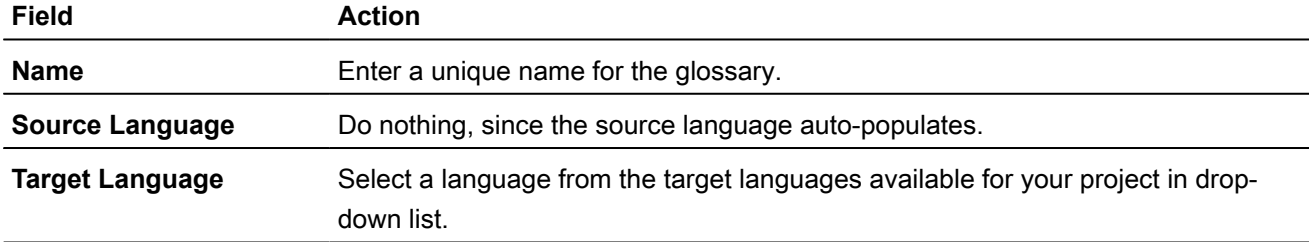

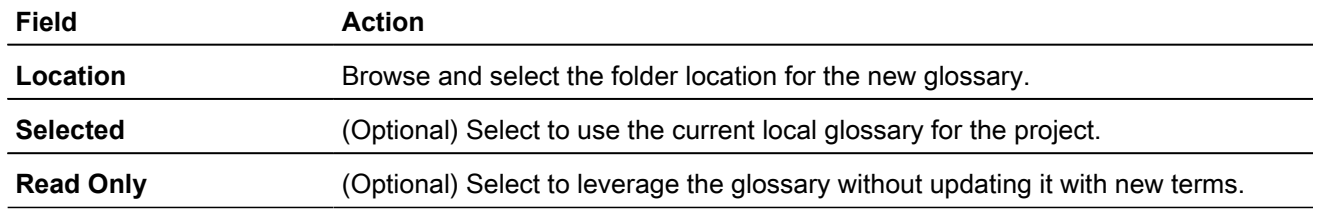

4. Click **OK**.

The new glossary is displayed in the project glossary.

# Add a local glossary

You can only add glossaries created by Wordfast Pro 4 or 5. For glossaries from Wordfast Classic or Wordfast Pro 3, use the **Import Glossary** action. Refer to [Import a local glossary](#page-125-0) on page 126.

To add a local glossary:

- 1. In the **Project List** view, on the **Projects** tab, double-click a project from the projects list.
- 2. In the **Current Project** view, on the **Project Terminology** tab, select **Add Local**.

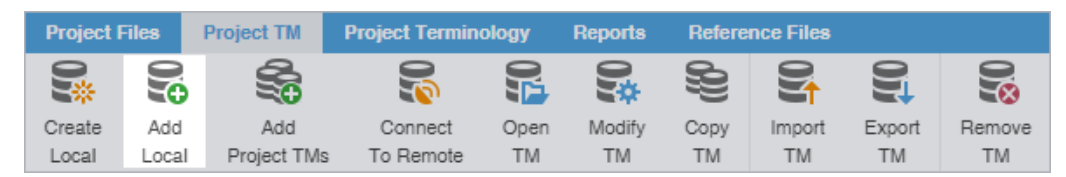

- 3. On the **Creating Glossary** dialog, browse to a glossary folder and select it.
- 4. Select **Select Folder**.

The selected glossary is added to the project and is displayed in the project **Glossaries** list.

# Add project glossaries

Some projects may use multiple local and remote glossaries. In such instances, you can add all of the glossaries from a previous project with a single **Add Project Glossaries** action.

To add project glossaries:

- 1. In the **Project List** view, on the **Projects** tab, double-click a project from the projects list to open it.
- 2. In the **Current Project** view, on the **Project Terminology** tab, select **Add Project Glossaries**.

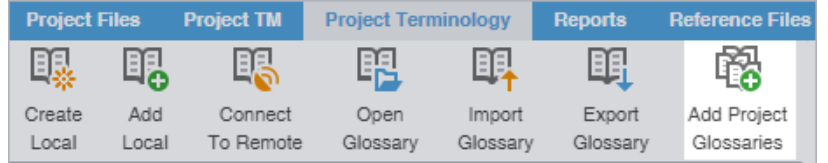

3. On the **Add Project Glossaries** dialog, enter the project glossaries information.

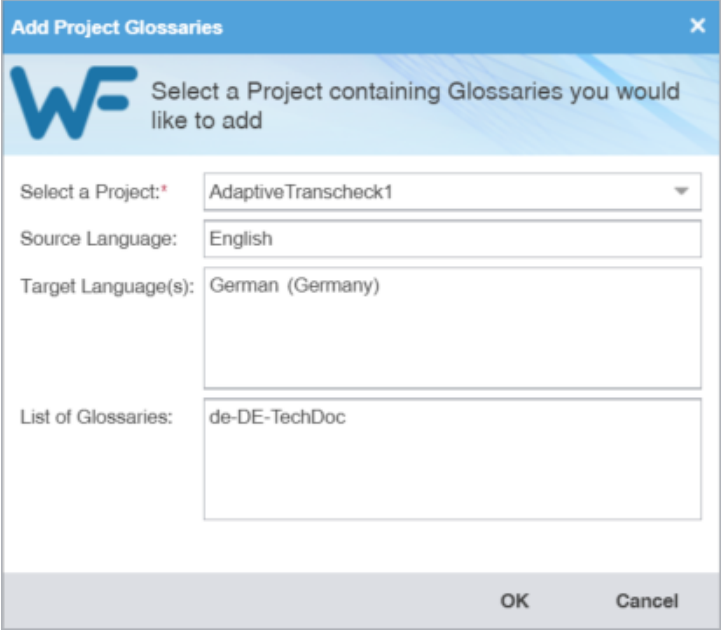

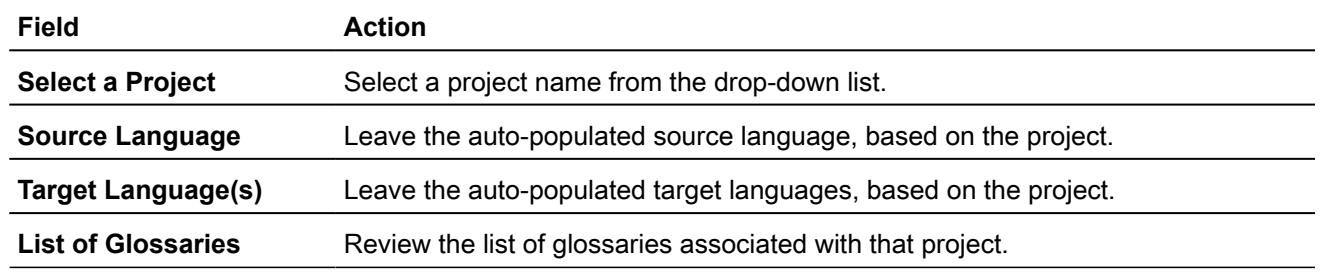

4. Select **OK**.

The selected project glossaries are added to the project and displayed in the project **Glossaries** list.

#### Connect to a remote glossary

You can connect to a glossary residing on another server, including a hosted service, such as Wordfast Anywhere (WFA).

> WFA allows translators to connect to a shared server and interact with a private, remote translation memory (TM) and glossary.

To connect to a remote glossary:

÷

- 1. On the **Projects** tab, double-click a project from the projects list.
- 2. On the **Project Terminology** tab, click **Connect To Remote**.

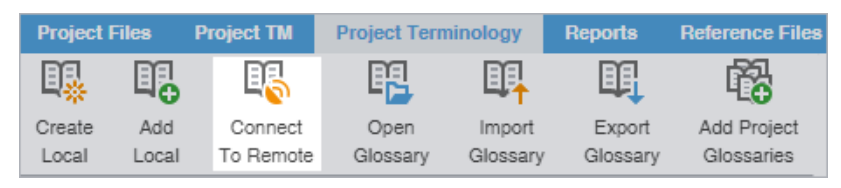

- 3. On the **Connect to Remote Glossary** dialog, select the appropriate tab, based on your server options.
	- **TMGR Server**
	- **WF Server**
	- **WFA Server**
- 4. (Optional) Add a Term Manager (TMGR) Server on the **TMGR Server** tab and complete the required fields.

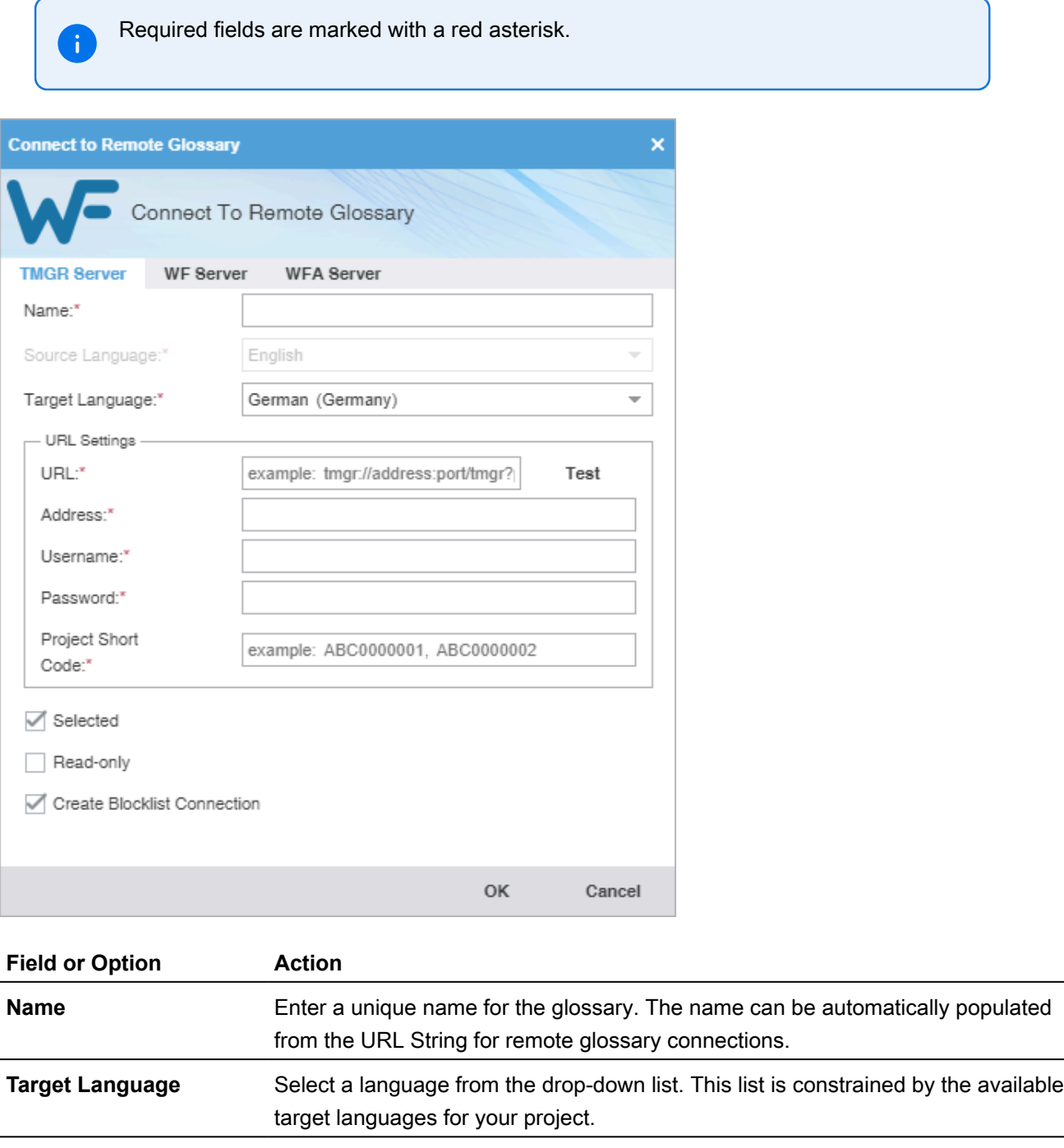

**URL** Enter the remote glossary URL using the following format: tmgrs:// address:port/TMGR?. The remaining **URL Settings** automatically populate when you enter the URL

string. This includes the username, password, and project short code. The name

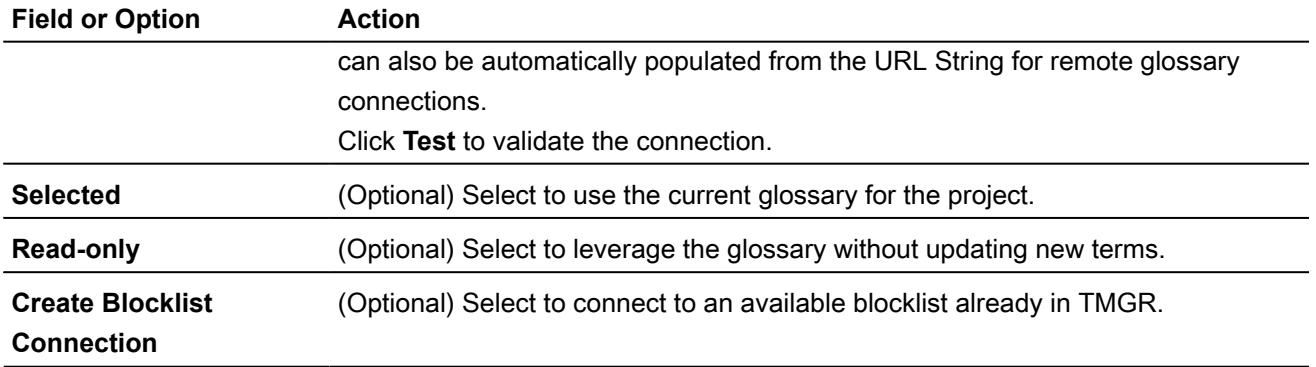

5. (Optional) Add a WF Server on the **WF Server** tab and complete the required fields.

Required fields are marked with a red asterisk.

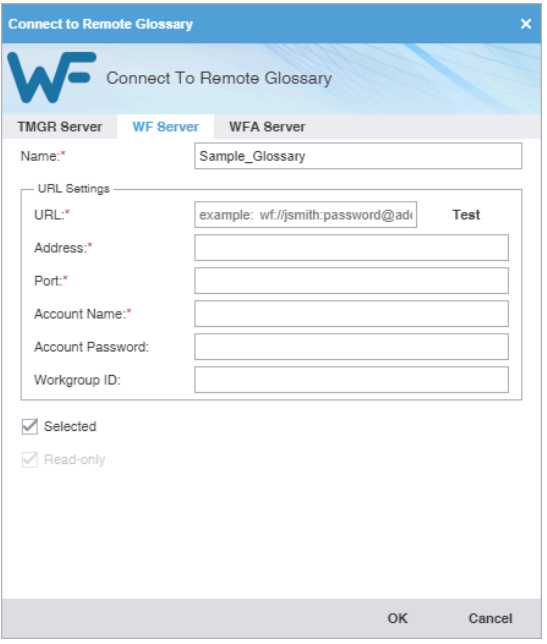

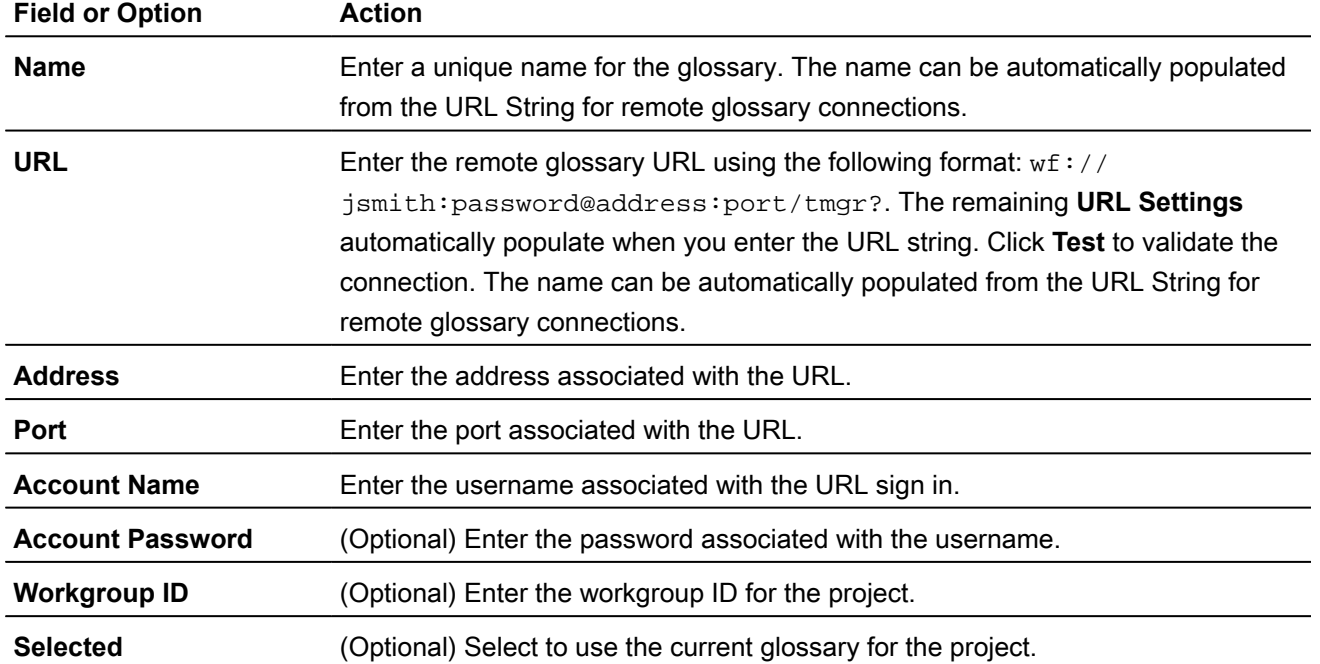

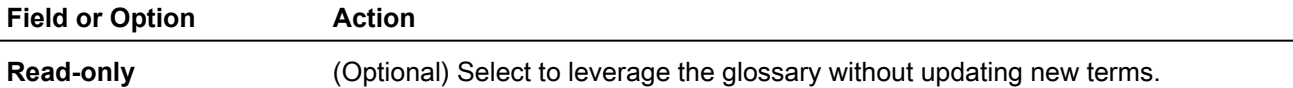

6. (Optional) Add a WFA Server on the **WFA Server** tab and complete the required fields.

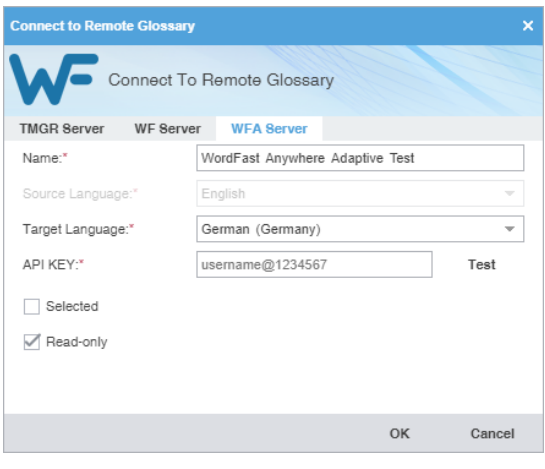

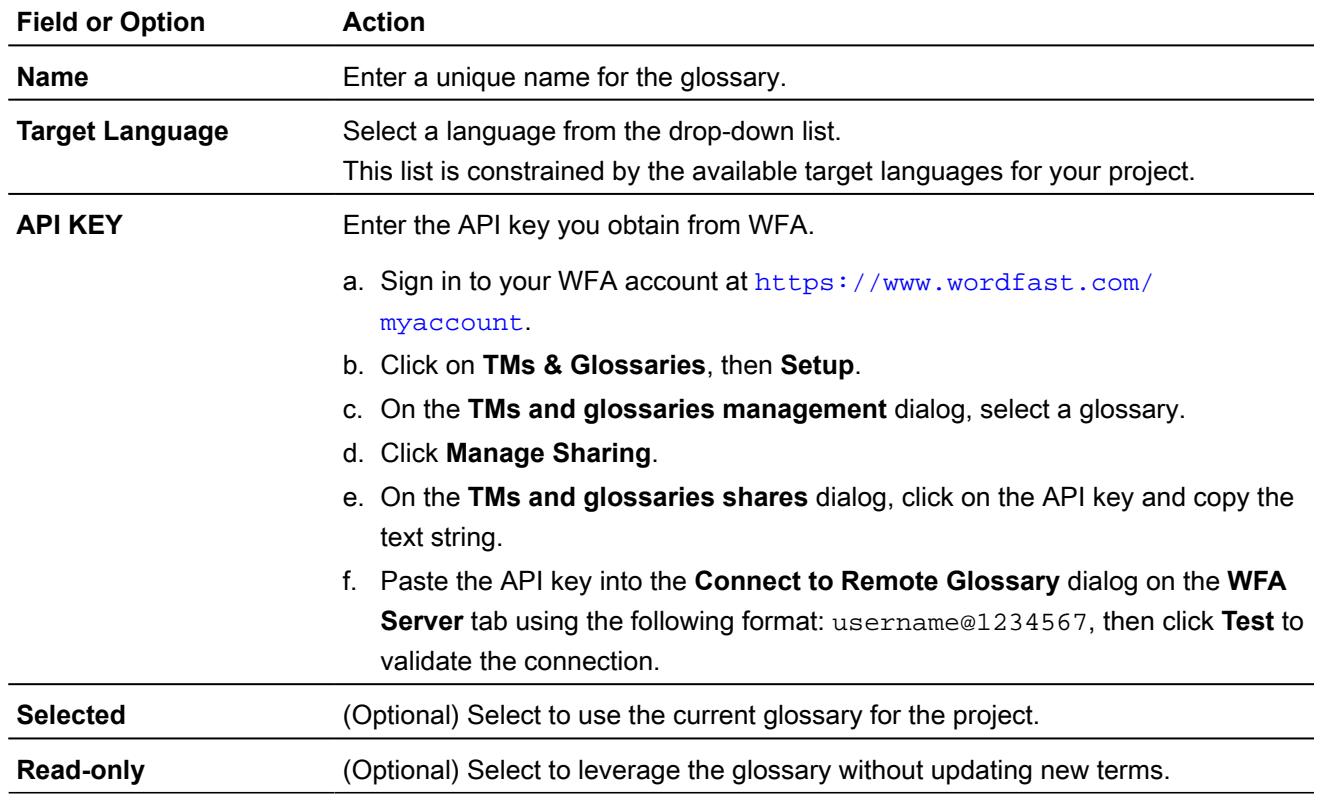

#### 7. Click **OK**.

The selected glossary is added to the project and is displayed in the project **Glossaries** list.

## Open a remote glossary

You can open and view remote glossary entries at any time after a glossary is connected.

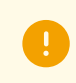

You can only view the terms in a remote glossary. You cannot edit the glossary.

To open a remote glossary from the **TXLF Editor** view:

1. In the **TXLF Editor** view, click **Open Glossary** on the **Terminology** tab, or click the **Open Glossary** icon on the **Terminology** pane.

The remote glossary will open in your default browser.

- 2. (Optional) If you are connected to multiple remote glossaries, clicking Open Glossary or the Terminology List button (from the Terminology tab) opens the **Project Glossaries** dialog; do one of the following:
	- Click a remote glossary location link.
	- Select a remote glossary, then click **Open**.

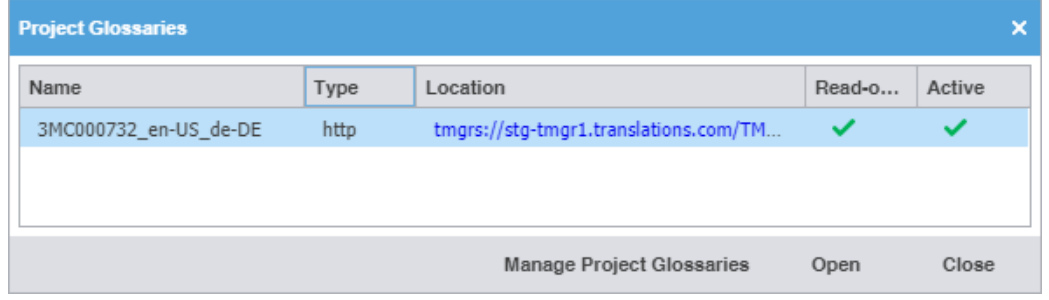

- 3. (Optional) In the **Current Project** view, on the **Project Terminology** tab, do one of the following:
	- Click a remote glossary location link.
	- Select a remote glossary, then click **Open Glossary**.

The remote glossary will open in your default browser.

#### Open and edit a local glossary

You can open and edit local glossary entries at any time after glossary creation.

To open and edit a local glossary:

- 1. In the **Project List** view, on the **Projects** tab, double-click a project from the projects list to open it.
- 2. In the **Current Project** view, on the **Project Terminology** tab, select a local glossary, and select **Open Glossary**.

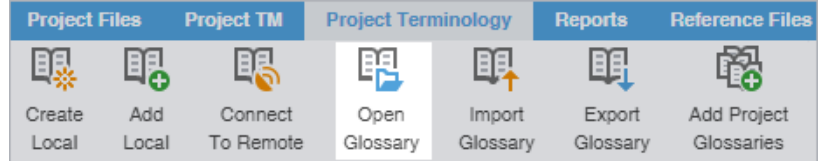

3. In the **Glossary Editor**, view the terms for both source and target languages. You can also filter, add, remove, and update terms.

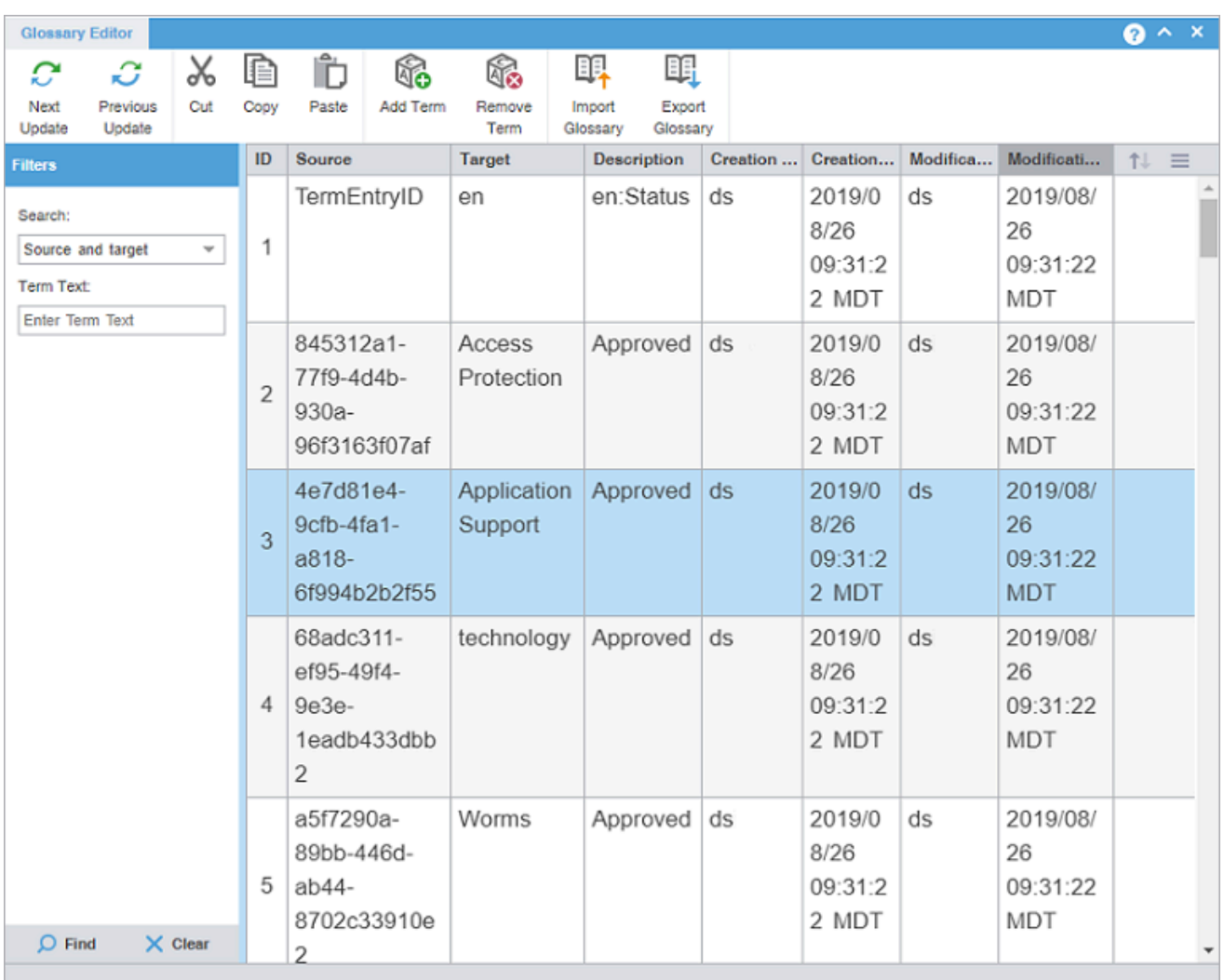

4. (Optional) To search for source or target terms, enter your search criteria in the appropriate fields in the **Filters** sidebar, then select **Find**.

> You can make your filtered search case-sensitive or specify an exact match, then filter further by creator, user, and modification date.

- 5. (Optional) To reset your search criteria, select **Clear**.
- <span id="page-125-0"></span>6. (Optional) Use the **Edit Options** actions, such as **Cut**, **Copy**, and **Paste** within the source and target columns.

### Import a local glossary

To exchange glossaries with other translators, save the exported glossary to a local drive, then use the **Import Glossary** action to import it to your project.

÷

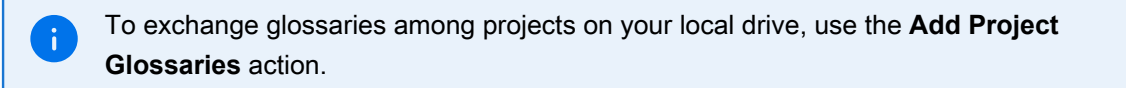

To import a local glossary:

- 1. In the **Project List** view, on the **Projects** tab, double-click a project from the projects list.
- 2. In the **Current Project** view, on the **Project Terminology** tab, select **Import Glossary**.

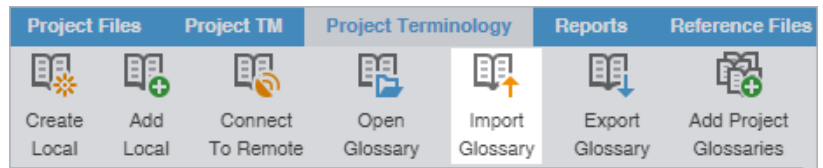

3. On the **Import Glossary** dialog, select the import **File Type** from the drop-down list.

Required fields are marked with a red asterisk.

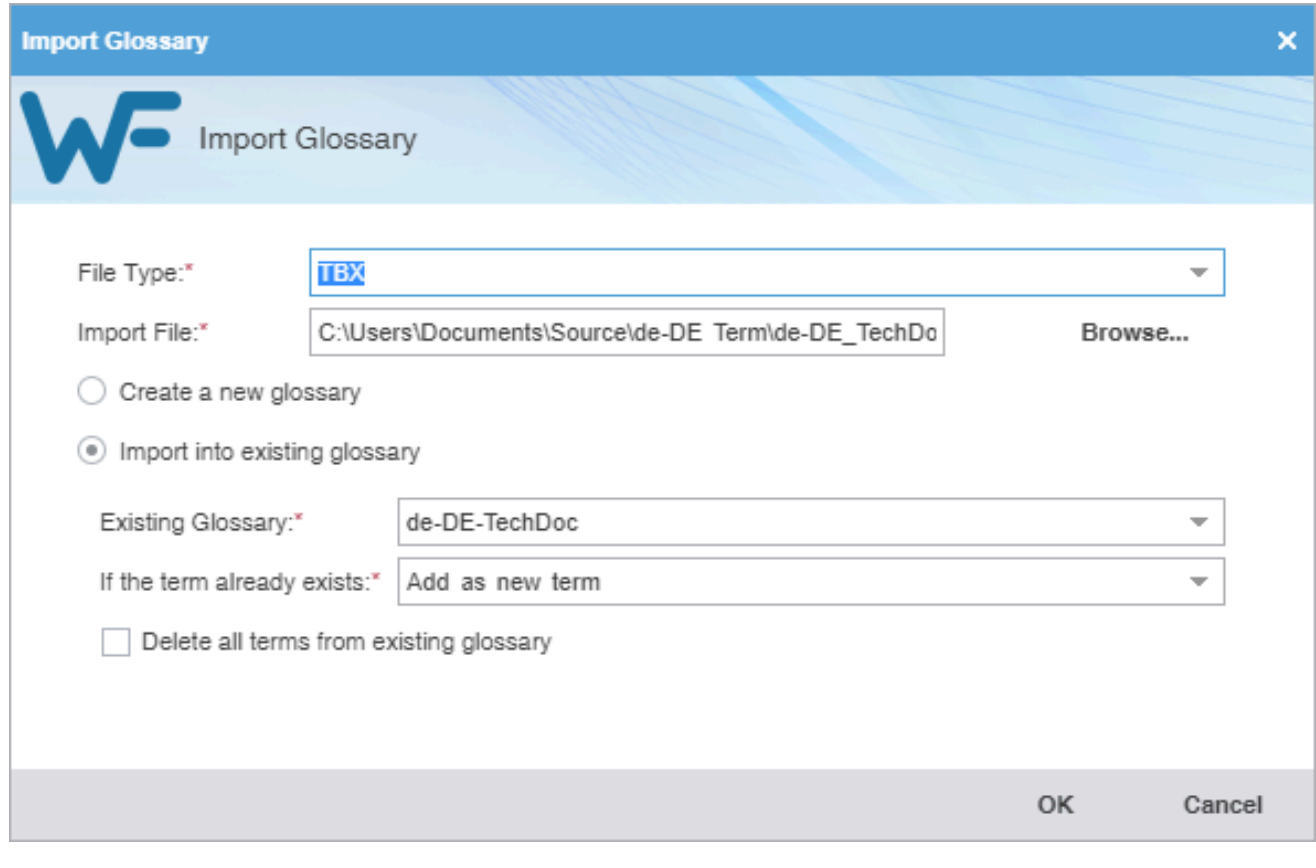

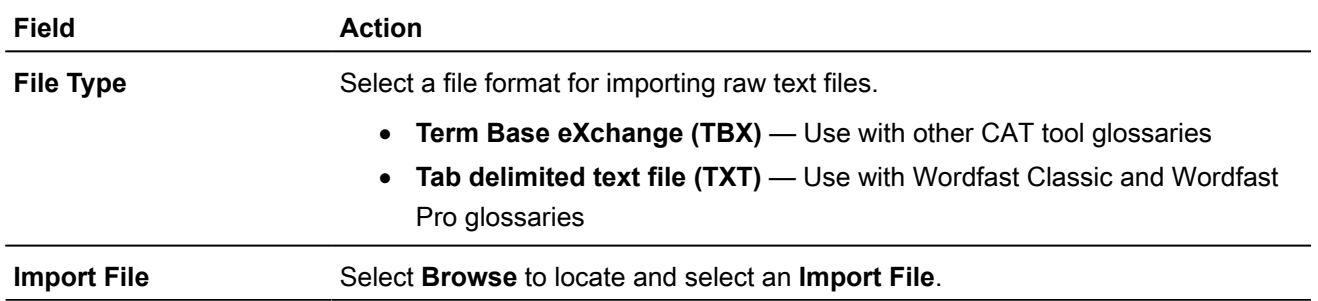

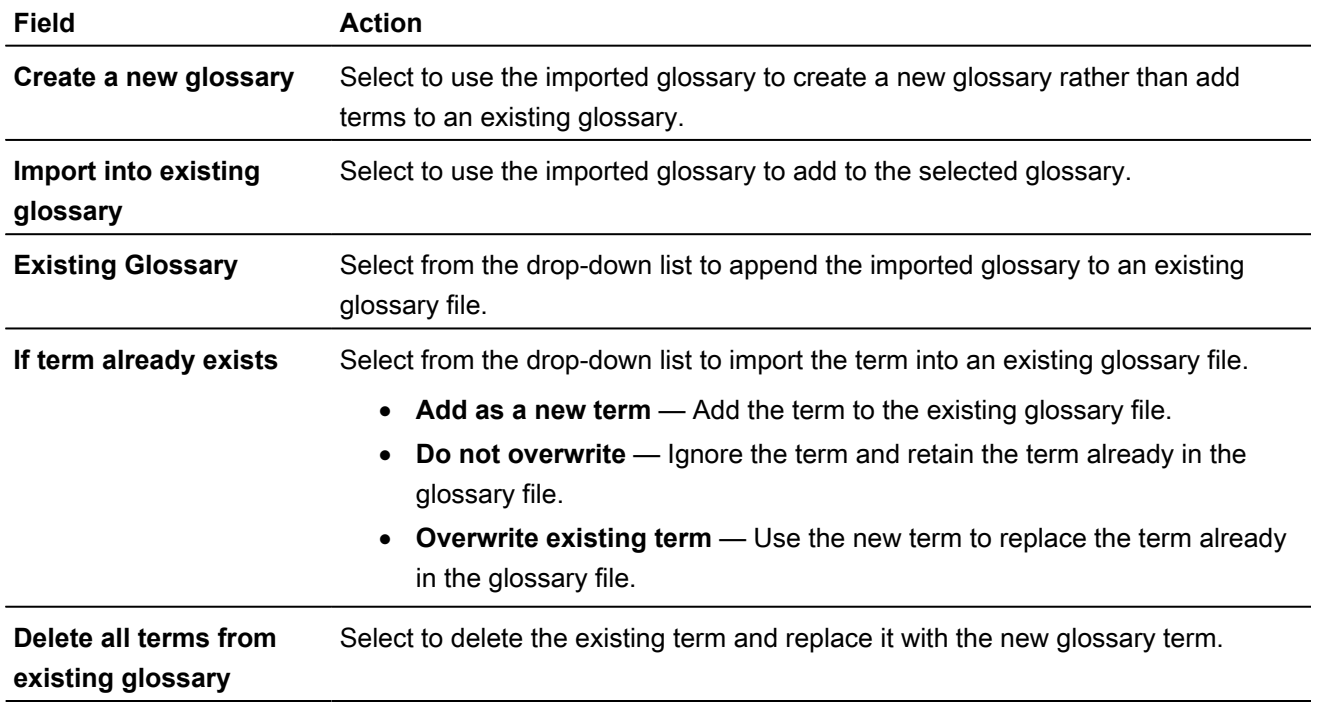

#### 4. Select **OK**.

The glossary is imported and is displayed in the project **Glossaries** list.

# Export a local glossary

To exchange glossaries with other translators, use the **Export Glossary** action and save it to a local drive, then send it to another translator to import to their project.

> To exchange glossaries among projects on your local drive, use the **Add Project Glossaries** action.

To export a local glossary:

 $\mathbf{i}$ 

- 1. In the **Project List** view, on the **Projects** tab, double-click a project from the projects list.
- 2. In the **Current Project** view, on the **Project Terminology** tab, select a glossary and select **Export Glossary**.

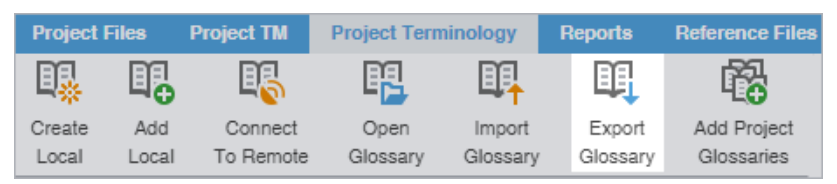

3. On the **Export Glossary** dialog, select a glossary from the drop-down list.

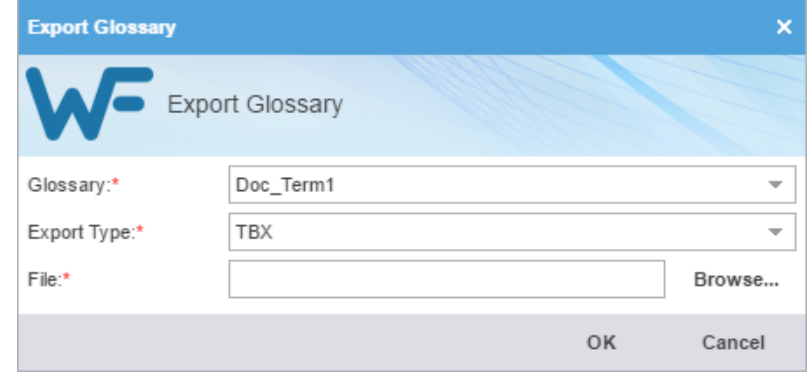

- 4. Select the file **Export Type** from the drop-down list.
	- **Term Base eXchange (TBX)** Use with other computer-assisted translation (CAT) tool glossaries
	- **Tab delimited text file (TXT)** Use with Wordfast Classic and Wordfast Pro 3 glossaries
- 5. Select **Browse** to locate and select the export file location, then select **Save**.
- 6. Select **OK**.

The glossary is exported to the specified file location.

### Create a local blocklist

You can create a blocklist for your project on your local computer.

To create a local blocklist:

- 1. In the **Project List** view, on the **Projects** tab, double-click a project from the projects list.
- 2. In the **Current Project** view, on the **Project Terminology** tab, select **Create Local** in the **Blocklist** group.

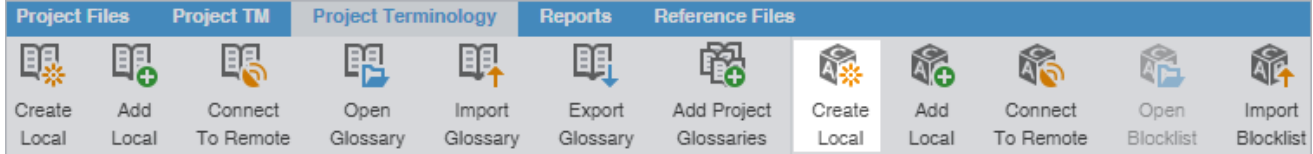

3. On the **Create Blocklist** dialog, enter the required blocklist information.

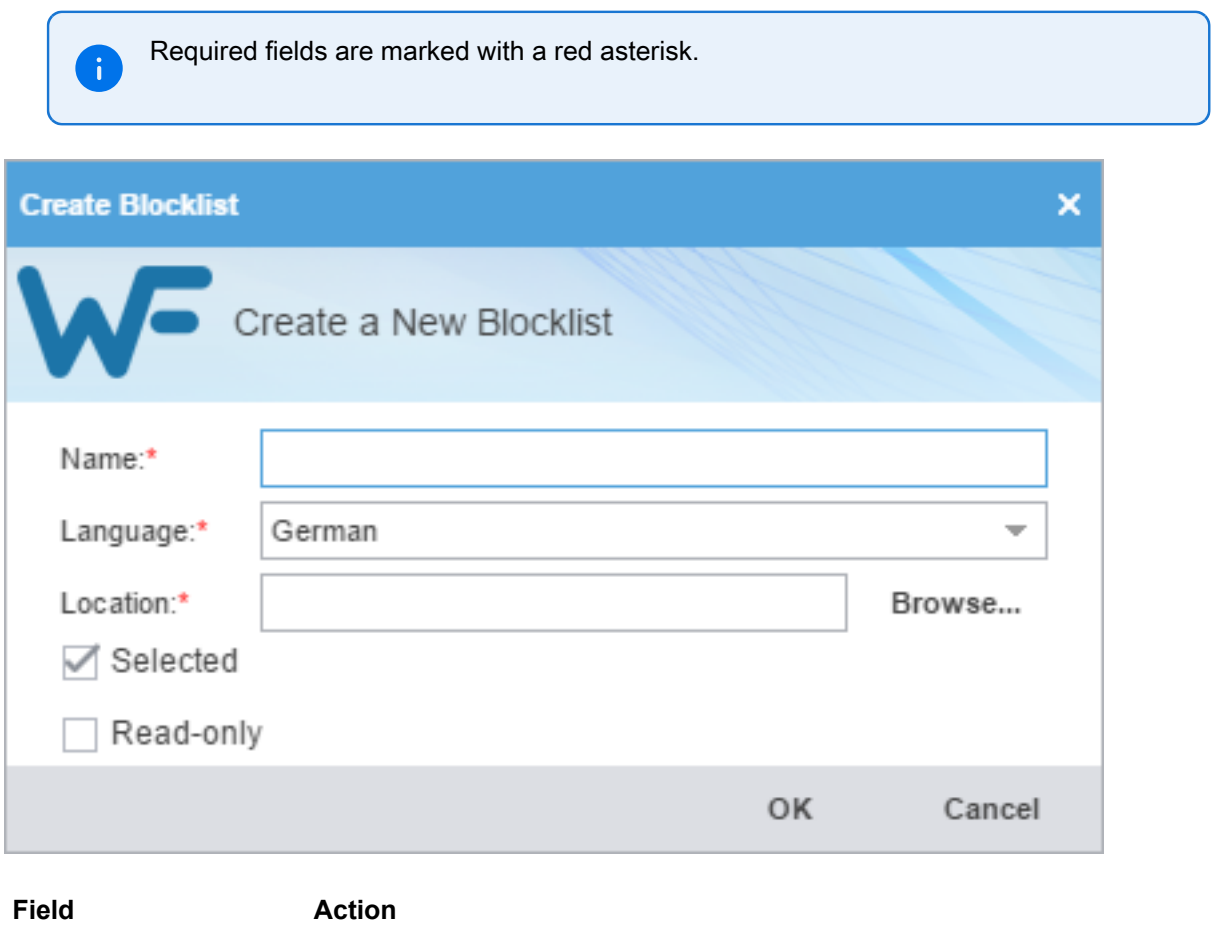

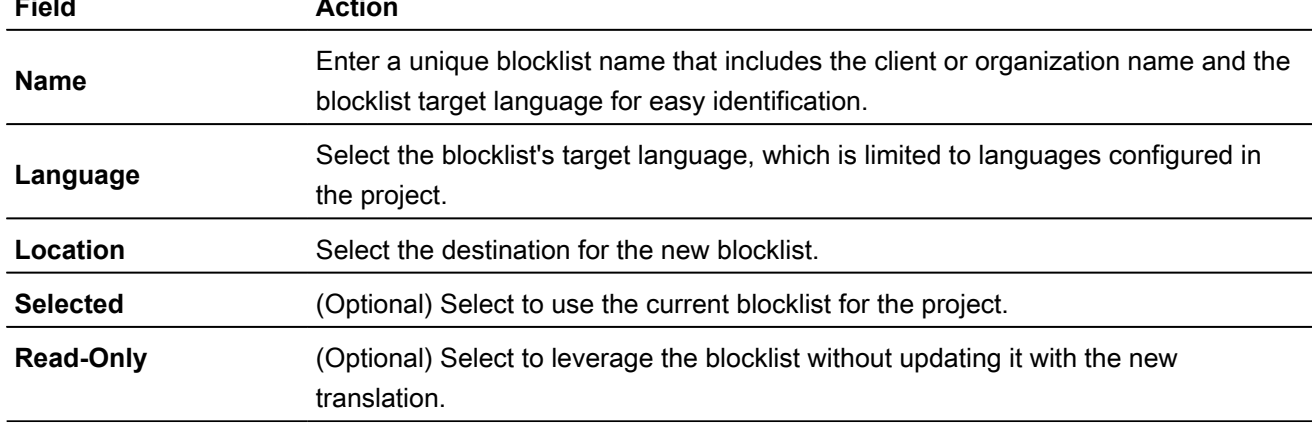

4. Select **OK**.

The new blocklist is created and is displayed in the project terminology list.

### Add a local blocklist

Use a local blocklist already created on your computer when you want to leverage a translation blocklist, but do not want to collaborate with other users. You can add a local blocklist to your project at the time of creation or as a separate action.

To add a local blocklist:

- 1. In the **Project List** view, on the **Projects** tab, double-click a project from the projects list to open it.
- 2. In the **Current Project** view, on the **Project Terminology** tab, select **Add Local** in the **Blocklist** group.

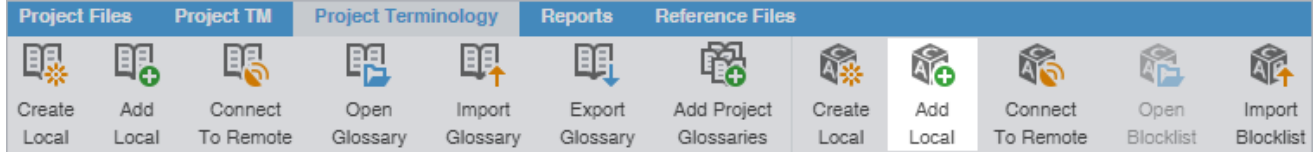

- 3. On the **Creating Blocklist** dialog, browse to a blocklist file and select it.
- 4. Select **Select Folder**.

The selected blocklist is added to the project and is displayed in the project terminology list.

#### Connect to a remote blocklist

You can connect to one or more blocklists on another computer or server.

To connect to a remote blocklist:

- 1. In the **Project List** view, on the **Projects** tab, double-click a project from the projects list.
- 2. In the **Current Project** view, on the **Project Terminology** tab, click **Connect To Remote**.

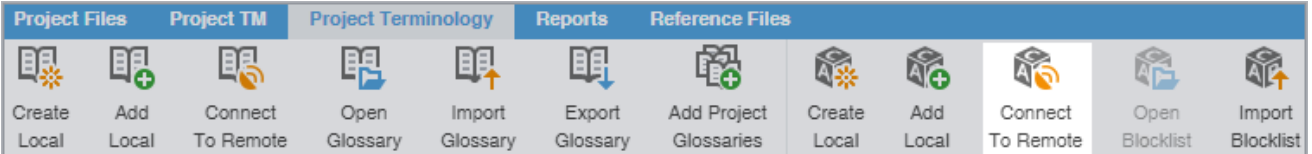

3. On the **Connect to Remote Blocklist** dialog, enter the required information, based on your server options.

Required fields are marked with a red asterisk.

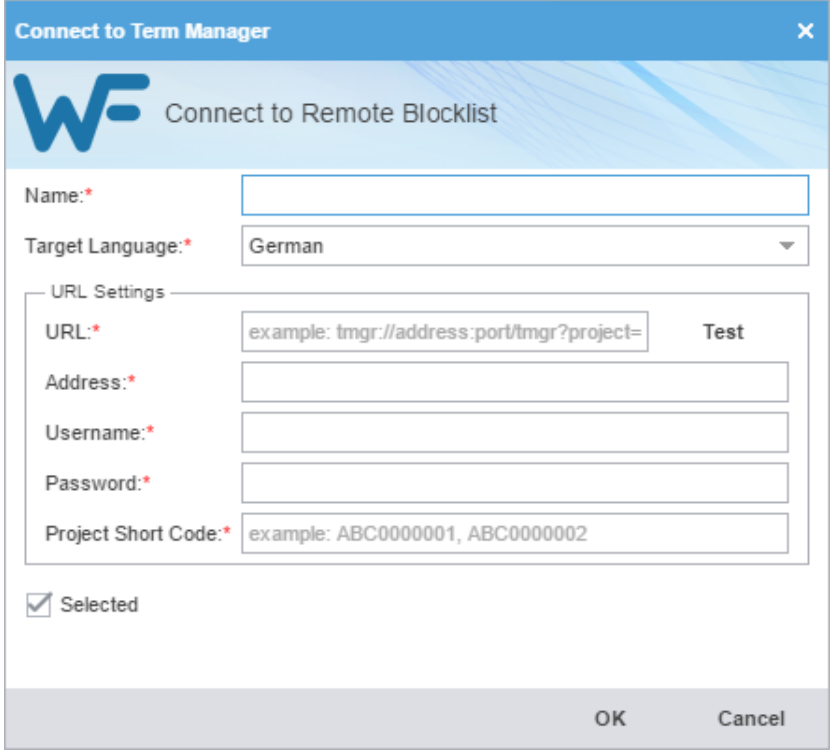

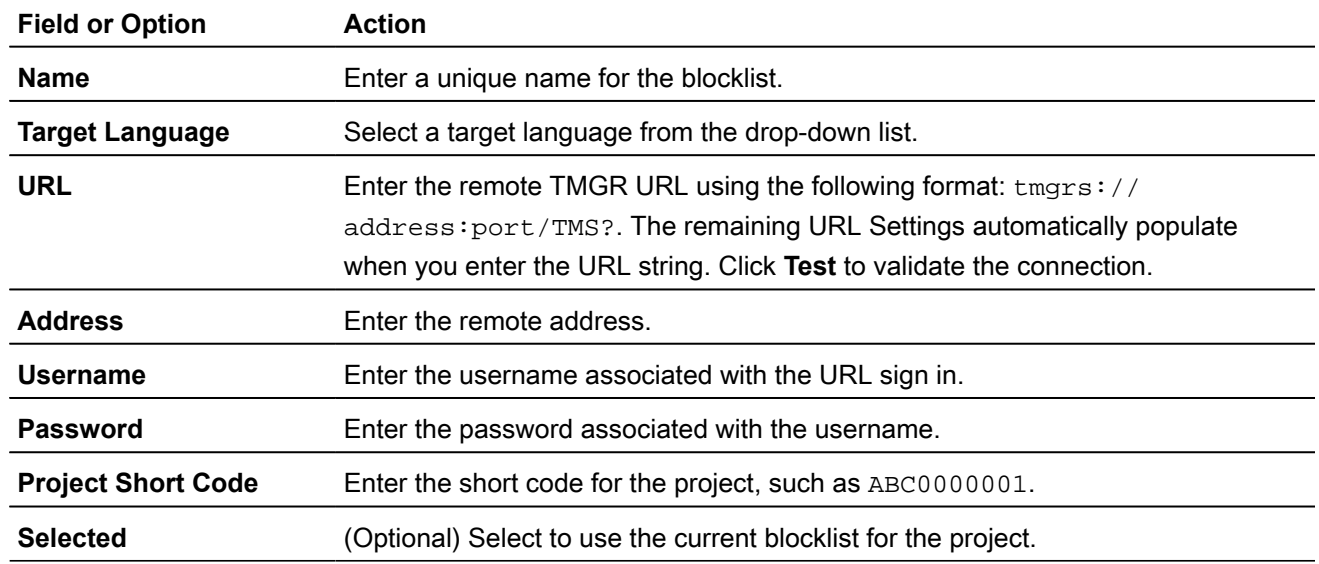

#### 4. Click **OK**.

The new remote blocklist is displayed in the project terminology list.

### Open and edit a local blocklist

You can open and edit local blocklist entries at any time after blocklist creation.

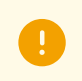

You cannot open a remote blocklist in Wordfast Pro.

To open and edit a local blocklist:

- 1. In the **Project List** view, on the **Projects** tab, double-click a project from the projects list to open it.
- 2. In the **Current Project** view, on the **Project Terminology** tab, select a local blocklist, and select **Open Blocklist**.

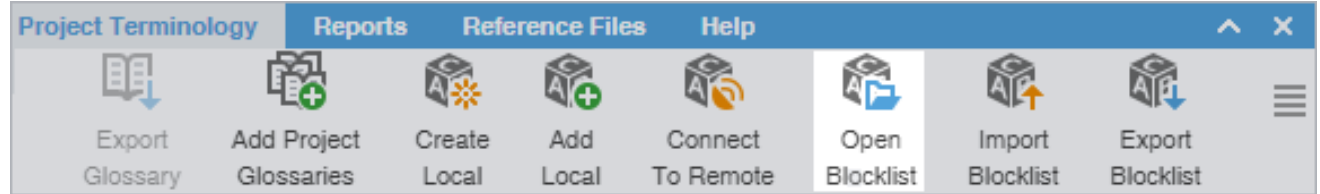

3. On the **Blocklist Editor** tab, view the blocklist terms for both source and target languages. You can also filter, add, remove, and update terms.

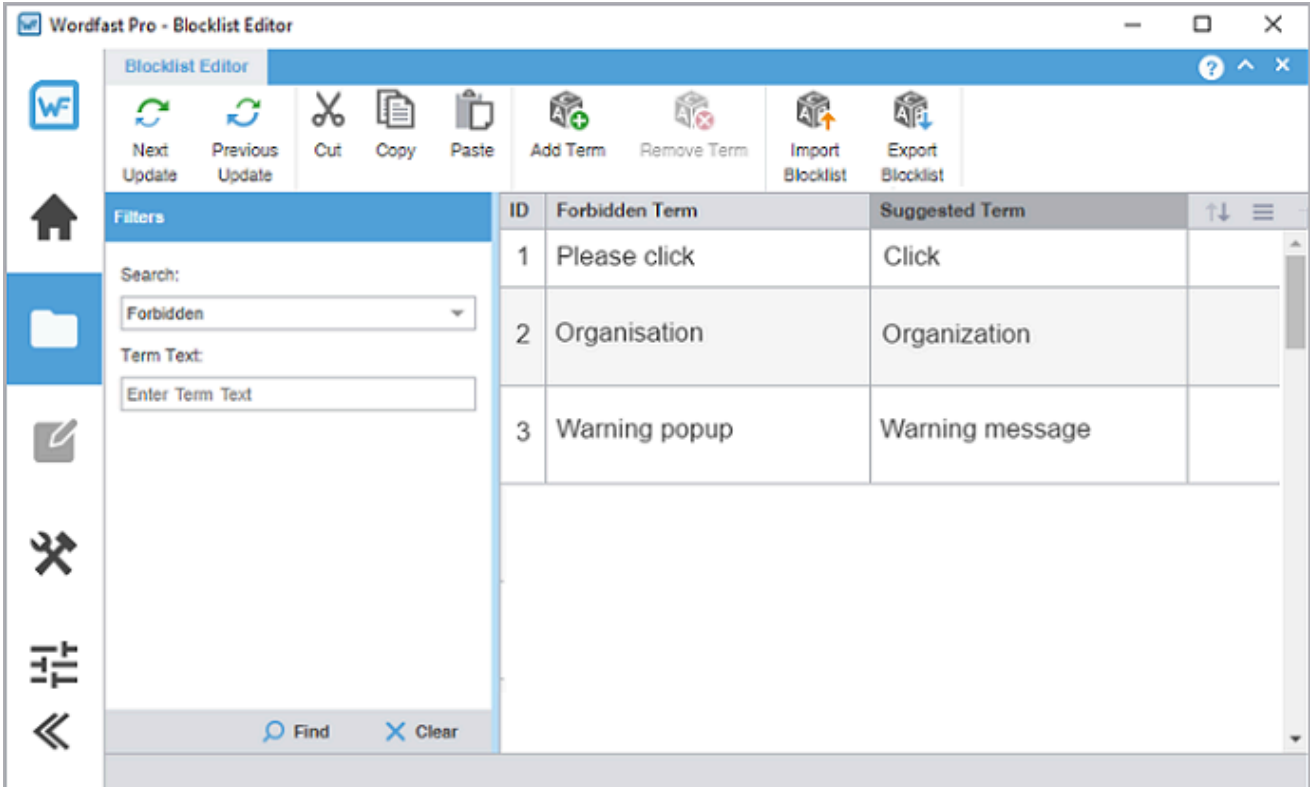

4. (Optional) To search for source or target blocklist terms, enter your search criteria in the appropriate fields in the **Filters** sidebar, then select **Find**.

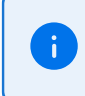

You can make your filtered search case-sensitive or specify an exact match, then filter further by creator, user, and modification date.

- 5. (Optional) To reset your search criteria, select **Clear**.
- 6. (Optional) Use the **Edit Options** actions, such as **Cut**, **Copy**, and **Paste** to edit entries within the forbidden and suggested term columns.

# Import a local blocklist

To use a local blocklist from another source, use the **Import Blocklist** action.

To import a local blocklist:

- 1. In the **Project List** view, on the **Projects** tab, double-click a project from the projects list.
- 2. In the **Current Project** view, on the **Project Terminology** tab, select **Import Blocklist**.

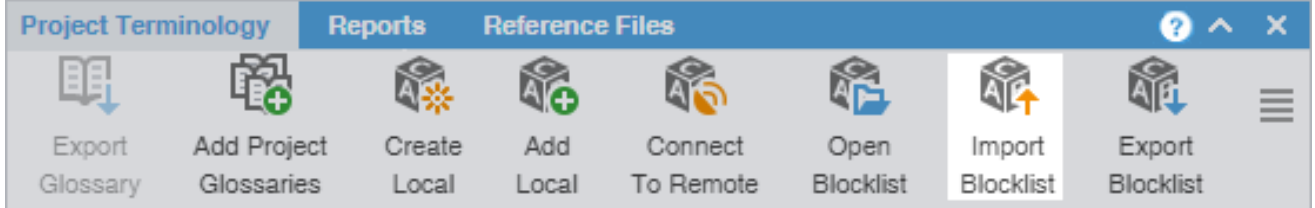

3. On the **Import Blocklist** dialog, select the import **File Type** from the drop-down list.

Required fields are marked with a red asterisk.

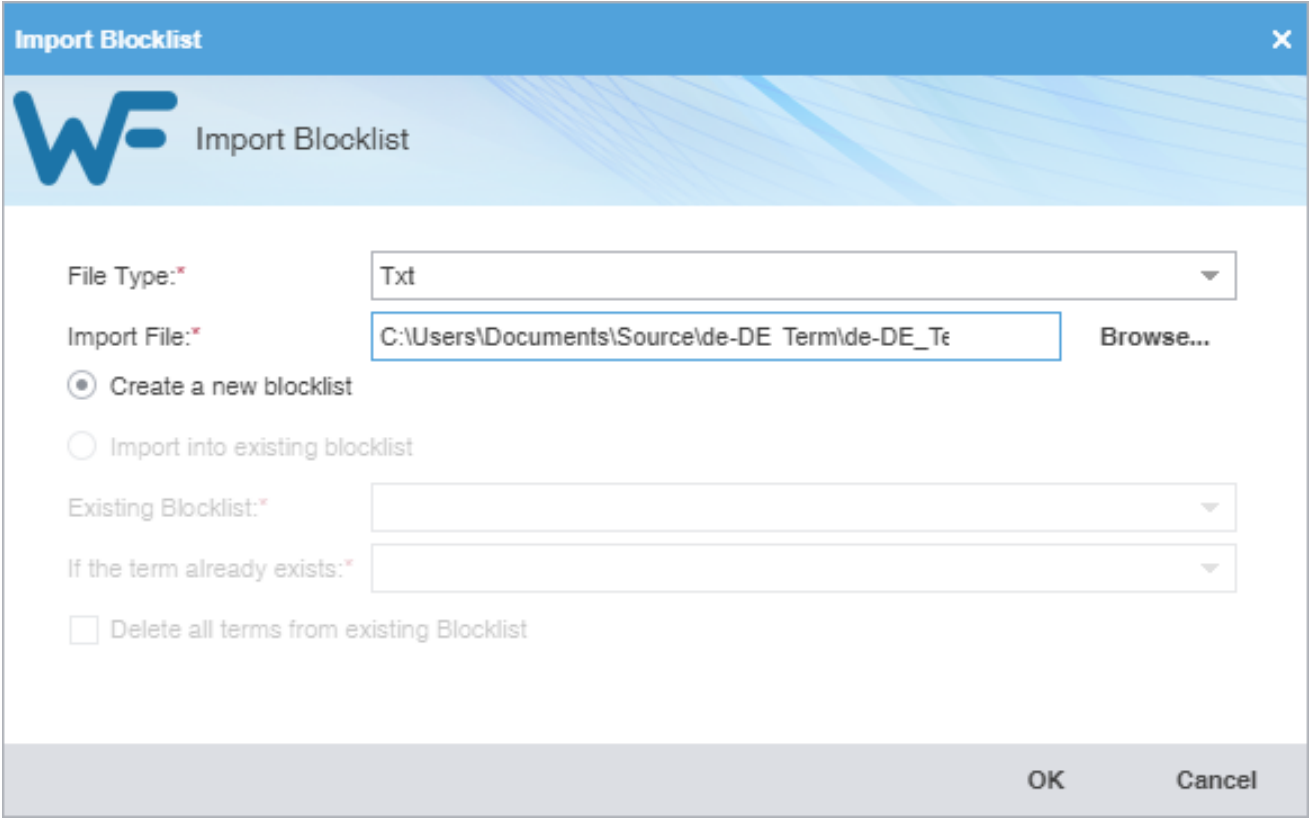

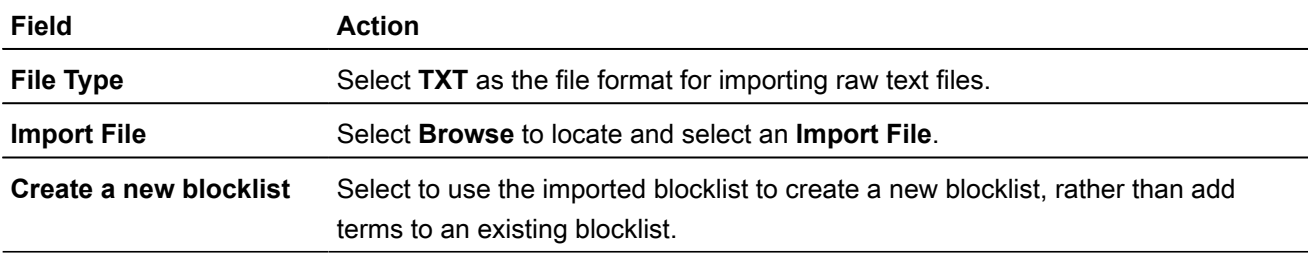

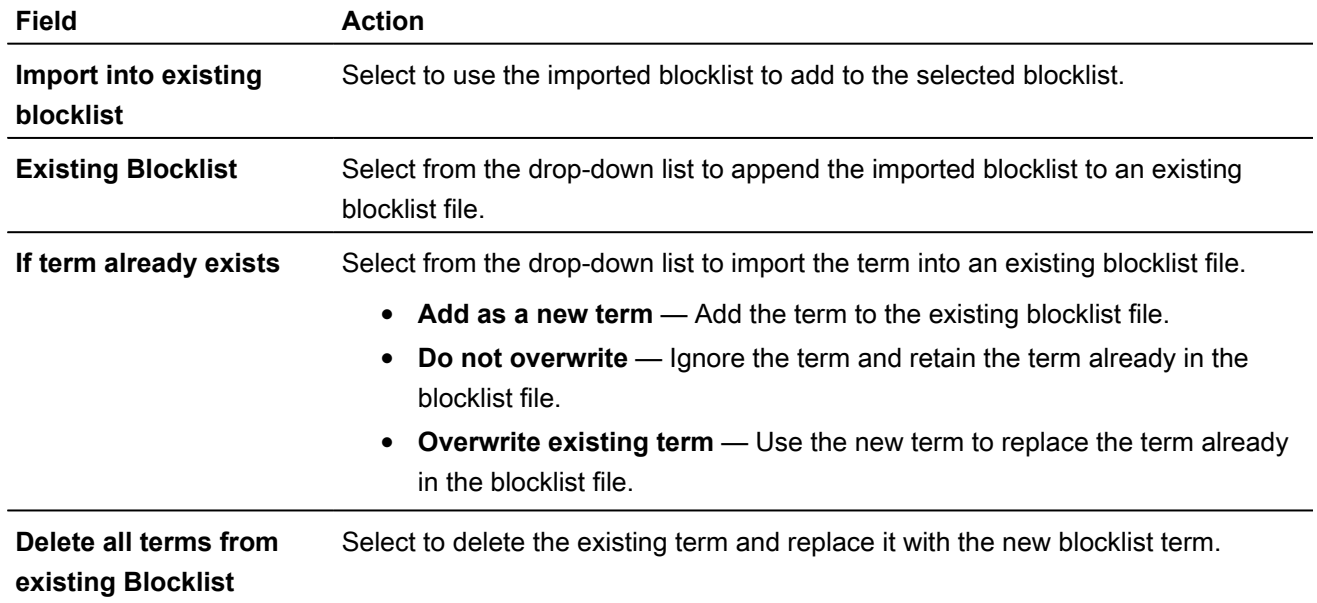

#### 4. Select **OK**.

The blocklist is imported and displayed in the project **Blocklist**.

### Export a local blocklist

To share a local blocklist with another linguist, use the **Export Blocklist** action.

To export a local blocklist:

- 1. In the **Project List** view, on the **Projects** tab, double-click a project from the projects list.
- 2. In the **Current Project** view, on the **Project Terminology** tab, select a blocklist from the project **Blocklist**.
- 3. Select **Export Blocklist** on the **Project Terminology** tab.

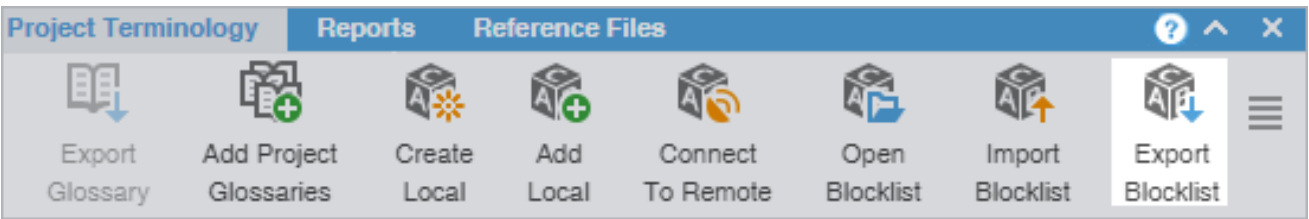

4. On the **Export Blocklist** dialog, choose a blocklist name, export type, and folder location for the blocklist export file.

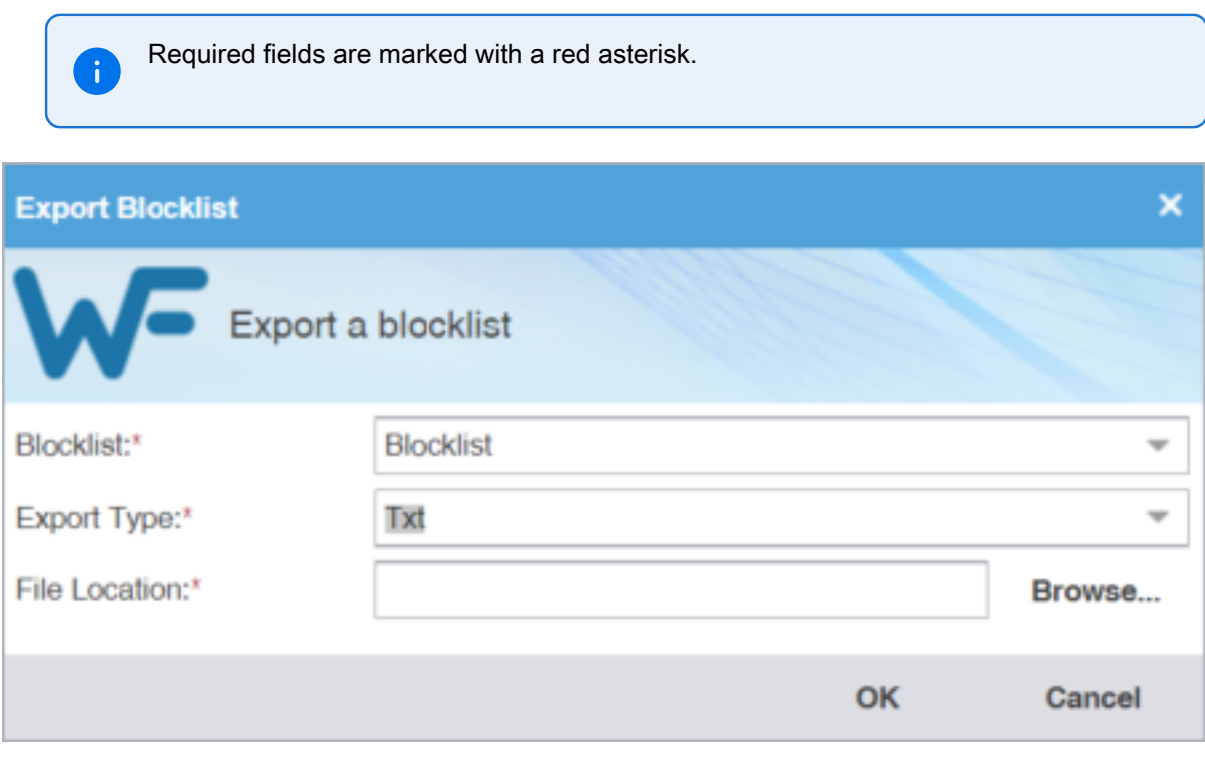

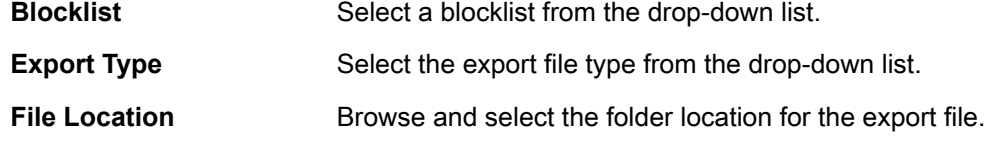

5. Select **OK**.

The selected blocklist exports to the selected folder location.

# Modify a glossary or blocklist

To modify a glossary or blocklist:

- 1. In the **Project List** view, on the **Projects** tab, double-click a project from the projects list.
- 2. In the **Current Project** view, on the **Project Terminology** tab, select a glossary or blocklist.
- 3. Select **Modify**.

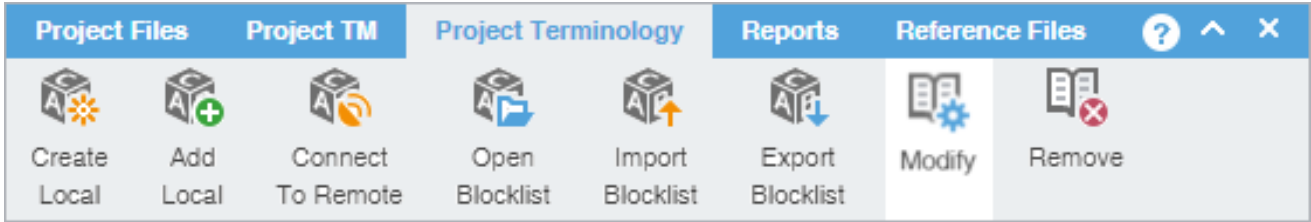

4. On the **Create Glossary** dialog, modify the details as required. Based on your selection, other fields autopopulate.

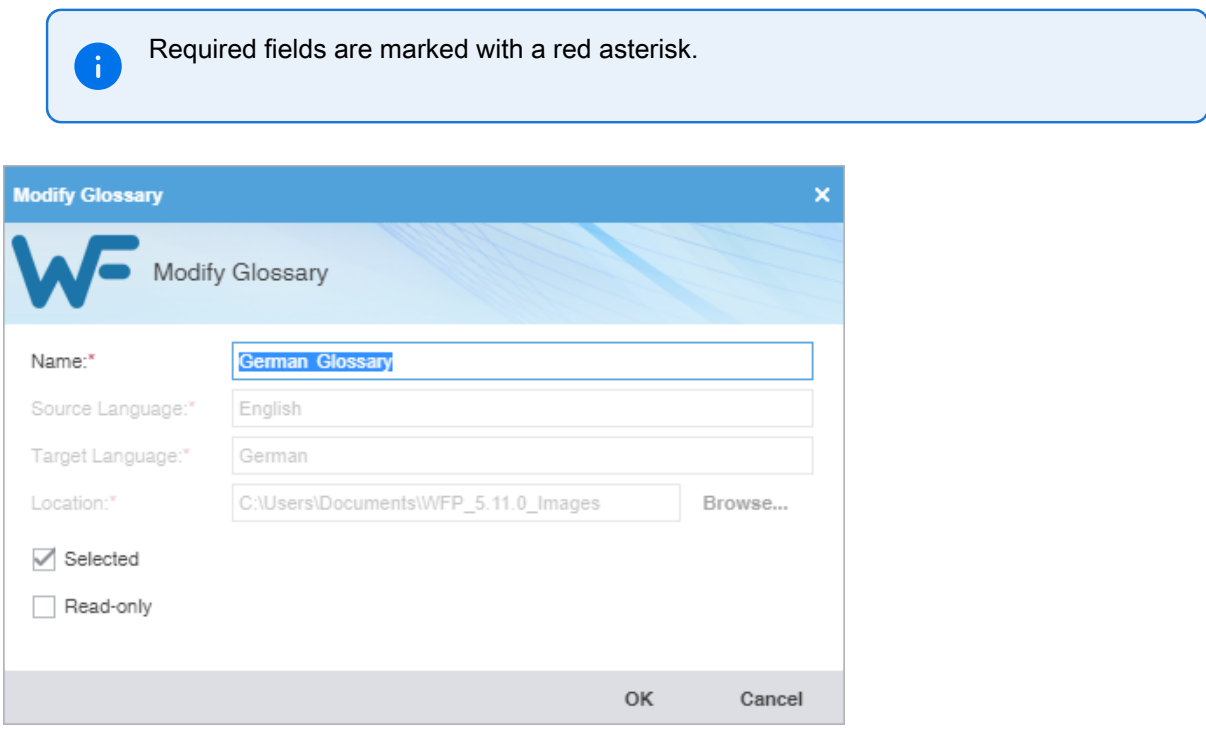

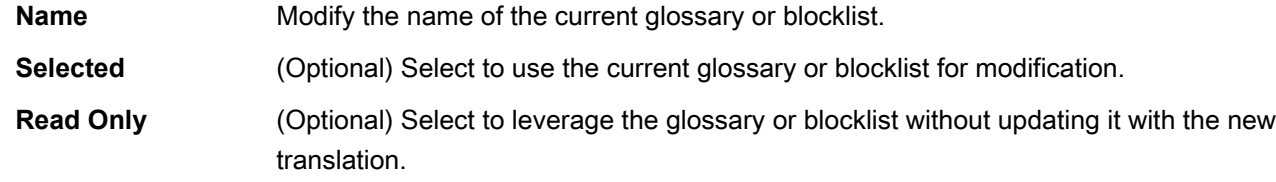

5. Select **OK**.

Your modifications are saved.

# Remove a glossary or blocklist

When you remove a glossary or blocklist from a project, the glossary or blocklist file remains in the glossary or blocklist folder on your computer. You can add it again with the **Add Local** or **Connect to Remote** action.

To remove a glossary or blocklist:

- 1. In the **Project List** view, on the **Projects** tab, double-click a project from the projects list.
- 2. In the **Current Project** view, on the **Project Terminology** tab, select a glossary or blocklist.

#### 3. Select **Remove**.

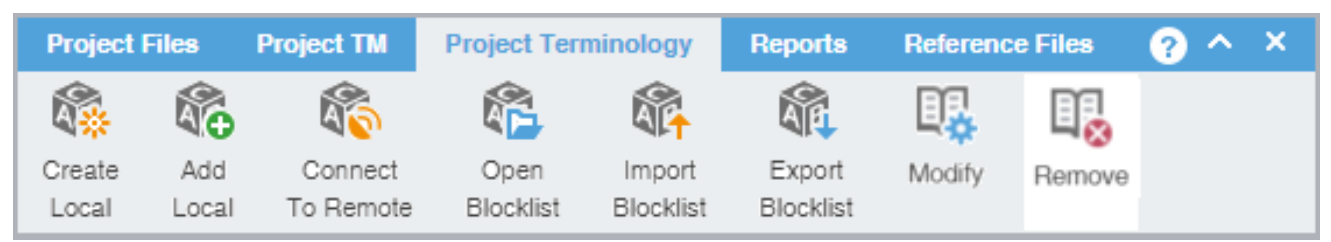

A warning message asks you to agree to the removal.

4. Select **Yes**.

The selected glossary or blocklist is removed from the project terminology list.

# 13. Monitor reports

Use the **Reports** tab to open and to export auto-generated analysis and cleanup reports to .CSV, .HTML, .XLS, and .PDF formats.

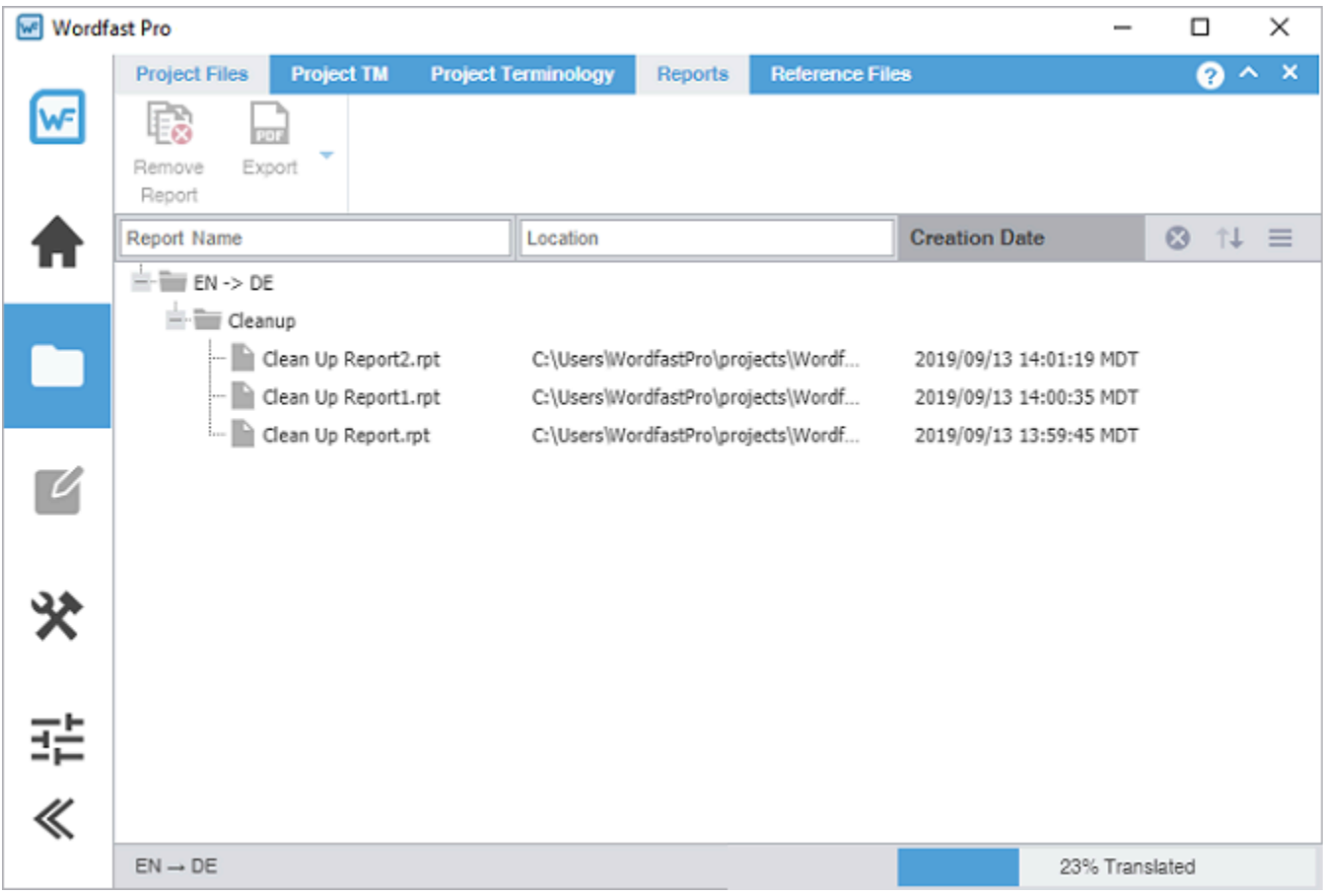

### Open a report

Use the **Open Report** action to open and view an auto-generated report.

To open a report:

1. In the **Current Project** view, on the **Reports** tab, select a report.

#### 2. Double-click the report file name.

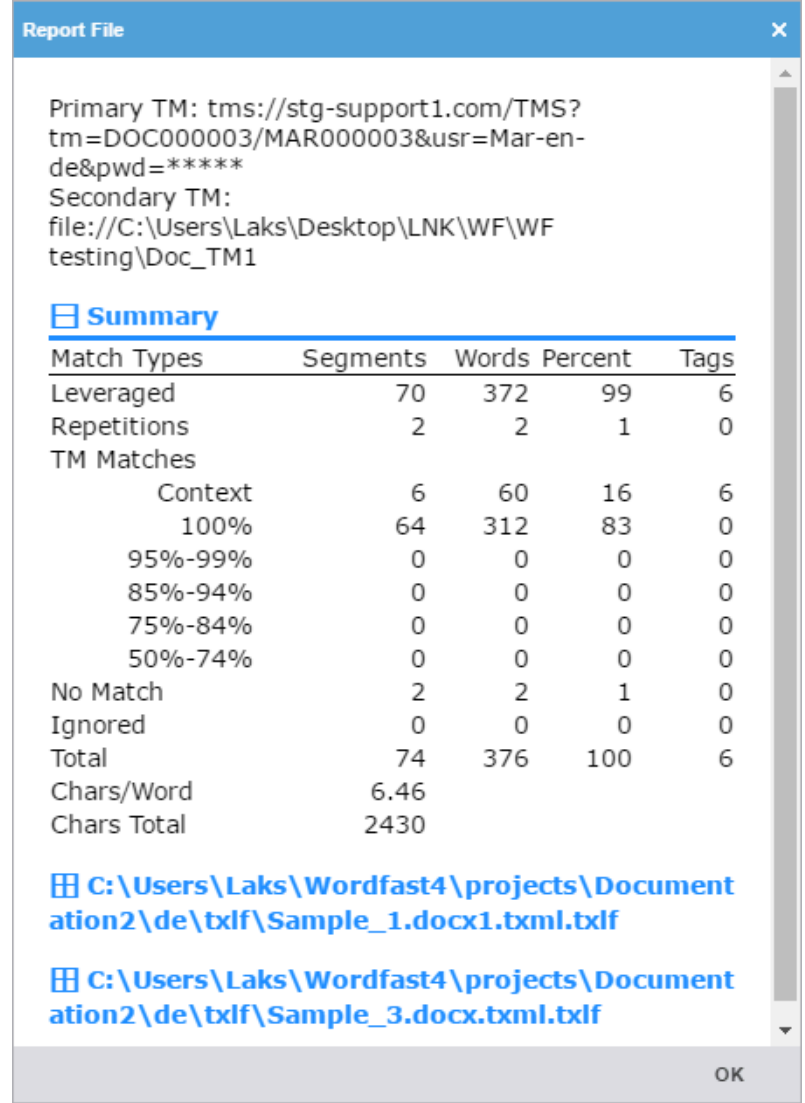

3. Review the report, then select **OK** to close the dialog.

#### Export a report

You can export an auto-generated report to a CSV, HTML, XLS, or PDF file format before you view it.

To export a report:

- 1. On the **Reports** tab, select a report.
- 2. Select a format from the **Export** drop-down list.

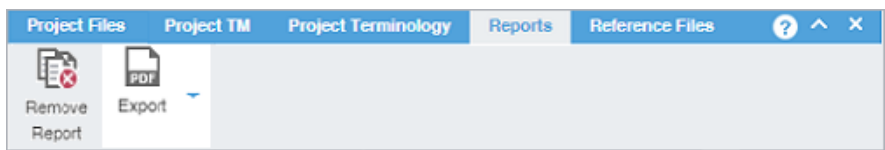

3. Browse to the location for the report, enter a file name, and select **Save**.

The report is saved to the designated location.

# 14. Manage project reference files

You can include reference files in a project to provide context. Typical reference files are additional instructions, illustrations, workflow diagrams, certifications, or any file that might aid translators and reviewers. Reference files remain untranslated.

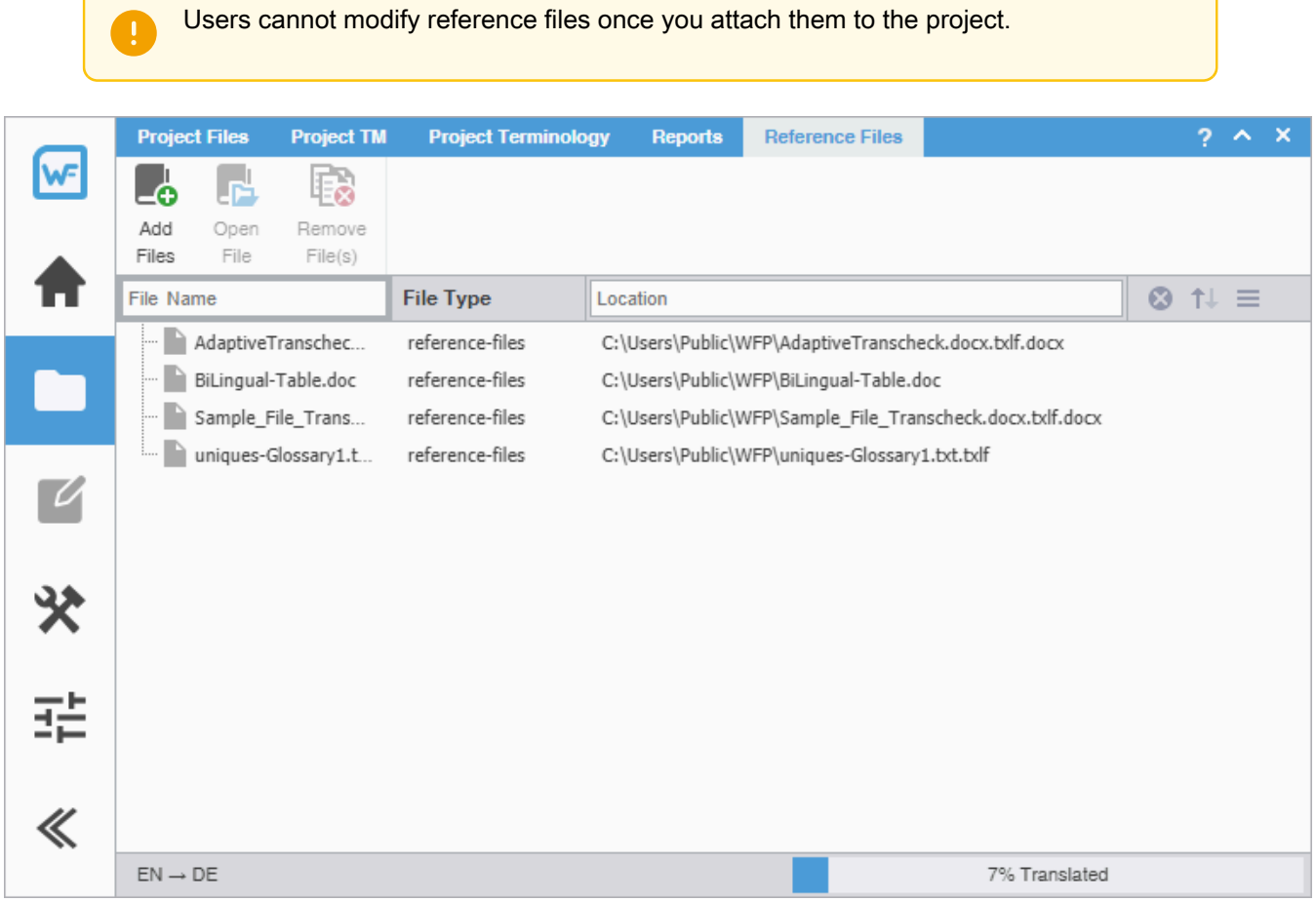

#### Add reference files

To add reference files:

- 1. In the **Project List** view, on the **Projects** tab, double-click a project from the projects list to open it.
- 2. In the **Current Project** view, on the **Reference Files** tab, select **Add Files**.

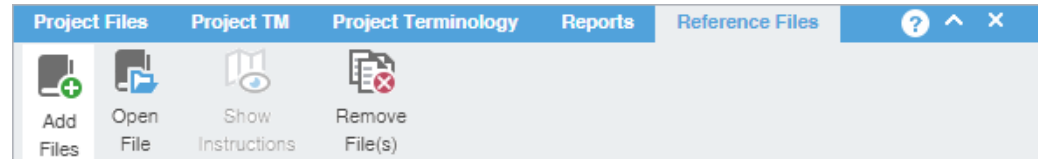

- 3. On the **Open** dialog, browse and select the reference file. To select multiple reference files, press **Ctrl** and select them.
- 4. Select **Open**.

The files are added to the reference files list for the project.

# Open a reference file

To open a reference file:

- 1. In the **Project List** view, on the **Projects** tab, double-click a project from the projects list to open it.
- 2. In the **Current Project** view, on the **Reference Files** tab, select a reference file from the list.
- 3. Select **Open File**.

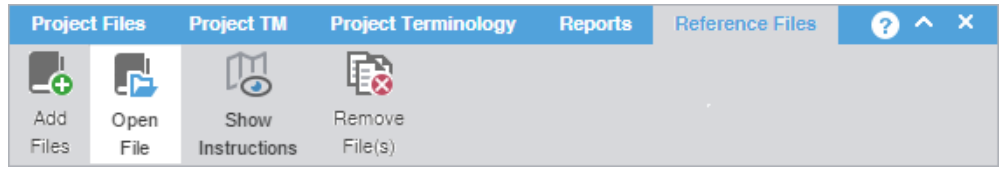

The selected file is opened.

# View submission instructions

Submitters can include instructions as part of the **Package** files imported into Wordfast Pro.

To view instructions:

- 1. On the **Projects** tab, double-click a project from the projects list to open it.
- 2. On the **Reference Files** tab, select **Show Instructions**.

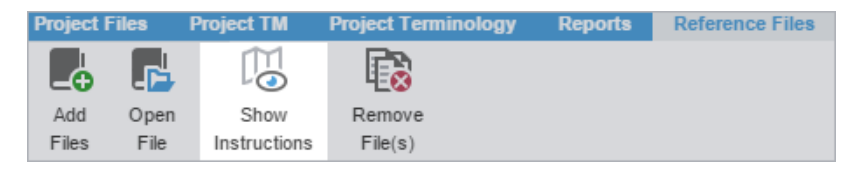

- 3. On the **Instructions** dialog, review the instructions on the first **Instructions** tab, then select the **Background Instructions** tab for any project-related or more general information and instructions.
- 4. Select **OK**.

The **Instructions** dialog is closed.

#### Remove a reference file

You can remove a reference file from a project, but the file remains on your local computer.

To add a removed reference file, use the **Add Files** action on the **Reference Files** ă. tab.

To remove a reference file:

- 1. In the **Project List** view, on the **Projects** tab, double-click a project from the projects list to open it.
- 2. In the **Current Project** view, on the **Reference Files** tab, select the files you want to remove.

#### 3. Select **Remove File(s)**.

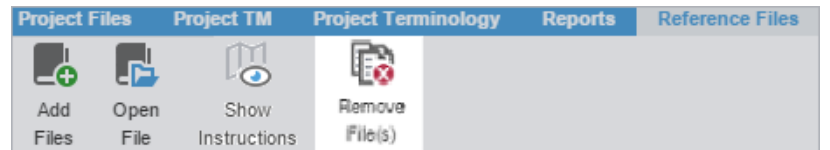

4. On the **Remove** dialog, select one of the available buttons.

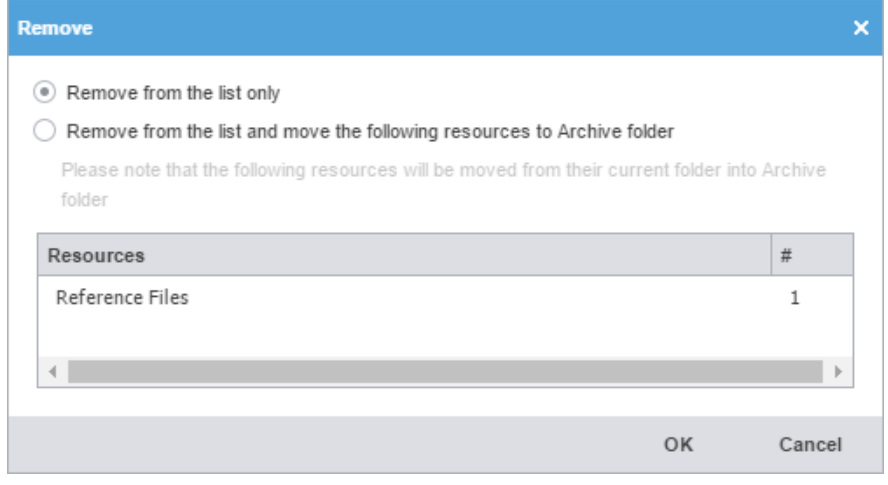

**Remove from the list and move the following resources to Archive folder**

**Remove from the list only** Removes the reference file from the files list, but retains the reference files resources in the project folder on your computer

> Removes the reference file from the files list and moves them to the archive folder inside the project folder on your local computer

5. Select **OK**.

# 15. Use quick tools

 $\ddot{\phantom{a}}$ 

You can use **Quick Tools** to create and work with files outside of projects. Typically, Project Managers use **Quick Tools** before cleaning up and sending files to translation.

- When you first open **Quick Tools**, the default is the **Analysis** tab. Once you access **Quick Tools**, the default **Quick Tools** tab is the last one you used.
	- You can choose to run many **Quick Tools** actions in the background and continue your work. This is useful when processing large numbers of files.

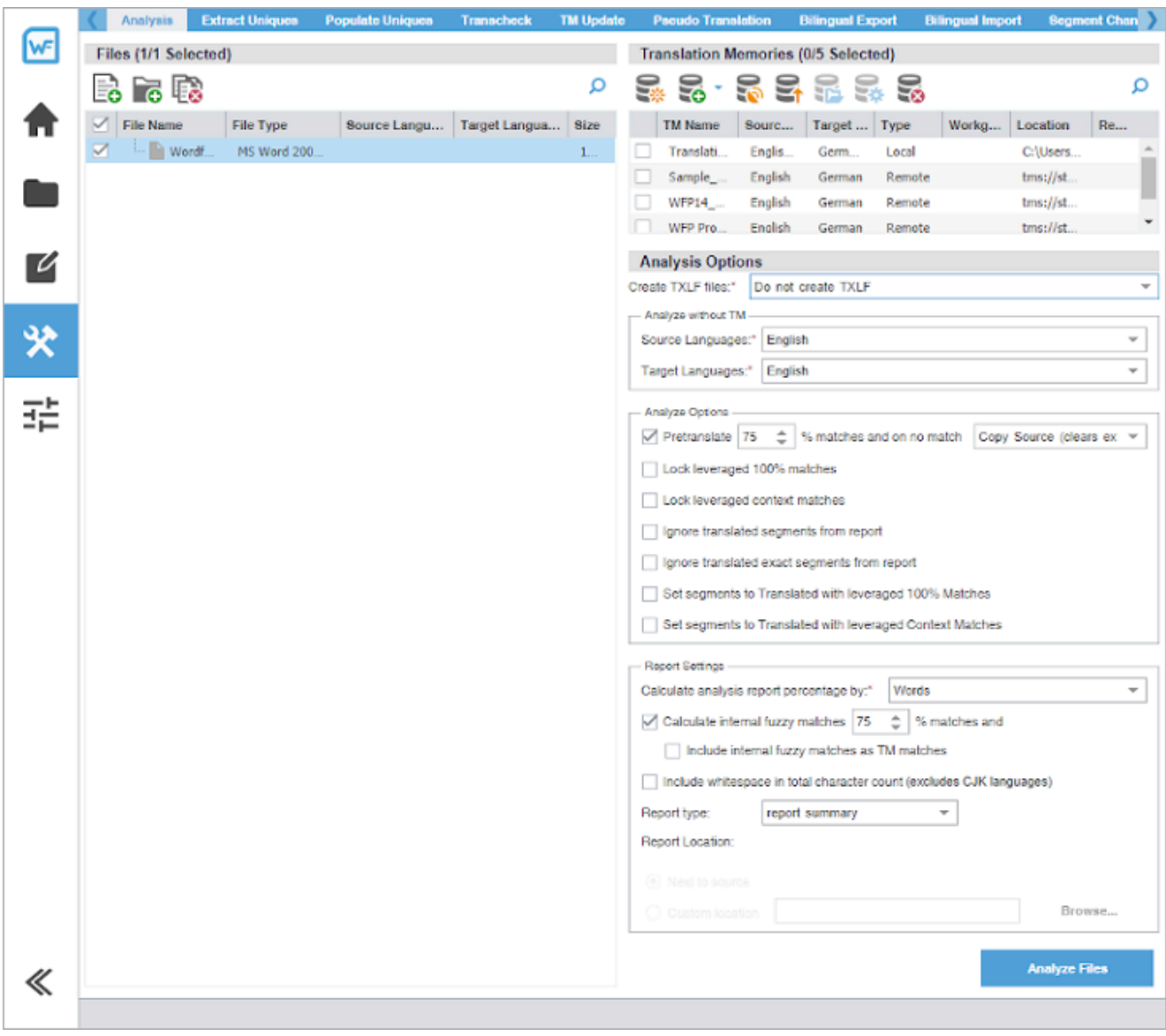

# Analysis

You can use actions on the **Analysis** tab to create TXLF files or assess potential translation memory (TM) matches and repetitions for selected source files.
Analyze without using the TM panel is a quick way to obtain the word count of the files before TM leveraging.

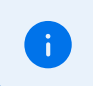

• Selected languages are not required when using **Analyze** without a TM.

You can pre-translate target segments using your TM and machine translation on No Match. You can also select **Maintain existing target (if present)** to pre-translate only blank target segments and preserve any existing translations in TXLF target segments with no TM match.

To analyze files:

- 1. Select the **Wordfast Pro** drop-down menu, then select **Quick Tools**.
- 2. Select the **Analysis** tab, if it is not already selected.

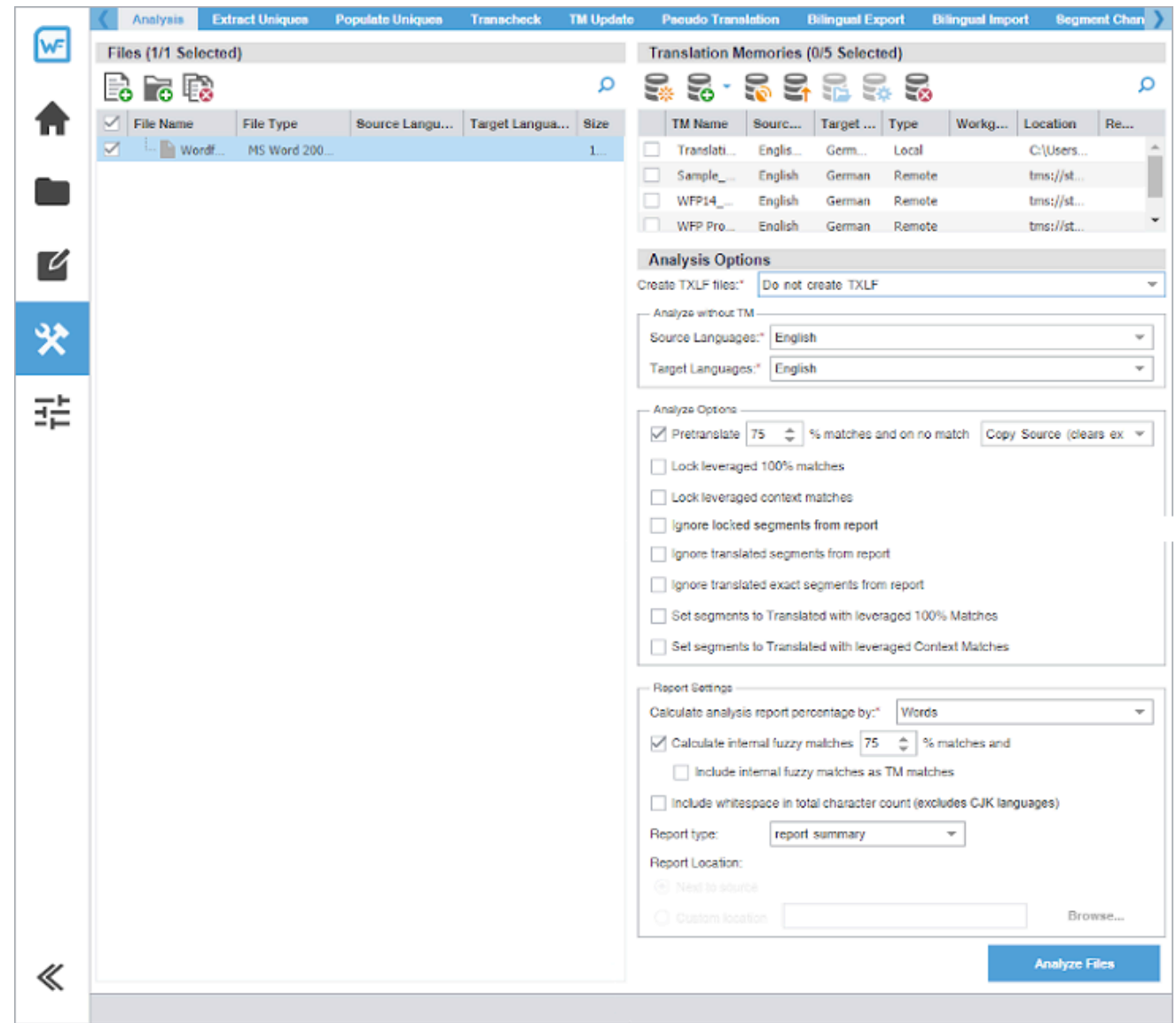

3. On the **Files** panel, choose one of the following actions:

To search the **File Name** column for a particular string, enter the search string in the  $\mathbf{i}$ available search field next to  $\Box$  on the **Files** panel.

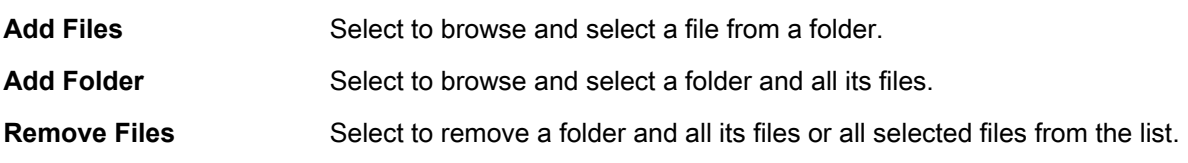

- 4. (Optional) On the **Translation Memories** panel, select one or more TMs from the list of available TMs, then choose one of the following actions:
	- To search the **TM Name** column for a particular string, enter the search string in the available search field next to **O** on the **Translation Memories** panel.
		- If you do not select a TM, the analysis report displays the word count without TM leverage and the **Language Selection** option is not available.

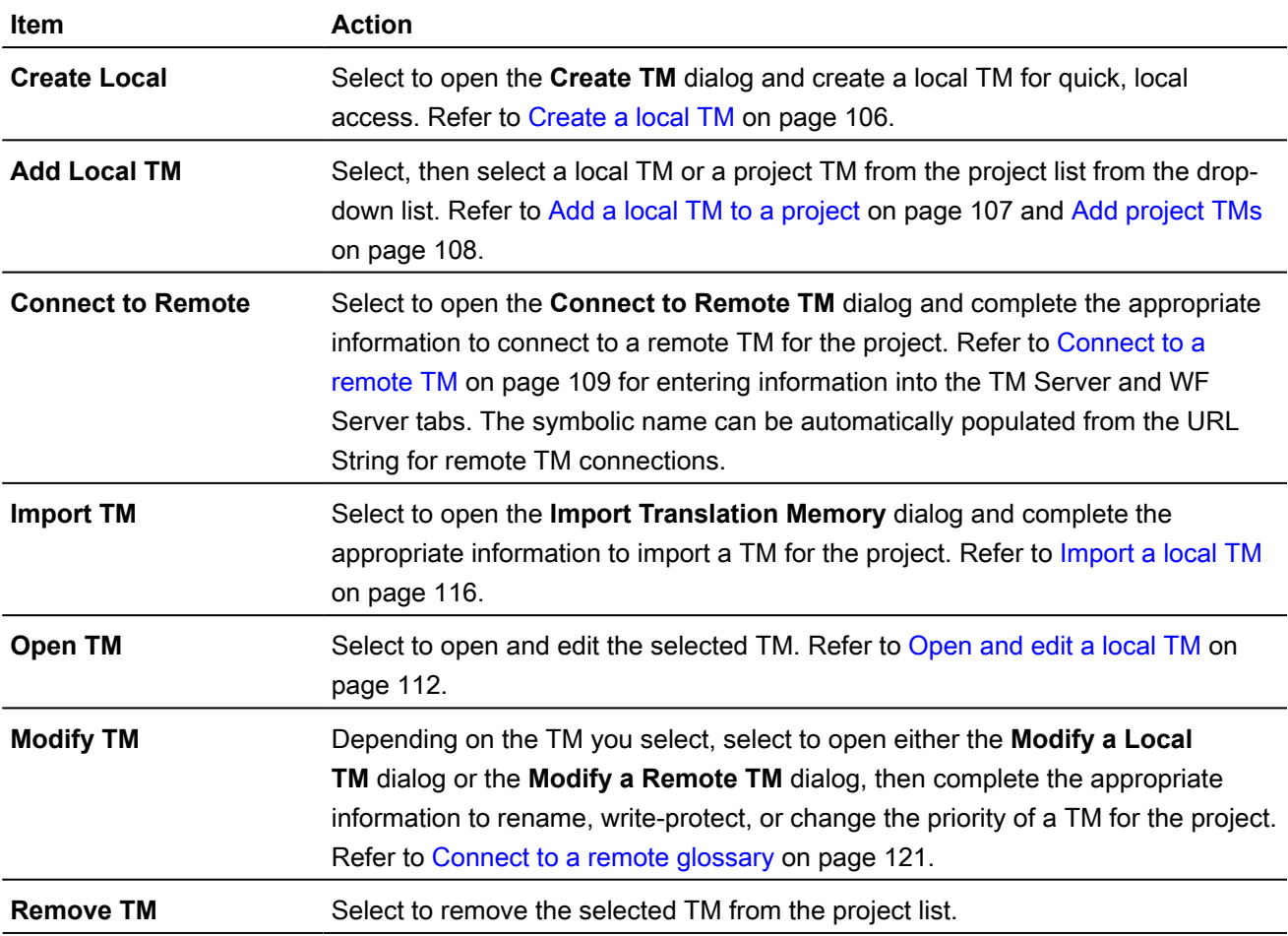

5. (Optional) On the **Analysis Options** panel, select the method for bilingual source file creation from the **Create TXLF files** drop-down list, such as InDesign or MS Word files.

 $\ddot{\phantom{a}}$ 

6. For **Analyze without TM**, select the appropriate languages from the **Source Languages** and **Target Languages** drop-down list.

The options are not available for TXLF source files, or for non-TXLF source files when you also select a TM.

#### 7. (Optional) Complete **Pretranslation Options**.

a) Select **Pretranslate**, then set the baseline match percentage for the TM leverage with the type of match from the drop-down list.

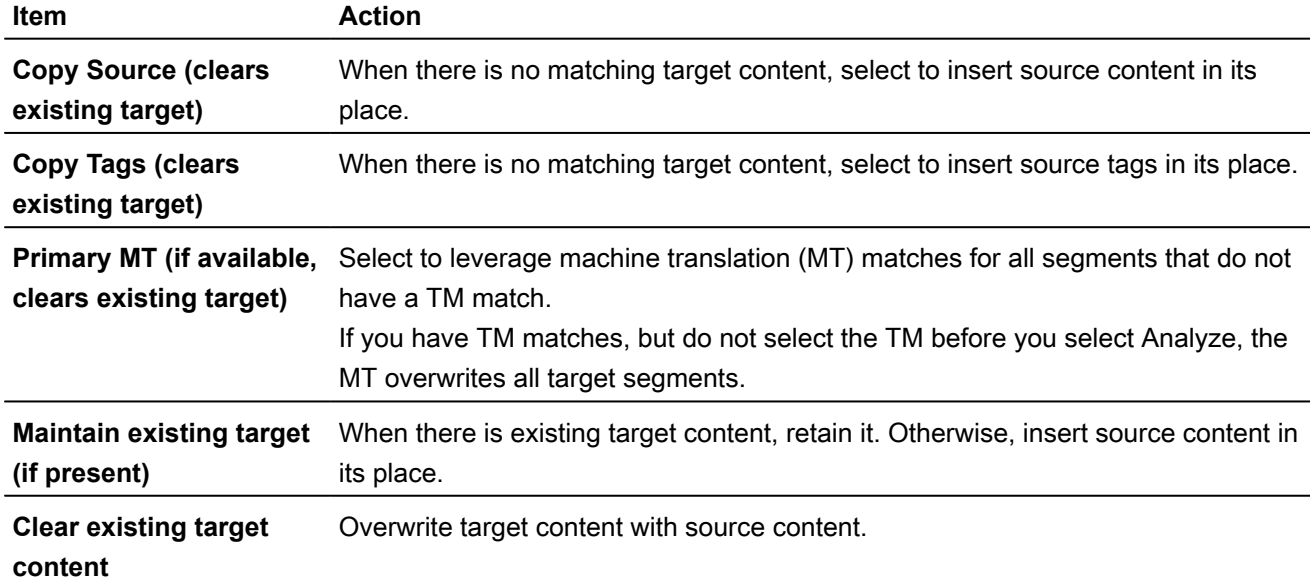

b) Select any of the following actions:

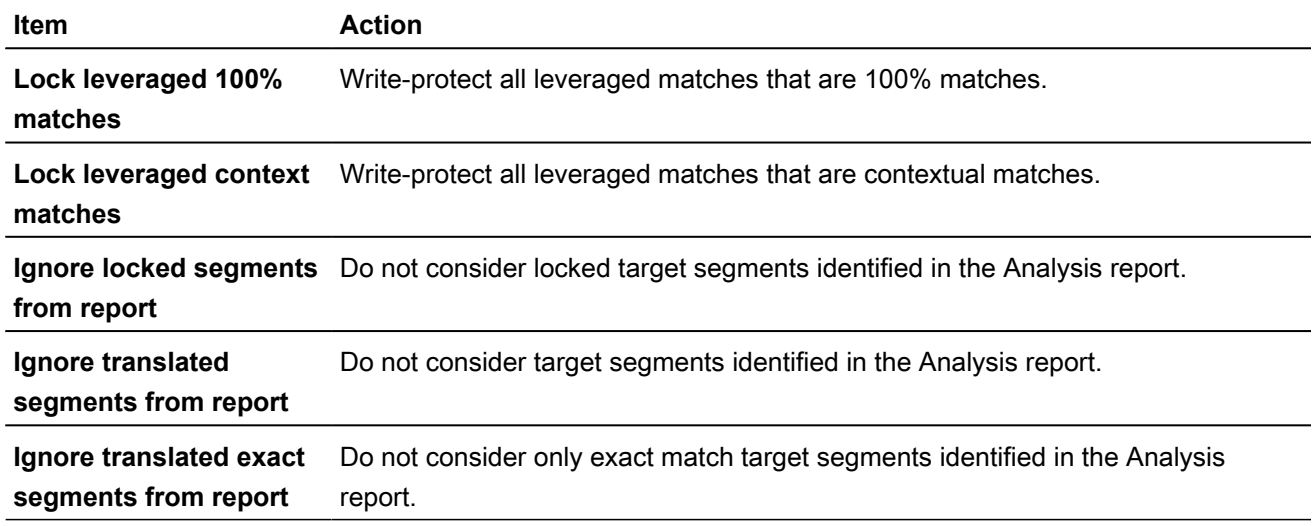

8. For the **Report Settings**, choose from the following actions:

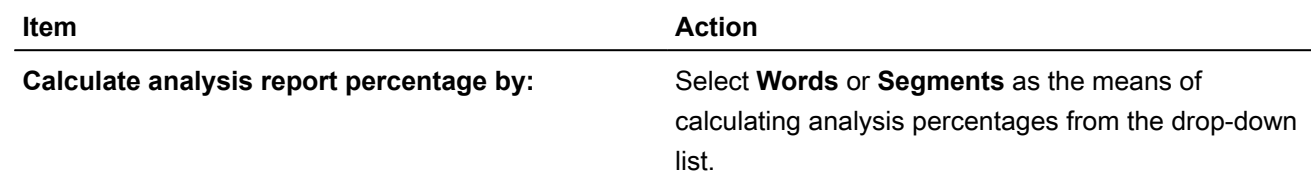

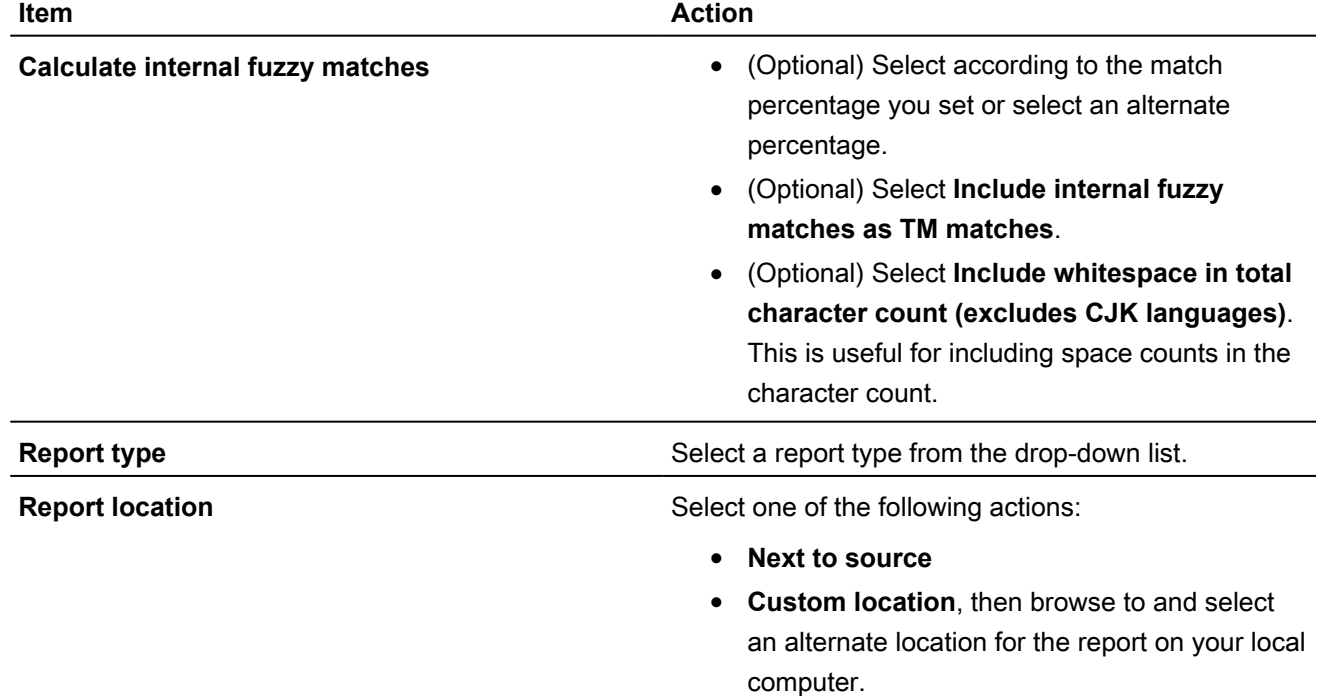

9. Select **Analyze Files**.

**Background Actions** 

10. (Optional) On the **Progress bar** dialog, you can select **Always run in background** to preserve the background batch action for future analysis actions, then select **Run in Background**.

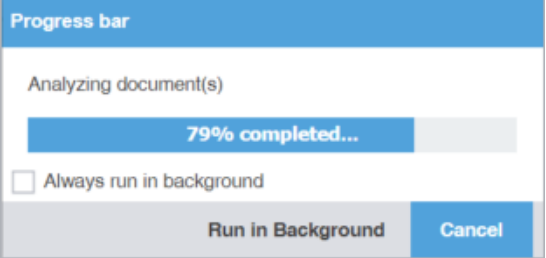

11. If you chose to run **Analyze Files** in the background, you can monitor its progress.

If you choose to run more than one batch action in the background, each action will  $\mathbf{E}$ have its own progress bar.

12. After successful completion, view the report, then close the report browser window.

The Analysis Report is saved to your computer at the specified location.

#### Extract uniques

You can use actions on the **Extract Uniques** tab to remove frequently occurring segments, control exclusions for matches, and create a .TXLF file of these unique segments before sending it out for translation. It uses the action for each file you selected in the **TXLF Files** panel.

You can set the number of occurrences of a segment to be extracted to two or higher to create a file containing only repeated segments. If you exclude context TM matches, 100% TM matches, and locked segments from the extract, it further reduces the number of extracted segments.

To extract unique segments:

1. In the **Quick Tools** view, select the **Extract Uniques** tab, if it is not already selected.

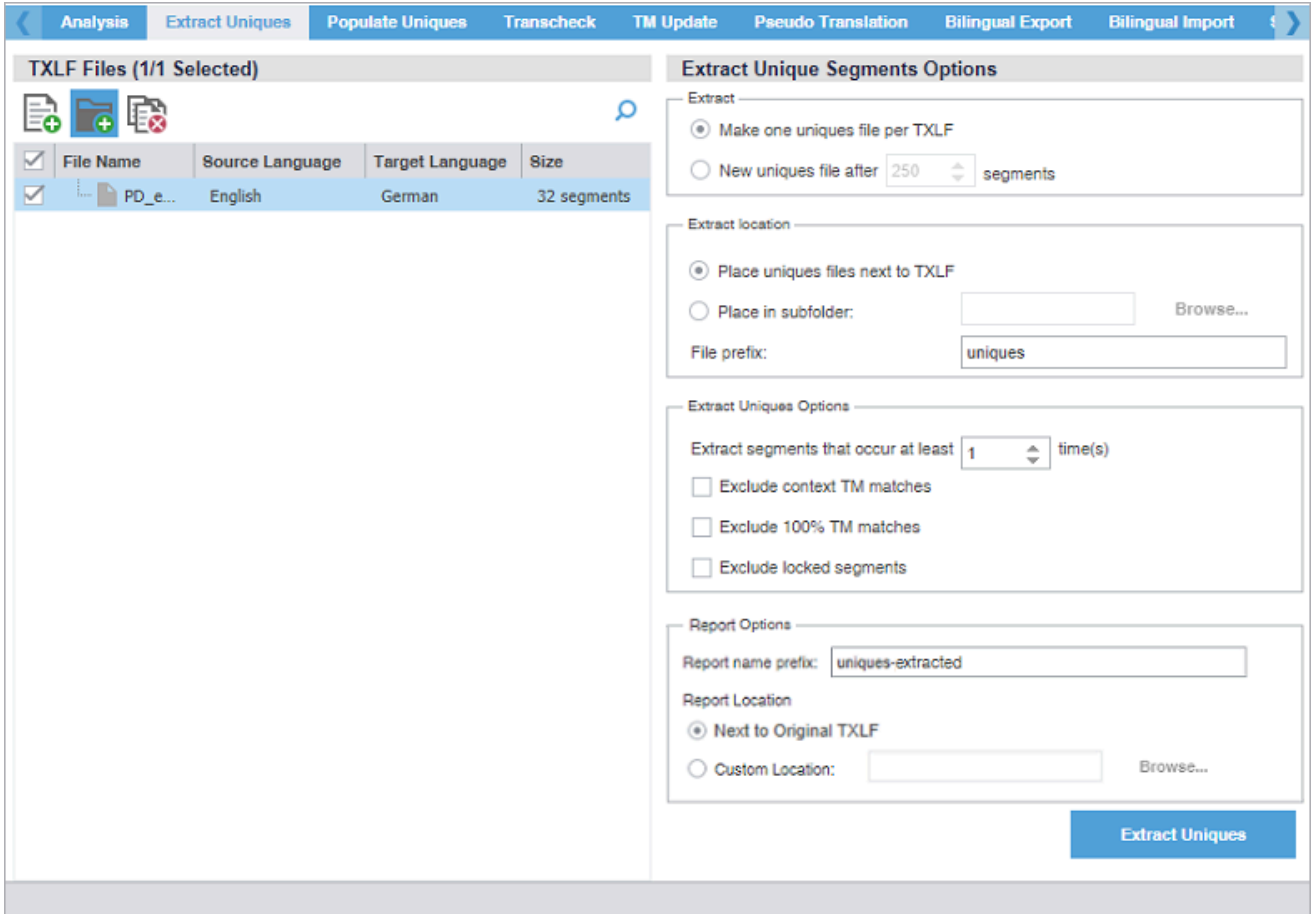

2. On the **TXLF Files** panel, choose one of the following actions:

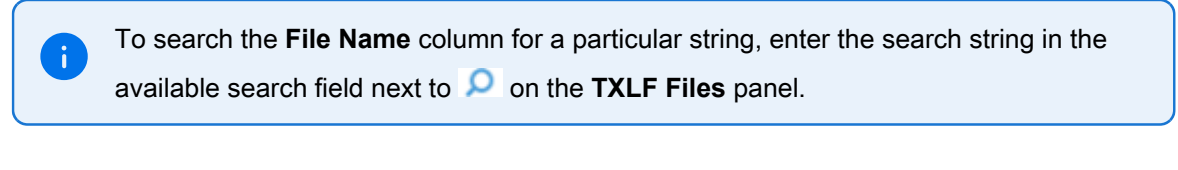

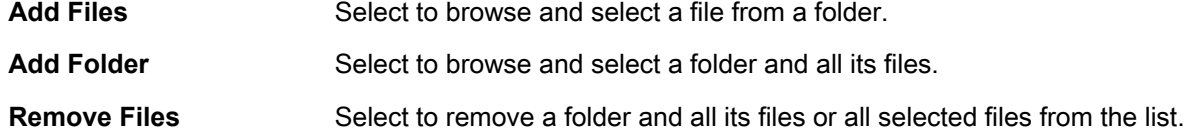

3. (Optional) On the **Extract Unique Segments Options** panel, select an **Extract** option:

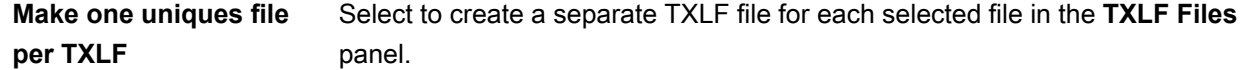

**New uniques file after #** Select to split a TXLF file into smaller files, based on the number of unique **segments** segments you specified. The default value is 250. For example, this option would split a file with 1000 unique segments into four files of 250 segments each.

- 4. (Optional) Select an **Extract Location**, by choosing one of the following actions:
	- Select **Place unique segments next to TXLF**.
	- Select **Place in subfolder**, then browse to and select a location on your computer, then use the default **uniques** prefix or create your own.

j.

•

If you changed the **uniques** prefix, it will have the prefix you designate at the location you select.

- 5. (Optional) Select the type of segments you want to exclude in the **Extract Uniques Options** panel and the minimum frequency of occurrence.
	- **Exclude context TM matches**
	- **Exclude 100% TM matches**
	- **Exclude locked segments**
- 6. (Optional) In the **Report Options** panel, add a report name prefix or use the default **uniques-extracted**.
- 7. In the **Report Options** panel, select a **Report Location**, by choosing one of the following actions:
	- Select Next to Original TXLF. This is the default Report location.
	- Select Custom Location, then browse to and select the report location on your computer.
- 8. Select **Extract Uniques**.
- 9. (Optional) On the **Progress bar** dialog, you can select **Always run in background** to preserve the background batch action for future analysis actions, then select **Run in Background**.

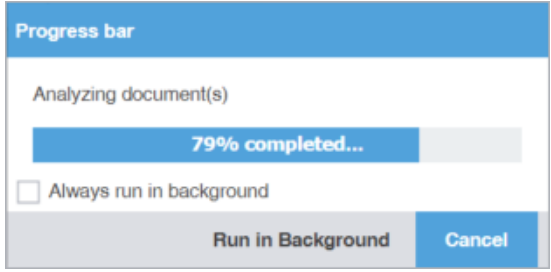

10. If you chose to run **Extract Uniques** in the background, you can monitor its progress.

**Background Actions** 

If you choose to run more than one batch action in the background, each action will have its own progress bar.

After successful completion, the TXLF files containing unique segments are saved to your computer at the selected location with a dialog box listing the number of extracted segments. If a file did not have any unique segments, no file is created.

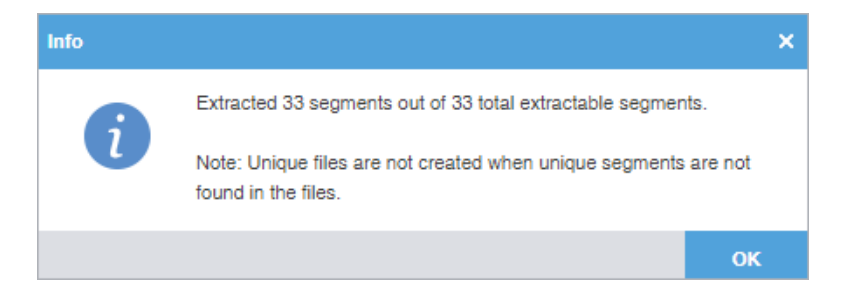

### Populate uniques

You can use actions on the **Populate Uniques** tab to add the target translation from the translated uniques file back into the original TXLF file. After the uniques population, it creates a Populate Unique Segments report that identifies all related segment errors. This is helpful when determining why certain target segments did not properly populate.

To populate unique segments:

1. In the **Quick Tools** view, select the **Populate Uniques** tab, if it is not already selected.

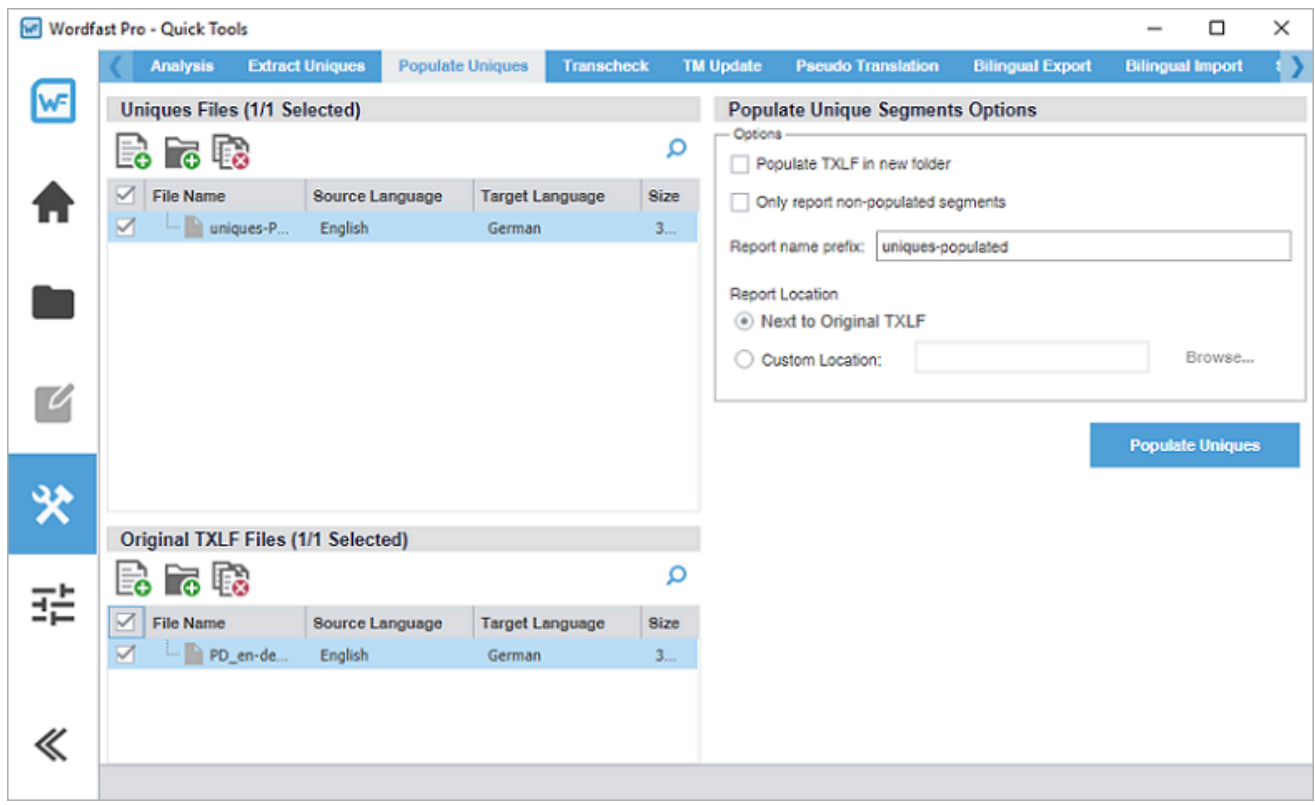

2. On the **Uniques Files** and **Original TXLF Files** panels, choose one of the following actions to select a file or files to receive unique segments that have a high frequency of occurrence as an import from the original TXLF files you selected.

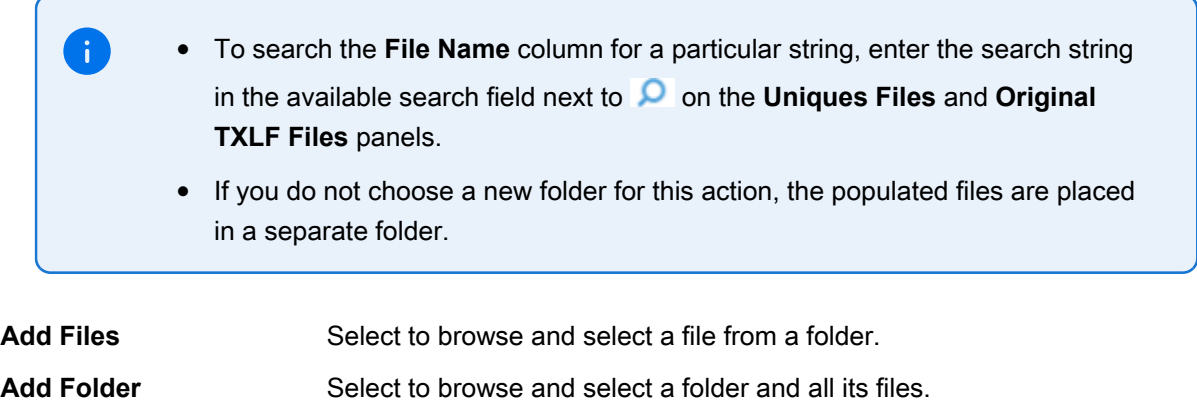

- **Remove Files** Select to remove a folder and all its files or all selected files from the list.
- 3. (Optional) Select from the following **Populate Unique Segments Options**:
	- **Populate TXLF in new folder**
	- **Only report non-populated segments**
- 4. (Optional) Add a report name prefix or use the default **uniques-populated** prefix you used for the Extract Uniques report.
- 5. Select a **Report Location**, by choosing one of the following actions:
	- Select **Next to Original TXLF**.
	- Select **Custom Location**, then browse to and select the report location on your computer.
- 6. Select **Populate Uniques**.

The uniques from the translated uniques file are populated into the original .TXLF file.

7. After successful completion of the action, view any errors that occur in the Populate Unique Segments report that have to do with the population of segments into the original TXLF file, then close the report browser window.

The Populate Unique Segments report is saved to your computer at the selected location.

#### Quick tools transcheck

You can use Transcheck to scan translated content for non-linguistic errors such as missing tags, empty targets, numbers, and terminology within target segments. Using the Quick Tools **Transcheck** action is best for running on groups of files as a bulk batch.

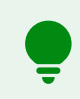

If you have specific terms you want Transcheck to ignore, you can mark those segments for exclusion to reduce false positives during Transcheck error detection.

To run Quick Tools Transcheck:

- Wordfast Pro Quick Tools  $\Box$  $\times$ Analysis Extract Uniques **Populate Uniques** Transcheck TM Update Pseudo Translation **Bilingual Export Bilingual Import** O WF **TXLF Files (0/0 Selected) Transcheck Options** 最も感 Ω Transcheck Capitalization **Segment Content Checks** All Caps Mismatch File Name Source Language Target Language Size Capitalization First Word Case Difference Check Source Consistency Target Capitalization Mismatch Target Consistency Check Copied Source Source Capitalization Mismatch Empty Target Check  $\Box$  Note Skip exact matches  $\overline{\mathcal{U}}$ Number Difference Punctuation Repeated Word 父 Segment Length Smart Punctuation  $\boxtimes$  Tag 喆  $\sqrt{}$  Whitespace **Segment Status Checks** Edited Context Match Glossary (0) Blocklist (0) Edited Exact Match 眼眼 眼眼眼眼眼 Q Report Settings Glossary ... Source La... Target Lan... Type Location Report Name prefix: transcheck German G... English German Local Glos... C:\Users\... <sup>O</sup> Next to TXLF  $\Box$  Test English German (... Local Glos... C:\Users\... ○ Report Location: Browse... **Transcheck Files** 《
- 1. In the **Quick Tools** view, select the **Transcheck** tab, if it is not already selected.

2. On the **TXLF Files** panel, choose one of the following actions:

To search the **File Name** column for a particular string, select the search icon **O** on ÷ the **TXLF Files** panel and enter the search string in the available search field.

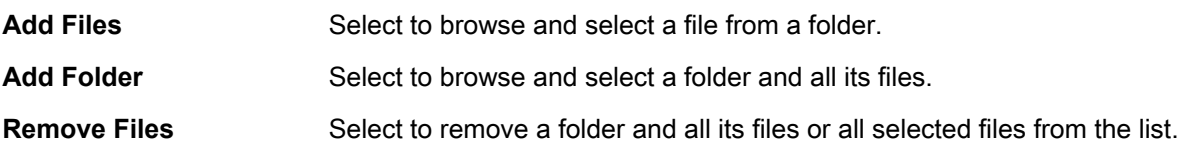

3. Select an action for the **Glossary** or **Blocklist** tabs.

To search the **Glossary Name** or **Blocklist Name** column for a particular string, select the search icon **O** on the **Glossary** or **Blocklist** panel and enter the search string in the available search field.

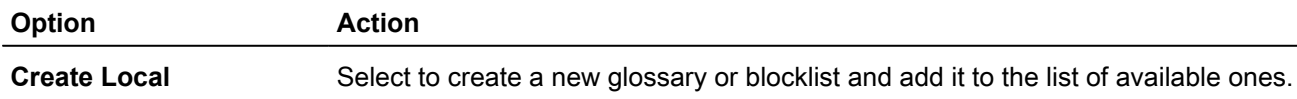

÷

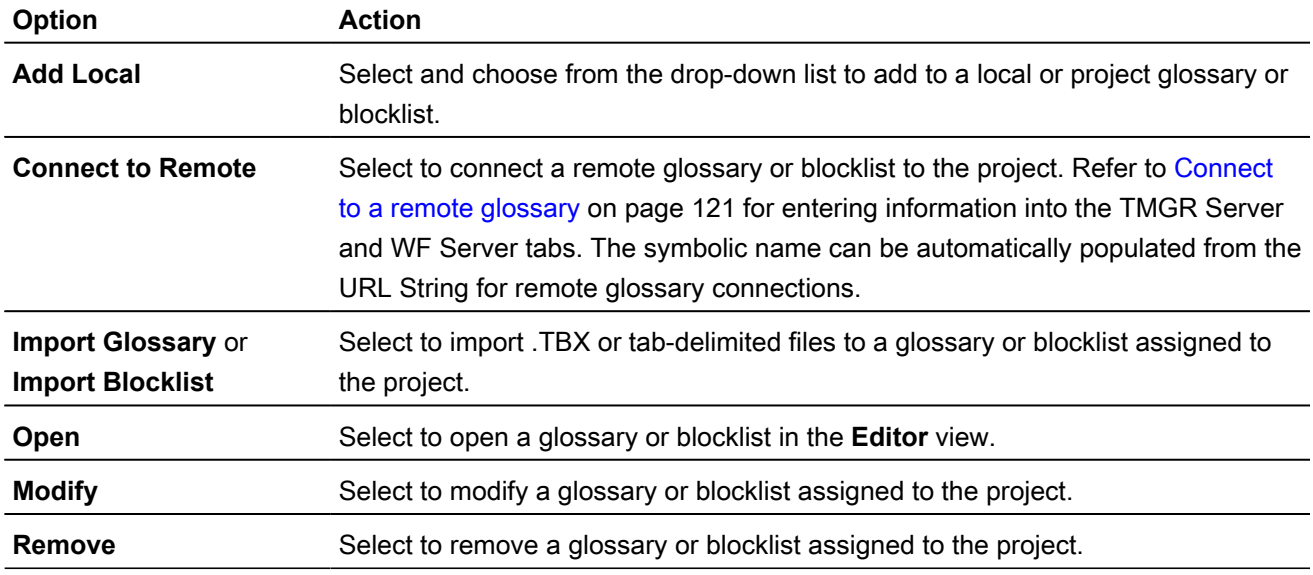

4. On the **Transcheck Options** panel, select items within any of the major categories.

• To search for an option, enter text in the search field above the options column list. To select all, select the checkbox, and to clear all options, deselect the checkbox. Use the **Up** or **Down Arrow** keys to move among the options, then the **Spacebar** to enable or disable.

- The Sub-options panel to the right of the **Transcheck Options** panel contains any sub-options related to the selected category. Use the **Tab** key to enter and move among sub-options, then the **Spacebar** to enable or disable. To enter the Sub-options panel, press **Tab**. To exit the Sub-options panel, press **Shift + Tab**.
- a) Select items for the **Segment Content Checks** category.

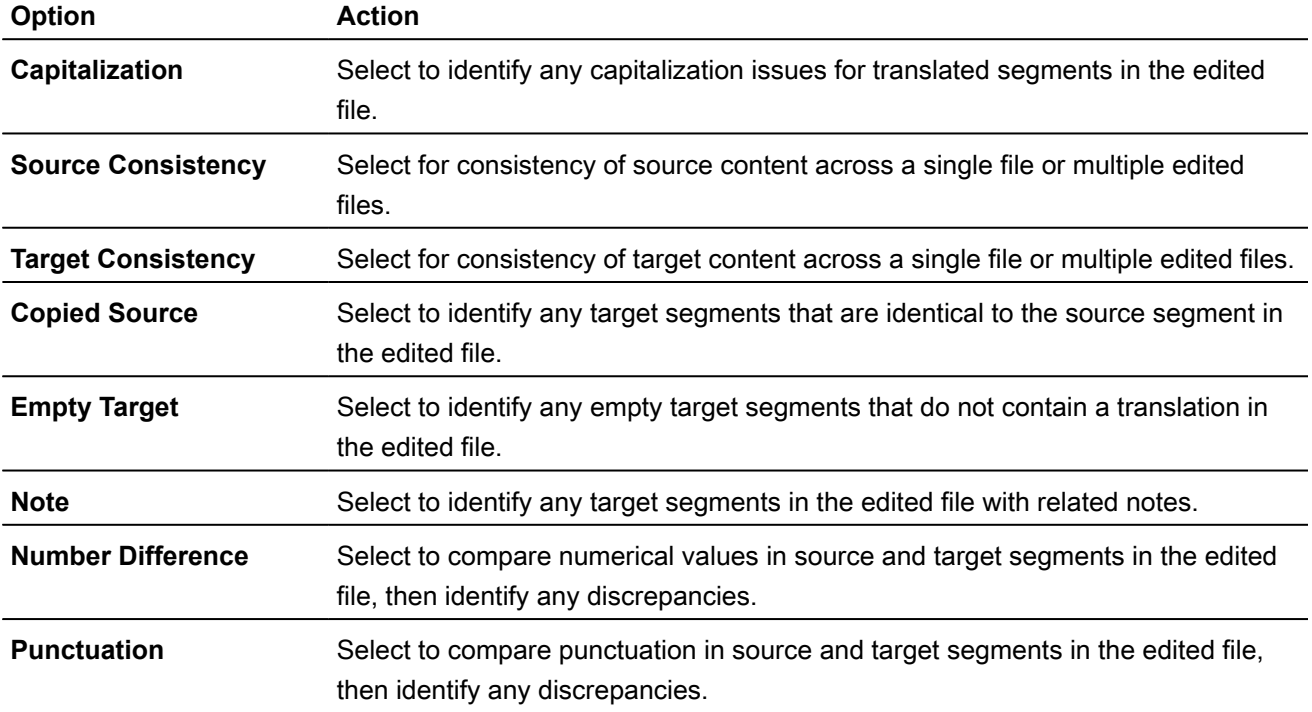

 $\ddot{\mathbf{i}}$ 

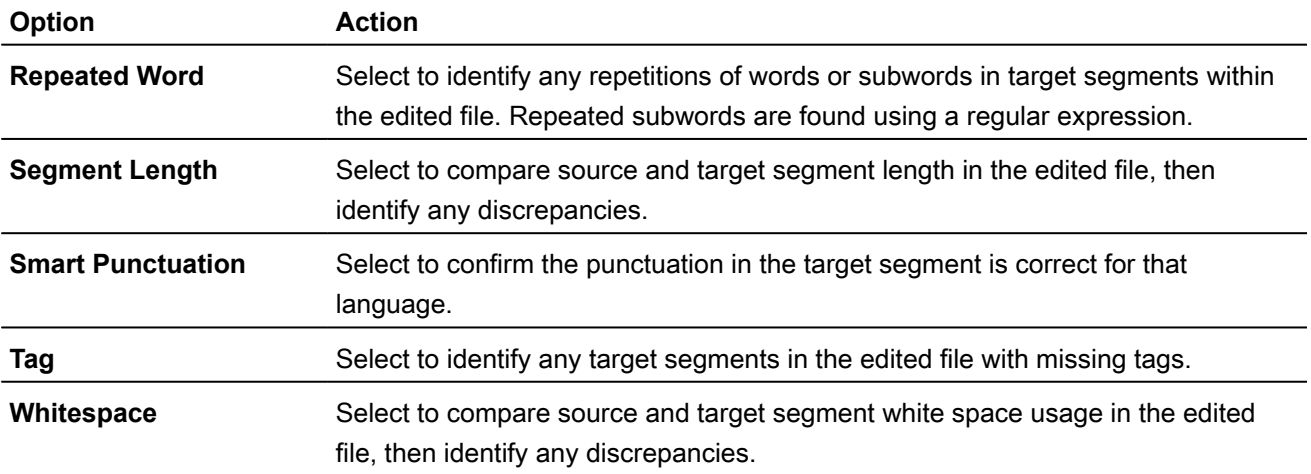

b) Select items for the **Segment Status Checks** category.

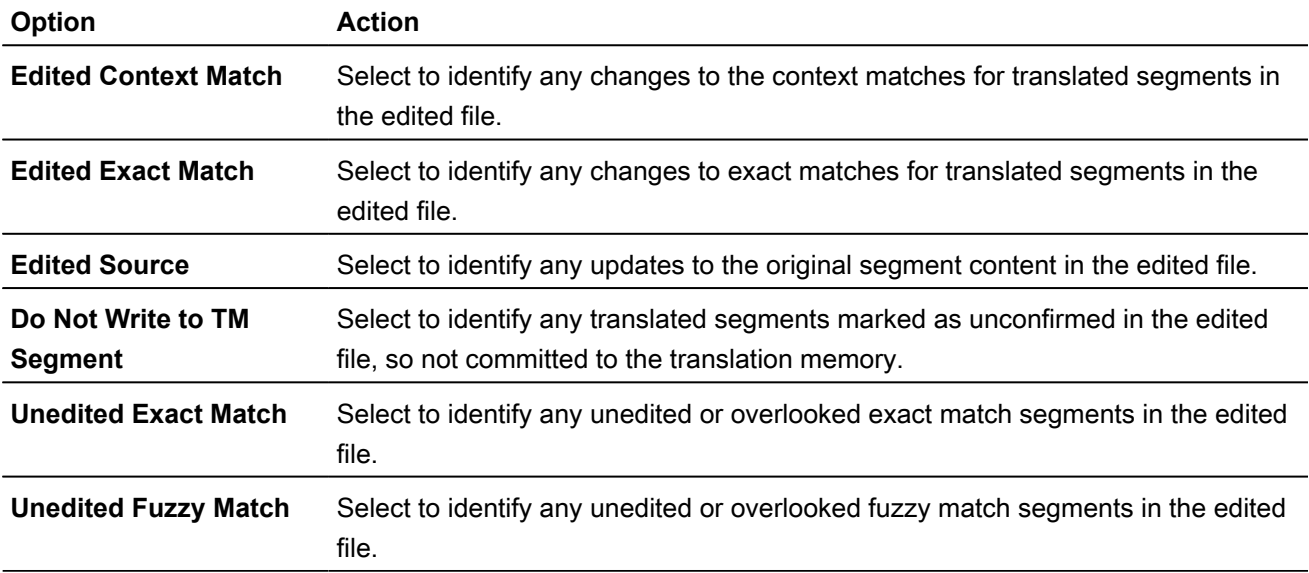

c) Select items for the **Reference Checks** category.

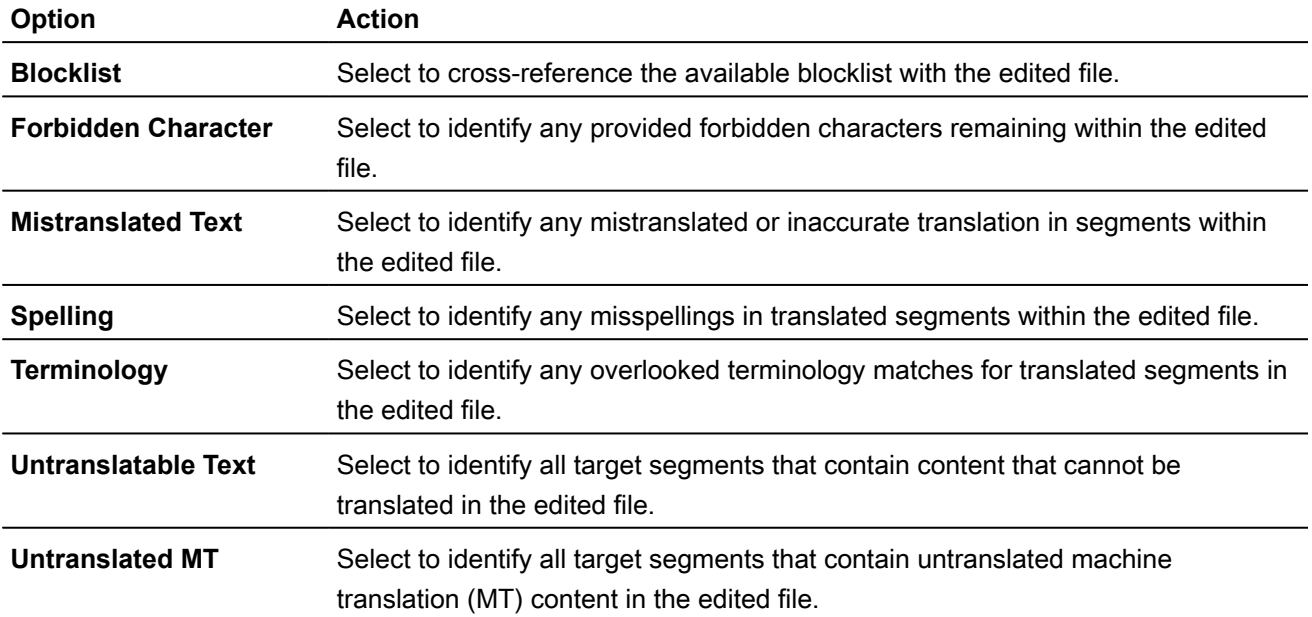

- 5. Create your **Report Settings**.
	- a) (Optional) Use the default **transcheck** prefix or create an alternate prefix for the report.
	- b) Select **Next to TXLF** to create the Transcheck Report next to the existing TXLF file location, or browse and select an alternate **Report Location** on your local computer.
- 6. Select **Transcheck Files**.
- 7. (Optional) On the **Progress bar** dialog, you can select **Always run in background** to preserve the background batch action for future analysis actions, then select **Run in Background**.

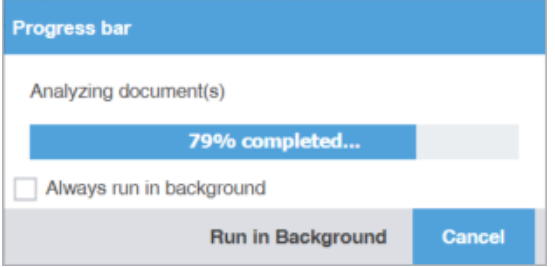

8. If you chose to run **Transcheck** in the background, you can monitor its progress.

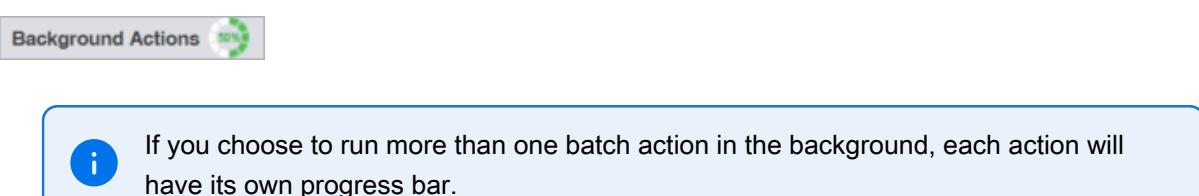

9. After successful completion, view the report, then close the report browser window.

The Project Transcheck Report is saved to your computer at the selected location.

#### TM update

To clean up and convert bilingual .TXLF files to their original source format in the target language, use **TM Update**. Refer to [Translate segments](#page-56-0) on page 57.

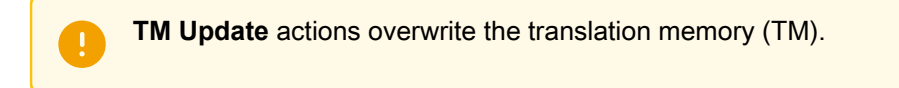

To use TM Update:

1. Select the **Wordfast Pro** drop-down menu, then select **Quick Tools**.

- Wordfast Pro Quick Tools  $\Box$  $\times$  $\overline{\phantom{0}}$ Analysis Extract Uniques Populate Uniques Transcheck **Bilingual Import** lv⊧ **TXLF Files (1/1 Selected)** Translation Memories (0/1 Selected) 日 日 国 Q Ω  $\mathbb{Z}$  $\approx$ ⋚ ы.<br>Та **File Name** A. Source Language Target Language **Size** Work... Location **TM Name** Re... Sourc... Target... Type  $\overline{\mathbf{v}}$ PD\_en-English local German 3. German. English C:\User. Germ..  $\overline{\nu}$ TM Update Options Overwrite existing TU Update Option:  $\sqrt{}$  Add attribute audience ℀  $\sqrt{}$  Add file name as an attribute Overwrite private TUs (WFServer TM only) Write 'unedited fuzzy' to TM 펉 Write 'unedited autopropagated fuzzy' to TM Write 'context' matches to TM Write 'exact' matches to TM Write 'unedited MT' to TM **Translated File Settings** Next to source with target language suffix  $\overline{\phantom{a}}$ Create translated files:" report summary  $\overline{\phantom{a}}$ Browse... late & Create **Create Translated Files** Update TM 《
- 2. Select the **TM Update** tab, if it is not already selected.

3. On the **TXLF Files** panel, choose one of the following actions:

To search the **File Name** column for a particular string, enter the search string in the  $\mathbf{i}$ available search field next to **O** on the TXLF Files panel.

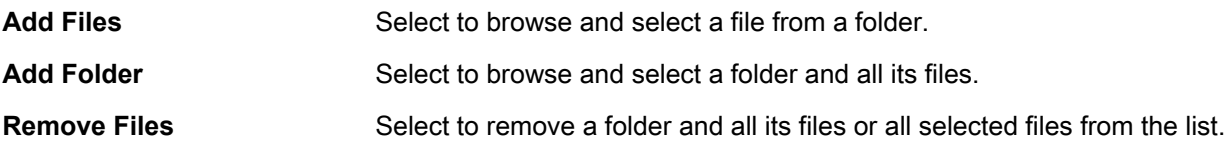

4. On the **Translation Memory** panel, choose a TM or several TMs from the list, then choose one of the following actions:

> • To search the **TM Name** column for a particular string, enter the search string in the available search field next to **O** on the **Translation Memory** panel.

• To better understand context matches or the TM, refer to [Leverage project TMs](#page-105-1) on page 106.

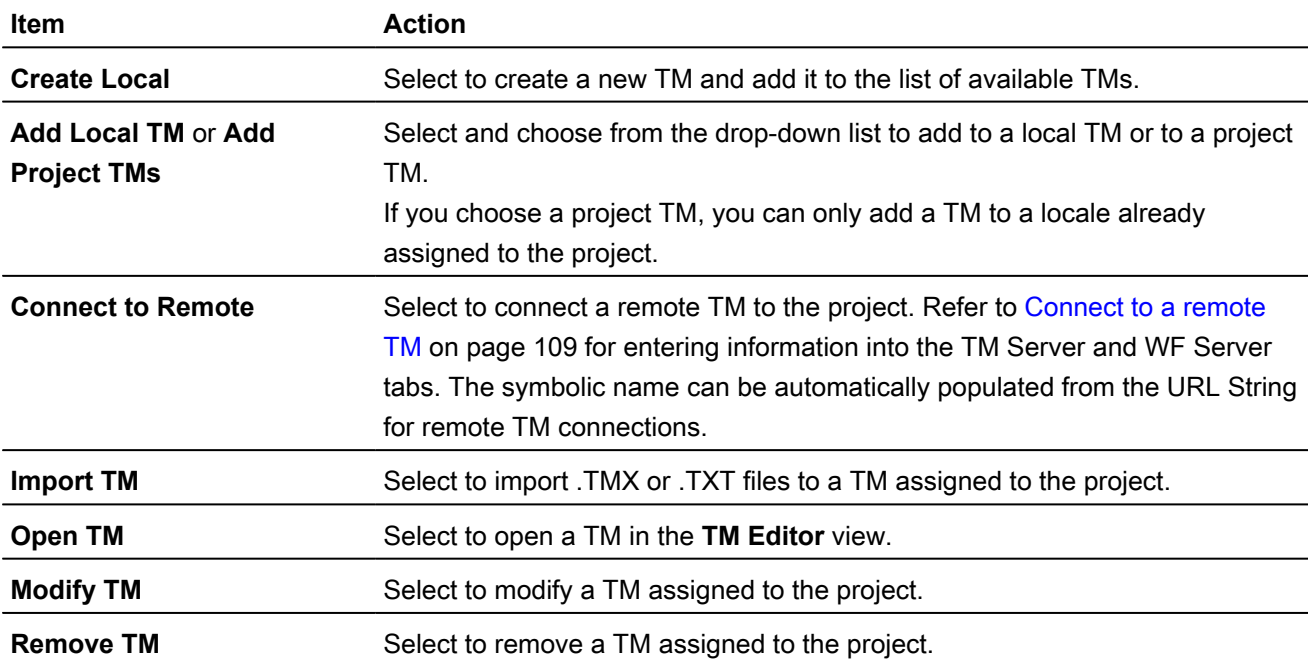

5. (Optional) Configure the **TM Update Options**:

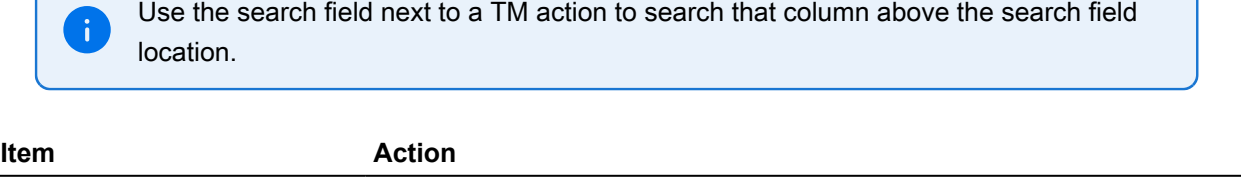

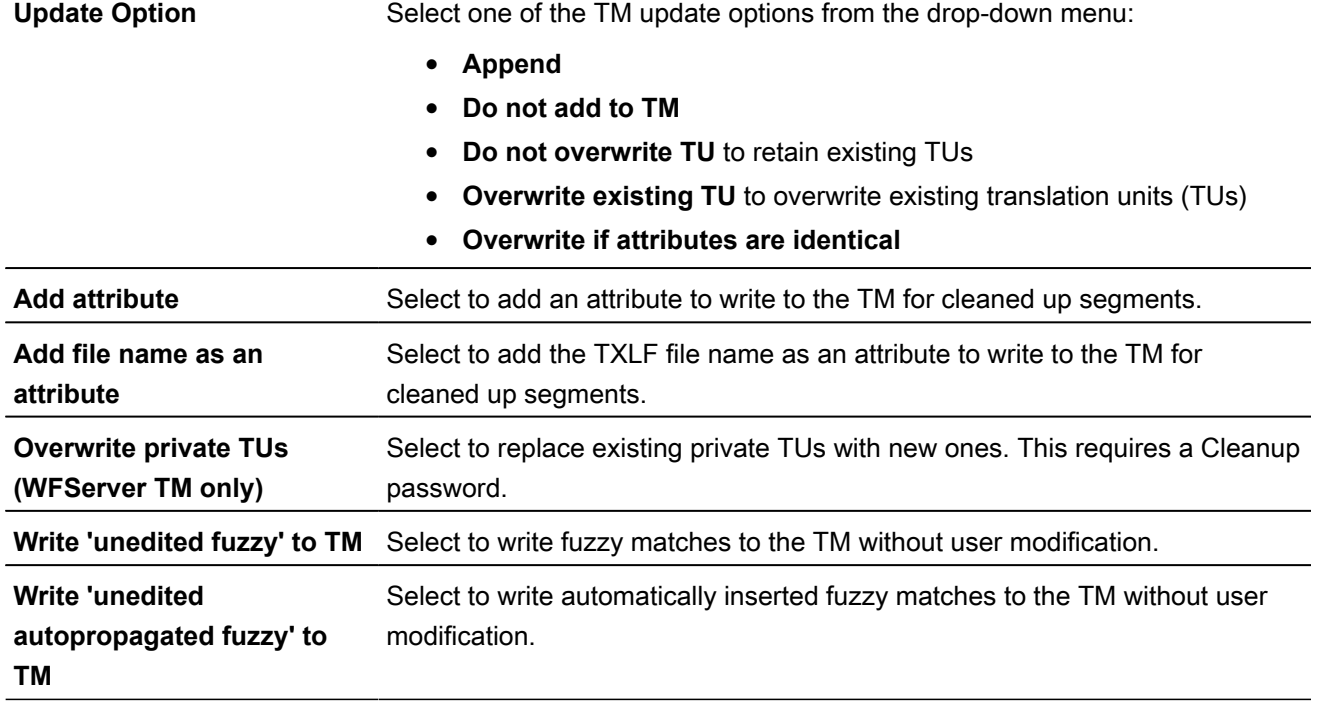

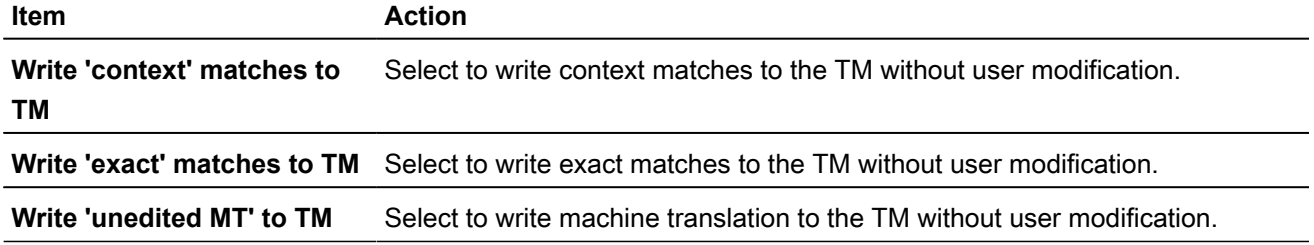

6. Select a **Translated File Settings** option for translation file creation from the drop-down list.

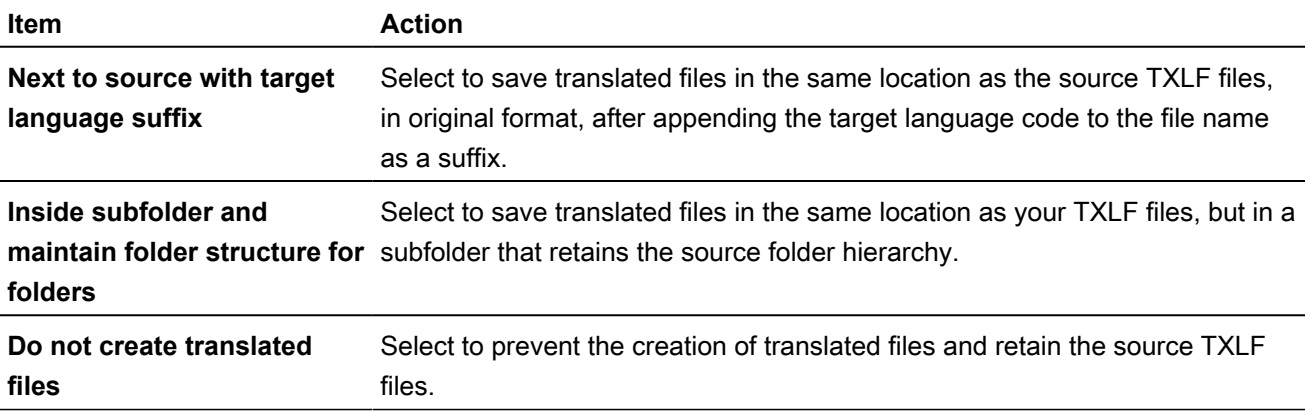

7. Choose one of the following actions, when enabled for the options you selected:

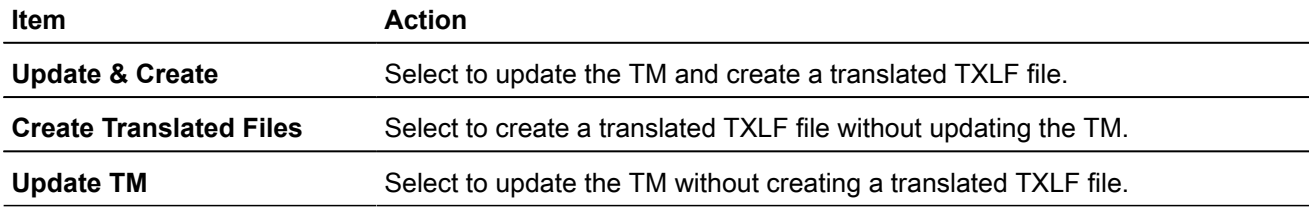

8. (Optional) On the **Progress Bar** dialog, you can select **Always run in the background** to preserve the background batch action for future analysis actions, then select **Run in Background**.

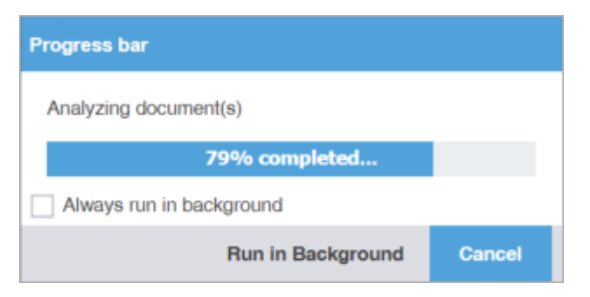

9. If you chose to run **Update & Create** in the background, you can monitor its progress.

**Background Actions** 

If you choose to run more than one batch action in the background, each action will have its own progress bar.

The bilingual TXLF file is converted to its original source format in the target language.

### Pseudo translation

Pseudo-translation simulates the entire translation process. This is particularly useful for several situations.

- Use to verify successful completion of the extraction, translation, and creation of a translated file.
- Use to identify any text expansion issues that might occur during translation.
- Use to identify any font issues during creation of the translation file.
- Use to identify any formatting or missing content issues.

You can copy the source content to the target content to preview translatable content for target languages and the complexity of associated formatting. This preview is particularly useful when content has accented characters and when the content is likely to expand during translation.

- $\mathbf{i}$ • Pseudo-translation requires source files in a supported file format, such as .DOC or .TXT files.
	- If you use Wordfast Pro in Demo Mode, the limit on processing pseudo translation is 20 files. To simultaneously pseudo-translate more than 20 files, obtain a Wordfast Pro license.

To pseudo-translate files:

1. In the **Quick Tools** view, select the **Pseudo Translation** tab, if it is not already selected.

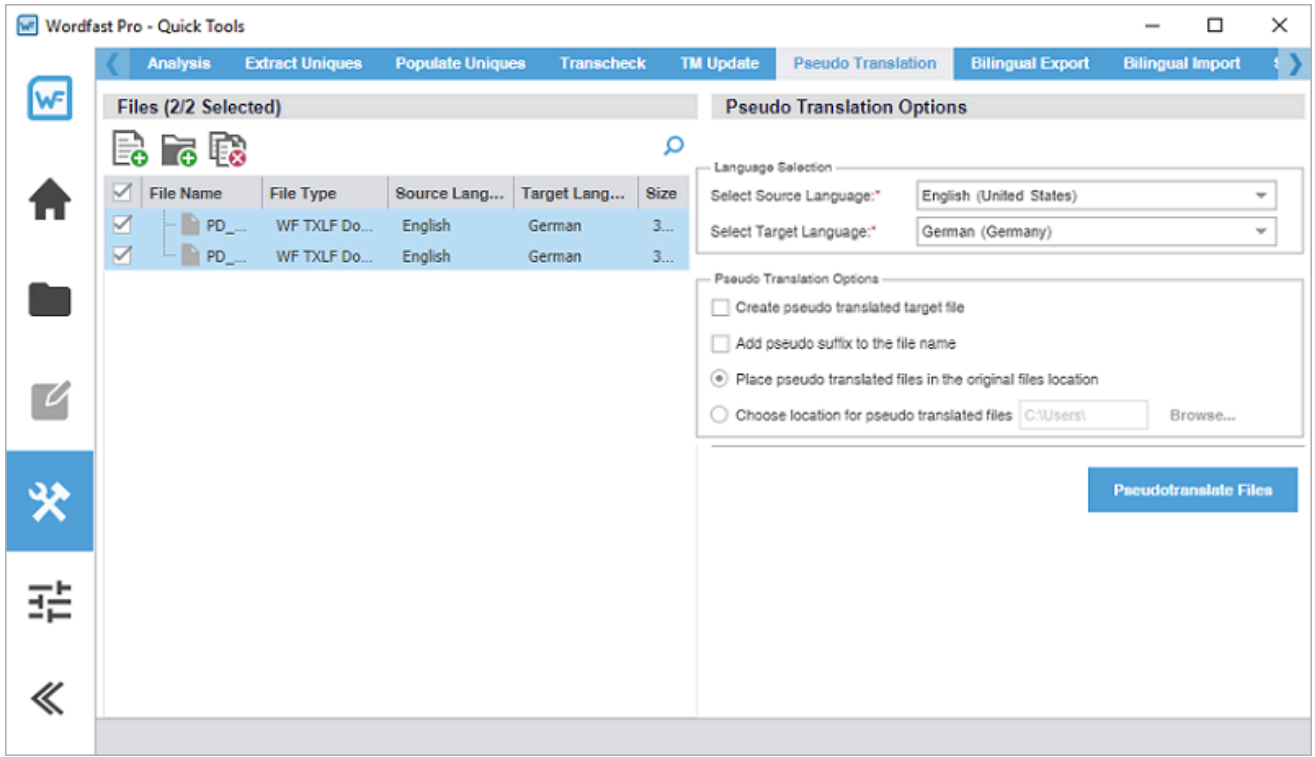

2. On the **TXLF Files** panel, choose one of the following actions:

To search the **File Name** column for a particular string, enter the search string in the available search field next to the **Search** icon **O** on the **TXLF Files** panel.

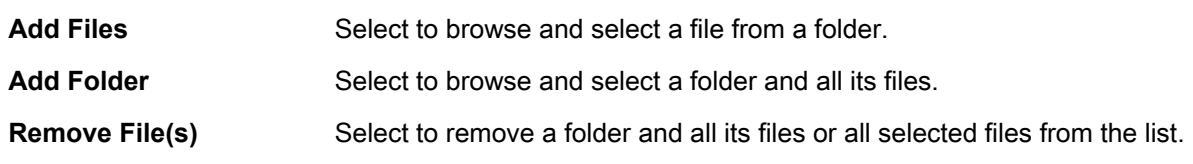

- 3. Select a **Source Language** and **Target Language** for the **Language Selection** section.
- 4. (Optional) In the **Pseudo Translation Options** section, select either or both options for creating a target file and adding a suffix to the target filename, then select an option to either place it next to the source file or to browse and select an alternate location.
- 5. Select **Pseudotranslate Files**.

 $\mathbf{i}$ 

6. (Optional) On the **Progress bar** dialog, you can select **Always run in background** to preserve the background batch action for future analysis actions, then select **Run in Background**.

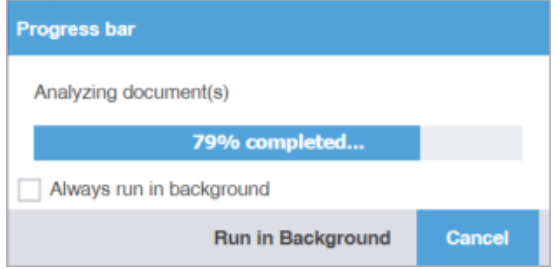

7. If you chose to run **Pseudotranslate Files** in the background, you can monitor its progress.

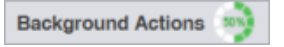

ă.

If you choose to run more than one batch action in the background, each action will have its own progress bar.

The pseudo-translation is created and a successful completion message is displayed.

### Quick tools bilingual export

Use **Bilingual Export** to export the TXLF file with highlighted glossary terms to a .DOC or .DOCX format for edit and translation of the content using Microsoft Word (Word).

> You must not edit the exported table format. This includes merging or expanding segments and adding text outside of the target or notes column. Editing the exported table format will result in errors during bilingual import.

To conduct a Quick Tools bilingual export:

1. In the **Quick Tools** view, select the **Bilingual Export** tab, if not already selected.

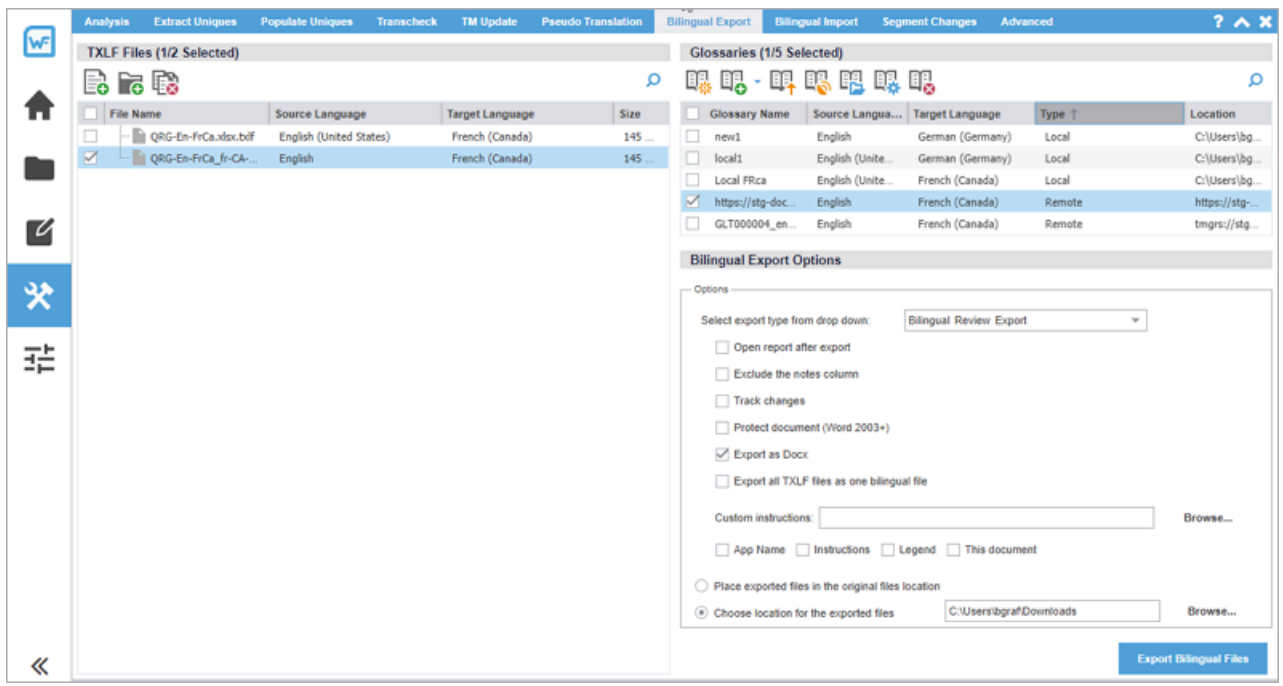

2. On the **TXLF Files** panel, choose one of the following actions:

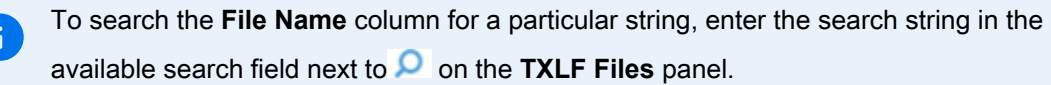

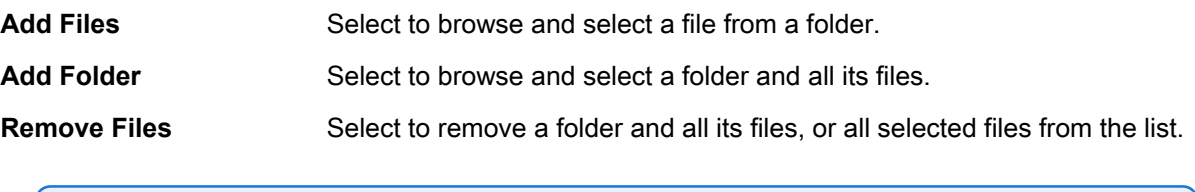

To search the **File Name** column for a particular string, enter the search string in the available search field next to **O** on the **Glossaries** panel.

3. On the **Glossaries** panel, choose one of the following actions:

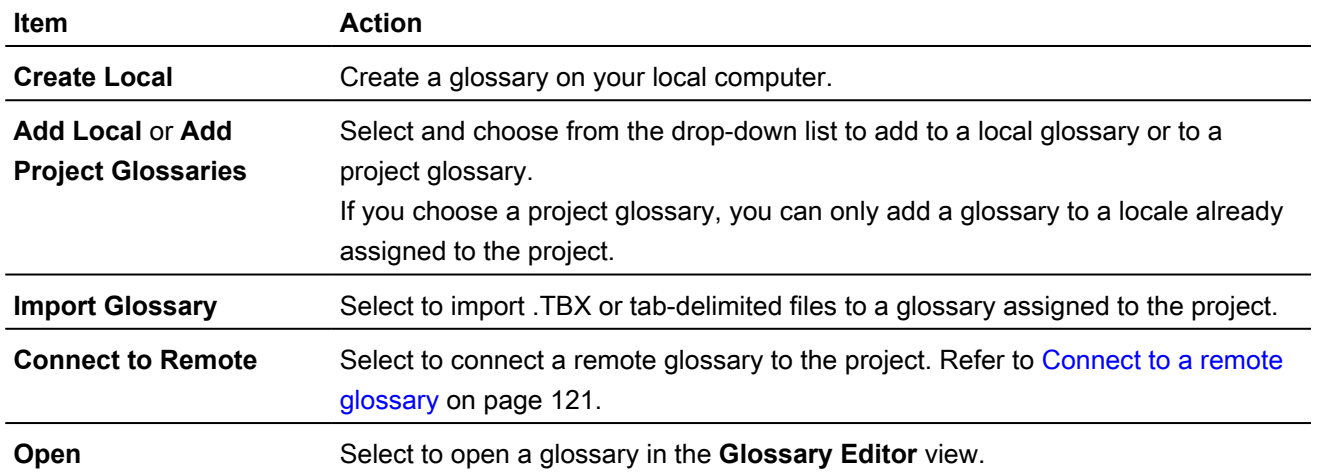

 $\mathbf{i}$ 

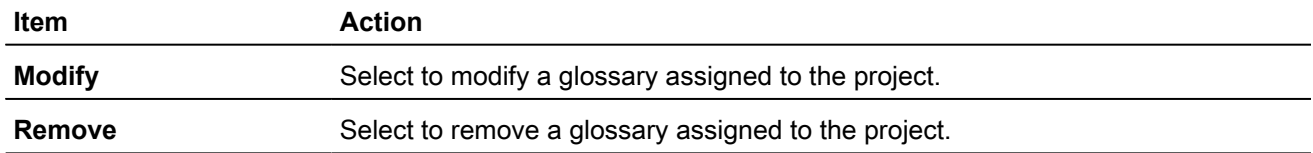

4. On the **Bilingual Export Options** panel, choose your export options.

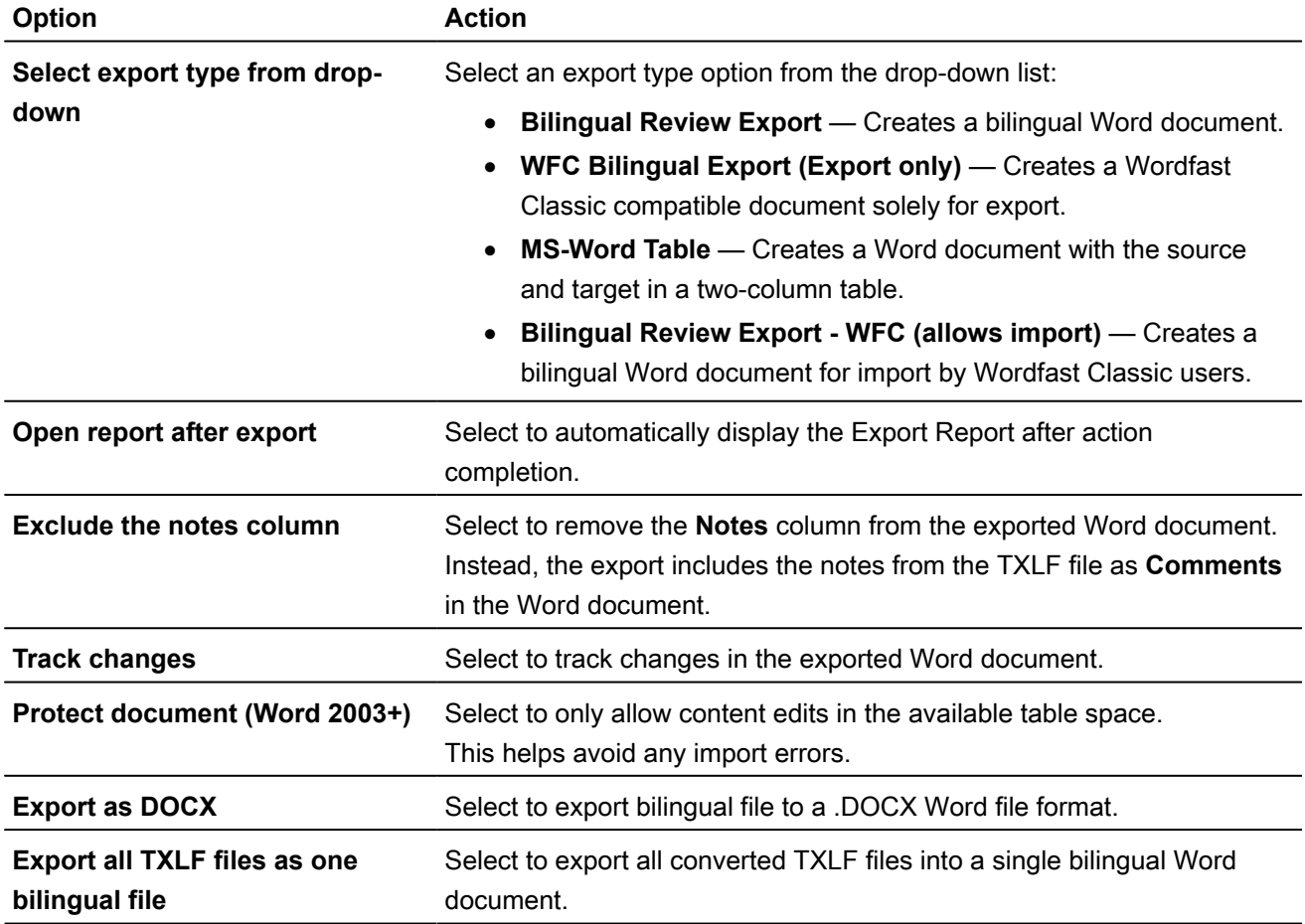

- 5. (Optional) Either browse to and select a **Custom instructions** text file, or choose any of the following options to include in the file, using default instructions:
	- App Name
	- Instructions
	- Legend
	- This document
- 6. Choose to either use the original file location, or browse and select an alternate location.
- 7. Select **Export Bilingual Files**.

8. (Optional) On the **Progress bar** dialog, you can select **Always run in background** to preserve the background batch action for future analysis actions, then select **Run in Background**.

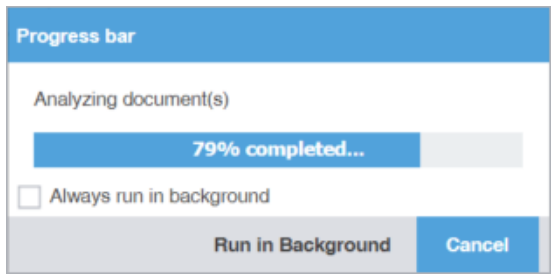

9. If you chose to run **Export Bilingual Files** in the background, you can monitor its progress.

**Background Actions** 

If you choose to run more than one batch action in the background, each action will have its own progress bar.

Each exported document is saved to the specified folder on your local computer. The example does not include any custom content.

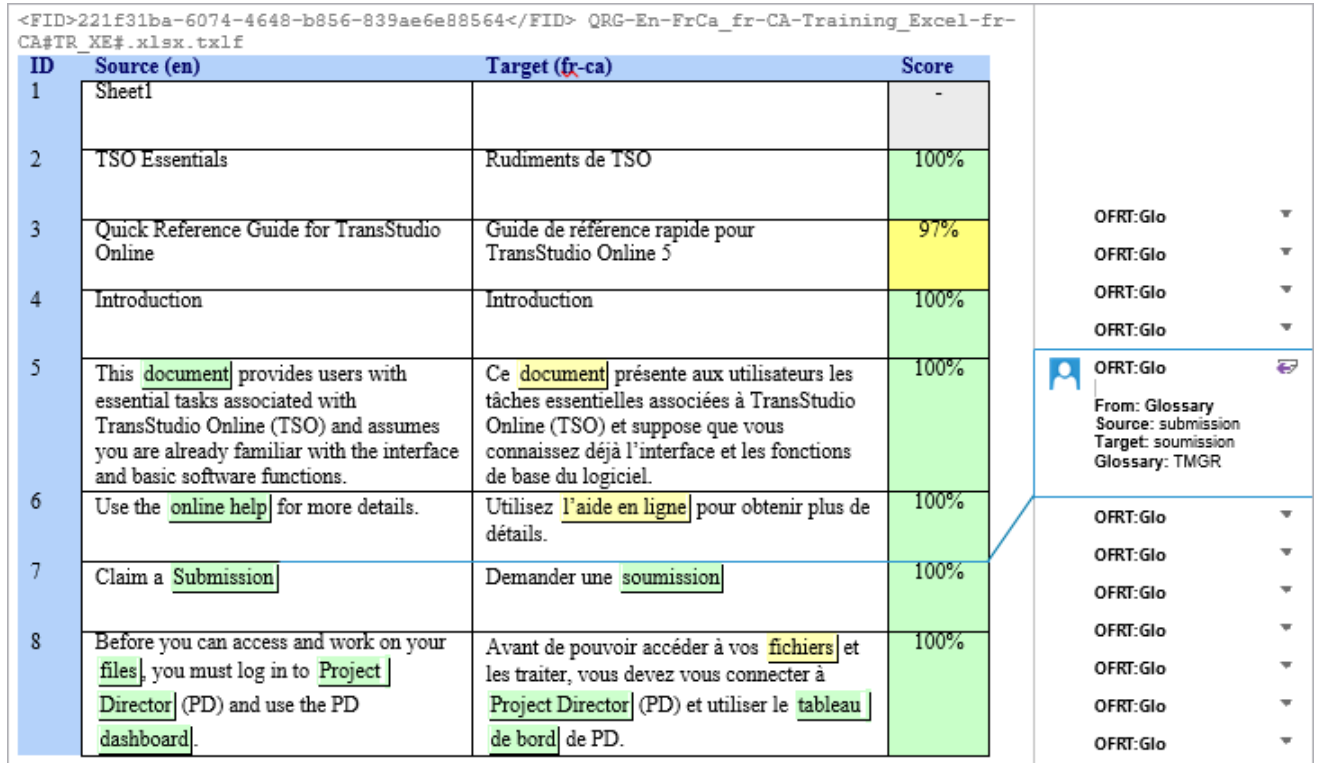

10. (Optional) View the bilingual files at the location you specified on your computer.

#### Quick tools bilingual import

Use **Bilingual Import** to re-import your translated or edited Microsoft Word (Word) bilingual export document.

**Bilingual Import** options allow you to open a report, accept tracked changes, and create a merged file from a translated Word document.

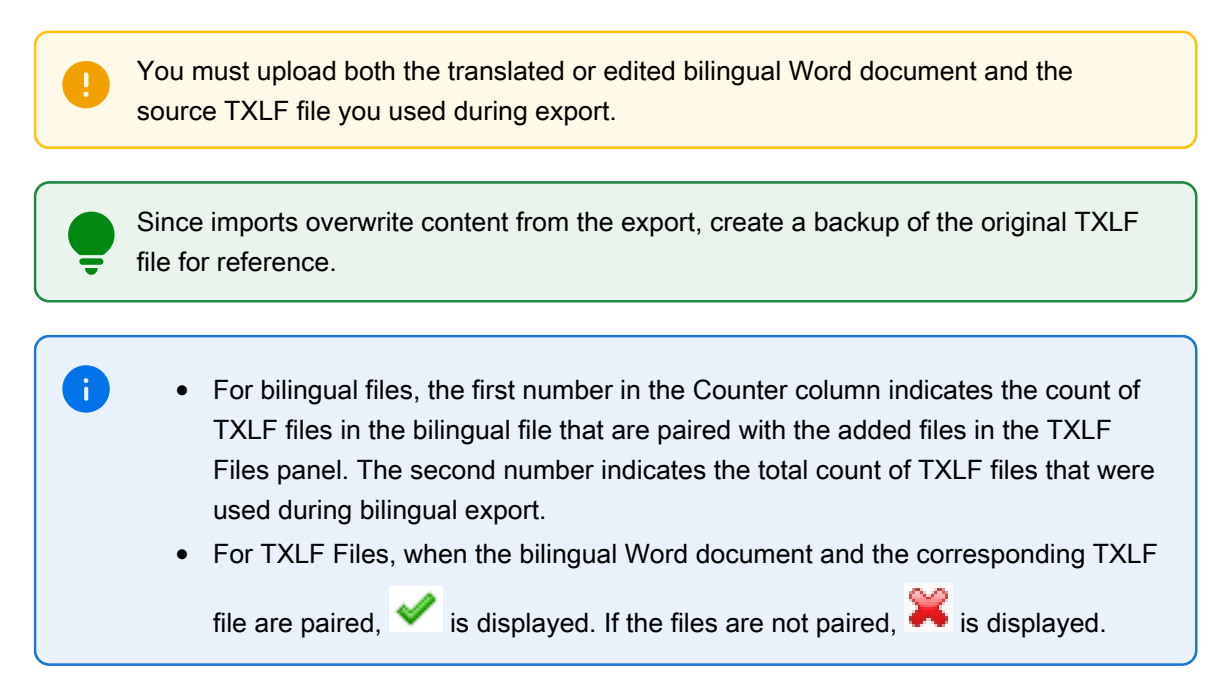

To conduct a Quick Tools bilingual import:

1. In the **Quick Tools** view, select the **Bilingual Import** tab, if not already selected.

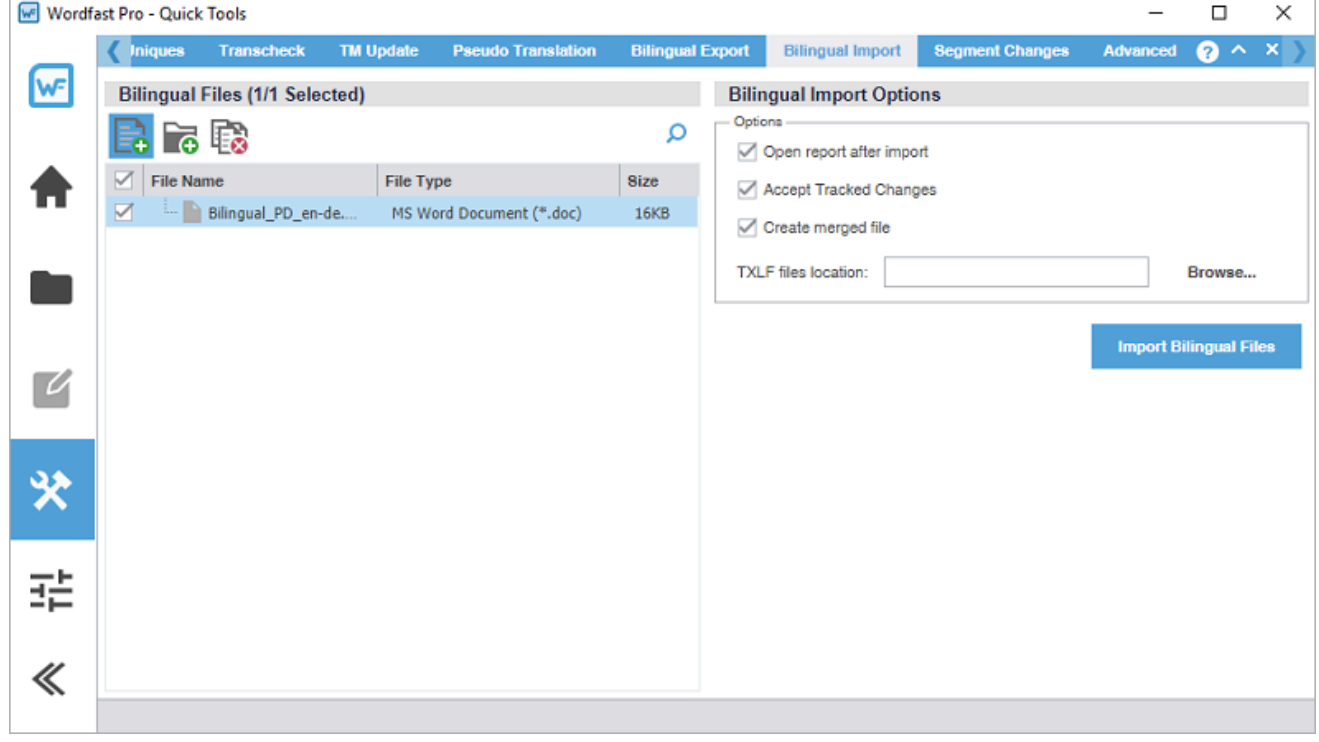

2. On the **Bilingual Files** panel, choose one of the following actions:

To search the **File Name** column for a particular string, enter the search string in the available search field next to **O** on the **Bilingual Files** panel.

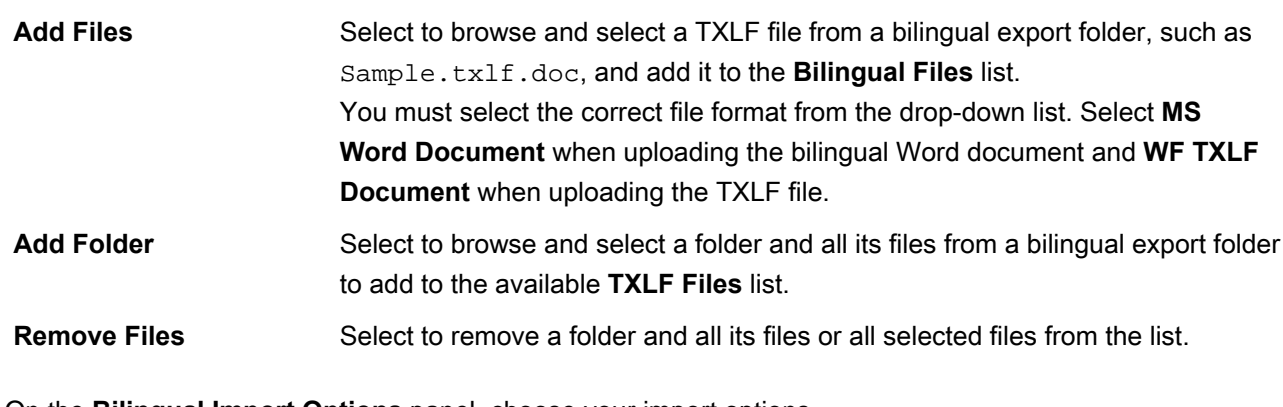

3. On the **Bilingual Import Options** panel, choose your import options.

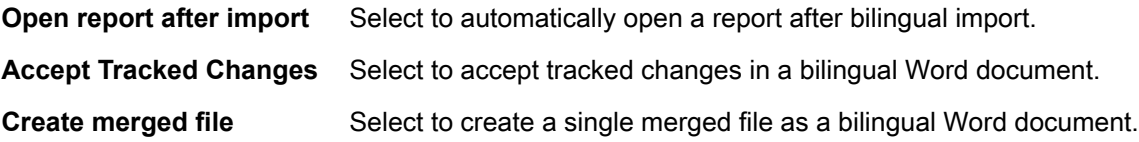

- 4. Browse to and select a TXLF files import location.
- 5. Select **Import Bilingual Files**.

Files excluded during export are ignored during import.

6. (Optional) On the **Progress bar** dialog, you can select **Always run in background** to preserve the background batch action for future analysis actions, then select **Run in Background**.

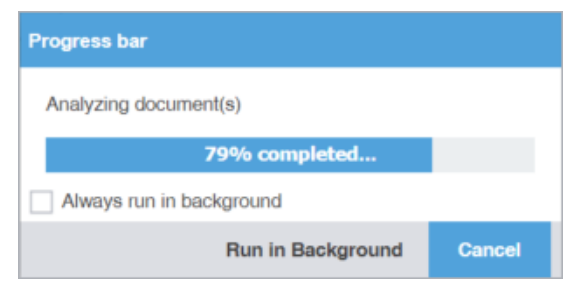

7. If you chose to run **Import Bilingual Files** in the background, you can monitor its progress.

**Background Actions** 

If you choose to run more than one batch action in the background, each action will have its own progress bar.

The translations and edits in the bilingual export Word document are imported into the specified TXLF file on your local computer.

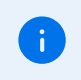

ă.

The import overwrites the TXLF file content with the imported bilingual Word document content.

#### Segment changes

You can run a Segment Changes Report on one or more project files to view the history of changes to a segment. The report includes the segment ID, TM score, source and target content with the highlighted changes, username, time stamp, and translator notes. This is particularly useful in workflows that involve multiple people.

To generate a segment changes report:

1. In the **Quick Tools** view, select the **Segment Changes** tab, if it is not already selected.

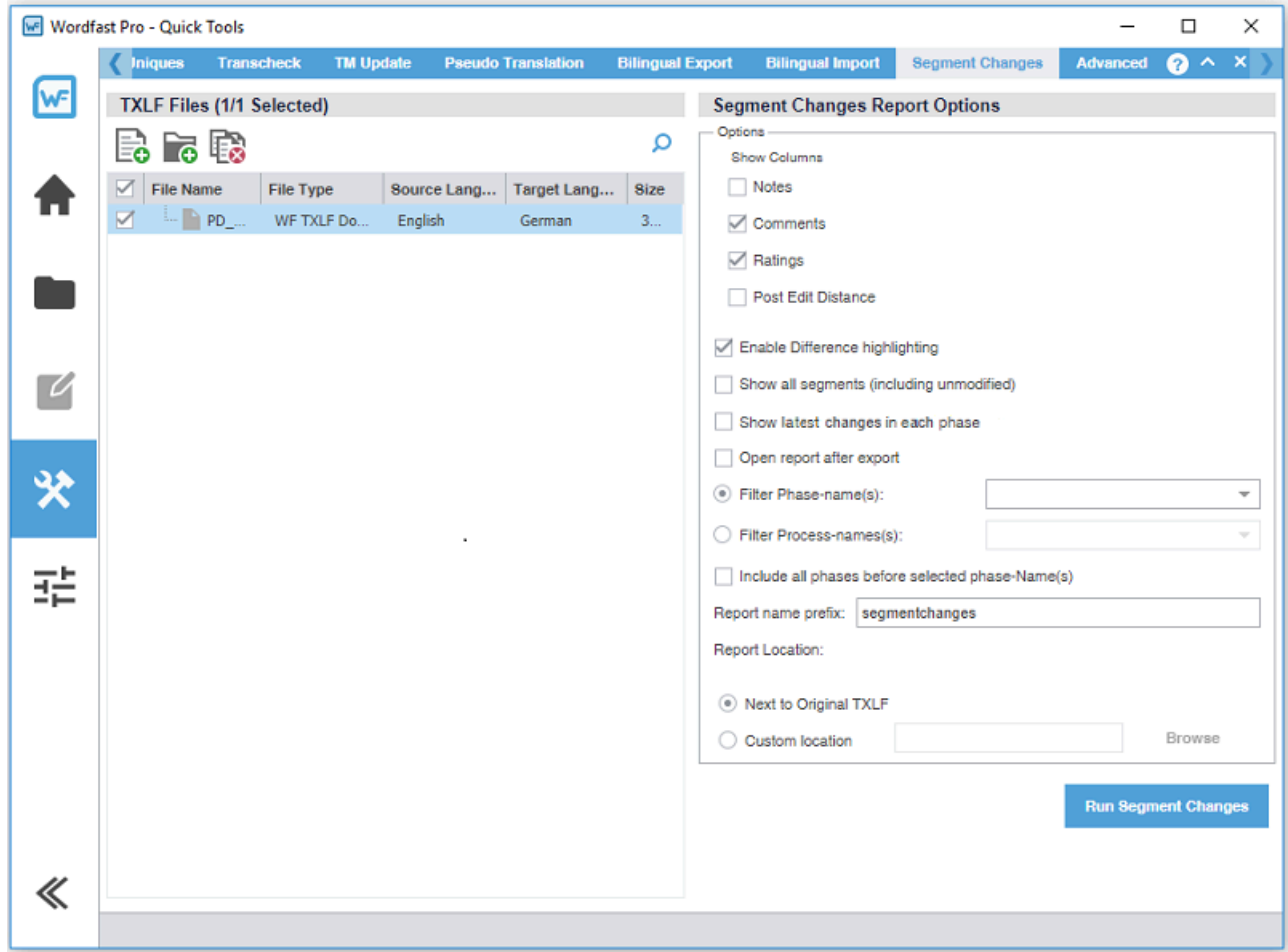

2. On the **TXLF Files** panel, choose one of the following actions:

To search the **File Name** column for a particular string, enter the search string in the available search field next to **O** on the TXLF Files panel.

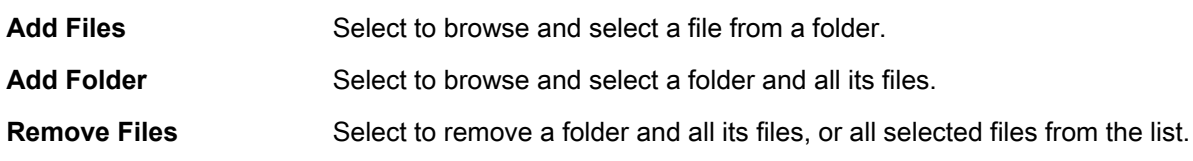

- 3. Select one or more files for the Segment Changes Report.
- 4. On the **Segment Changes Report Options** pane, choose from the following options:
	- **Show Columns** option—Select any of the column options. The report does not include any columns you do not select with this option.
	- **Enable Difference highlighting**
	- **Show all segments (including unmodified)**
	- **Show latest changes in each phase**
	- **Open report after export**
	- **Filter Phase-name(s)**—Select a phase name from the drop-down list to filter by the project's workflow phases.
	- **Filter Process-name(s)**—Select a process name from the drop-down list to filter by the project's processes.
	- **Include all phases before selected phase-Name(s)**
- 5. (Optional) Use the default prefix of **segmentchanges** or enter a custom prefix.
- 6. Choose one of the following actions:
	- Select **Next to Original TXLF** to save the segment changes report next to the original TXLF file.
	- Browse and select the **Custom location** folder where you want to save the segment changes report.
- 7. Select **Run Segment Changes**.

The Segment Changes Summary is displayed.

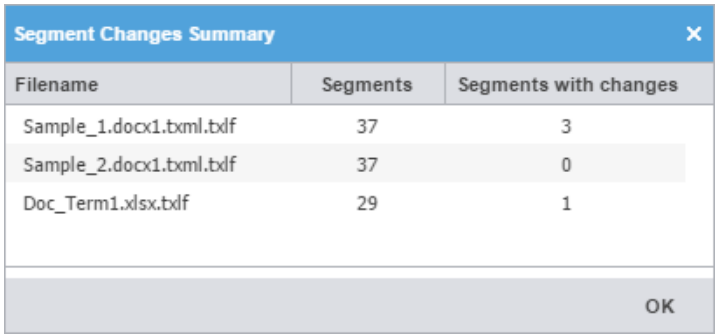

8. After review, select **OK**.

#### 9. (Optional) Go to the designated location and view the Segment Changes Report.

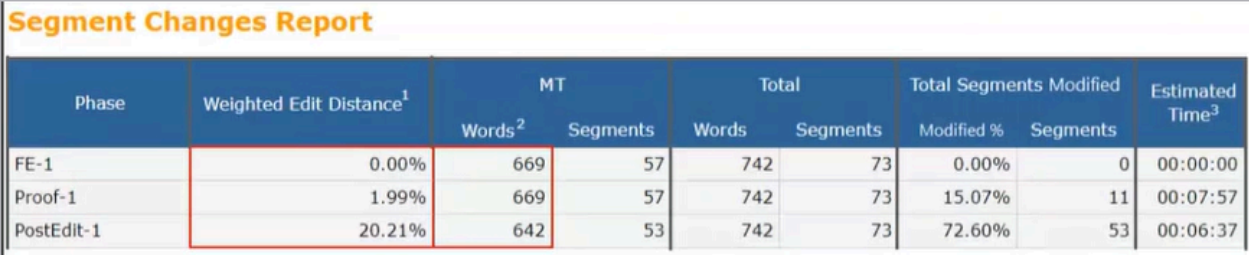

<sup>1</sup>Weighted Edit Distance = Average PED (Post Edit Distance) of all MT segments

- weighted East Distance = Average PED (Post Eat Distance) or all mi-segments<br>
<sup>2</sup> MT word count = All MT Segments including modified and un-modified<br>
<sup>3</sup>Only includes time actively spent on modifying segments. (Note: does

#### **File Summary**

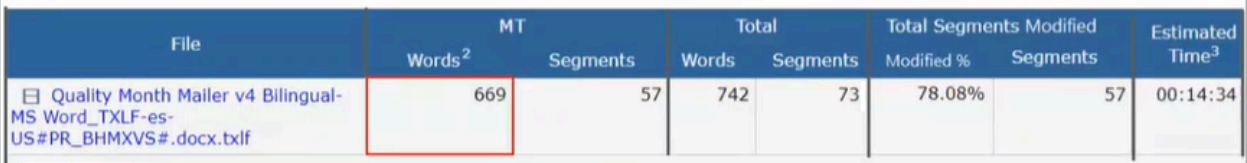

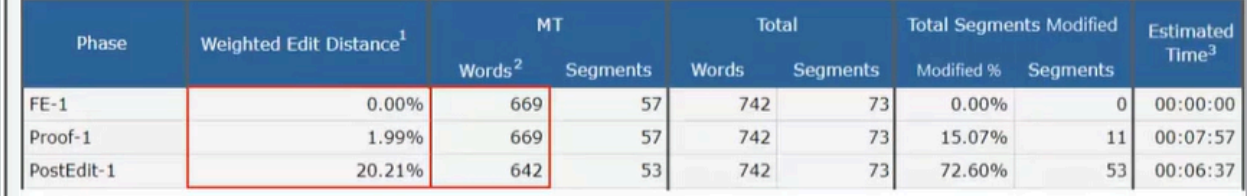

## 16.Advanced quick tools

The **Advanced** tab gives you access to several advanced features, each with its own independent action or set of actions.

#### Lock or unlock segments

You can quickly lock or unlock segments in the .TXLF files you select. You can lock 100% or context matches to prevent translators or editors from making changes to them.

To lock or unlock segments:

1. In the **Quick Tools** view, select the **Advanced** tab, if it is not already selected.

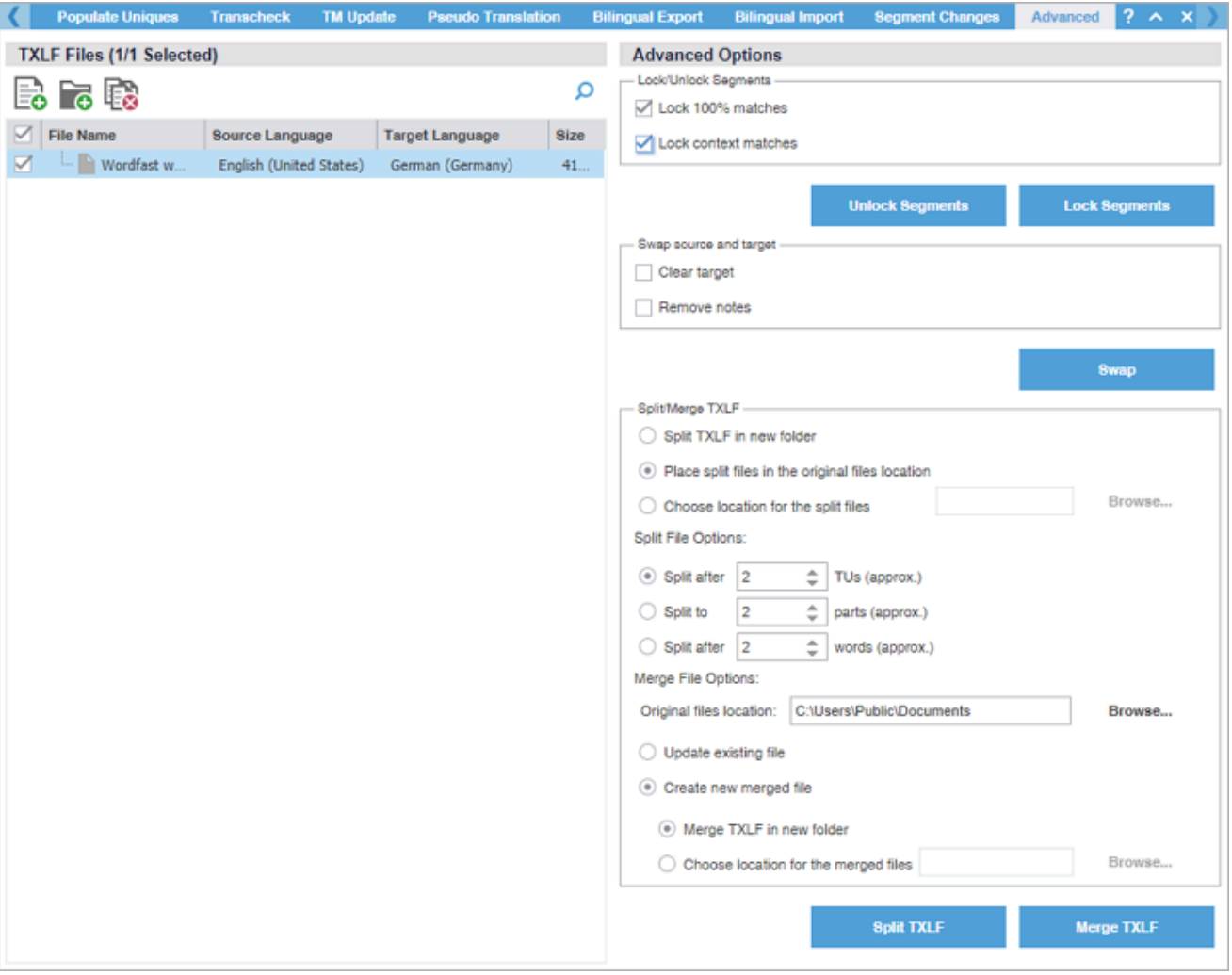

2. On the **TXLF Files** panel, choose one of the following actions:

To search the **File Name** column for a particular string, enter the search string in the available search field next to **O** on the TXLF Files panel.

Add Files Select to browse and select a file from a folder.

Add Folder Select to browse and select a folder and all its files.

**Remove Files** Select to remove a folder and all its files, or all selected files from the list.

- 3. On the **Lock/Unlock Segments** area, select one or both of the **Lock/Unlock Segments** options:
	- **Lock 100% matches**
	- **Lock context matches**
- 4. Select either **Unlock Segments** or **Lock Segments**.

The segments you selected are locked or unlocked.

### Swap the source and target

You can swap the source and target in translation files to create a back translation that validates the translated content.

To swap the source and target:

1. In the **Quick Tools** view, select the **Advanced** tab, if it is not already selected.

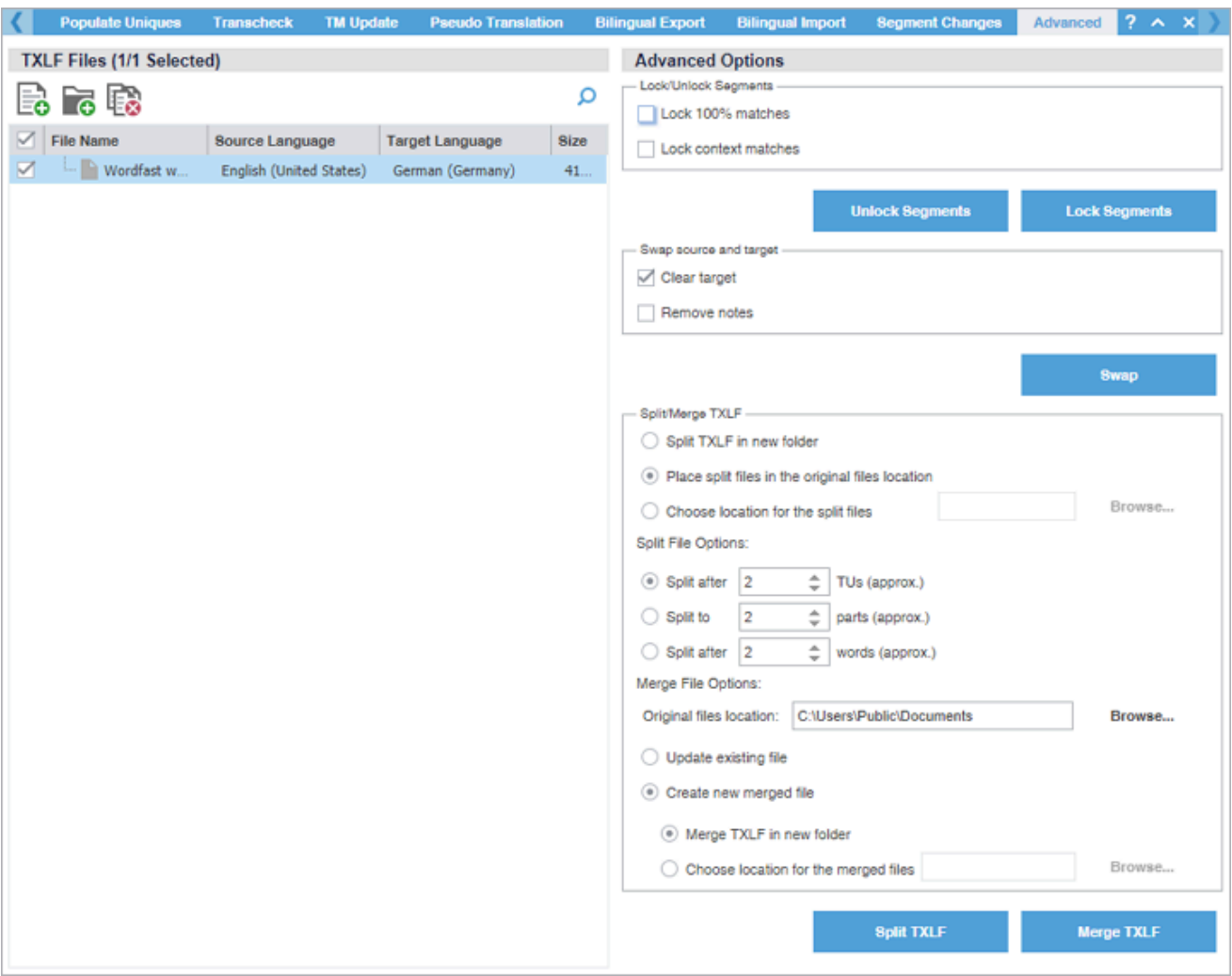

2. On the **TXLF Files** panel, choose one of the following actions:

To search the **File Name** column for a particular string, enter the search string in the available search field next to the **Search** icon **O** on the **TXLF Files** panel.

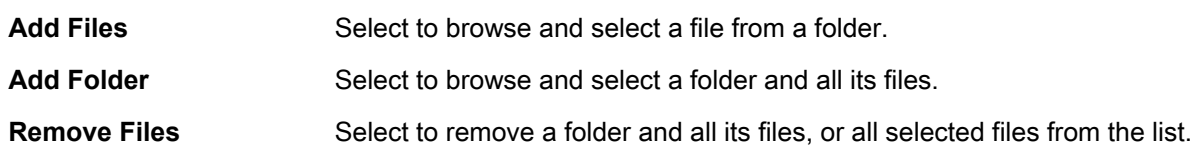

- 3. On the **Advanced Options** panel in the **Swap source and target** area, select **Swap**.
- 4. (Optional) Select either or both of the following options before selecting **Swap**.

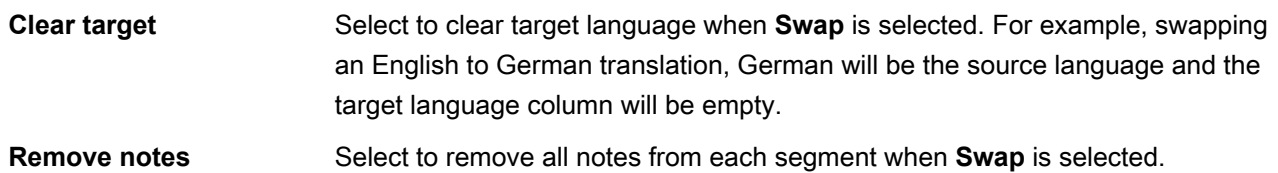

The source and target content is swapped.

### Split or merge a TXLF file

You can split files to break a large file into smaller files. You can set a specific number of translation units (TUs), parts, or words the translated content for each file. For example, you can break a file of 1,000 TUs into four files of 250 TUs each. If there is a remainder, the last file contains the remnant.

You can use a file merge to either update the original file or create a new merged file.

With either option, you designate a specific location to split or merge the files to.

To split or merge a TXLF file:

 $\mathbf{i}$ 

1. In the **Quick Tools** view, select the **Advanced** tab, if it is not already selected.

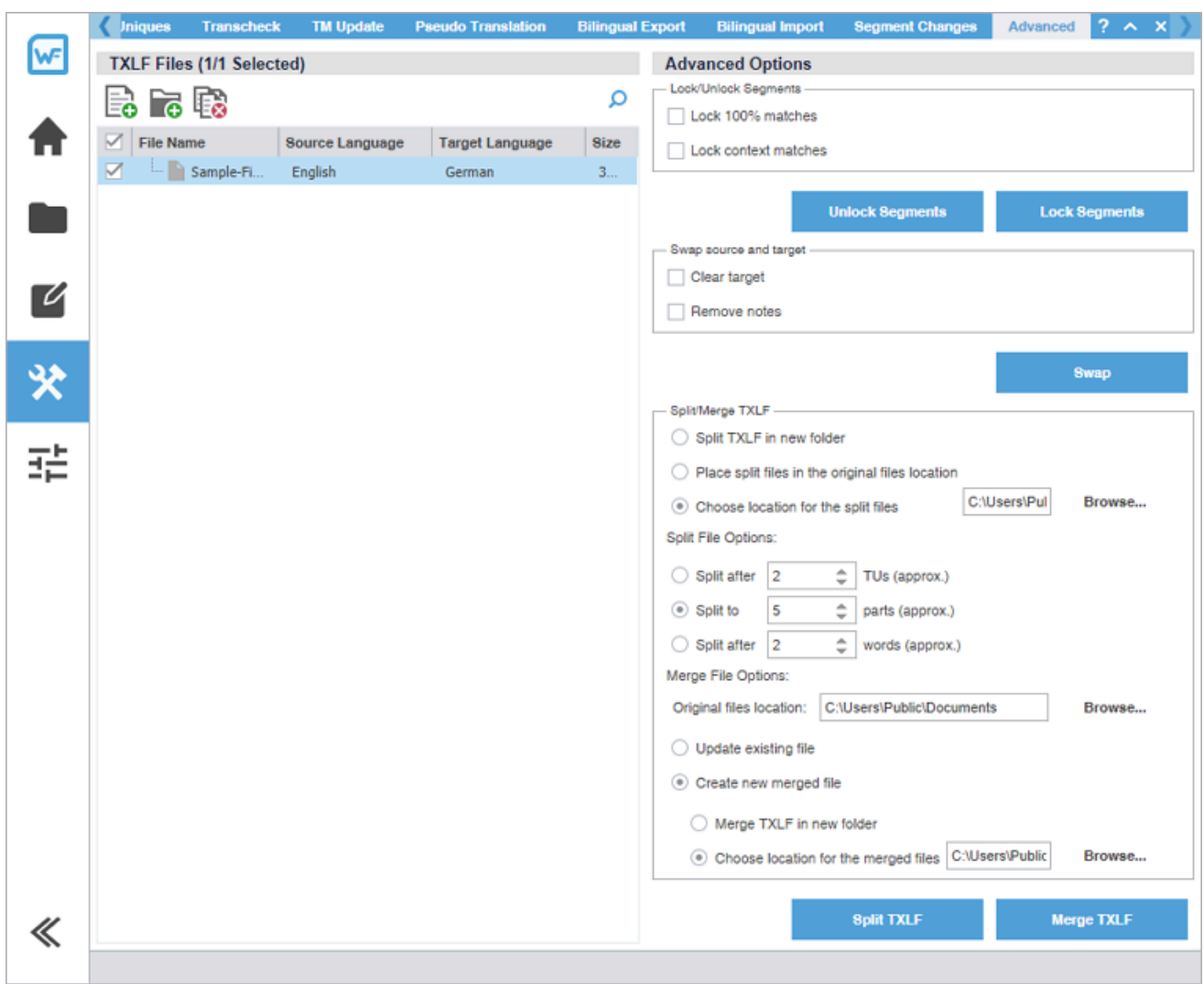

2. On the **TXLF Files** panel, choose one of the following actions:

To search the **File Name** column for a particular string, enter the search string in the  $\mathbf{i}$ available search field next to **O** on the TXLF Files panel.

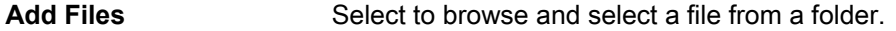

Add Folder Select to browse and select a folder and all its files.

- Remove Files Select to remove a folder and all its files, or all selected files from the list.
- 3. On the **Advanced Options** panel in the **Split/Merge TXLF** area, select one of the following:
	- **Split TXLF in new folder**
	- **Place split files in the original files location**
	- To **Choose location for the split files**, select **Browse...** to select a folder.
- 4. Select one of the following **Split File Options**:
	- **Split after x TUs (approx.)**
	- **Split to x parts (approx.)**
	- **Split after x words (approx.)**
- 5. If you have already split files, you can merge them back into a single TXLF file. To do so, on the **TXLF Files** panel, **Add Files** to be merged, then choose one of the following **Merge File Options**:

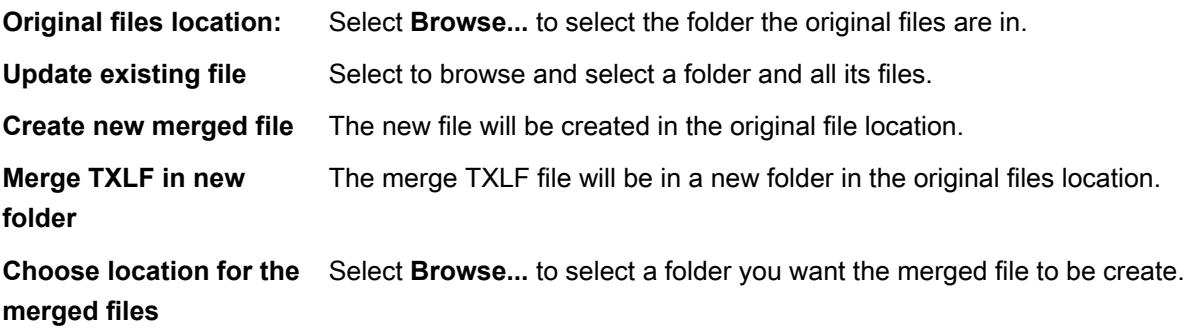

6. Select either **Split TXLF** or **Merge TXLF**.

The files you selected are split into multiple .TXLF files or are merged into a single .TXLF file format.

# 17. Configure preferences

Preference options control the functions available to you in the user interface. Configure preferences at either the project level or the file level.

#### • **General Preferences**

Use these to configure the user interface and **TXLF Editor** view preferences.

#### • **Current Project Preferences**

Use these to control settings unique to individual projects. Either you or your Project Manager can set project preferences.

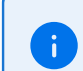

**New Project Preferences** displays if a project is not opened in the **Project List** view.

#### • **User Preferences**

Use these to manage your user preferences, including restoring them to the default state and exporting or importing them.

#### Configure color settings

The **Colors** preferences control color customization for specific types of content in **TXLF Editor** view.

When you change preferences from the default options, select **OK** to activate your selection. If you wish to return to the defaults, select **Restore Defaults** in **Advanced Settings**.

To configure colors used in the translation table:

1. On the **Sidebar**, select the **Preferences** icon  $\frac{1}{1}$ .

2. On the **Preferences** dialog, select **Colors** under **General Preferences**.

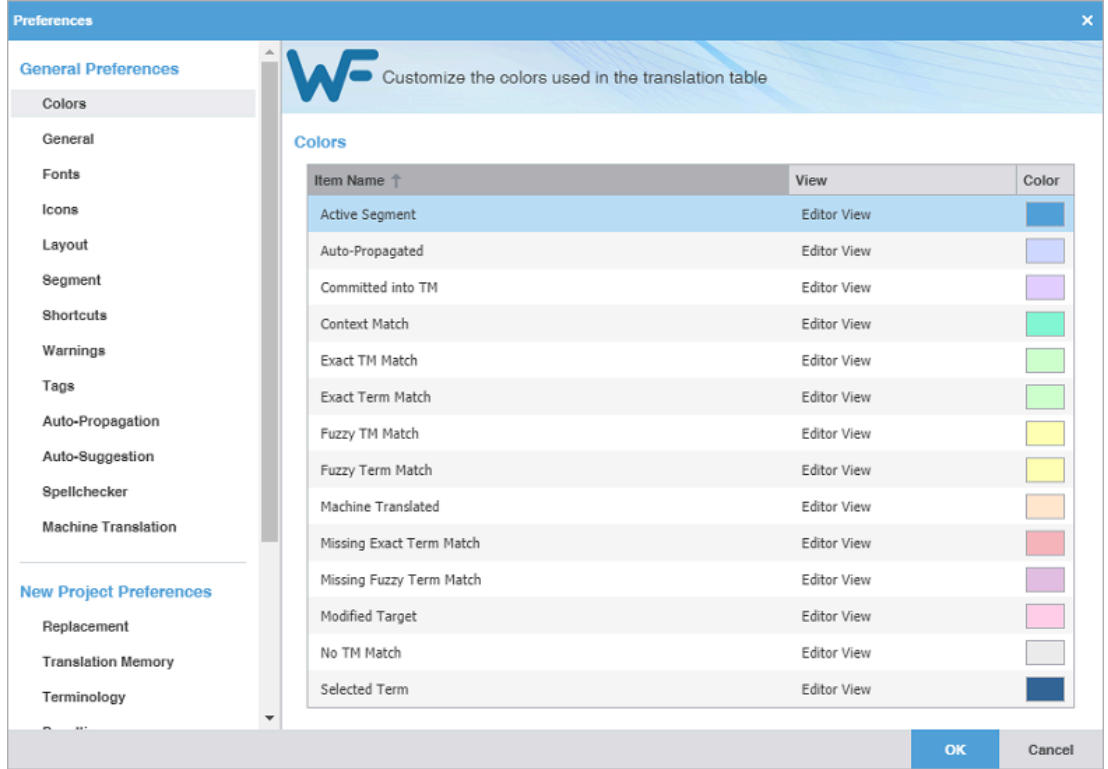

- 3. Select the color box for any **Item Name**, then select another color from the color palette on the **Color Picker** dialog.
- 4. Select **OK** to close the dialog.
- 5. Select **OK**.

#### Configure general settings

**General** preferences link a specific username to project-related content changes.

To customize general settings:

1. On the **Sidebar**, select the **Preferences** icon  $\frac{1}{1}$ .

2. On the **Preferences** dialog, select **General** under **General Preferences**.

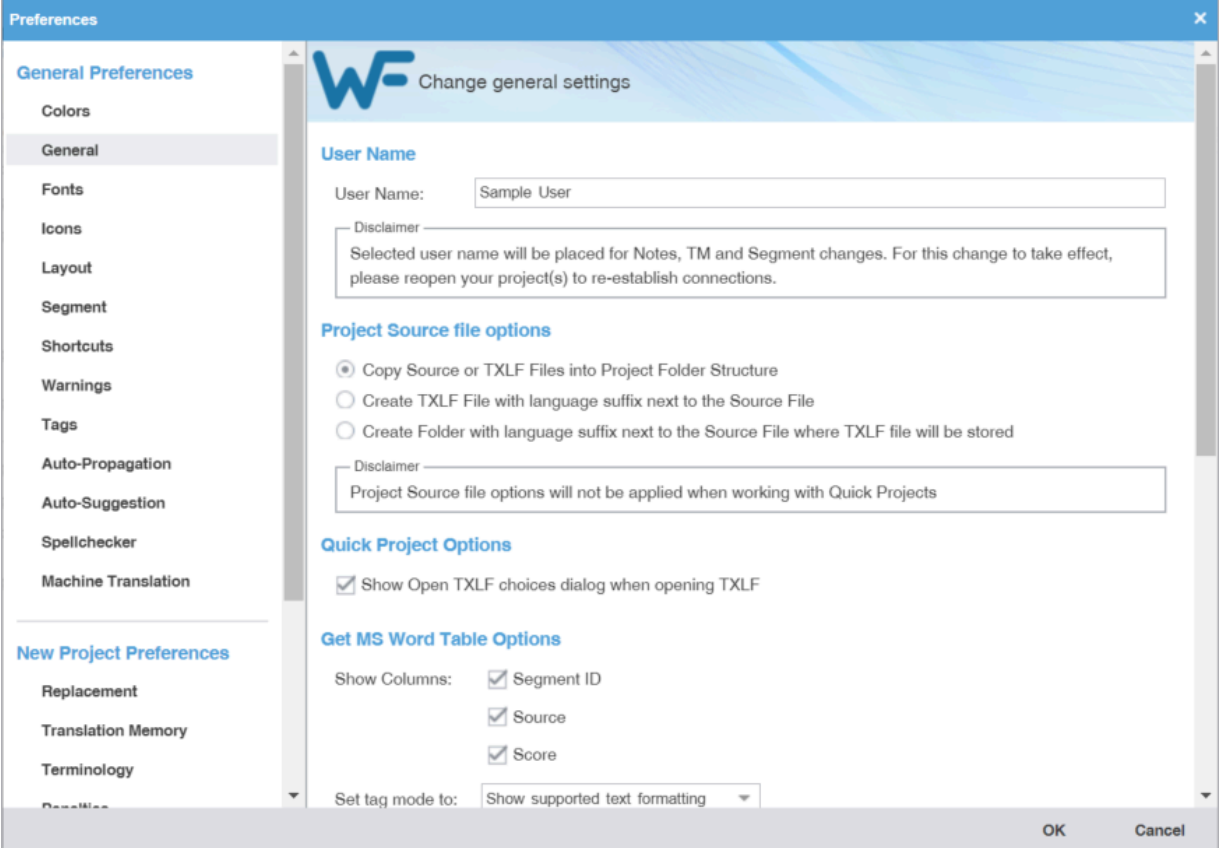

- 3. Enter the **User Name** for user identification on notes, TM, and segment changes.
- 4. Select one of the source file locations.

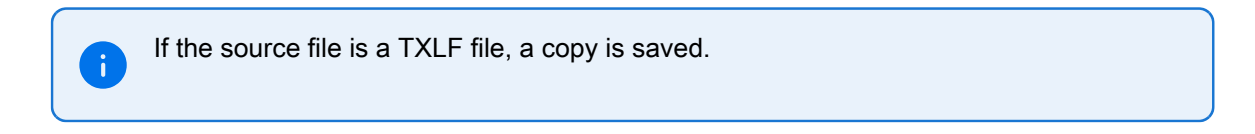

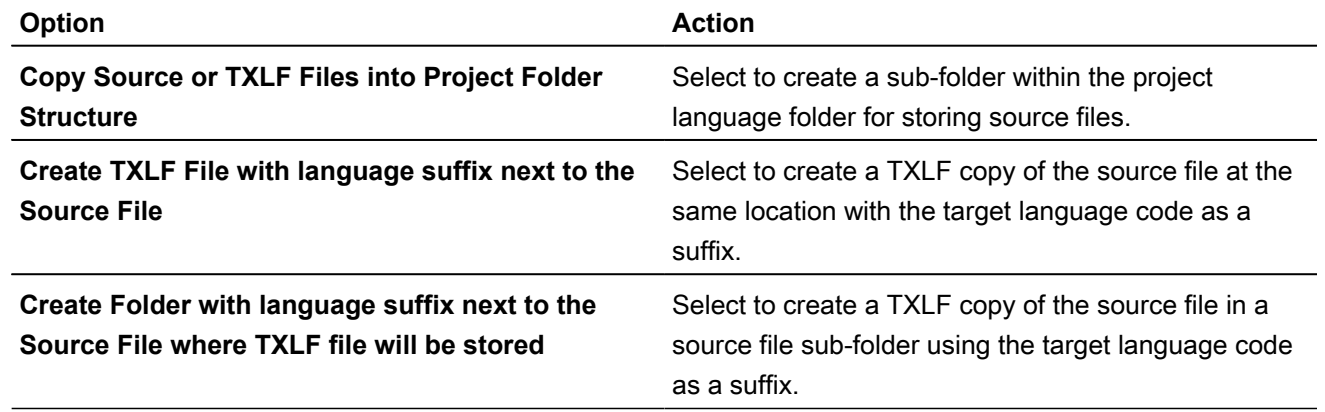

5. Select the **Quick Project Options** to show the **Open TXLF** choices dialog during the process of creating a Quick Project. Refer to [Open a TXLF file](#page-22-0) on page 23.

6. Select columns to include in the **Get MS Word Table Options**, then set the tag mode.

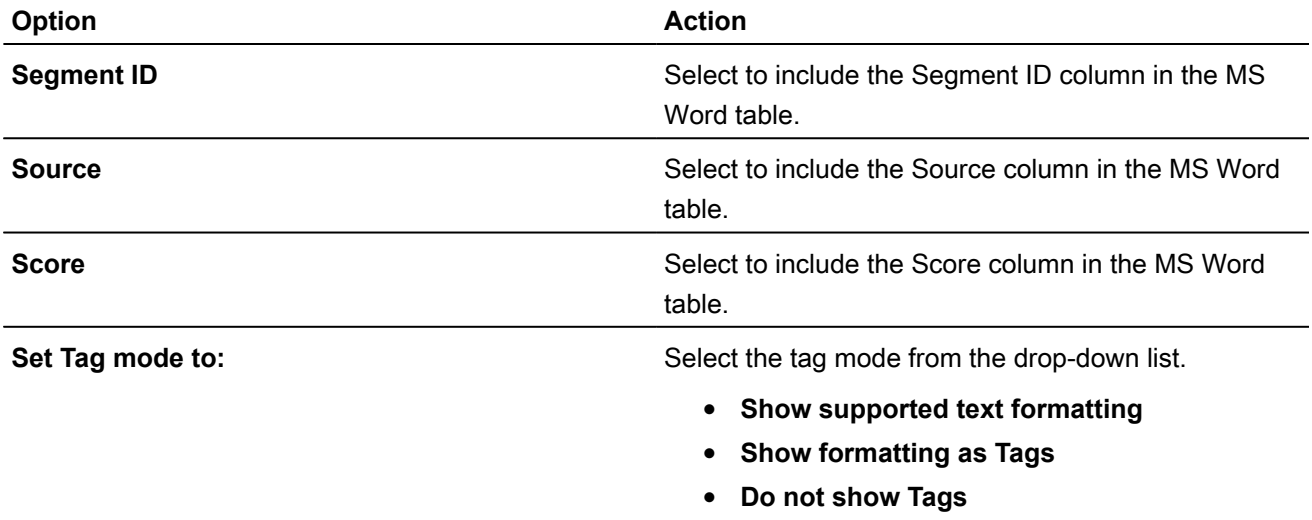

7. Select the **Bilingual Review Export** options to export a file with highlighted glossary terms in a Microsoft Word .DOC or .DOCX format.

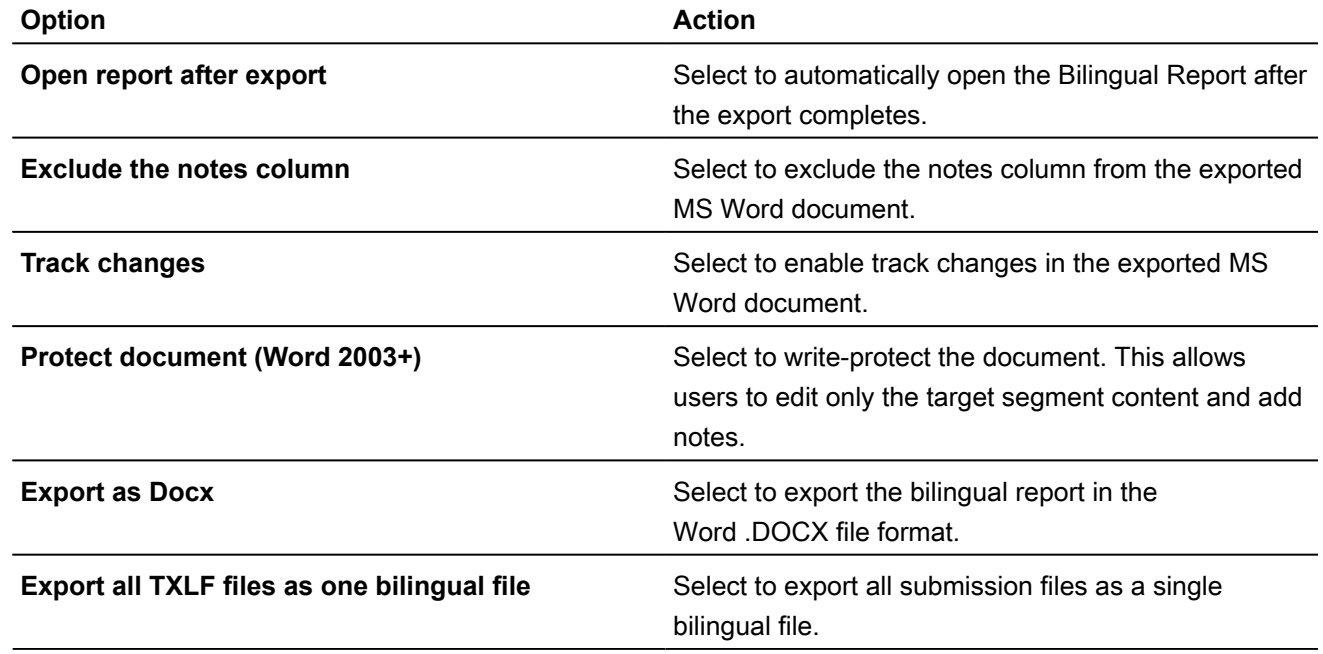

- 8. Select the option to display the dialog for running **Quick Tools** analysis and cleanup as batch actions that run in the background.
- 9. To automatically provide a live preview of the translated file when working in the **TXLF Editor**, enable the **Live Preview** option. This option supports MS Word .DOC and .DOCX, MS Powerpoint .PPT and .PPTX, and Markdown .MD source file formats.
- 10. Set the search depth when using the remote TM for your connected TM server type. The search depth is the number of segment results that can be viewed for a particular search within a remote TM.

### Configure fonts

Fonts preferences control customization of font type and size for application-wide functions, such as notes.

To configure fonts:

- 1. On the **Sidebar**, select the **Preferences** icon  $\frac{1}{n}$ .
- 2. Select **Fonts** under **General Preferences**.

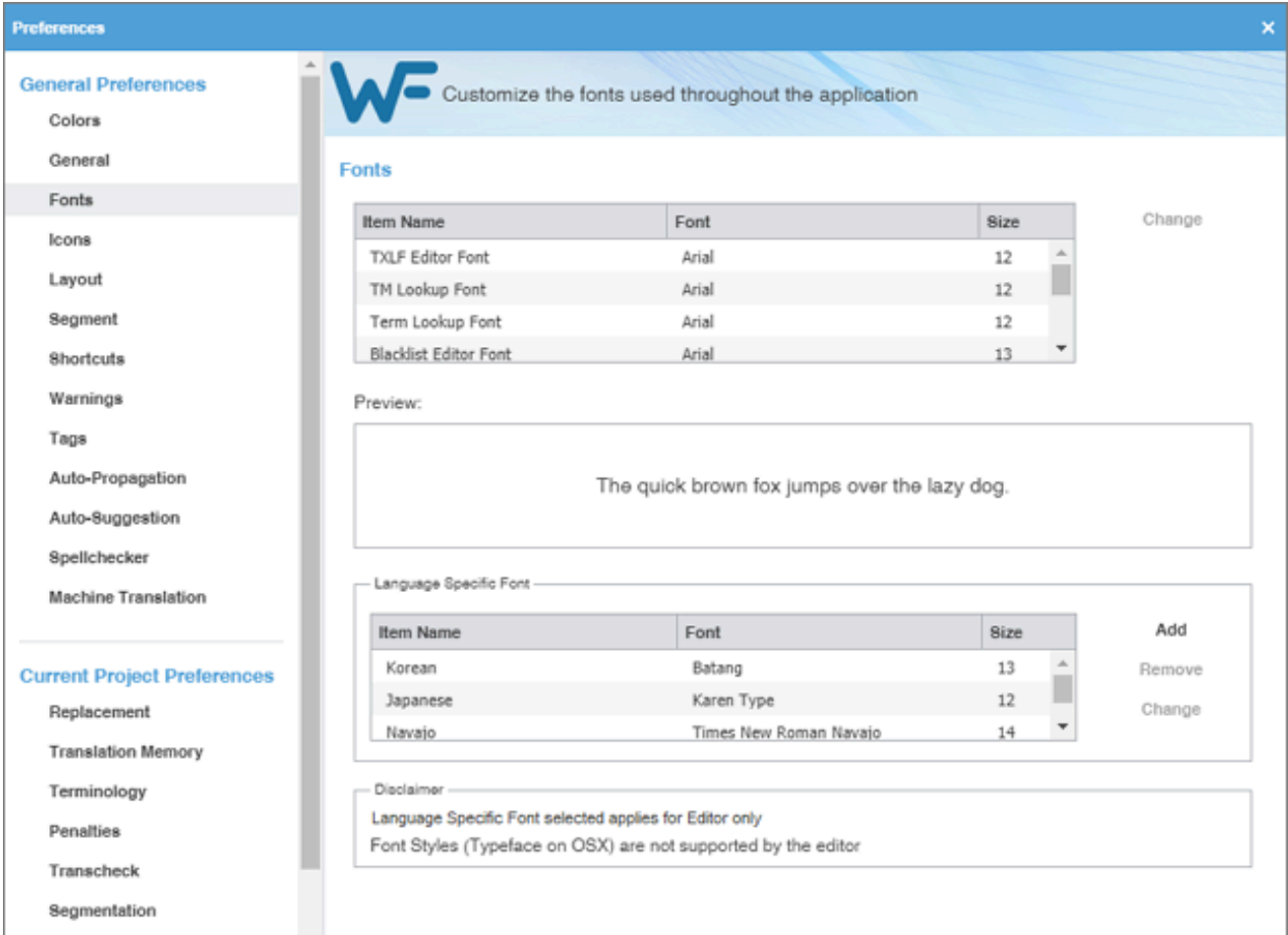

- 3. Select an application-specific font and size for an item name, such as **Segment History Font**.
- 4. Select **Change**. A sample of the selected font displays in the **Preview:** pane.
- 5. Select a language-specific font.
- 6. Add, remove, or change the language-specific font
- 7. Select **OK**.

#### Configure icon settings

**Icons** preferences control the relative size of the icon and include or exclude the icon title.

To configure icon settings:

1. On the **Sidebar**, select the **Preferences** icon  $\frac{1}{1}$ .
2. On the **Preferences** dialog, select **Icons** under **General Preferences**.

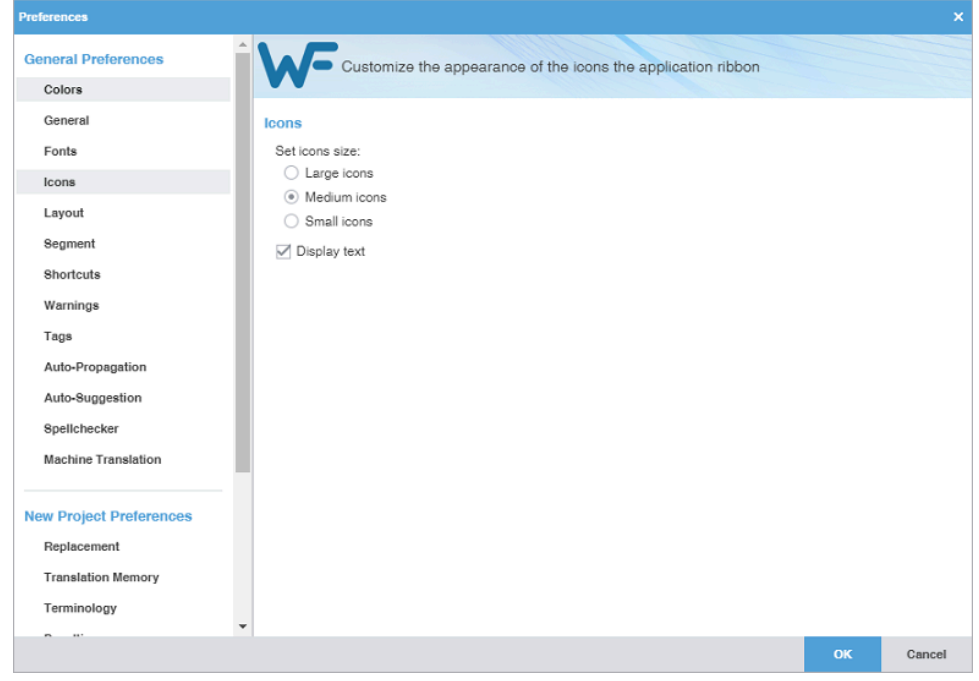

- 3. Select a size for application icons.
- 4. (Optional) Clear **Display text** to exclude icon description text.
- 5. Select **OK**.

#### Configure layout options

**Layout** preferences control the arrangement of user interface views.

To configure layout options:

1. On the **Sidebar**, select the **Preferences** icon  $\overrightarrow{f}$ .

2. Select **Layout** under **General Preferences**.

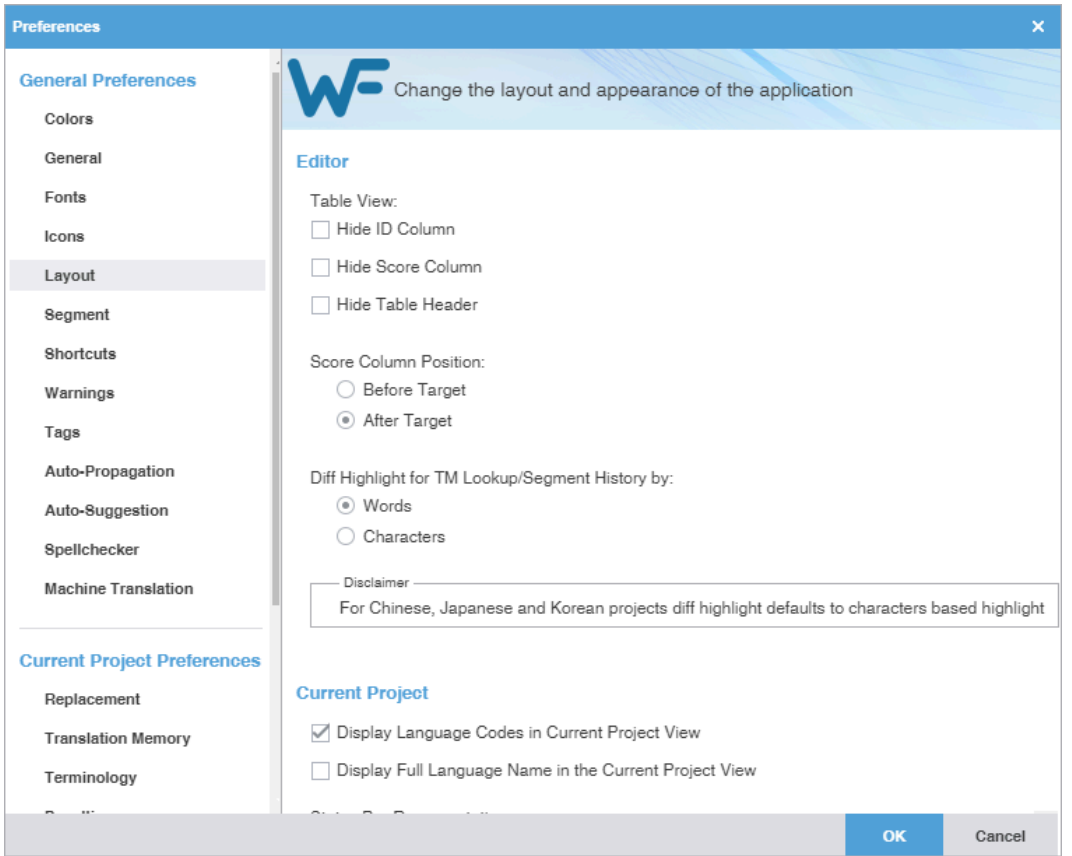

- 3. Modify the **Table View** layout to hide or show columns and headers. The default setting has none of these items selected.
- 4. Modify the TM **Score Column Position** layout for before or after the target column. The default setting is **After Target**.
- 5. Modify the TM **Difference Highlight** to highlight differences in **TM Lookup** and **Segment History** tabs based on words or characters. The default setting is **Words** except for CJK languages where the default is **Characters**.
- 6. Modify the **Current Project** layout to include the target language name or use a language code in the view.
- 7. Modify the **Status Bar Representation** layout in the **Current Project** view.

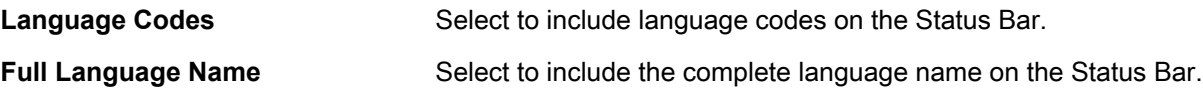

8. Select **OK**.

#### Configure segment actions

**Segment Actions** preferences control segment action behaviors, such as Smart Quotes or Smart Punctuation.

To configure segment actions:

1. On the **Sidebar**, select the **Preferences** icon **...** 

2. On the **Preferences** dialog, select **Segment** under **General Preferences**.

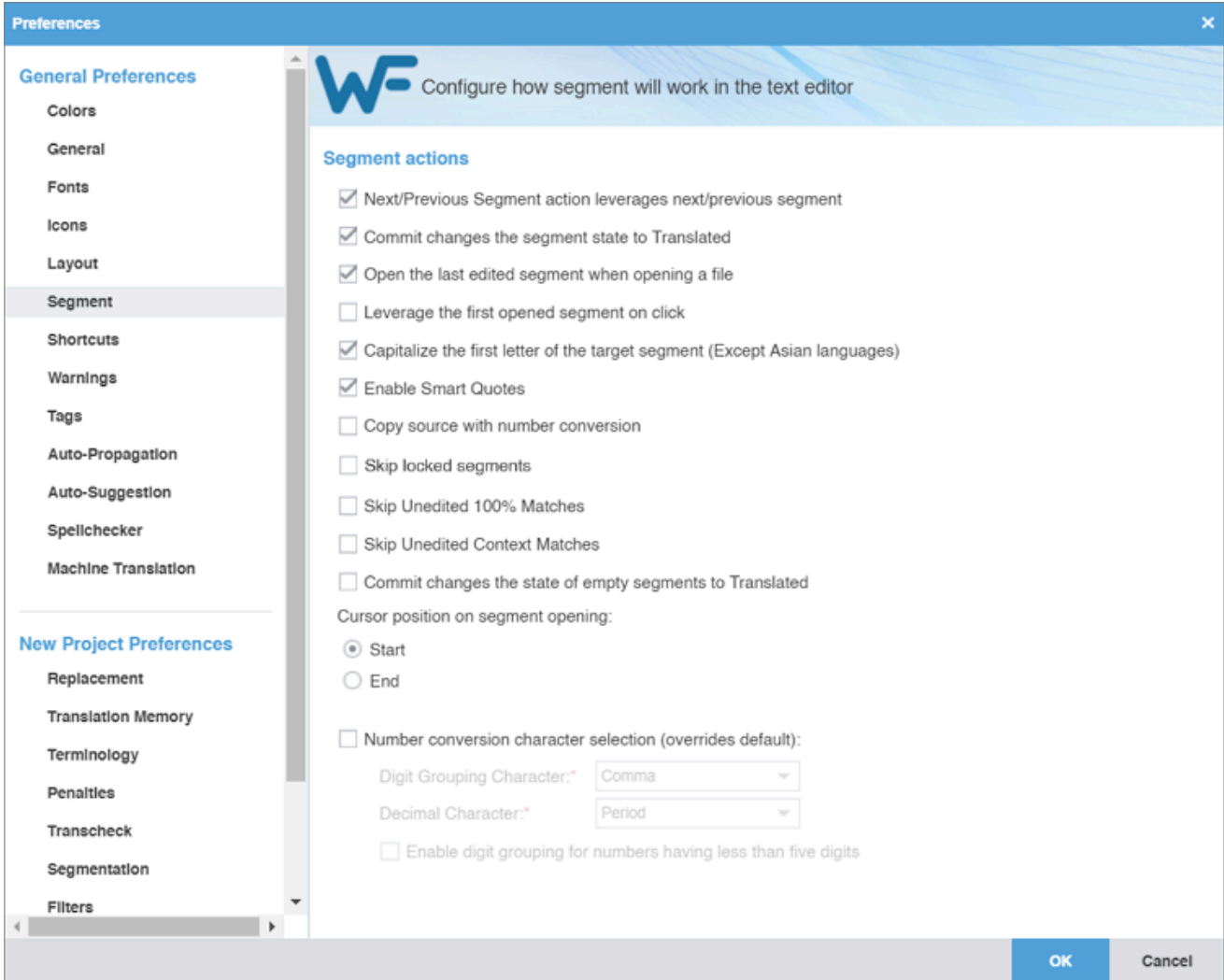

3. Select a segment option.

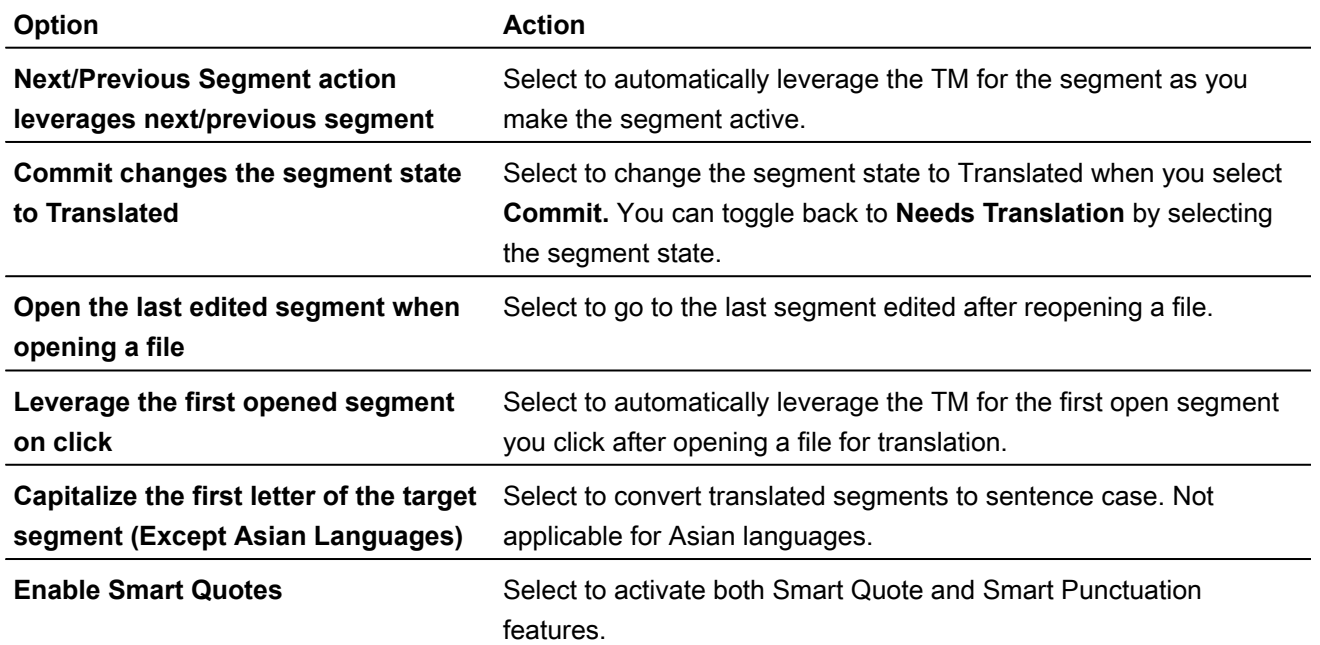

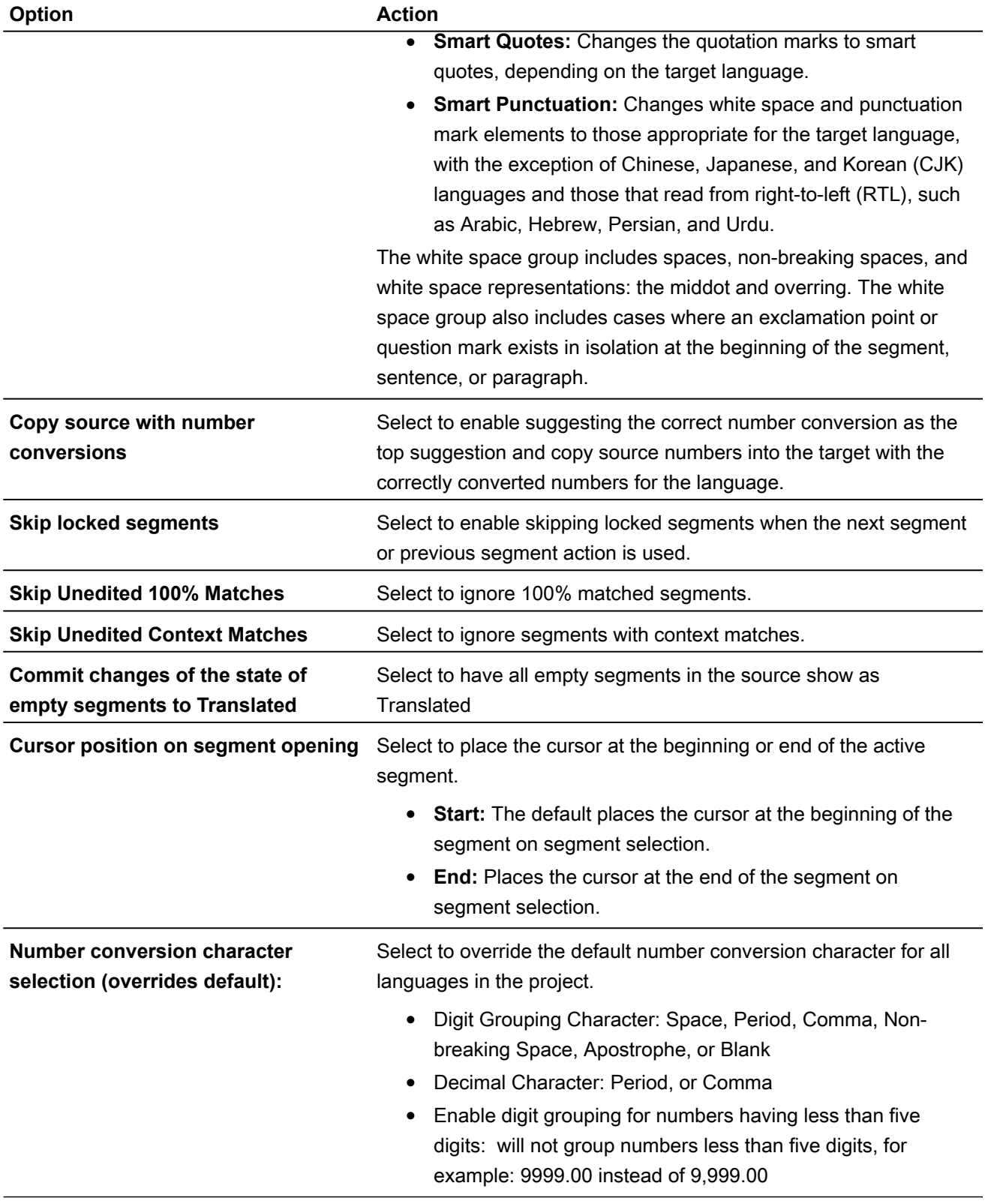

## Customize keyboard shortcuts

**Shortcuts** preferences control keyboard shortcuts for the commands that you frequently use.

To customize keyboard shortcuts:

- 1. On the **Sidebar**, select the **Preferences** icon  $\frac{1}{1}$ .
- 2. On the **Preferences** dialog, select **Shortcuts** under **General Preferences**.

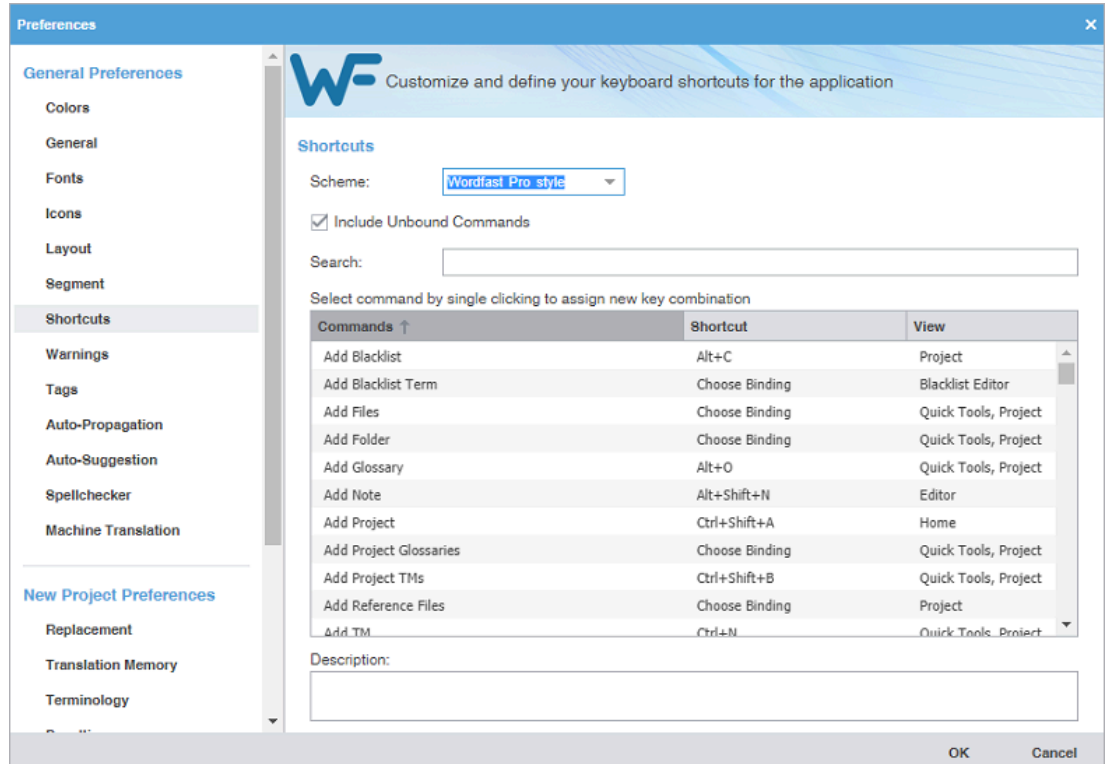

- 3. Select a style **Scheme** from the drop-down list.
- 4. Select a **Command** from the command list and enter a new sequence of keys in the **Shortcut** column, then select **OK**.

You cannot change the standard Windows keyboard shortcuts such as copy, paste, bold, or italic. When changing or creating new shortcut key sequences, the sequence must either begin with a **Ctrl**, **Alt**, or **Shift**, must use a function key, or use a combination of these.

5. (Optional) If you choose a shortcut key sequence already in use, a warning message notifies you that it will override the prior key sequence. Click **Yes** to save the new shortcut for a command.

The new shortcut key sequence is saved.

#### Configure warning messages

**Warnings** preferences control the type of warning notifications you receive.

To configure warning messages:

÷

2. On the **Preferences** dialog, select **Warnings** under **General Preferences**.

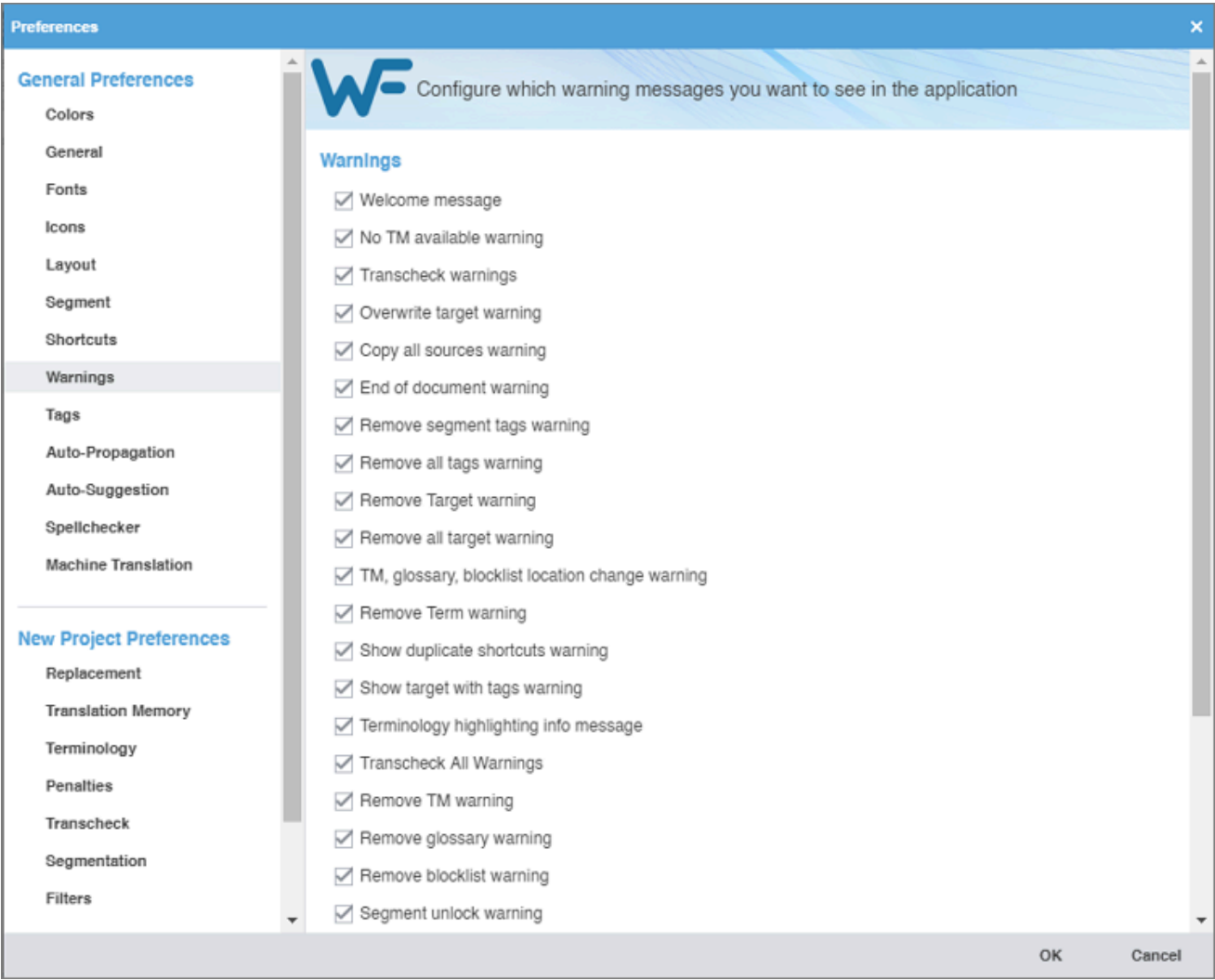

- 3. Select your warning notifications.
- 4. Select **OK**.

#### Configure tags and formatting

**Tags and Formatting** preferences control the tag mode, representation, and font size in the **TXLF Editor** view.

To configure tag and formatting options:

2. On the **Preferences** dialog, select **Tags** under **General Preferences**.

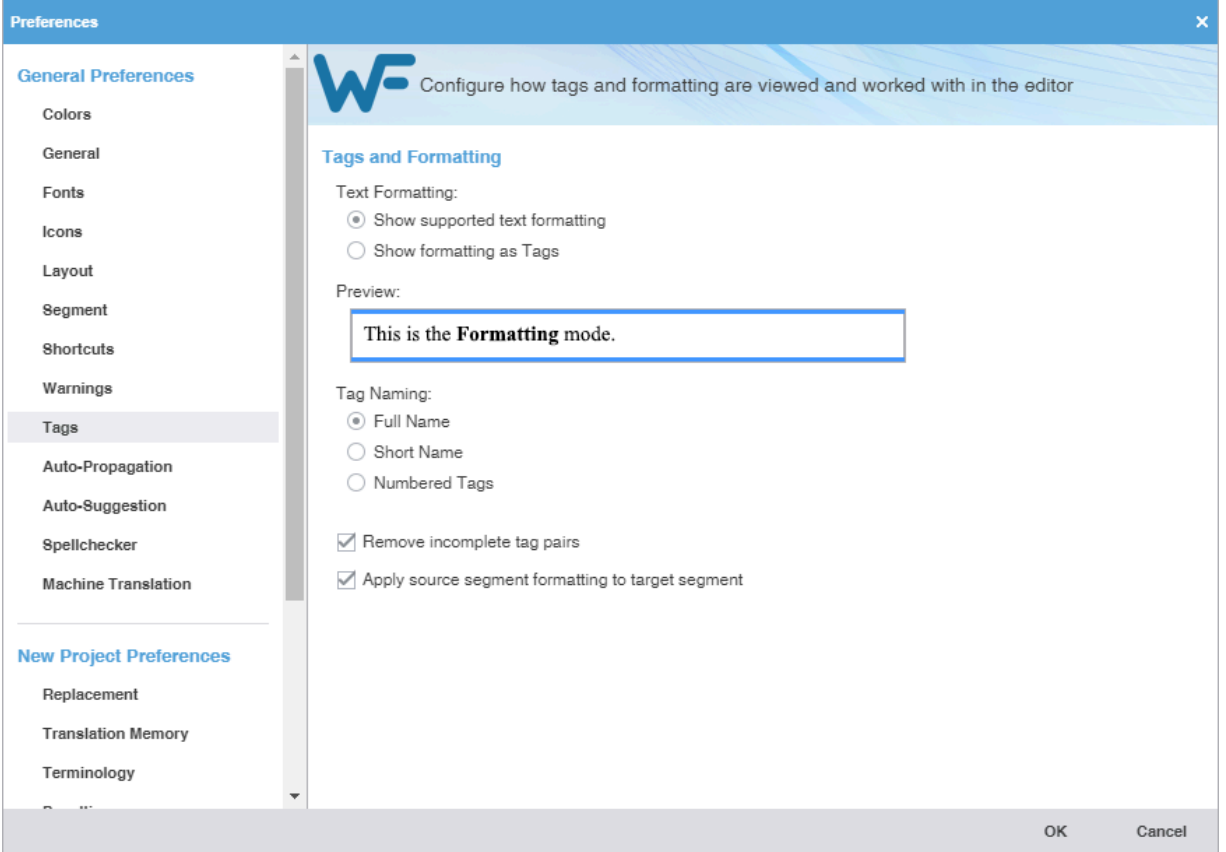

3. Modify **Text Formatting** options.

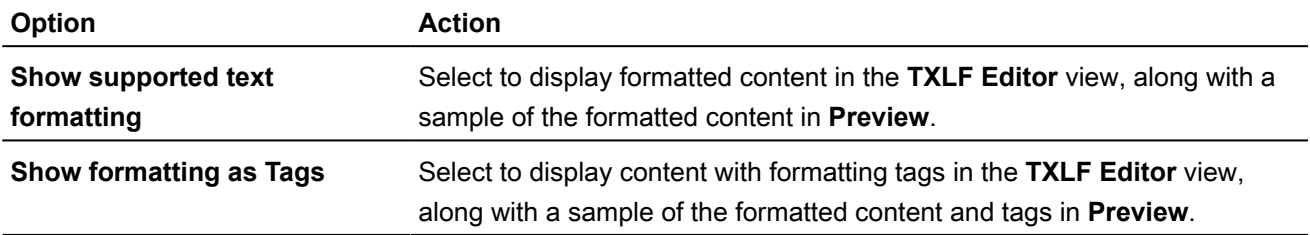

#### 4. Modify **Tag Naming** options.

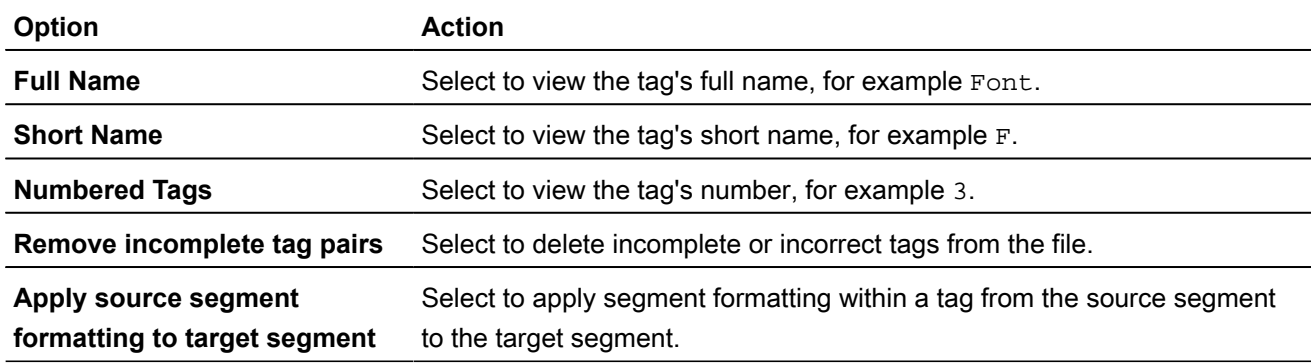

## Configure auto-propagation

**Auto-Propagation** preferences control the automatic update of TXLF segments with specific segment status and scores.

To configure auto-propagation:

- 1. On the **Sidebar**, select the **Preferences** icon  $\overrightarrow{f}$ .
- 2. On the **Preferences** dialog, select **Auto-Propagation** under **General Preferences**.

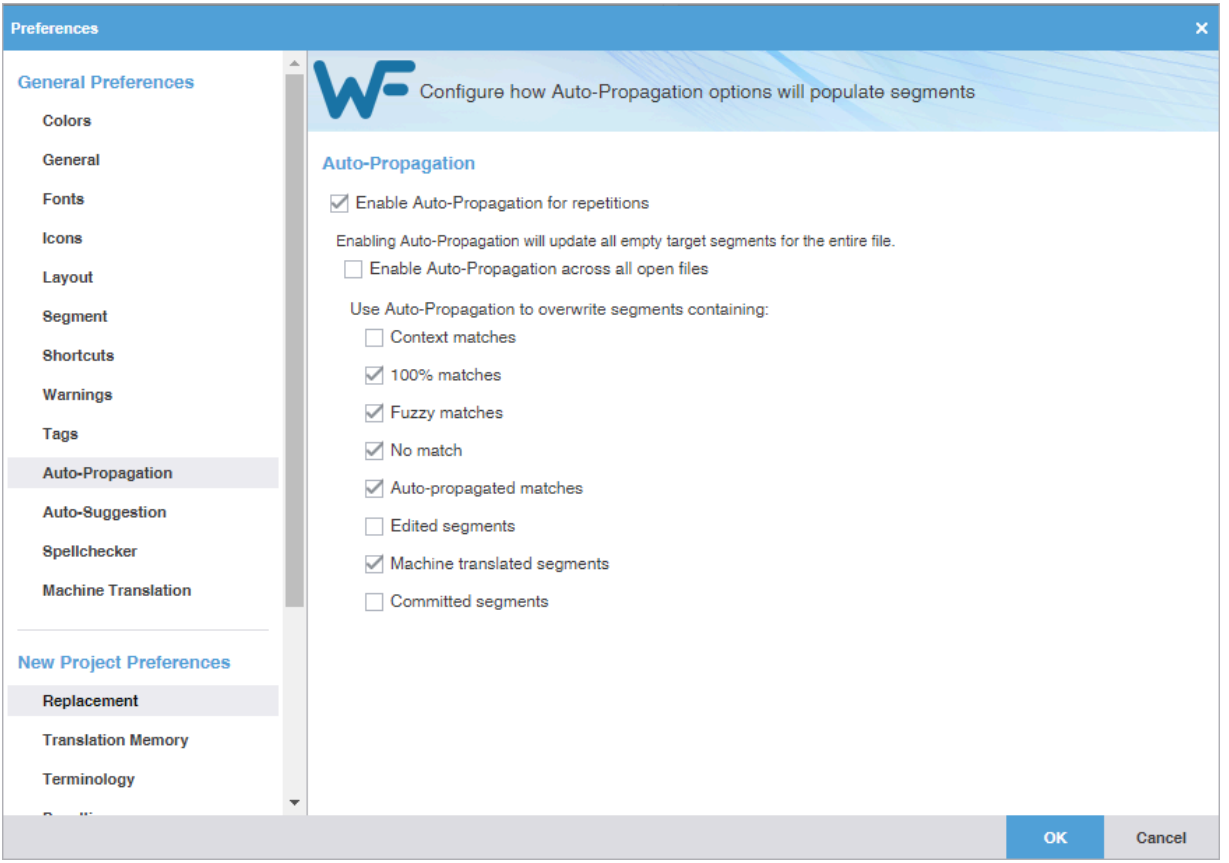

- 3. Select **Enable Auto-Propagation for repetitions** to activate additional auto-propagation options (default).
- 4. Select **Enable Auto-Propagation across all open files** to allow the user to apply the proposed propagation to all files that are open.
- 5. Select any of the **Auto-Propagation** overwrite options.

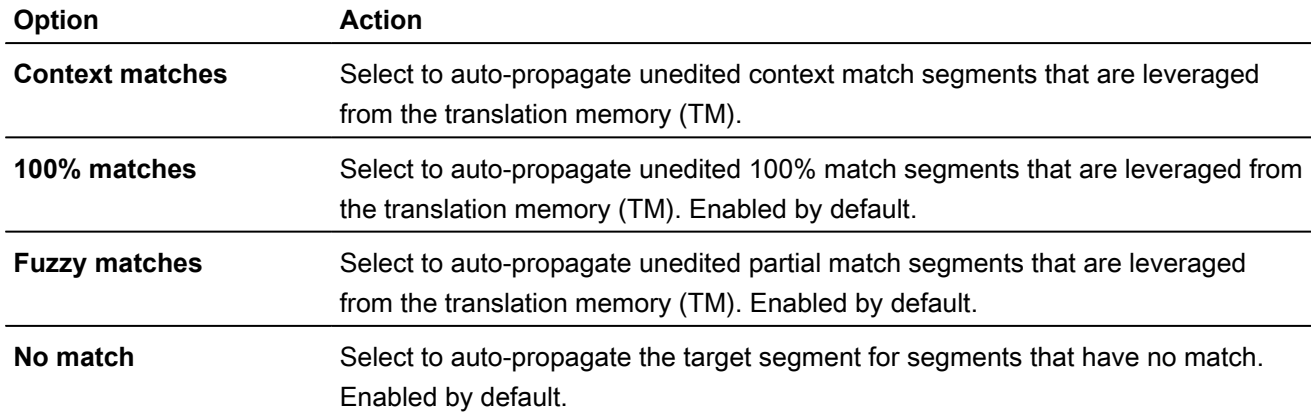

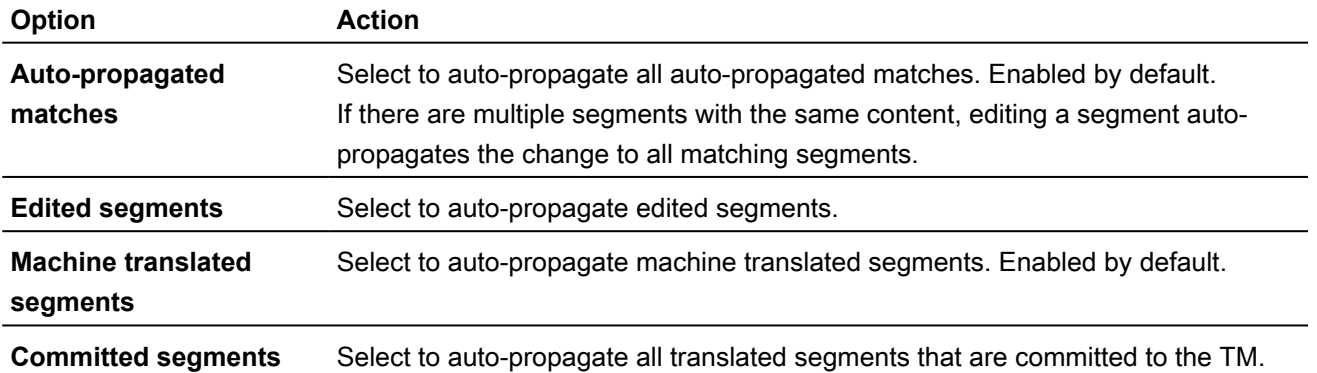

#### Configure auto-suggestion

**Auto-Suggestion** preferences control automatic recommendations for source content, such as numbers, URLs, and proper names. It can also recommend terms for the glossary, Translation Memory (TM) matches, and machine translation (MT) matches.

To configure auto-suggestion:

- 1. On the **Sidebar**, select the **Preferences** icon  $\frac{1}{1}$ .
- 2. On the **Preferences** dialog, select **Auto-Suggestion** under **General Preferences**.

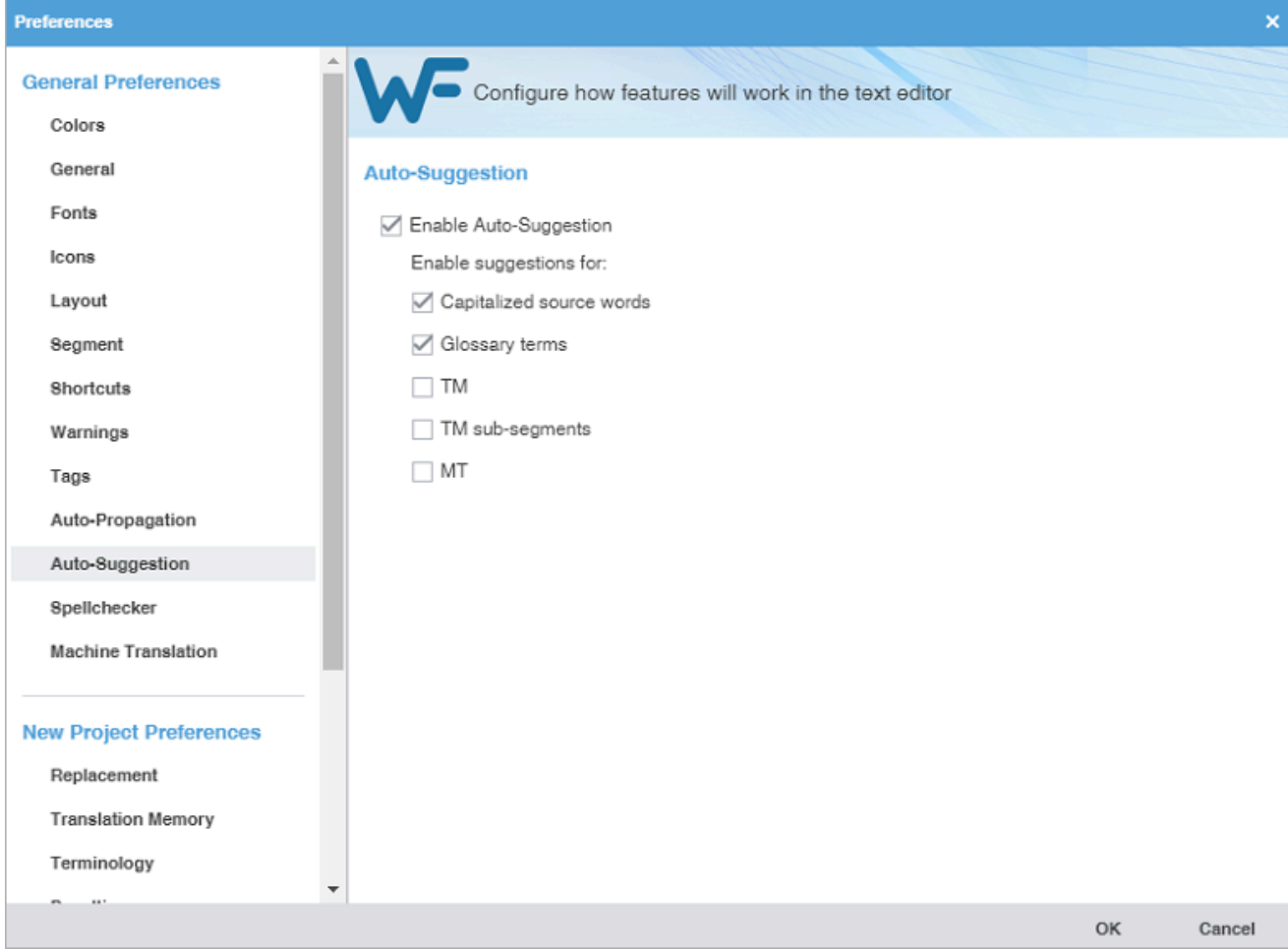

3. Select the **Enable Auto-Suggestion** check box and suggestion options, then select **OK**.

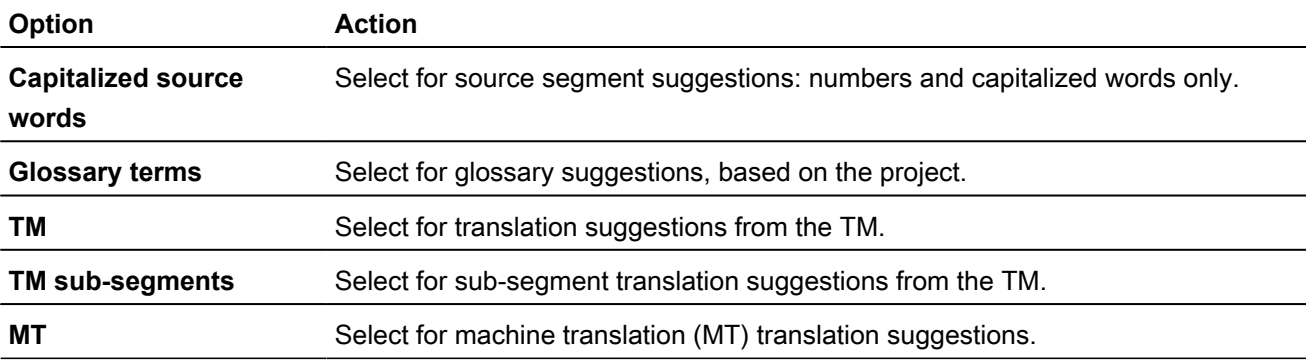

#### Configure and enable spellchecker

**Spellchecker** preferences control the interaction between the application and Microsoft Office, Hunspell, or Bing. The Hunspell option requires software installation on your computer.

To configure and enable **Spellchecker**:

- 1. On the **Sidebar**, select the **Preferences** icon **...**
- 2. Select **Spellchecker** in the **General Preferences** group.

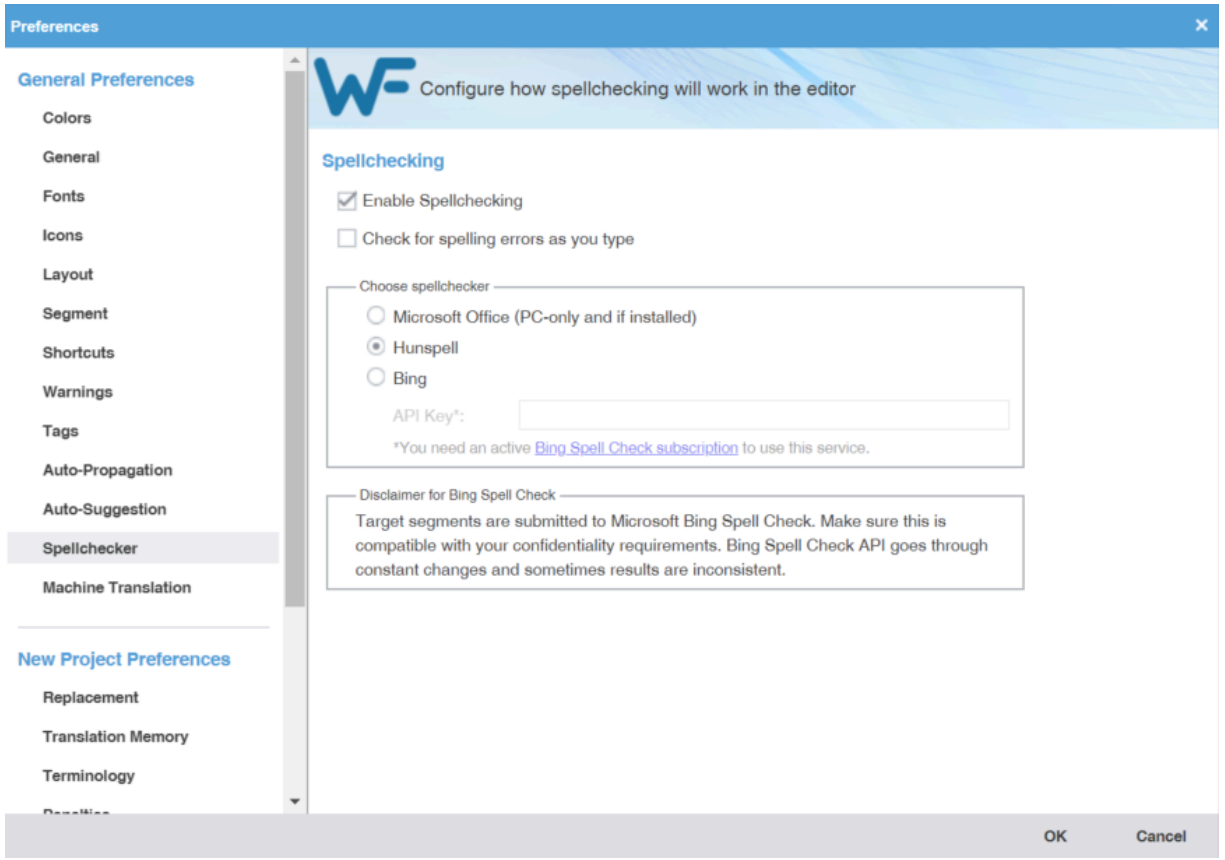

3. Select **Enable Spellchecking** to activate the spellchecker in **TXLF Editor**. This option is selected by default, and makes the **Spellcheck File** option available on the **Review** tab in **TXLF Editor**. You need to configure

the spellchecker for Microsoft Office, Hunspell, or Bing language engines. Hunspell is selected by default, and comes with several languages already preset: English, German, French, and Spanish.

Clear **Enable Spellchecking** to disable the spellchecker. Disabling the spellchecker clears all spellchecker preferences. You must reconfigure your preferences the next time you enable **Spellchecker**.

Bing requires a paid subscription.

To install additional Hunspell languages, select on the **Sidebar**, then select **Update Wordfast Pro**. Select **Check For Updates**. Select the languages to update, then select **Update**. You will then need to restart the application. Hunspell is available for the following languages.

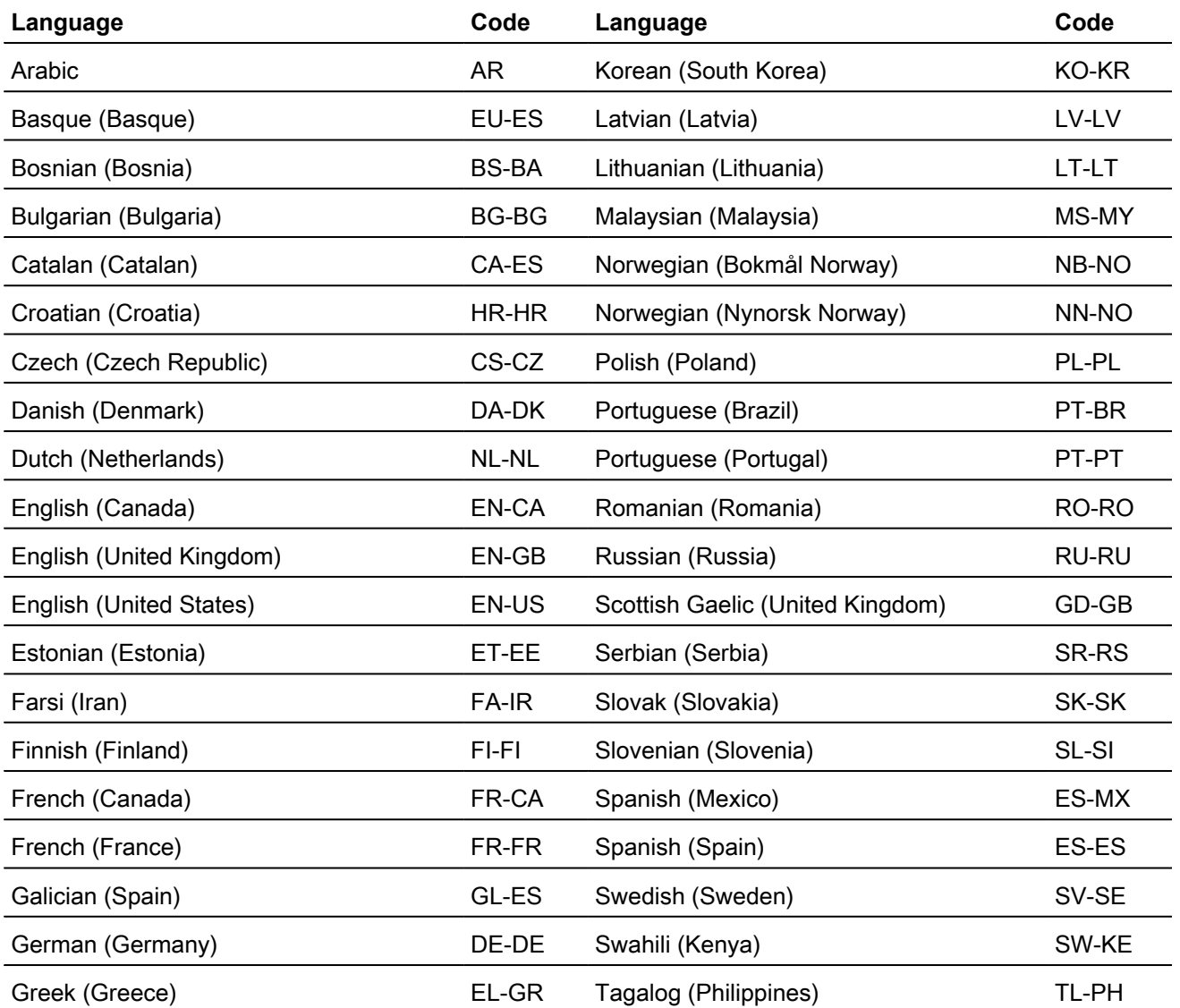

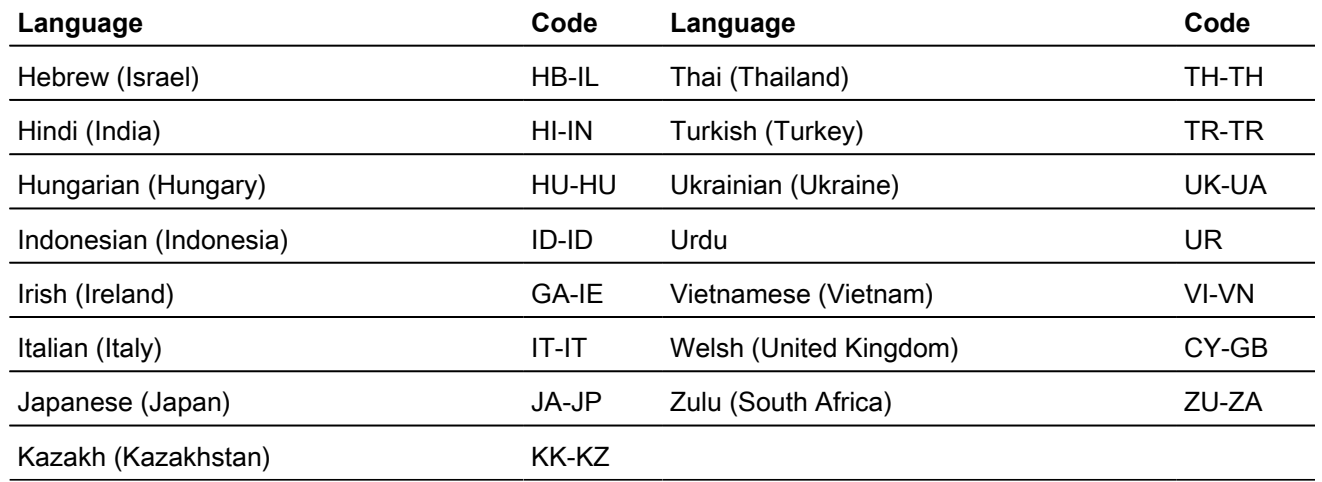

- 4. Select **Check for spelling errors as you type** to auto-check text as you type it into **TXLF Editor**.
- 5. Select **OK** to save your spellchecker configuration.

## Configure machine translation

**Machine Translation** (MT) preferences control automatic population of target segments with translations that have no translation memory (TM) segment matches using a machine translation engine.

To configure machine translation:

2. On the **Preferences** dialog, select **Machine Translation** under **General Preferences**.

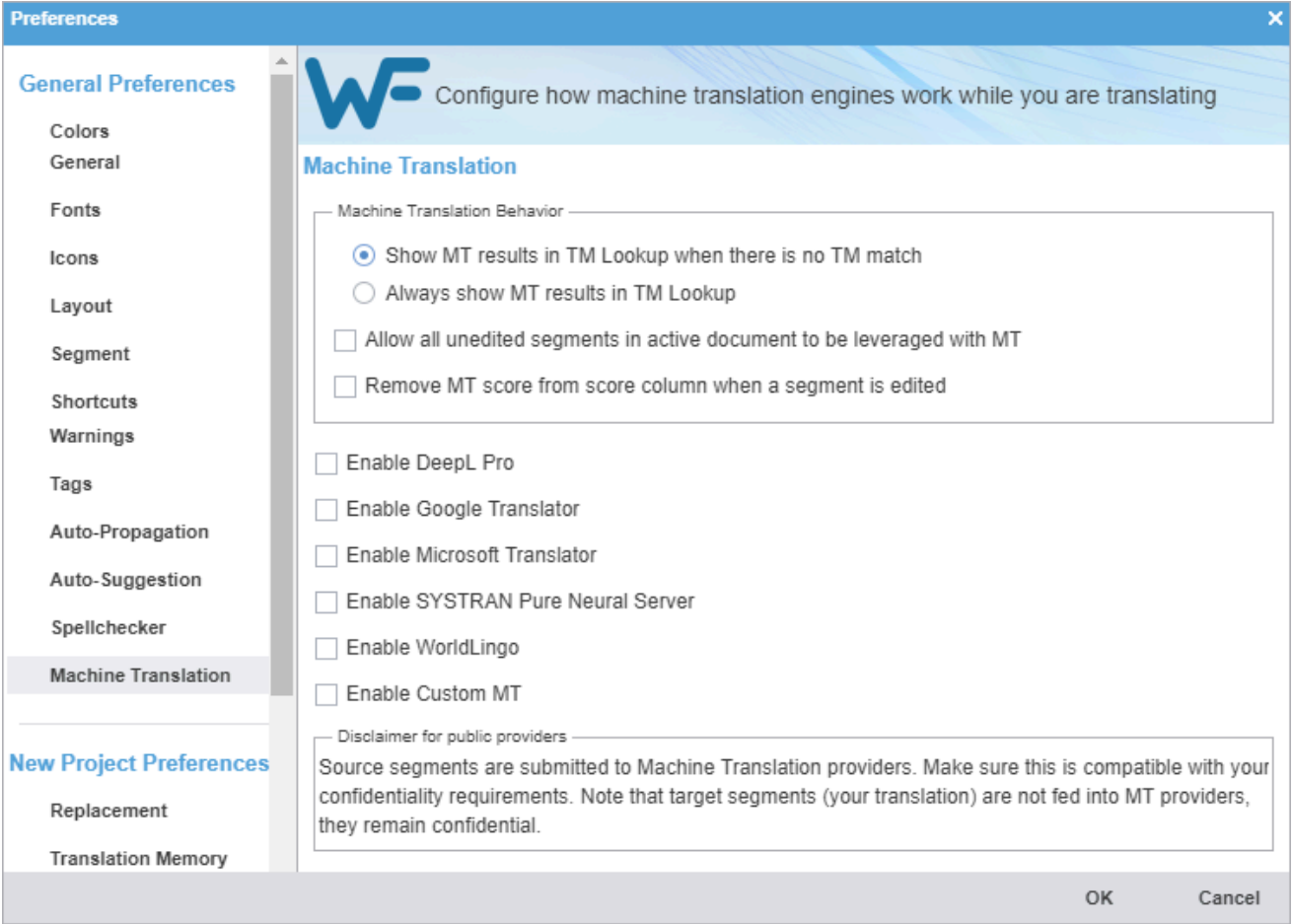

- 3. Select one of the following:
	- **Show MT results in TM Lookup when there is no TM match**, to show machine translated content without local or remote TM matches.
	- **Always show MT results in TM Lookup**, to show machine translated content with leveraged segments. TM matches display in TM Lookup with the MT matches.
- 4. Select check boxes to allow **All unedited segments in active document to be leveraged with MT**, and to **Remove MT score from score column when a segment is edited**.
- 5. Select **Enable DeepL Pro**, **Enable Google Translator**, **Enable Microsoft Translator**, **Enable SYSTRAN Pure Neural Server,Enable WorldLingo** or, **Enable Custom MT** as the primary machine translator. You can enable all five, but you can only designate one as the primary machine translator.
- 6. Select MT options for each machine translator, then perform the designated setup tasks associated with each machine translator.

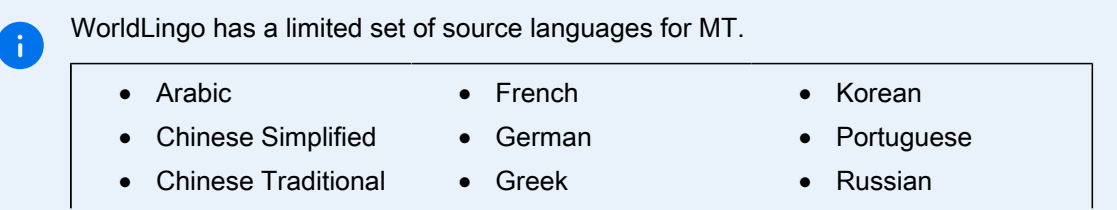

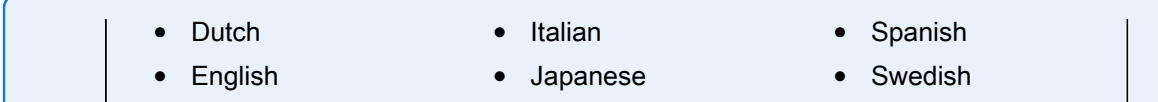

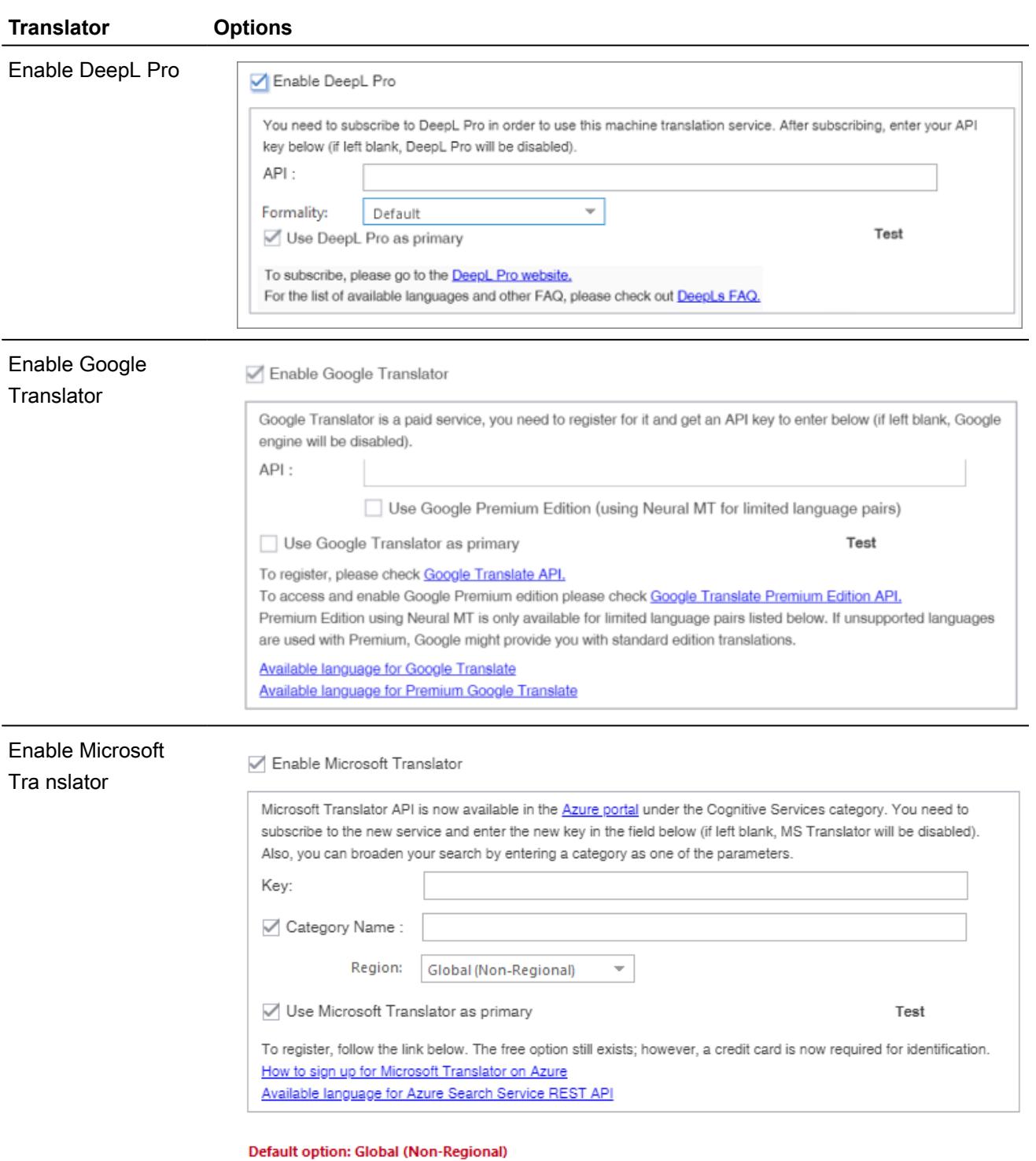

Other options are: United States, Europe, Asia Pacific

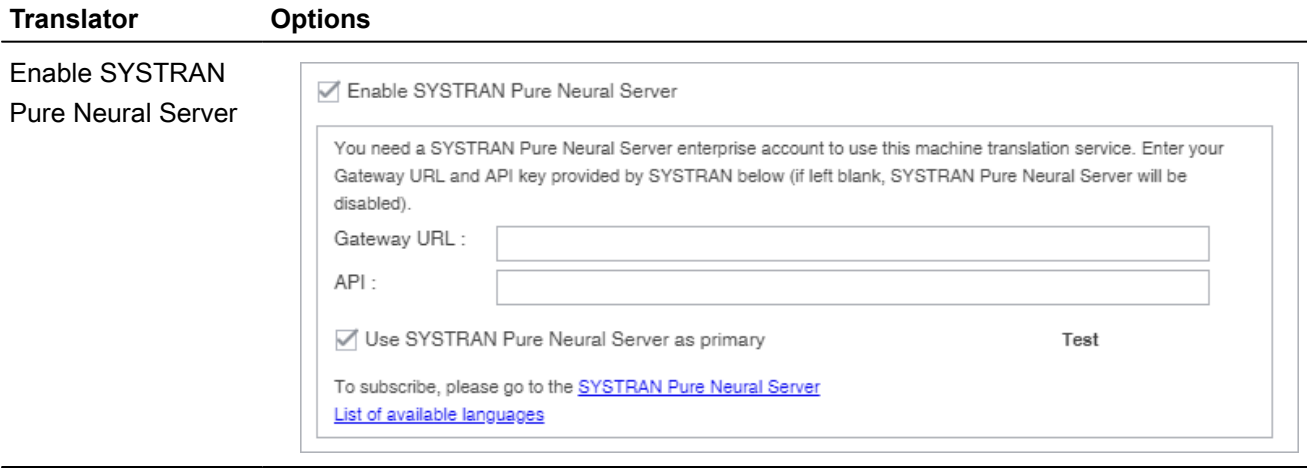

Enable WorldLingo

**Enable WorldLingo** 

Use WorldLingo as primary

Test

#### WorldLingo MT has a limited source language set.

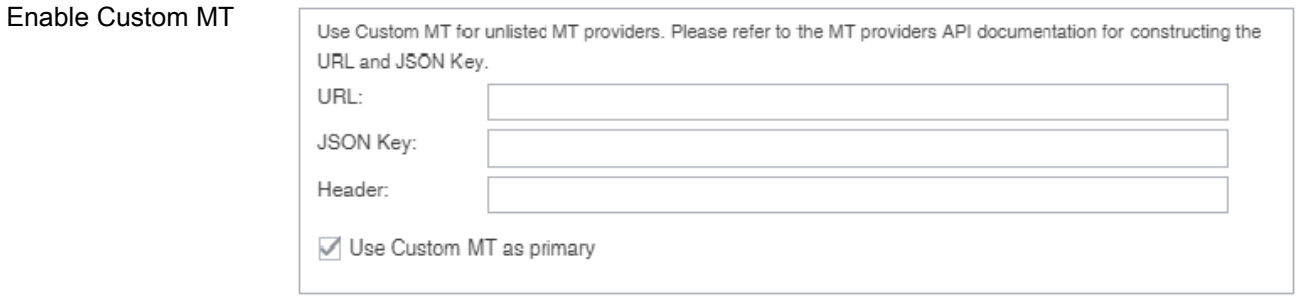

If your remote Machine Translation provider is not listed as a provider tab, use the Custom MT to create a custom connector. A Custom MT is only possible if the API of your MT provider uses a REST standard, and returns results in JSON or similar format. That is the case with major MT providers currently available with WFP, for example, Google, Microsoft, WorldLingo, deepL, etc..

**Note:** This section is Do-It-Yourself. Our hotline cannot assist with the customization of an MT engine because that requires knowledge of the remote provider specifications. Public discussion groups may offer help.

- 7. Select **Test** to validate the connection to the external machine translation provider.
- 8. Read the disclaimer and select **OK**.

Your machine translation preferences are configured.

#### Configure replacement

**Replacement** preferences allow you to select certain types of content in the source translation units (TUs) that will be replaced with the correct target language format in the translation memory (TM). These replacements provide better TM matches when the files are analyzed.

To enable replacements:

- 1. On the **Sidebar**, select the **Preferences** icon  $\overrightarrow{f}$ .
- 2. Select **Replacement** in the **Current Project Preferences** group.

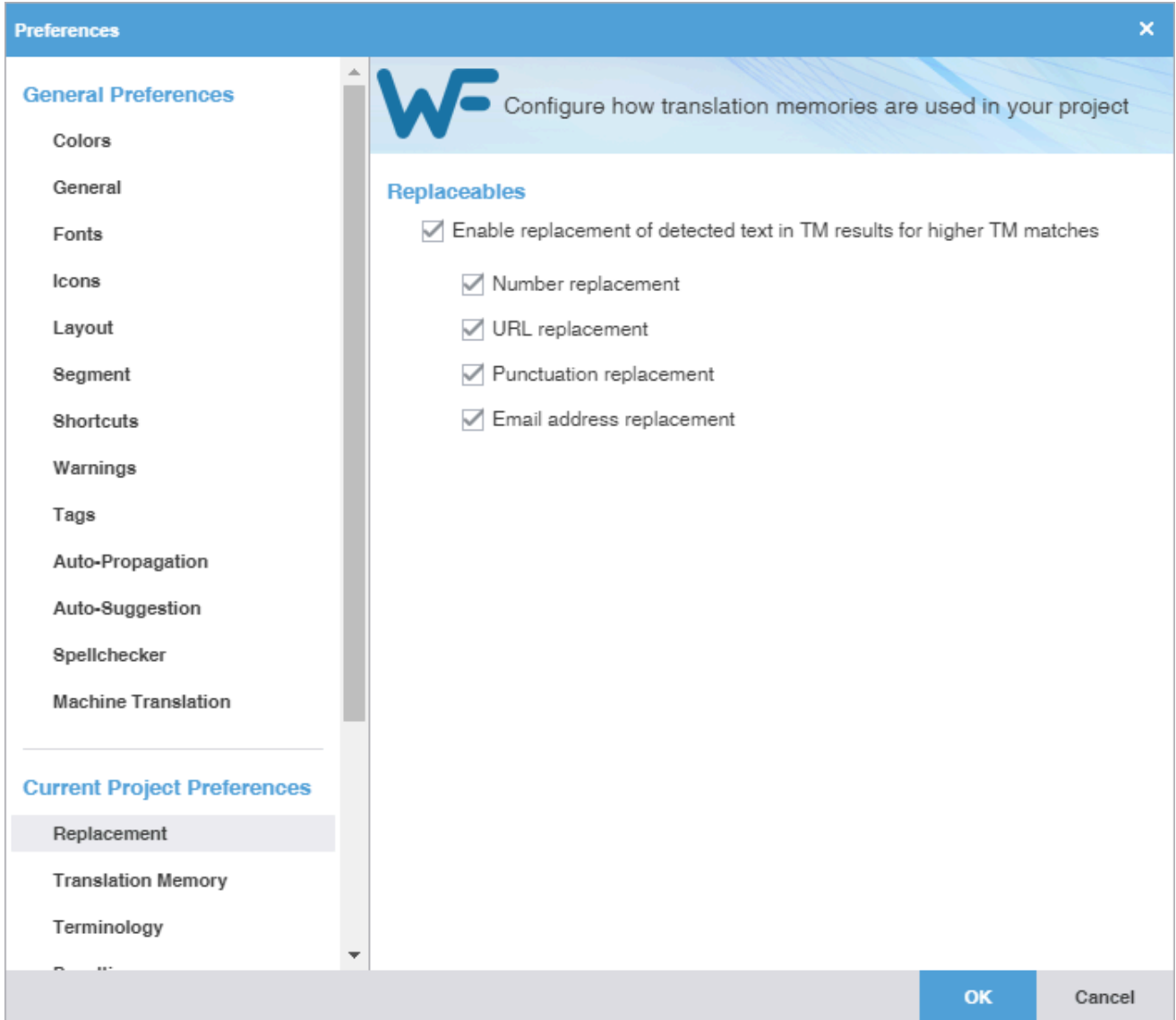

3. Select **Enable replacement of detected text in TM results for higher TM matches**, then enable specific content type replacement options. You can select one or more options. All options are selected by default.

Options include:

- Number replacement
- URL replacement
- Punctuation replacement
- Email address replacement
- 4. Select **OK**.

#### Configure a translation memory

**Translation Memory** (TM) preferences control project-level TM behaviors.

To configure a translation memory:

- 1. On the **Sidebar**, select the **Preferences** icon  $\frac{1}{n}$ .
- 2. Select **Translation Memory** in the **Current Project Preferences** group.

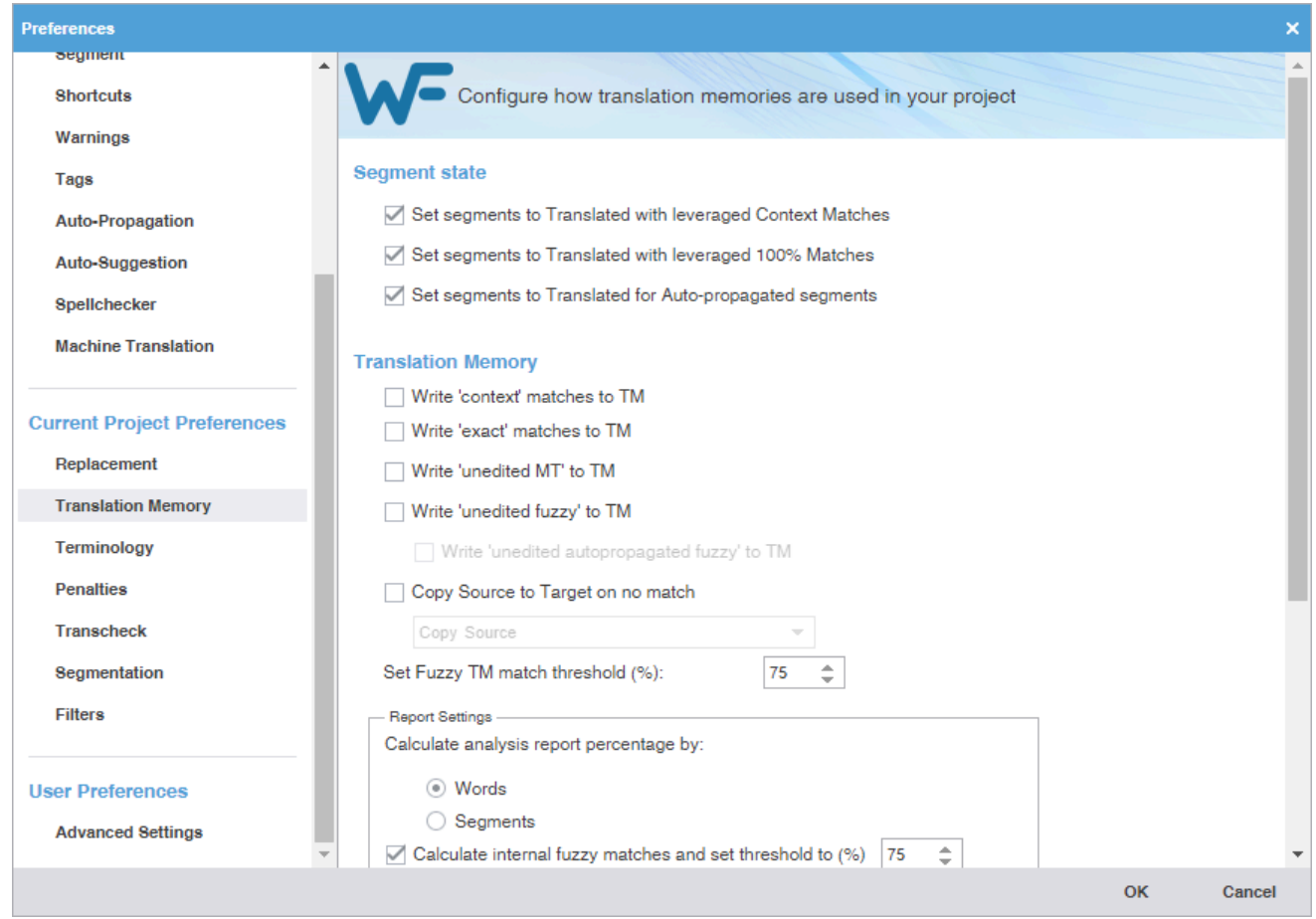

3. Configure how TMs are used in your project. After all segment and TM options are selected, select **OK** to activate them.

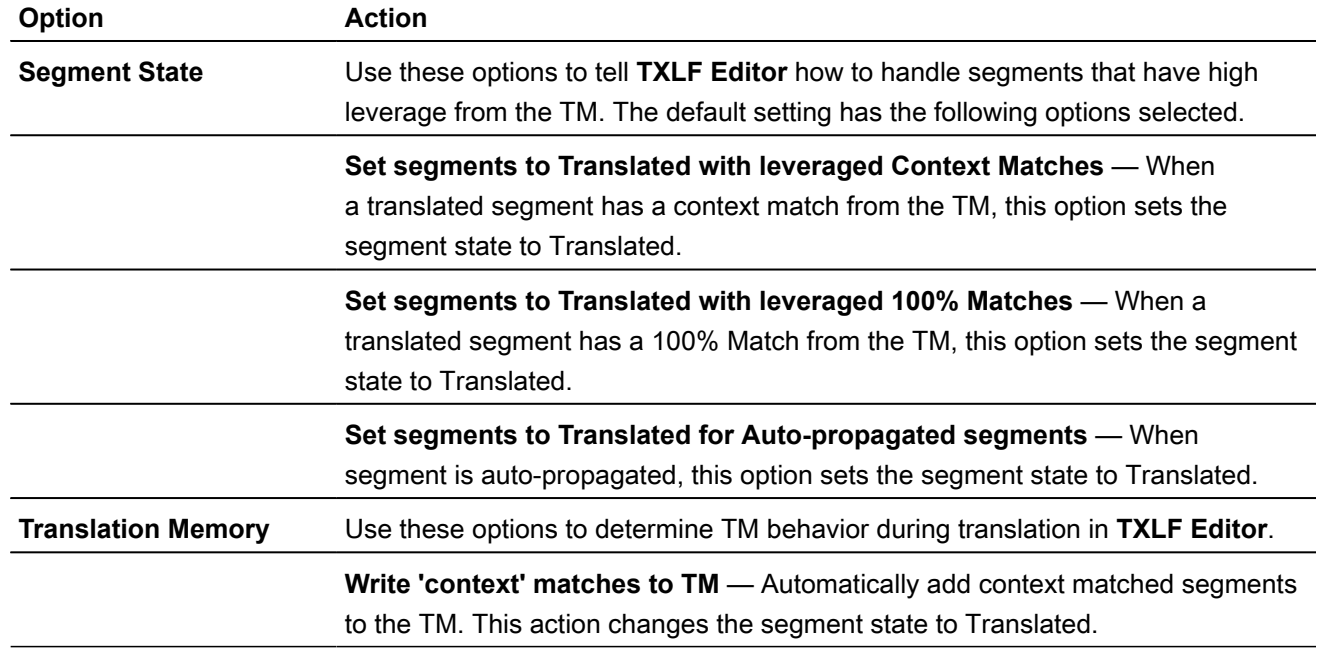

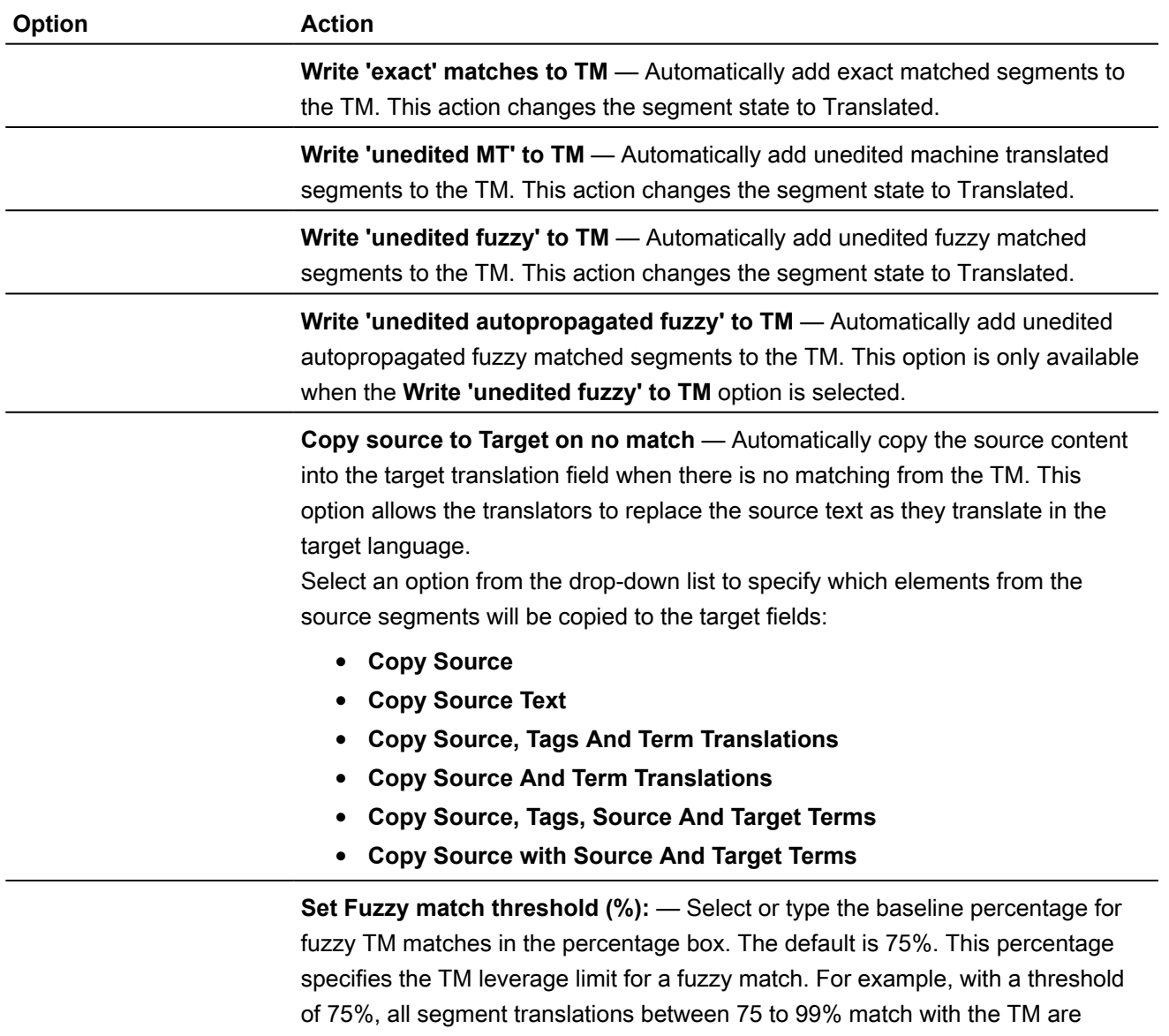

**Report Settings** — The settings in this box are used for narrowing the calculations in TM analysis reports.

considered Fuzzy Match segments. Any segment matches below 75% are

- **Calculate analysis report percentage by:** Select either **Words** or **Segments**. **Words** is the default setting.
- **Calculate internal fuzzy matches and set threshold to (%)** Use this option to calculate internal fuzzy matches in the analysis report. Internal fuzzy matches are segments that are translated in the current project but not yet incorporated into the TM. Select or type the threshold percentage for internal fuzzy matches in the percentage box. The default is 75%. They will be included in a separate report category unless the next option is selected as well.
- **Include internal fuzzy matches as TM matches** Select this option to include internal fuzzy matches as fuzzy matches in the project TM analysis. This option is only available when the previous option is

considered No Match segments.

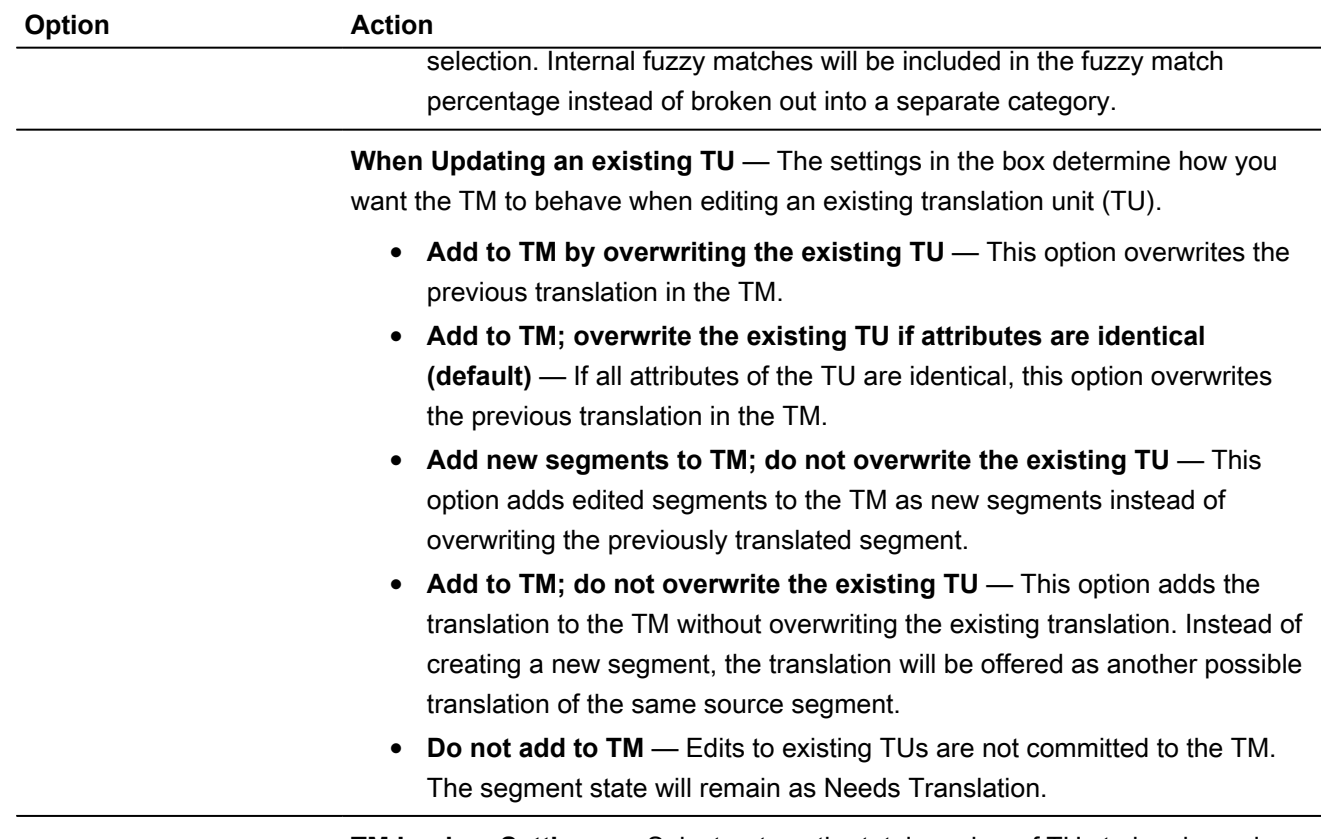

**TM Lookup Settings** — Select or type the total number of TUs to be shown in the TM Lookup pane during translation.

#### Configure terminology

**Terminology** preferences control terminology lists for leveraging previously translated content.

To select terminology options:

2. Select **Terminology** under **Current Project Preferences**. All options are enabled by default.

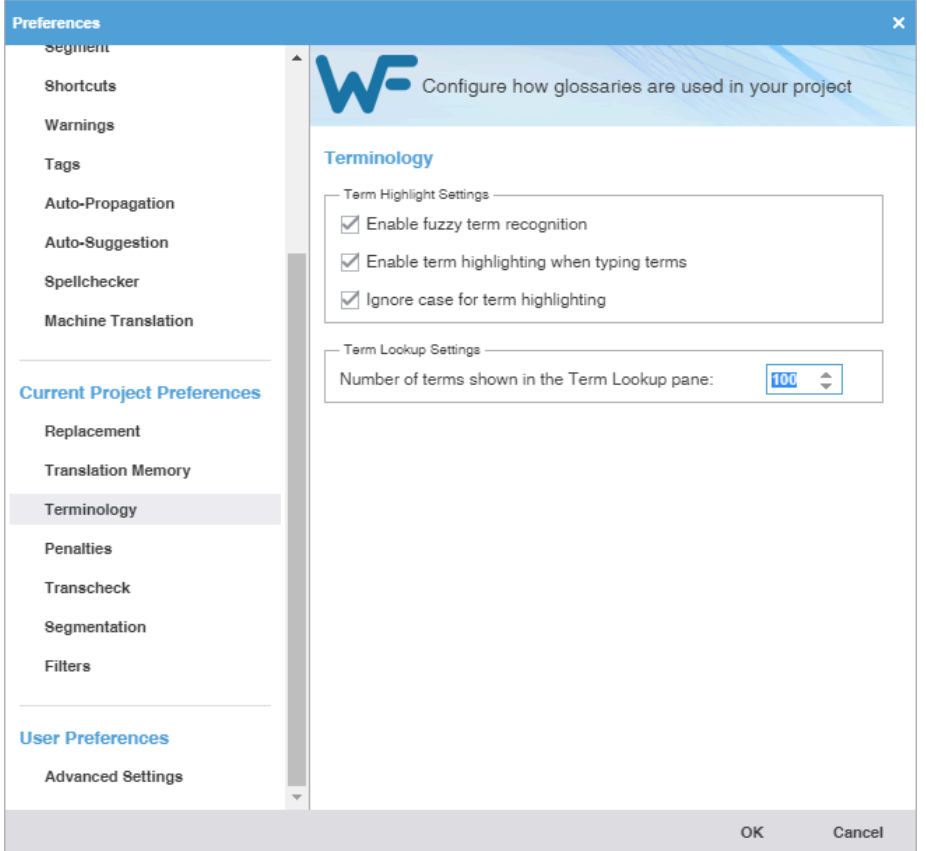

- 3. Select **Enable fuzzy term recognition** to view fuzzy matches.
- 4. Select **Enable term highlighting when typing terms** to indicate terminology matches by highlight when entered in the translation.
- 5. Select **Ignore case for term highlighting** to ignore case difference in terminology matches.
- 6. Select the number of matches you can view, then select **OK**.

#### Configure TM penalties

**Penalties** preferences help maintain a high quality of content leveraged from a translation memory (TM). This involves assessing a penalty to TM matches to provide a relative score for those TM matches. You can assign a relative value to each penalty type when calculating the translation score. This score helps users differentiate between 100% match, fuzzy match, and no match content.

To configure penalties for TM matches:

2. On the **Preferences** dialog, select **Penalties** under **New Project Preferences**.

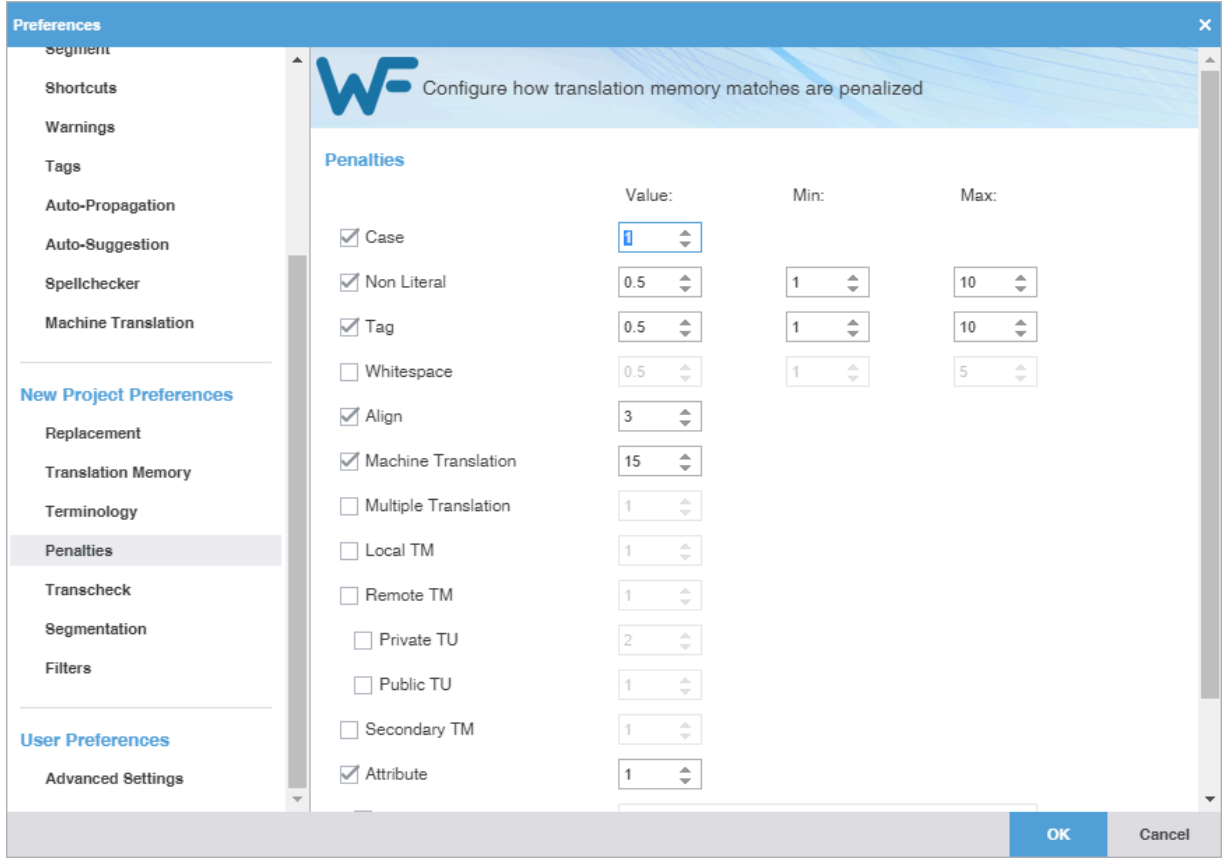

3. Select a penalty, supply a threshold, then select **OK**.

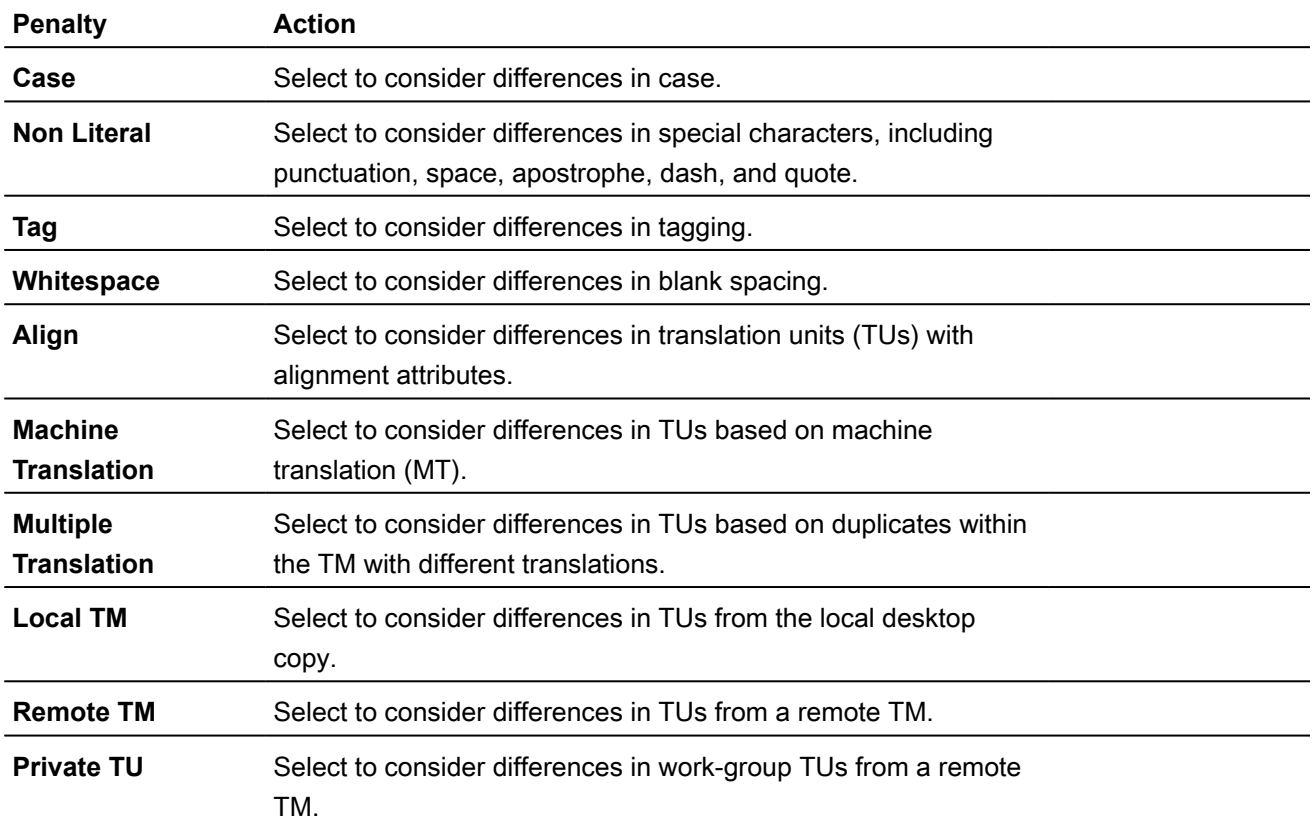

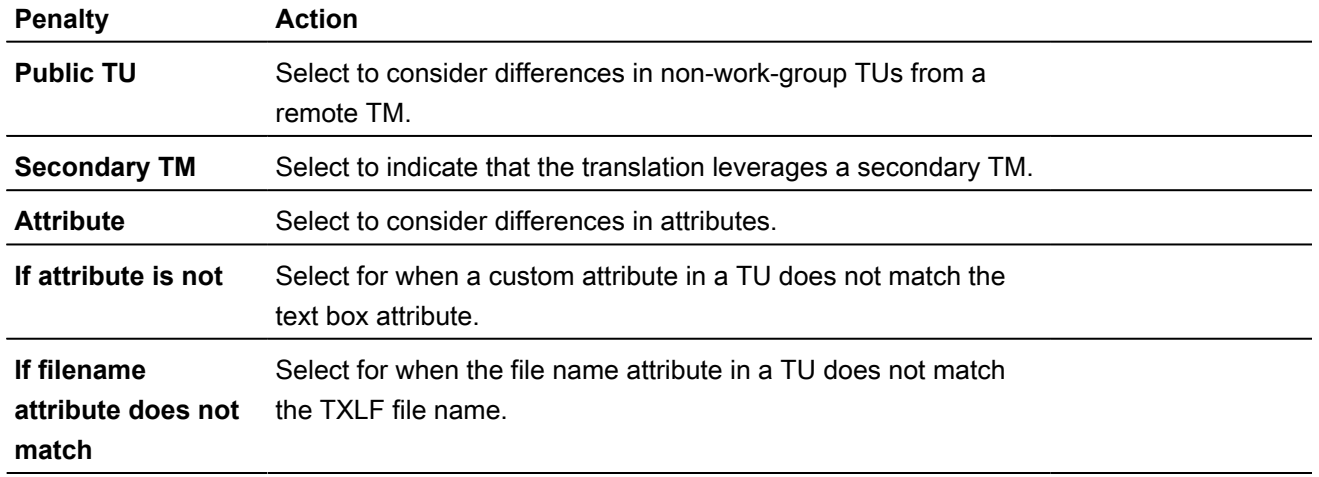

#### Configure transcheck

**Transcheck** preferences control how Transcheck verifies target segments and issues warnings about common translation errors within a project. For example, if a translated term conflicts with the designated glossary, the

**Error Status** icon  $\blacksquare$  displays in the **Status** column in the **TXLF Editor** view.

To configure Transcheck:

- 1. On the **Sidebar**, select the **Preferences** icon  $\frac{1}{1}$ .
- 2. On the **Preferences** dialog, select **Transcheck** under **New Project Preferences**.
	- To search for an option, enter text in the **Transcheck** search field above the options column list. To select all, select the **Transcheck** check box. To clear all options, deselect the check box. Use the **Up** or **Down Arrow** keys to move among the options, then the **Spacebar** to enable or disable.
		- The Sub-options panel to the right of the **Transcheck Options** panel contains any sub-options related to the selected category. Use the **Tab** key to enter and

move among the sub-options, then the **Spacebar** to enable or disable. To exit the Sub-options panel, press **Shift+Tab**.

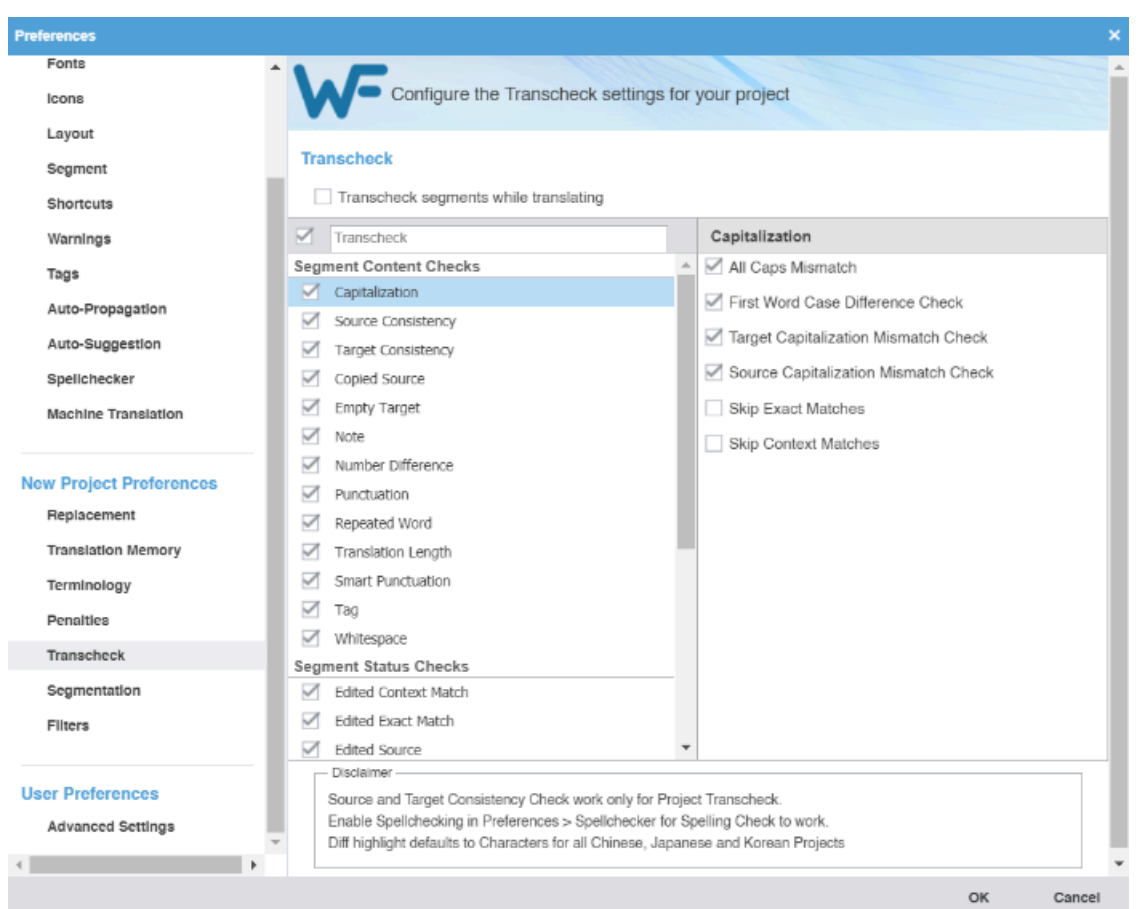

- 3. Enable **Transcheck segments while translating** to use Transcheck during translation.
- 4. On the **Transcheck Options** panel, select items within any of the major categories.
	- a) Select items for the **Segment Content Checks** category.

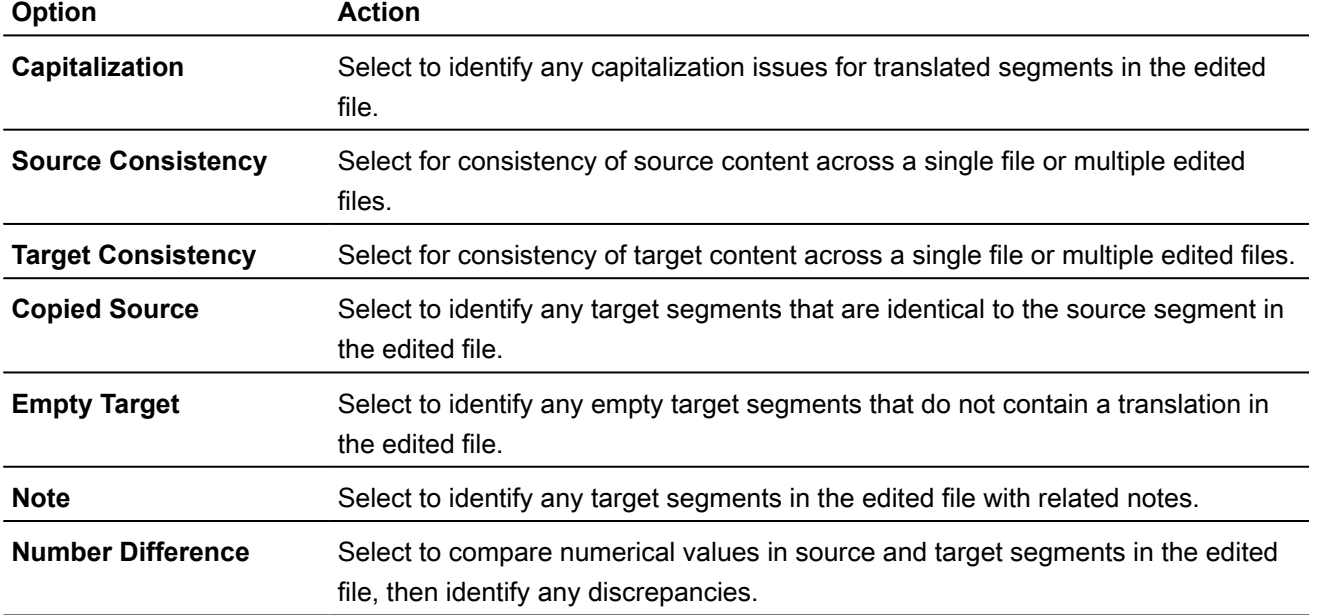

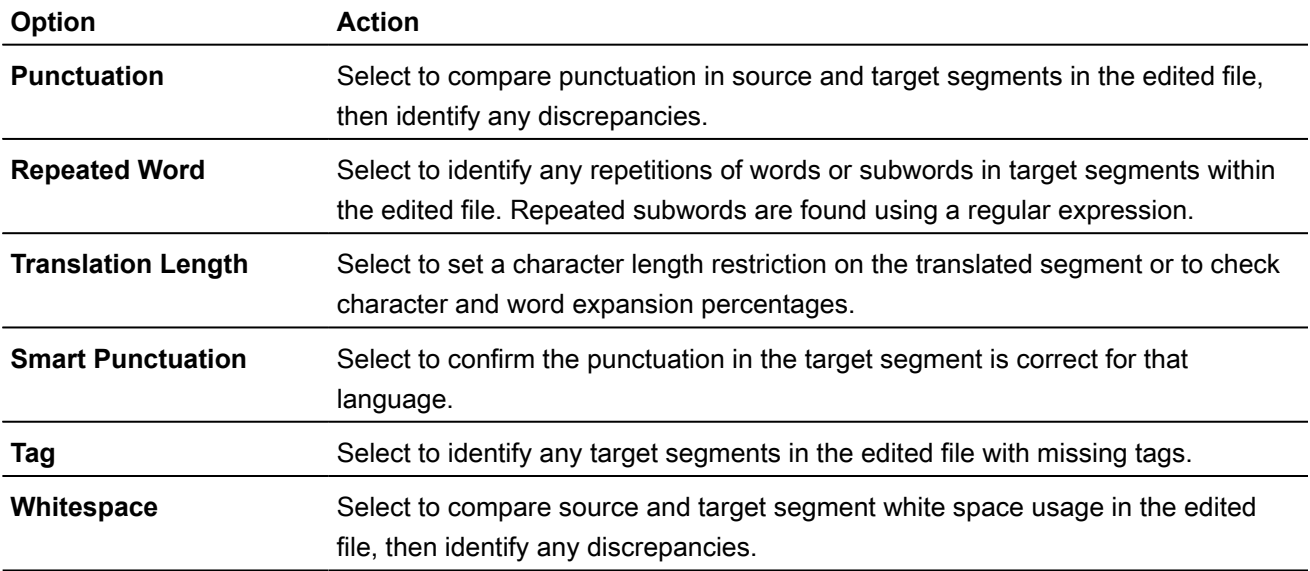

b) Select items for the **Segment Status Checks** category.

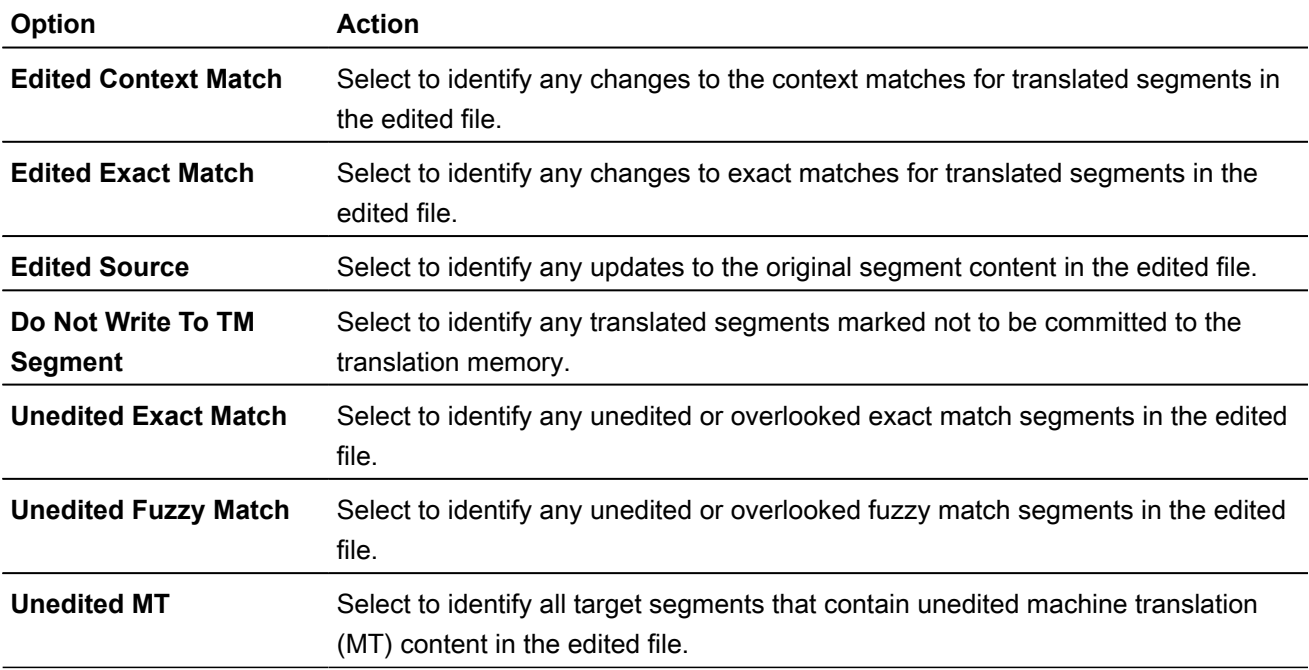

c) Select items for the **Reference Checks** category.

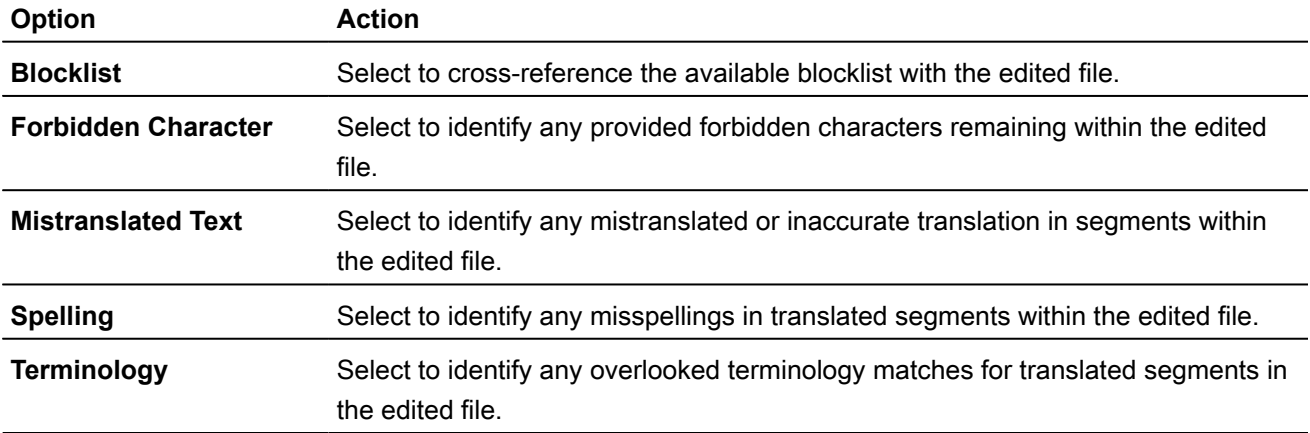

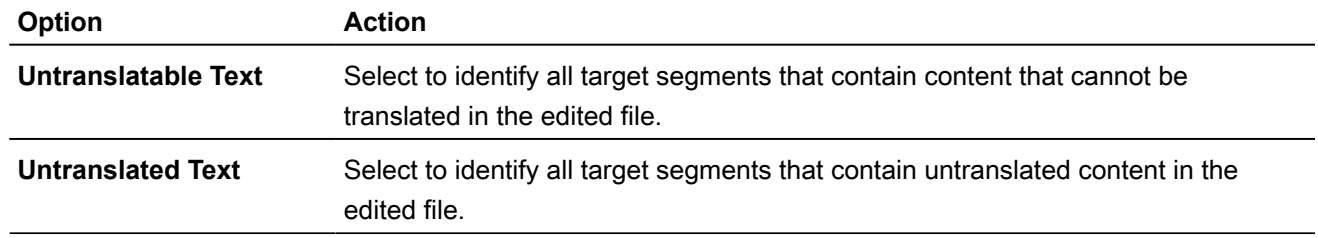

5. Select **OK**.

Transcheck is configured for the current project.

#### Configure segmentation

**Segmentation** preferences control how the TXLF editor separates file content into logical segments for a project.

To select segmentation options:

- 1. On the **Sidebar**, select the **Preferences** icon  $\frac{1}{1}$ .
- 2. Select **Segmentation** under **Current Project Preferences**.

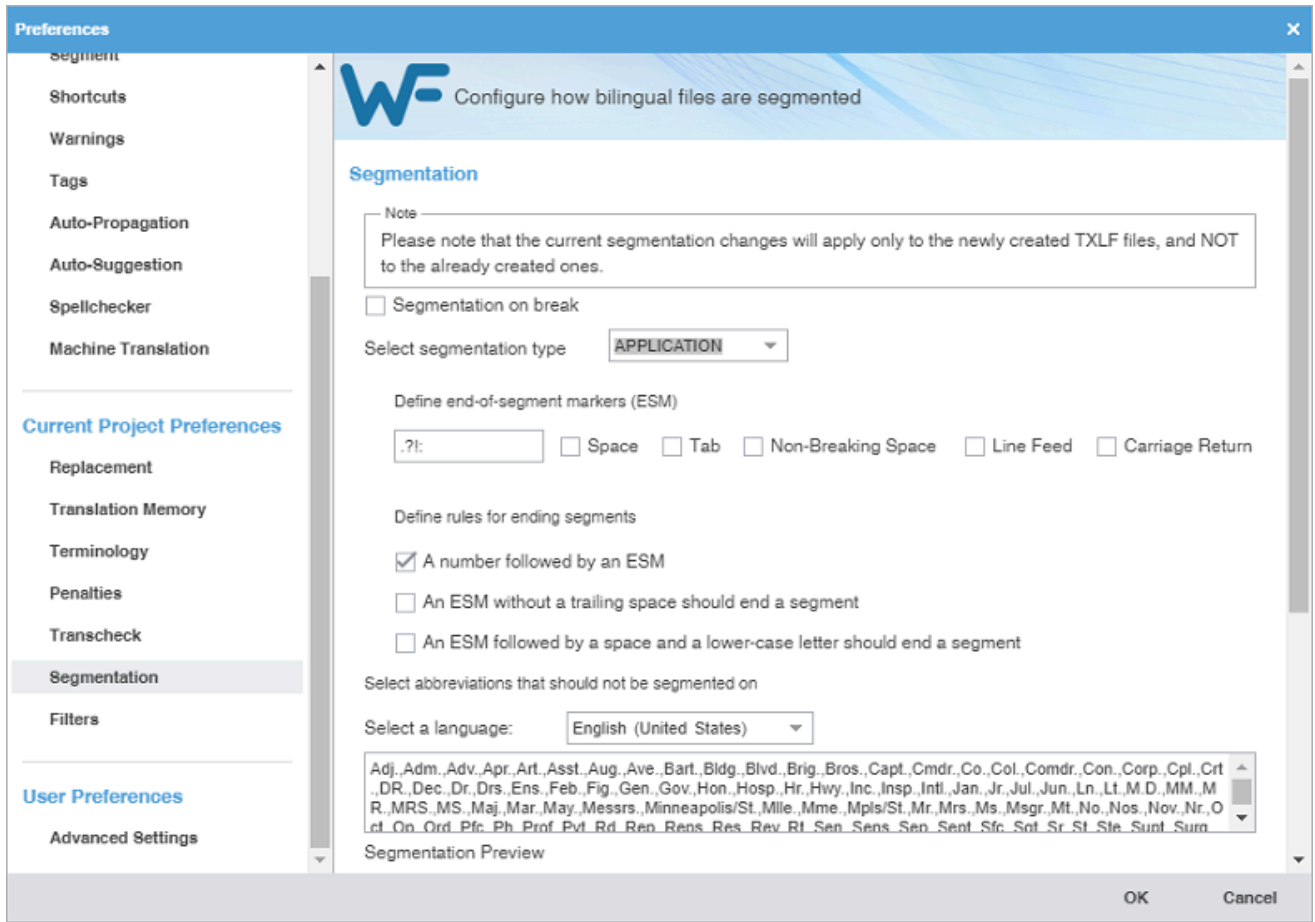

3. Change **Segmentation** based on your preferences. After all segmentation preferences are selected, select **OK**.

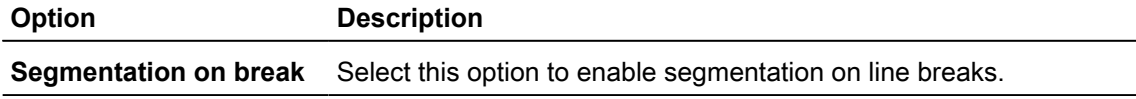

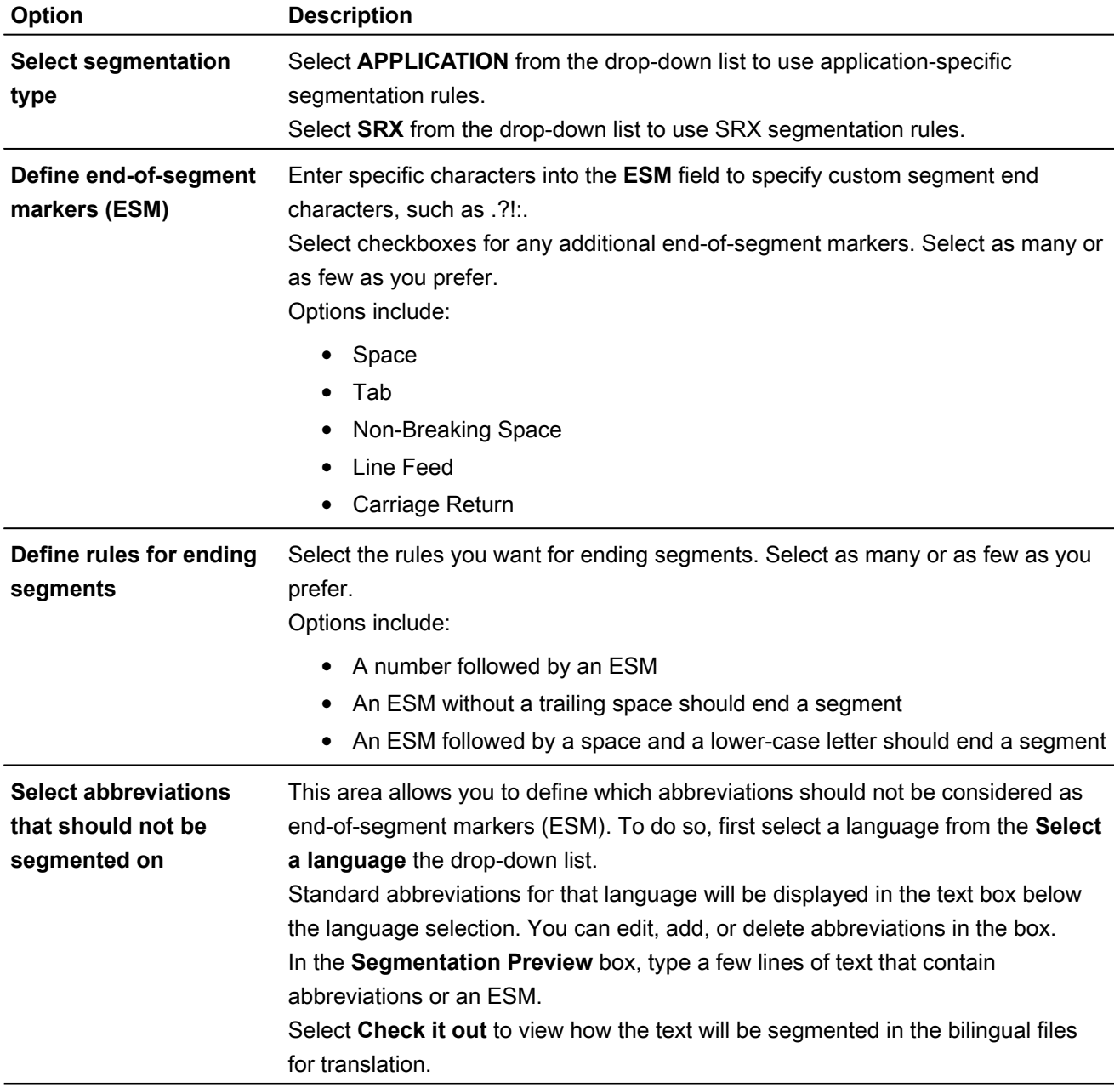

#### Configure a file format filter

**Filters** preferences control the file format filters for importing source content to Wordfast Pro.

To configure a file format filter:

2. On the **Preferences** dialog, select **Filters** under **Current Project Preferences**.

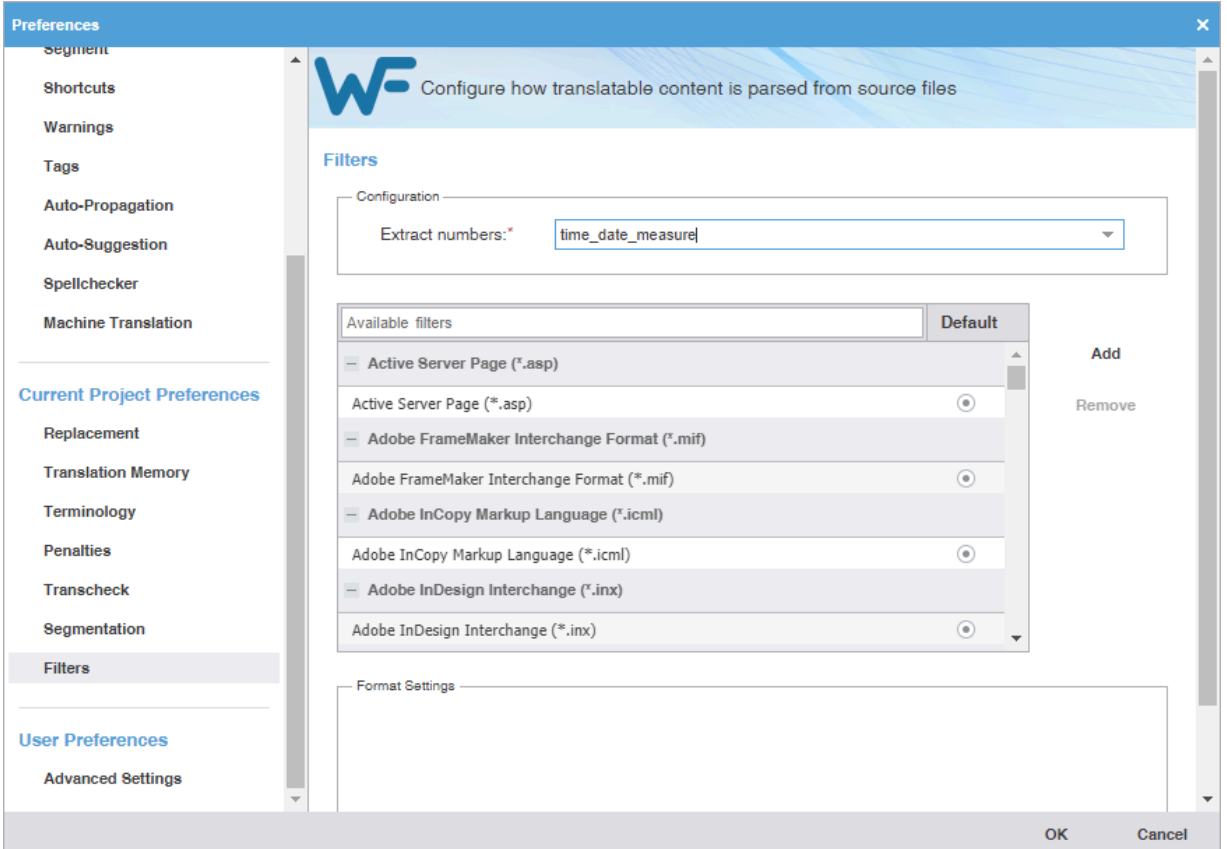

3. Select a file format filter configuration from the **Extract numbers** drop-down list to define the filter action on source segments that contain only numbers.

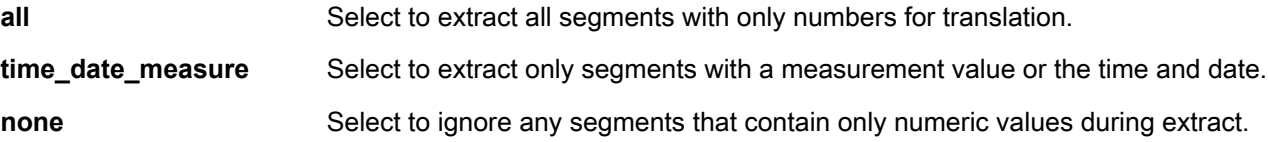

4. To select the file filter settings for the open project, select a filter to list the current settings on the **Format Settings** pane.

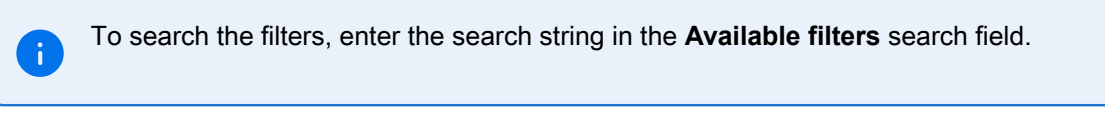

- 5. (Optional) Highlight a filter name and change settings on the **Format Settings** pane. The available options are specific to the file filter you select.
- 6. (Optional) Add a custom file filter for a filter you need that is not already in the list by selecting **Add** or **Remove**.

7. On the **New Filter** dialog, select a format from the **Choose file format** drop-down list to use as a template for the new filter.

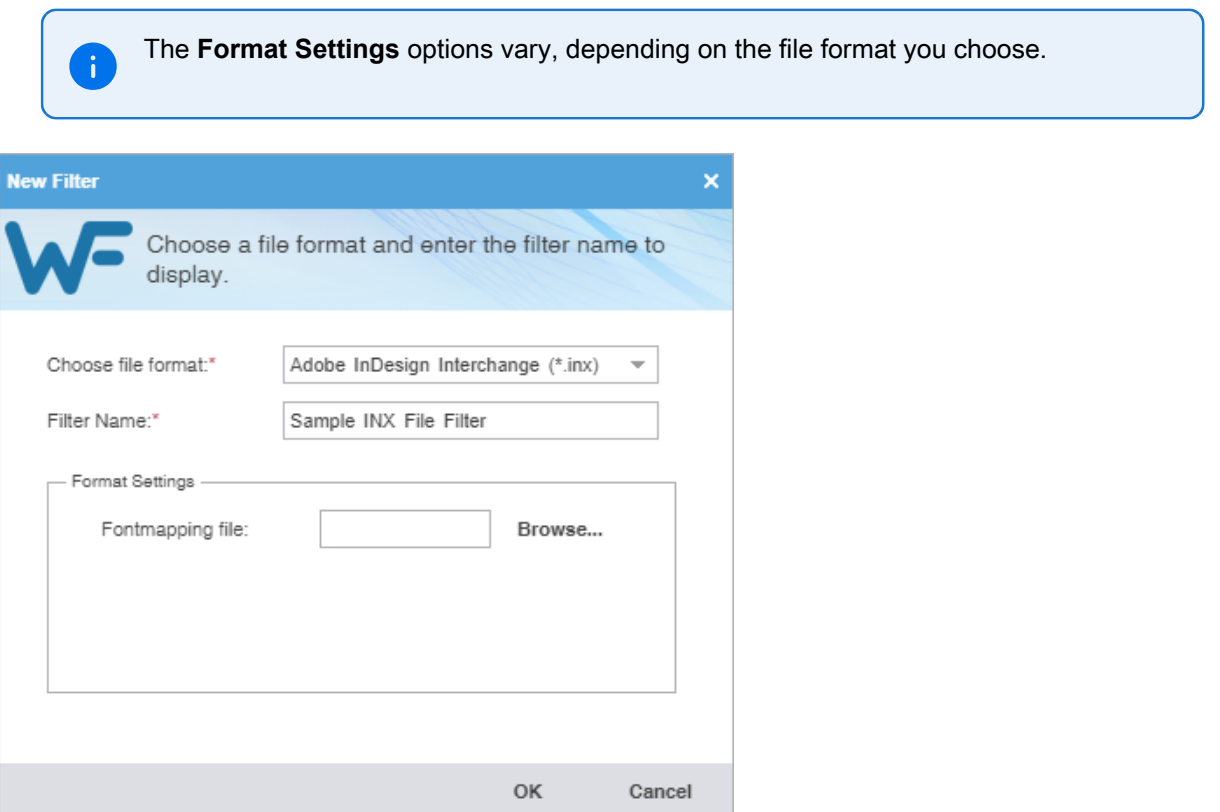

- 8. Enter a filter name in the **Filter Name** field, then verify your configuration is correct on the **Format Settings** pane.
- 9. (Optional) Browse for and select any of the related **Format Settings** for that file format.
- 10. Select **OK**.

The file format filter you selected is configured.

#### Configure advanced settings

**Advanced Settings** preferences allow you to restore a Wordfast Pro installation to factory or default settings, migrate preferences between computers, and customize strings.

To configure advanced settings:

2. Select **Advanced Settings** under **User Preferences**.

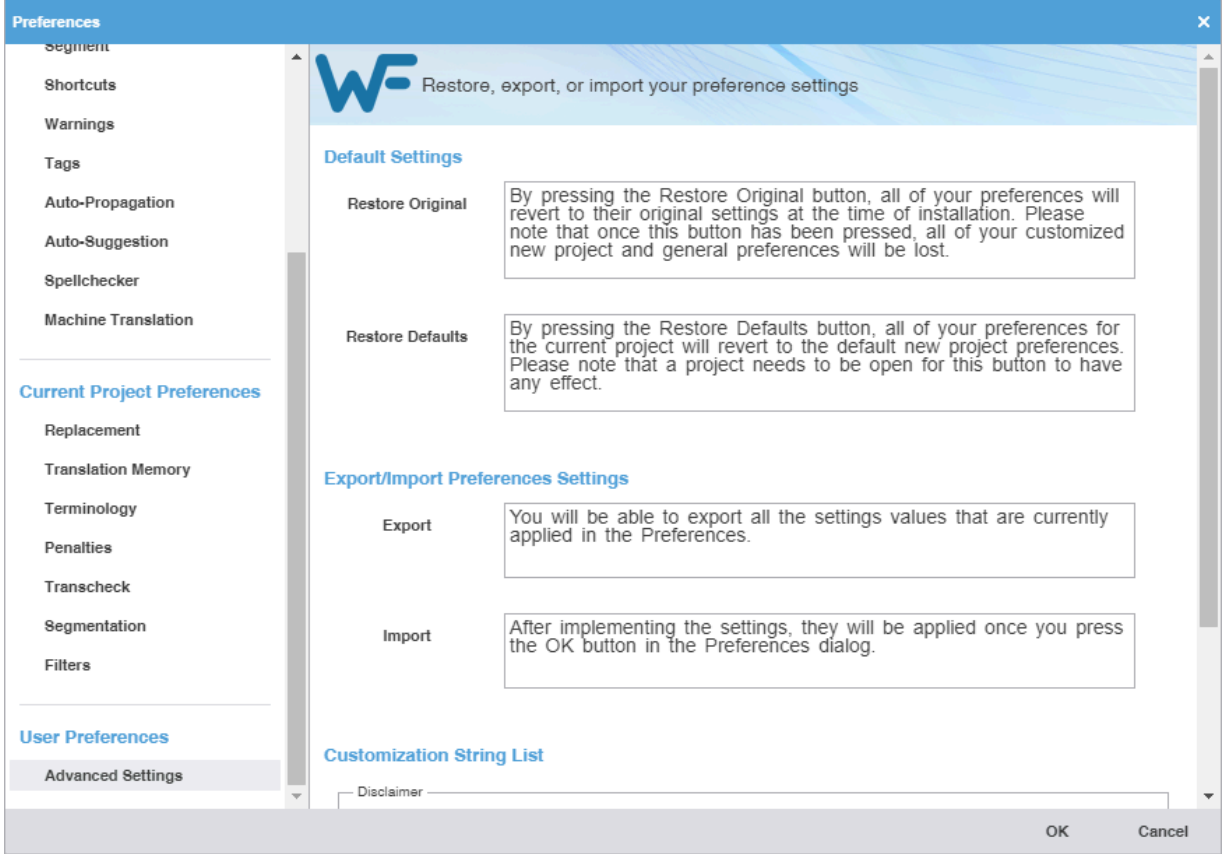

3. Change **Advanced Settings** based on your preferences.

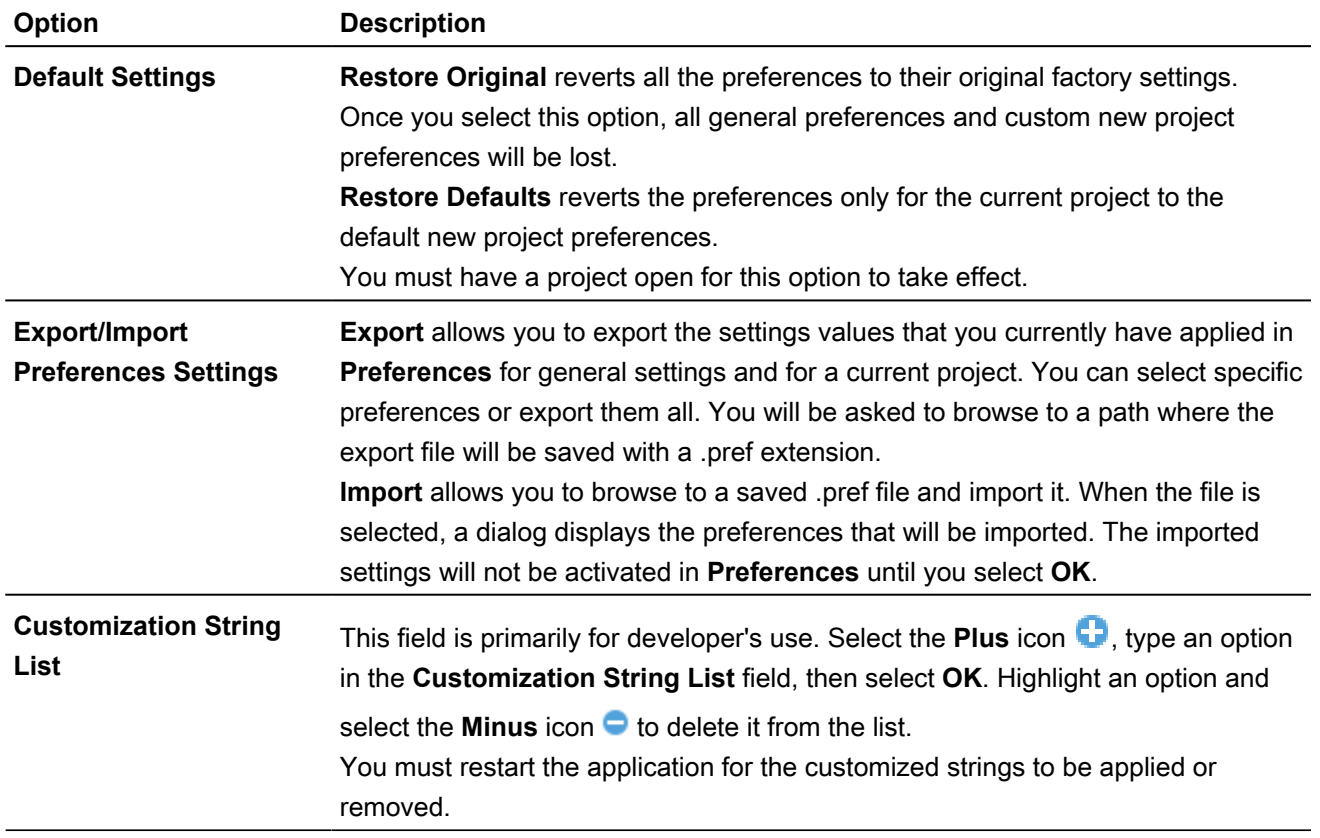

# 18.Keyboard shortcuts

This topic includes the keyboard shortcuts that are available for PC and Apple users for Wordfast Pro, Wordfast Classic, SDLX, and Trados.

PC scheme:

- [PC scheme Wordfast Pro style](#page-209-0) on page 210
- [PC scheme Wordfast Classic style](#page-213-0) on page 214
- [PC scheme SDLX style](#page-216-0) on page 217
- [PC scheme Trados style](#page-220-0) on page 221

#### Mac scheme:

- [Mac scheme Wordfast Pro style](#page-223-0) on page 224
- [Mac scheme Wordfast Classic style](#page-228-0) on page 229
- [Mac scheme SDLX style](#page-231-0) on page 232
- <span id="page-209-0"></span>• [Mac scheme - Trados style](#page-235-0) on page 236

#### PC scheme - Wordfast Pro style

This section only includes shortcuts with a default application-assigned keystroke sequence.

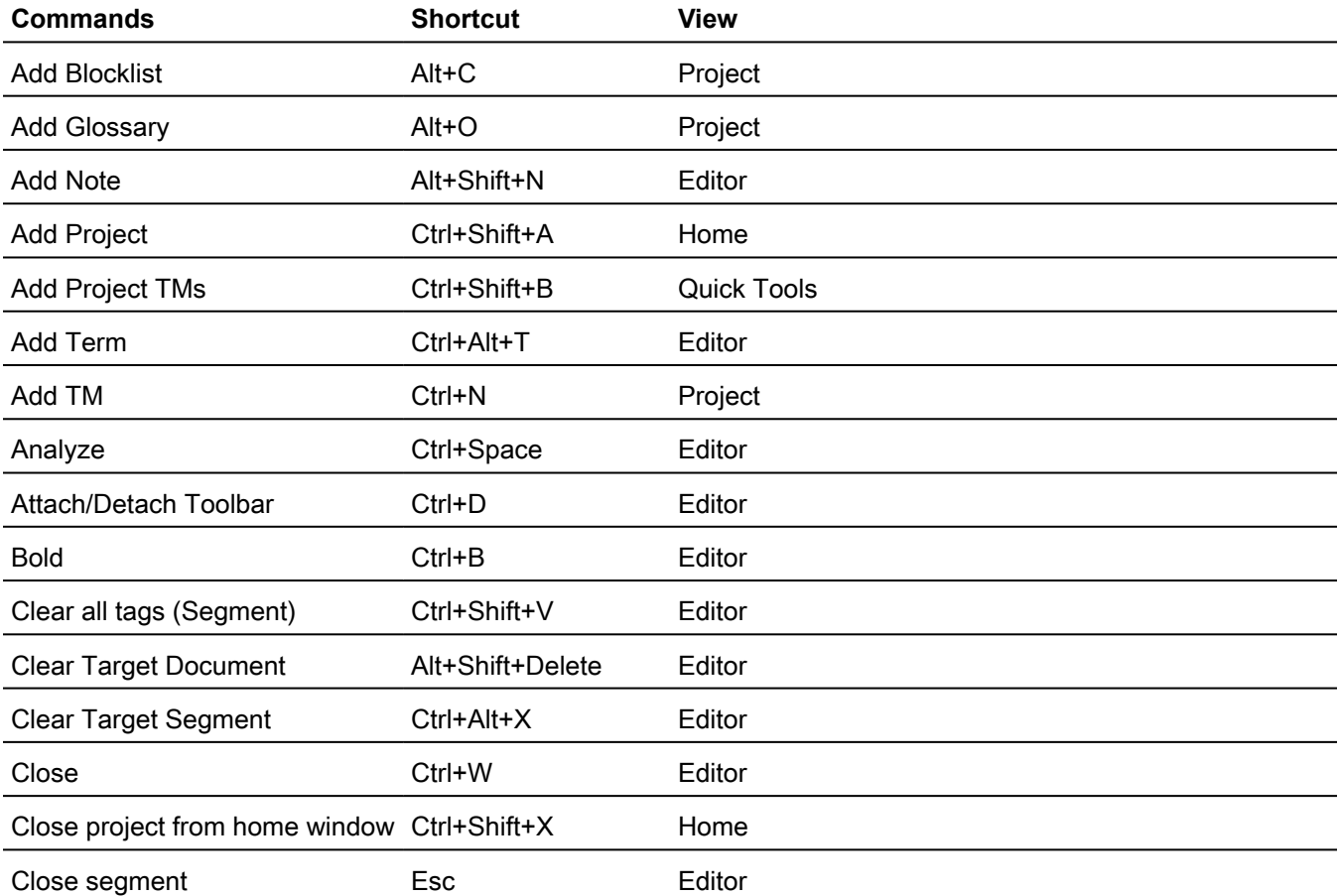

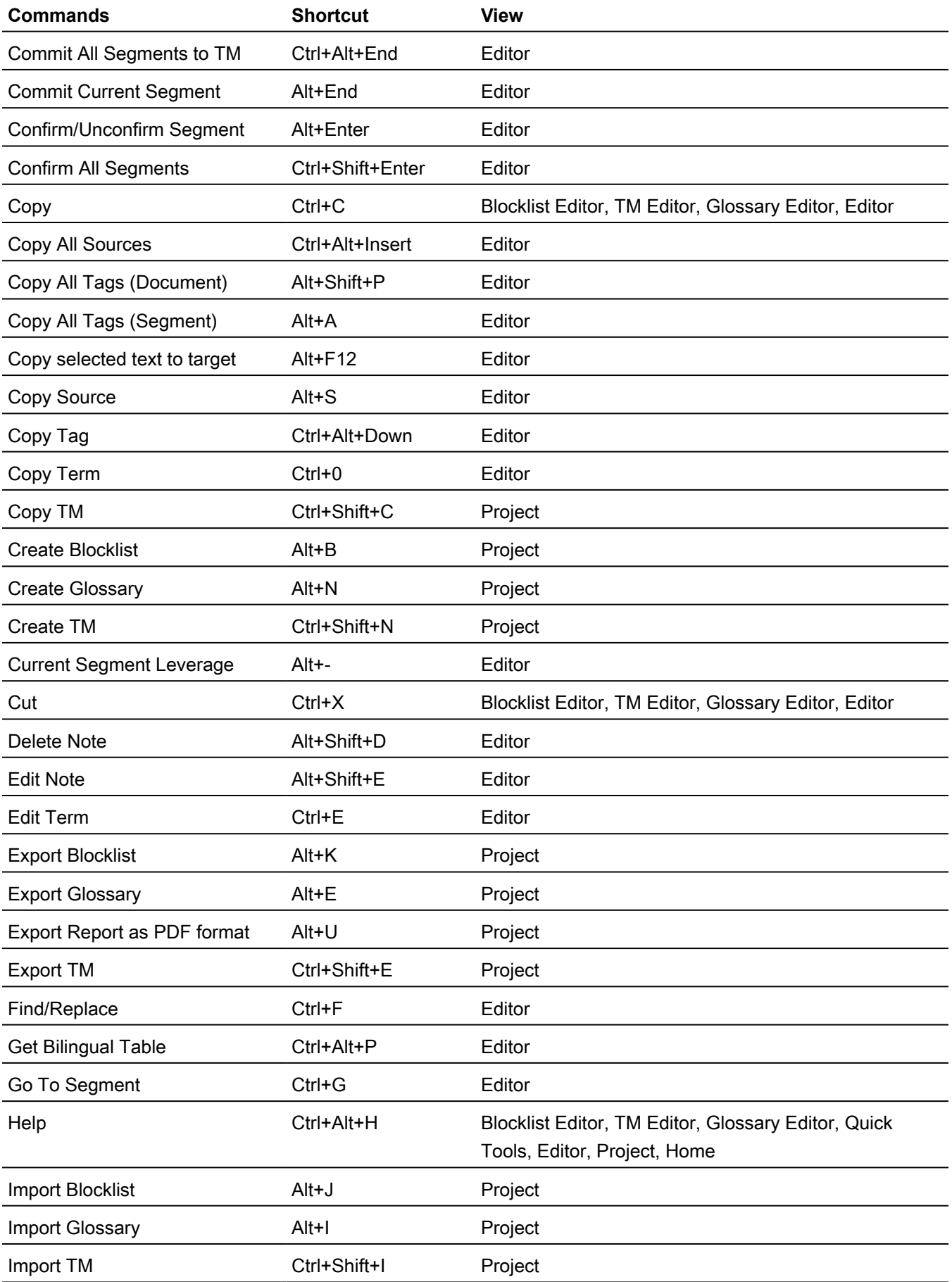

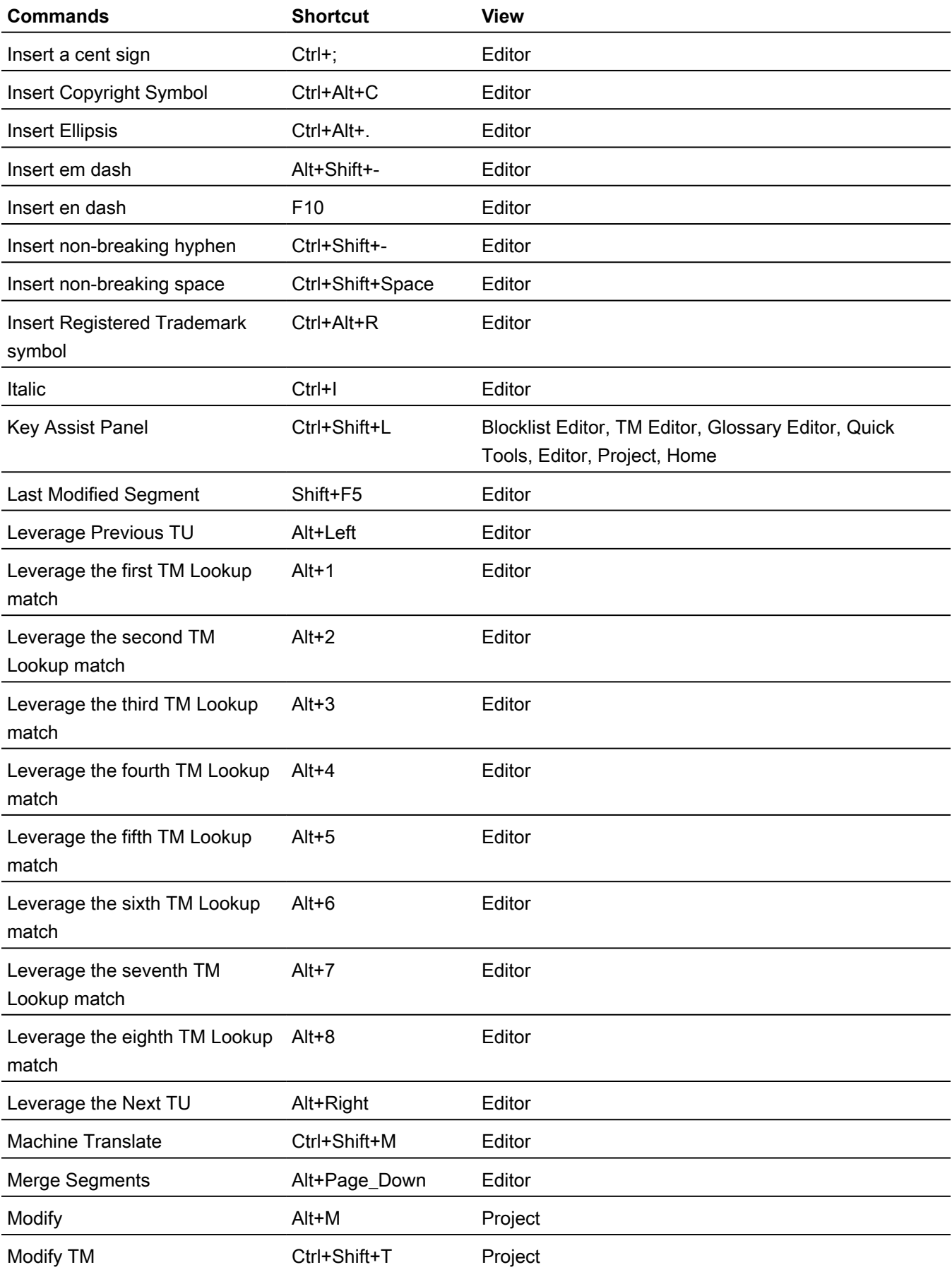

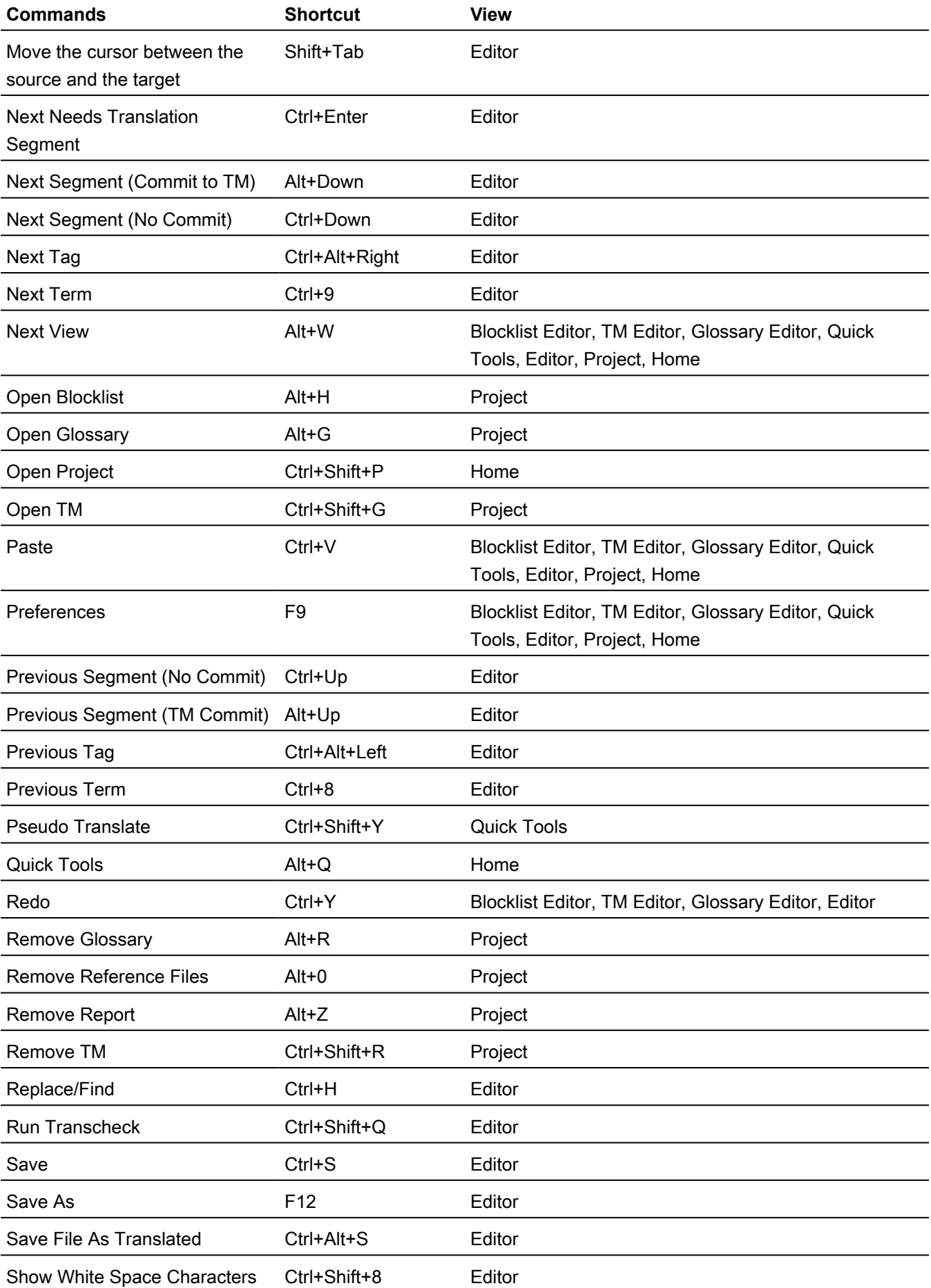

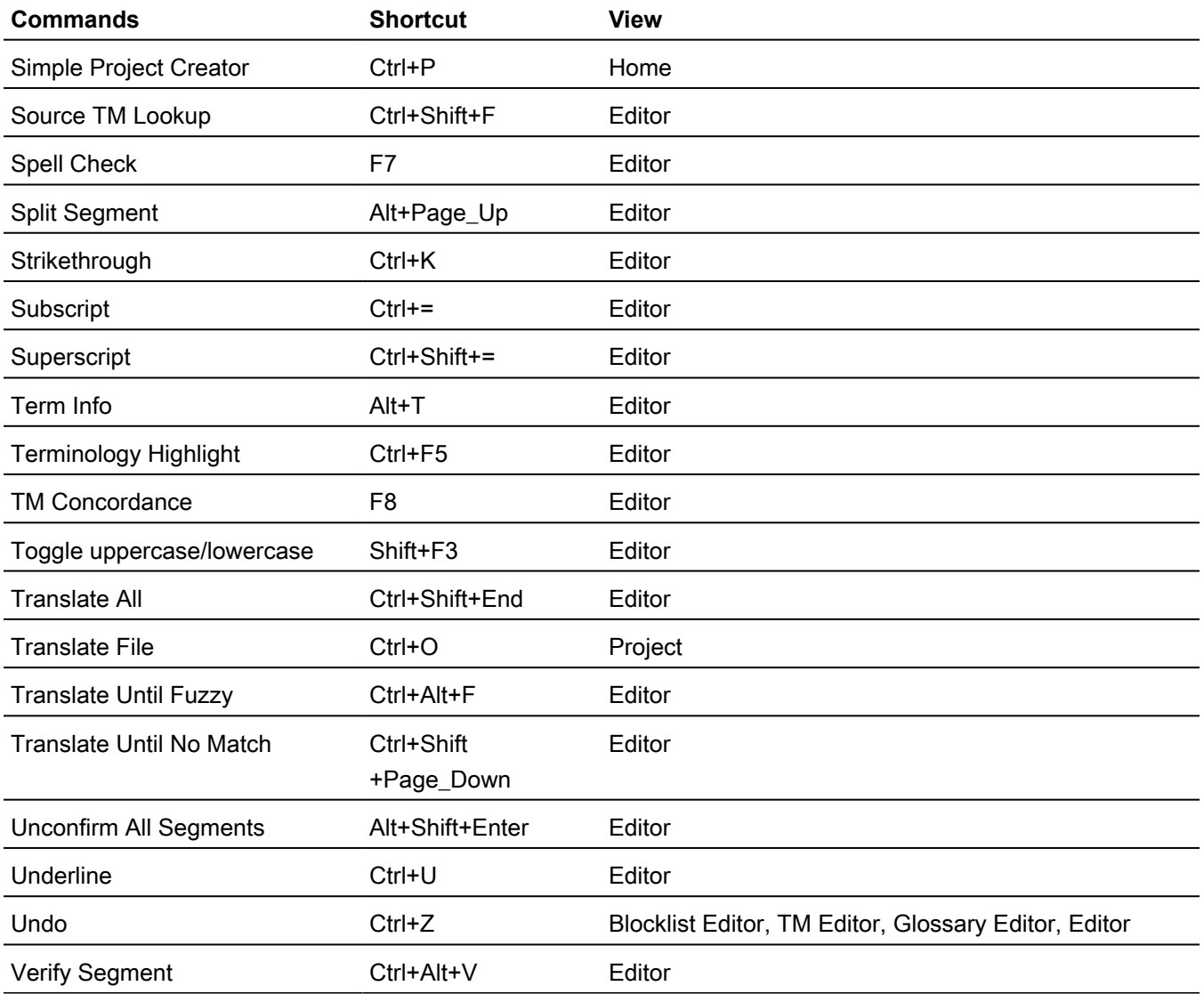

## <span id="page-213-0"></span>PC scheme - Wordfast Classic style

This section only includes shortcuts with a default application-assigned keystroke sequence.

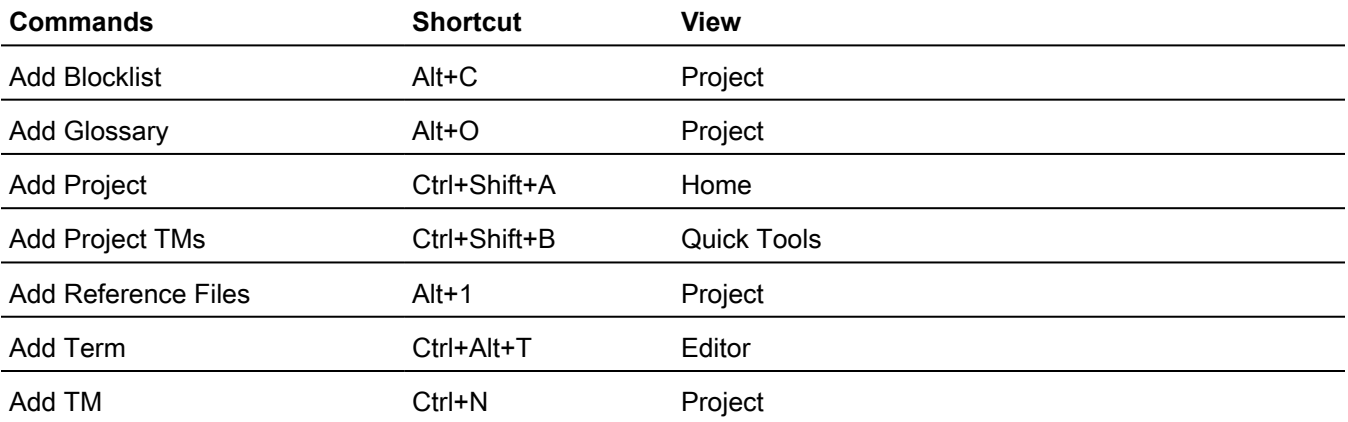

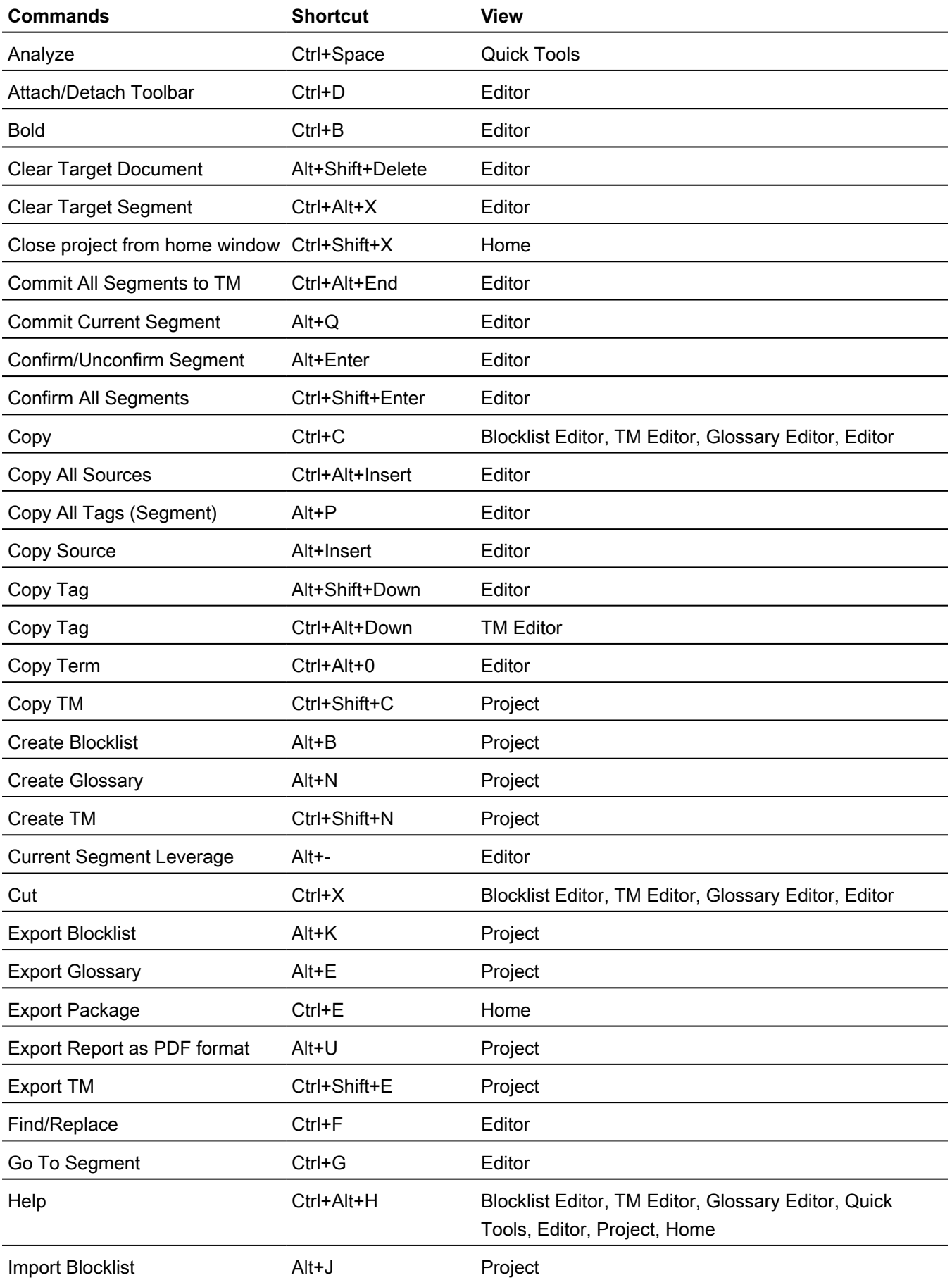

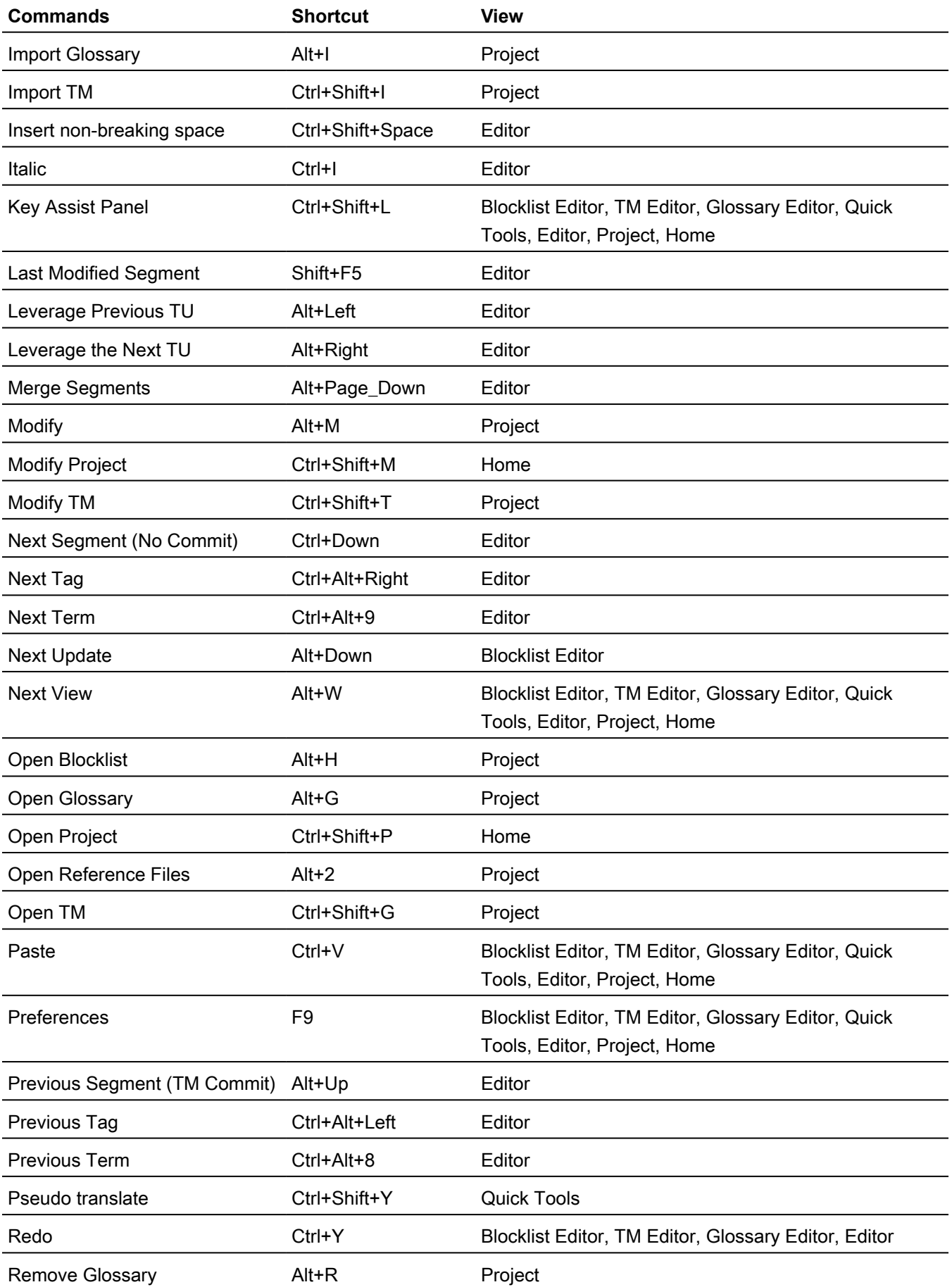
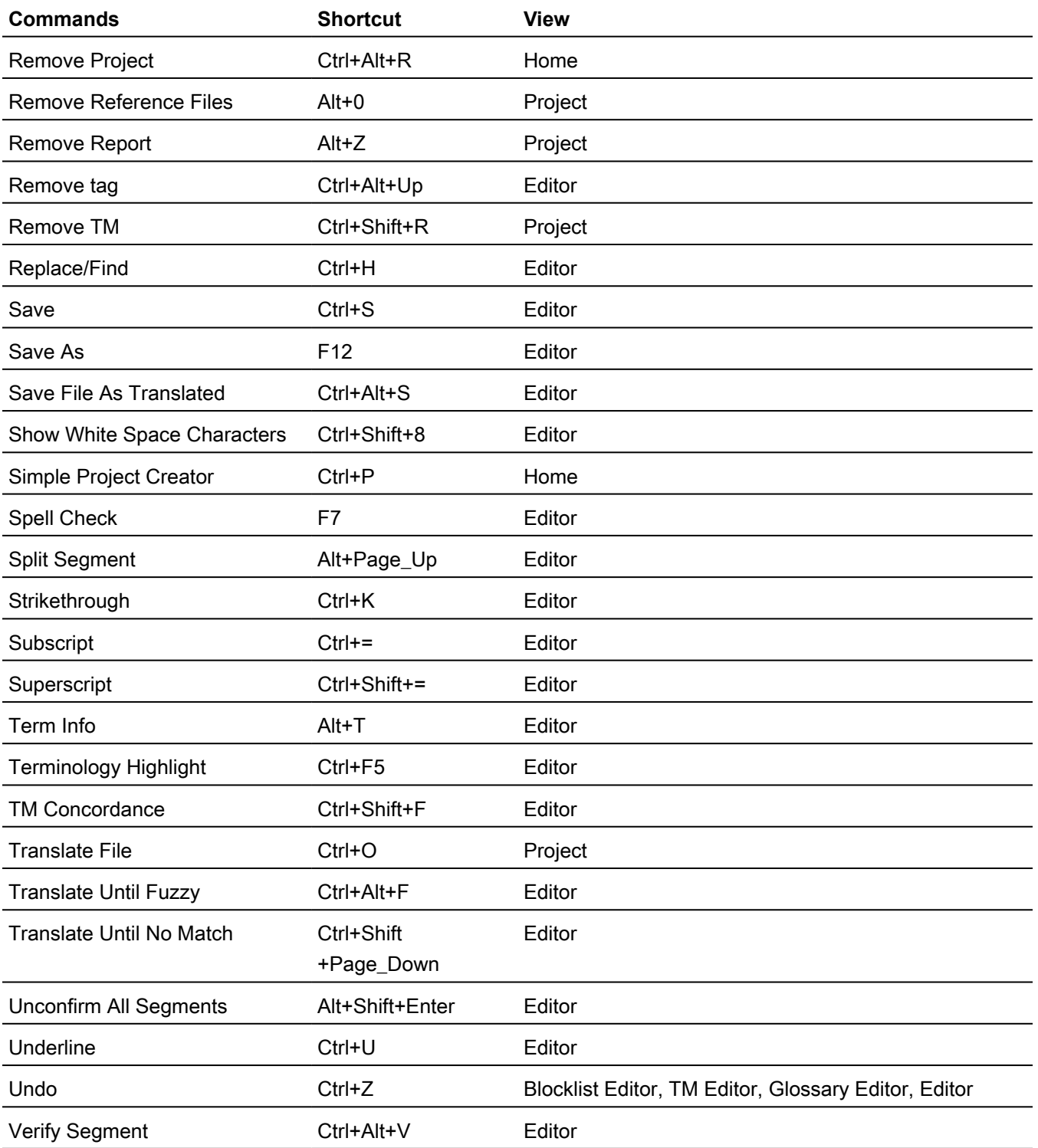

## PC scheme - SDLX style

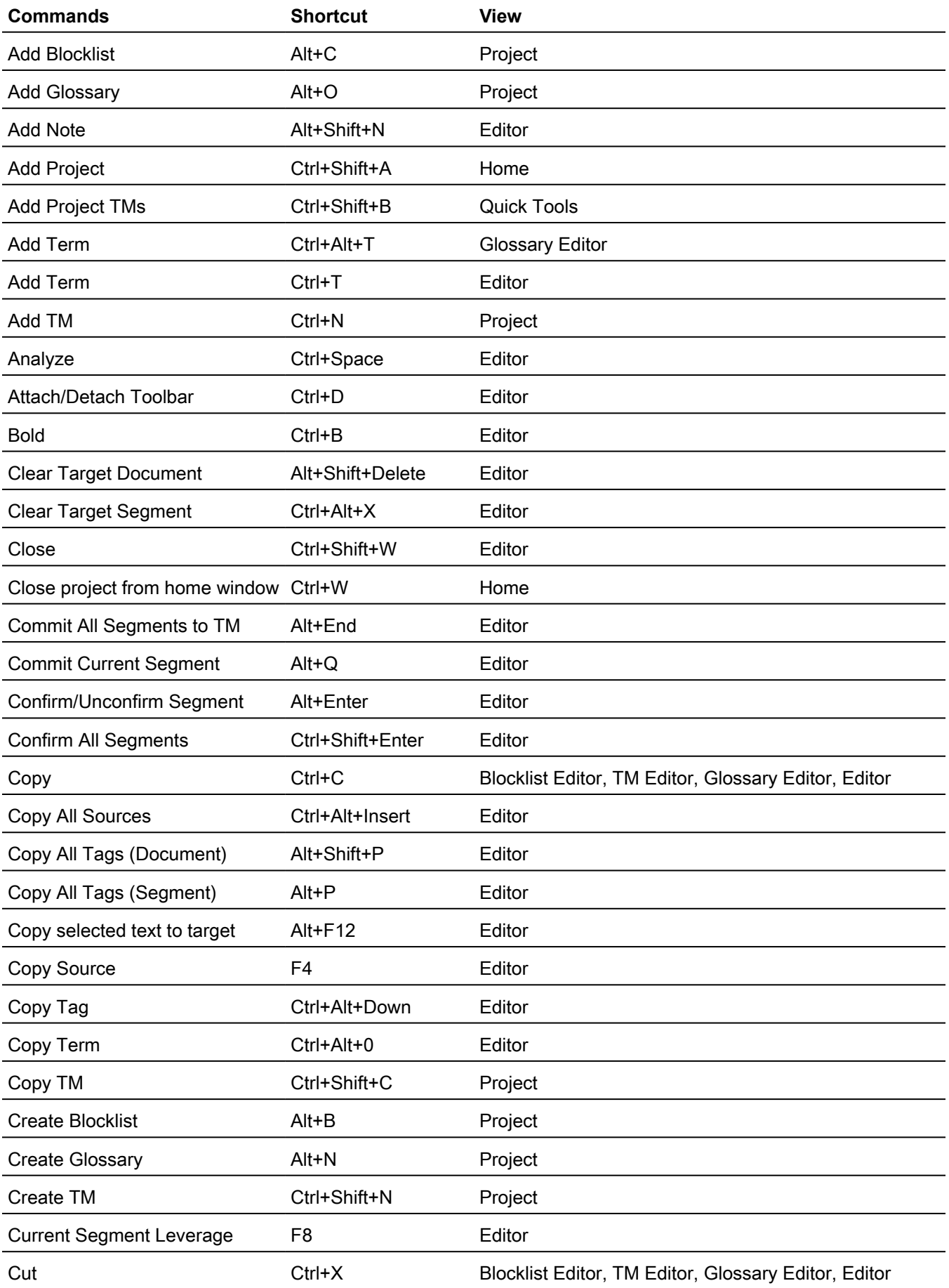

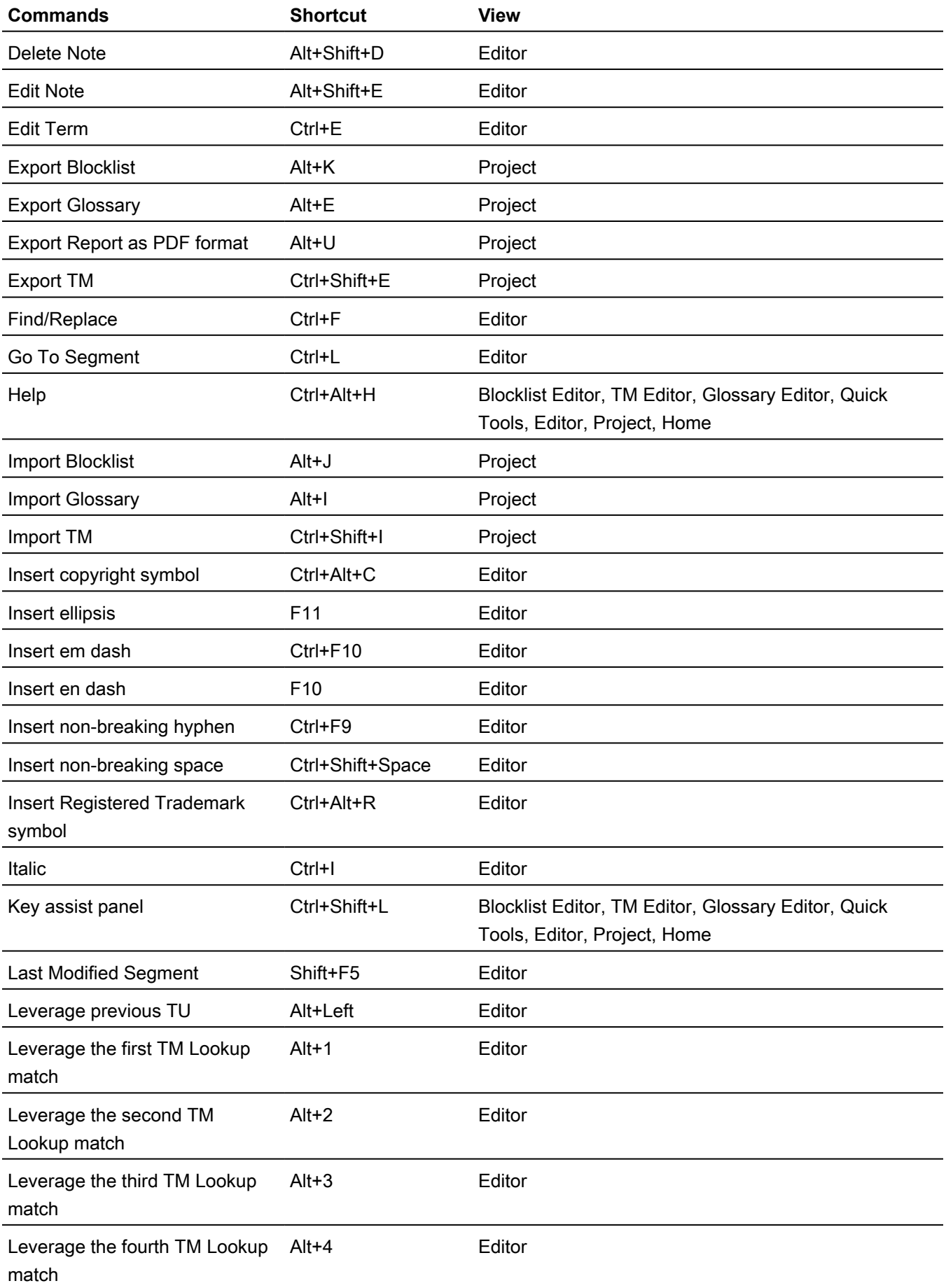

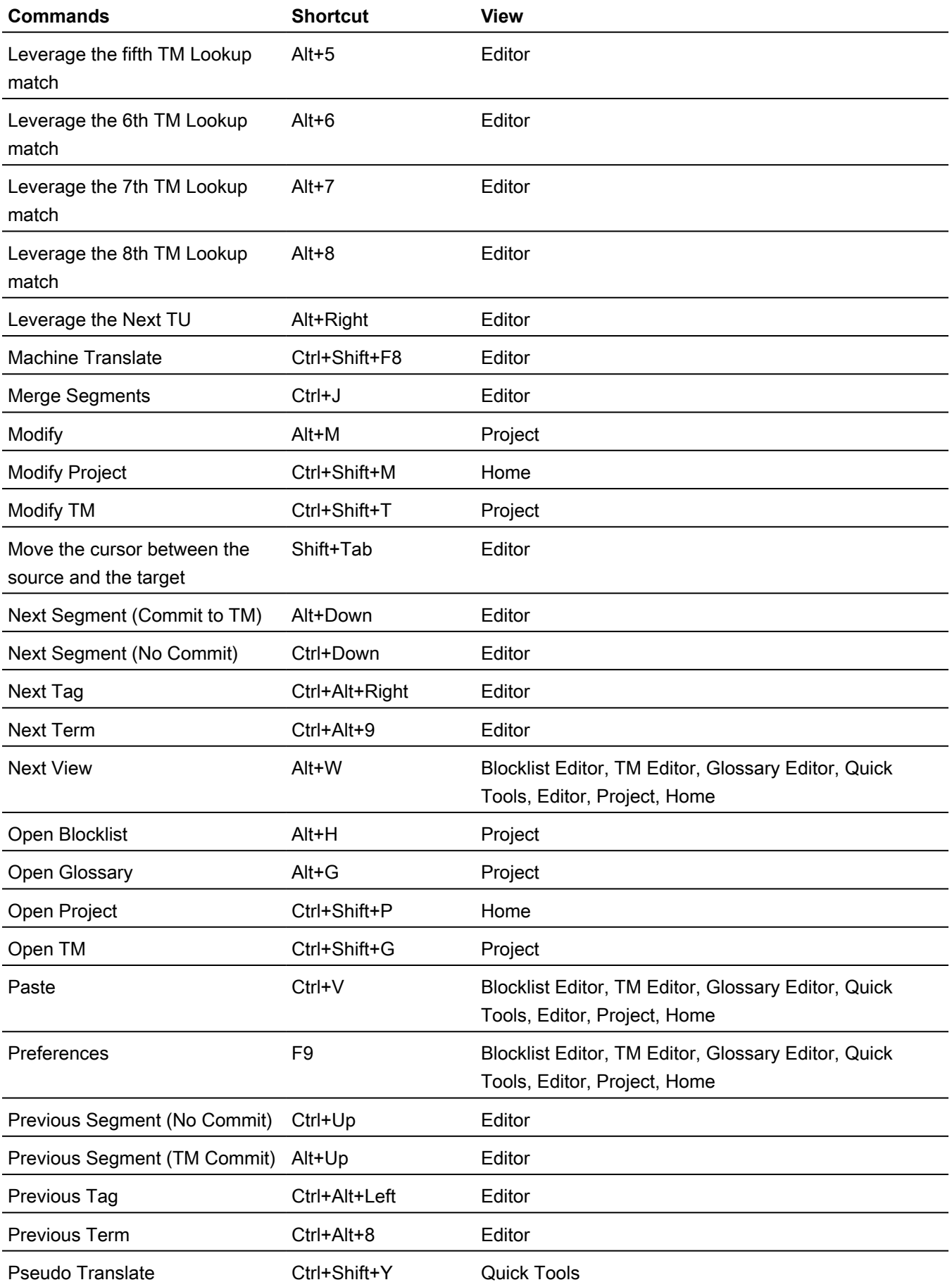

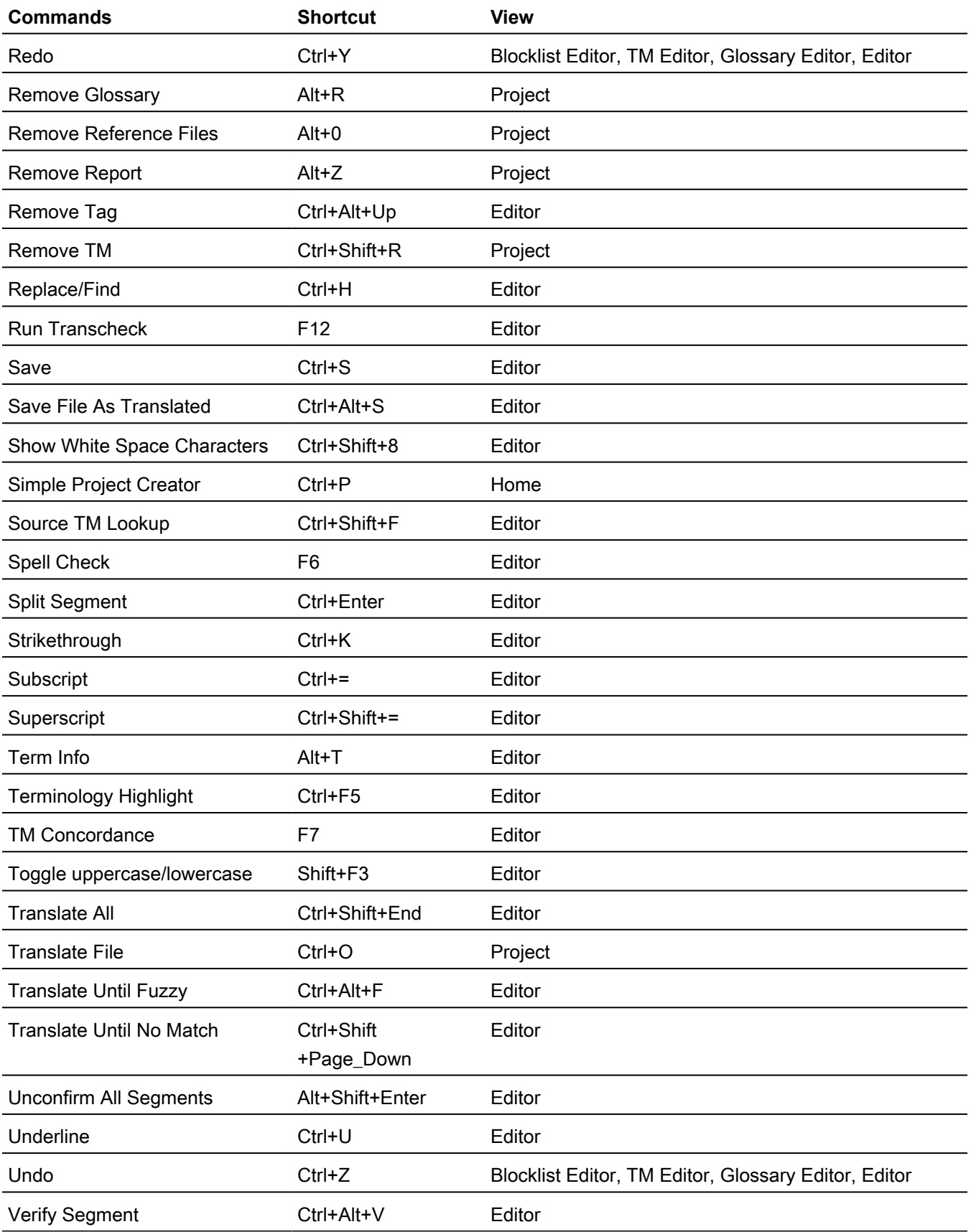

## PC scheme - Trados style

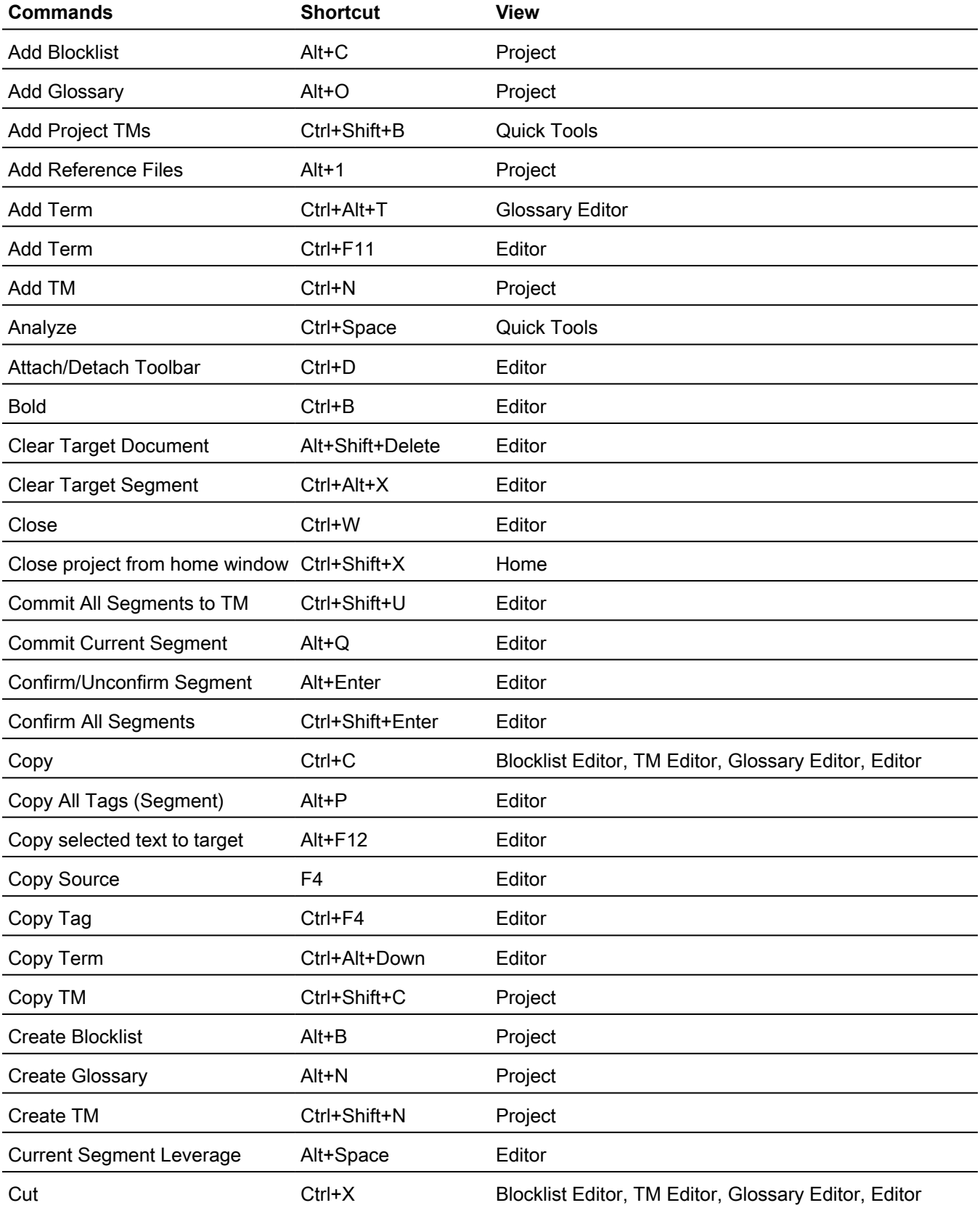

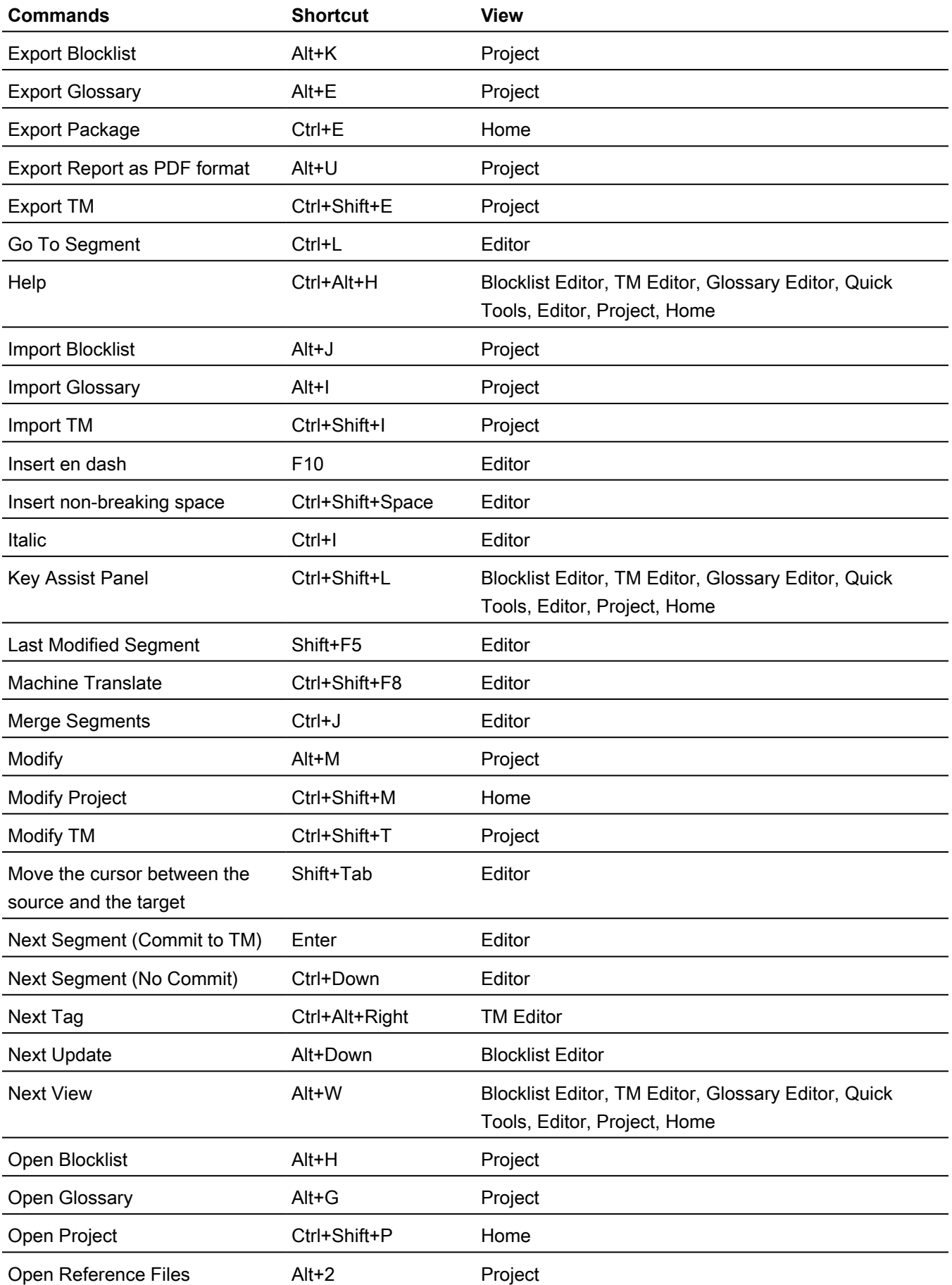

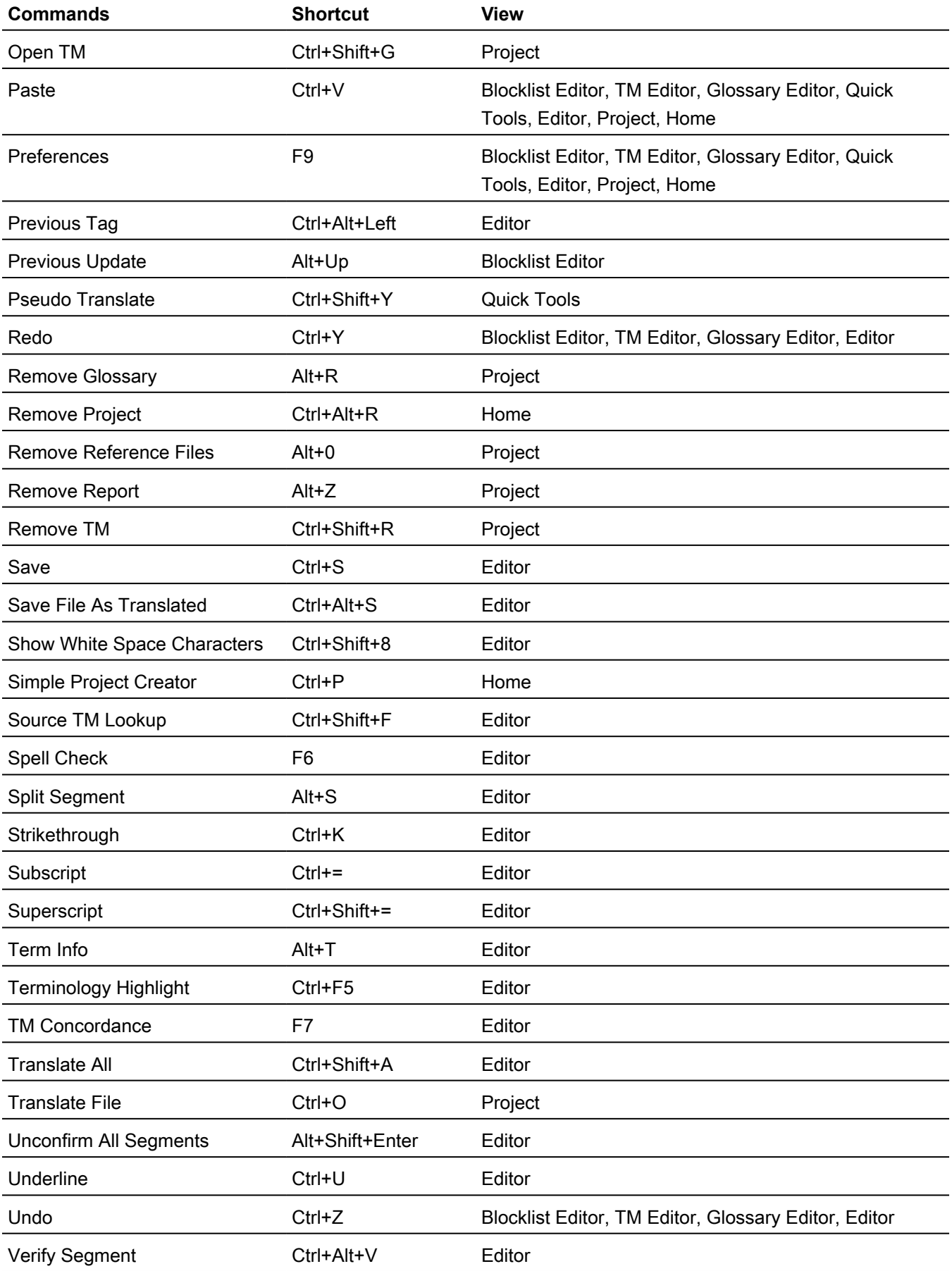

## Mac scheme - Wordfast Pro style

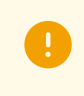

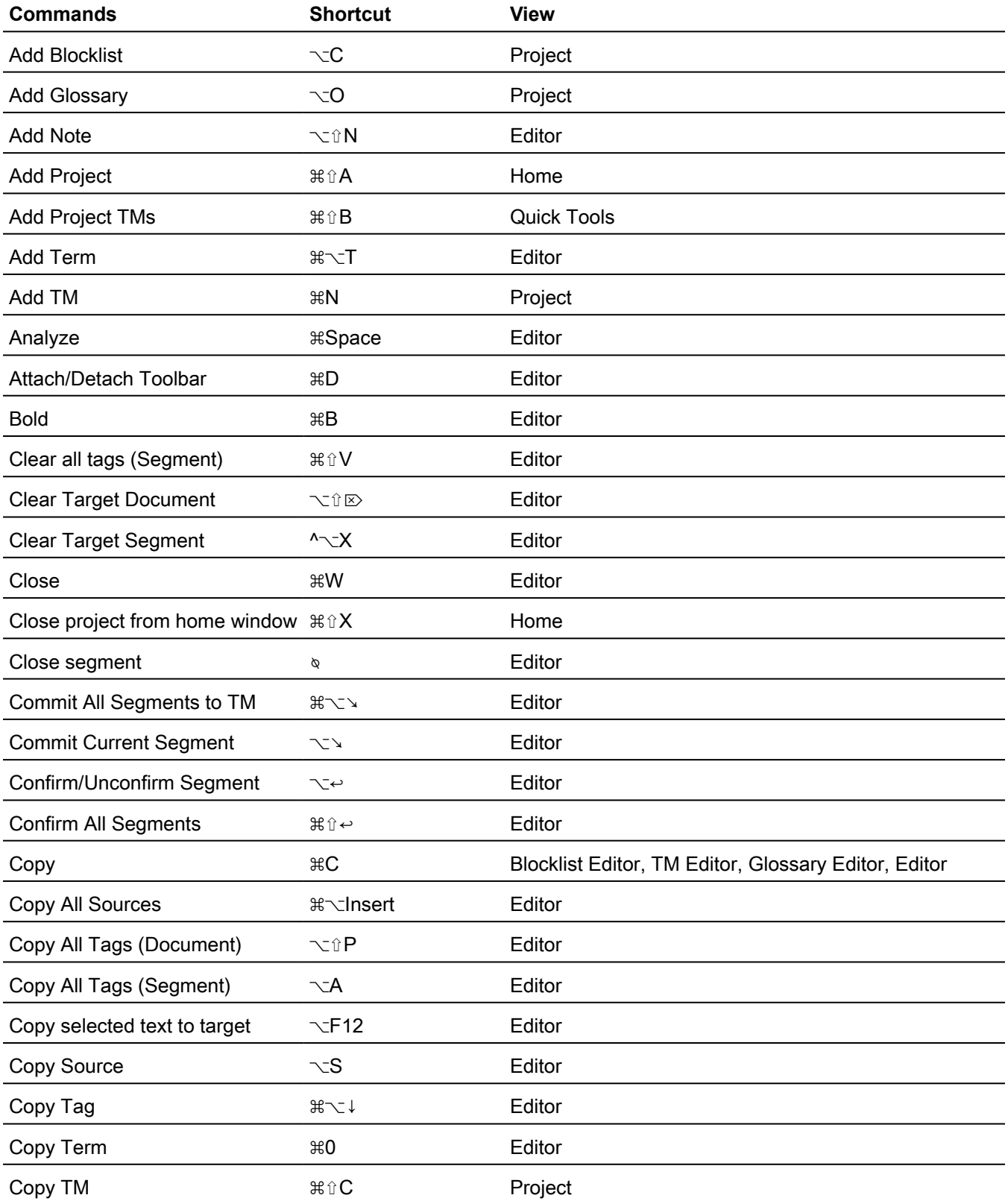

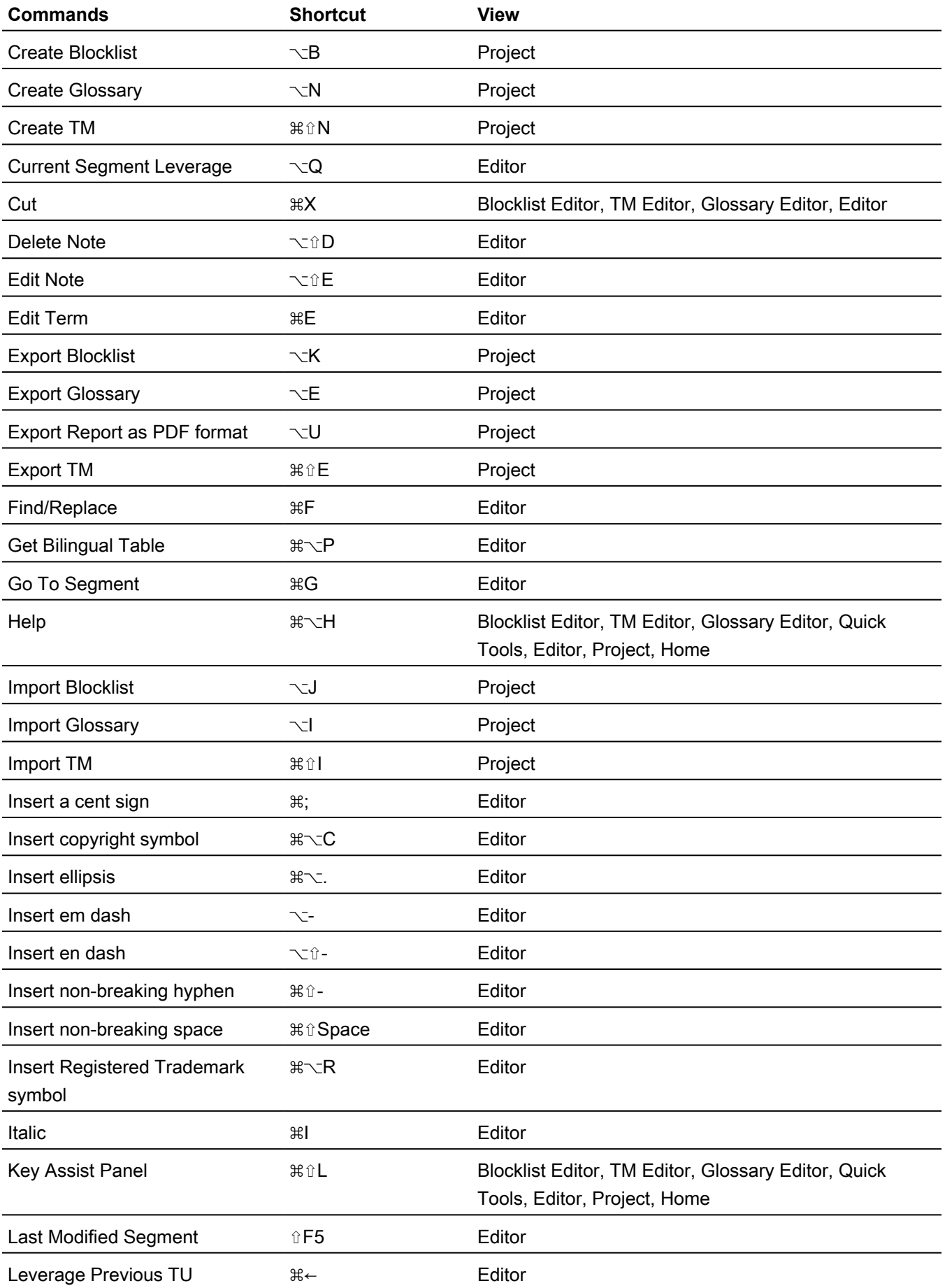

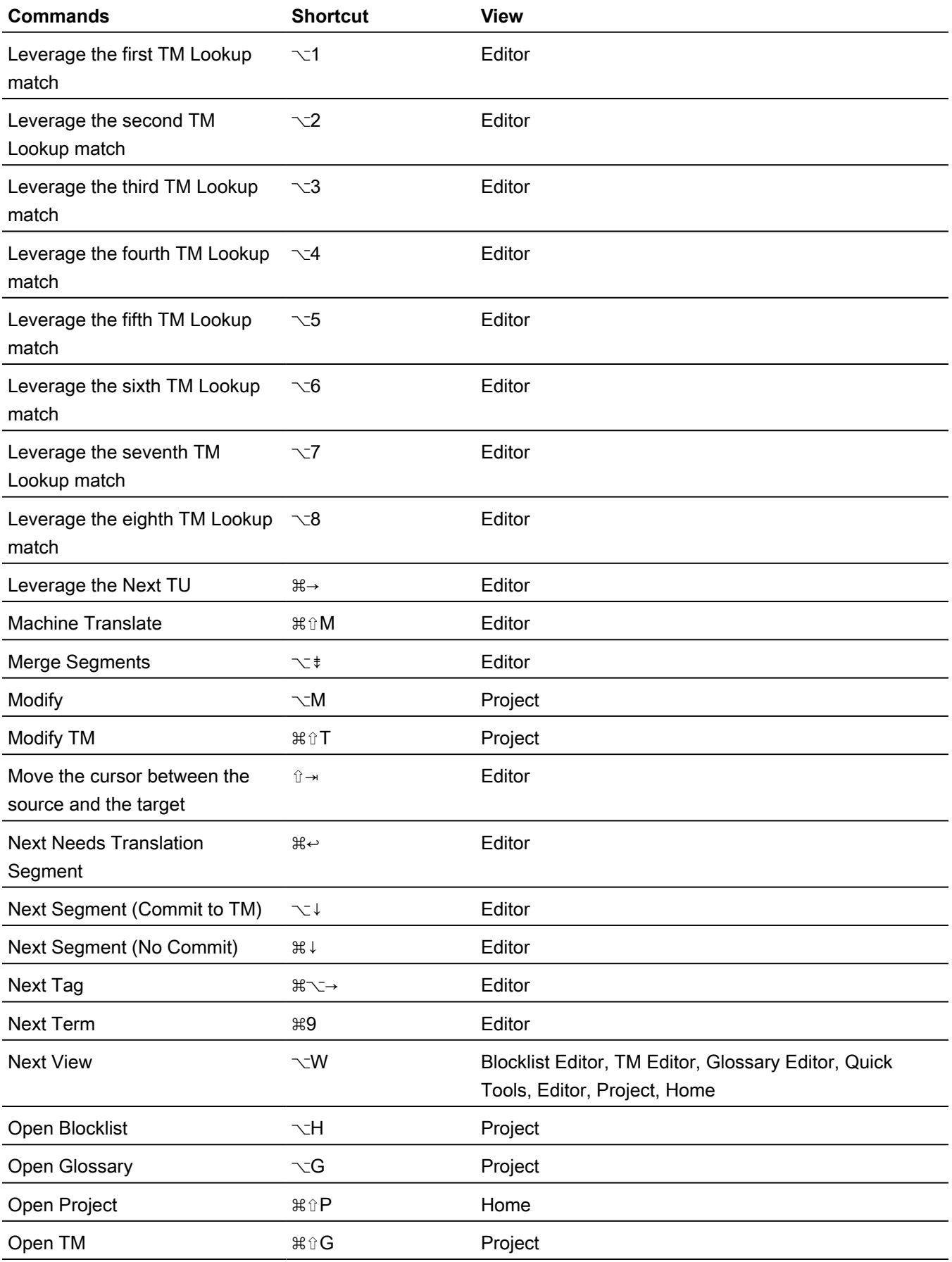

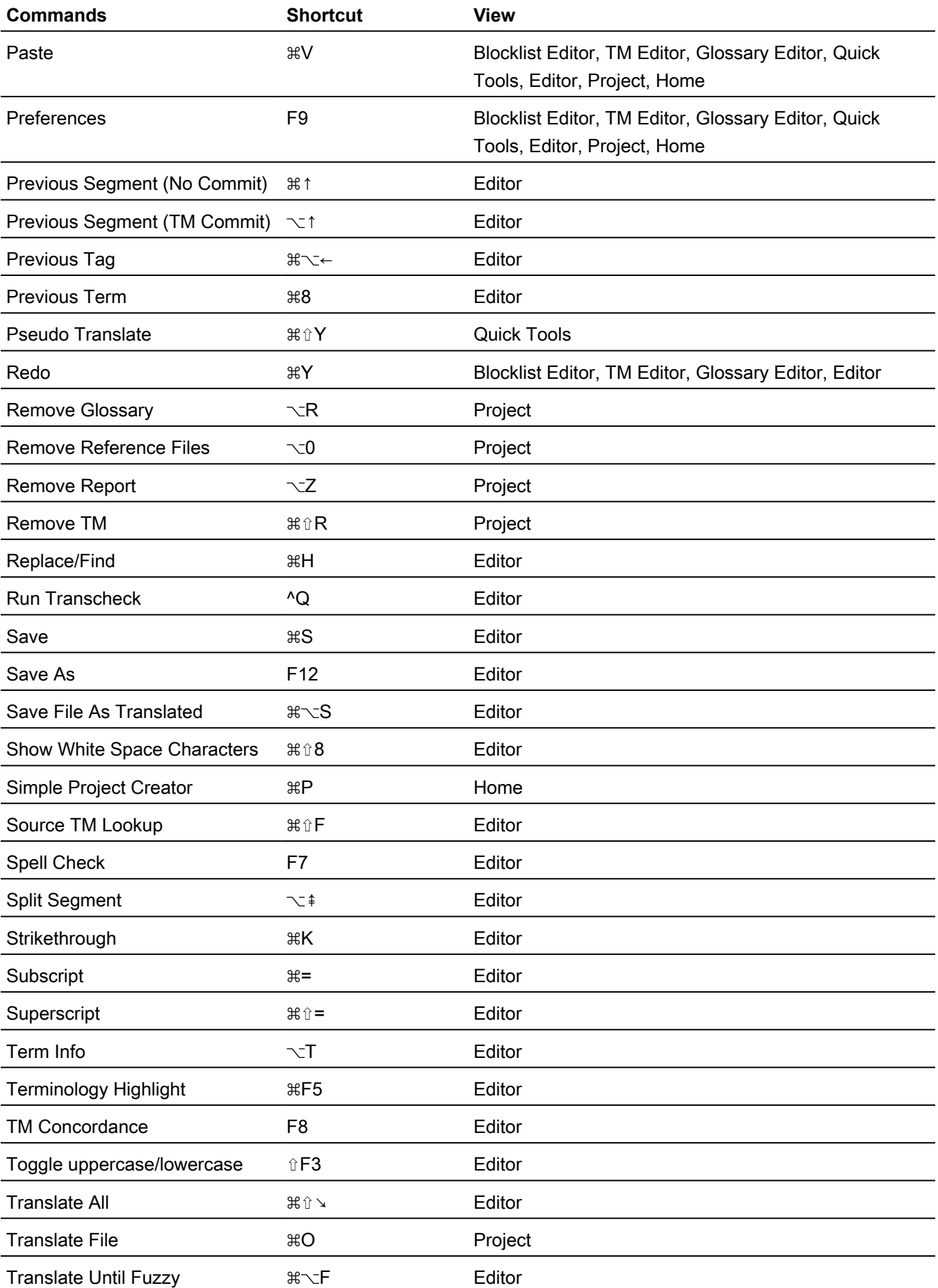

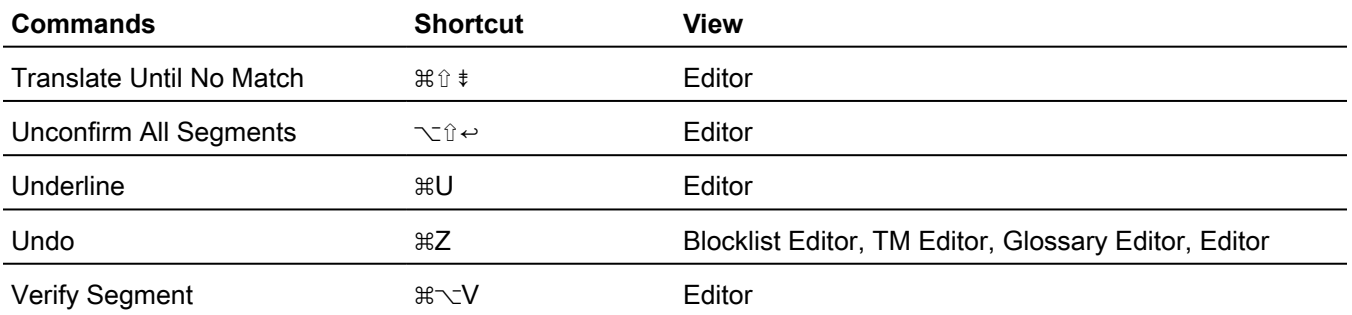

# Mac scheme - Wordfast Classic style

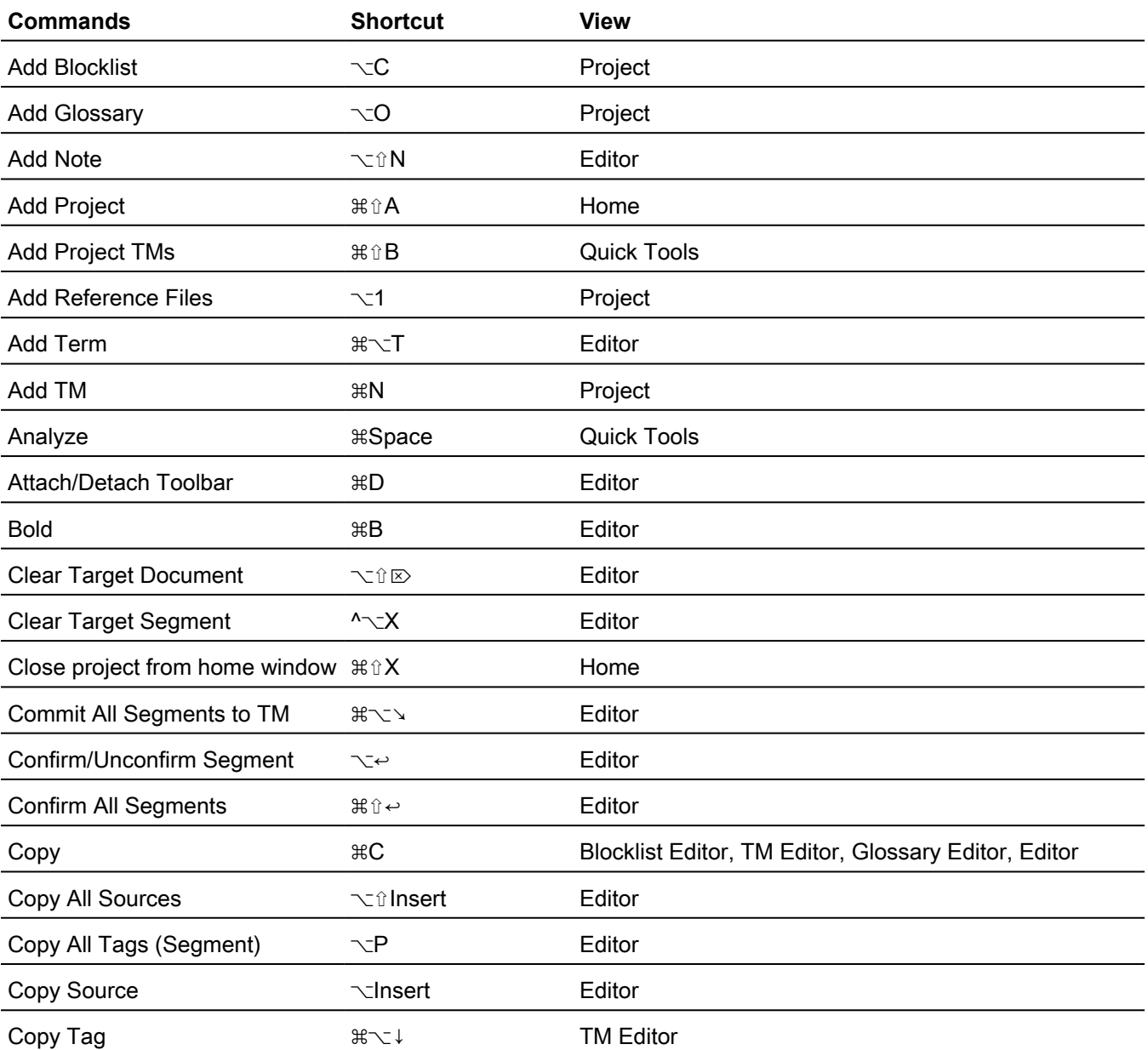

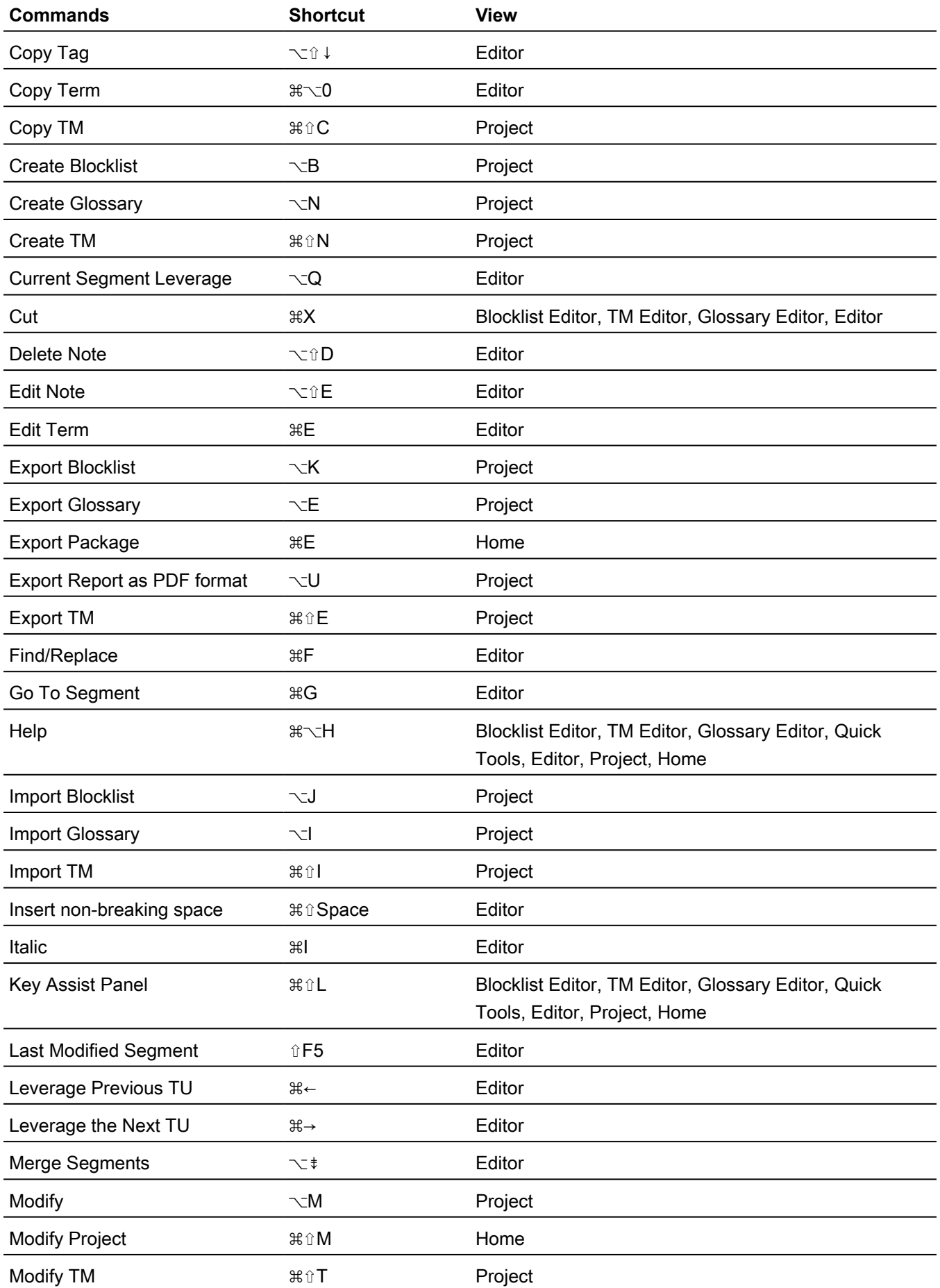

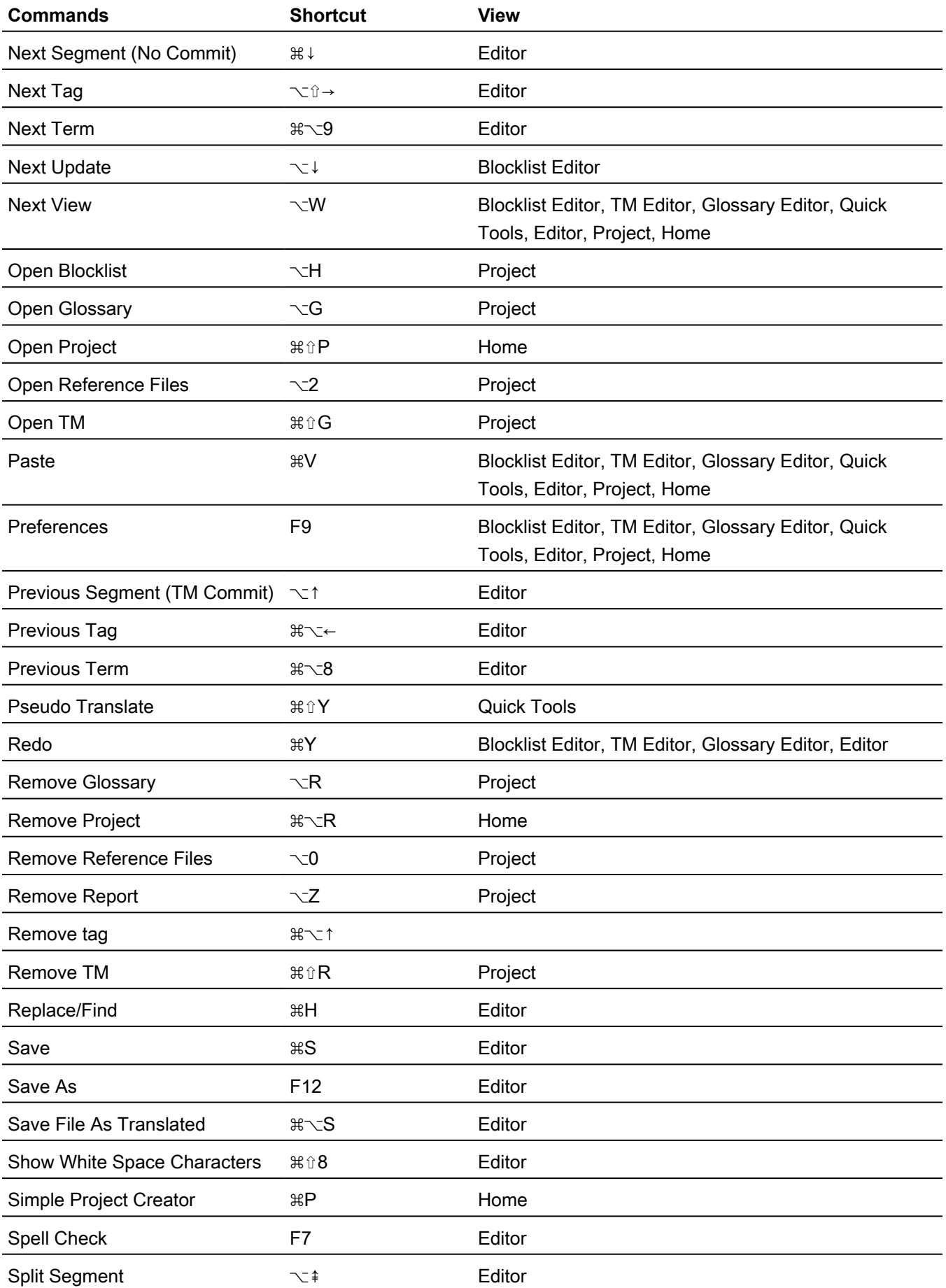

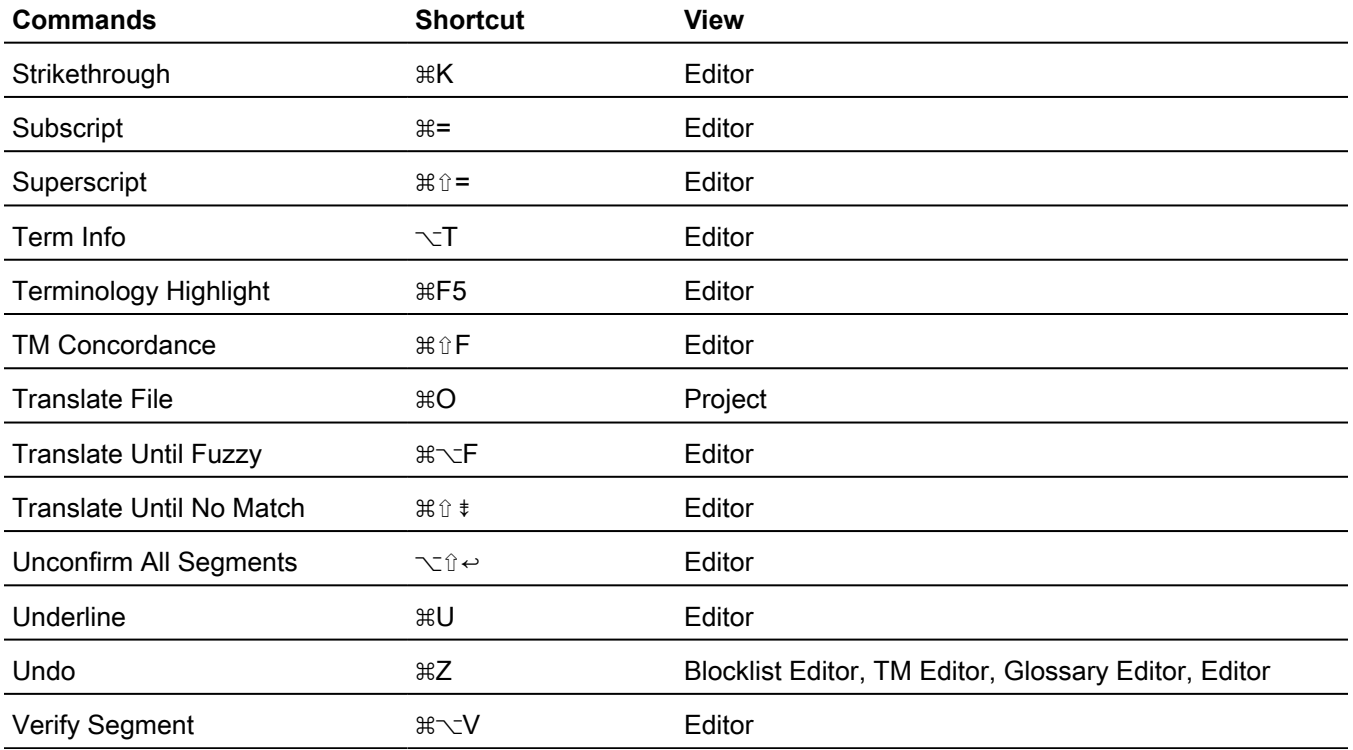

## Mac scheme - SDLX style

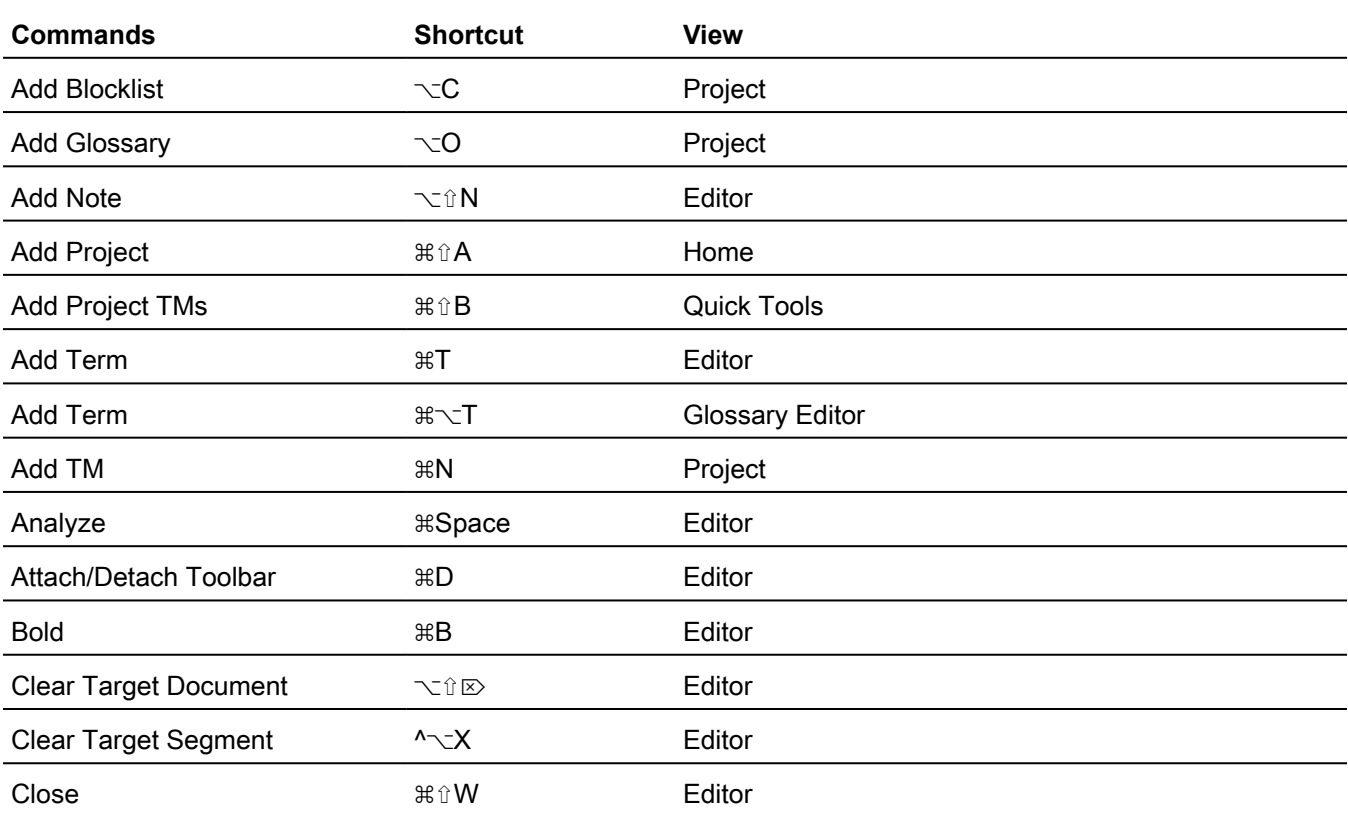

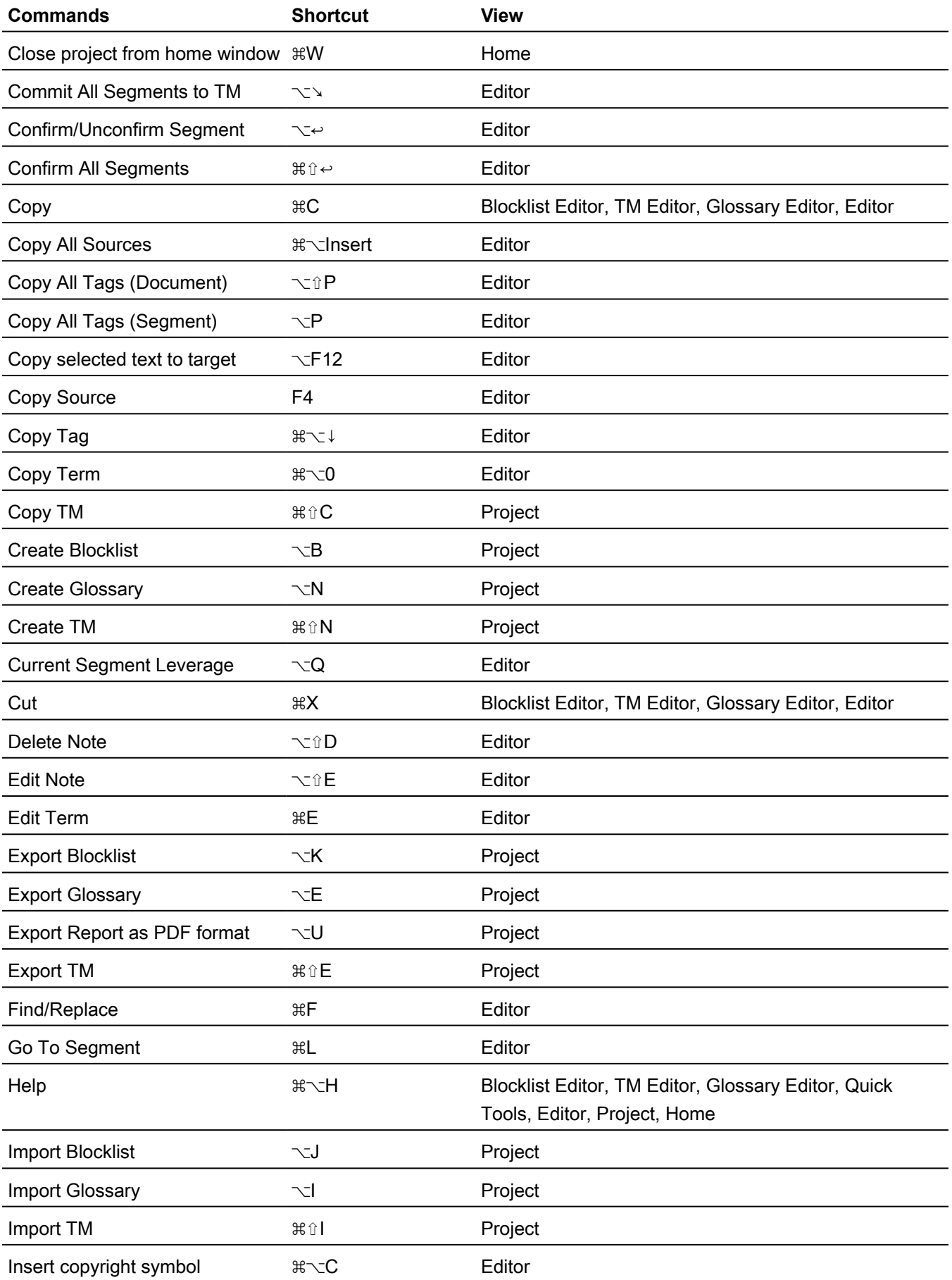

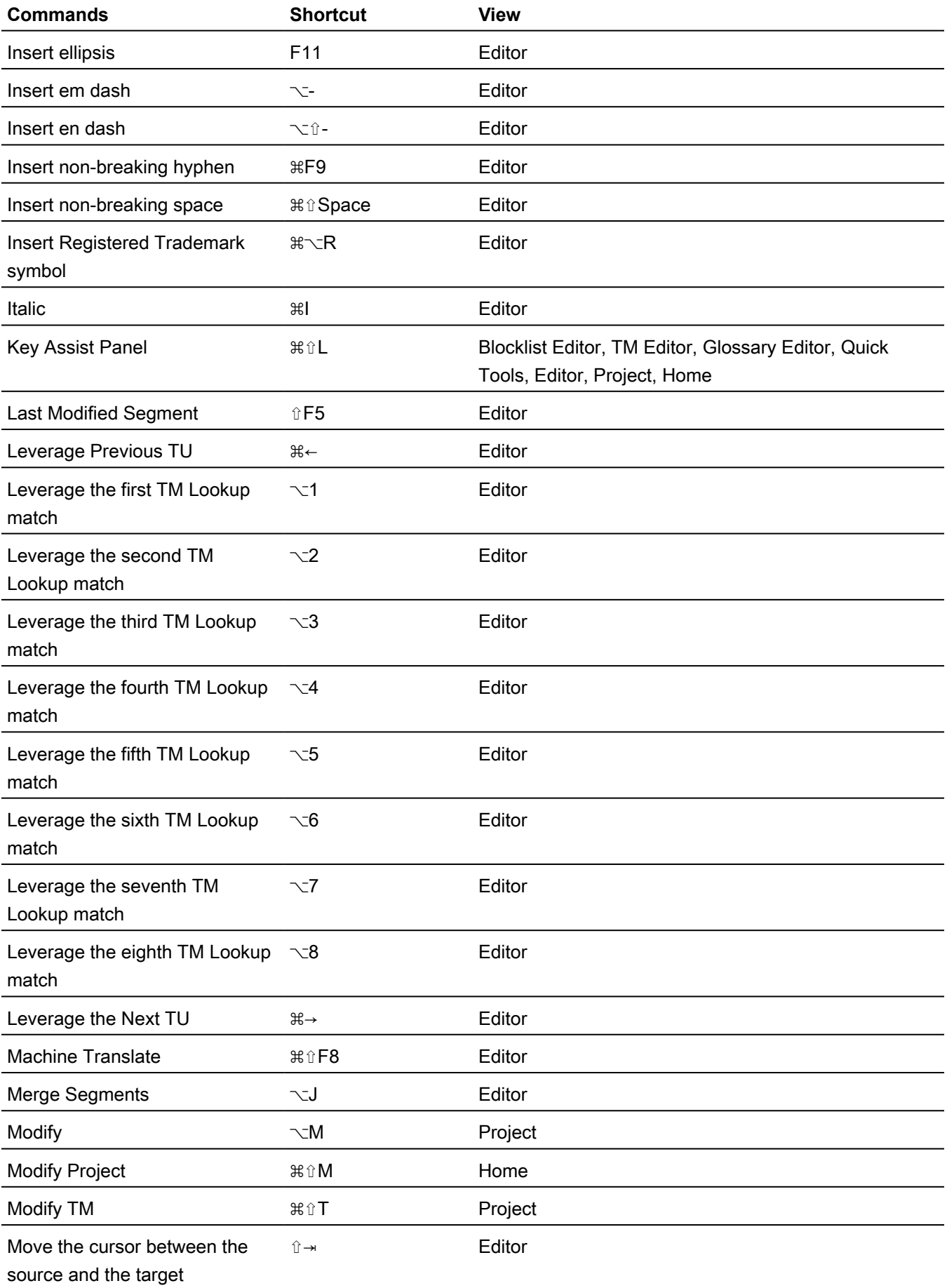

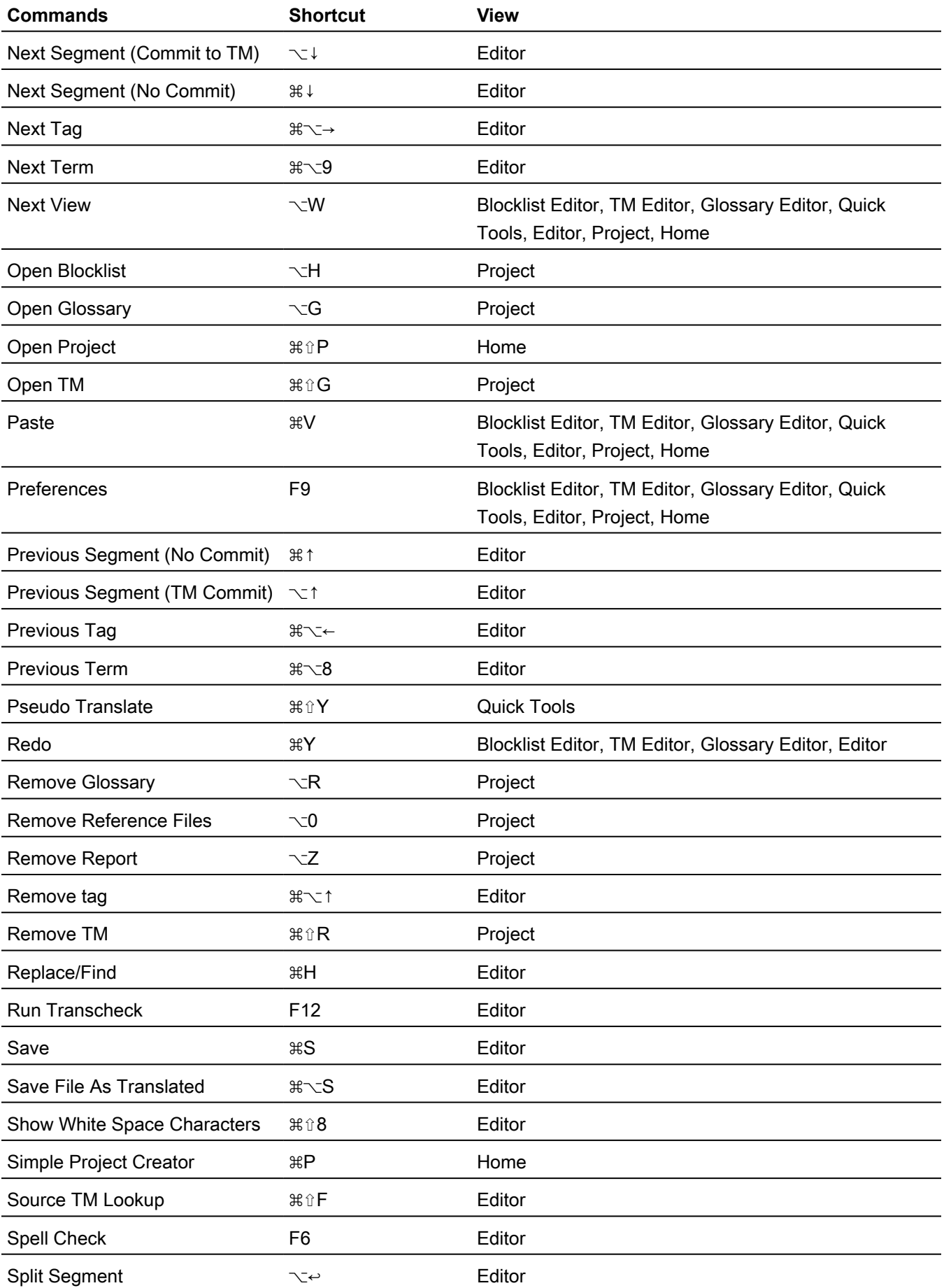

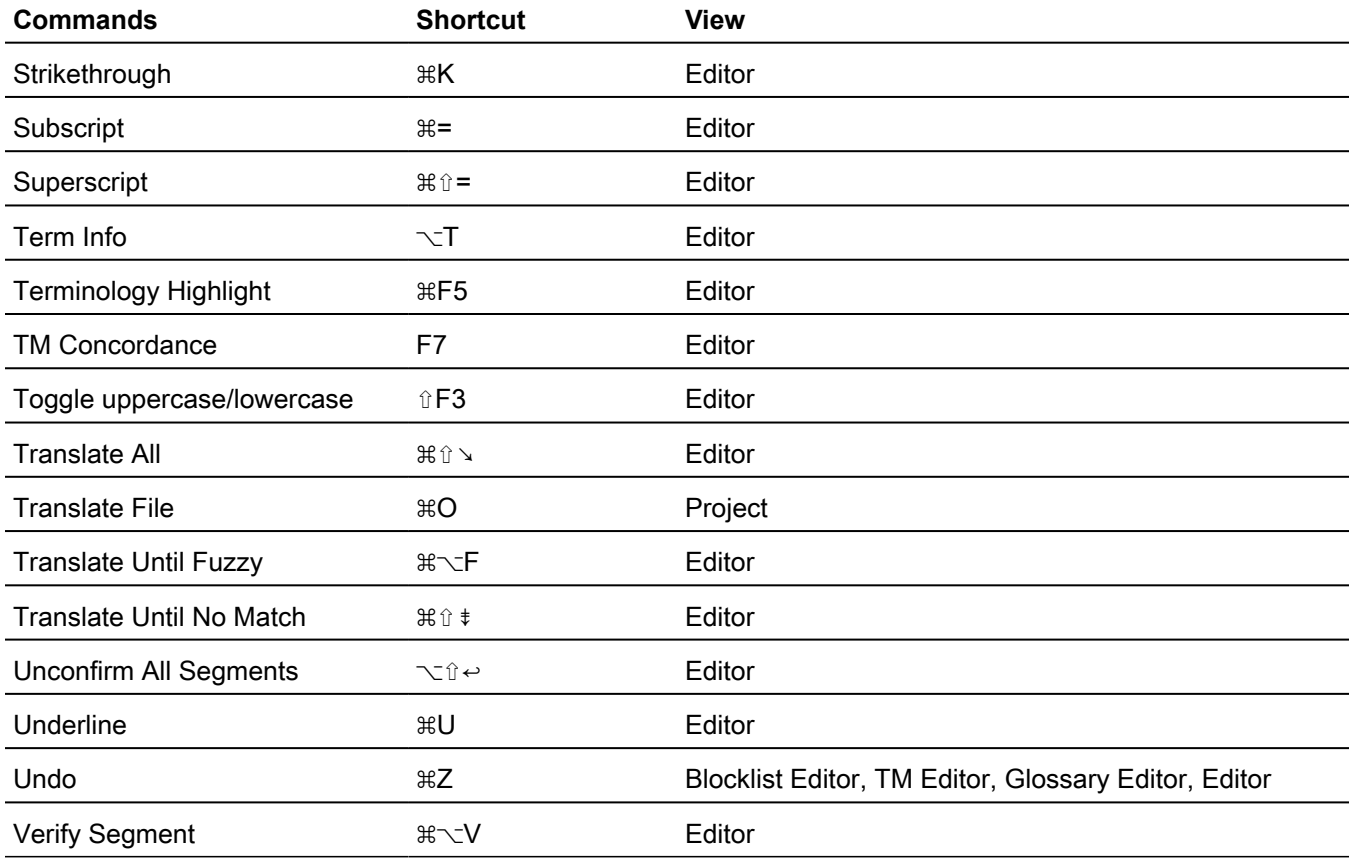

## Mac scheme - Trados style

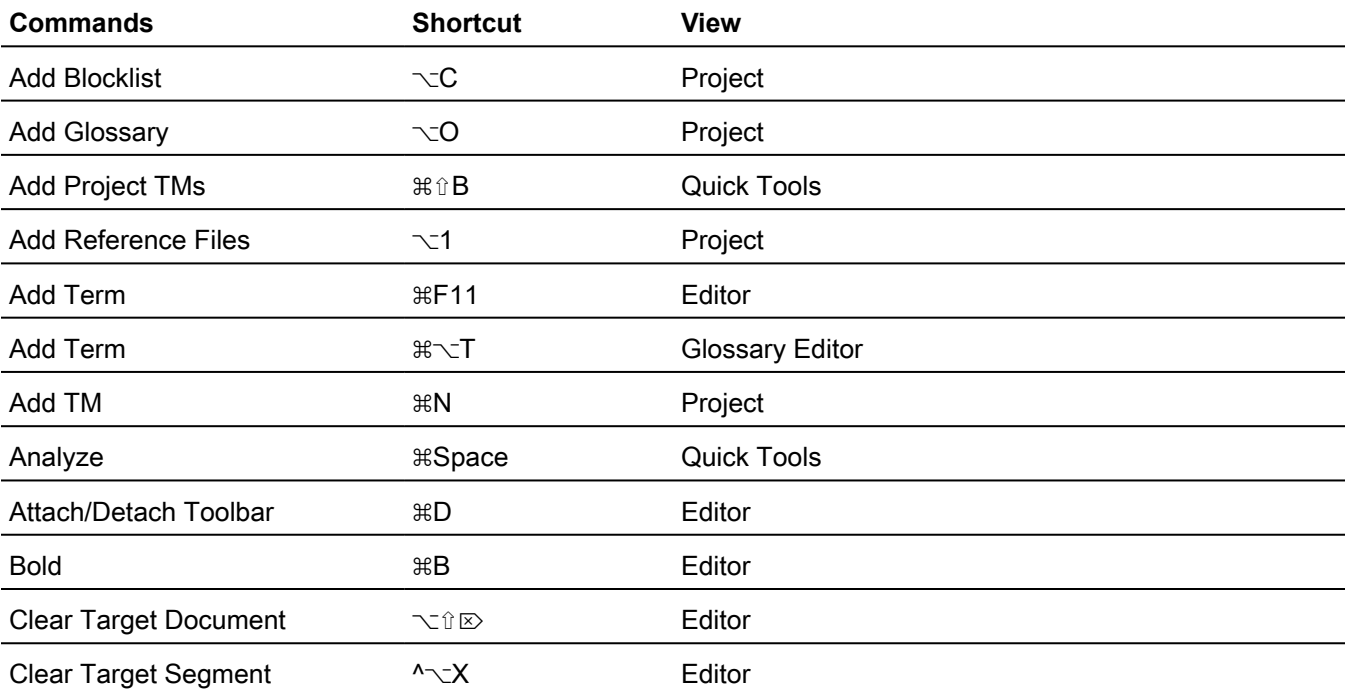

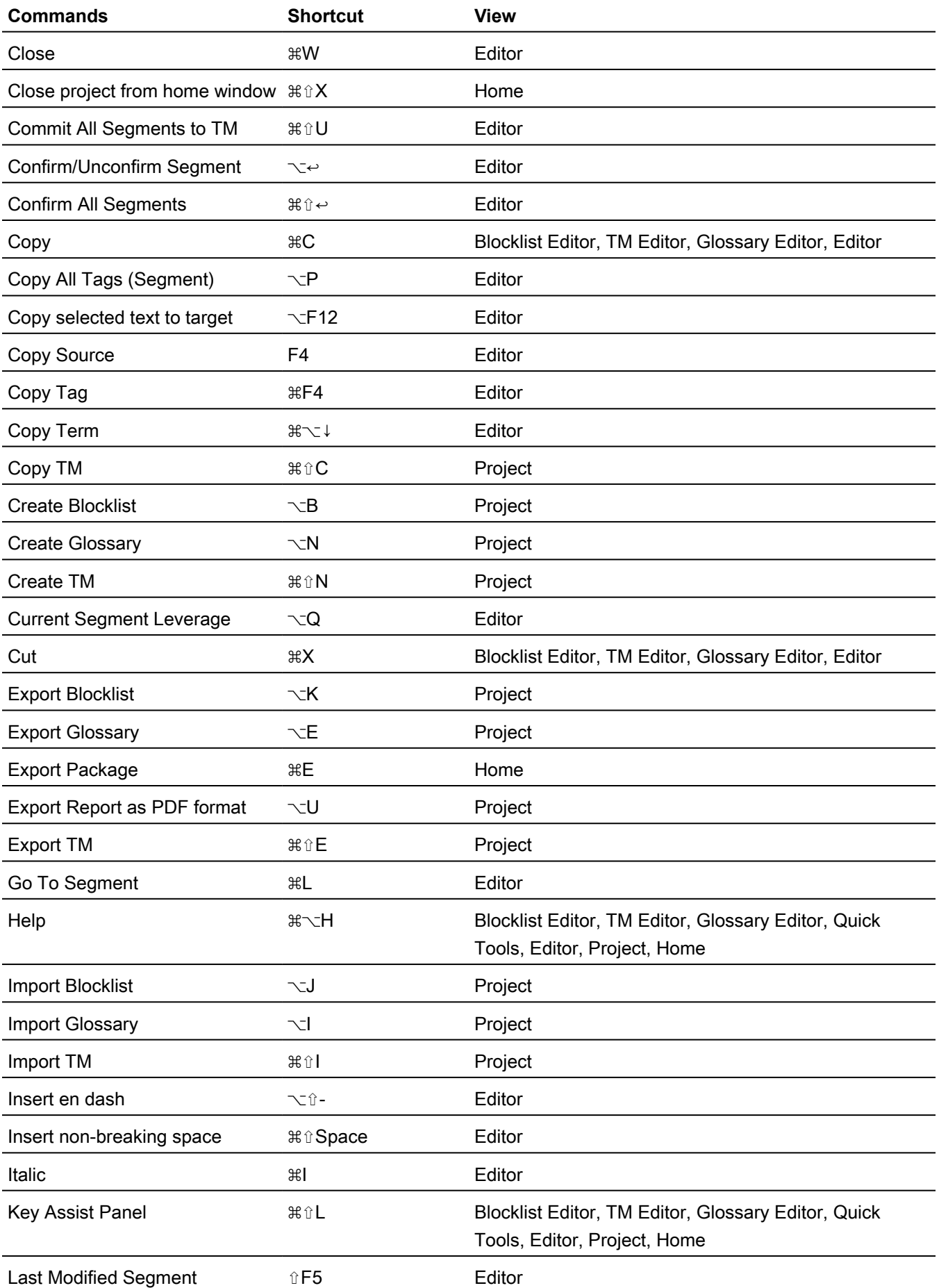

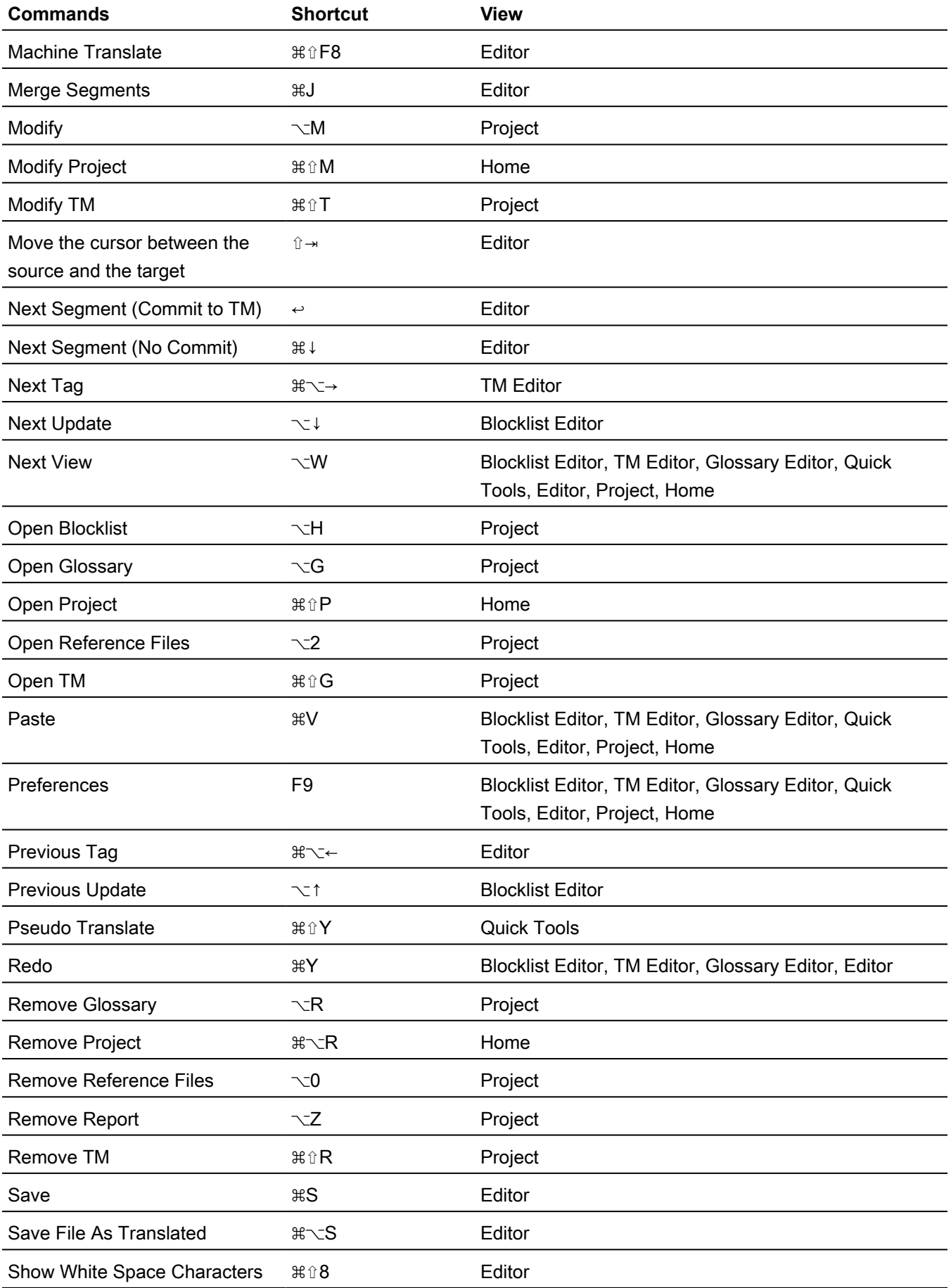

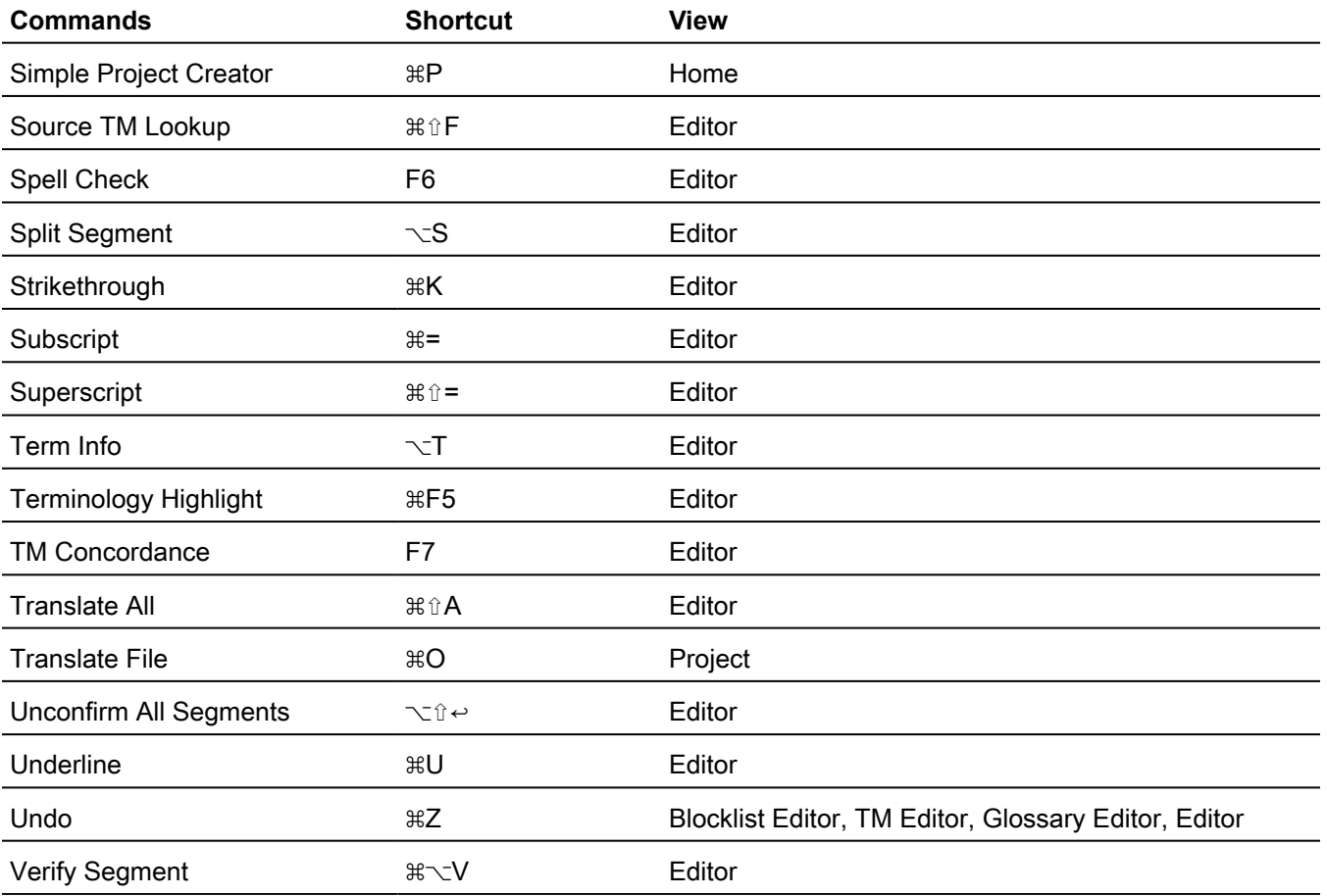

# 19.Appendix

## System Requirements

This section contains hardware and software requirements for using Wordfast.

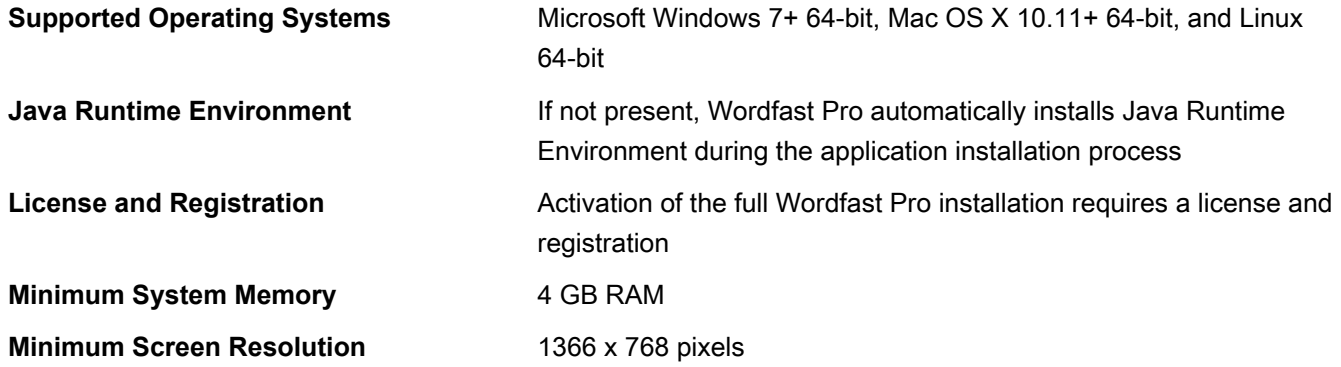

### Formatting tools

The **Formatting** tab in the TXLF Editor includes formatting tools you can use to edit the target content format.

Formatting tools fall into three categories: format, tags, and options.

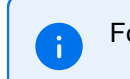

Format category options are only available for MS Office source file formats.

#### **Format Buttons**

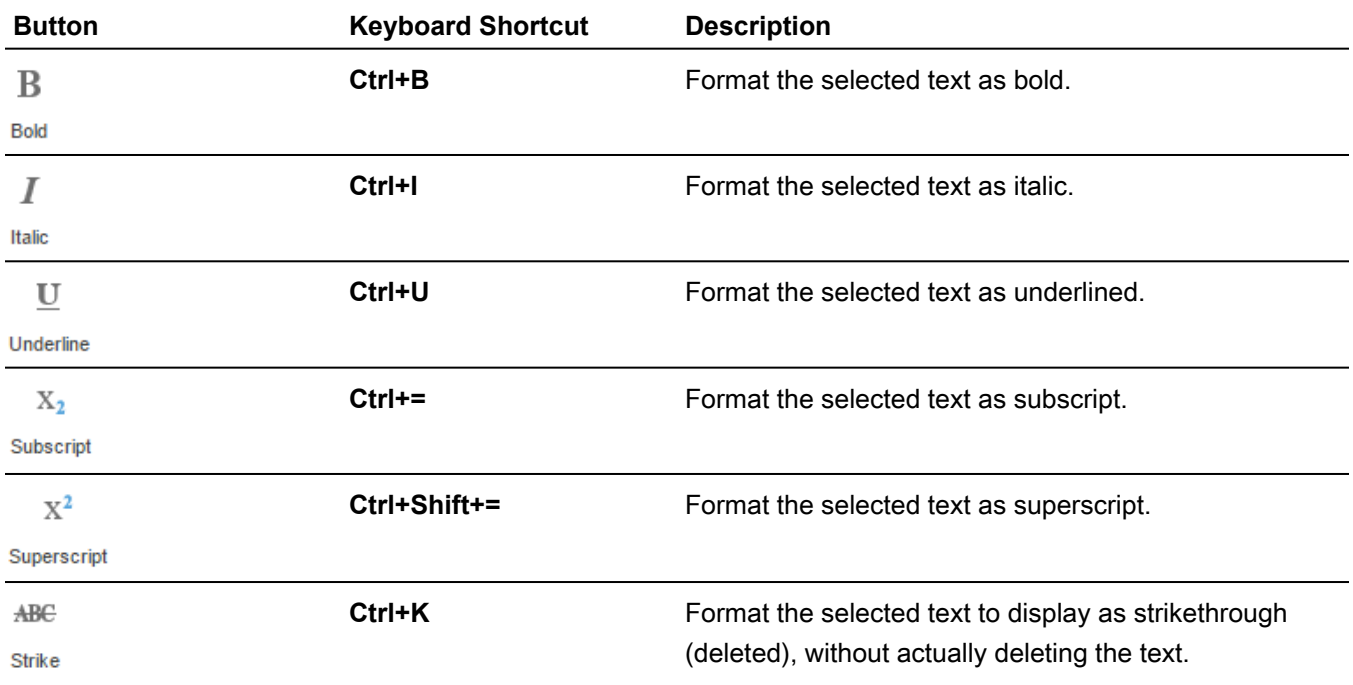

#### **Tags Buttons**

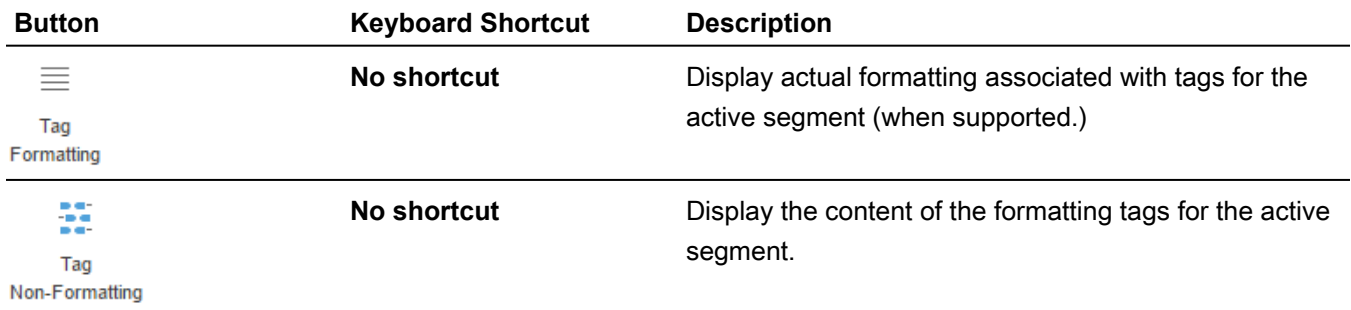

#### **Options Buttons**

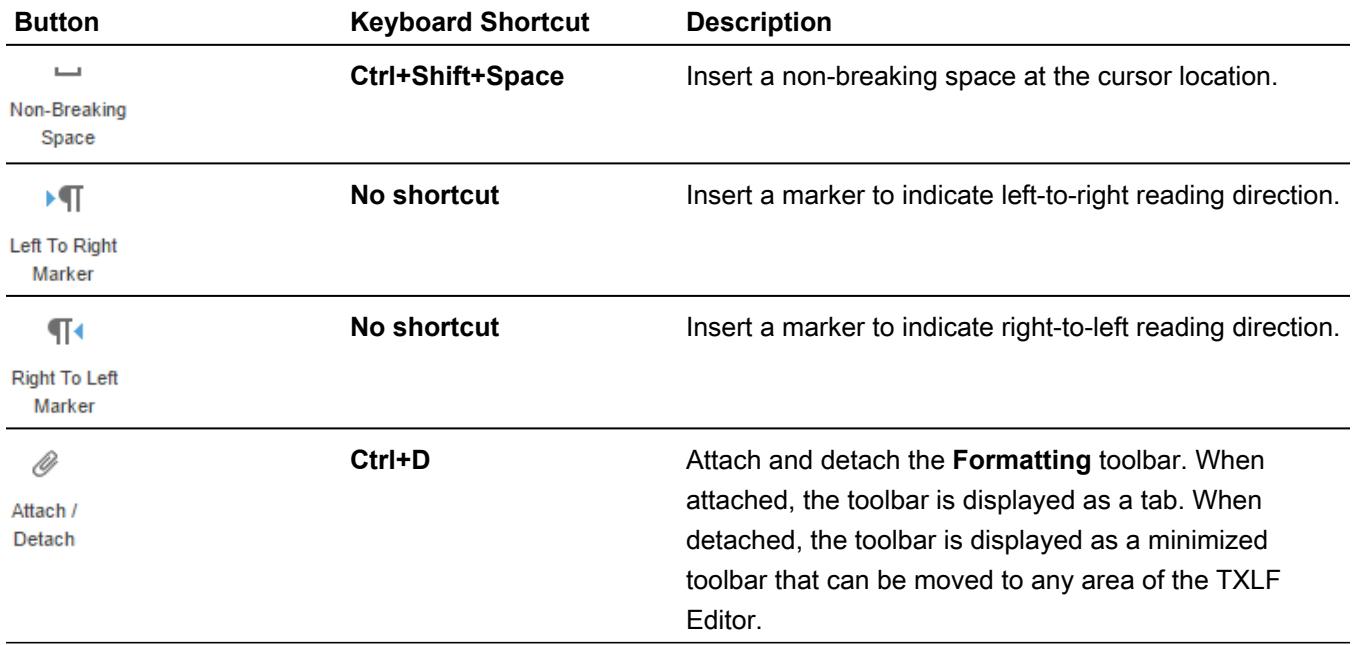

## Format filters

The **Filters** selection on the **Preferences** dialog box configures how translatable content is parsed from source files.

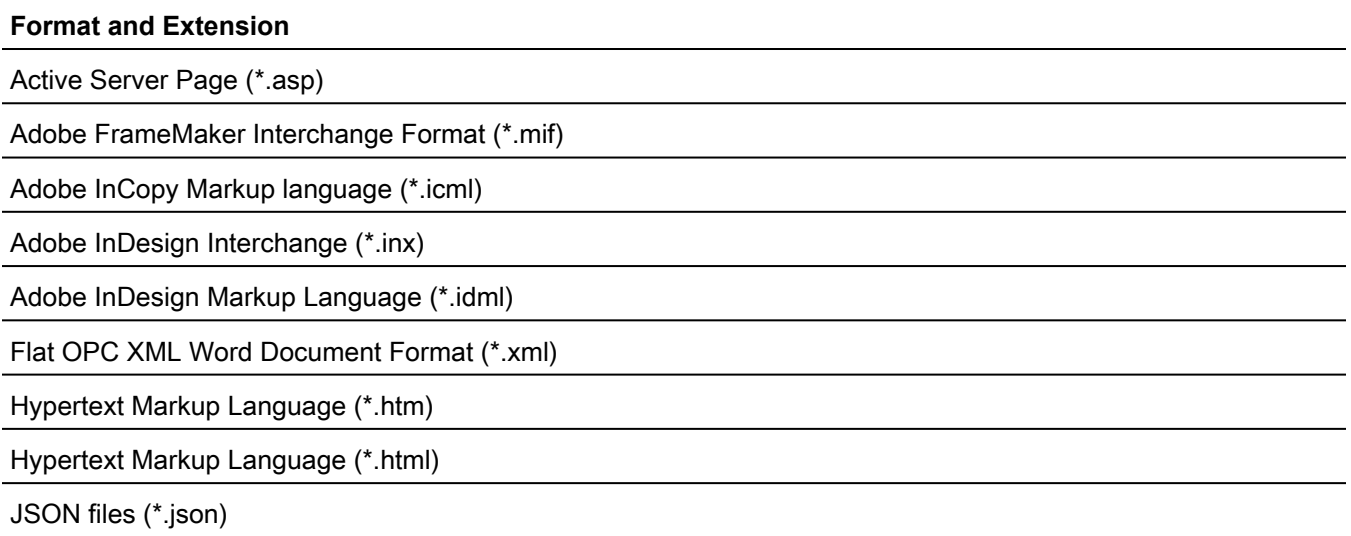

#### **Format and Extension**

Java Server Page (\*.jsp)

MS Excel 2007 Spreadsheet (\*.xlsx)

MS Excel Open XML Macro-Enabled Spreadsheet (\*.xlsm)

MS Excel Open XML Spreadsheet Template (\*.xltx)

MS Excel Open Spreadsheet (\*.xls)

MS Excel Spreadsheet template (\*.xlt)

MS PowerPoint 2007 Presentation (\*.pptx)

MS PowerPoint 97-2003 Template (\*.pot)

MS PowerPoint Macro-Enabled Presentation (\*.pptm)

MS PowerPoint Macro-Enabled Show (\*.ppsm)

MS PowerPoint Macro-Enabled Template (\*.potm)

MS PowerPoint Presentations (\*.ppt)

MS PowerPoint Show (\*.ppsx)

MS PowerPoint Template (\*.potx)

MS Visio Document (\*.vdx)

MS Visio Document (\*.vsd)

MS Visio Document (\*.vsdx)

MS Word 2007 Document (\*.docx)

MS Word Document (\*.doc)

MS Word Open XML Macro-Enabled Document (\*.docm)

MS Word Open XML Macro-Enabled Template (\*.dotm)

MS Word Open XML Template (\*.dox)

MS Word Template (\*.dot)

Markdown file (\*.md)

MemoQ XLIFF (\*.mqxliff)

Microsoft Word 2003 WordprocessingML document (\*.xml)

PO files (\*.po)

Plain Text (\*.txt)

Portable Document Format (\*.pdf)

Quark Documents (\*.tag)

Rich Text Format (\*.rtf)

SDL XLIFF (\*.sdlxliff)

SubRip (\*.srt)

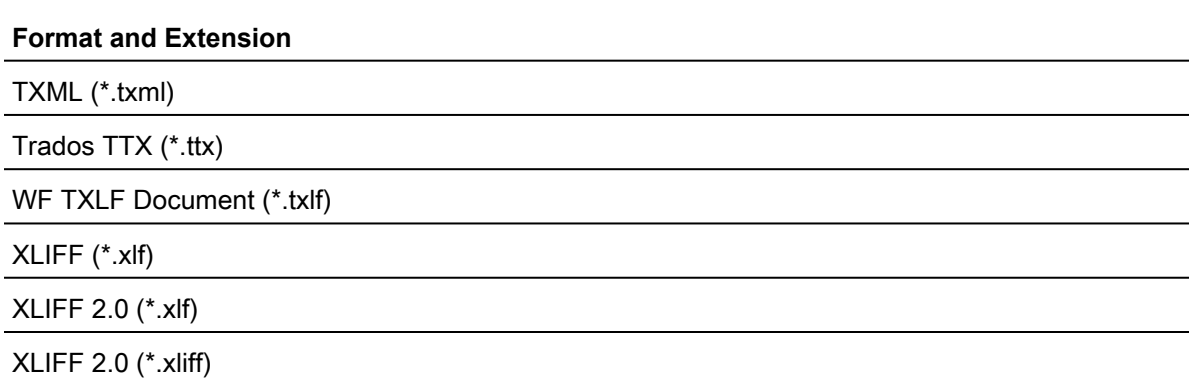

## FAQs

#### **How do I obtain a Wordfast Pro License and install the application?**

Wordfast products are try-before-you-buy. You can download a free 30-day Demo mode of Wordfast Pro from<http://www.wordfast.com/>. Demo mode has limited functionality until you enter the activation key. When you purchase a Wordfast license, you can generate an activation key at [https://](https://www.wordfast.com/myaccount) [www.wordfast.com/myaccount](https://www.wordfast.com/myaccount) by signing in with your sign in email and password. Copy and save the activation key.

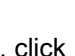

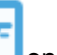

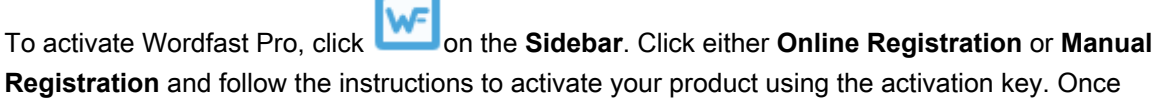

activated, Wordfast Pro changes from **Demo** mode to the full unlocked version.

#### **What does Wordfast Pro Demo mode mean?**

When in **Demo** mode, you are limited to creating bilingual projects and storing up to 500 translation units in your Translation Memory. To get a full version, you must upload a license. Refer to [Activation](#page-8-0) on page 9.

#### **Why is my completed project now showing as less than 100% complete in my Projects List?**

The latest version of Wordfast Pro contains a new segment state feature and an improved Progress Bar. As a result, projects from legacy versions of Wordfast Pro might register as less than 100% complete or N/A in the **Projects List**. To resolve the issue, open the project, then open the translation file. If you have multiple translation files, chain them together. In the **TXLF Editor** view, click **Mark All Translated**. Save and close the project. In the **Project List** view, click **Recalculate Progress**. The project should now register as 100% complete.

#### **What happens if I upload a corrupt file for translation when creating a project?**

If one of the files is corrupt or invalid, you can still create a project with clean files. The corrupt or invalid file will not upload and you receive a warning message.

#### **How do I chain individual files?**

Instead of opening files one-by-one to display in individual tabs, you can chain files to open in a single tab as long as these files are in the same batch. You cannot chain files across batches. Chaining files has the following main advantages:

• Open hundreds of files within seconds.

• Filter or search and replace in one pass as opposed to once per individual file.

#### **Why is the Analyze button inactive when I open a chained file for translation?**

The **Analyze** action you can normally access in **TXLF Editor** view is inactive when you open a chained file because the translation memory cannot provide the best results.

#### **What are the different ways to analyze files?**

The analysis process converts source files into TXLF, leverages the content against existing translation memories, and generates a report listing matches, non-matches, word count, character count, and segment count. You can analyze source files in the following ways:

- Analyze files within a project in the **Current Projects** view.
- Analyze any files outside of the project files on the **Analysis** tab in the **Quick Tools** view.
- Analyze a file open for translation in **TXLF Editor** view by clicking the **Analyze** button on the **Translation** tab.

Refer to [Analysis](#page-143-0) on page 144.

#### **How do I use Skip 100% and 100%+ Segments when using TXLF Editor view?**

To skip 100% and 100%+ segments when moving to a segment that requires linguistic changes, you have two options:

- (Preferred) Set preferences to **Skip 100% and 100%+ segments**. This allows you to view the 100% and 100%+ segments for context while editing adjacent No Match and Fuzzy match or MT pre-translations.
- Filter for **All except 100% and Context match segments**.

#### **How do I update a TM with my translations?**

To update a TM after you finish translating or editing a segment in **TXLF Editor** view, you must commit it to the TM. Committing a segment will turn the color highlight from pink to purple. You can commit a segment to the TM as follows:

- Move to the next segment clicking the **Next Segment** button, or by using **Alt + Down Arrow**.
- While your cursor is in a segment, click **Commit** on the **Translation** tab.
- Click **Commit All** on the **Translation** tab to add all the segments in the file to the TM.

If a segment does not require any changes, for example, if the 99% match or the MT match is linguistically correct, you can change the Translation Memory settings in **Preferences** to add these items to the TM. To change the TM settings:

- Click  $\overline{\mathbf{I}}$
- Click **Translation Memory** in the **Current Project Preferences** section.
- Select the items you would like to have committed to the TM when working in your project:
	- **Write 'exact' matches to TM**
	- **Write 'unedited MT' to TM**
	- **Write 'unedited fuzzy' to TM**

#### **How do I keep translations from updating the master TM?**

To prevent a segment from updating the TM:

1. Open the file for translation and click on the segment that you do not want to write to the TM.

2. In the **TXLF Editor** view, click **Do Not Write To TM** on the **Translation** tab. The **Status** column

displays , and does not update the TM.

3.

To write the segment to the TM, select the segment and click **Do Not Write To TM** again. The is removed from the **Status** column, and the segment may then be updated to the TM.

#### **How do I correctly apply inline formatting?**

You can apply inline formatting to the target segment in two ways:

- 1. You can enter tag(s) from the source language segment for basic styles such as bold and italic using the buttons on the **Formatting** tab. However, these formatting buttons could introduce tags in the target that do not match the source. Unless the linguist identifies these mismatched tags using Transcheck and corrects them, they will prevent affected TXLF files from converting into monolingual files at the align stage.
- 2. To avoid the mismatched tags, after opening a file for translation, go to **Preferences** > **Tags** and select **Show Formatting as Tags.**

Since this preference persists from one WFP session to another, you only have to set it once. This preference enables you to reuse tags from the source using the **Copy** button under the **Translation** tab. If the tag preference is set to **Show Text Formatting (when supported)**, you must apply formatting using the buttons in the **Formatting** tab, unless you toggled segment-bysegment from **Tag Formatting** to **Tag Non-Formatting**.

#### **Why is the Whole Words Only check box inactive on the Find/Replace dialog?**

In the **Find and Replace** dialog, the **Whole Words Only** check box is inactive if you added multiple words or punctuation to the **Find** field.

#### **What are Preferences and how do I access them?**

You can customize all user interface options and features in the preferences section.

To access preferences, on the **Sidebar** click<sup>1</sup>

- Configure preferences that will apply to all projects in the **General Preferences** section.
- Configure preferences that apply only to the currently active project in the **Current Project Preferences** section.
- Configure advanced settings in the **User Preferences** section.

Refer to Current project preferences.

#### **How can I preview a file during translation?**

In **TXLF Editor**, on the **File** tab, click **Preview**, then select **Live Preview**, **Office Preview**, or **Html Preview** from the drop-down menu. **Live Preview** works with Word, PowerPoint, or Markdown files. It opens a preview of the target content for comparison to your source content. If you click on a line of text in the preview document, your cursor will move to that segment in the TXLF file. **Office Preview** will open a PDF preview of the current translation file. **Html Preview** will open a preview as an HTML file, only if the source file was HTML.

Another option is to click **Preview File**, and a translated file will open if the source is available.